# citrix.

# **Workspace Environment Management 2402**

**Machine translated content**

# **Disclaimer**

La versión oficial de este contenido está en inglés. Para mayor comodidad, parte del contenido de la documentación de Cloud Software Group solo tiene traducción automática. Cloud Software Group no puede controlar el contenido con traducción automática, que puede contener errores, imprecisiones o un lenguaje inadecuado. No se ofrece ninguna garantía, ni implícita ni explícita, en cuanto a la exactitud, la fiabilidad, la idoneidad o la precisión de las traducciones realizadas del original en inglés a cualquier otro idioma, o que su producto o servi‑ cio de Cloud Software Group se ajusten a cualquier contenido con traducción automática, y cualquier garantía provista bajo el contrato de licencia del usuario final o las condiciones de servicio, o cualquier otro contrato con Cloud Software Group, de que el producto o el servicio se ajusten a la documentación no se aplicará en cuanto dicha documentación se ha traducido automáticamente. Cloud Software Group no se hace responsable de los daños o los problemas que puedan surgir del uso del contenido traducido automáticamente.

Citrix Product Documentation | https://docs.citrix.com July 18, 2024

# **Contents**

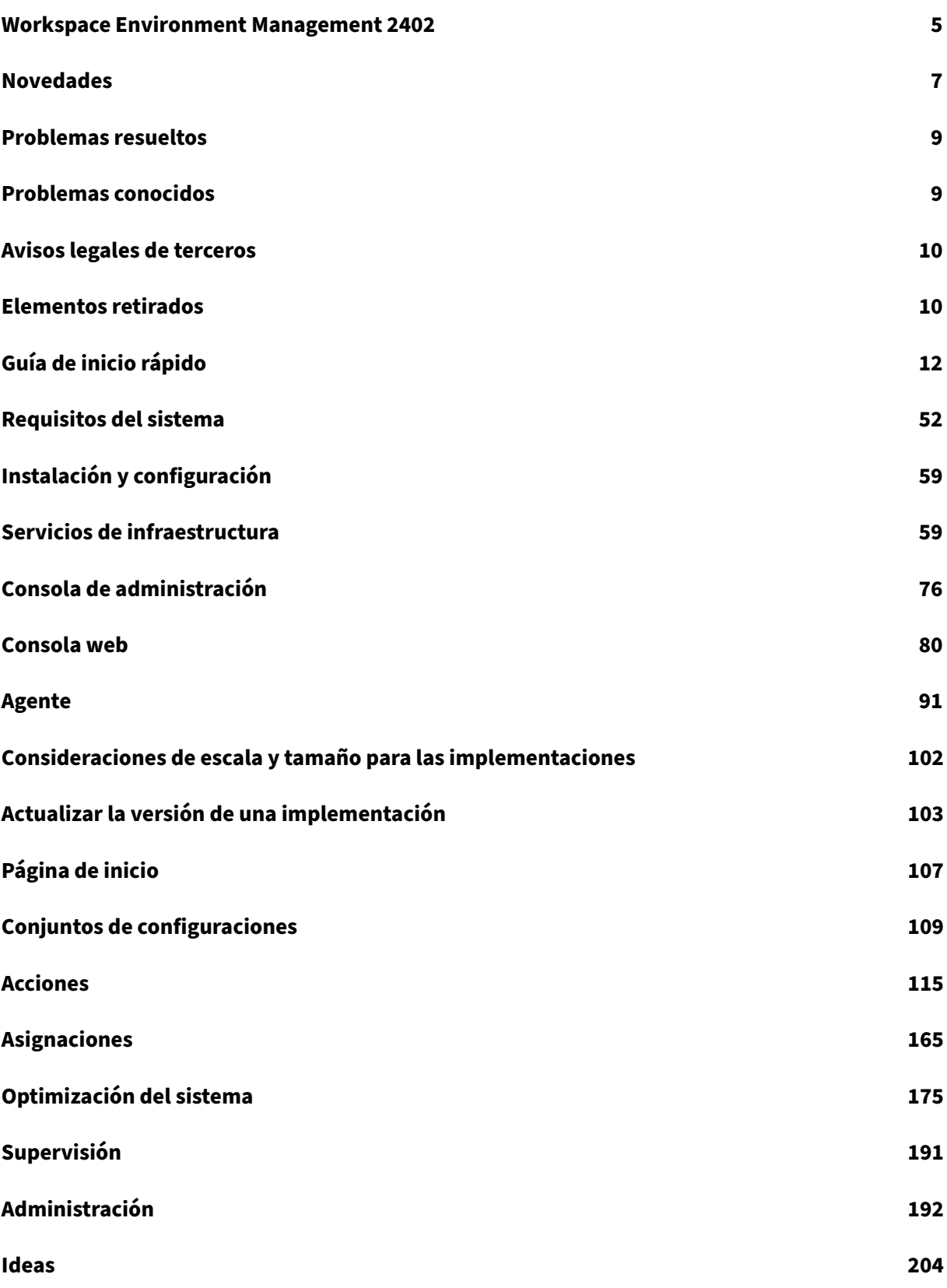

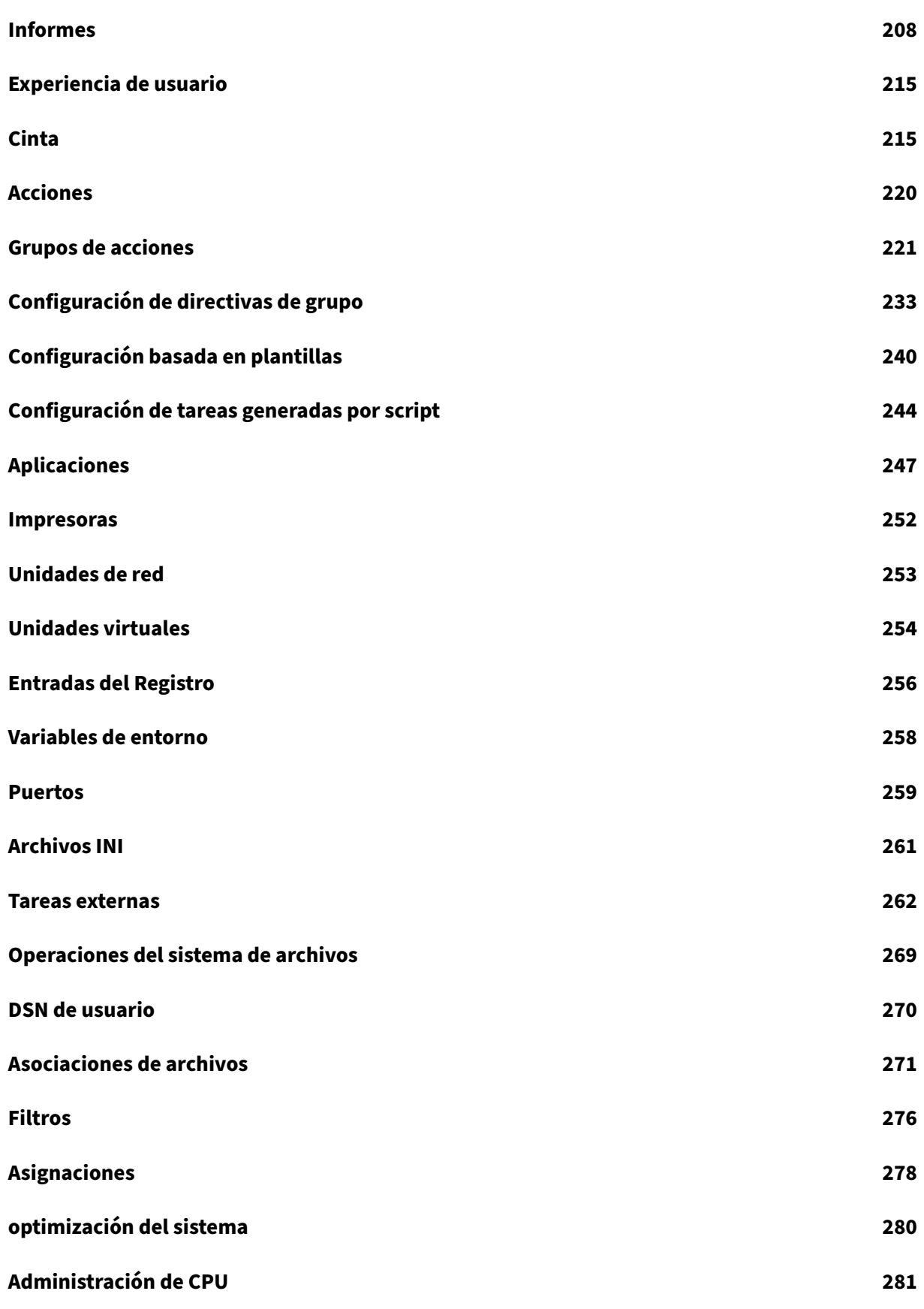

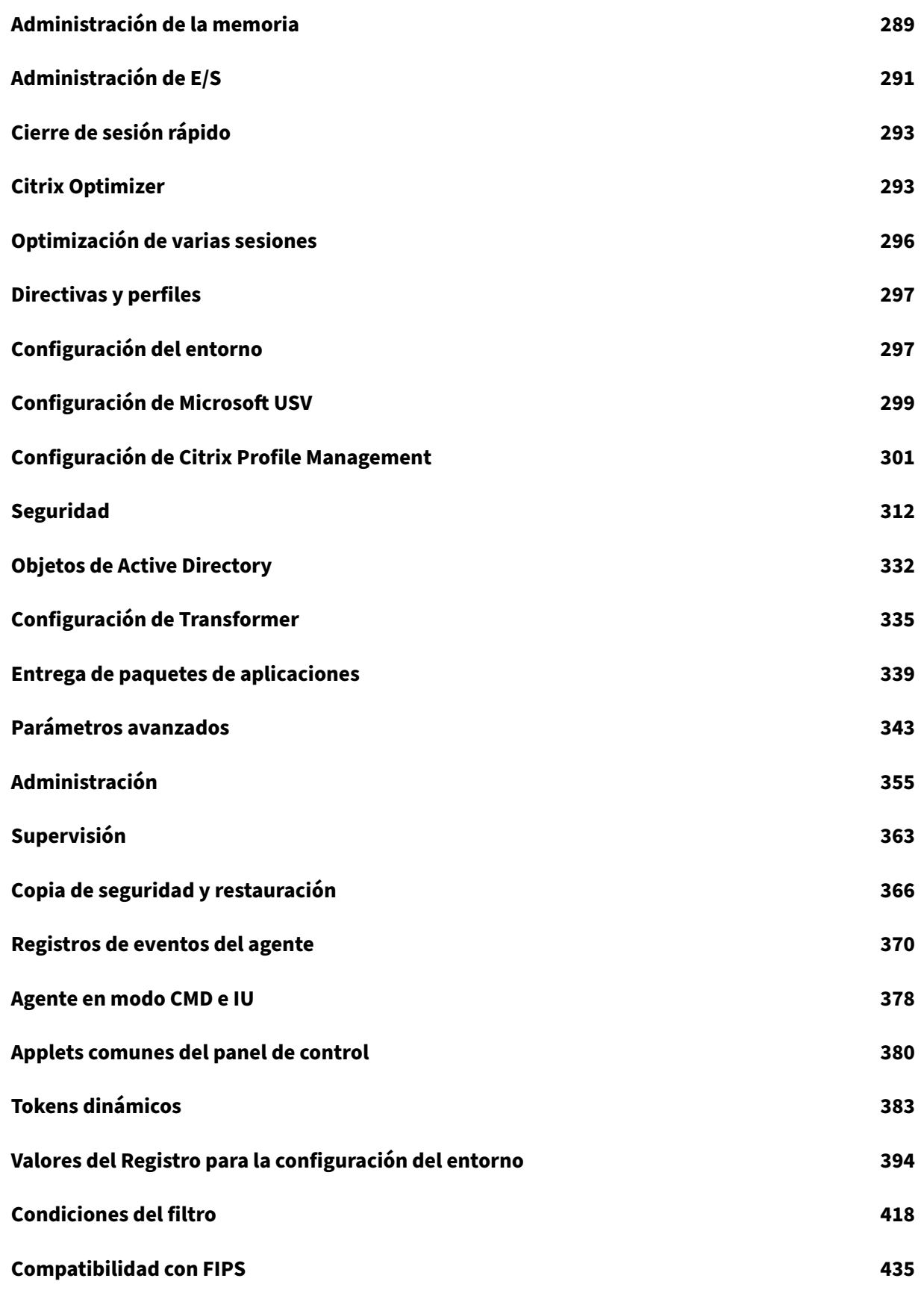

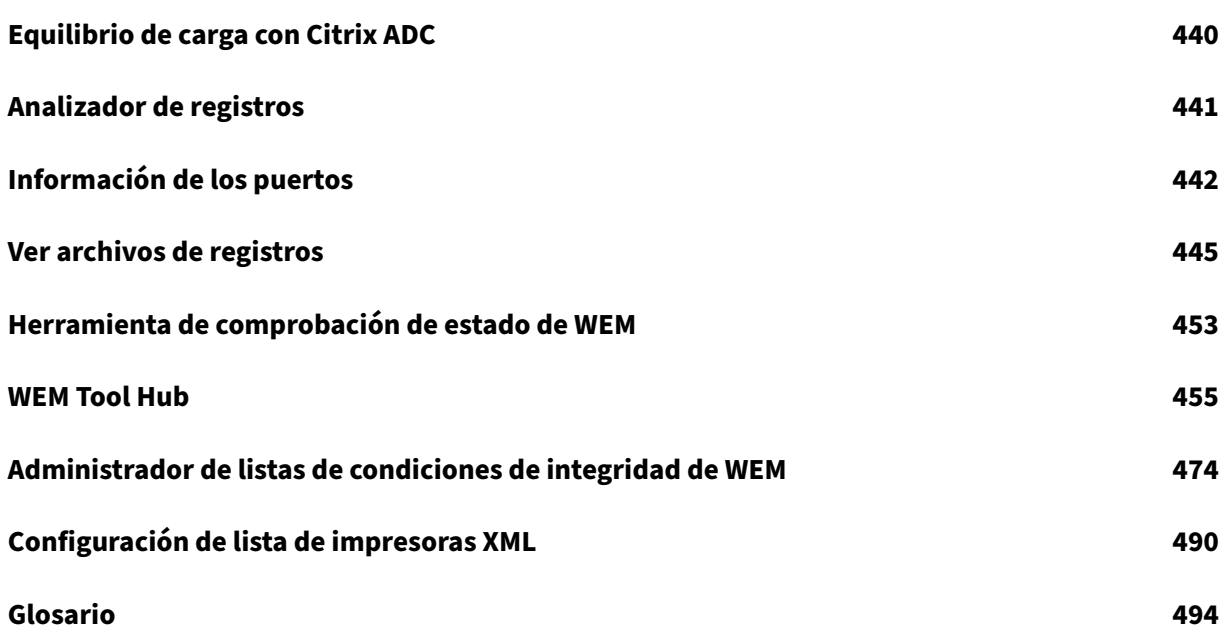

# **Workspace Environment Management 2402**

#### <span id="page-5-0"></span>May 28, 2024

Workspace Environment Management utiliza tecnologías inteligentes de administración de perfiles y administración de recursos para ofrecer el mejor rendimiento posible, inicio de sesión en el escritorio y tiempos de respuesta de aplicaciones para implementaciones de Citrix Virtual Apps and Desktops. Es una solución de solo software, sin controladores.

**Administración de recursos**: Para ofrecer la mejor experiencia posible a los usuarios, Workspace Environment Management supervisa y analiza el comportamiento de los usuarios y las aplicaciones en tiempo real y, a continuación, ajusta inteligentemente la RAM, la CPU y la E/S en el entorno del espacio de trabajo del usuario.

**Profile Management**: Para ofrecer el mejor rendimiento de inicio de sesión posible, Workspace Envi‑ ronment Management reemplaza los objetos de directiva de grupo de Windows, los scripts de inicio de sesión y las preferencias de uso común con un agente que se implementa en cada máquina virtual o servidor. El agente tiene subprocesos múltiples y aplica cambios a los entornos de usuario solo cuando es necesario, lo que garantiza que los usuarios siempre tengan acceso a su escritorio lo más rápido posible.

Para obtener información sobre la actualización, consulte Actualizar una implementación.

Para obtener información sobre la instalación de la versión actual, consulte Instalación y configuración.

**Nota:**

[Wor](https://docs.citrix.com/es-es/workspace-environment-management/current-release/install-and-configure.html)kspace Environment Management está cubierto por el ciclo de vida de la[s versiones actuales](https://docs.citrix.com/es-es/workspace-environment-management/current-release/install-and-configure.html) (CR) de Citrix Virtual Apps and Desktops. Para obtener más información, consulte Matriz de productos.

#### **In[formac](https://www.citrix.com/support/product-lifecycle/product-matrix.html)ión técnica general**

Workspace Environment Management (WEM) tiene la siguiente arquitectura:

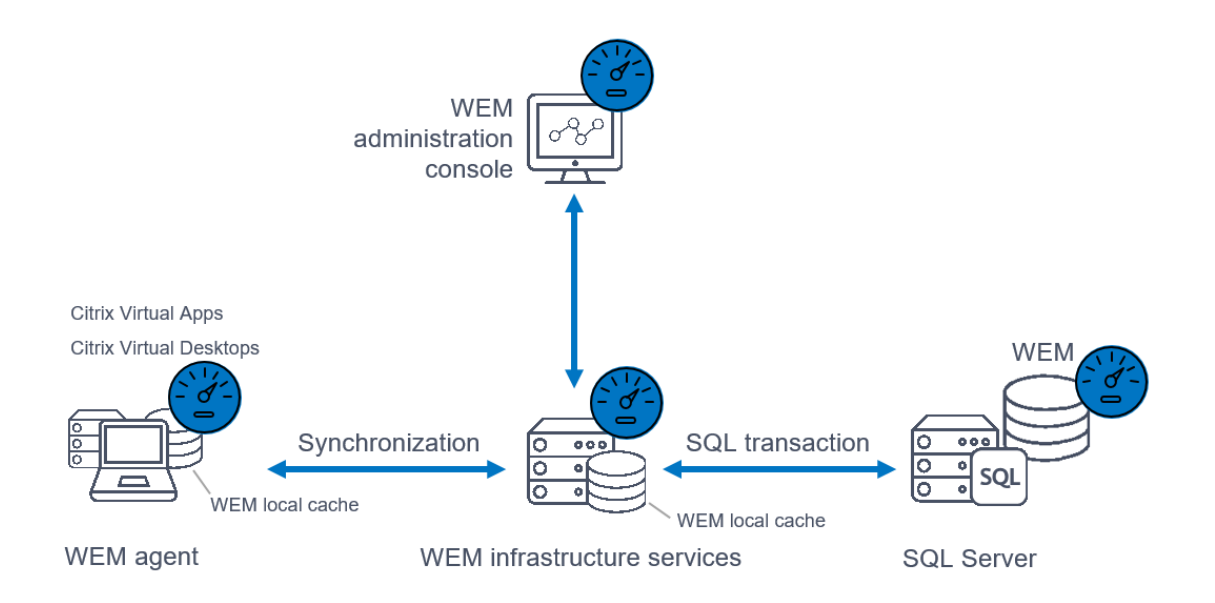

**Servicios de infraestructura**. Los servicios de infraestructura se instalan en un SO de varias sesiones. Sincronizan varios componentes back‑end (SQL Server y Active Directory) con componentesfront‑end (consola de administración y agente).

**Nota:**

Los servicios de infraestructura no se pueden instalar en un Controlador de dominio. Problemas de autenticación Kerberos impiden que el servicio de infraestructura funcione en este caso.

**Consola de administración**. La consola de administración de Workspace Environment Management está instalada en un SO de sesión única o de varias sesiones. Se conecta a los servicios de infraestructura. Utilice la consola de administración para administrar la instalación de Workspace Environment Management. Por ejemplo, puede crear y asignar recursos, administrar directivas, autorizar usuarios, etc.

Servicio deAPI pública de WEM. El servicio API público de Workspace Environment Management proporciona servicios HTTPS para admitir la consola web de WEM y comunicarse con el servicio de in‑ fraestructura de WEM.

**Agente**. El agente de Workspace Environment Management trabajo se conecta a los servicios de in‑ fraestructura de Workspace Environment Management y aplica los parámetros que se configuran en la consola de administración. Puede implementar el agente en un Virtual Delivery Agent (VDA). Si lo hace, puede administrar entornos de sesión única o multisesión. También puede implementar el agente en un extremo físico de Windows.

**Nota:**

• El agente no se puede instalar en el servidor de infraestructura. El instalador del agente

falla en este caso.

• La función Transformer no es compatible con los sistemas operativos multisesión.

Base de**datos SQL Server**. Workspace Environment Management requiere una base de datos de SQL Server para almacenar su configuración. La base de datos se puede alojar en un grupo de disponibilidad Siempre disponible de SQL Server si es necesario. (Para obtener más información, consulte Requisitos del sistema).

**Servidor de Microsoft Active Directory**. Workspace Environment Management requiere acceso a [Active Directory para e](https://docs.citrix.com/es-es/workspace-environment-management/current-release/system-requirements.html)nviar la configuración a los usuarios.

#### **Sugerencia:**

Puede descargar el último instalador de Workspace Environment Management desde la página de descargas de Citrix Virtual Apps and Desktops https://www.citrix.com/downloads/citrix‑ virtual‑apps‑and‑desktops/. En esa página, acceda al instalador en **Componentes** de la última versión de Citrix Virtual Apps and Desktops.

# **Novedades**

#### <span id="page-7-0"></span>May 28, 2024

#### **Sugerencia:**

Puede descargar el último instalador de Workspace Environment Management desde la página de descargas de Citrix Virtual Apps and Desktops https://www.citrix.com/downloads/citrix‑ virtual‑apps‑and‑desktops/. En esa página, acceda al instalador en **Componentes** de la última versión de Citrix Virtual Apps and Desktops.

Es[ta versión incluye estas nuev](https://www.citrix.com/downloads/citrix-virtual-apps-and-desktops/)as funciones y en ella se resuelven problemas para mejorar la experi‑ encia de usuario:

Nota:

Las siguientes funciones solo están disponibles para la conso[la web loca](https://docs.citrix.com/es-es/workspace-environment-management/current-release/fixed-issues.html)l de WEM (Technical Preview):

- **Nombre de la fuente de datos de usuario**
- **Puertos**
- **Archivos INI**
- **Historial de tareas bajo demanda del agente**
- **Capacidad mejorada de estado del filtro para la administración de informes**

• **Mejoras en la comprobación de estado en la consola web**

#### **Nombre de la fuente de datos de usuario**

Con la consola web, ahora puede agregar nombres de fuentes de datos de usuario (DSN) y asignarlos a los usuarios. Para obtener más información, consulte DSN de usuario.

#### **Puertos**

Con la consola web, ahora puede agregar asignaciones de puertos y asignarlas a los usuarios. Para obtener más información, consulte Puertos.

#### **Archivos INI**

Con la consola web, ahora puede agregar operaciones con archivos INI y asignarlas a los usuarios. Para obtener más información, consulte Archivos INI.

#### **Historial de tareas bajo demanda [del agente](https://docs.citrix.com/es-es/workspace-environment-management/current-release/manage/configuration-sets/actions.html#ini-files)**

Esta mejora le permite comprobar el progreso y los resultados de las tareas iniciadas en las últimas 24 horas. Puede ver el estado de la tarea de cada uno de los agentes de destino después de activar una tarea. También puede ver el historial de las tareas recientes y sus estados. Para las tareas con informes, puede acceder a esos informes directamente desde la pestaña **Informes** . Para obtener más información, consulte Agentes.

#### **Capacidad mejorada d[e estado](https://docs.citrix.com/es-es/workspace-environment-management/current-release/manage/monitoring/administration.html#agents) del filtro para la administración de informes**

Esta mejora le permite filtrar y agregar varios valores separando cada valor con un punto y coma al elegir la condición de **resumen de resultados**, lo que proporciona un método flexible para la admin‑ istración de informes que le permite supervisar y optimizar el sistema.

#### **Mejoras en la comprobación de estado en la consola web**

Ahora puede obtener una visión más clara y detallada del estado de Profile Management a través de Workspace Environment Management:

- **No válido**: Indica que Profile Management no se encuentra o no está habilitado.
- **Error**: Indica problemas de configuración en Profile Management.
- **Advertencia**: Identifica un estado subóptimo de Profile Management.
- **Aviso**: Identifica un estado aceptable de Profile Management.
- **Bien**: Indica que Profile Management se encuentra en buen estado.

Para obtenermás información, consulte la descripción de la columna**Estado de Profile Management** en Estadísticas.

#### **Ca[pacidad de](https://docs.citrix.com/es-es/workspace-environment-management/service/manage/monitoring/administration.html#statistics) análisis mejorada para el inicio de sesión de Windows**

Esta mejora proporciona un análisis de datos más detallado para el perfil de usuario y Citrix Profile Management. La submétricaObjetos de directiva de grupo ahora se presenta con la submétrica de conexión HDX habilitada. Para obtener más información, consulte Análisis de inicio de sesión de Win‑ dows.

#### **[Herra](https://docs.citrix.com/es-es/workspace-environment-management/current-release/reference/wem-tool-hub.html#windows-logon-analysis)mienta de comprobación de estado de WEM**

Ahora puede iniciar la herramienta independiente de WEM para comprobar el estado de los componentes de WEM y solucionar problemas. Esta herramienta puede ejecutarse en los agentes WEM o en el servidor de infraestructura y proporcionar resultados para diferentes elementos seleccionados (comprobar), respectivamente. Tras completar una comprobación, se guarda un informe en su máquina. Puede activar el modo de depuración y recuperar los archivos de registros en la ubicación especificada. También puede solucionar algunos problemas de configuración automáticamente. Para obtener más información, consulte Herramienta de comprobación de estado de WEM.

# **Problemas resueltos**

#### <span id="page-9-0"></span>May 28, 2024

Workspace Environment Management 2402 contiene los siguientes problemas resueltos en compara‑ ción con Workspace Environment Management 2311:

• Los GPO a nivel de máquina asignados al agente pueden fallar cuando otros objetos de AD tienen el mismo nombre que el agente del dominio. [WEM‑32315, CVADHELP‑23868]

# **Problemas conocidos**

<span id="page-9-1"></span>July 17, 2024

Workspace Environment Management 2402 presenta los siguientes problemas conocidos:

- Al actualizar a la versión 2402 de Workspace Environment Management, la configuración **Ac‑ ciones > Tareas externas > Ejecutar una vez** no funciona del modo esperado en algunos casos. [WEM‑37104]
- El usuario no puede acceder a la página **Informes** desde la página **Historial de tareas** con el tipo específico de **comprobación de estado de UPM**. [WEM‑36422]
- Al crear accesos directos del menú Inicio y anclar aplicaciones al menú Inicio, los accesos di‑ rectos se generan en la carpeta raíz del menú Inicio en lugar de crearse en la ruta especificada. Este problema solo se produce en Windows Server 2022/2019, pero no en Windows Server 2016. [WEM‑32923, CVADHELP‑24045]
- Si al usuario no se le conceden los permisos adecuados, no podrá consultar los grupos de usuar‑ ios desde el servidor de AD. Para solucionar este problema, debe agregar los permisos de acceso del usuario en el servidor AD. [WEM‑37201, WEMHELP‑329]

# **Avisos legales de terceros**

#### <span id="page-10-0"></span>May 4, 2020

La versión actual de Workspace Environment Management puede incluir software de terceros con licencia bajo los términos definidos en el siguiente documento:

Avisos de terceros de Workspace Environment Management

# **[Elementos retirados](https://docs.citrix.com/en-us/workspace-environment-management/current-release/downloads/wem-third-party-notices.pdf)**

#### <span id="page-10-1"></span>May 17, 2021

Los anuncios de este artículo tienen por objeto informarle con antelación de las plataformas y las características de Workspace Environment Management de trabajo que se están eliminando gradual‑ mente para que pueda tomar decisiones empresariales oportunas. Citrix examina el uso que hacen los clientes de una función que está por retirar y los comentarios que tengan sobre la eliminación de la función para determinar cuándo retirarla. Los anuncios pueden cambiar en versiones posteriores y no incluir todas las funciones o funciones obsoleta.

Para obtener más información acerca de la compatibilidad con el ciclo de vida del producto, consulte Directiva de asistencia técnica de la vida útil de los productos.

#### **Elementos retirados y eliminados**

En la tabla siguiente se muestran las plataformas y las funciones Workspace Environment Manage‑ ment (WEM) que están obsoletas o quitadas.

Los elementos *obsoletos* no se eliminan inmediatamente. Citrix sigue admitiéndolos en la presente versión, pero se quitarán de la versión futura. Los elementos marcados con un asterisco (\*) se admiten hasta la próxima versión de Citrix Virtual Apps and Desktops Long Term Service Release (LTSR).

Los elementos*eliminados* se quitan (o ya no se admiten) en Workspace Environment Management.

| Elemento | Anunciado en | Eliminado en | Alternativa |

| —‑ | ————| ———‑ | ———–|

| Compatibilidad con puerto de sincronización de caché (aplicable a Workspace Environment Manage‑ ment 1909 y versiones anteriores; reemplazado por el puerto de sincronización de datos en caché en Workspace Environment Management 1912 y versiones posteriores). | 2012 | \*\*2103\*\* | Actualice a Workspace Environment Management 1912 o posterior. Nota: Si utiliza Workspace Environment Man‑ agement 2103 o posterior, asegúrese de actualizar el agente de Workspace Environment Management a 1912 o posterior. |

| Soporte para la configuración de VMware Persona. | 1906 | \*\*1909\*\* |

| Compatibilidad con los servicios de infraestructura WEM en las siguientes plataformas de SO: Win‑ dows Server 2008 R2 SP1 y Windows Server 2012. | 4,7 | \*\*1808\*\* |

| Compatibilidad con la consola de administración de WEM en las siguientes plataformas de SO: Win‑ dows Vista SP2 de 32 y 64 bits, Windows 7 SP1 de 32 y 64 bits, Windows 8.x de 32 y 64 bits, Windows Server 2008 SP2, Windows Server 2008 R2 SP1 y Windows Server 2012. | 4,7 | \*\*1808\*\* |

| Compatibilidad con el agente de WEM en las plataformas de los siguientes SO: Windows Vista SP2 de 32 bits y 64 bits y Windows Server 2008 SP2. | 4,7 | \*\*1808\*\* |

| Actualización en contexto de WEM 3.0, 3.1, 3.5 y 3.5.1 a WEM 4.x.\* | 4.5 | Actualice la versión de WEM a 3.5.2 y, a continuación, actualícela a WEM 4.x. |

| Compatibilidad con todos los componentes de WEM en Windows XP SP3 de 32 bits y 64 bits. | 4.5 | 4.5 | Utilice una plataforma de SO compatible. |

| Compatibilidad con el agente de WEM en las plataformas de los siguientes SO: Windows XP SP3 de 32 bits y 64 bits, Windows Server 2003 de 32 bits y 64 bits, Windows Server 2003 R2 de 32 bits y 64 bits | 4.5 | 4.5 | Utilice una plataforma de SO compatible. |

| Compatibilidad para asignar y vincular agentes existentes (cuya versión es anterior a 4.3) a sitios a través de GPO. | 4.3 | | Actualice la versión de los agentes a Workspace Environment Management 4.3 o una versión posterior. |

| Compatibilidad con la consola de administración de WEM en las plataformas de los siguientes SO: Windows XP SP3 de 32 bits y 64 bits, Windows Server 2003 de 32 bits y 64 bits, Windows Server 2003 R2 de 32 bits y 64 bits | 4.2 | 4.5 | Utilice una plataforma de SO compatible. |

| Compatibilidad con la consola de administración de WEM en las plataformas de los siguientes SO: Windows Vista SP1 de 32 bits y 64 bits, Windows Server 2008, Windows Server 2008 R2 | 4.2 | 4.5

| Compatibilidad con todos los componentes de WEM en Microsoft .NET Framework 4.0, 4.5.0 o 4.5.1. | 4.2 | 4.5 | Actualice la versión de Microsoft .NET Framework a 4.5.2. |

# **Guía de inicio rápido**

#### <span id="page-12-0"></span>October 19, 2023

En esta guía se describe cómo instalar y configurar Workspace Environment Management (WEM). Pro‑ porciona instrucciones paso a paso de instalación y configuración, y prácticas recomendadas sugeridas.

#### **Introducción**

WEM es una solución de gestión de entornos de usuario diseñada para permitirle ofrecer a los usuarios la mejor experiencia posible de Workspace. Es una solución de solo software, sin controladores.

#### **Requisitos previos**

Antes de instalar WEM en su entorno, compruebe que cumple todos los requisitos del sistema. Para obtener más información, consulte Requisitos del sistema.

# **Instalación y configuración**

Citrix recomienda instalar la versión más reciente de WEM. La implementación de WEM consiste en instalar y configurar tres componentes principales: Servicios de infraestructura, Consola de administración y Agente. Los procedimientos siguientes detallan cómo instalar y configurar estos componentes:

- Servicios de infraestructura
- Consola de administración
- [Consola web](https://docs.citrix.com/es-es/workspace-environment-management/current-release/install-and-configure/infrastructure-services.html)
- [Agent](https://docs.citrix.com/es-es/workspace-environment-management/current-release/install-and-configure/admin-console.html)

**No[ta:](https://docs.citrix.com/es-es/workspace-environment-management/current-release/install-and-configure/web-console.html)**

• [No i](https://docs.citrix.com/es-es/workspace-environment-management/current-release/install-and-configure/agent-host.html)nstale ninguno de los componentes anteriores en un Controlador de dominio.

• No instale los servicios de infraestructura en el servidor donde está instalado Delivery Controller.

#### **Paso 1: Instalar los servicios de infraestructura**

1. Descargue el instalador de WEM más reciente de la página de descargas de Citrix Virtual Apps and Desktops Advanced o Premium Edition Components https://www.citrix.com/downloads/c itrix-virtual-apps-and-desktops/. Extraiga el archivo zip en una carpeta.

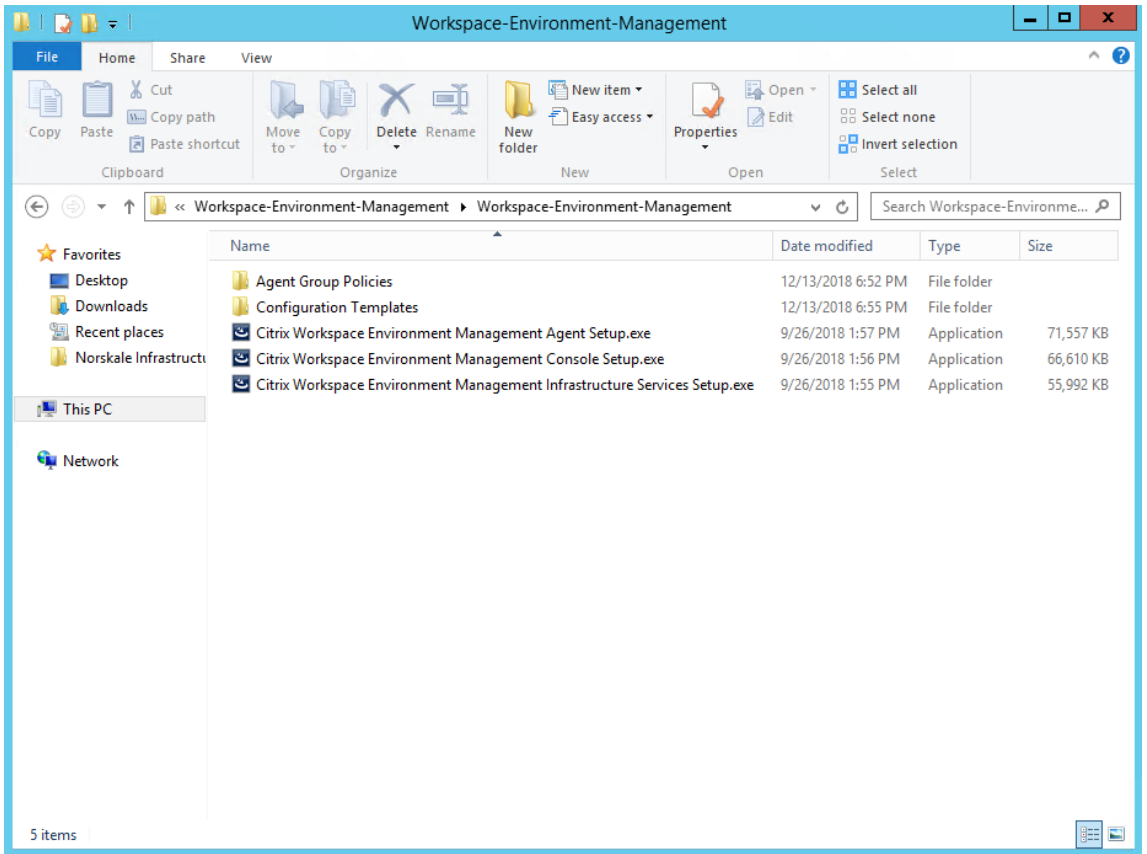

- 2. Ejecute **Citrix Workspace Environment Management Infrastructure Services.exe** en el servi‑ dor de infraestructura.
- 3. Haga clic en **Instalar**.
- 4. Haga clic en **Siguiente**.
- 5. Seleccione «Acepto los términos y condiciones de la licencia» en el contrato de licencia.

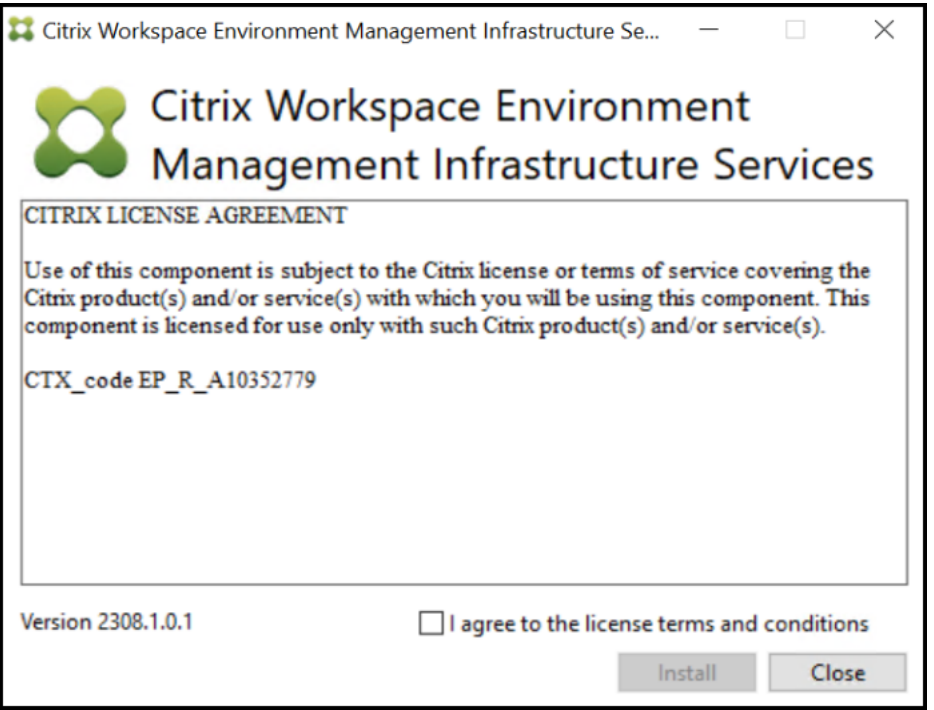

6. Siga las instrucciones del asistente para completar los pasos.

#### **Paso 2: Crear una base de datos de WEM**

1. En la utilidad de administración de bases de datos, haga clic en **Crear base de datos** para crear una base de datos WEM para su implementación. Aparece el asistente de creación de bases de datos

**Nota:**

Si utiliza la autenticación de Windows para SQL Server, ejecute la utilidad de creación de bases de datos bajo una identidad que tenga permisos de administrador del sistema.

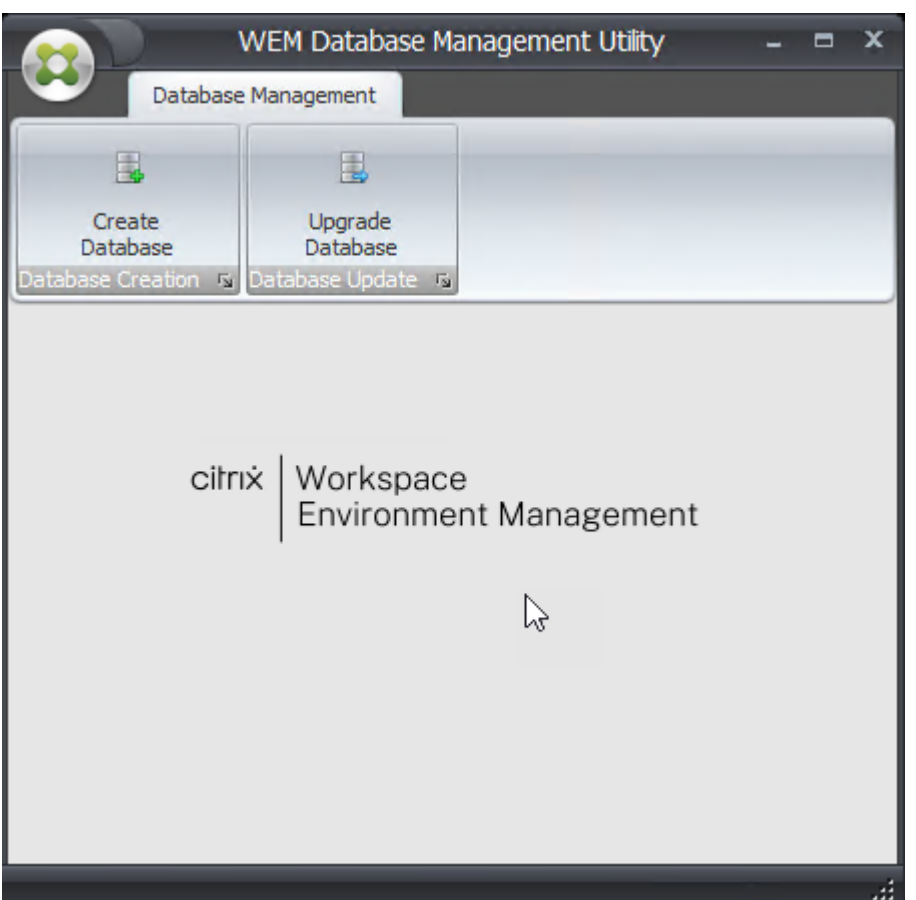

2. En la página de bienvenida, haga clic en **Siguiente**.

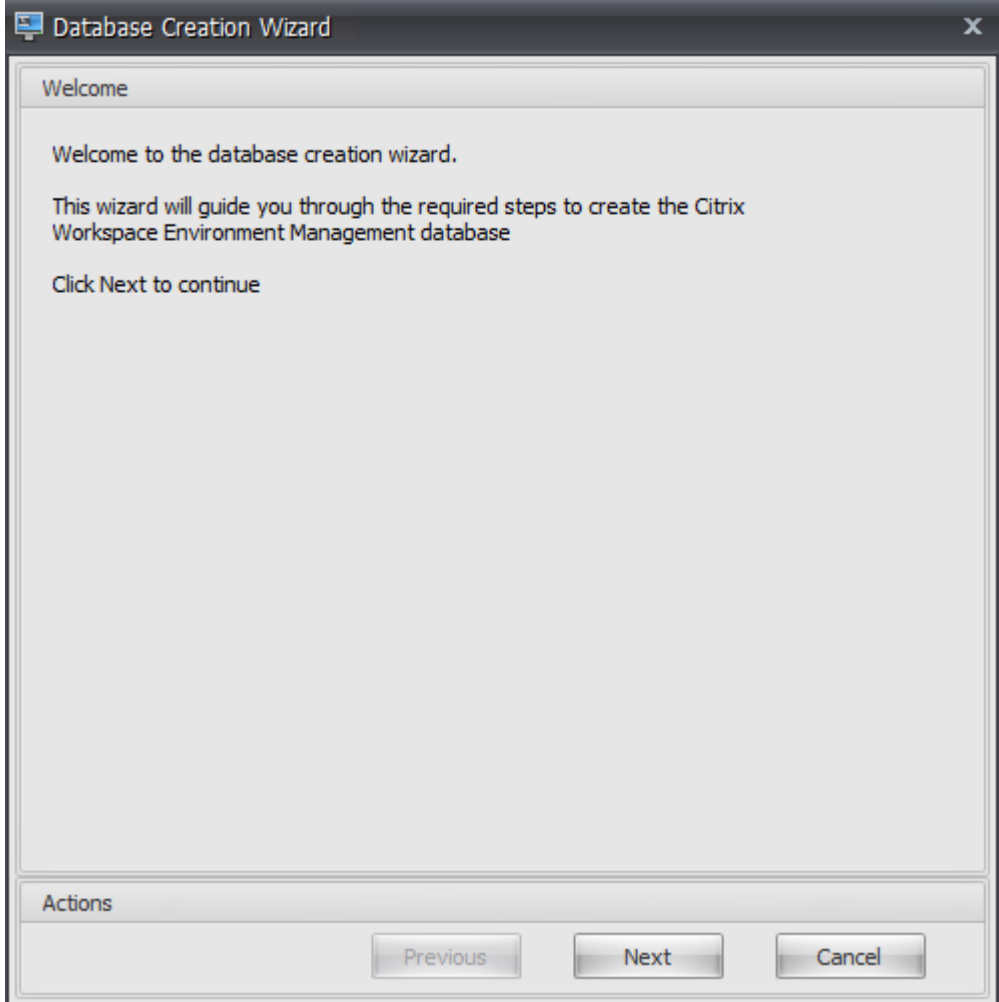

3. En la página Información de la base de datos, escriba la información necesaria y, a continuación, haga clic en **Siguiente**.

**Nota:**

- Para el nombre del servidor y de la instancia, escriba el nombre del equipo, el nombre de dominio completo o la dirección IP.
- Para las rutas de acceso de archivos, escriba las rutas exactas especificadas por el ad‑ ministrador de la base de datos. Asegúrese de que las rutas de archivo completadas automáticamente sean correctas.

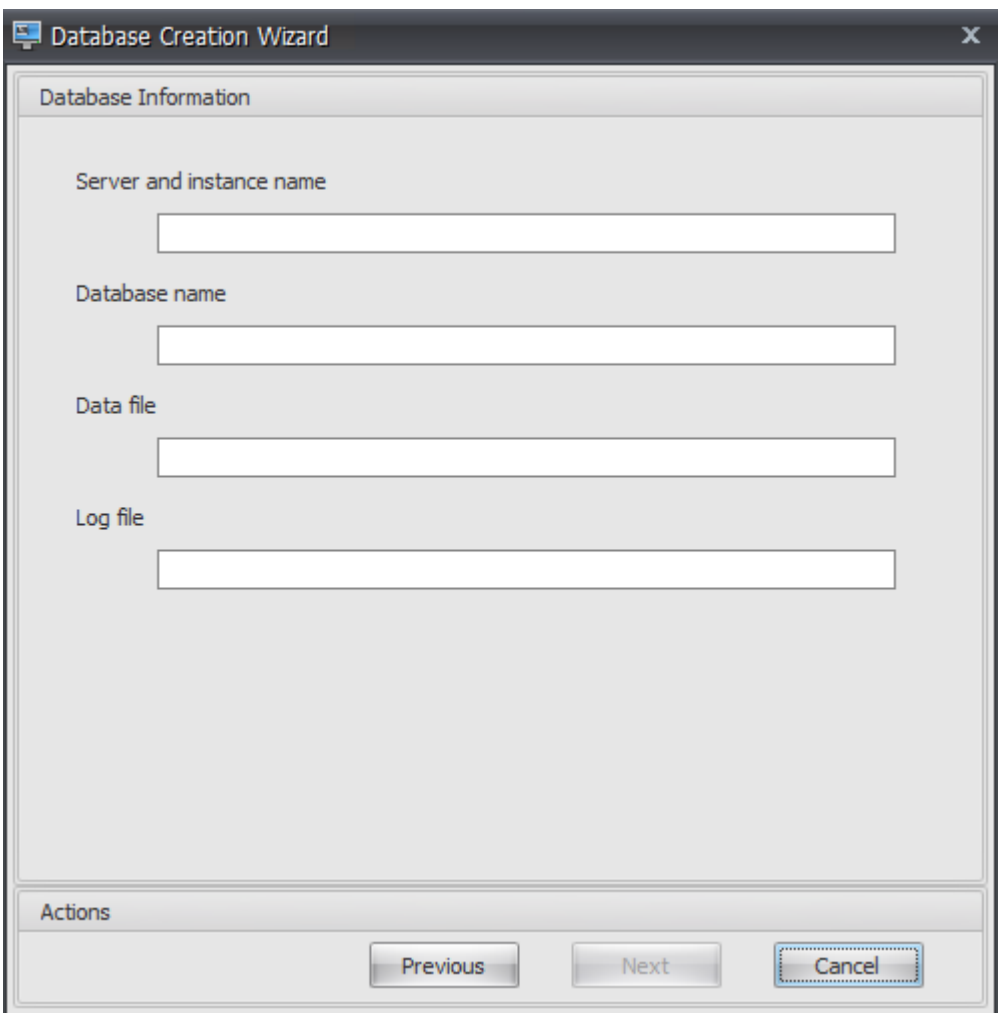

4. En la página Credenciales del servidor de base de datos, escriba la información necesaria y, a continuación, haga clic en **Siguiente**.

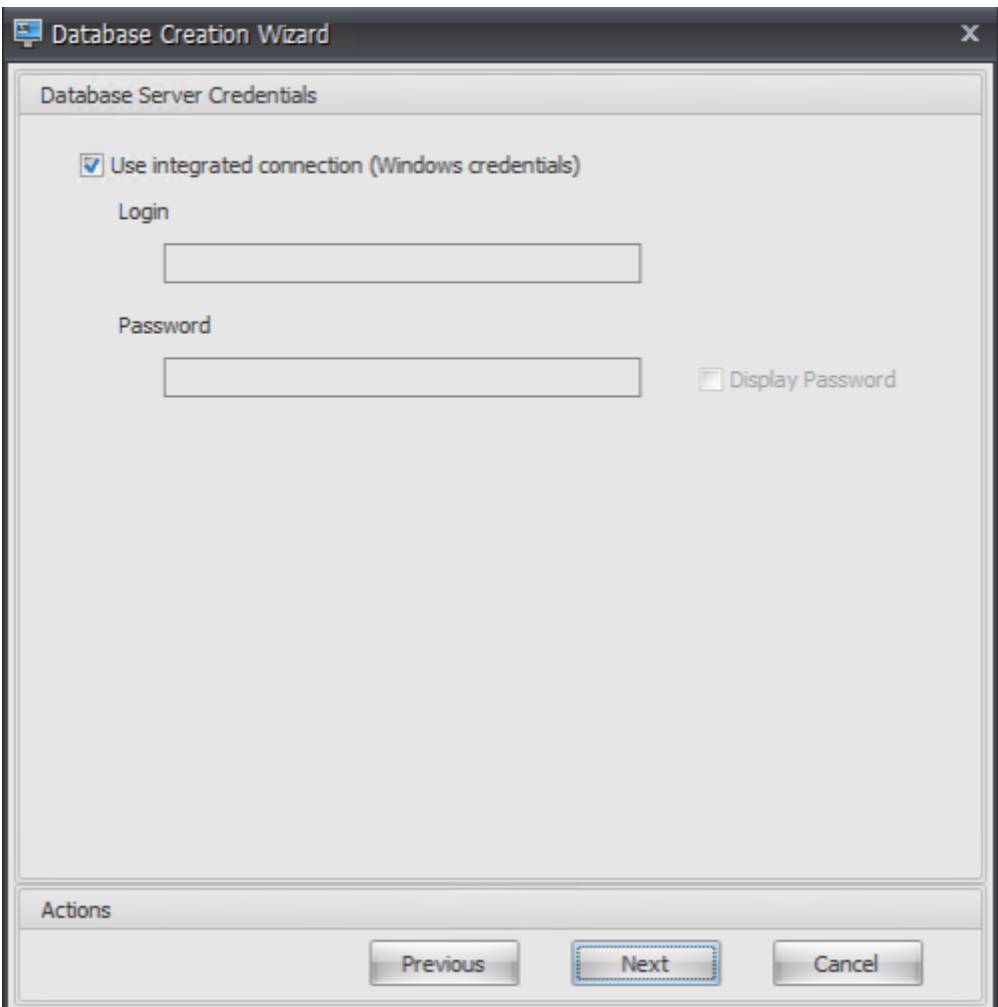

5. En Administradores de VUEM, haga clic en **Seleccionar**.

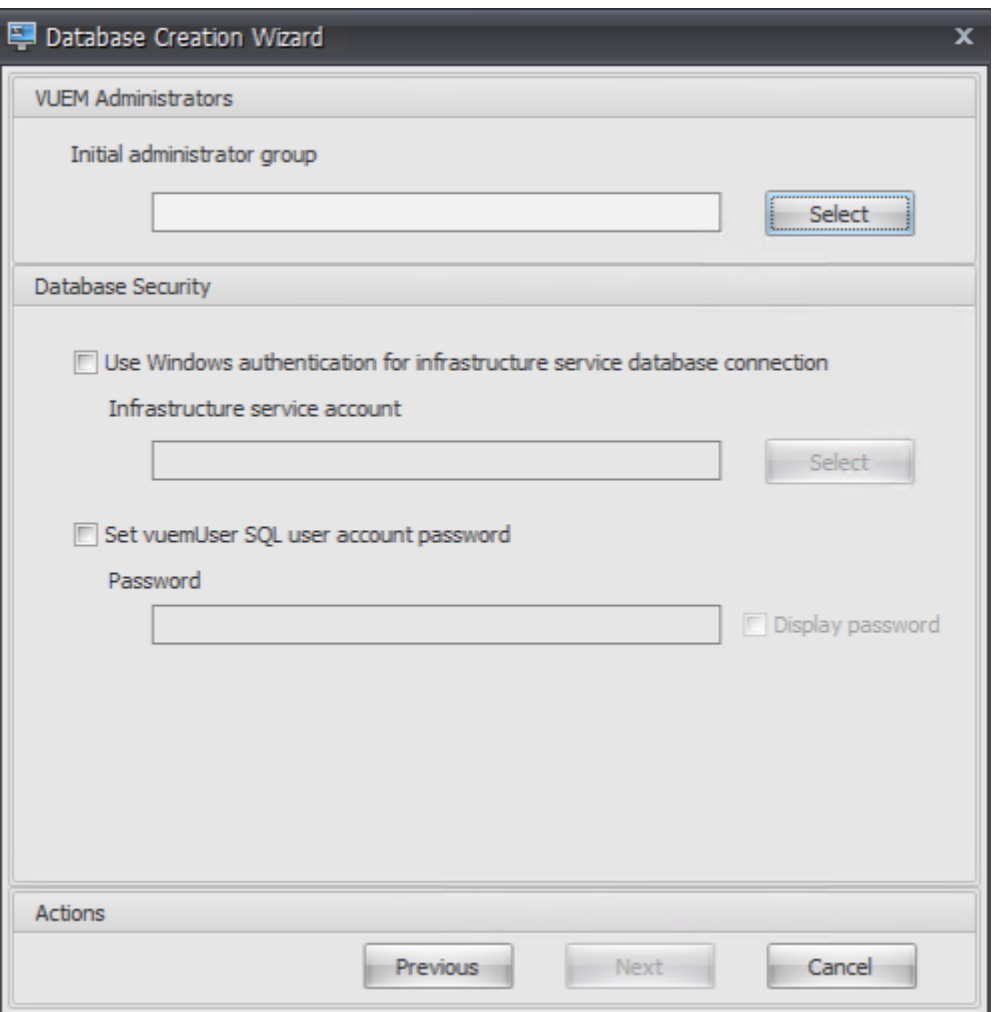

6. En la ventana Seleccionar grupo, escriba un grupo de usuarios con permisos de administración para la consola de administración, haga clic en **Comprobar nombres**y, a continuación, en **Aceptar**.

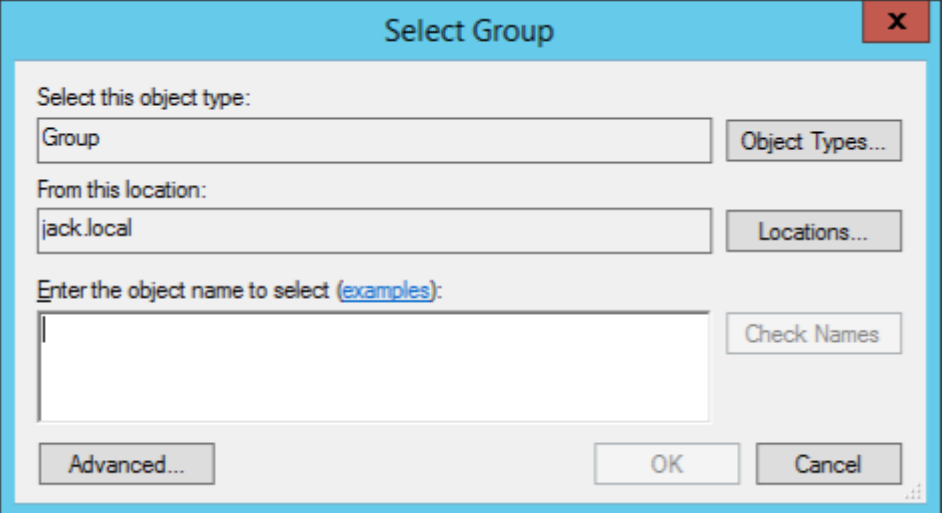

7. En Seguridad de bases de datos, seleccione **Usar autenticación de Windows para la conexión a la base de datos de servicios de infraestructura** y, a continuación, haga clic en **Seleccionar**.

**Nota:**

- Si no selecciona **Usar autenticación de Windows para la conexión a la base de datos de servicios de infraestructura** ni **Establecer contraseña de cuenta de usuario SQL de vuemUser**, la cuenta de usuario SQL se utiliza de forma predetermi‑ nada.
- Para utilizar su propia contraseña de cuenta SQL de vuemUser (por ejemplo, si la directiva SQL requiere una contraseña más compleja), seleccione **Establecer contraseña de cuenta de usuario de vuemUser SQL**.

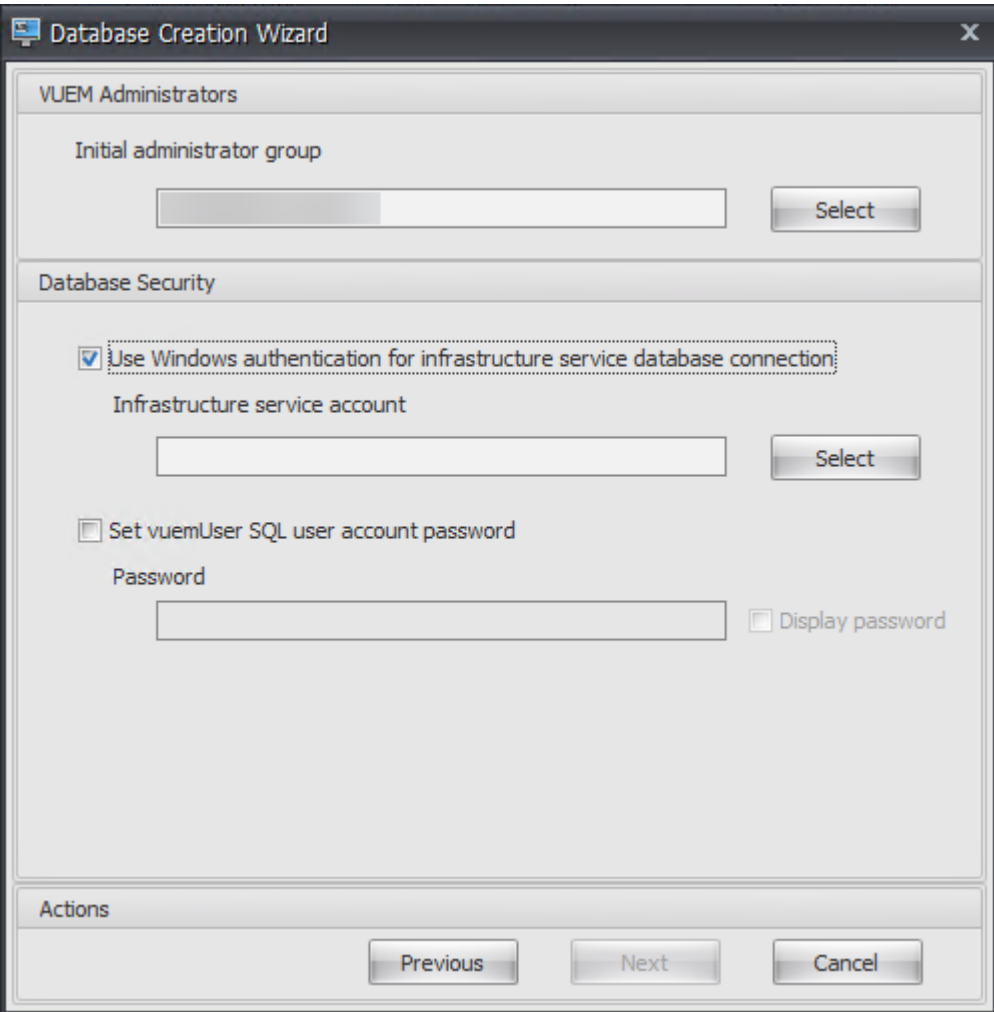

8. En la ventana Seleccionar usuario, escriba el nombre de la cuenta de servicio de infraestructura, haga clic en **Comprobar nombres** y, a continuación, en **Aceptar**.

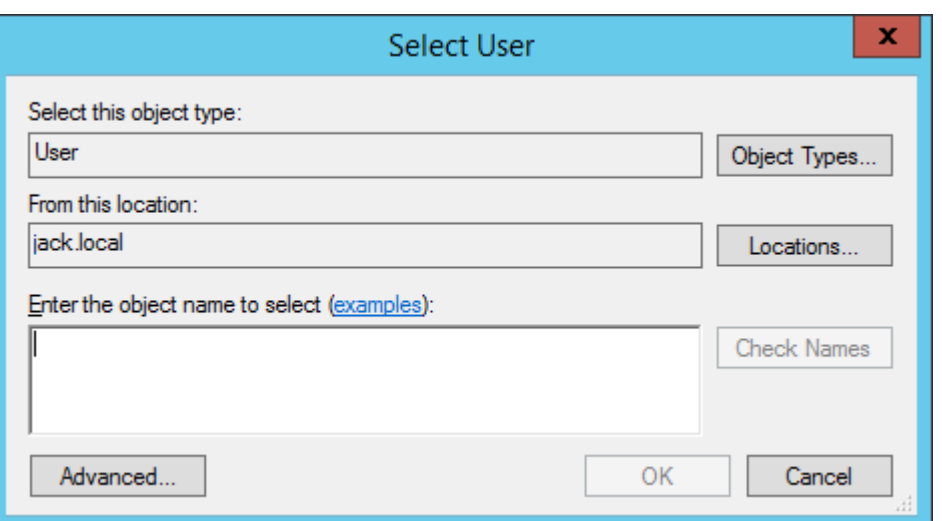

# 9. Haga clic en **Siguiente**.

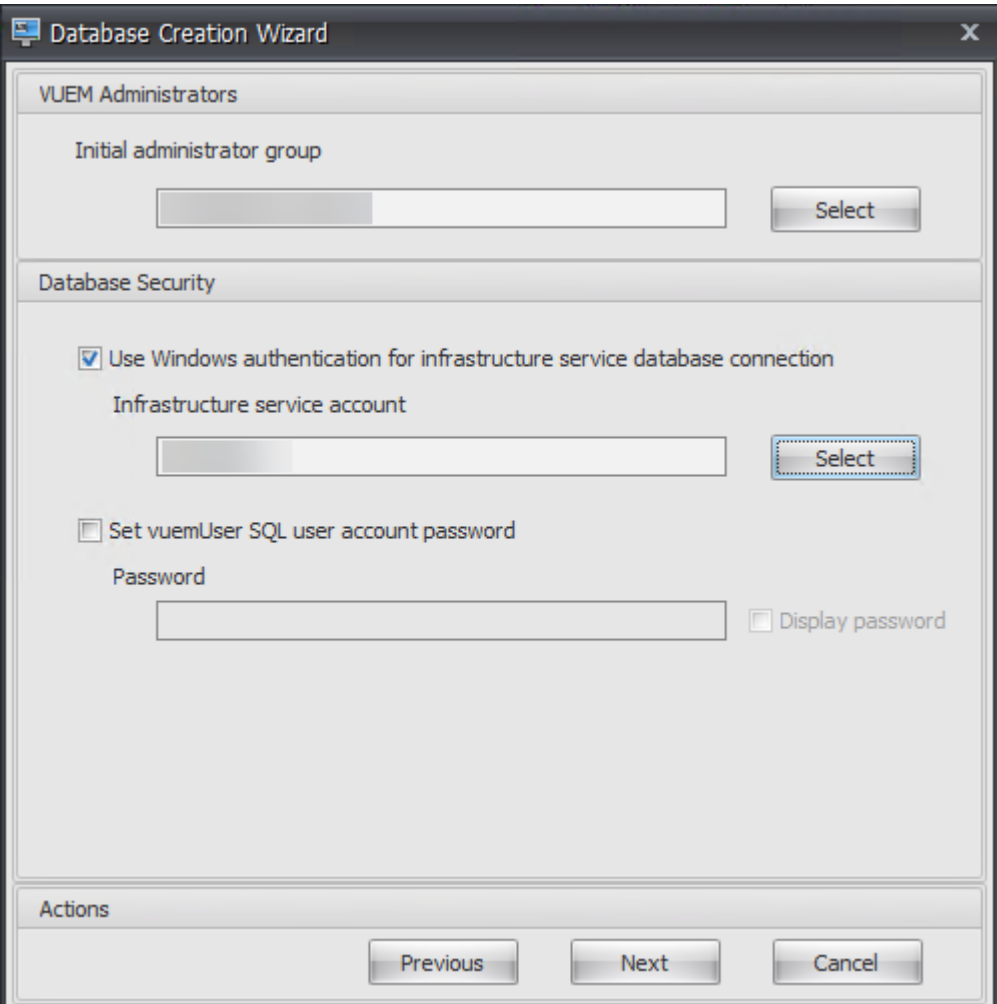

10. En la página Resumen de información de base de datos, haga clic en **Crear base de datos**.

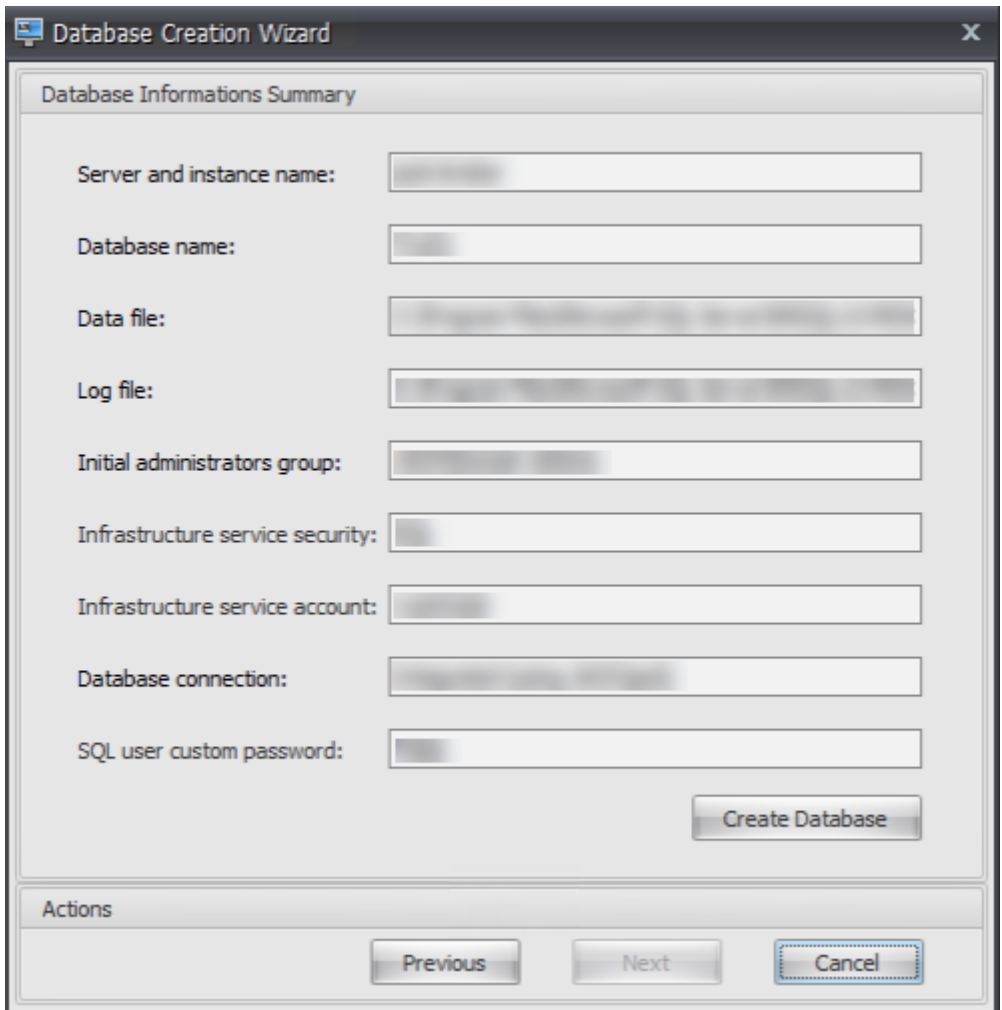

11. Haga clic en **Aceptar**.

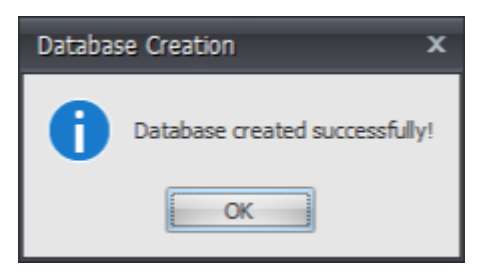

12. En la página Resumen de información de base de datos, haga clic en **Finalizar**.

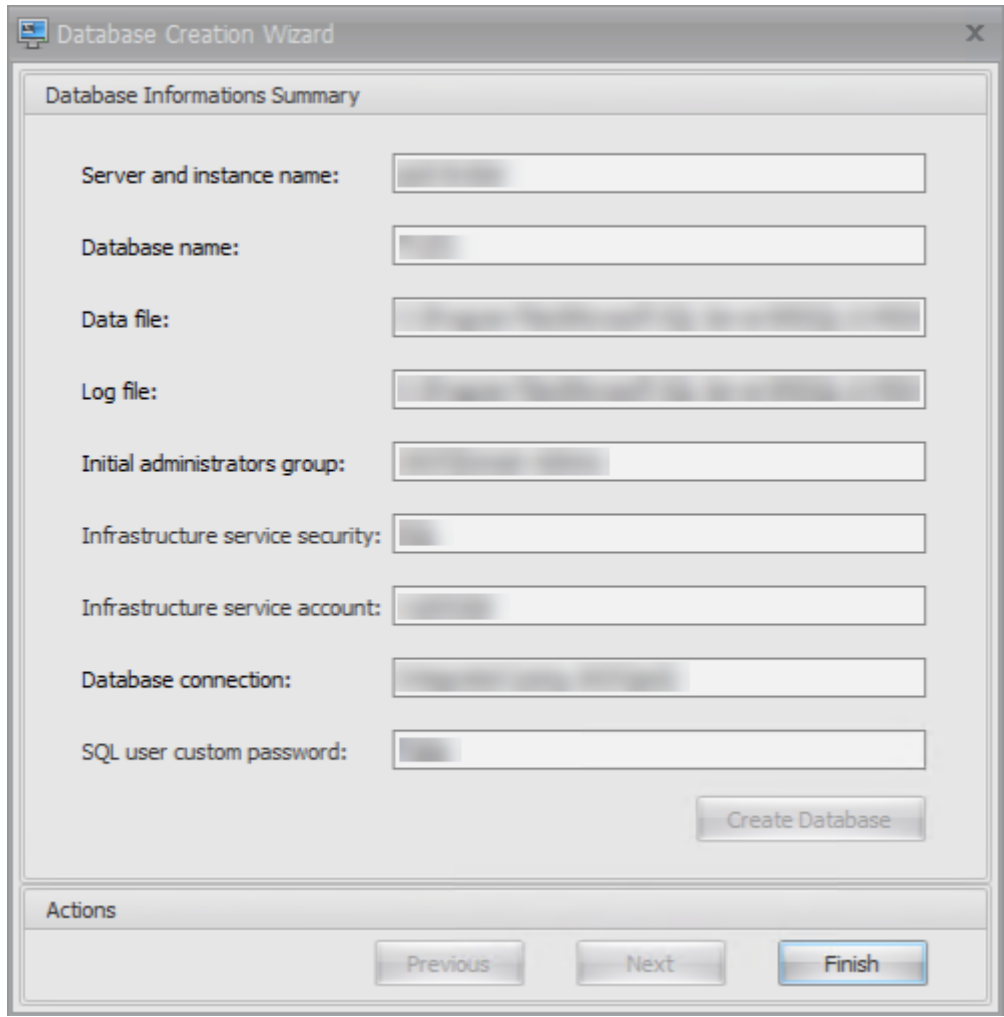

13. Cierre la **Utilidad de administración de bases de datos WEM**.

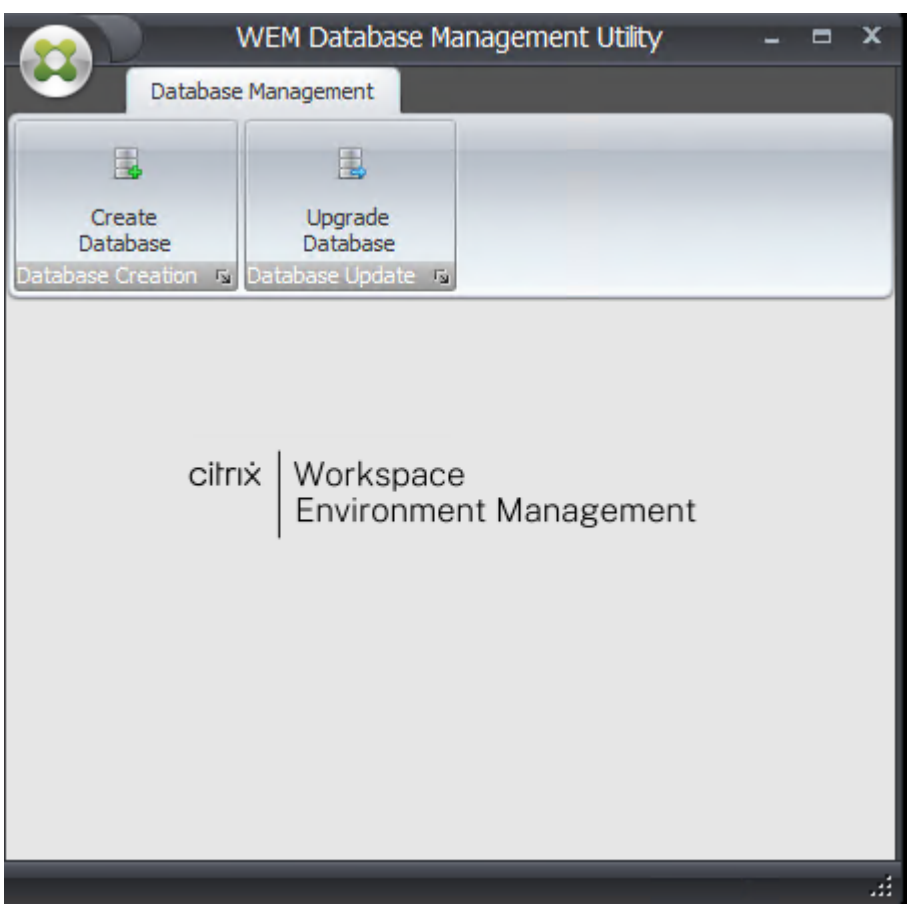

14. En el cuadro de diálogo Salir de aplicación, haga clic en **Sí**.

#### **Nota:**

Si se produce un error durante la creación de la base de datos, compruebe el archivo de registros "Citrix WEM Database Management Utility Debug Log.log" en la carpeta de instalación de servicios de infraestructura para obtener más información.

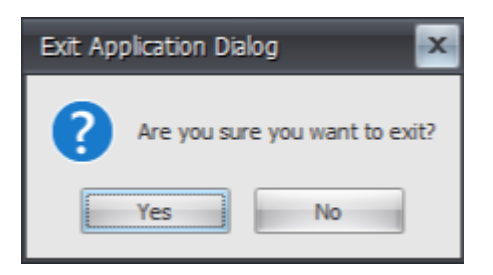

#### **Paso 3: Configurar servicios de infraestructura**

- 1. Abra la **utilidad de configuración del servicio de infraestructura WEM** desde el menú **Inicio** .
- 2. En la ficha **Configuración de la base** de datos, escriba la información requerida.

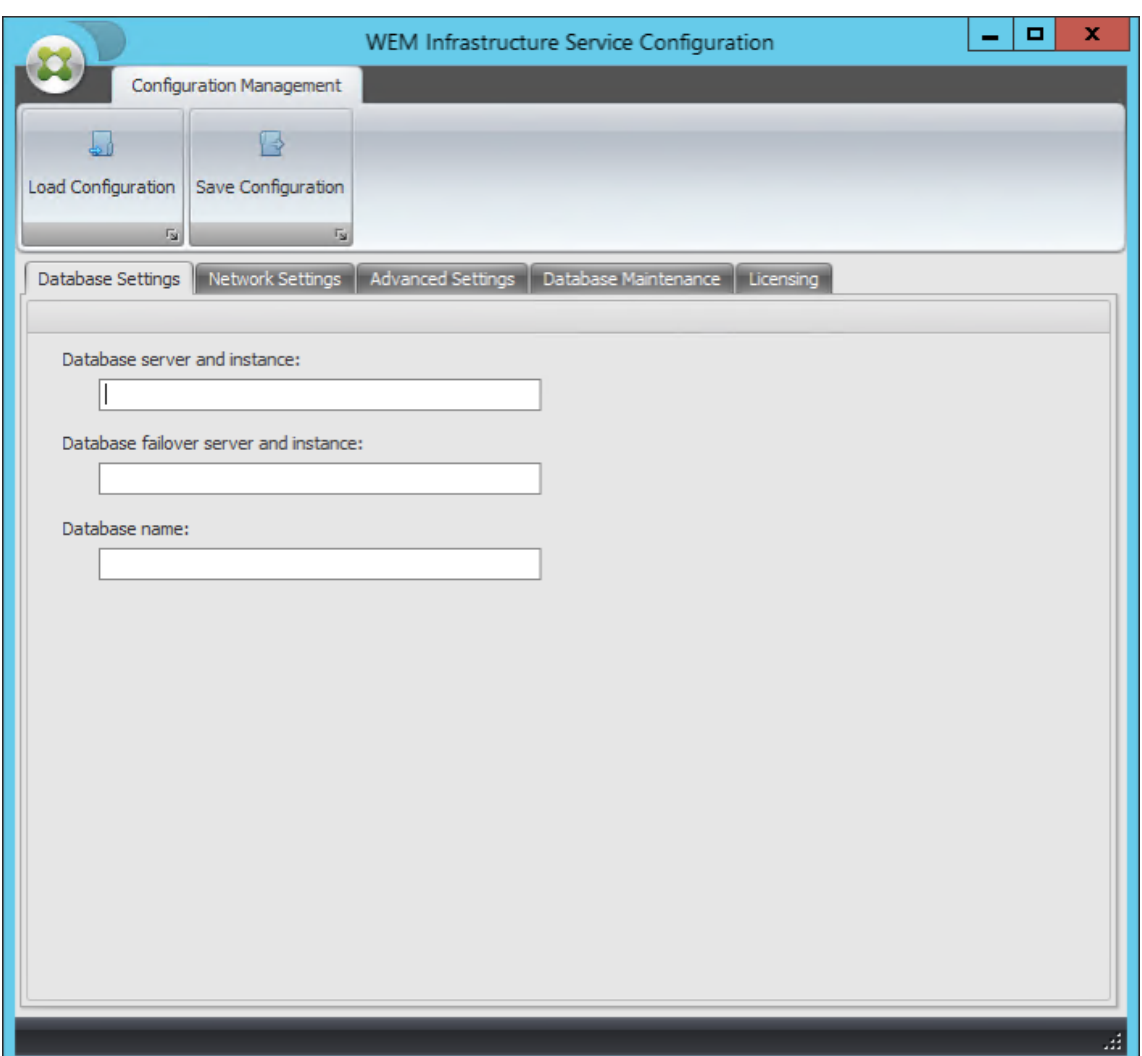

3. En la ficha **Configuración avanzada**, seleccione **Habilitar suplantación de cuentas de Win‑ dows** y, a continuación, haga clic en **Examinar**.

#### **Nota:**

Según las opciones que haya tomado durante la creación de la base de datos WEM en el paso 2, seleccione **Habilitar suplantación de cuentas de Windows** o **Establecer la con‑ traseña de cuenta de usuario SQL de vuemUser**.

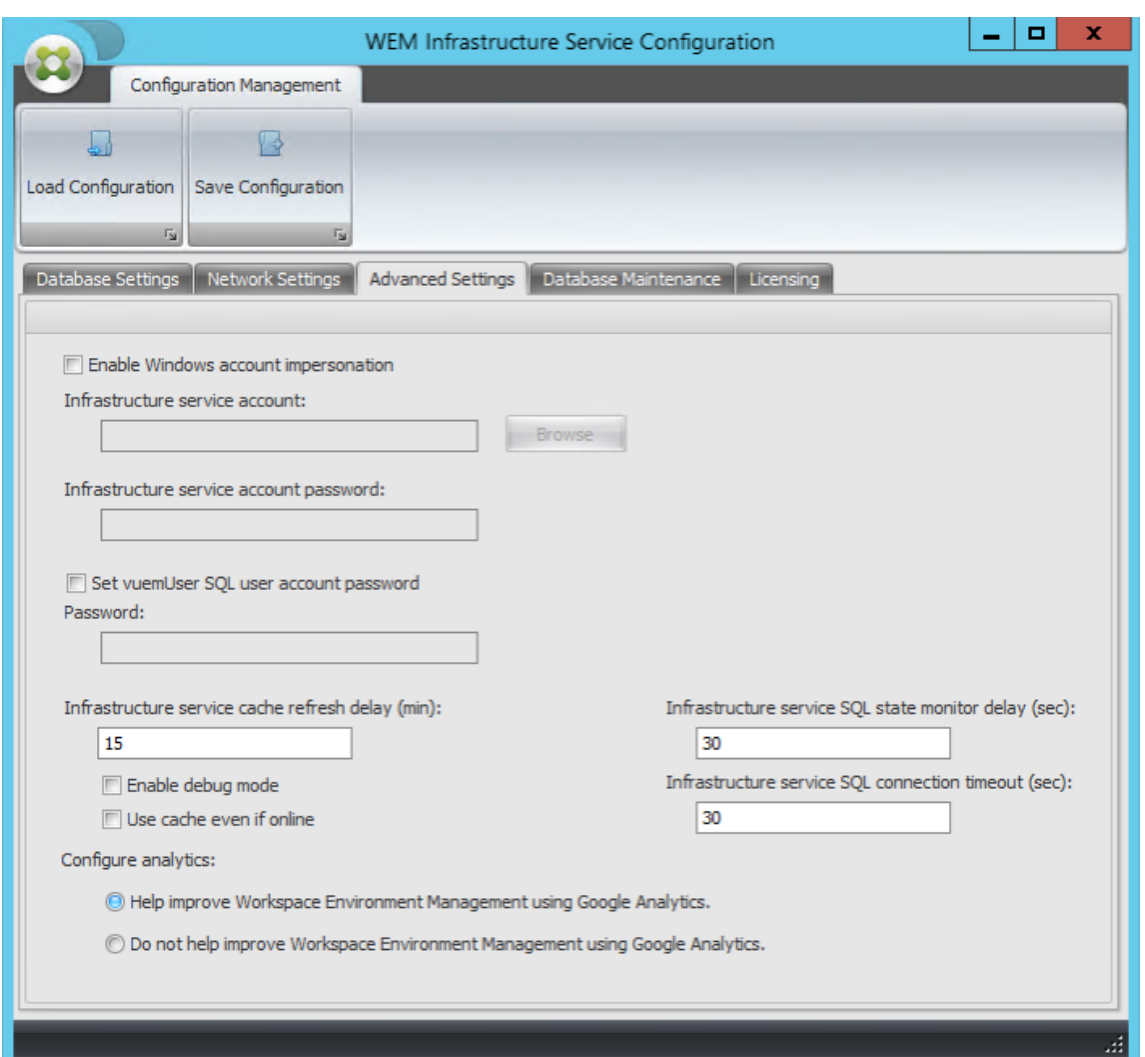

4. Escriba un nombre de usuario, haga clic en **Comprobar nombres** y, a continuación, en **Aceptar**.

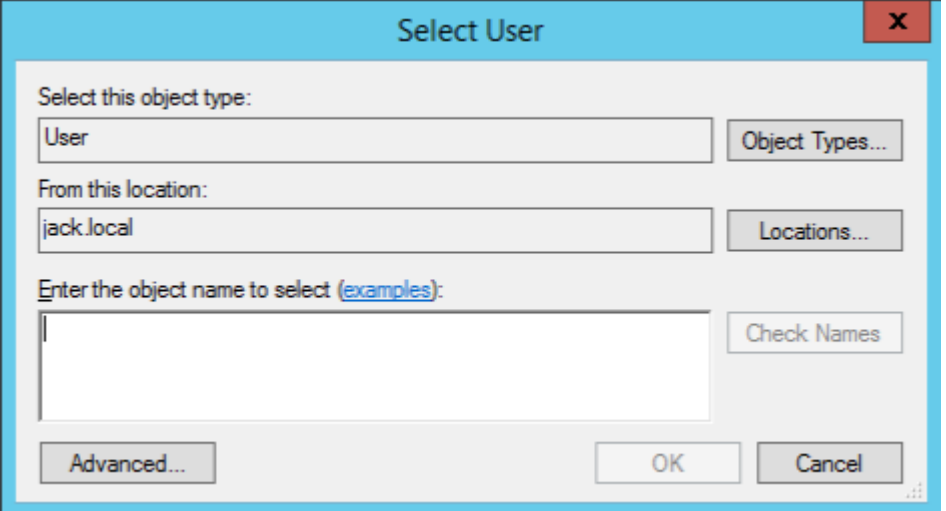

5. Escriba la contraseña de la cuenta de servicio de infraestructura.

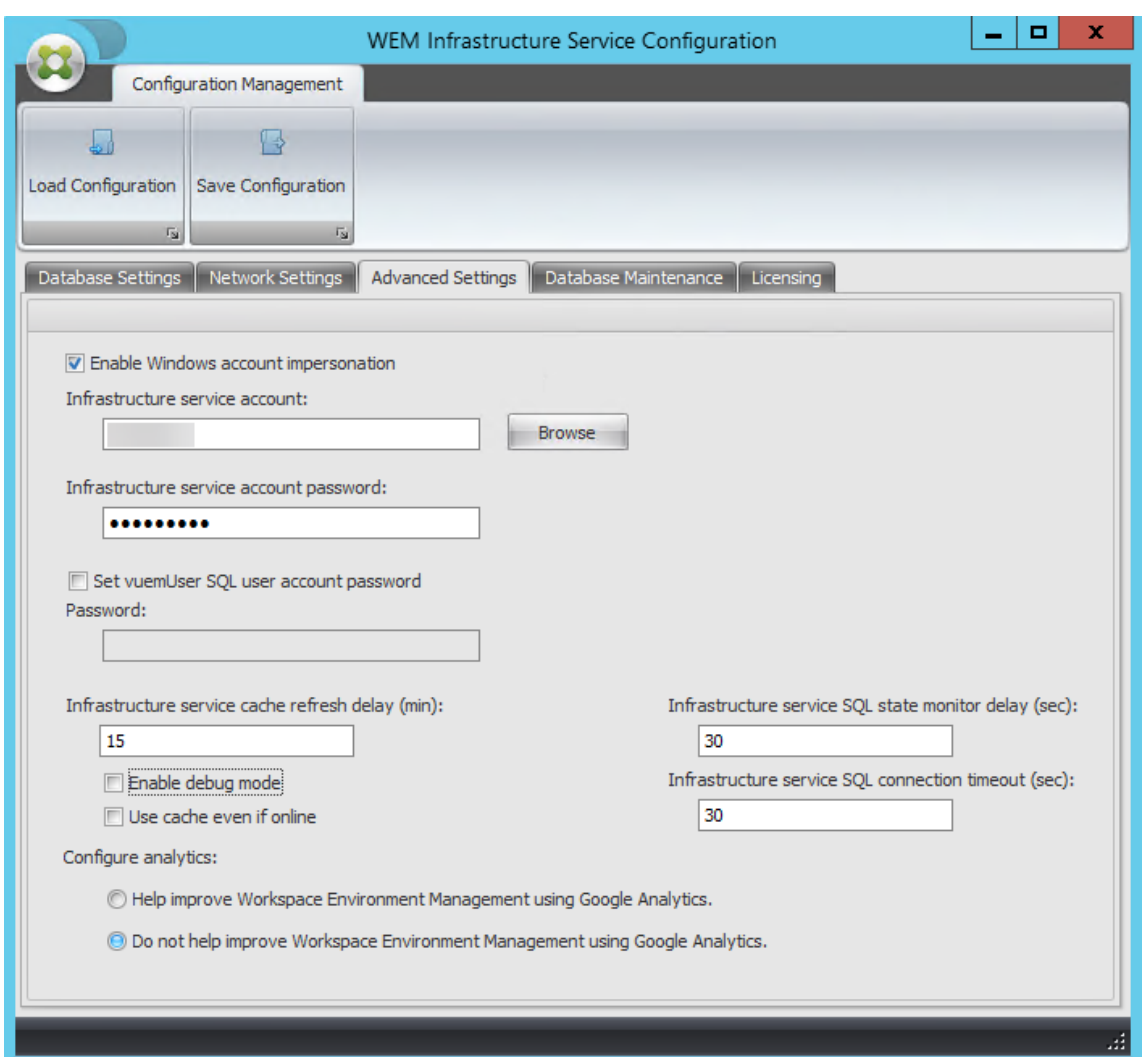

6. Selecciona **Habilitar modo de depuración**.

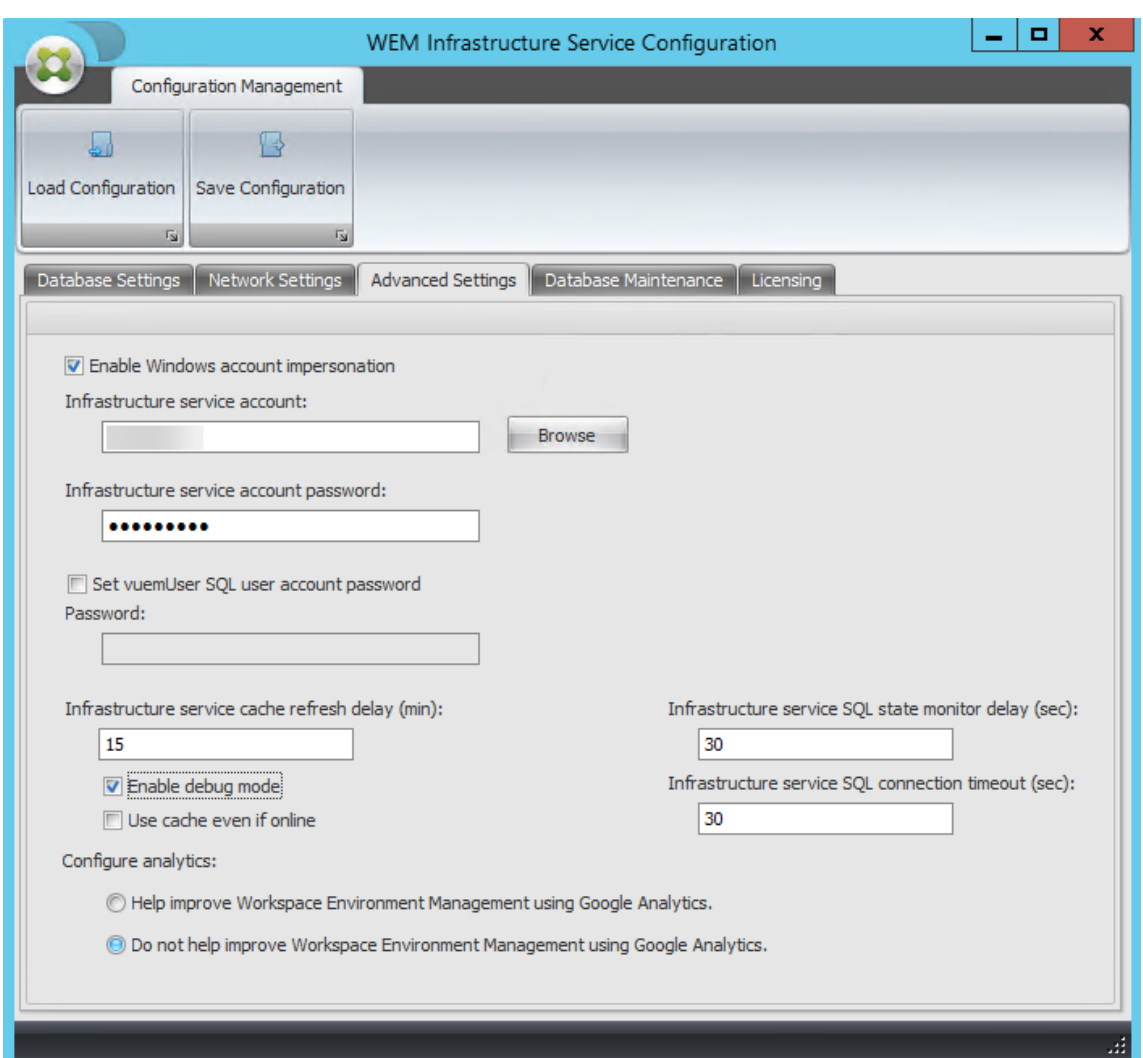

7. En la pestaña **Licencias**, seleccione Anulación **global del servidor de licencias**, escriba la in‑ formación de la licencia y, a continuación, haga clic en **Guardar configuración**.

#### **Nota:**

- Para Nombre del servidor de licencias de Citrix, escriba el nombre del equipo, el nom‑ bre de dominio completo o la dirección IP del servidor de licencias.
- Para el puerto de Citrix License Server, el puerto predeterminado es 27000.

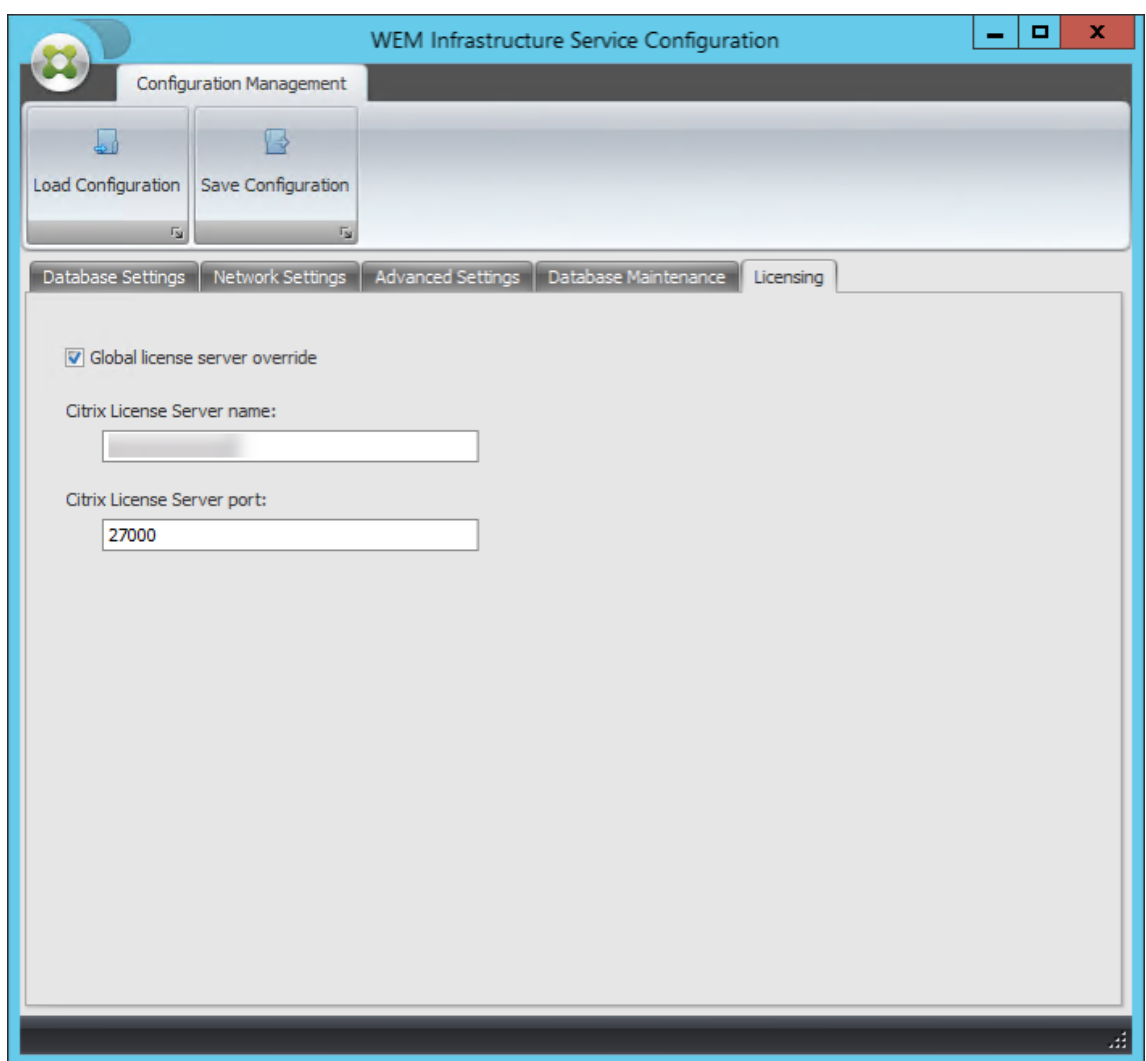

8. Haga clic en **Sí**.

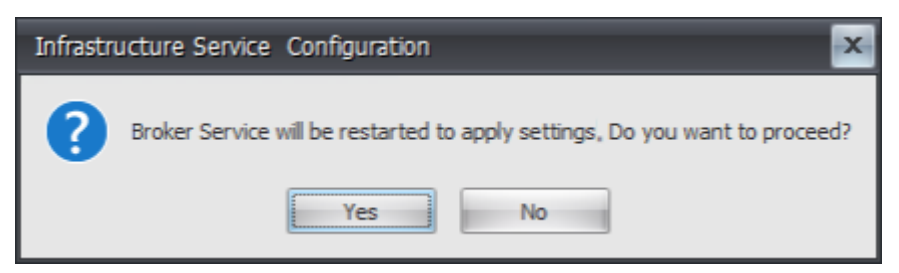

9. Cierre la utilidad de **configuración del servicio de infraestructura WEM** .

#### **Paso 4: Instalar la consola de administración**

1. Ejecute **Citrix Workspace Environment Management Console.exe**.

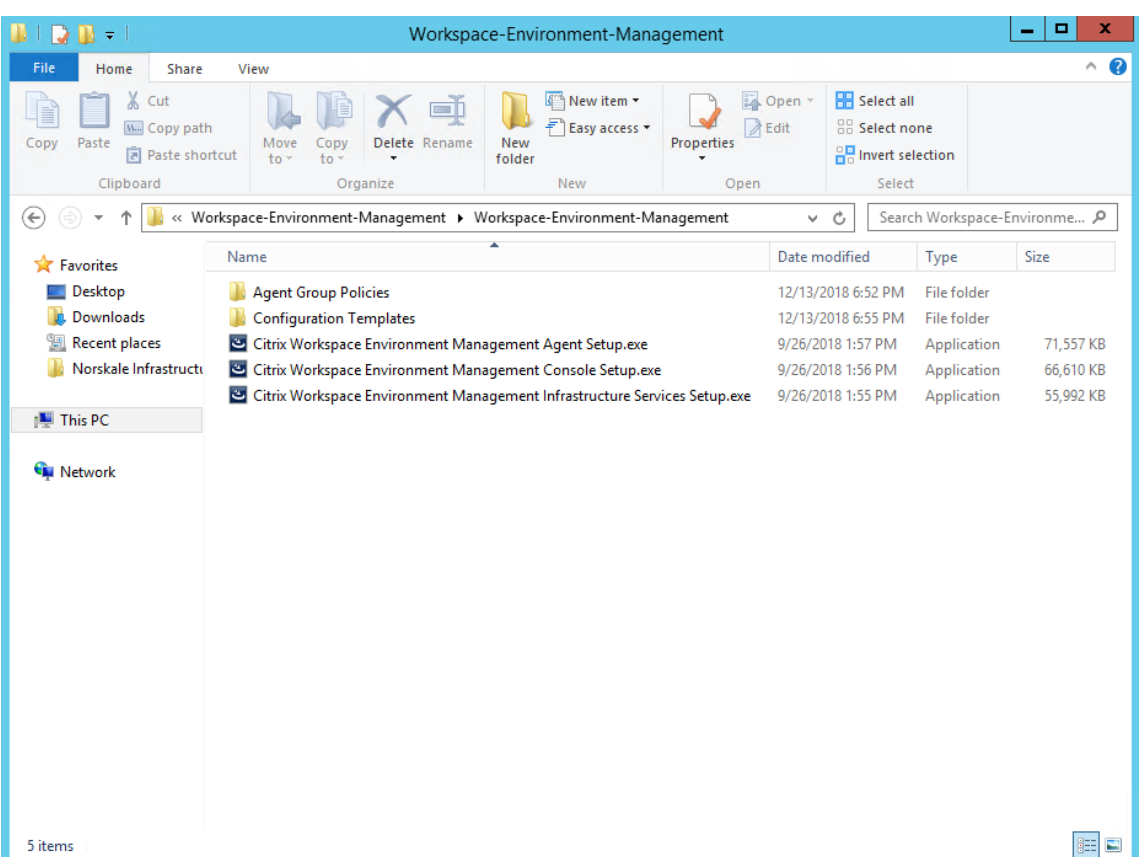

2. En la página del acuerdo de licencia, seleccione «Acepto los términos y condiciones de la licencia».

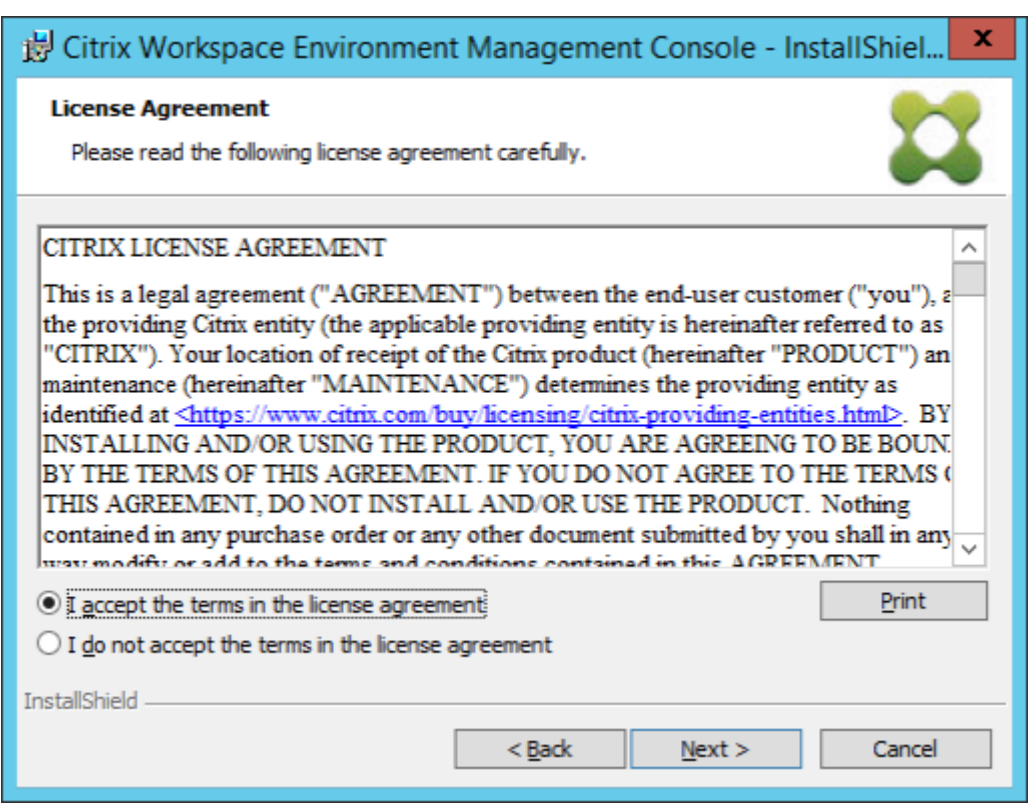

3. Siga las instrucciones del asistente para completar los pasos.

# **Paso 5: Definir conjuntos de configuraciones**

1. Abra la **consola de administración de WEM** en el menú **Inicio** y haga clic en **Conectar**.

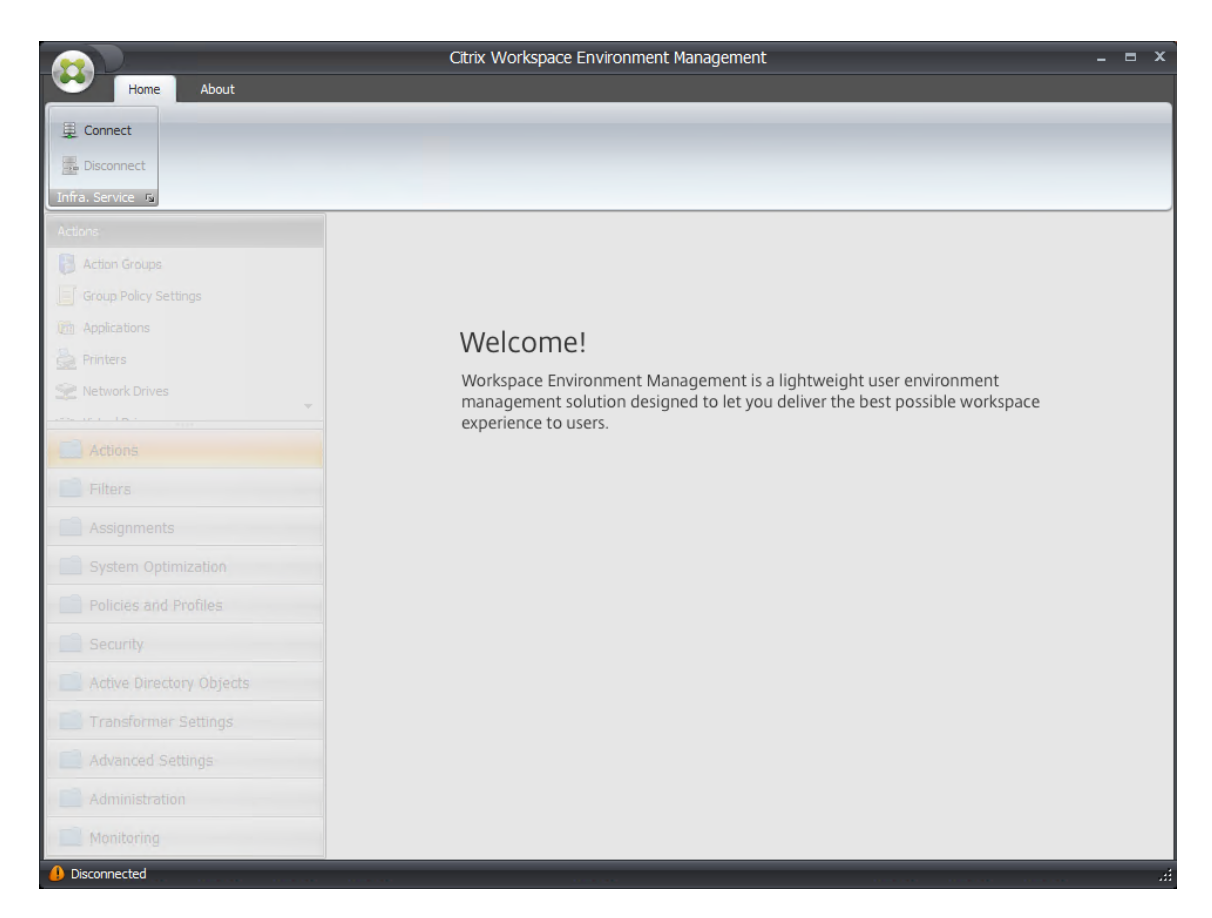

2. En la ventana Conexión al servidor de nueva infraestructura, compruebe la información y, a continuación, haga clic en **Conectar**.

**Nota:**

- En Nombre del servidor de infraestructura, escriba el nombre de equipo, el nombre de dominio completo o la dirección IP del servidor de infraestructura WEM.
- Para el puerto de administración, el puerto predeterminado es 8284.

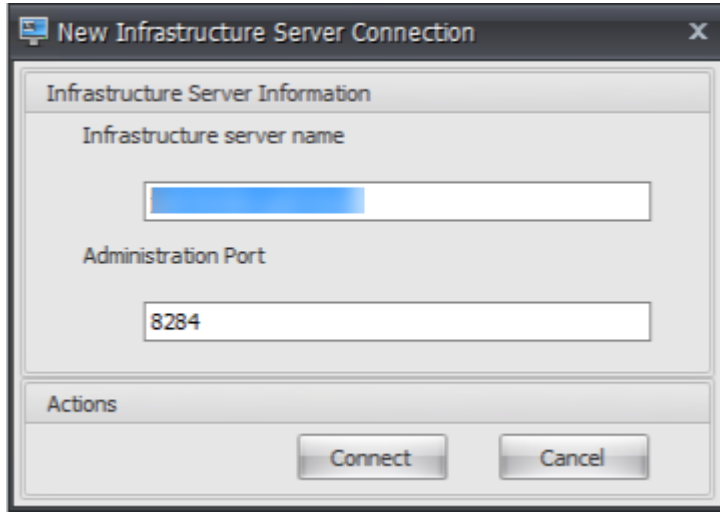

3. En la ficha **Inicio**, en la cinta de opciones, haga clic en **Crear** para crear el conjunto de configu‑ raciones.

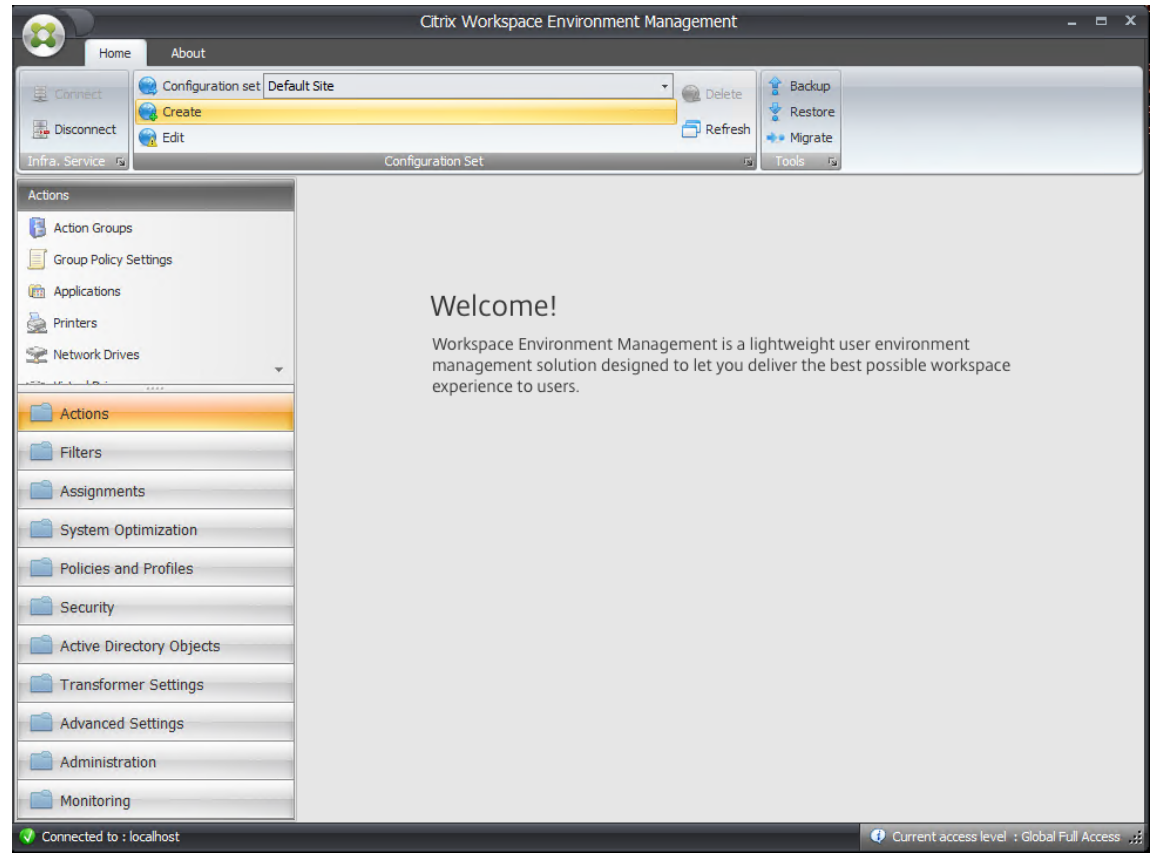

4. En la ventana Crear conjunto de configuraciones, escriba un nombre y una descripción para el conjunto de configuraciones y, a continuación, haga clic en **Aceptar**.

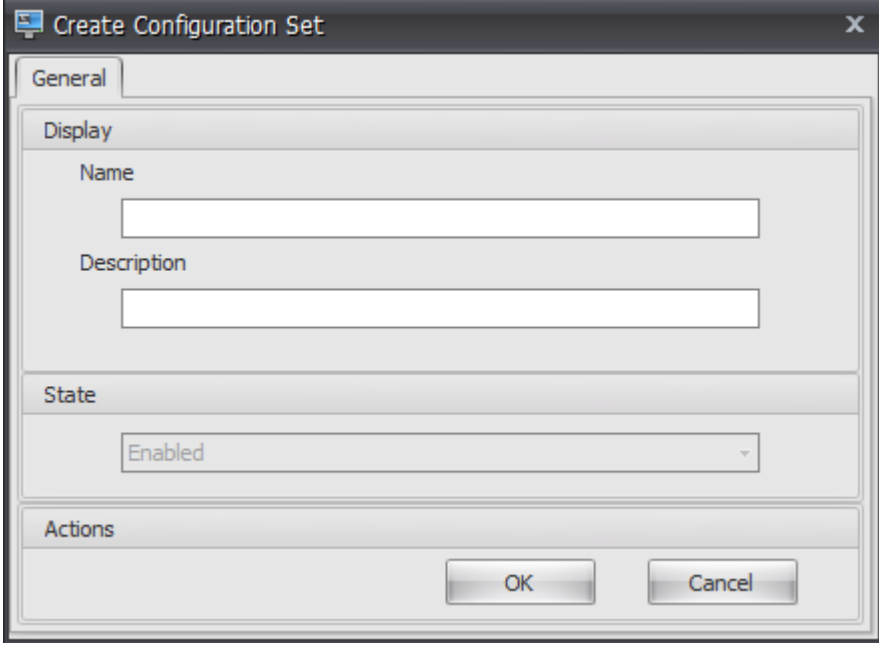

5. En la cinta, en **Conjunto de configuraciones**, seleccione el conjunto de configuraciones recién creado.

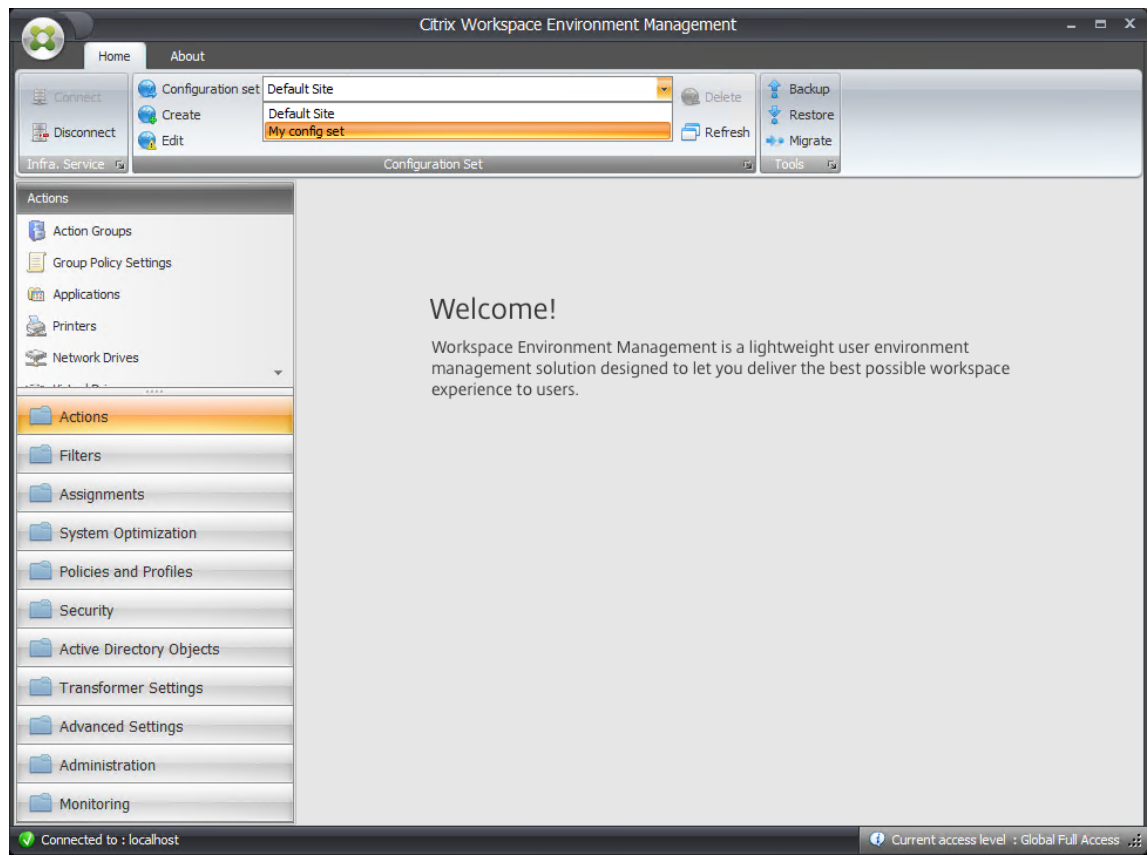

6. En la cinta, en **Copia de seguridad**, haga clic en **Restaurar**. Aparecerá el asistente Restaurar.

#### Workspace Environment Management 2402

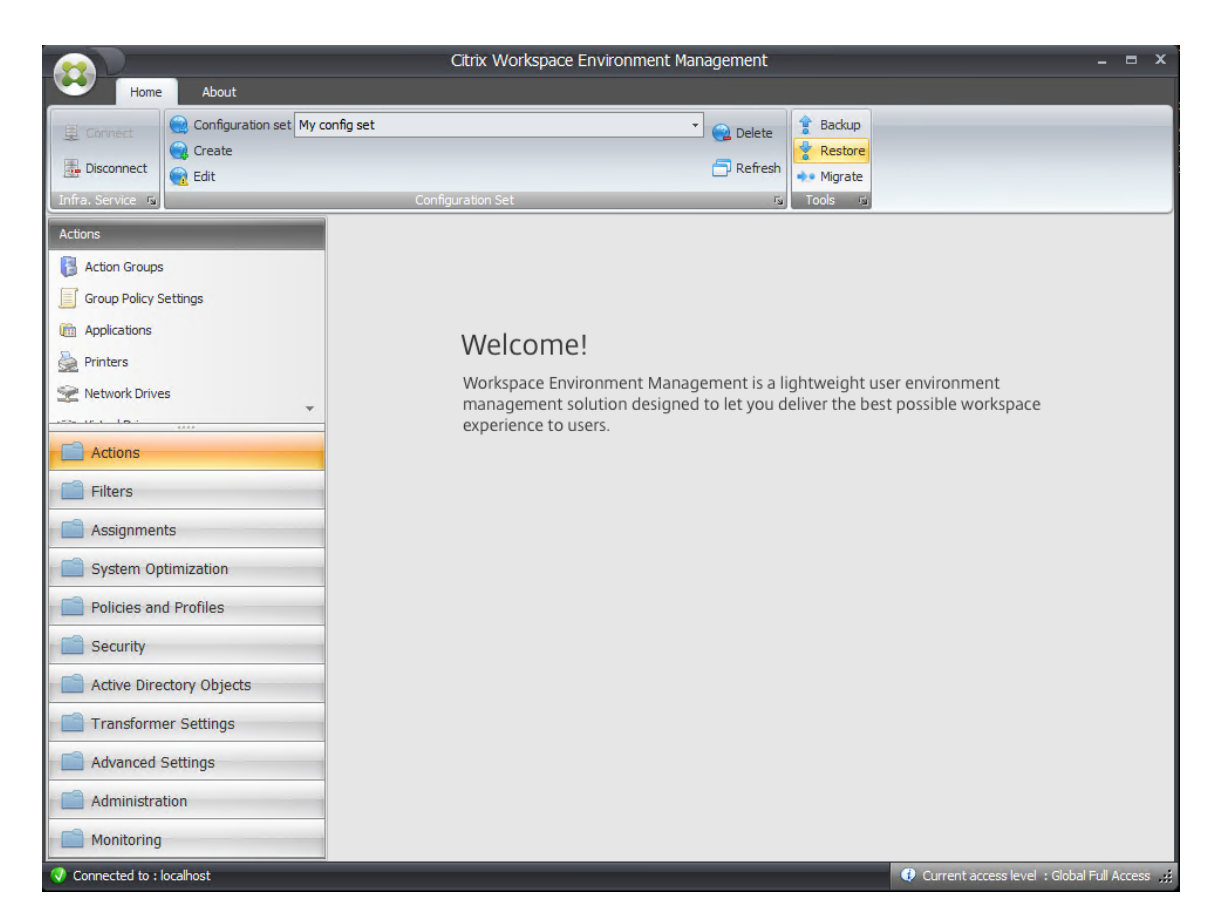

7. En la página Seleccione qué restaurar, seleccione **Configuración** y, a continuación, haga clic en **Siguiente**.
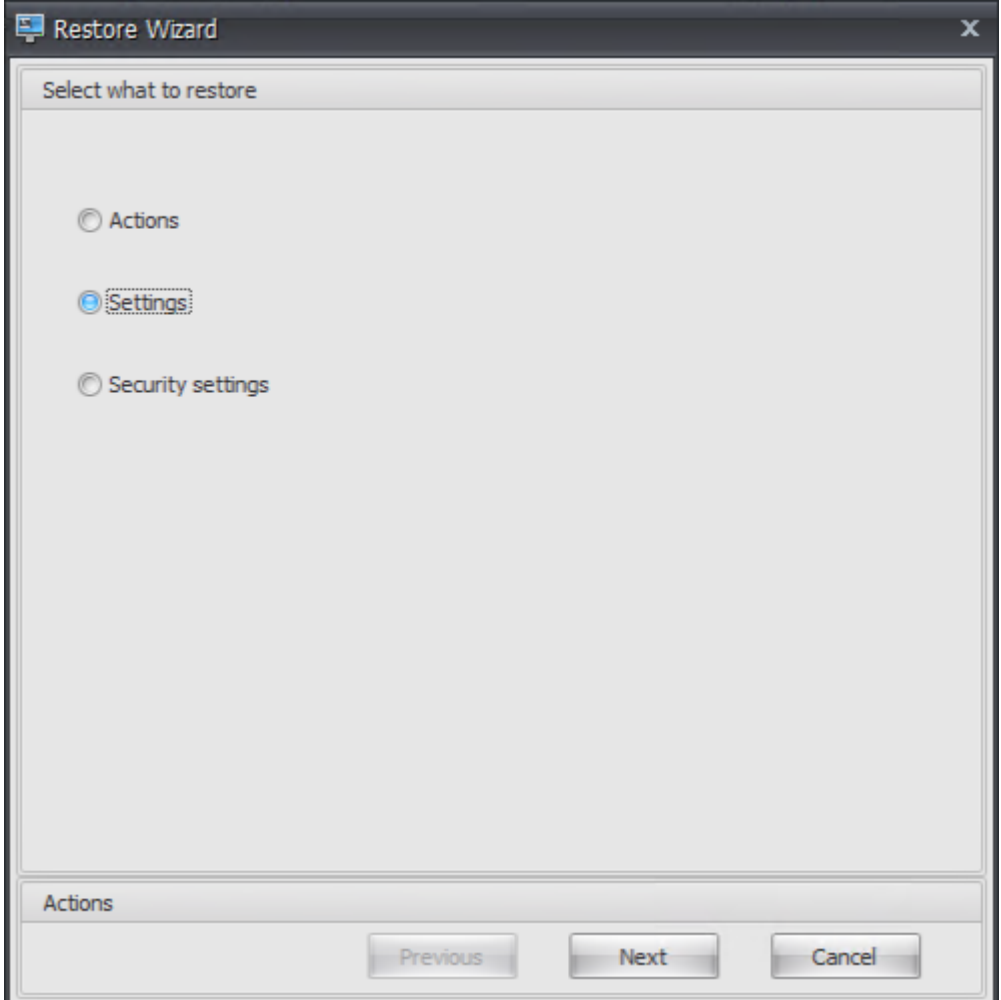

8. En la página Restaurar configuración, haga clic en **Siguiente**.

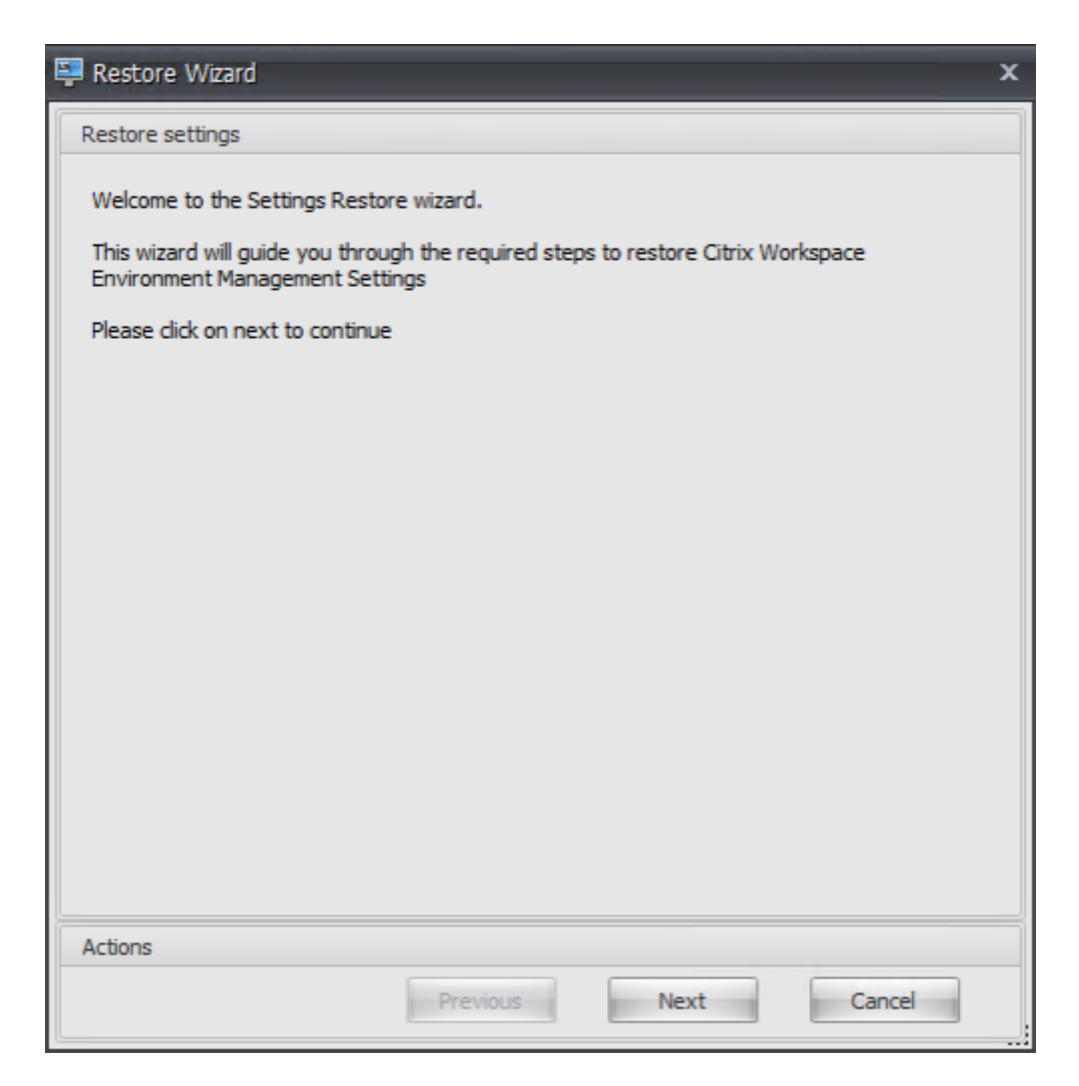

9. En la página Fuente, haga clic en **Examinar**.

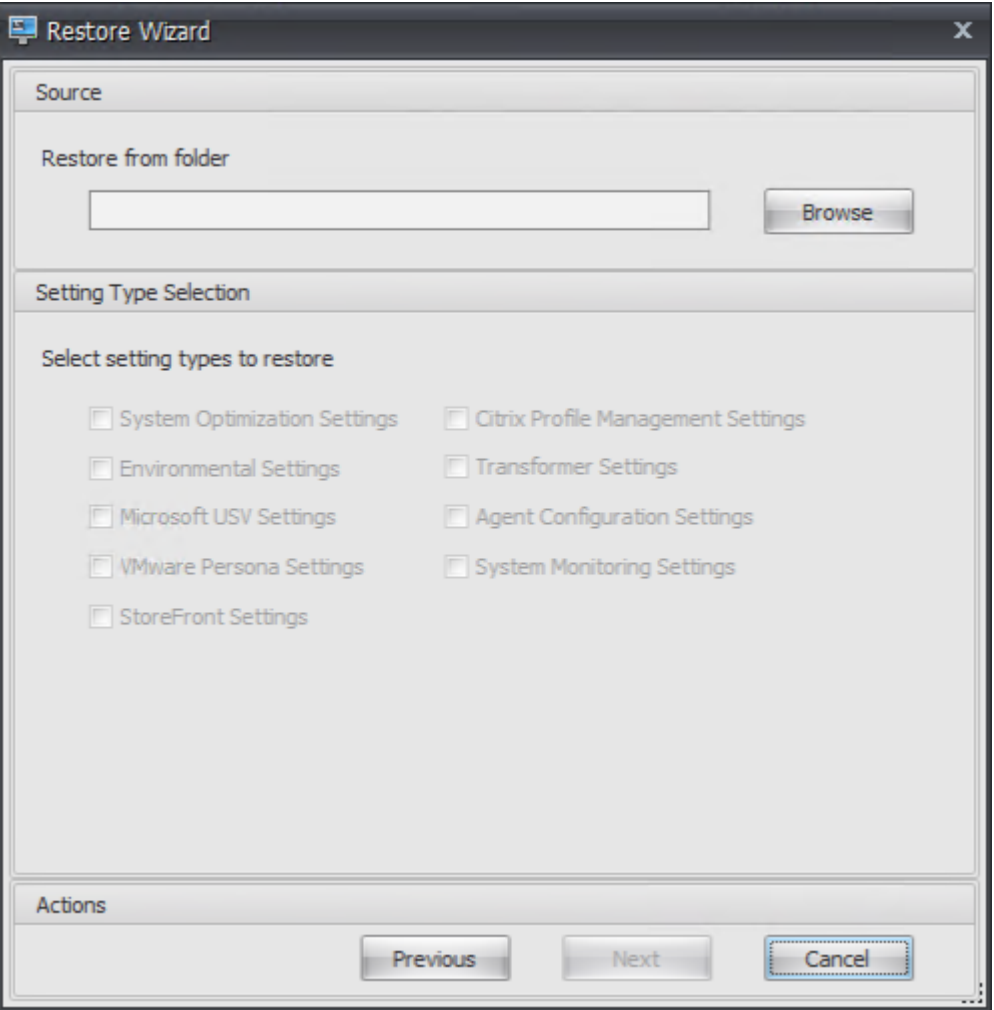

10. En la ventana Buscar carpeta, vaya a la carpeta **Configuración recomendada predetermi‑ nada** (proporcionada con Workspace Environment Management) y, a continuación, haga clic en **Aceptar**.

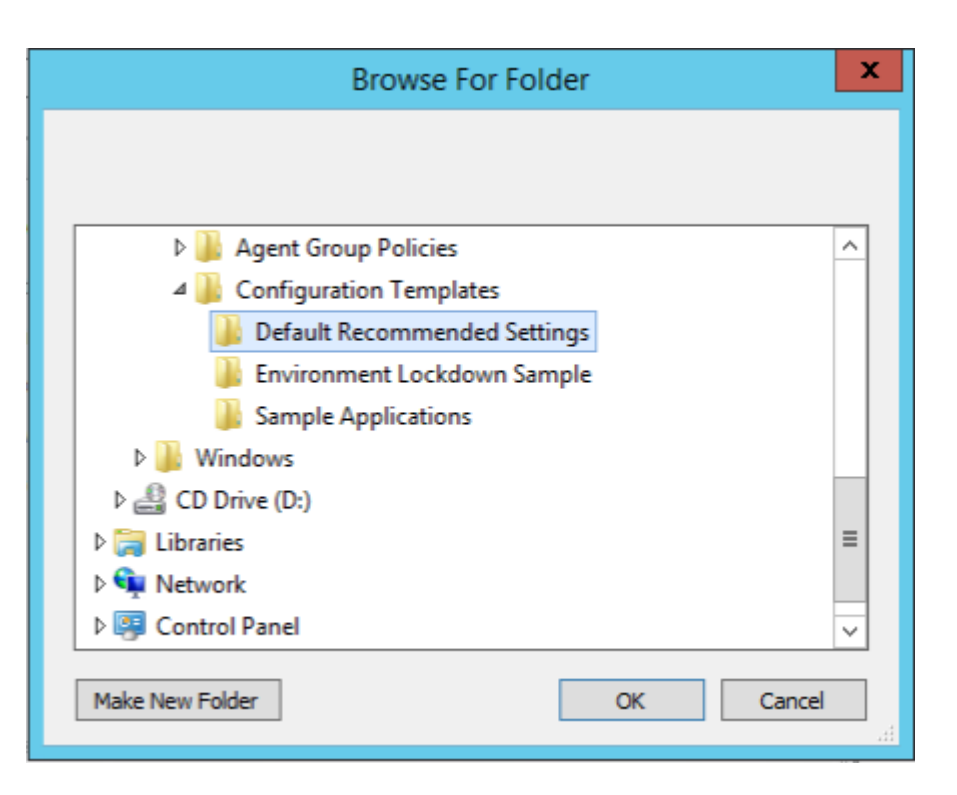

11. En la página de origen, seleccione Parámetros de **optimización del sistema, Parámetros**de **configuración del agente y Ajustes**de **supervisión del sistema**y, a continuación, haga clic en **Siguiente**.

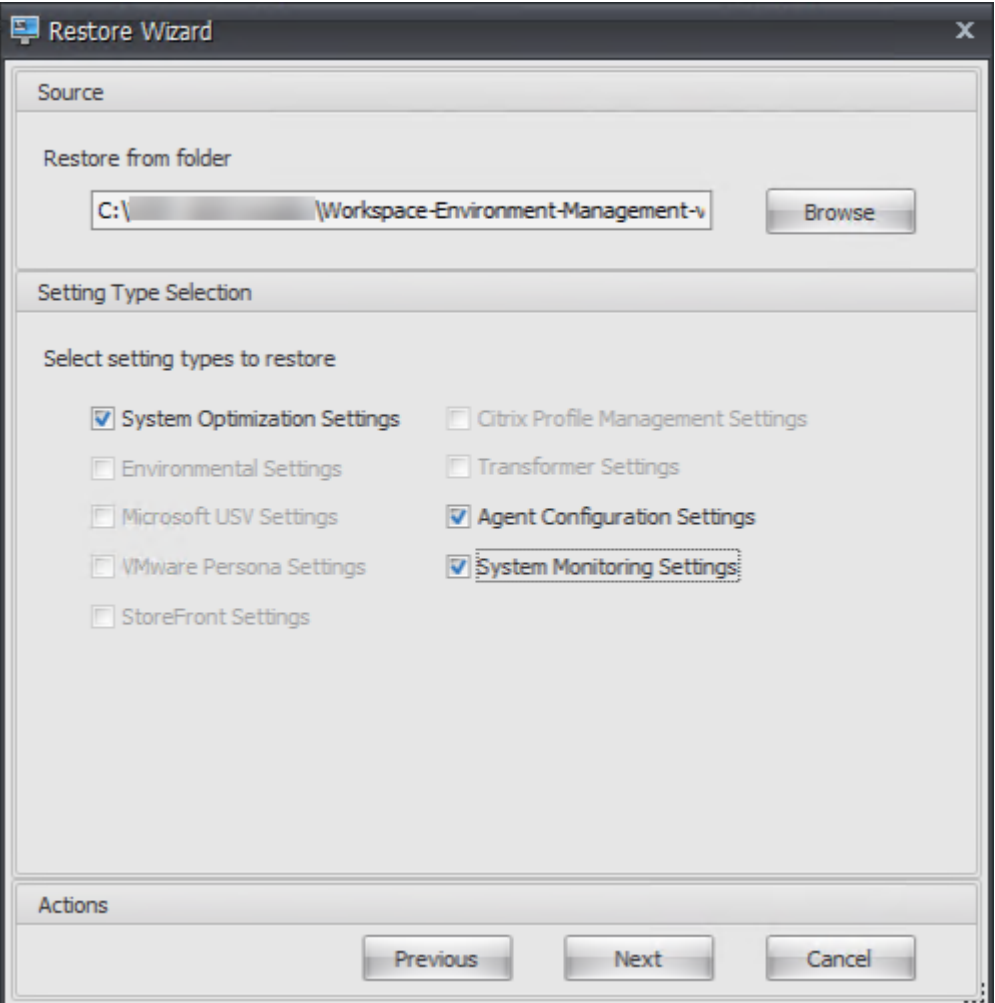

12. En la página Procesamiento de restauración de la configuración, en Restaurar configuración, haga clic en **Restaurar configuración**.

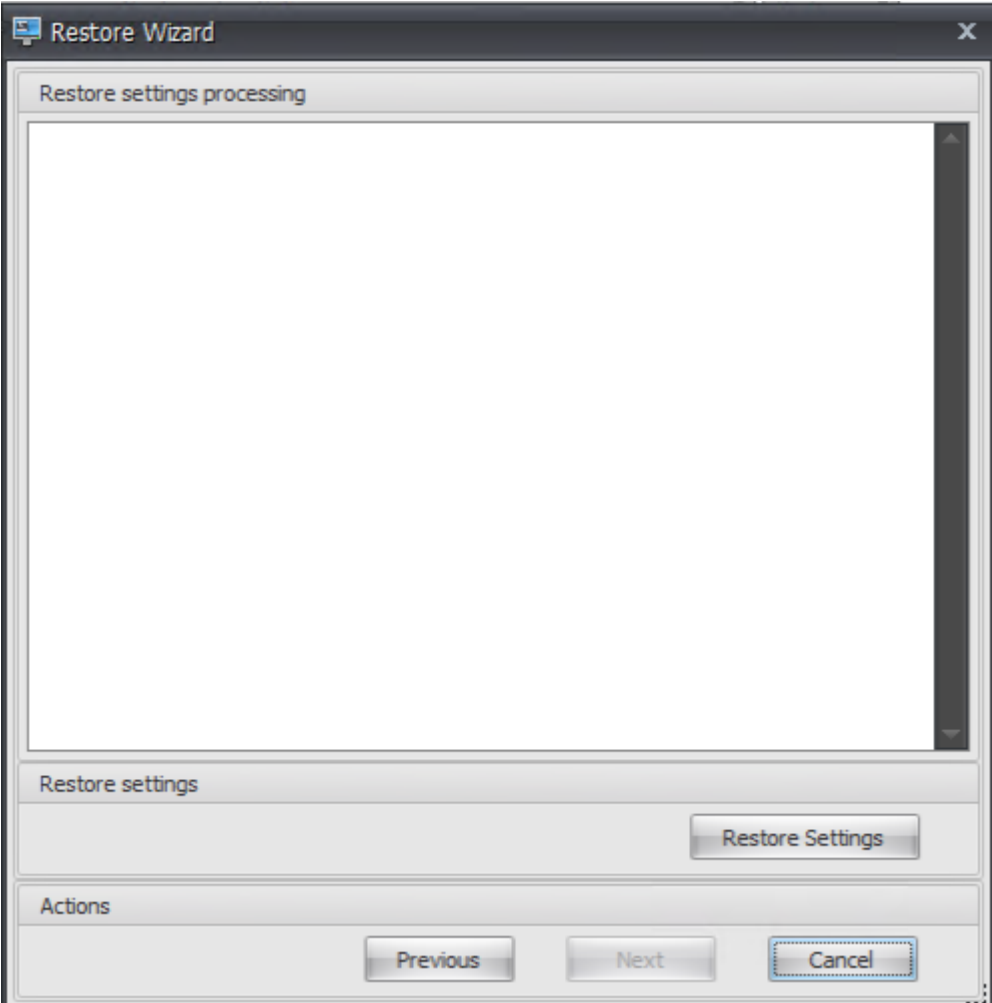

13. Haga clic en **Sí**.

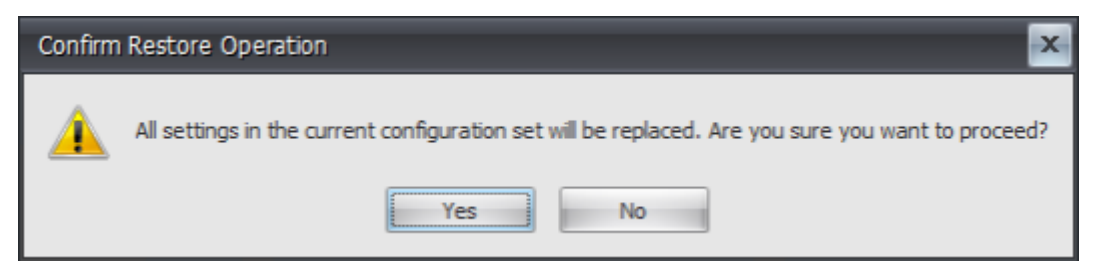

14. Haga clic en **Finalizar**.

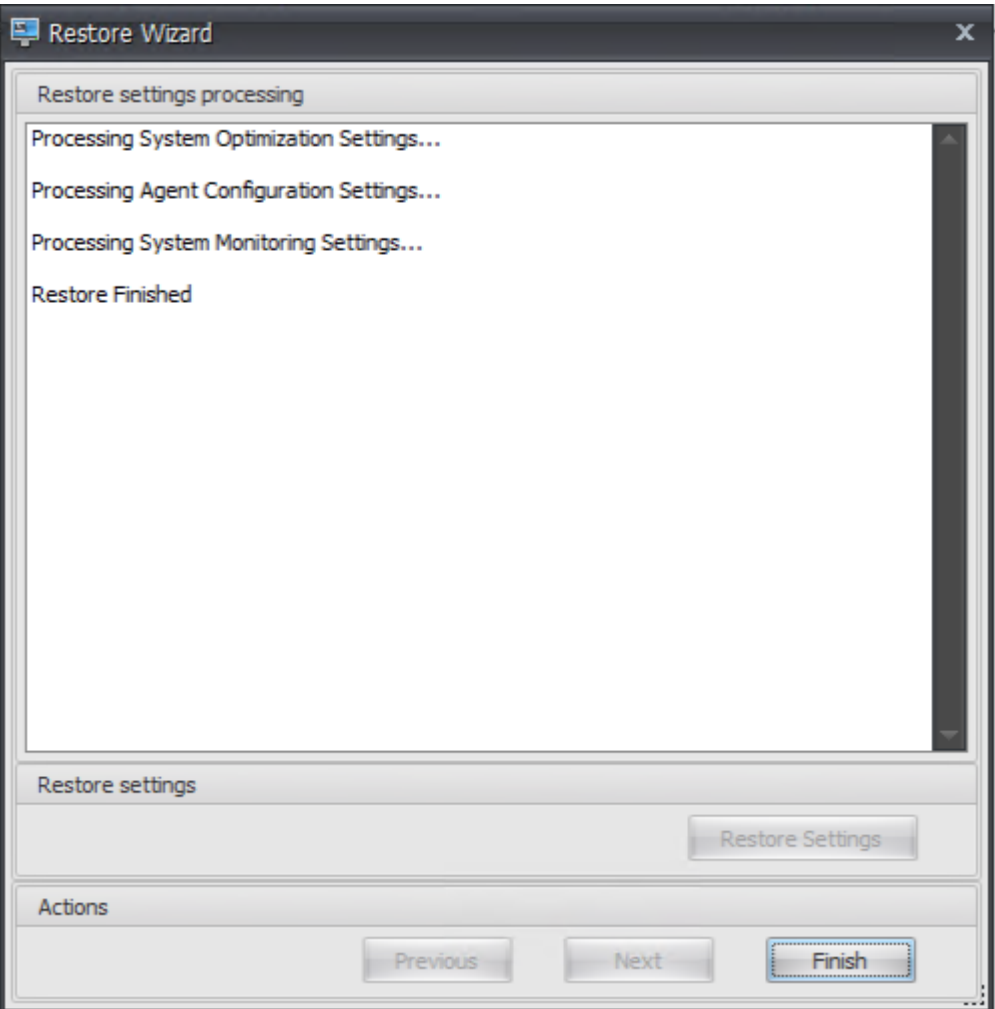

## **Paso 6: Agregar la plantilla de directiva de grupo (opcional)**

Si quiere, puede elegir configurar las directivas de grupo. La plantilla administrativa de **directivas de** grupo de agentes, proporcionada en el paquete de agentes de WEM, agrega la directiva de configuración de host del agente.

- 1. Copie la carpeta **Directivas de grupo de agentes** proporcionada con el paquete de instalación de WEM en el controlador de dominio WEM.
- 2. Agregue los archivos ADMX.
	- a) Vaya a la carpeta **Directivas de grupo del agente > ADMX**.
	- b) Copie los dos archivos (*Citrix Workspace Environment Management Agent Host Configura‑ tion.admx* y *CitrixBase.admx*).
	- c) Vaya a la carpeta <C:\Windows>\PolicyDefinitions y pegue los archivos.
- 3. Agregue los archivos ADML.
- a) Vaya a la carpeta **Agent Group Policies > ADMX > en‑US.**
- b) Copie los dos archivos (*Citrix Workspace Environment Management Agent Host Configura‑ tion.adml* y *CitrixBase.adml*).
- c) Vaya a la carpeta <C:\Windows>\PolicyDefinitions\en-US y pegue los archivos.
- 4. En la ventana Editor de administración de directivas de grupo, vaya a**Configuración del equipo > Directivas > Plantillas administrativas > Componentes de Citrix > Workspace Environ‑ ment Management > Configuración de host del agente** y haga doble clic en **Servidor de in‑ fraestructura**.

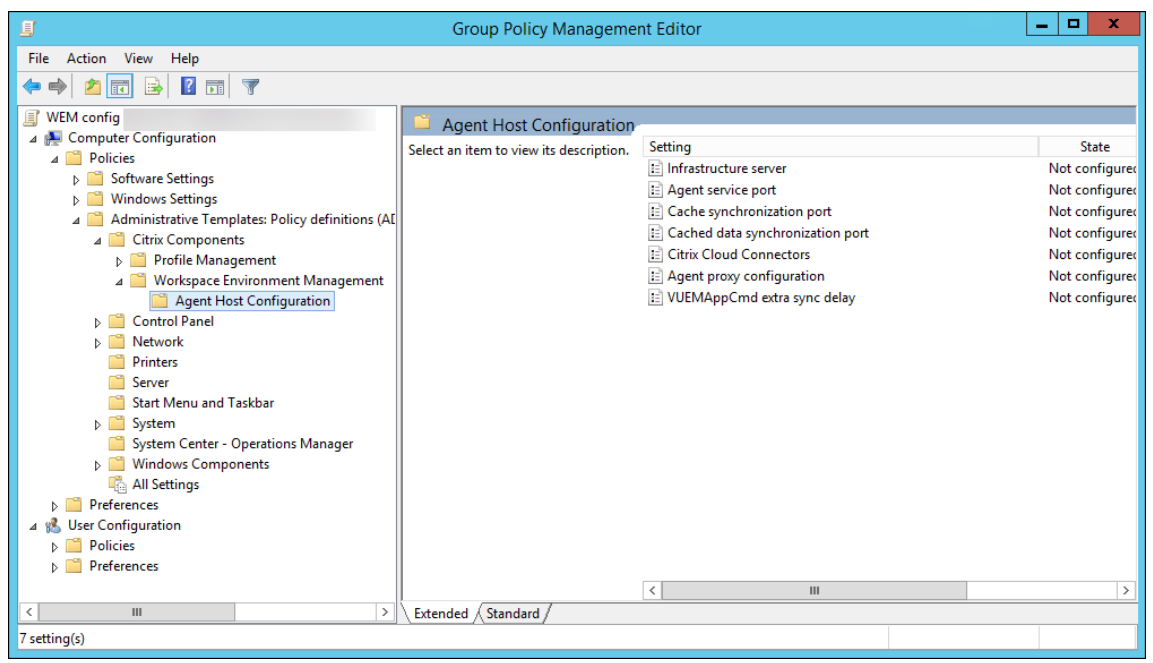

5. En la ventana Servidor de infraestructura, seleccione **Habilitado** y, en Opciones, escriba la di‑ rección IP del equipo en el que están instalados los servicios de infraestructura y, a continuación, haga clic en **Aplicar** y **Aceptar**.

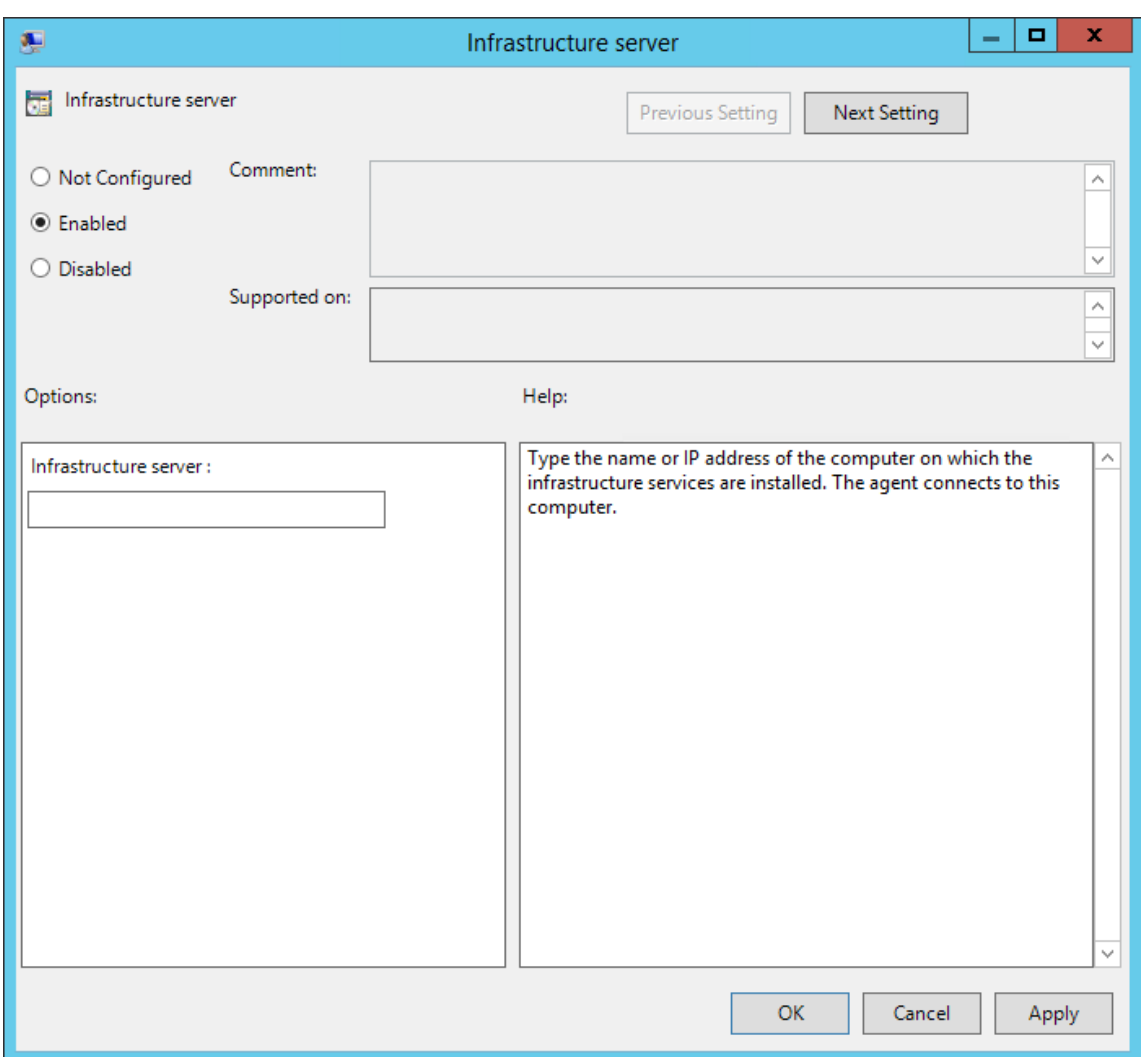

6. Vaya al host del agente, abra una línea de comandos y escriba gpupdate /force.

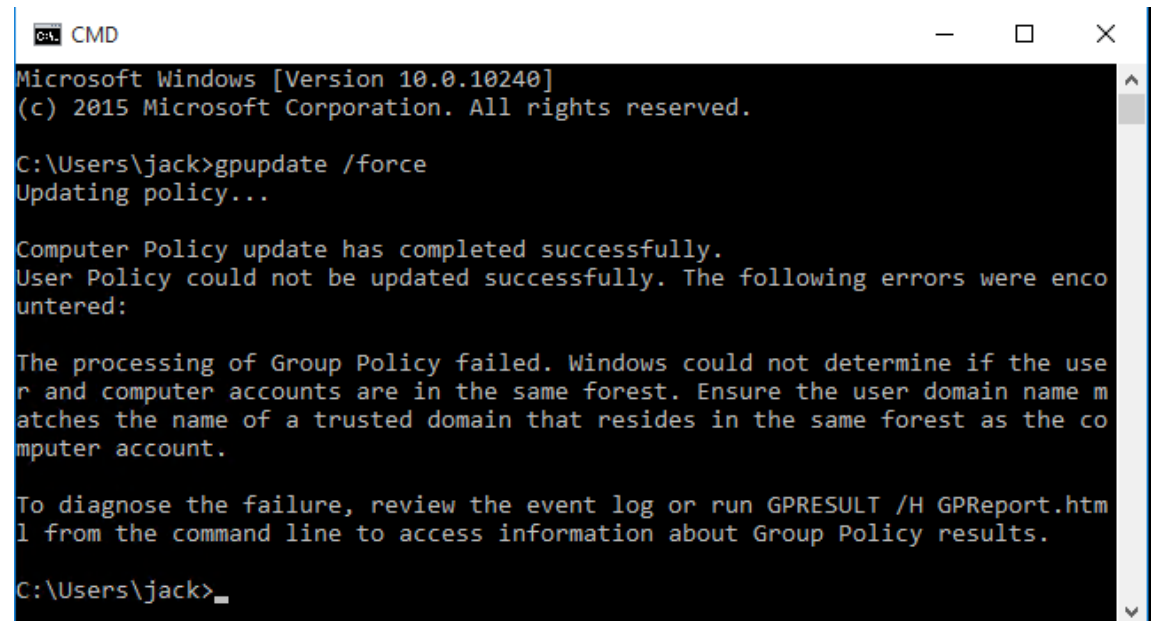

## **Paso 7: Instalar el agente**

**Importante:**

No instale el agente de WEM en el servidor de infraestructura.

1. Ejecute **Citrix Workspace Environment Management Agent.exe** en su equipo.

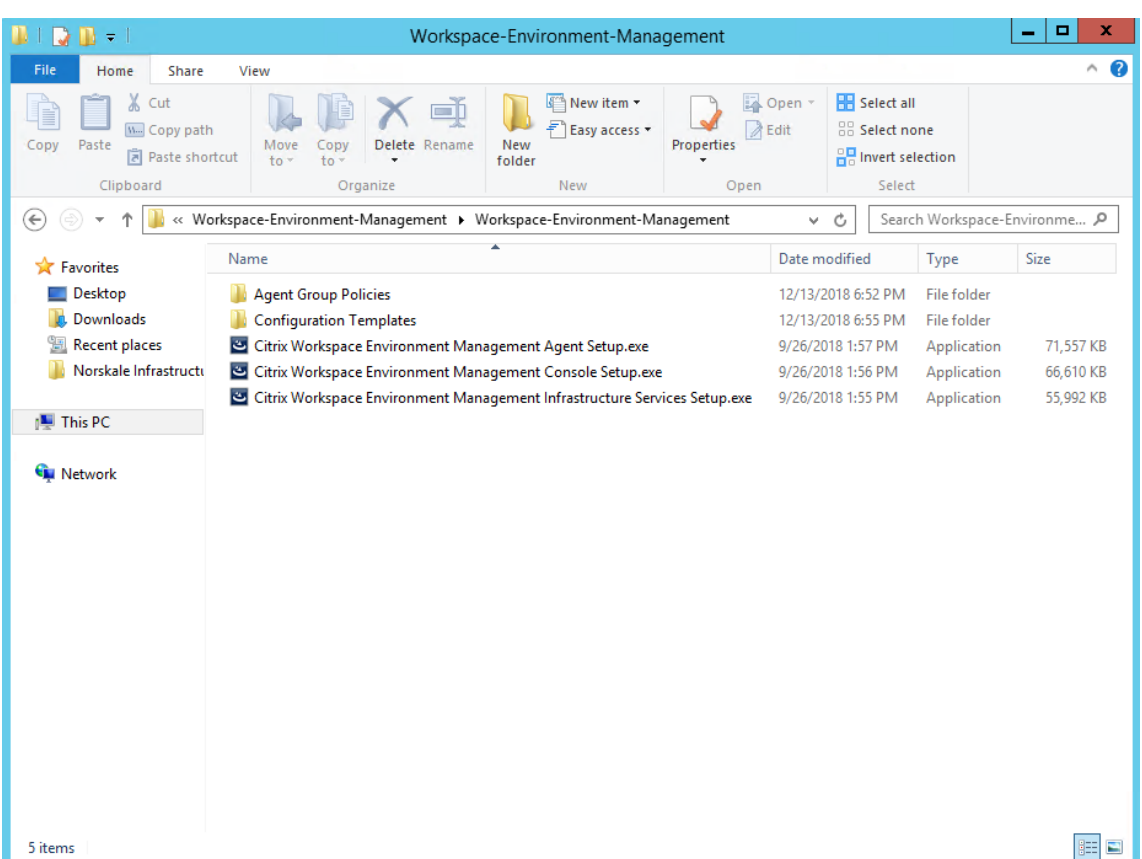

2. Seleccione **Acepto los términos y condiciones de la licencia** y, a continuación, haga clic en **Instalar**.

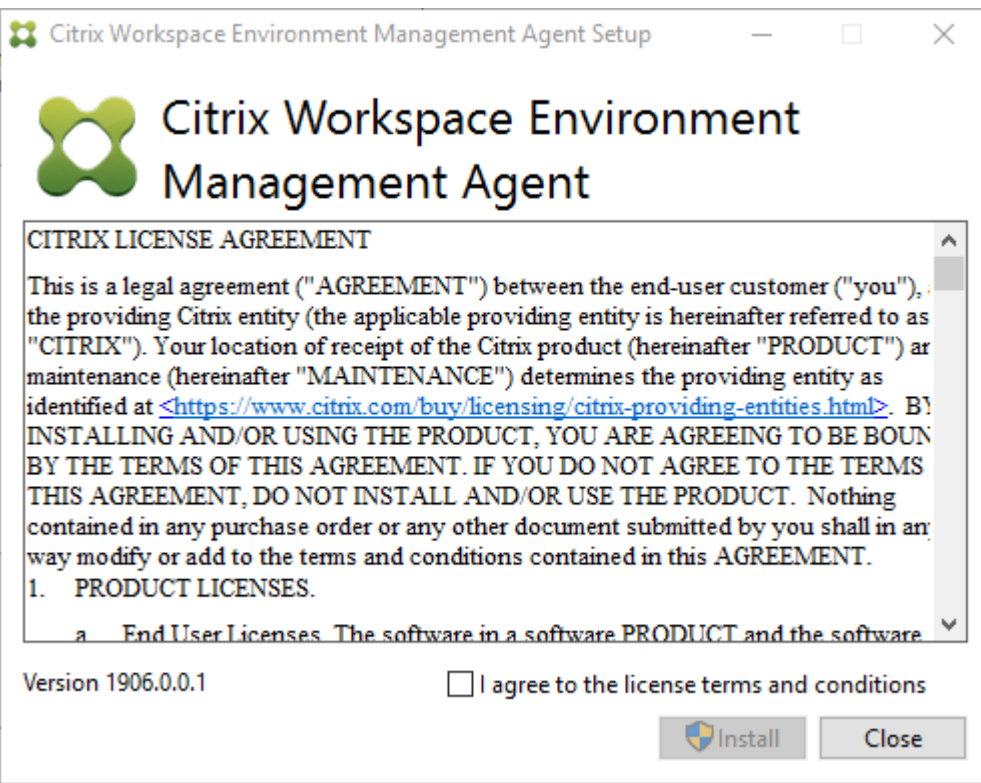

3. En la página de bienvenida, haga clic en **Siguiente**.

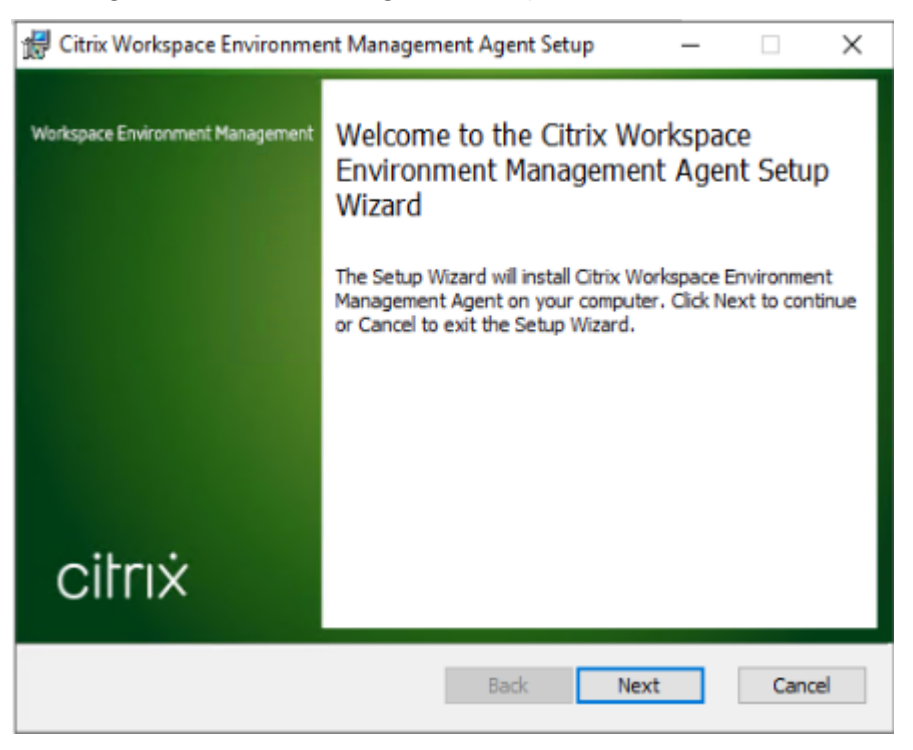

4. En la página Carpeta de destino, haga clic en **Siguiente**.

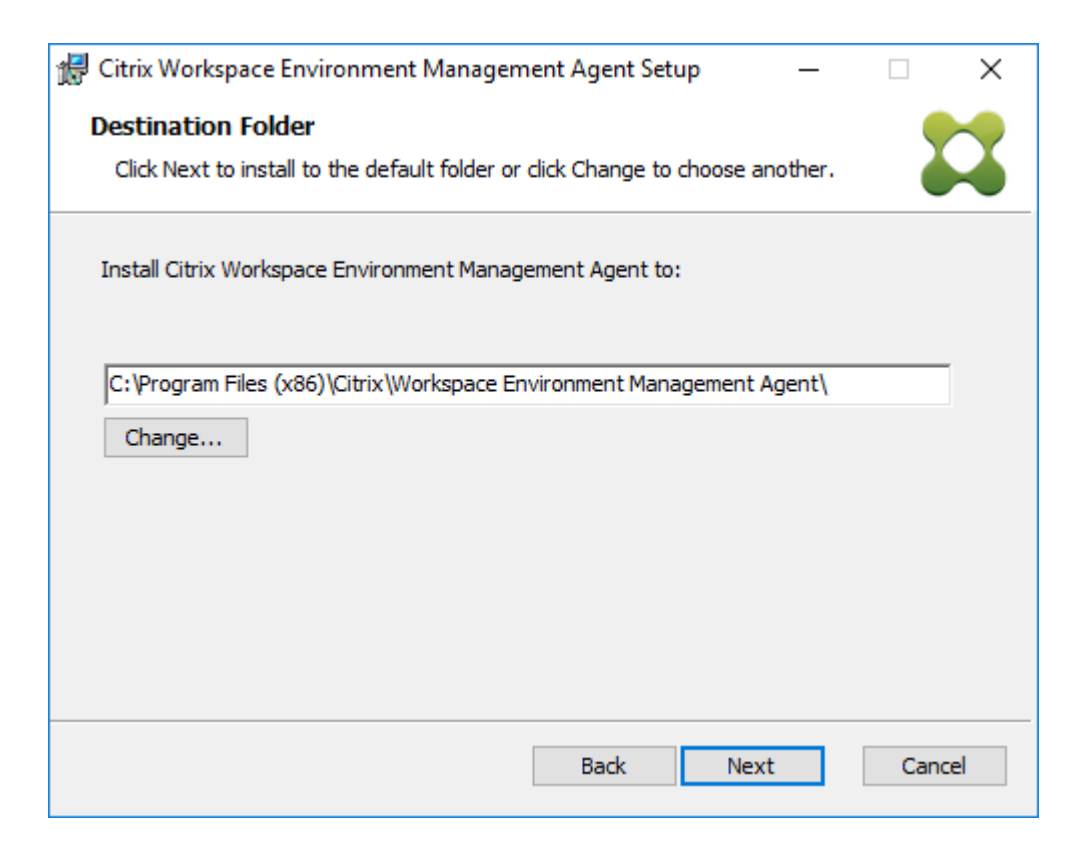

5. En la página Tipo de despliegue, seleccione el tipo de despliegue aplicable y, a continuación, haga clic en **Siguiente**. En este caso, seleccione **Implementación local**.

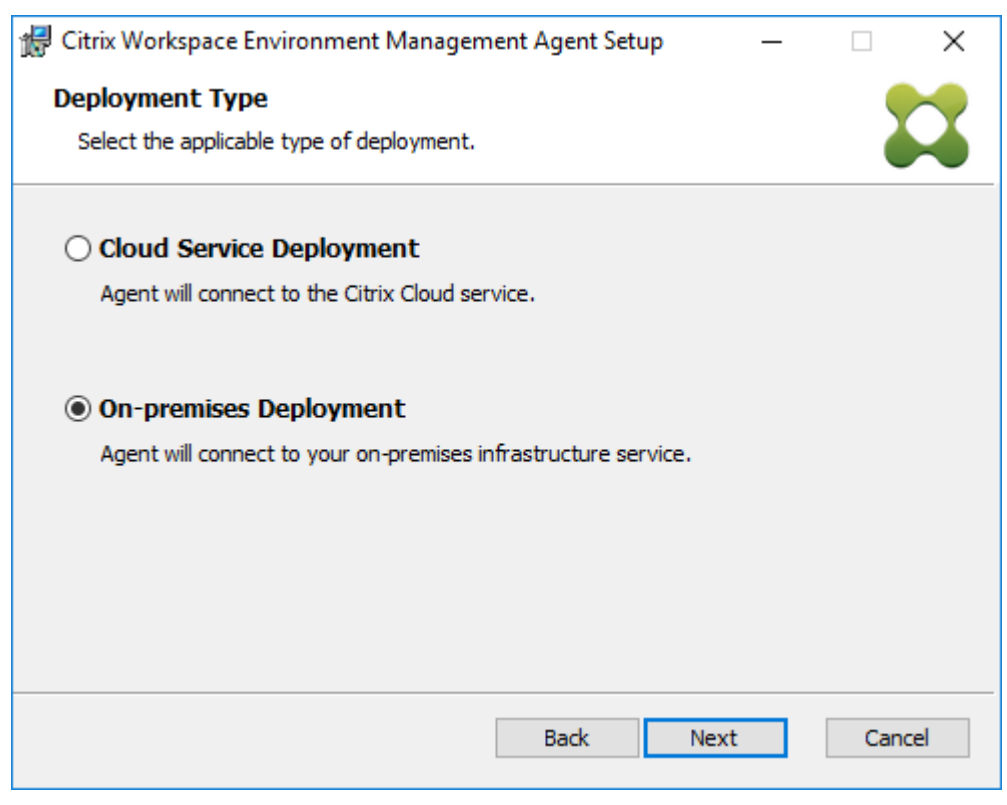

6. En la página Configuración del servicio de infraestructura, seleccione **Configurar el servicio de infraestructura**, escriba el FQDN o la dirección IP del servicio de infraestructura y, a contin‑ uación, haga clic en **Siguiente**.

**Nota:**

Para el puerto de servicio del agente, el puerto predeterminado es 8286. Para el puerto de sincronización de datos en caché, el puerto predeterminado es 8288. Para obtener más información, consulte Información de puertos.

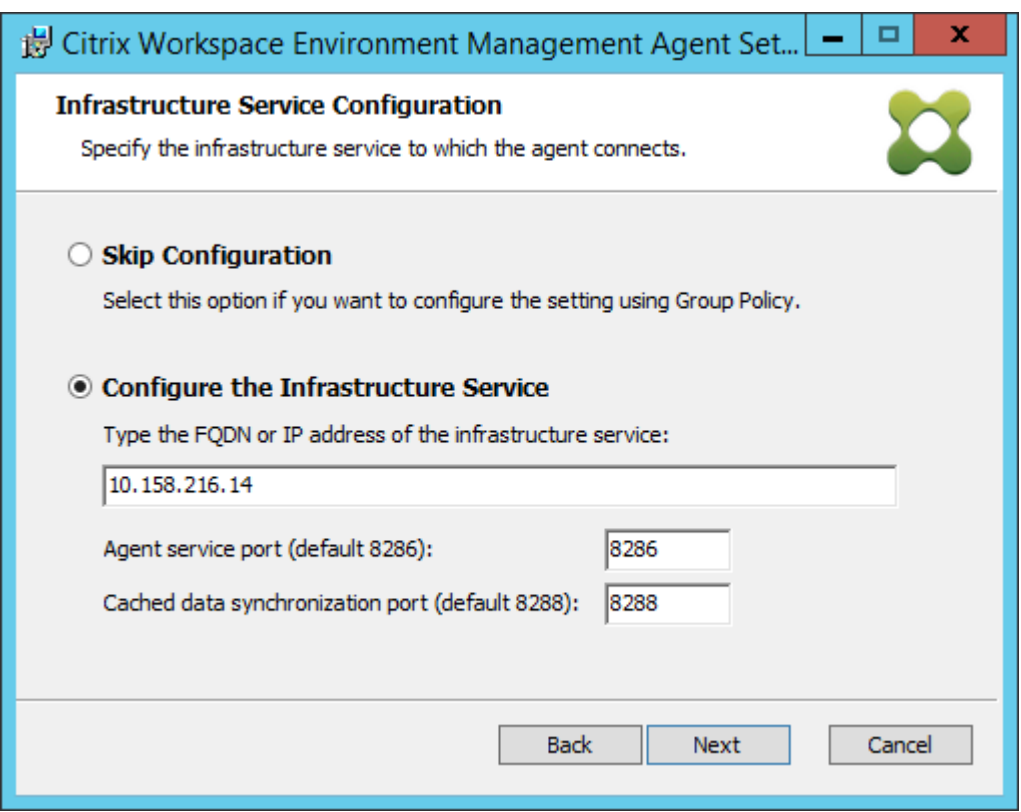

7. En la página Configuración avanzada, haga clic en **Siguiente**.

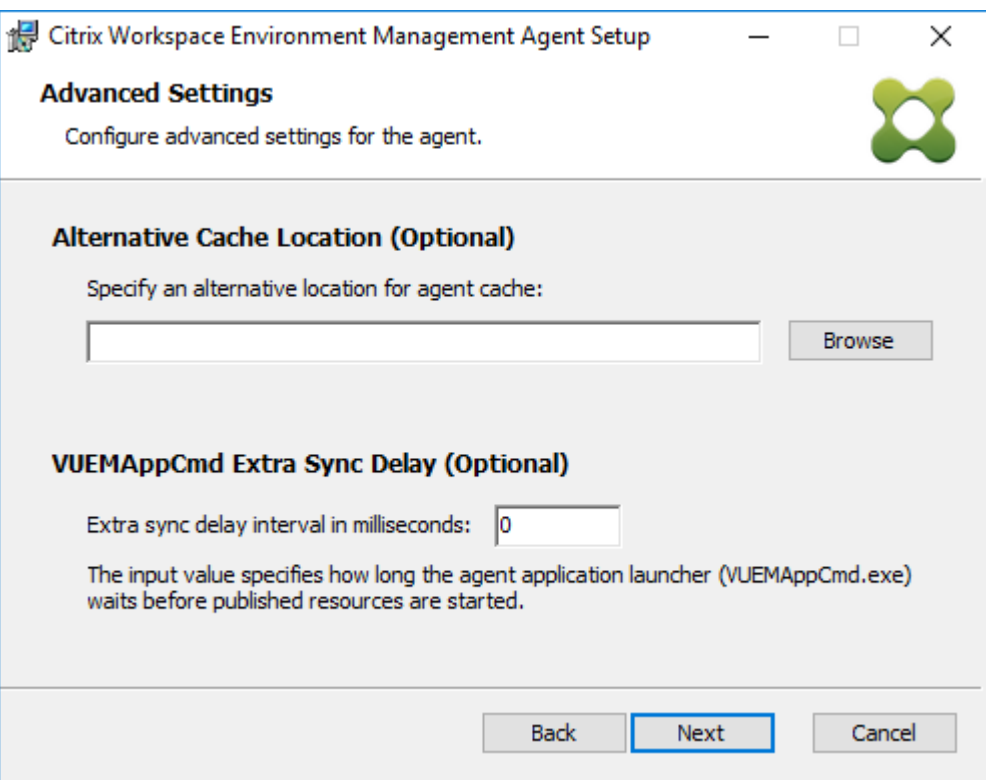

- 8. En la página Listo para instalar, haga clic en **Instalar**.
- 9. Haga clic en **Finalizar** para salir del asistente de instalación.

## **Paso 8: Agregar el agente al conjunto de configuraciones creado**

1. En el menú **Inicio**, abra la **Consola de administración de WEM**, haga clic en **Objetos de Active Directory** y, a continuación, en **Agregar**.

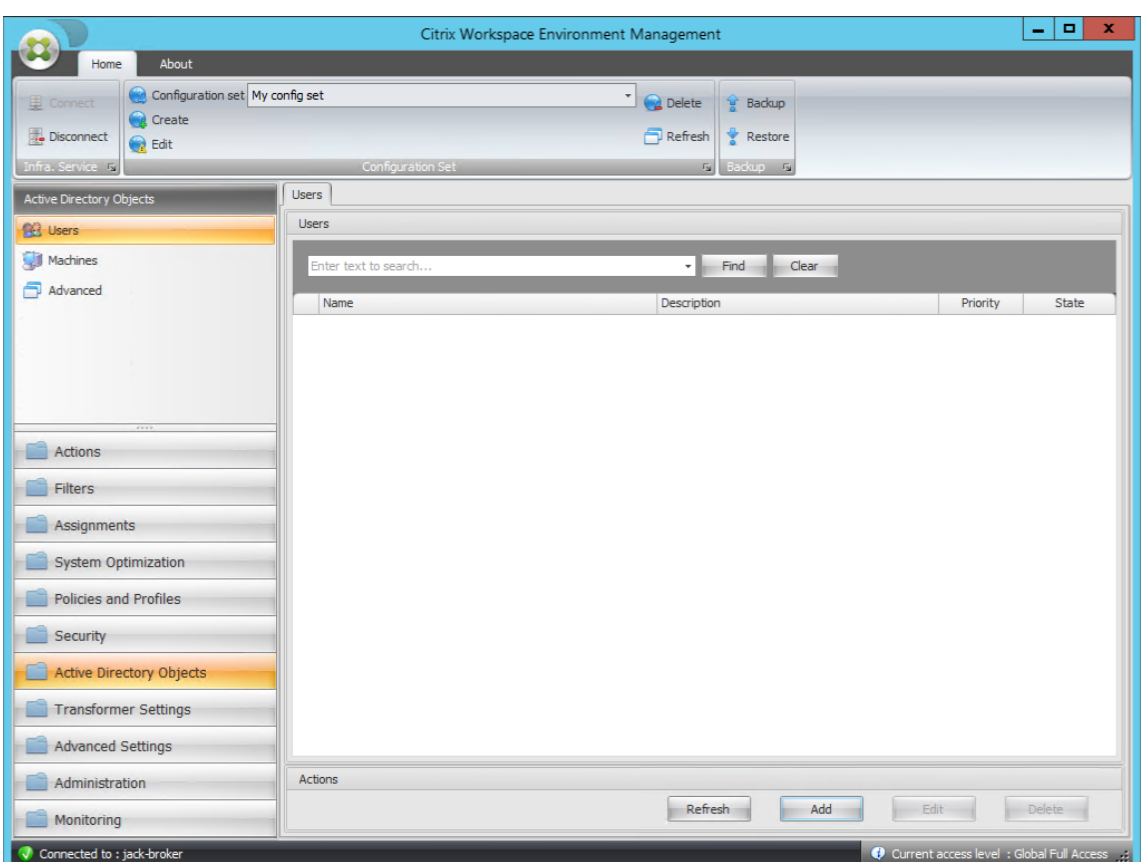

2. En la ventana Seleccionar usuarios o grupos, escriba el nombre, haga clic en **Comprobar nom‑ bres**y, a continuación, en **Aceptar**.

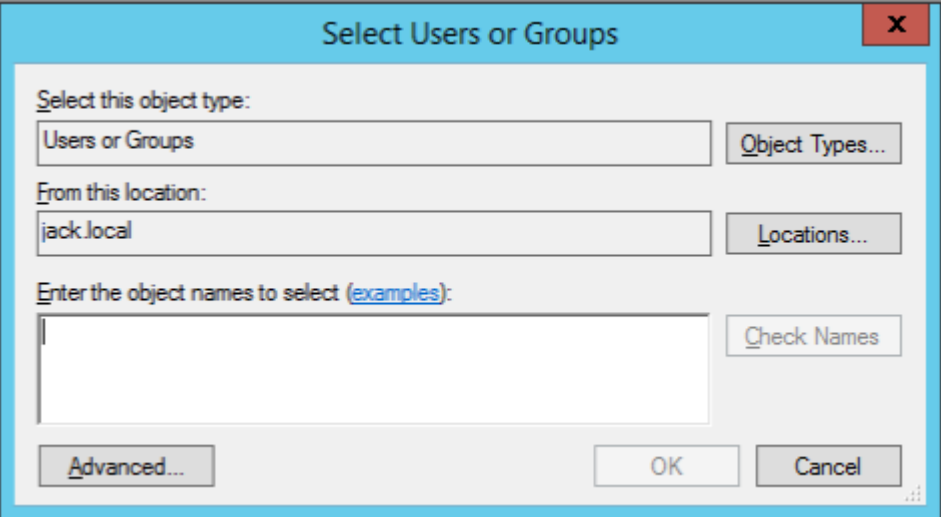

3. Haga clic en **Máquinas**.

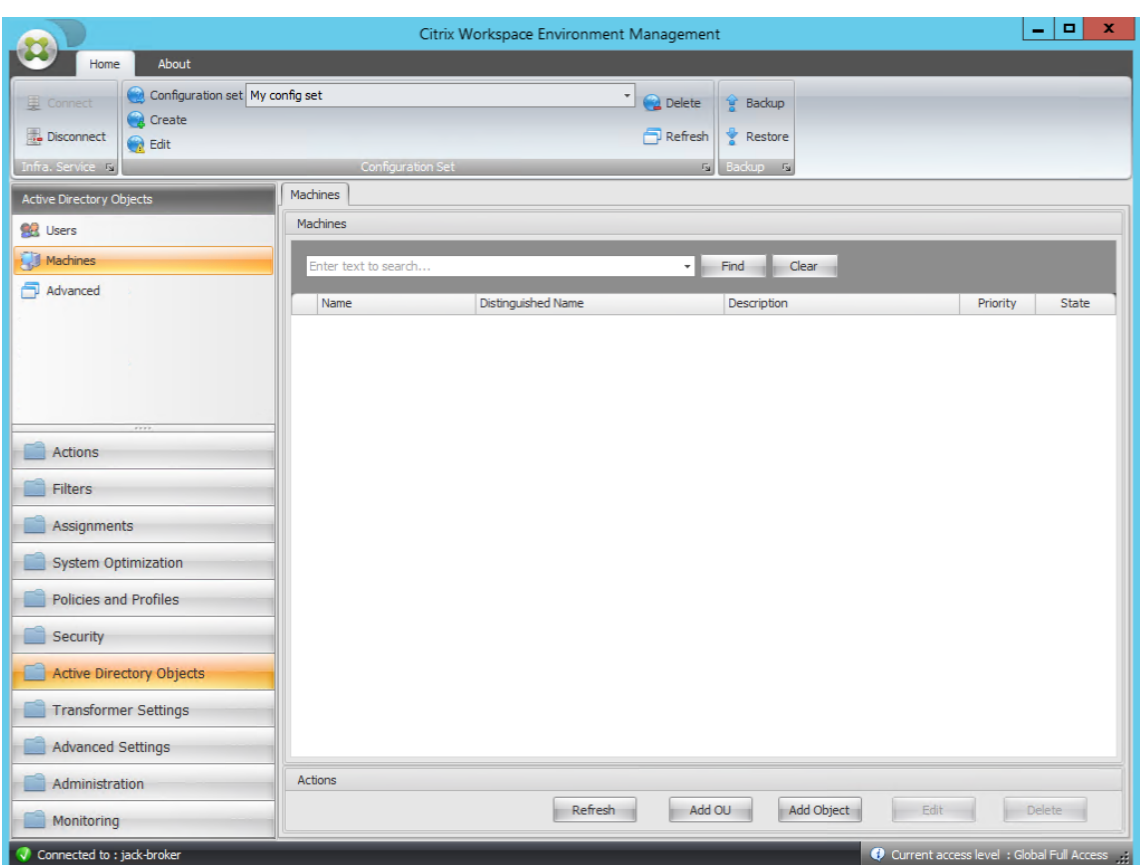

4. En la ficha **Máquinas**, haga clic en **Agregar unidad organizativa** o **Agregar objeto** para agregar los equipos que quiere administrar al conjunto de configuraciones que ha creado.

# **Requisitos del sistema**

January 11, 2024

## **Requisitos previos del software**

**.NET Framework 4.7.1 o posterior**. Este componente es necesario para el agente de Workspace En‑ vironment Management. Si aún no está instalado, se instala automáticamente durante la instalación del agente. Sin embargo, se recomienda instalar este requisito previo manualmente antes de instalar el agente. De lo contrario, debe reiniciar el equipo para continuar con la instalación del agente y podría tardar mucho tiempo en completarse.

**.NET Framework 4.8 o posterior**. Este componente es necesario para los servicios de infraestructura de Workspace Environment Management, la consola de administración y la consola web. Si aún no está instalado, se instala automáticamente durante la instalación.

**Microsoft Visual C++**. Este componente es necesario para el agente de Workspace Environment Man‑ agement. Si aún no está instalado, el Microsoft Visual C++ 2015—2019 Redistributable se instala automáticamente durante la instalación del agente.

**Microsoft Edge WebView2 Runtime versión 98**o posterior. Este componente es necesario para el agente de Workspace Environment Management Service. Si aún no está instalado, se instala automáticamente durante la instalación del agente.

**Nota:**

- Solo la versión 2209 y las posteriores requieren este componente.
- Para descargar e instalar el Microsoft Edge WebView2 Runtime, debe tener acceso a Inter‑ net.

**Microsoft SQL Server 2012 o posterior**. Workspace Environment Management requiere acceso de **administrador del sistema** a una instancia de SQL Server para crear su base de datos y acceso de **lec‑ tura y escritura** a la base de datos para utilizarla. Durante la creación de la base de datos, Workspace Environment Management crea un inicio de sesión SQL y, a continuación, agrega una asignación de usuario de base de datos al inicio Se concede *automáticamente* al usuario acceso de lectura y escritura a la base de datos. La instancia de SOL Server debe utilizar intercalación sin distinción entre mayúsculas y minúsculas De lo contrario, la creación o actualización de la base de datos

**Nota:**

Durante una actualización, se recomienda utilizar una cuenta de usuario que tenga la función de servidor **sysadmin.**

**Microsoft Active Directory**. Workspace Environment Management requiere **acceso de lectura** a Ac‑ tive Directory para enviar la configuración configurada a los usuarios.

**Nota:**

- El catálogo global de WEM no admite relaciones de *confianza externas* que almacenen una copia de todos los objetos de Active Directory en un bosque. En su lugar, debe usar otros tipos de relación, como las relaciones de *confianza forestal* .
- WEM tampoco apoya una relación unidireccional de confianza forestal entre los bosques.

**Servidor de licencias de Citrix 11.14**. Workspace Environment Management requiere una licencia de Citrix. Las licencias de Citrix se administran y almacenan en los servidores de licencias de Citrix.

**Virtual Apps and Desktops de Citrix**. Se requiere cualquier versión compatible de Citrix Virtual Apps o Citrix Virtual Desktops para esta versión de Workspace Environment Management.

Aplicación**Citrix Workspace para Windows**. Para conectarse a los recursos del almacén de Citrix StoreFront que se han configurado desde la consola de ad[ministración de Wor](https://www.citrix.com/support/product-lifecycle/product-matrix.html)kspace Environment

Management, la aplicación Citrix Workspace para Windows debe estar instalada en el equipo de la consola de administración y en el equipo host del agente. Se admiten las siguientes versiones:

- En los equipos de consola de administración:
	- **–** Versiones de Citrix Receiver para Windows: 4.9 LTSR, 4.10, 4.10.1, 4.11 y 4.12
	- **–** Aplicación Citrix Workspace para Windows 1808 y versiones posteriores
- En máquinas host del agente:
	- **–** Versiones de Citrix Receiver para Windows: 4.4 LTSR CU5, 4.7, 4.9, 4.9 LTSR CU1 y 4.10
	- **–** Aplicación Citrix Workspace para Windows 1808 y versiones posteriores

Para las máquinas habilitadas para kiosco Transformer, la aplicación Citrix Workspace para Windows debe instalarse con el inicio de sesión único habilitado y configurarse para la autenticación de paso a través. Para obtener más información, consulte la documentación de la aplicación Citrix Workspace.

## **[Requ](https://docs.citrix.com/es-es/citrix-workspace-app.html)isitos previos del sistema operativo**

#### **Nota:**

Workspace Environment Management y los componentes asociados solo son compatibles con las versiones del sistema operativo compatibles con su fabricante. Es posible que tenga que adquirir funciones adicionales del fabricante de su sistema operativo.

## **Servicios de infraestructura**

#### Sistemas operativos compatibles:

- Windows Server 2022 Standard y Datacenter Edition
- Windows Server 2019 Standard y Datacenter Edition
- Windows Server 2016 Standard y Datacenter Edition
- Windows Server 2012 R2 Standard y Datacenter Edition

#### **Nota:**

Se admite la ejecución de servicios de infraestructura de Workspace Environment Management en un grupo de servidores (servidores de infraestructura) con diferentes versiones del sistema operativo. Para actualizar la versión del sistema operativo de un servidor de infraestructura, primero instale el servicio de infraestructura en una máquina diferente con el nuevo sistema op‑ erativo, configure manualmente con la misma configuración de servicio de infraestructura y, a continuación, desconecte el servidor de infraestructura "antiguo".

#### **Consola de administración**

Sistemas operativos compatibles:

- Windows 11, 32 bits y 64 bits
- Windows 10 versión 1607 y versiones posteriores, 32 bits y 64 bits
- Windows Server 2022 Standard y Datacenter Edition
- Windows Server 2019 Standard y Datacenter Edition
- Windows Server 2016 Standard y Datacenter Edition
- Windows Server 2012 R2 Standard y Datacenter Edition

#### **Consola web**

Sistemas operativos compatibles:

- Windows Server 2022 Standard y Datacenter Edition
- Windows Server 2019 Standard y Datacenter Edition
- Windows Server 2016 Standard y Datacenter Edition
- Windows Server 2012 R2 Standard y Datacenter Edition

#### **Agente**

Sistemas operativos compatibles:

- Windows 11, 32 bits y 64 bits
- Windows 10 versión 1607 y posteriores, 32 bits y 64 bits
- Windows 8.1 Professional y Enterprise Edition, 32 bits y 64 bits
- Windows 7 SP1 Professional, Enterprise y Ultimate Edition, 32 bits y 64 bits
- Windows Server 2022 Standard y Datacenter Edition\*
- Windows Server 2019 Standard y Datacenter Edition\*
- Windows Server 2016 Standard y Datacenter Edition\*
- Windows Server 2012 R2 Standard y Datacenter Edition\*
- Windows Server 2012 Standard y Datacenter Edition\*
- Windows Server 2008 R2 SP1 Standard, Enterprise y Datacenter Edition\*
- \* La función Transformer no se admite en los sistemas operativos multisesión.

En WEM 4.4, Windows XP era compatible.

#### **Nota:**

Los agentes de Citrix Workspace Environment Management que se ejecutan en sistemas operativos de varias sesiones no pueden funcionar correctamente cuando DFSS (Dynamic Fair Share Scheduling) de Microsoft está habilitado. Para obtener información sobre cómo inhabilitar DFSS, consulte CTX127135.

## **Always O[n de SQL Se](https://support.citrix.com/article/CTX127135)rver**

Workspace Environment Management admite grupos de disponibilidad Always On (básicos y avanzados) para alta disponibilidad de base de datos basada en Microsoft SQL Server. Citrix ha probado esto con Microsoft SQL Server 2017.

Los grupos de disponibilidad siempre activos permiten que las bases de datos conmuten por error automáticamente si se produce un error en el hardware o el software de un SQL Server principal o principal, lo que garantiza que Workspace Environment Management siga funcionando según lo esperado. La función de grupos de disponibilidad siempre activos requiere que las instancias de SQL Server residan en los nodos del clúster de conmutación por error de Windows Server (WSFC). Para obtener más información, consulte https://docs.microsoft.com/en-us/sql/database-engine/availabilitygroups/windows/always-on-availability-groups-sql-server?view=sql-server-ver15.

Para utilizar la Workspace E[nvironment Management \(WEM\) con los grupos de disponibilidad Siempre](https://docs.microsoft.com/en-us/sql/database-engine/availability-groups/windows/always-on-availability-groups-sql-server?view=sql-server-ver15) [activado:](https://docs.microsoft.com/en-us/sql/database-engine/availability-groups/windows/always-on-availability-groups-sql-server?view=sql-server-ver15)

- 1. Abra **WEM Database Management Utility** y, a continuación, cree una base de datos WEM.
	- Asegúrese de seleccionar la opción **Establecer la contraseña de la cuenta de usuario SQL de VuemUser y escriba una contraseña para la cuenta** de usuario SQL de VuemUser. Debe proporcionar esta contraseña al agregar la base de datos al grupo de disponibilidad.
	- En "Nombre de servidor e instancia", escriba el nombre del SQL Server principal.

**Nota:**

La base de datos WEM se crea en el SQL Server principal.

- 2. Vaya a su servidor SQL Server principal y, a continuación, haga una copia de seguridad de la base de datos WEM que creó.
	- Para seleccionar la base de datos WEM en la página **Agregar base de datos al grupo de disponibilidad > Seleccionar bases** de datos, debe escribir la contraseña (la contraseña que creó en el paso 1). Para ello, haga clic con el botón secundario en el área en blanco correspondiente de la columna Contraseña, escriba la contraseña y, a continuación, haga clic en **Actualizar**.
- Seleccione el modelo de recuperación **completa** para la copia de seguridad de la base de datos.
- 3. En SQL Server, agregue la base de datos WEM al grupo de disponibilidad y, a continuación, con‑ figure el agente de escucha del grupo de disponibilidad.
- 4. El inicio de sesión de **VuemUser** debe crearse en la instancia SQL secundaria del **grupo Always On HA** . Para obtener más información, consulte Transferir inicios de sesión y contraseñas entre instancias: SQL Server .
- 5. Vaya a la máquina de servicio de infraestructura [WEM y, a continuación, abra la utilidad de](https://learn.microsoft.com/en-US/troubleshoot/sql/database-engine/security/transfer-logins-passwords-between-instances) **con‑ [figuración de servicio](https://learn.microsoft.com/en-US/troubleshoot/sql/database-engine/security/transfer-logins-passwords-between-instances)s de infraestructura WEM**.
	- **Servidor e instancia de base**de datos. Escriba el nombre del agente de escucha del grupo de disponibilidad.
	- **Servidor e instancia de failover de base de datos**. Deja vacía.
	- **Nombre de base de datos**. Escriba el nombre de la base de datos.

## **Requisitos previos de hardware**

**Servicios de infraestructura**: 4 vCPU, 8 GB de RAM, 80 GB de espacio disponible en disco. Para cono‑ cer las consideraciones de escala y tamaño de los servicios de infraestructura, consulte Considera‑ ciones de escala y tamaño para las implementaciones.

**Consola de administración**: procesador de doble núcleo mínimo con 2 GB de RAM, 40 MB [de espacio](https://docs.citrix.com/es-es/workspace-environment-management/current-release/install-and-configure/scale-and-size-deploy-considerations.html) [disponible en disco \(100 MB durante la instalación\).](https://docs.citrix.com/es-es/workspace-environment-management/current-release/install-and-configure/scale-and-size-deploy-considerations.html)

**Agente**: el consumo medio de RAM es de 10 MB, pero le recomendamos que proporcione 20 MB para estar seguro. 40 MB de espacio disponible en disco (100 MB durante la instalación).

**Base de datos**: 75 MB de espacio en disco disponible como mínimo para la base de datos de Work‑ space Environment Management.

## **Dependencias del servicio**

**Netlogon**. El servicio del agente ("Servicio de host del agente de Norskale") se agrega a la lista Depen‑ dencias de inicio de sesión de red para asegurarse de que el servicio del agente se está ejecutando antes de que se puedan realizar los inicios de sesión.

## **Exclusiones antivirus**

De forma predeterminada, el agente de Workspace Environment Management y los servicios de in‑ fraestructura se instalan en las carpetas siguientes:

- Agente
	- **–** C:\Program Files (x86)\Citrix\Workspace Environment Management Agent (en SO de 64 bits)
	- **–** C:\Program Files\ Citrix\Workspace Environment Management Agent (en SO de 32 bits)
- Servicios de infraestructura
	- **–** C:\Program Files (x86)\ Citrix\ Workspace Environment Management Infrastructure Ser‑ vices

La exploración en tiempo real debe estar inhabilitada en toda la carpeta de instalación «Citrix» para el agente y los servicios de infraestructura. Cuando no se puede inhabilitar el análisis en tiempo real para la carpeta de instalación «Citrix», se deben excluir los siguientes procesos:

## **En la carpeta de instalación de servicios de infraestructura**

- Infraestructura WEM Service.exe
- Configuración del servicio de infraestructura WEM Utility.exe
- Gestión de bases de datos de infraestructura WEM Utility.exe

## **En la carpeta de instalación del agente**

- Agent Log Parser.exe
- AgentCacheUtility.exe
- AgentGroupPolicyUtility.exe
- AppsMgmtUtil.exe
- Citrix.Wem.Agent.Service.exe
- Citrix.Wem.Agent.LogonService.exe
- PrnsMgmtUtil.exe
- VUEMAppCmd.exe
- VUEMAppCmdDbg.exe
- VUEMAppHide.exe
- VUEMCmdAgent.exe
- VUEMMaintMsg.exe
- VUEMRSAV.exe
- VUEMUIAgent.exe

# **Instalación y configuración**

#### October 19, 2023

Instale y configure los siguientes componentes:

- Servicios de infraestructura
- Consola de administración
- Consola web
- [Agent](https://docs.citrix.com/es-es/workspace-environment-management/current-release/install-and-configure/infrastructure-services.html)

## **Ser[vicios](https://docs.citrix.com/es-es/workspace-environment-management/current-release/install-and-configure/agent-host.html) de infraestructura**

#### January 11, 2024

Hay un servicio de infraestructura de Windows: **Citrix WEM Infrastructure Service (NT SERVICE\ Citrix WEM Infrastructure Service**). Gestiona los servicios de infraestructura de Workspace Environ‑ ment Management (WEM). Cuenta: LocalSystem o cuenta de usuario especificada que pertenece al grupo de usuarios de administrador en el servidor de infraestructura donde se ejecuta el servicio de infraestructura.

## **Instalar los servicios de infraestructura**

#### **Importante:**

- Los servicios de infraestructura no se pueden instalar en un Controlador de dominio. Los problemas de autenticación Kerberos impiden que los servicios de infraestructura funcionen en este caso.
- No instale los servicios de infraestructura en un servidor donde esté instalado Delivery Con‑ troller.

## **Aviso de recopilación de datos de uso:**

- De forma predeterminada, el servicio de infraestructura recopila análisis anónimos sobre el uso de WEM cada noche y lo envía inmediatamente al servidor de Google Analytics a través de HTTPS. La recopilación de datos de análisis cumple con la directiva de privacidad de Citrix.
- La recopilación de datos está habilitada de forma predeterminada al instalar o actualizar los servicios de infraestructura. Para darse de baja, en el cuadro de [diálogo Configuración](http://www.citrix.com/about/legal/privacy.html)

del servicio de infraestructura de WEM en la ficha **Configuración avanzada**, seleccione la opción**No ayudar amejorarla Workspace Environment Managementmediante Google Analytics**.

Para instalar los servicios de infraestructura, ejecute **Citrix Workspace Environment Management Infrastructure Services.exe** en el servidor de infraestructura. El módulo SDK de PowerShell se in‑ stala de forma predeterminada. De forma predeterminada, los servicios de infraestructura se instalan en la siguiente carpeta: C:\Program Files (x86)\ Citrix\ Workspace Environment Management Infrastructure Services. Para obtener documentación del SDK, consulte Documentación para Citrix De‑ veloper.

Puede elegir una instalación silenciosa o actualización de los servicios de infraestructura. Por ejem[plo:](https://developer-docs.citrix.com/)

- . \ Citrix Workspace Environment Management Infrastructure Services.exe /quiet BrokerLocation="C:\test\Infrastructure Services"/log "C:\test\ test.log"
- /quiet BrokerLocation="C:\test\Infrastructure Services"/log "C:\ test\test.log"
	- **–** /quiet. Indica modo silencioso.
	- **–** /log. Indica la ubicación del archivo de registro.
	- **–** BrokerLocation. Indica la ruta de instalación de los servicios de infraestructura.

## **Crear un nombre principal de servicio**

## **Importante:**

- No cree varios nombres principales de servicio (SPN) para dominios independientes que residen en el mismo bosque. Todos los servicios de infraestructura de un entorno deben ejecutarse con la misma cuenta de servicio.
- Cuando utiliza el **equilibrio de carga**, todas las instancias de los servicios de infraestruc‑ tura deben instalarse y configurarse mediante el mismo nombre de cuenta de servicio.
- La**autenticación de Windows** es un método específico de autenticación para instancias SQL que utilizan AD. La otra opción es usar una cuenta SQL en su lugar.

Una vez finalizado el instalador, cree un SPN para el servicio de infraestructura. En WEM, la conexión y la comunicación entre el agente, el servicio de infraestructura y el Controlador de dominio son aut‑ enticadas por Kerberos. La autenticación Kerberos utiliza SPN para asociar una instancia de servicio con una cuenta de inicio de sesión de servicio. La relación debe configurarse entre la cuenta de inicio de sesión de la instancia del servicio de infraestructura y la cuenta registrada con el SPN. Por lo tanto, para cumplir con los requisitos de autenticación de Kerberos, configure el SPN de WEM para asociarlo a una cuenta de AD conocida mediante el comando que se adapte a su entorno:

• Si no utiliza la autenticación de Windows o el equilibrio de carga, utilice el comando siguiente:

**–** setspn -C -S Norskale/BrokerService [hostname]

donde hostname es el nombre del servidor de infraestructura.

• Si utiliza la autenticación de Windows o el equilibrio de carga (requiere autenticación de Win‑ dows), utilice el siguiente comando:

```
– setspn -U -S Norskale/BrokerService [accountname]
```
donde accountname es el nombre de la cuenta de servicio que se utiliza para la autenticación de Windows.

Los SPN distinguen mayúsculas de min

## **Cuenta de servicio administrado por grupo**

Puede implementar una solución de cuenta de servicio administrado (gMSA) de grupo para WEM. Con una solución gMSA, los servicios se pueden configurar para el nuevo principal de gMSA y Windows gestiona la administración de contraseñas. Para obtener información, consulte https://docs.microso ft.com/en-us/windows-server/security/group-managed-service-accounts/group-managed-serviceaccounts‑overview. Cuando se utiliza una gMSA como principio de servicio, el sistema operativo Windows administra la contraseña de la cuenta en lugar de depender de los [administradores para](https://docs.microsoft.com/en-us/windows-server/security/group-managed-service-accounts/group-managed-service-accounts-overview) [que la administren. Al hacerlo, se elimina la necesidad de cambiar la configuración de suplantación](https://docs.microsoft.com/en-us/windows-server/security/group-managed-service-accounts/group-managed-service-accounts-overview) [de cuentas de Windo](https://docs.microsoft.com/en-us/windows-server/security/group-managed-service-accounts/group-managed-service-accounts-overview)ws configurada para el servicio de infraestructura si cambia la contraseña de la cuenta más adelante.

Para implementar una solución gMSA para WEM, siga estos pasos:

- 1. Si ya tiene una gMSA existente, haga lo siguiente:
	- a) Enlace el SPN WEM de Citrix a la cuenta mediante el siguiente comando:
		- setspn -C -S Norskale/BrokerService [gMSA]\$

donde gMSA es el nombre de la cuenta de gMSA.

- b) Agregue las máquinas correspondientes a la cuenta mediante el siguiente comando:
	- Set-ADServiceAccount -Identity [gMSA] -PrincipalsAllowedToRetrieveMana [hostname]

donde [nombre de host] es el nombre del servidor de infraestructura.

2. Si no tiene un gMSA, vaya a su controlador de dominio, cree uno y, a continuación, vincule el SPN WEM de Citrix con él. Utilice el siguiente comando:

```
• New-ADServiceAccount [gMSA] -DNSHostName [hostname 1] -PrincipalsAllowedT
 [hostname 2], [hostname 3] -KerberosEncryptionType RC4,
AES128, AES256 -ServicePrincipalNames Norskale/BrokerService
```
donde [hostname 1] es el nombre del servidor DNS.

donde [hostname 2], [hostname 3] son los nombres del servidor de infraestructura.

Para obtener más información sobre cómo crear una gMSA, consulte https://docs.microsoft.c om/en-us/windows-server/security/group-managed-service-accounts/getting-started-withgroup‑managed‑service‑accounts.

- 3. [Configure una gMSA manualmente.](https://docs.microsoft.com/en-us/windows-server/security/group-managed-service-accounts/getting-started-with-group-managed-service-accounts)
	- a) [Habilite la cuenta para accede](https://docs.microsoft.com/en-us/windows-server/security/group-managed-service-accounts/getting-started-with-group-managed-service-accounts)r a la base de datos.
		- i. En su SQL Server principal, vaya a **Seguridad > Inicios de sesión, haga clic con el botón derecho en Inicios**de **sesión**y, a continuación, seleccione **Nuevo**inicio de sesión.
		- ii. En la ventana **Inicio de sesión ‑ Nuevo**, haga clic en **Buscar**.
		- iii. En la ventana **Seleccionar usuario o grupo**, configure los parámetros de la siguiente manera y haga clic en **Aceptar** para salir de la ventana.
			- **Tipos de objeto**. Selecciona solo **cuentas de servicio**.
			- **Ubicaciones**. Selecciona **Cuentas de servicio administrado**.
			- Nombre del objeto. Escriba el nombre de cuenta que creó en el paso 1.
		- iv. En la página **Asignación de usuarios**, seleccione la base de datos a la que quiere aplicar gMSA y, a continuación, seleccione **db‑owner** como pertenencia al rol de la base de datos.
		- v. En la página **Estado**, compruebe que estén seleccionadas las opciones **Concesión** y **Habilitado**.
		- vi. Haga clic en **Aceptar** para salir de la ventana **Inicio de sesión ‑ Nuevo**.
	- b) Use la cuenta de servicio que agregó para iniciar Citrix WEM Infrastructure Service.
		- i. En el servidor de infraestructura, abra el administrador de servicios de Windows, haga clic con el botón secundario en Citrix WEM Infrastructure Service y, a continuación, seleccione **Propiedades** .
		- ii. En la **página Iniciar sesión**, seleccione **Esta cuenta**, haga clic en **Examinar** y config‑ ure los parámetros tal y como se describe en el tercer subpaso del paso 3.
		- iii. Haga clic **en**Aceptar para salir de la ventana **Propiedades de Citrix WEM Infrastruc‑ ture Service** .

iv. En el administrador de servicios de Windows, reinicie Citrix WEM Infrastructure Ser‑ vice.

## **Nota:**

Como alternativa, puede configurar la cuenta mediante la GUI de WEM. Consulte Crear una base de datos WEM y Configurar el servicio de infraestructura.

## **Configurar [el equilibrio de carga](https://docs.citrix.com/es-es/workspace-environment-management/current-release/install-and-configure/infrastructure-services.html#create-a-workspace-environment-management-database)**

## **Sugerencia:**

El artículo Equilibrio de carga con NetScaler ADC proporciona detalles sobre cómo configurar un dispositivo NetScaler ADC para equilibrar la carga de las solicitudes entrantes desde la consola de administración de WEM y el agente de WEM.

Para configurar WEM con un servicio de equilibrio de carga:

- 1. Cree una cuenta de servicio de infraestructura de Windows para que el servicio de infraestructura WEM se conecte a la base de datos WEM.
- 2. Cuando cree la base de datos WEM, seleccione la opción **Usar autenticación de Windows para la conexión de bases de datos de servicios de infraestructura** y especifique el nombre de cuenta del servicio de infraestructura. Para obtener más información, consulte Crear una base de datos de Workspace Environment Management.
- 3. Configure cada servicio de infraestructura para conectarse a la base de datos SQL mediante la autenticación de Windows en lugar de la autenticación SQL: seleccione la opción **Habilitar su‑ plantación de cuentas de Windows** y proporcione las credenciales de cuenta de servicio de infraestructura. Para obtener más información, consulte Configurar el servicio de infraestructura.
- 4. Configure los SPN para los servicios de infraestructura WEM para que utilicen el nombre de cuenta de servicio de infraestructura. Para obtener más información, consulte Crear un nom‑ bre principal de servicio.

## **Importante:**

[Decida si quiere utiliz](https://docs.citrix.com/es-es/workspace-environment-management/current-release/install-and-configure/infrastructure-services.html#create-a-service-principal-name)ar una cuenta de servicio o una cuenta de máquina an[tes de imple‑](https://docs.citrix.com/es-es/workspace-environment-management/current-release/install-and-configure/infrastructure-services.html#create-a-service-principal-name) mentar un entorno WEM. Después de que ya se haya implementado un entorno WEM, no se puede volver atrás. Por ejemplo, si quiere equilibrar la carga de las solicitudes entrantes después de haber utilizado la cuenta de máquina, debe usar la cuenta de máquina en lugar de la cuenta de servicio.

5. Cree una dirección IP virtual (VIP) que cubra el número de servidores de infraestructura que

quiere colocar detrás de un VIP. Todos los servidores de infraestructura cubiertos por un VIP son elegibles cuando los agentes se conectan al VIP.

- 6. Al configurar el GPO de configuración de host del agente, establezca la configuración del servi‑ dor de infraestructura en el VIP en lugar de la dirección de cualquier servidor de infraestructura individual. Para obtener más información, consulte Instalación y configuración del agente.
- 7. La persistencia de la sesión es necesaria para la conexión entre las consolas de administración y el servicio de infraestructura (No se requiere la persistencia de sesión entre el agente y el ser‑ vicio de infraestructura). Le recomendamos que co[necte directamente cada consola de ad](https://docs.citrix.com/es-es/workspace-environment-management/current-release/install-and-configure/agent-host.html#install-and-configure-the-agent)min‑ istración a un servidor de servicios de infraestructura en lugar de utilizar el VIP.

## **Crear una base de datos de Workspace Environment Management**

## **Consejo:**

También puede crear la base de datos mediante el módulo WEM PowerShell SDK. Para obtener documentación del SDK, consulte Documentación para Citrix Developer.

## **Nota:**

- Si utiliza la autenticación de [Windows para SQL Server, ejecute la](https://developer-docs.citrix.com/) utilidad de creación de bases de datos bajo una identidad que tenga permisos sysadmin.
- Citrix recomienda configurar el archivo principal (archivo .mdf) de la base de datos de WEM con un tamaño predeterminado de 50 MB.

Utilice **WEM Database Management Utility** para crear la base de datos. Esto se instala durante el proceso de instalación de los servicios de infraestructura y comienza inmediatamente después.

1. Si la utilidad de administración de bases de datos aún no está abierta, en el menú **Inicio**, selec‑ cione **Citrix>Workspace Environment Management > Utilidad de administración**de bases de datos WEM.

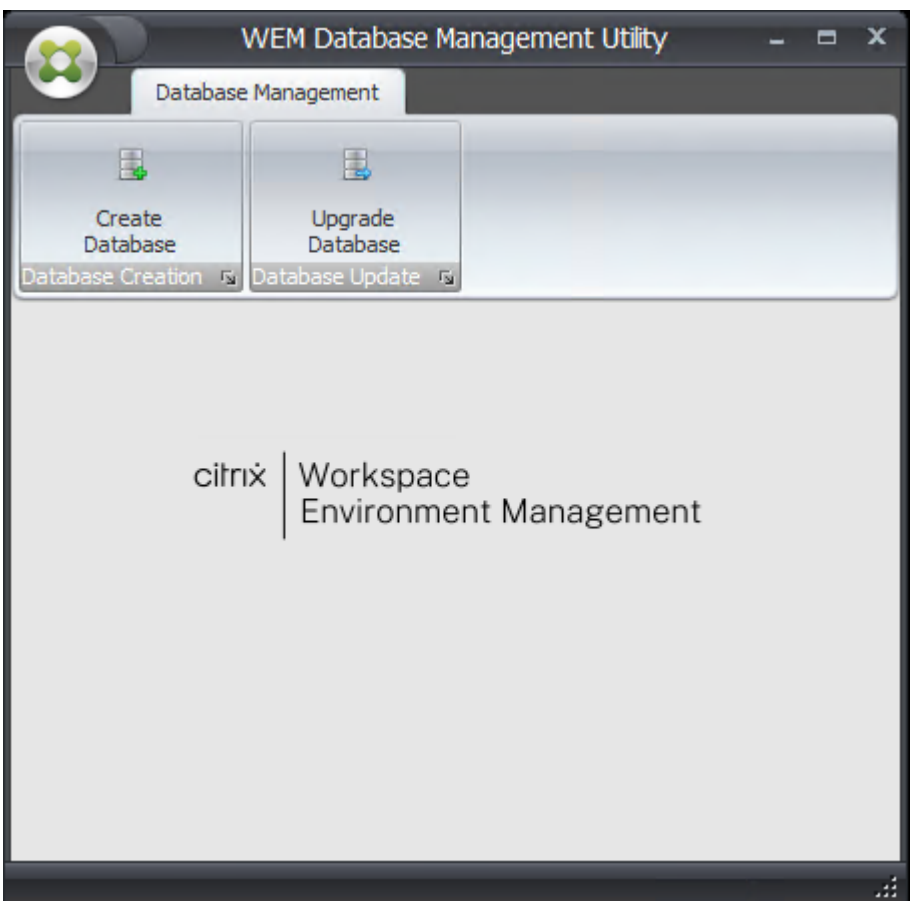

2. Haga clic en **Crear base de datos**y, después, en **Siguiente**.

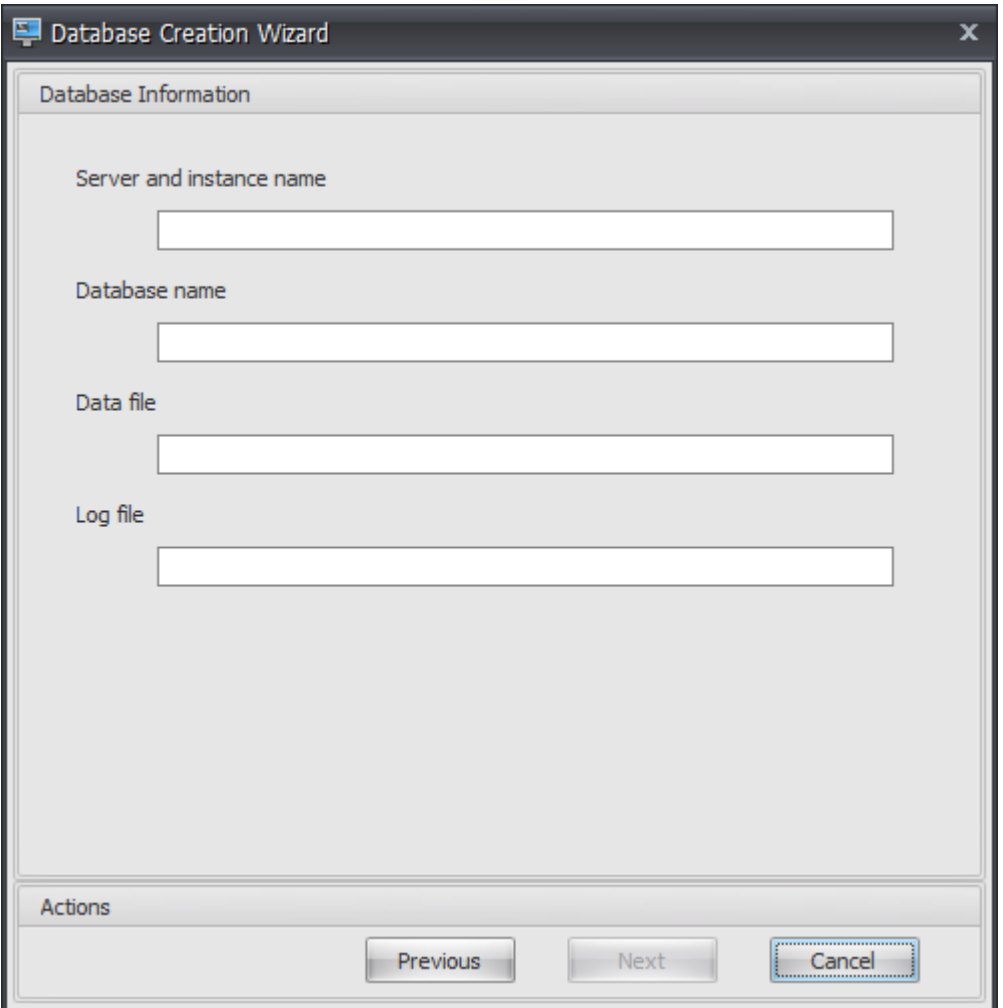

- 3. Escriba la siguiente información de base de datos y haga clic en **Siguiente**:
	- **Nombre de servidor e instancia**. Dirección del SQL Server en el que se alojará la base de datos. Esta dirección debe ser accesible exactamente como se escribe desde el servidor de infraestructura. Escriba el nombre del servidor y de la instancia como nombre del equipo, nombre de dominio completo o dirección IP. Especifique una dirección de instancia completa como **serveraddress,port\instancename**. Si el puerto no está especificado, se utiliza el número de puerto SQL predeterminado (1433).
	- **Nombre de base de datos**. Nombre de la base de datos SQL que se va a crear.

#### **Nota:**

No se permiten caracteres especiales como guiones (‑) o barras diagonales (/) en el nombre de la base de datos.

- **Archivo de datos**: Ruta a la ubicación del **archivo MDF** en SQL Server.
- **Archivo de registros**: Ruta de acceso a la ubicación del **archivo LDF** en SQL Server.

## **Nota:**

La utilidad de administración de bases de datos no puede consultar a SQL Server la ubicación predeterminada de los archivos de datos y registro. De forma predeterminada, los valores predeterminados para una instalación predeterminada de MS SQL Server. Asegúrese de que los valores de estos dos campos son correctos para la instalación de MS SQL Server o el proceso de creación de la base de datos fallará.

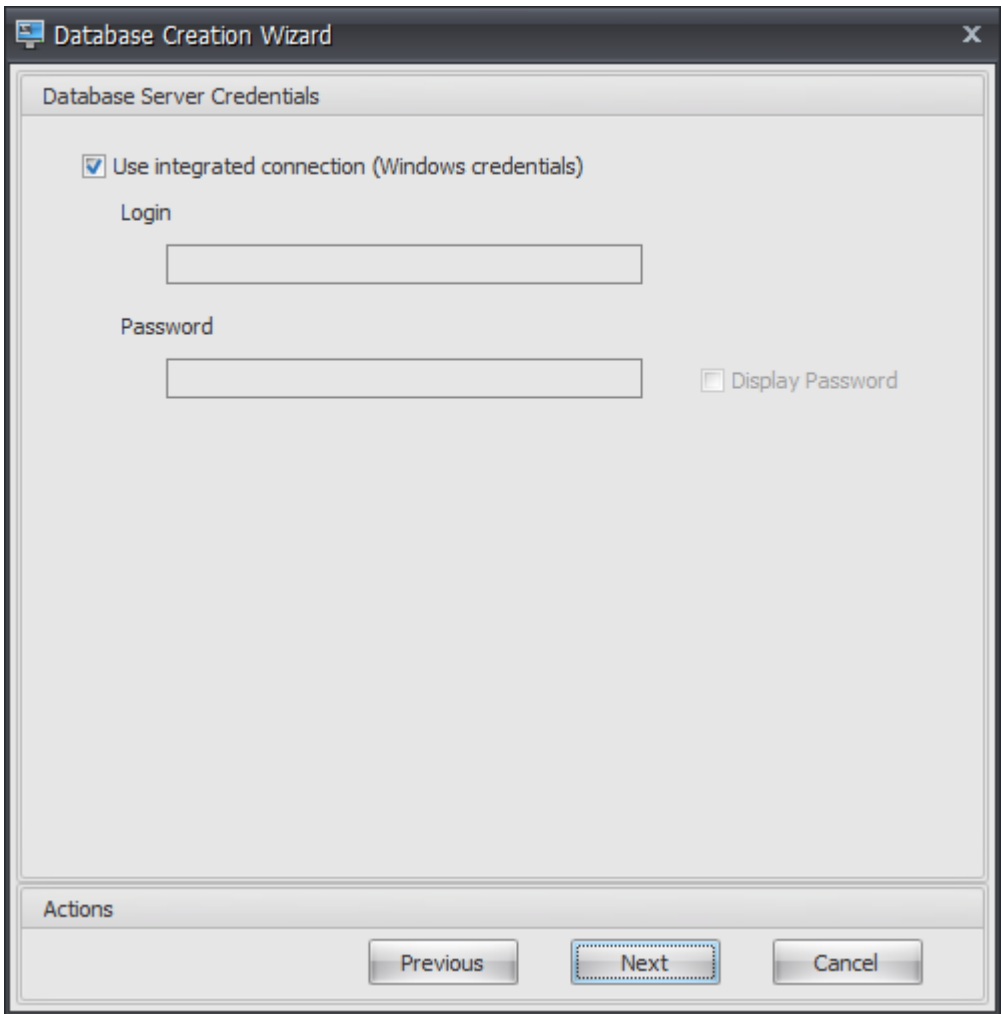

4. Proporcione las credenciales del servidor de bases de datos que el asistente puede utilizar para crear la base de datos y, a continuación, haga clic en **Siguiente**. Estas credenciales son indepen‑ dientes de las credenciales que utiliza el servicio de infraestructura para conectarse a la base de datos una vez creada. No se almacenan.

La opción **Usar conexión integrada** está seleccionada de forma predeterminada. Permite al asistente utilizar la cuenta de Windows de la identidad en la que se ejecuta para conectarse a SQL y crear la base de datos. Si esta cuenta de Windows no tiene permisos suficientes para crear la base de datos, puede ejecutar la utilidad de administración de bases de datos como

una cuenta de Windows con privilegios suficientes, o bien puede desactivar esta opción y proporcionar una cuenta SQL con privilegios suficientes.

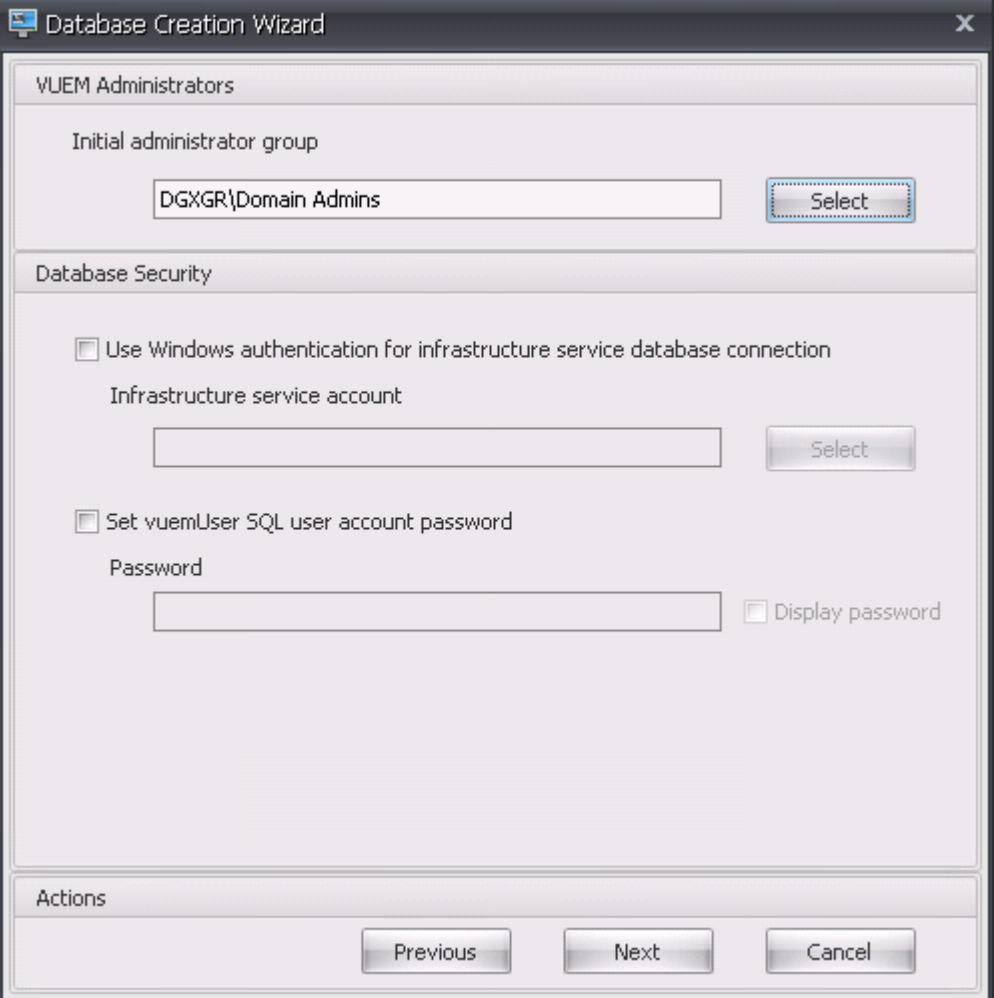

- 5. **Introduzca los detalles de los administradores de VUEM y la seguridad de la base de datos** y, a continuación, haga clic en Siguiente. Las credenciales que proporciona aquí son utilizadas por el servicio de infraestructura para conectarse a la base de datos después de crearla. Se almacenan en la base de datos.
	- **Grupo de administradores inicial**. Este grupo de usuarios está preconfigurado como ad‑ ministradores de acceso total para la Consola de administración. Solo los usuarios configurados como administradores de Workspace Environment Management pueden utilizar la consola de administración. Especifique un grupo de usuarios válido o no podrá usar la consola de administración usted mismo.
	- **Utilice la autenticación de Windows para la conexión a la base de datos de servicios** Cuando esta opción está desactivada (la predeterminada), la base de datos espera que el servicio de infraestructura se conecte a ella mediante la cuenta de usuario SQL *vuemUser* . La cuenta de usuario SQL de vuemUser se crea mediante el proceso de instalación. Esto

requiere que la autenticación de modo mixto esté habilitada para la instancia SQL.

Cuando se selecciona esta opción, la base de datos espera que el servicio de infraestructura se conecte a él mediante una cuenta de Windows. En este caso, la cuenta de Windows que seleccione no debe tener un inicio de sesión en la instancia SQL. En otras palabras, no puede usar la misma cuenta de Windows para ejecutar el servicio de infraestructura que utilizó para crear la base de datos.

Para seleccionar un gMSA, siga los mismos pasos que para seleccionar un usuario de AD.

• **Establezca la contraseña de cuenta de usuario SQL vuemUser**. De forma predetermi‑ nada, la cuenta SQL de vuemUser se crea con una contraseña de 8 caracteres que utiliza letras mayúsculas e minúsculas, dígitos y puntuación. Seleccione esta opción si quiere introducir su propia contraseña de cuenta SQL de vuemUser (por ejemplo, si la directiva SQL requiere una contraseña más compleja).

#### **Importante:**

- Debe establecer la contraseña de la cuenta de usuario SQL de vuemUser si tiene intención de implementar la base de datos de Workspace Environment Management en un grupo de disponibilidad Always On de SQL Server.
- Si establece la contraseña aquí, recuerde especificar la misma contraseña al configurar el servicio de infraestructura.
- 6. En el panel de resumen, revise la configuración que ha seleccionado y, cuando esté satisfecho, haga clic en **Crear base de datos**.
- 7. Cuando se le notifique que la creación de la base de datos se ha completado correctamente, haga clic en **Finalizar** para salir del asistente.

Si se produce un error durante la creación de la base de datos, compruebe el archivo de registros "Citrix WEM Database Management Utility Debug Log.log"en el directorio de instalación de servicios de infraestructura.

## **Configurar el servicio de infraestructura**

#### **Consejo:**

También puede configurar el servicio de infraestructura mediante el módulo SDK de PowerShell de Workspace Environment Management. Para obtener documentación del SDK, consulte Doc‑ umentación para Citrix Developer.

Antes de que se ejecute el servicio de infraestructura, debe configurarlo mediante la utilidad de **[con](https://developer-docs.citrix.com/)‑ fig[uración de servicios de infraestr](https://developer-docs.citrix.com/)uctura WEM**, tal y como se describe aquí.

- 1. En el menú **Inicio**, seleccione **Citrix>Administración Workspace Environment Management de trabajo>Utilidad de configuración de servicios de infraestructura WEM**.
- 2. En la ficha **Configuración de la base** de datos, introduzca los siguientes detalles:
	- **Servidor e instancia de base**de datos. Dirección de la instancia de SQL Server en la que está alojada la base de datos de Workspace Environment Management. Debe ser accesible exactamente como se escribe desde el servidor de infraestructura. Especifique una dirección de instancia completa como "serveraddress,port\instancename". Si el puerto no está especificado, se usa el número de puerto SQL predeterminado (1433).
	- **Servidor e instancia de failover de base de datos**. Si utiliza la creación de reflejo de bases de datos, especifique aquí la dirección del servidor de conmutación por error.
	- **Nombre de base de datos**. Nombre de la base de datos Workspace Environment Manage‑ ment en la instancia SQL.

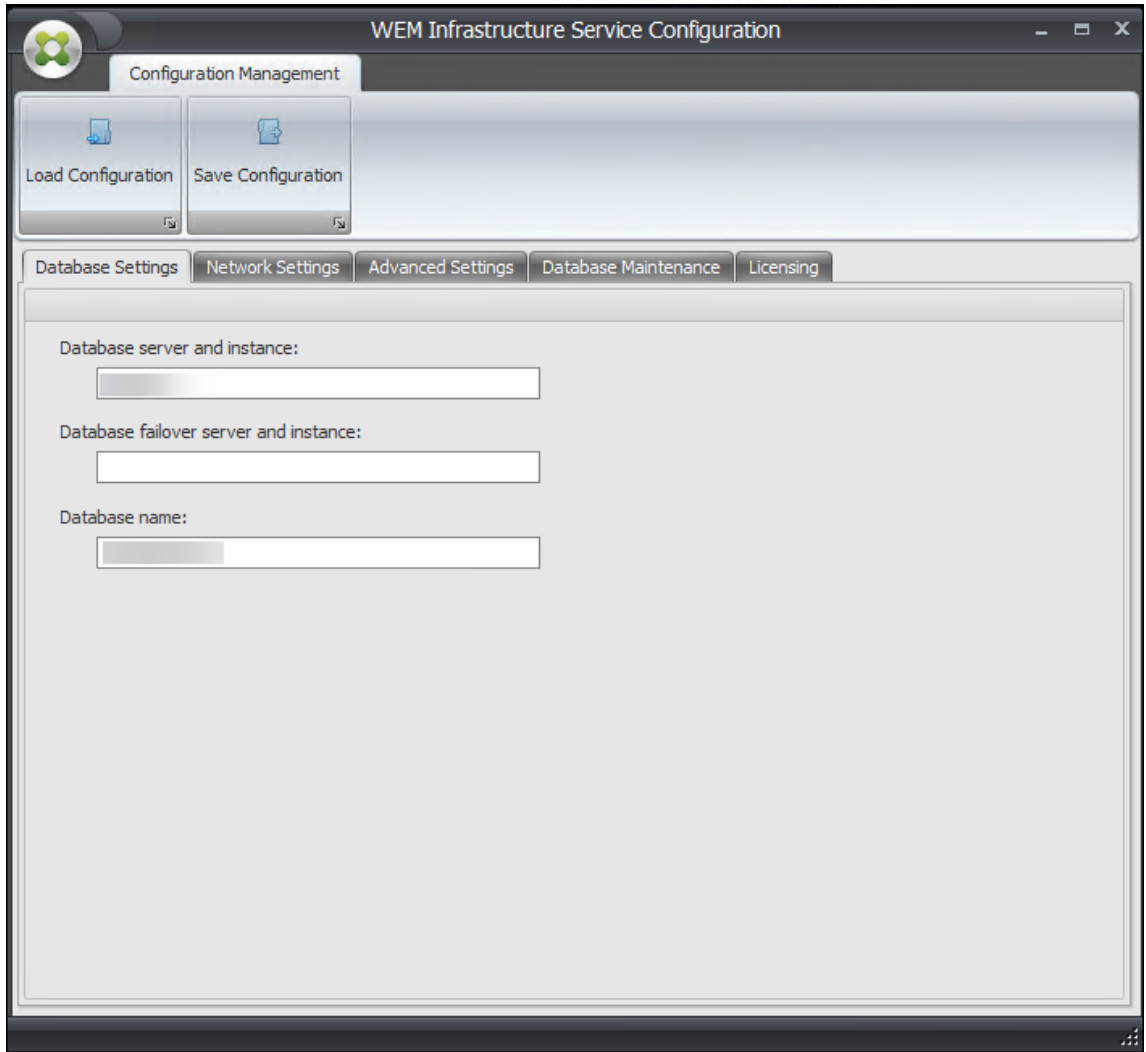

3. En la ficha **Configuración de red**, escriba los puertos que utiliza el servicio de infraestructura:

- **Puerto de administración**. La consola de administración utiliza este puerto para conec‑ tarse al servicio de infraestructura.
- **Puerto de servicio de agente**. Los hosts del agente utilizan este puerto para conectarse al servicio de infraestructura.
- **Puerto de sincronización de caché**. Este puerto se utiliza por el servicio del agente para sincronizar su caché con el servicio de infraestructura.

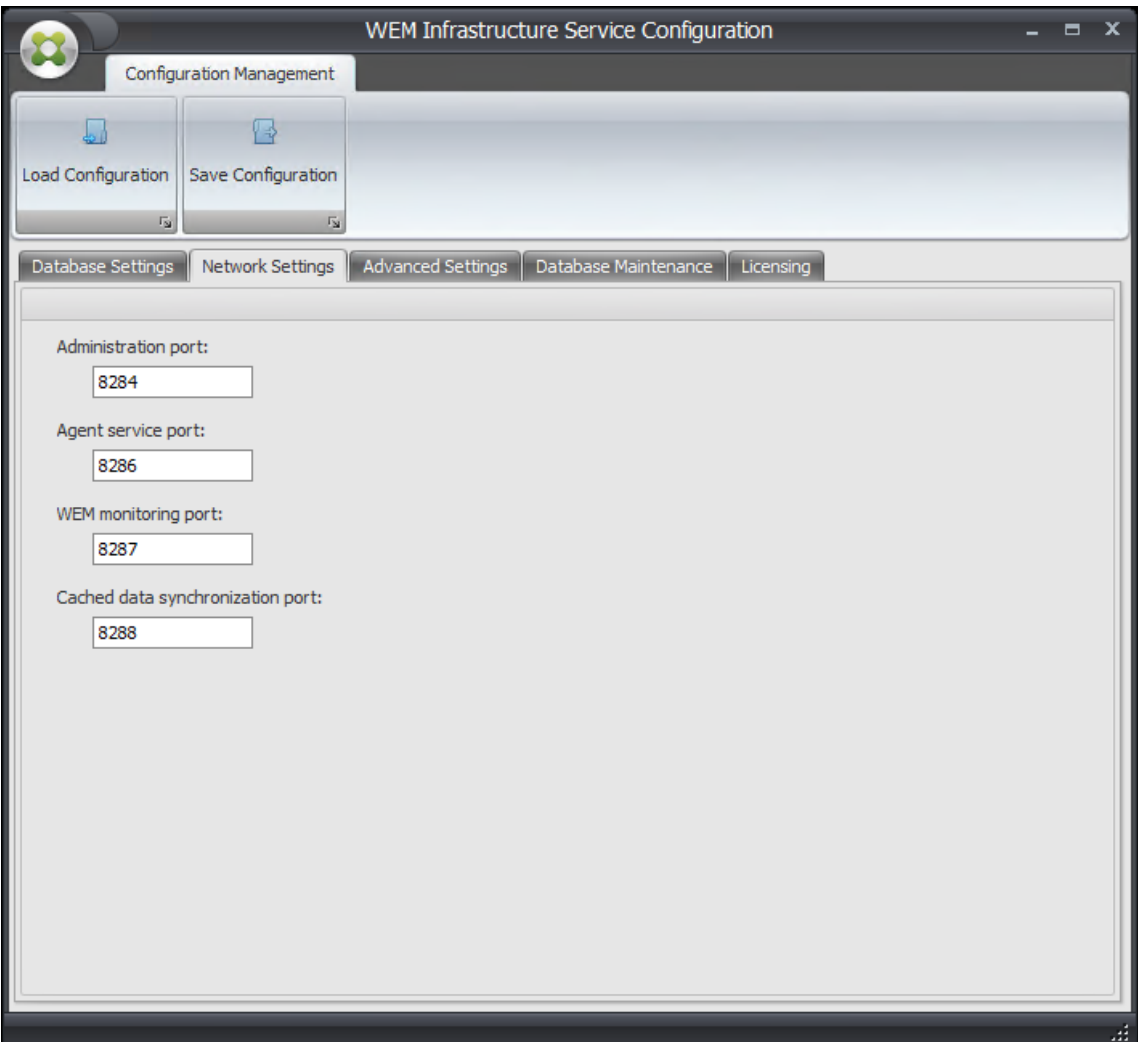

• **Puerto de supervisión WEM**. [No se usa actualmente.]

- 4. En la ficha **Configuración avanzada**, introduzca los parámetros de suplantación y actual‑ ización automática.
	- **Habilita la suplantación de cuentas de Windows**. De forma predeterminada, esta opción está desactivada y el servicio de infraestructura utiliza la autenticación de modo mixto para conectarse a la base de datos (mediante la cuenta SQL *vuemUser* creada du‑ rante la creación de la base de datos). Si en su lugar seleccionó una cuenta de servicio de
infraestructura de Windows durante la creación de la base de datos, debe seleccionar esta opción y especificar la misma cuenta de Windows para que el servicio de infraestructura suplantará durante la conexión. La cuenta que seleccione debe ser un administrador local en el servidor de infraestructura.

Para seleccionar un gMSA, siga los mismos pasos que para seleccionar un usuario de AD.

- **Establezca la contraseña de cuenta de usuario SQL vuemUser**. Permite informar al ser‑ vicio de infraestructura de una contraseña personalizada configurada para el *usuario SQL de vuemUser* durante la creación de la base de datos. Active esta opción solo si ha propor‑ cionado su propia contraseña durante la creación de la base de datos.
- **Retraso en la actualización de la memoria caché del servicio** Tiempo (en minutos) antes de que el servicio de infraestructura actualice su caché. La caché se utiliza si el servicio de infraestructura no puede conectarse a SQL.
- **Retardo del monitor de estado SQL del servicio de infraestructura**. Tiempo (en segun‑ dos) entre cada intento de servicio de infraestructura de sondear el servidor SQL.
- Tiempo de**espera de conexión SQL del servicio de infraestructura**. Tiempo (en segun‑ dos) que espera el servicio de infraestructura al intentar establecer una conexión con el servidor SQL antes de terminar el intento y generar un error.
- **Activar el modo de depuración**. Si se habilita, el servicio de infraestructura se establece en modo de registro detallado.
- **Usa la caché aunque esté en línea**. Si se habilita, el servicio de infraestructura siempre lee la configuración del sitio desde su caché.
- **Habilite el ajuste del rendimiento** Permite optimizar el rendimiento en casos en los que el número de agentes conectados supera un determinado umbral (de forma predeterminada, 200). Como resultado, el agente o la consola de administración tardan menos en conectarse al servicio de infraestructura.
	- **– Número mínimo de subprocesos de trabajo**. Especifica el número mínimo de subprocesos de trabajo que el grupo de subprocesos crea a petición. Establezca el número de subprocesos de trabajo en el intervalo de 30‑3000. Determine el valor en función del número de agentes conectados. De forma predeterminada, el número mínimo de subprocesos de trabajo es 200.
	- **– Número mínimo de subprocesos de E/S asíncronos**. Especifica el número mínimo de subprocesos de E/S asincrónicos que el grupo de subprocesos crea a petición. Establezca el número de subprocesos de E/S asíncronos en el intervalo de 30‑3000. De‑ termine el valor en función del número de agentes conectados. De forma predeterminada, el número mínimo de subprocesos de E/S asincrónicos es 200.

#### **Importante:**

Esta función resulta especialmente útil cuando el agente o la consola de administración se desconectan intermitentemente del servicio de infraestructura.

#### **Nota:**

Los valores establecidos en los campos Habilitar ajuste de rendimiento se utilizan cuando se realizan nuevas solicitudes y antes de cambiar a un algoritmo para administrar la creación y destrucción de subprocesos. Para obtener más información, consulte https://docs.microsoft.com/en‑us/dotnet/api/system.threading.threadpool.setminthre ads?view=netframework-4.8 y https://support.microsoft.com/en-sg/help/2538826/wcfservice-may-scale-up-slowly-under-load.

- **[Ayuda a mejorar la Worksp](https://docs.microsoft.com/en-us/dotnet/api/system.threading.threadpool.setminthreads?view=netframework-4.8)[ace Environment Management mediante Google Analy](https://support.microsoft.com/en-sg/help/2538826/wcf-service-may-scale-up-slowly-under-load)t‑ ics**[. Si se selecciona, el servicio de infra](https://support.microsoft.com/en-sg/help/2538826/wcf-service-may-scale-up-slowly-under-load)estructura envía análisis anónimos al servidor de Google Analytics.
- **No ayude a mejorar la Workspace Environment Management mediante Google Ana‑ lytics**. Si se selecciona, el servicio de infraestructura no envía análisis anónimos al servi‑ dor de Google Analytics.

#### **Importante:**

A partir de 2212, Workspace Environment Management determina qué opción seleccionar en función de la región de la máquina que aloja el servicio de infraestructura. Si el equipo reside en regiones no europeas, se selecciona la primera opción. Si el equipo reside en regiones europeas, se selecciona la segunda opción. El comportamiento solo se aplica a instalaciones nuevas.

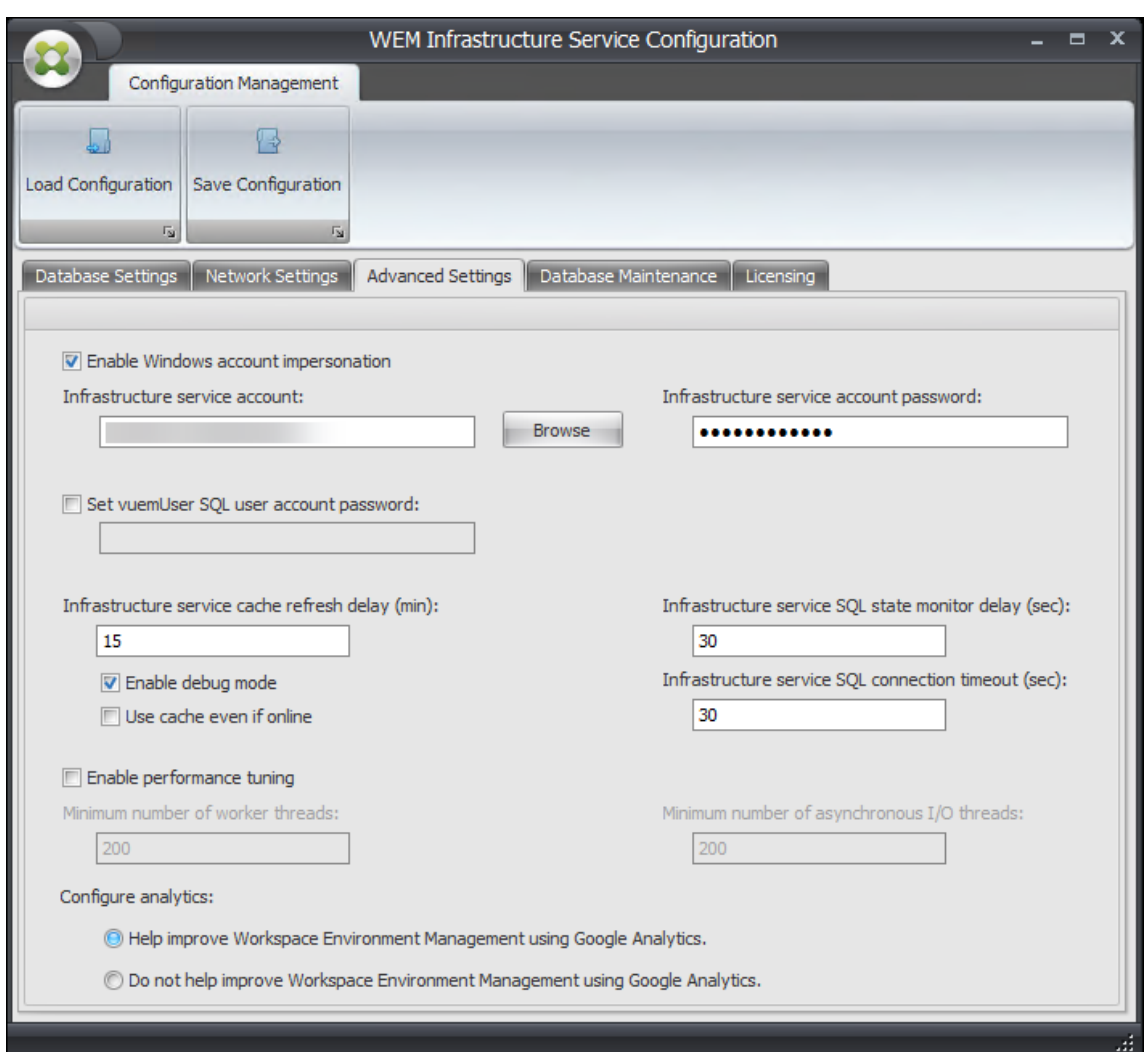

- 5. Puede utilizar la ficha **Mantenimiento de bases de datos para configurar el mantenimiento** de la base de datos.
	- **Habilite el mantenimiento programado de bases** Si se habilita, esta opción elimina los registros de estadísticas antiguos de la base de datos a intervalos periódicos.
	- **Periodo de retención estadística**. Determina cuánto tiempo se conservan las estadísti‑ cas de usuario y agente. El valor predeterminado es de 365 días.
	- **Periodo de retención de supervisión del sistema**. Determina cuánto tiempo se conser‑ van las estadísticas de optimización del sistema. El valor predeterminado es de 90 días.
	- **Período de retención de registros de agentes**. Determina cuánto tiempo se conservan los registros de registro del agente en la base de datos. El valor predeterminado es 1 día.
	- **Tiempo de ejecución**. Determina la hora en la que se realiza la acción de mantenimiento de la base de datos. El valor predeterminado es 02:00.

### **Sugerencia**

Como práctica recomendada, le recomendamos que habilite el mantenimiento programado de la base de datos para reducir el tamaño de la base de datos y lograr el mejor rendimiento. Si hay más de un servicio de infraestructura en una sola implementación de WEM, habilítelo solo para un servicio de infraestructura.

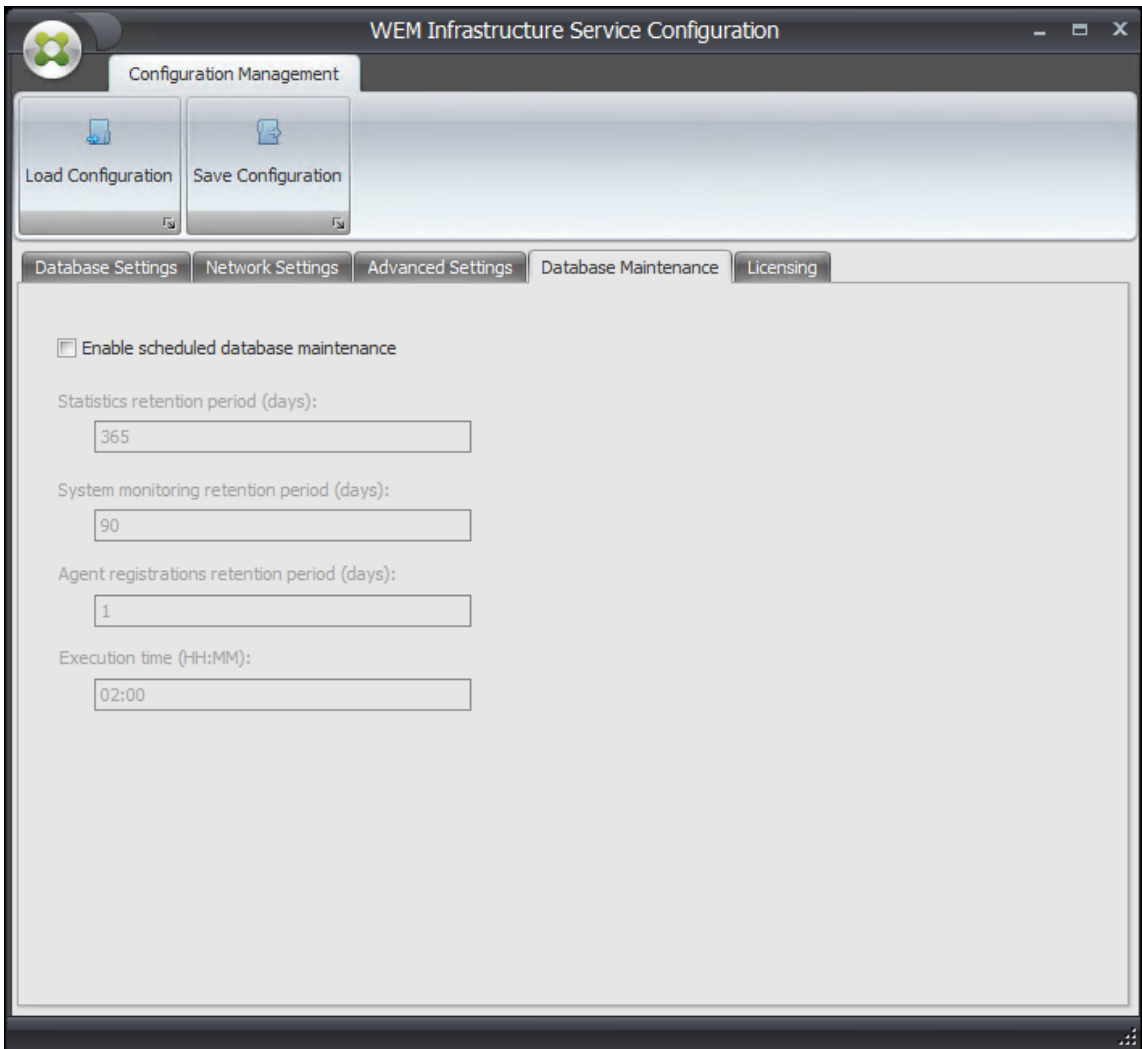

- 6. Si quiere, puede utilizar la ficha **Licencias** para especificar un Citrix License Server durante la configuración del servicio de infraestructura. Si no lo hace, cuando una consola de administración se conecta a una nueva base de datos de Workspace Environment Management por primera vez, debe introducir las credenciales de Citrix License Server en la ficha **Acerca de** de la cinta de la consola de administración. La información de Citrix License Server se almacena en la misma ubicación de la base de datos en ambos casos.
	- **Anulación del servidor de licencias global**. Active esta opción para escribir el nombre de Citrix License Server utilizado por Workspace Environment Management. La información

que escriba aquí anulará cualquier información de Citrix License Server que ya esté en la base de datos de Workspace Environment Management.

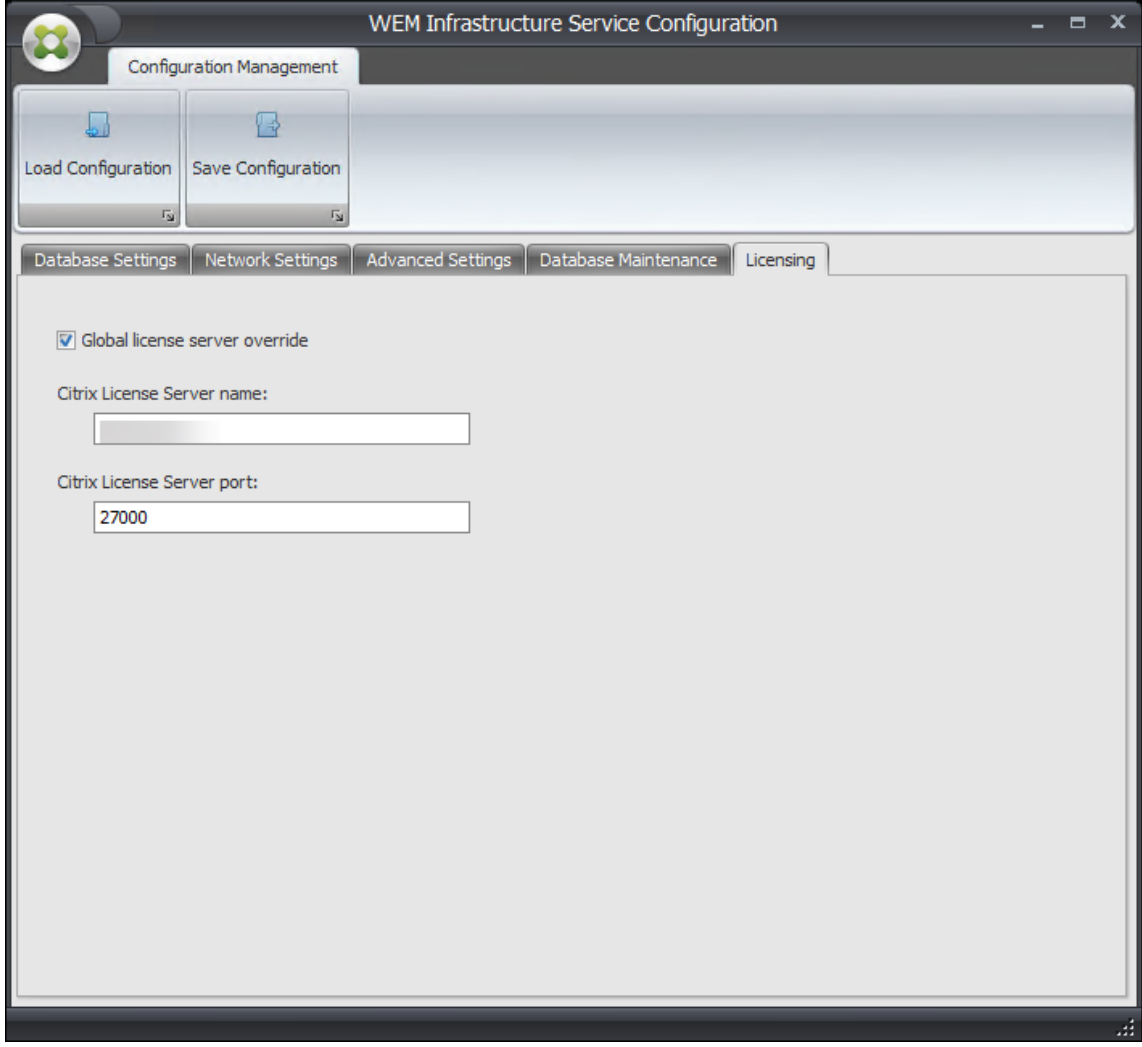

Una vez configurados los servicios de infraestructura para su satisfacción, haga clic en **Guardar con‑ figuración** para guardar esta configuración y, a continuación, salga de la utilidad Configuración de Infrastructure Services.

# **Consola de administración**

October 19, 2023

# **Instalar la consola de administración**

### **Nota:**

Si quiere asignar recursos publicados en los almacenes de Citrix StoreFront como accesos directos de aplicación en Workspace Environment Management desde la consola de administración, asegúrese de que la aplicación Citrix Workspace para Windows esté instalada en el equipo de la consola de administración y en el equipo host del agente. Para obtener más información, con‑ sulte Requisitos del sistema.

Ejecute **Citrix Workspace Environment Management Console.exe** en el entorno de la consola de adminis[trador.](https://docs.citrix.com/es-es/workspace-environment-management/current-release/system-requirements.html)

Puede elegir una instalación silenciosa o actualización de los servicios de infraestructura. Por ejemplo:

- . \ Citrix Workspace Environment Management Console.exe / quiet ConsoleLocation=" C:\test\Administration Console"/log "C:\test\test.log"
- /quiet ConsoleLocation="C:\test\Administration Console"/log "C:\ test\test.log"
	- **–** /quiet. Indica modo silencioso.
	- **–** /log. Indica la ubicación del archivo de registro.
	- **–** ConsoleLocation. Indica la ruta de instalación de la consola de administración.

# **Crear una conexión de servidor de infraestructura**

En el menú **Inicio**, seleccione **Citrix>Administración Workspace Environment Management tra‑ bajo>Consola de administración WEM**. De forma predeterminada, la consola de administración se inicia en un estado desconectado.

En la cinta, haga clic en **Conectar** para abrir la **ventana Nueva conexión al servidor de infraestruc‑ tura**.

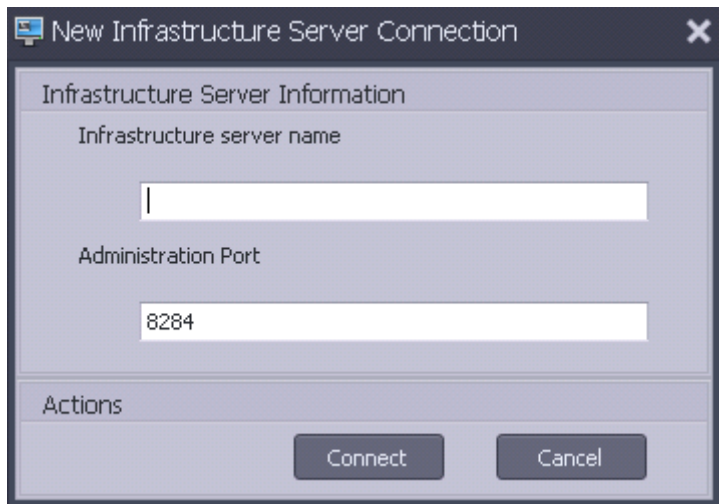

Introduzca los siguientes valores y haga clic en **Conectar**:

**Nombre del servidor de infraestructura**. Nombre del servidor de infraestructura de Workspace En‑ vironment Management. Debe resolverse desde el entorno de la consola de administración exactamente como lo escribe.

**Puerto de administración**. Puerto en el que se conecta la consola de administración al servicio de infraestructura.

La primera vez que se conecta a una nueva base de datos, verá el siguiente mensaje porque un Citrix License Server con licencias válidas aún no está configurado:

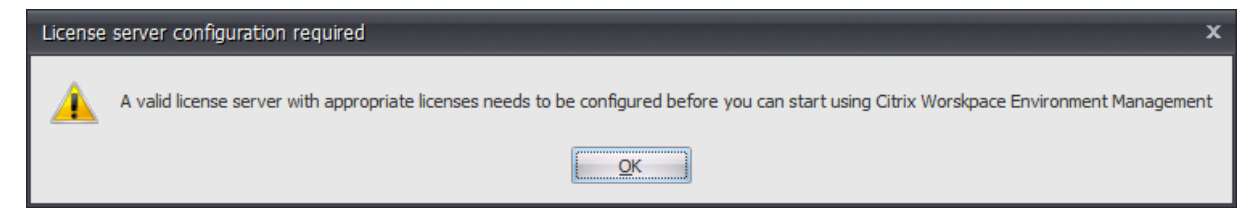

# **Configurar la base de datos con un servidor de licencias**

Para configurar la base de datos con un servidor de licencias, en la cinta de la consola de administración, haga clic en **Acerca**y, a continuación, en **Configurar servidor de licencias** e introduzca los detalles del servidor de licencias de Citrix. La dirección del servidor de licencias de Citrix debe resolverse desde el entorno de la consola de administración exactamente como se ha introducido.

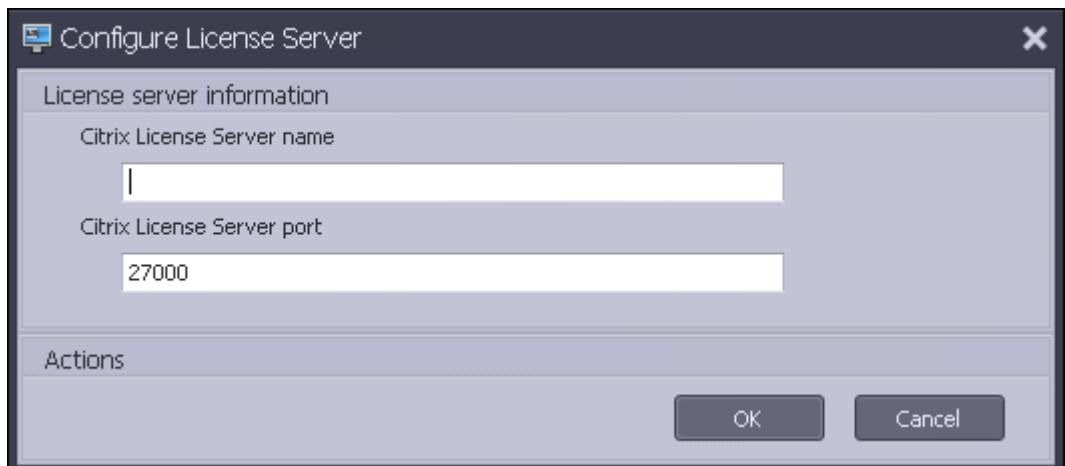

# **Importar configuración de inicio rápido**

Workspace Environment Management incluye archivos XML que se pueden utilizar para preconfigurar la base de datos de Workspace Environment Management de modo que esté lista para la prueba de concepto. Los archivos XML se proporcionan en la carpeta "Plantillas de configuración"del paquete de instalación de Workspace Environment Management.

Para importar los archivos de configuración de inicio rápido, en la cinta **Inicio**, haga clic en **Restau‑ rar**:

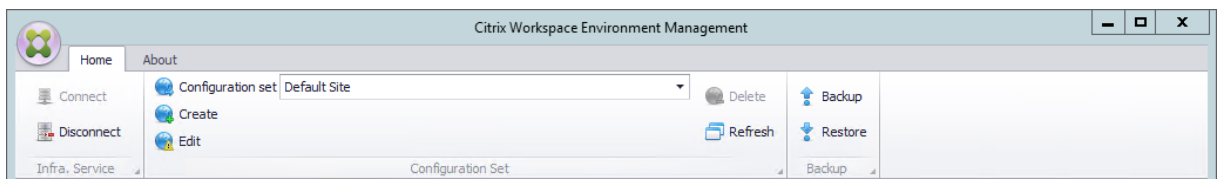

**Restore Wizard**  $\overline{\mathbf{x}}$ Select what to restore Actions Settings Security settings

En el **Asistente de restauración**, seleccione **Configuración** y haga clic en **Siguiente**.

En el **asistente de restauración**, seleccione la carpeta «Plantillas de configuración» que contiene los archivos de configuración de inicio rápido y, a continuación, seleccione todos los tipos de configuración.

# **Consola web**

January 11, 2024

Hay un servicio de infraestructura de Windows: **Citrix WEM Public API Service** (NT SERVICE\ Citrix WEM Public API Service). Proporciona servicios HTTPS para admitir la consola web Workspace Environment Management (WEM) y comunicarse con el servicio de infraestructura WEM.

Cuenta: una cuenta de usuario de dominio especificada que tiene acceso completo global a WEM y pertenece al grupo de usuarios administradores del servidor de consola web donde se ejecuta el ser‑ vicio de consola web.

Recomendamos instalar el servicio de consola web en la máquina donde se ejecuta el servicio de in‑ fraestructura WEM.

# **Instalar los servicios de la consola web**

Para instalar los servicios de la consola web, ejecute **Citrix Workspace Environment Management Web Console.exe**. De forma predeterminada, los servicios de infraestructura se instalan en la siguiente carpeta: C:\\Program Files (x86)\\Citrix\\Workspace Environment Management Web Console.

Puede personalizar la instalación mediante los argumentos siguientes:

**apLocation**: el directorio para instalar el servicio de consola web.

Puede elegir una instalación silenciosa o una actualización de los servicios de infraestructura. Por ejemplo:

- . \ Citrix Workspace Environment Management Web Console.exe / quiet ApiLocation=" C:\WEM\webconsole"
- .\setup.exe /quiet ApiLocation="path:\to\install"/log="path:\to\ log"
	- **–** setup.exe. Permite reemplazarlo por el nombre de archivo del instalador.
	- **–** /quiet. Indica que no aparece ninguna interfaz de usuario durante la instalación.
	- **–** /log. Indica la ubicación del archivo de registro.
	- **–** ApiLocation="path:\to\install". Especifica dónde instalar el servicio de con‑ sola web.

# **Configuración de la consola web**

Debe configurar la consola web mediante la siguiente herramienta en la ruta de instalación. WEM Web Console Configuration.exe

#### **Requisitos previos**

Esta versión de la consola web es compatible con las implementaciones de WEM 2303 y versiones posteriores.

Para las implementaciones anteriores a la 2303, primero actualice a la 2303 y, a continuación, configure la consola web.

#### **Configurar e iniciar la consola web**

Para configurar e iniciar la consola web, complete los siguientes pasos.

1. Inicie laWEM Web Console Configuration.exeherramienta en la carpeta de la consola web y haga clic en **Siguiente** .

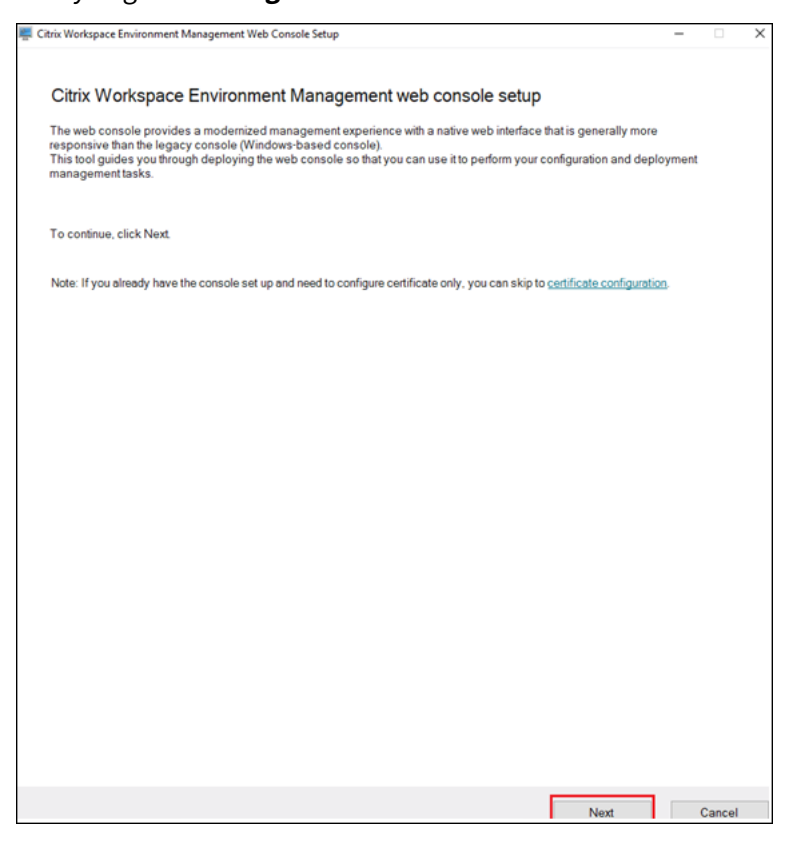

- 2. Configure el puerto de la consola especificando un puerto para que el navegador se conecte a la consola. El puerto predeterminado es 443.
- 3. Configure el servicio de infraestructura especificando la información del servicio de infraestructura.
	- Para el nombre del servidor de infraestructura, escriba el nombre de la máquina, el nombre de dominio completo o la dirección IP del servidor de infraestructura WEM.

• Para el puerto de administración, escriba el puerto en el que la consola web se conecta al servicio de infraestructura. El puerto predeterminado es 8284.

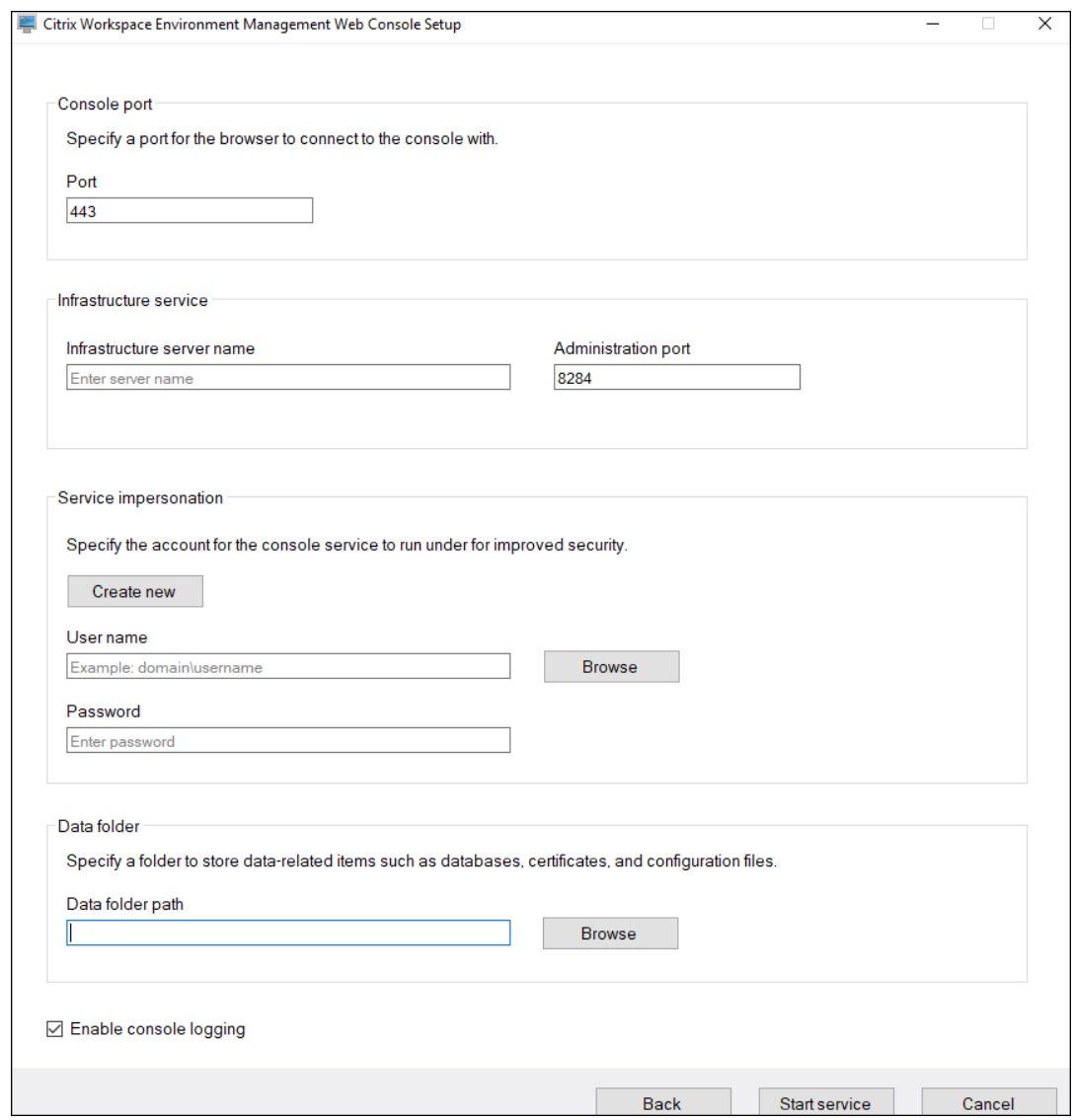

- 4. Configure **la suplantación del servicio** cuando el servicio de consola web se haga pasar por la cuenta específica para mejorar la seguridad. Puede crear un usuario nuevo o seleccionar uno existente.
	- Cree un nuevo usuario y agréguelo al grupo de administradores de acceso completo global de WEM.

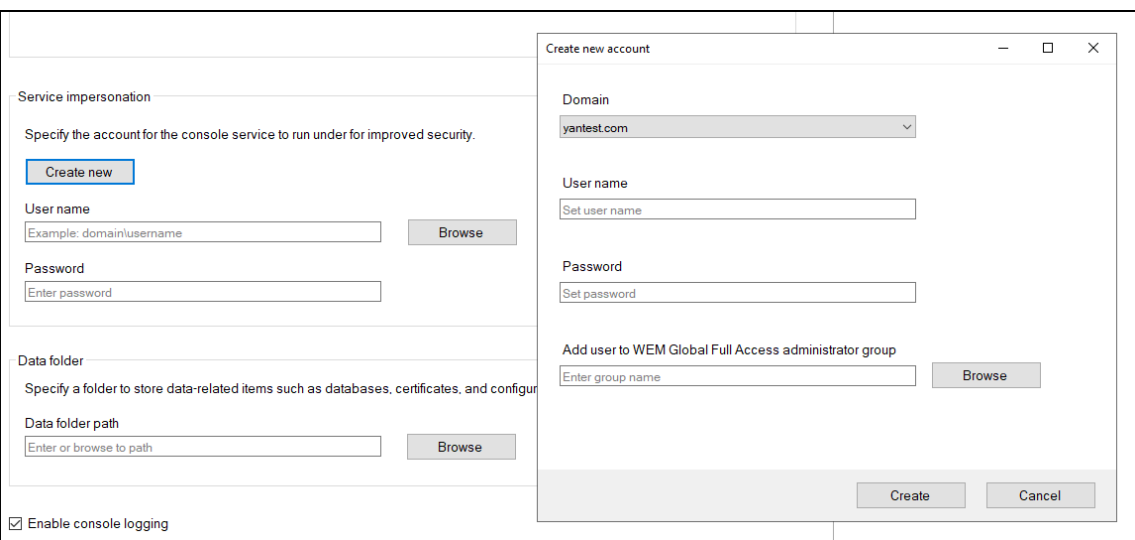

• Seleccione un usuario existente del grupo de administradores de acceso completo global de WEM.

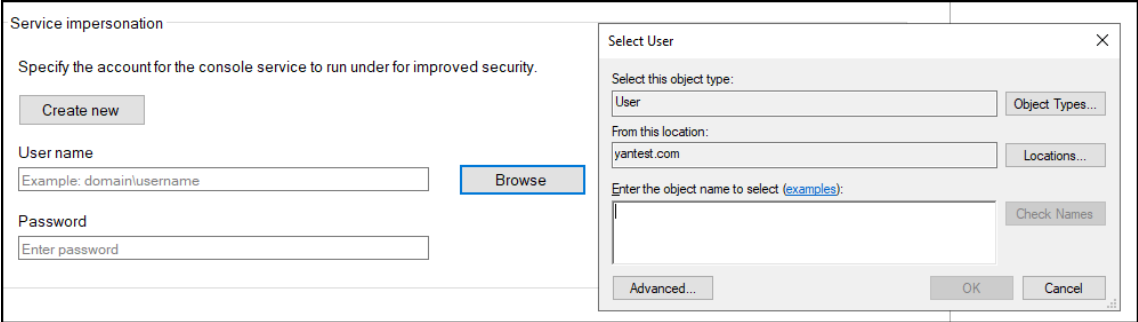

5. Configure la **carpeta de datos** especificando una carpeta para compartir elementos relaciona‑ dos con los datos, como bases de datos y archivos de configuración.

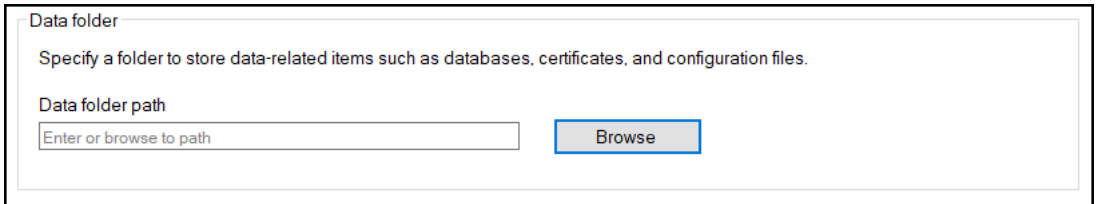

6. Haz clic en **Iniciar servicio**.

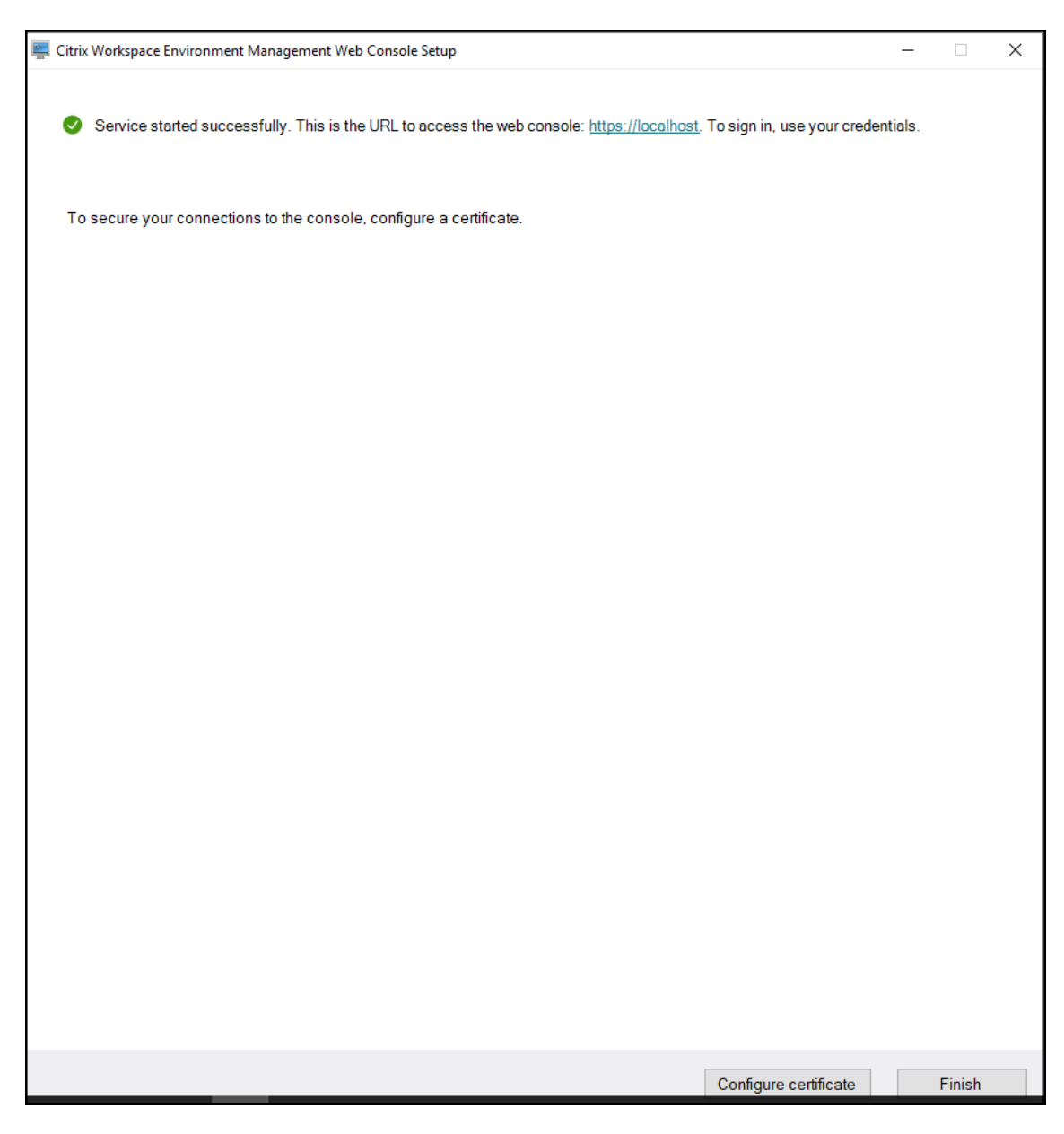

- 7. Tras iniciar correctamente el servicio de consola web, haga clic en **Configurar certificado** para configurar el certificado. Existen dos métodos para configurar el certificado.
	- Para usar un archivo de certificado, haga clic en **Examinar**.

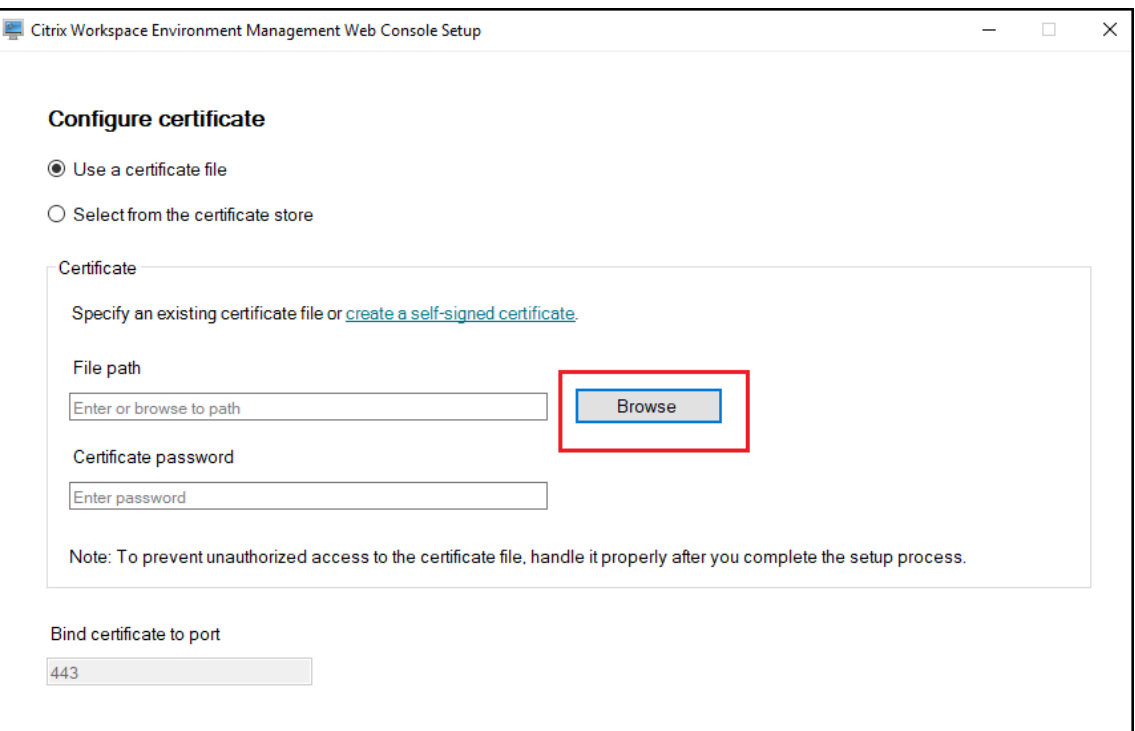

• Para crear un certificado autofirmado, haga clic en **Crear certificado autofirmado**.

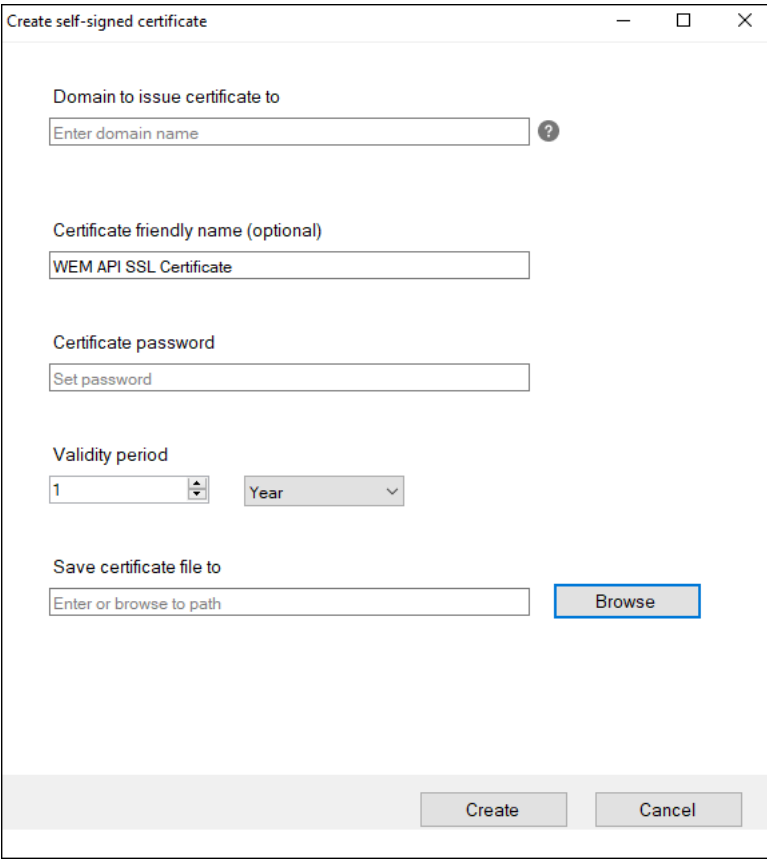

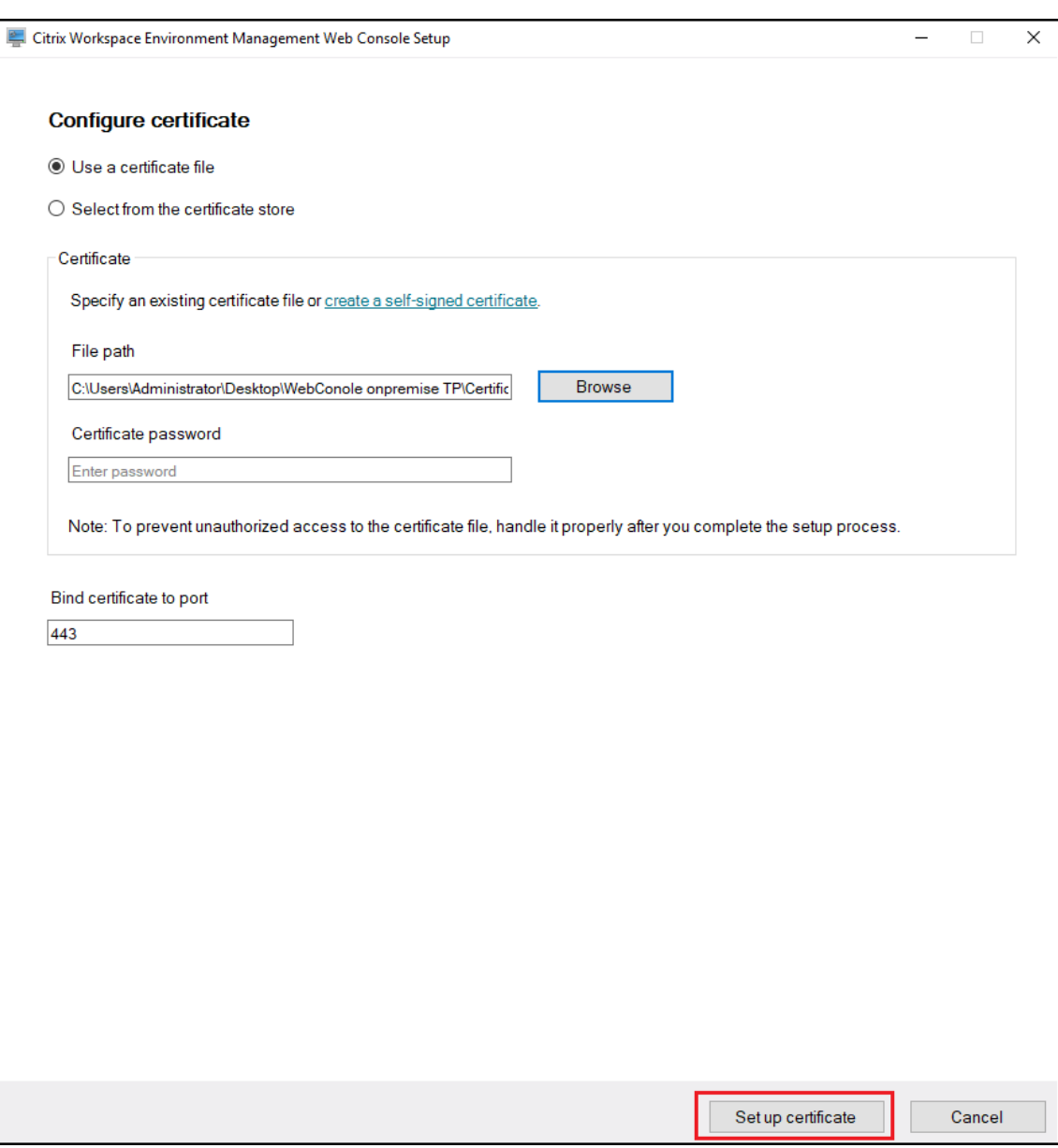

• Haz clic en **Configurar certificado**.

• Tras configurar el certificado correctamente, haga clic en **Finalizar**.

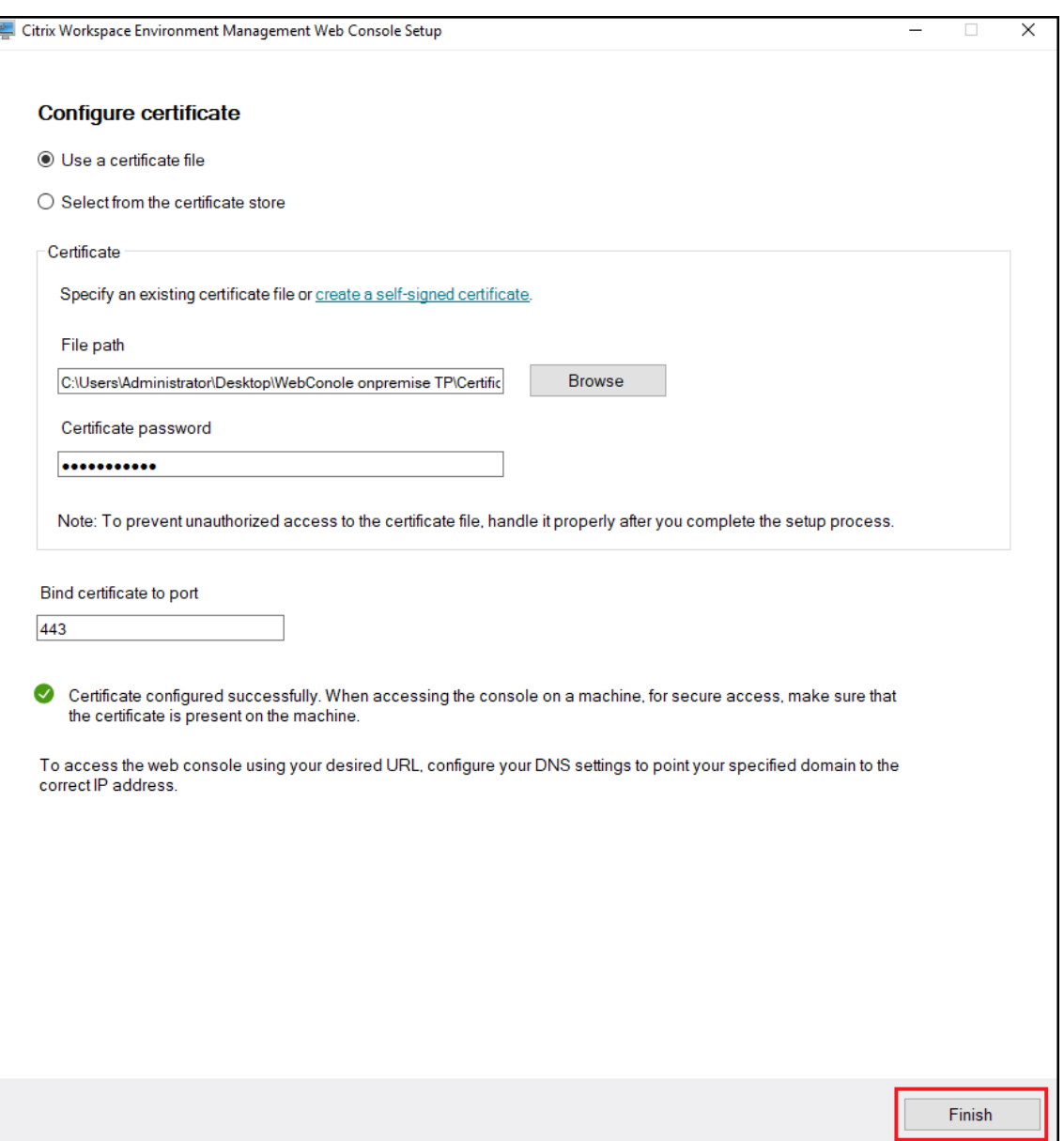

• Para usar un certificado del almacén de certificados, seleccione el certificado deseado.

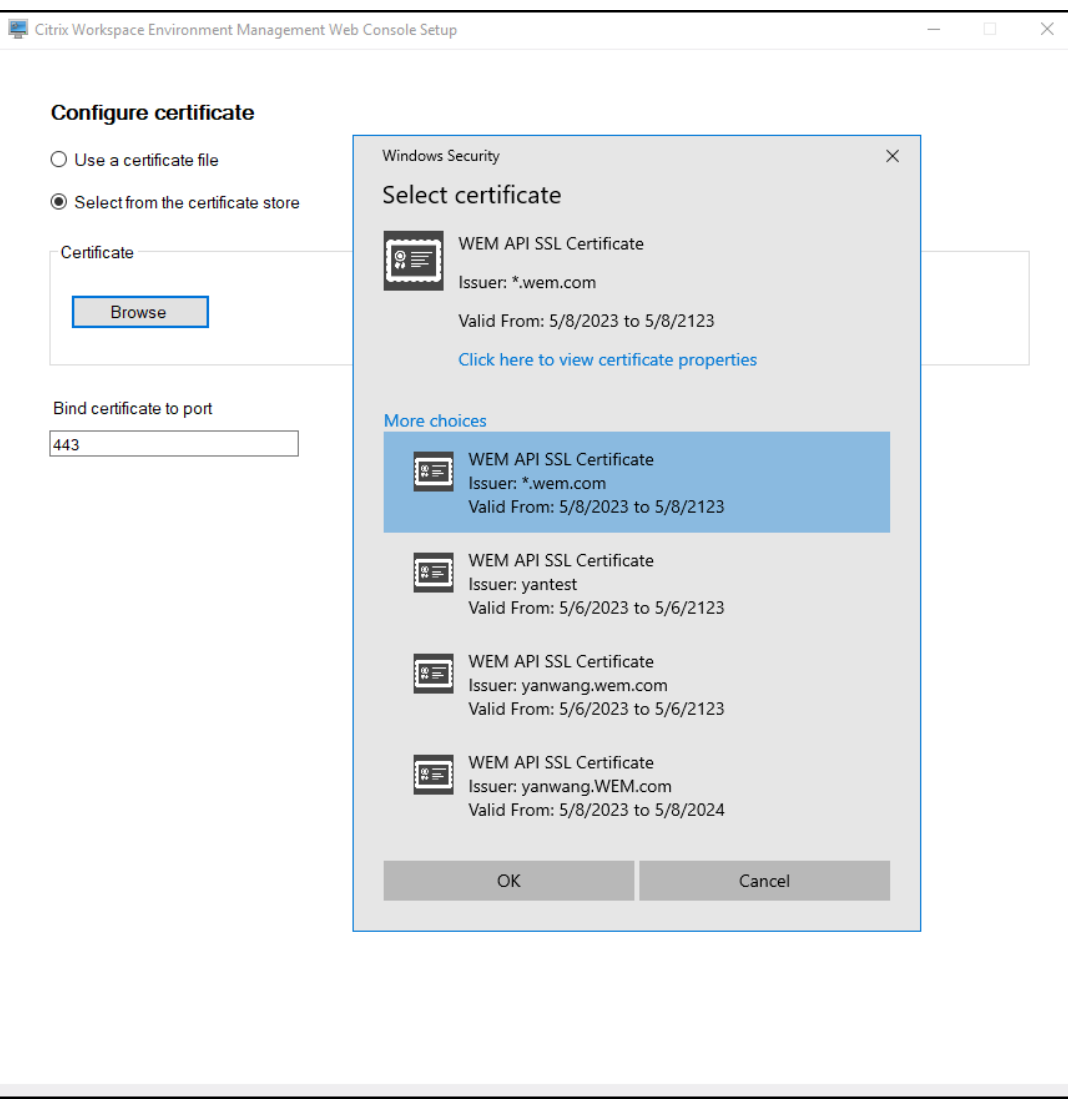

• Haz clic en **Configurar certificado**.

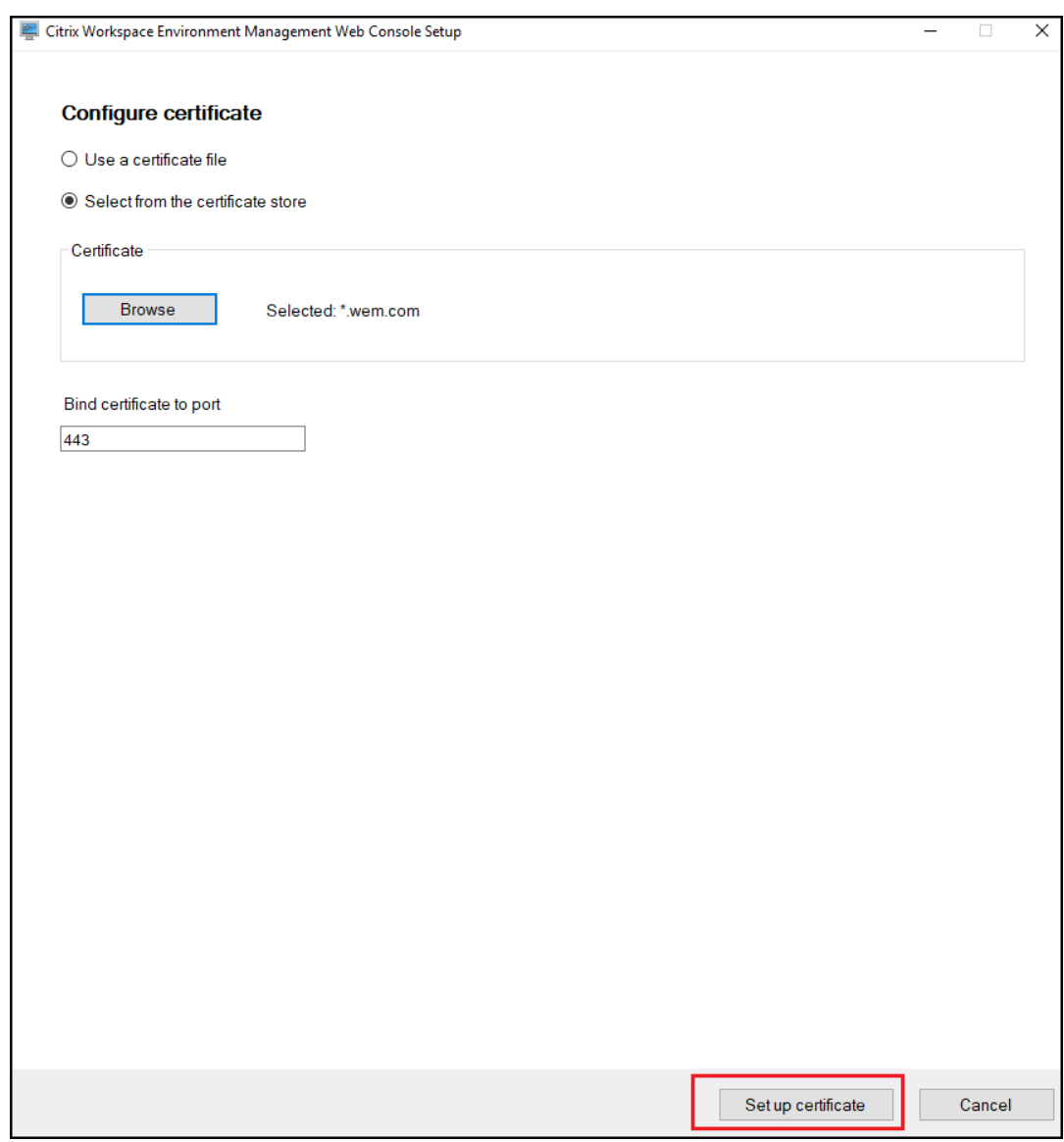

• Tras configurar el certificado correctamente, haga clic en **Finalizar**.

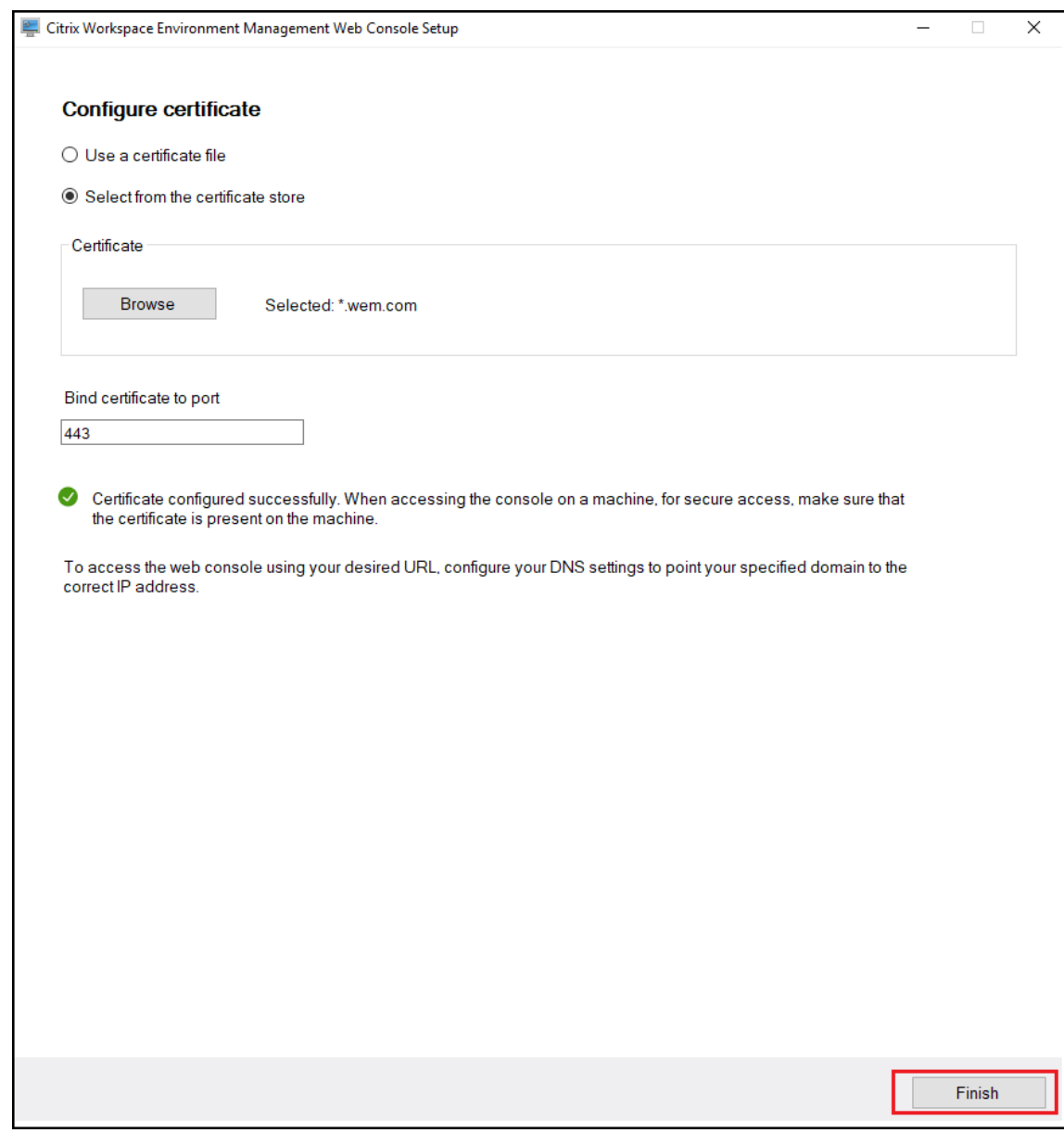

8. Para crear una cuenta global de acceso completo, vaya a la consola antigua y haga clic en **Ad‑ ministración** para gestionar los permisos.

**Nota:**

La cuenta de dominio de Windows debe ser una cuenta de acceso total global.

Debe iniciar sesión con una cuenta de dominio de Windows antes de utilizar la consola web.

Para obtener más información sobre la consola web WEM, consulte Administrar (consola web).

**Nota:**

Para usar un GPO basado en plantillas, una tarea programada, u[na copia de seguridad y res](https://docs.citrix.com/es-es/workspace-environment-management/service/manage.html)tau-

ración y archivos, debe configurar una carpeta de almacenamiento compartida.

Ve a la consola web, haz clic en el nombre de tu cuenta en la esquina superior derecha, haz clic en la **carpeta de almacenamiento** y configura la ruta SMB compartida.

# **Agente**

June 1, 2023

## **Instalar y configurar el agente**

**Nota:**

- No instale el agente de Workspace Environment Management (WEM) en el servidor de in‑ fraestructura.
- No instale el agente de WEM y la consola de administración en el mismo equipo.
- Si quiere asignar recursos publicados en los almacenes de Citrix StoreFront como accesos directos a aplicaciones en WEM desde la consola de administración, asegúrese de que la aplicación Citrix Workspace para Windows esté instalada en la consola de administración y en los equipos host del agente. Para obtener más información, consulte Requisitos del sistema.

### **Paso 1: [Configu](https://docs.citrix.com/es-es/workspace-environment-management/current-release/system-requirements.html)rar directivas de grupo (opcional)**

Si quiere, puede elegir configurar las directivas de grupo para el agente mediante la plantilla adminis‑ trativa de **directivas de grupo de agentes**. El paquete de instalación de WEM contiene esta plantilla. Los archivos de plantilla se dividen en archivos ADMX y archivos.adml específicos del idioma. Se re‑ comienda configurar las directivas de grupo en el Controlador de dominio.

Para agregar la directiva de configuración de host del agente, siga estos pasos:

- 1. Copie la carpeta **Directivas de grupo de agentes** proporcionada con el paquete de instalación de WEM en el controlador de dominio WEM.
- 2. Agregue los archivos ADMX.
	- a) Vaya a la carpeta **Políticas del grupo de agentes > ADMX** .
	- b) Copie los dos archivos (*Citrix Workspace Environment Management Agent Host Configura‑ tion.admx* y *CitrixBase.admx*).
	- c) Vaya a la carpeta <C:\Windows>\PolicyDefinitions y pegue los archivos.
- 3. Agregue los archivos ADML.
	- a) Vaya a la carpeta **Políticas del grupo de agentes > ADMX > en‑US.**
	- b) Copie los dos archivos (*Citrix Workspace Environment Management Agent Host Configura‑ tion.adml* y *CitrixBase.adml*).
	- c) Vaya a la carpeta <C:\Windows>\PolicyDefinitions\en-US y pegue los archivos.

Utilice el **Editor de administración de directivas de grupo** para configurar un GPO con los siguientes valores:

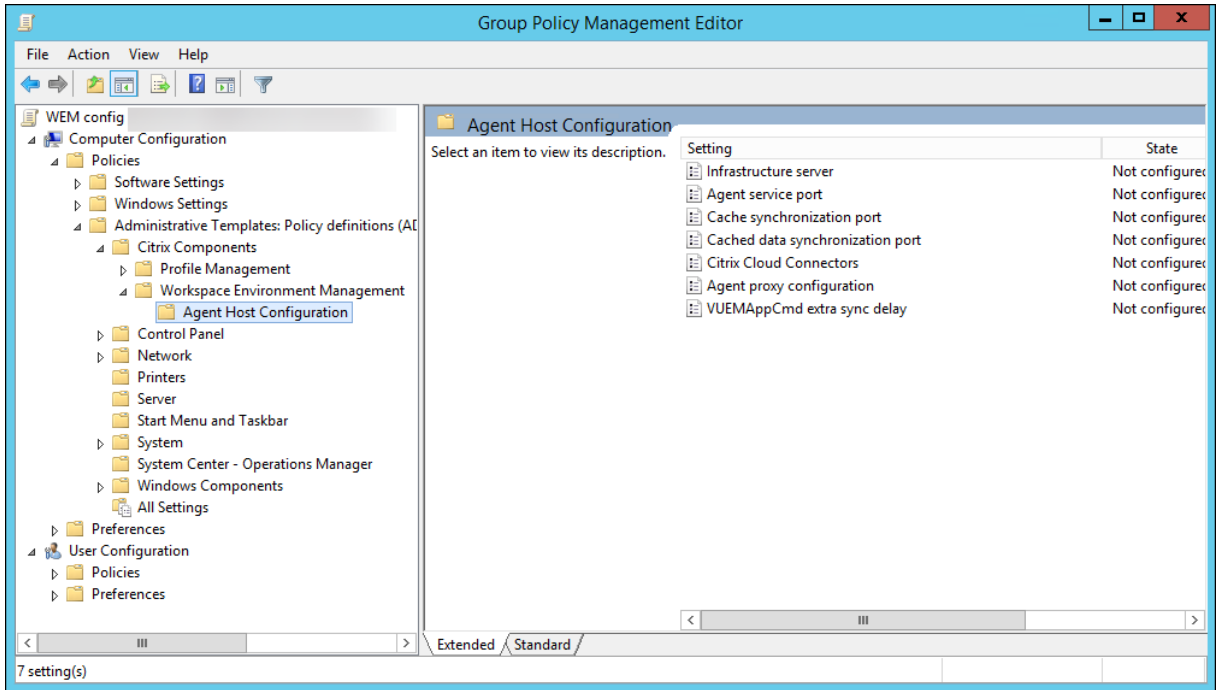

**Servidor de infraestructura**. La dirección del servidor de infraestructura WEM. Escriba el nombre o la dirección IP del equipo donde está instalado el servicio de infraestructura.

**Puerto de servicio de agente**. Puerto en el que el agente se conecta al servidor de infraestructura. El puerto de servicio del agente debe ser el mismo que el puerto configurado para el puerto de servicio del agente durante la configuración de los servicios de infraestructura. Si no se especifica, el puerto es 8286 por defecto.

**Puerto de sincronización de datos almacenado en caché**. (Aplicable a Workspace Environment Management 1912 y versiones posteriores; reemplaza el *puerto de sincronización de caché* de Work‑ space Environment Management 1909 y versiones anteriores). Puerto en el que se conecta el proceso de sincronización de la caché del agente al servicio de infraestructura para sincronizar la caché del agente con el servidor de infraestructura. El puerto de sincronización de datos almacenados en caché debe ser el mismo que el puerto que configuró para el puerto de sincronización de datos en caché (Configuración del**servicio de infraestructura WEM > Configuración de red**) durante la con‑ figuración de los servicios de infraestructura. El puerto tiene un valor predeterminado 8288 y corresponde al argumento CachedDataSyncPort de la línea de comandos. También puede especificar el puerto mediante una opción de línea de comandos en la instalación silenciosa del agente de WEM. Por ejemplo:

• citrix\_wem\_agent\_bundle.exe /quiet CachedDataSyncPort=9000

**Citrix Cloud Connectors**. No se aplica a las versiones locales de WEM. Deje el estado **No configu‑ rado**.

**Configuración de proxy de agente**. No se aplica a las versiones locales de WEM. Deje el estado **No configurado**.

**Demora de sincronización adicional de VUEMAppCmd**. Especifica, en milisegundos, cuánto tiempo espera el iniciador de aplicaciones del agente (VUEMAppCmd.exe) antes de que se inicien los recursos publicados de Citrix Virtual Apps and Desktops. Esto garantiza que el trabajo del agente necesario se complete primero. El valor recomendado es de 100 a 200. El valor predeterminado es 0.

### **Paso 2: Instalar el agente**

#### **Importante:**

Aunque de.NET Framework se puede instalar automáticamente durante la instalación del agente, se recomienda que lo instale manualmente antes de instalar el agente. De lo contrario, debe reiniciar el equipo para continuar con la instalación del agente y podría tardar mucho tiempo en completarse.

Puede ejecutar **Citrix Workspace Environment Management Agent** en su entorno de usuario. Tam‑ bién puede optar por instalar el agente mediante la línea de comandos. De forma predeterminada, el agente se instala en una de las siguientes carpetas, dependiendo del sistema operativo:

- C:\Program Files (x86)\Citrix\Workspace Environment Management Agent (en SO de 64 bits)
- C:\Program Files\ Citrix\Workspace Environment Management Agent (en SO de 32 bits)

Para instalar el agente de forma interactiva, siga estos pasos:

- 1. Ejecute **Citrix Workspace Environment Management Agent.exe** en su equipo.
- 2. Seleccione **Acepto los términos y condiciones de la licencia** y, a continuación, haga clic en **Instalar**.
- 3. En la página de bienvenida, haga clic en **Siguiente**.

**Nota:**

La página de bienvenida puede tardar algún tiempo en aparecer. Este retraso ocurre cuando falta el software necesario y se está instalando en segundo plano.

- 4. En la página Carpeta de destino, haga clic en **Siguiente**.
	- De forma predeterminada, el campo de la carpeta de destino se rellena automáticamente con la ruta de acceso predeterminada de la carpeta. Si quiere instalar el agente en otra carpeta, haga clic en **Cambiar** para ir a la carpeta y, a continuación, haga clic en **Siguiente**.
	- Si ya ha instalado el agente de WEM, el campo de carpeta de destino se rellena automáticamente con la ruta de acceso de la carpeta de instalación existente.
- 5. En la página Tipo de implementación, seleccione el tipo de implementación aplicable y, a continuación, haga clic en **Siguiente**. En este caso, seleccione **Implementación local**.

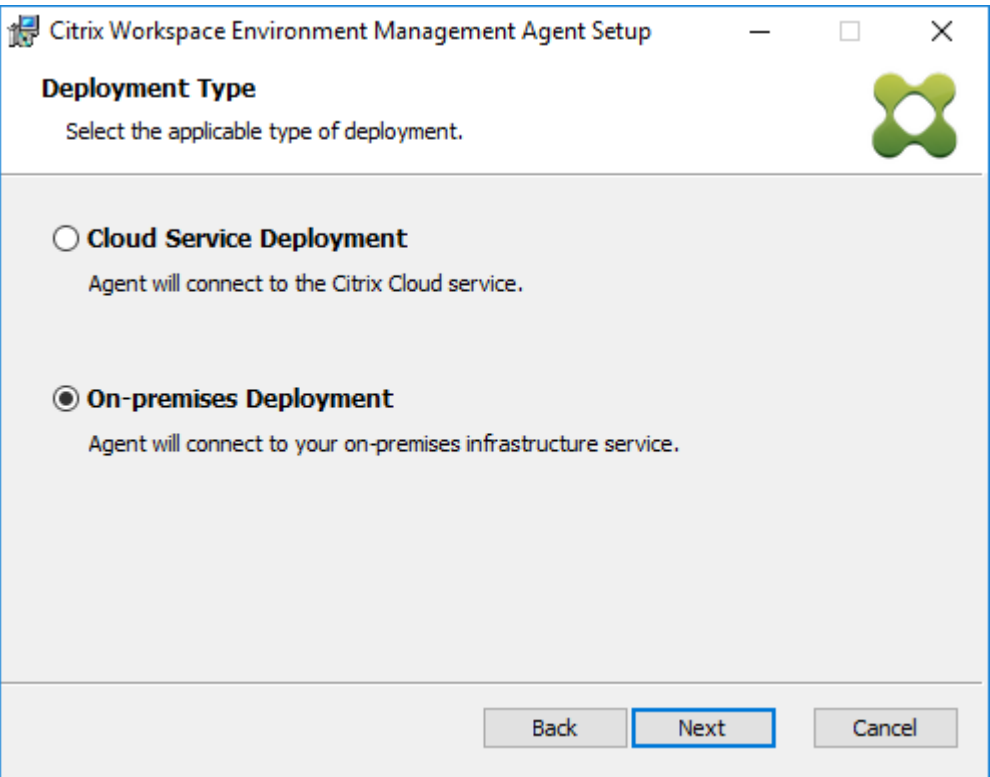

- 6. En la página Configuración de Infrastructure Service, especifique el servicio de infraestructura al que se conecta el agente y, a continuación, haga clic en **Siguiente**.
	- **Omitir configuración**. Seleccione esta opción si ya ha configurado la configuración medi‑ ante Directiva de grupo.
	- **Configure el servicio de infraestructura**. Permite configurar el servicio de infraestruc‑ tura escribiendo el FQDN o la dirección IP del servicio de infraestructura.
	- **Puerto de servicio de agente**. De forma predeterminada, el valor es 8286.
	- **Puerto de sincronización de datos almacenado en caché**. De forma predeterminada, el valor es 8288.

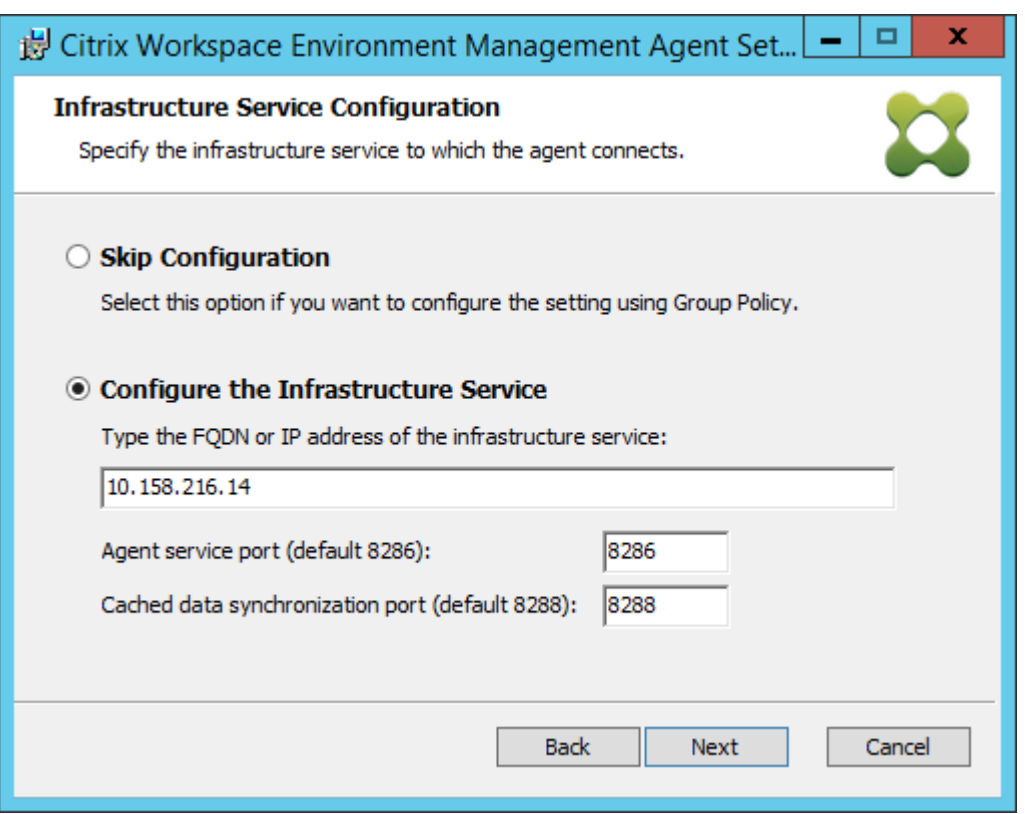

- 7. En la página Configuración avanzada, configure la configuración avanzada para el agente y, a continuación, haga clic en **Siguiente**.
	- **Ubicación de caché alternativa (opcional)**. Permite especificar una ubicación alterna‑ tiva para la caché del agente. Haga clic en **Examinar** para ir a la carpeta correspondiente. Como alternativa, puede hacerlo a través del registro. Para ello, primero detenga el servicio de host del agente Citrix WEM y, a continuación, modifique la siguiente clave del Reg‑ istro.

HKEY\_LOCAL\_MACHINE\ SYSTEM\ CurrentControlSet\ Control\ Norskale\ Host del agente

Nombre: AgentCacheAlternateLocation

Tipo: REG\_SZ

Valor: vacío

De forma predeterminada, el valor está vacío. La carpeta por defecto es: <WEM agent installation folder path>\Local Databases Set. Sies necesario, especifique una ruta de carpeta diferente. Para que los cambios surtan efecto, reinicie Citrix WEM Agent Host Service. Si el cambio surte efecto, aparecerán los siguientes archivos en la carpeta: **LocalAgentCache.db** y **LocalAgentDatabase.db**.

#### **Precaución:**

Si se modifica el Registro de forma incorrecta, pueden producirse problemas graves que obliguen a reinstalar el sistema operativo. Citrix no puede garantizar que los problemas derivados de la utilización inadecuada del Editor del Registro puedan re‑ solverse. Si utiliza el Editor del Registro, será bajo su propia responsabilidad. Haga una copia de seguridad del Registro antes de modificarlo.

• **Demora de sincronización extra de VUEMAppCmd (opcional)**. Permite especificar cuánto tiempo espera el iniciador de aplicaciones del agente (VUEMAppCmd.exe) antes de que se inicien los recursos publicados. La configuración de este retraso garantiza que el trabajo del agente necesario se complete primero. El valor predeterminado es 0.

**Nota:**

El valor que escriba para el intervalo de retardo de sincronización adicional debe ser un entero mayor o igual que cero.

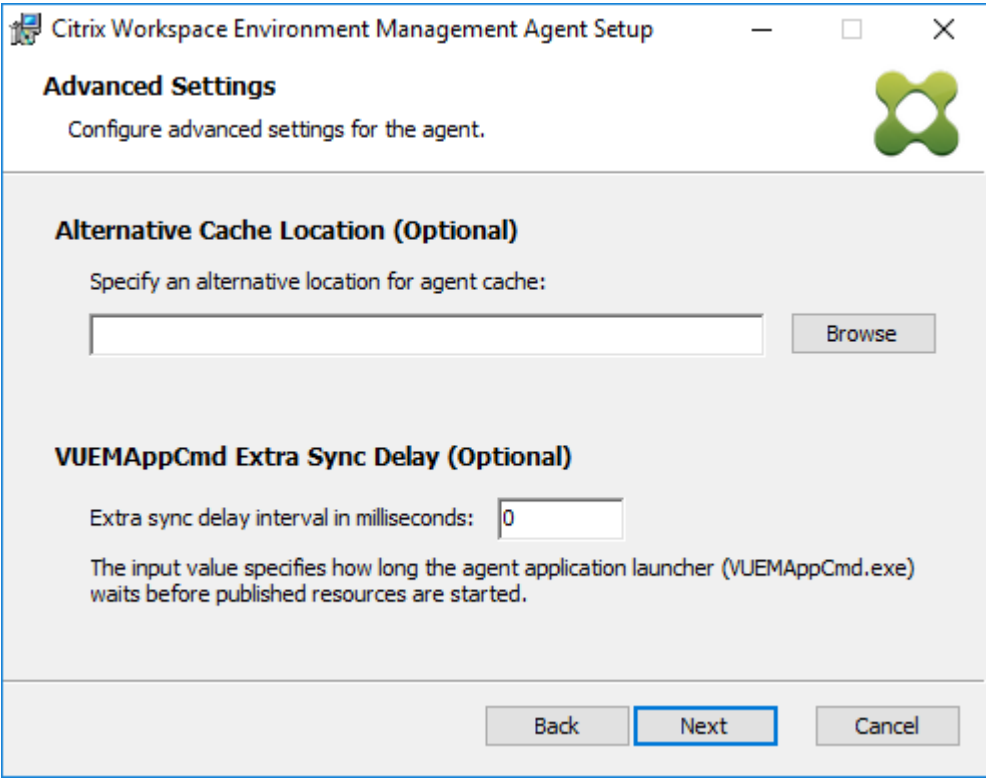

- 8. En la página Listo para instalar, haga clic en **Instalar**.
- 9. Haga clic en **Finalizar** para salir del asistente de instalación.

También puede elegir una instalación silenciosa del agente de WEM. Para ello, utilice la siguiente línea de comandos:

# • "Citrix Workspace Environment Management Agent.exe"/quiet Cloud=0

### **Sugerencia:**

- Para los agentes que se ejecutan en una implementación de WEM local, introduzca Cloud =0. Para los agentes que se ejecutan en una implementación de WEM Service, introduzca Cloud=1.
- Puede que quiera consultar los archivos de registros para solucionar problemas de instalación del agente. De forma predeterminada, los archivos de registros que registran todas las acciones que se producen durante la instalación se crean en%TEMP%. Puede utilizar el comando /log log.txt para designar una ubicación específica para los archivos de registros que se van a guardar.

También puede utilizar opciones de línea de comandos para especificar argumentos personalizados. Al hacerlo, podrá personalizar la configuración del agente y del sistema durante el proceso de insta‑ lación. Para obtener más información, consulte Es bueno saberlo.

Tras la instalación, el agente se ejecuta como *Citrix WEM Agent Host Service* (anteriormente Norskale Agent Host Service) y *Servicio de inicio de sesión de usuario de Citrix WEM Agent*. El agente se ejecuta como cuenta *LocalSystem*. No admitimos el ca[mbio de esta cuen](https://docs.citrix.com/es-es/workspace-environment-management/current-release/install-and-configure/agent-host.html#good-to-know)ta. El servicio requiere el **inicio de sesión como permiso del sistema local**.

### **Paso 3: Reinicie la máquina para completar la instalación**

### **Requisitos previos y recomendaciones**

Para garantizar que el agente de WEM funciona correctamente, tenga en cuenta los siguientes requi‑ sitos previos y recomendaciones:

### **Requisitos previos**

Compruebe que se cumplen los siguientes requisitos:

- El servicio de **notificación de eventos del sistema** de Windows está configurado para iniciarse automáticamente al inicio.
- Los servicios del agente de WEM **Citrix WEM Agent Host Service** y **Citrix WEM User Logon Service** están configurados para iniciarse automáticamente al inicio.
- La caché del agente reside en una ubicación persistente siempre que es posible. El uso de una ubicación de caché no persistente puede provocar posibles problemas de sincronización de la caché, uso excesivo de datos de red, problemas de rendimiento, etc.

#### **Recomendaciones**

Siga las recomendaciones de esta sección para que la implementación del agente sea correcta:

- No opere manualmente **Citrix WEM Agent Host Service**, por ejemplo, mediante scripts de ini‑ cio de sesión o inicio. Las operaciones como detener o reiniciar **Citrix WEM Agent Host Service** pueden impedir que el servicio Netlogon funcione, lo que provoca problemas con otras aplica‑ ciones.
- No utilice scripts de inicio de sesión para iniciar agentes en modo IU o CMD. De lo contrario, es posible que algunas funcionalidades no funcionen.

## **Comportamientos de inicio del agente**

- **Citrix WEM Agent Host Service** vuelve a cargar automáticamente la configuración de Cloud Connector configurada mediante la directiva de grupo después de que se inicie el servicio.
- El**servicio de inicio de sesión de usuario de Citrix WEM Agent**inicia automáticamente **Citrix WEM Agent Host Service** si el servicio host del agente no se inicia durante el primer inicio de sesión. Este comportamiento garantiza que la configuración del usuario se procese correctamente.
- **Citrix WEM Agent Host Service** realiza comprobaciones automáticamente de los siguientes archivos de base de datos locales al inicio: LocalAgentCache.dbyLocalAgentDatabase .db. Si se aprovisiona la máquina virtual y los archivos de base de datos locales proceden de la imagen base, los archivos de base de datos se purgan automáticamente.
- Cuando se inicia **Citrix WEM Agent Host Service**, verifica automáticamente que la caché local del agente se haya actualizado recientemente. Si la caché no se ha actualizado durante más de dos intervalos de tiempo de sincronización de caché configurados, la caché se sincroniza inmediatamente. Por ejemplo, supongamos que el intervalo de sincronización de la caché del agente predeterminado es de 30 minutos. Si la caché no se ha actualizado en los últimos 60 minutos, se sincroniza inmediatamente después de iniciar **Citrix WEM Agent Host Service**.
- Durante la instalación, el instalador del agente de WEM configura el servicio Windows **System Event Notification Service** para que se inicie automáticamente.
- El instalador del agente de WEM inicia automáticamente el servicio Netlogon una vez finalizada la actualización del agente de WEM.

### **Opciones de utilidad de caché del agente**

**Citrix WEM Agent Host Service** gestiona la configuración de la actualización y la sincronización de la caché automáticamente. Utilice la utilidad de caché de agentes solo en situaciones en las que sea necesario actualizar inmediatamente la configuración y sincronizar la caché.

Utilice la línea de comandos para ejecutar *AgentCacheUtility.exe* en la carpeta de instalación del agente. El ejecutable acepta los siguientes argumentos de línea de comandos:

- -help: Muestra una lista de argumentos permitidos.
- -RefreshCache o -r: Activa una compilación o actualización de la caché.
- -RefreshSettings o -S: Actualiza la configuración del host del agente.
- -Reinitialize o -I: Reinicializa la caché del agente cuando se utiliza junto con la opción -RefreshCache.

Consulte los siguientes ejemplos para obtener información detallada sobre cómo utilizar la línea de comandos:

- Actualizar la configuración del host del agente:
	- **–** AgentCacheUtility.exe -RefreshSettings
- Actualizar la configuración del host del agente y la caché de agentes simultáneamente:
	- **–** AgentCacheUtility.exe -RefreshSettings -RefreshCache
- Reinicialice la caché de agentes:
	- **–** AgentCacheUtility.exe -RefreshCache -Reinitialize

# **Información útil**

El ejecutable del agente acepta argumentos personalizados como se describe en las secciones Configuración del agente y Configuración del sistema.

### **Configuración del agente**

La configuración del agente de WEM incluye:

- **AgentLocation**. Permite especificar la ubicación de instalación del agente. Especifique una ruta de acceso de carpeta válida.
- **AgentCacheLocation**. Permite especificar una ubicación alternativa para la caché del agente. Si se configura, el archivo de caché local del agente se guarda en la ubicación designada en lugar de en la carpeta de instalación del agente.
- **AgentCacheSyncPort**. Permite especificar el puerto en el que se conecta el proceso de sin‑ cronización de la caché del agente al servicio de infraestructura para sincronizar la caché del agente con el servidor de infraestructura.
- **AgentServicePort**. Permite especificar el puerto en el que el agente se conecta al servidor de infraestructura.
- **InfrastructureServer**. Permite especificar el FQDN o la dirección IP del servidor de infraestruc‑ tura en el que se ejecuta el servicio de infraestructura.
- **VUEMAppCmdDelay**. Permite especificar cuánto tiempo espera el iniciador de aplicaciones del agente (VUEMAppCmd.exe) antes de que se inicien los recursos publicados de Citrix Virtual Apps and Desktops. El valor predeterminado es 0 (milisegundos). El valor que escriba para el intervalo de retardo de sincronización adicional debe ser un entero mayor o igual que cero.

Tenga en cuenta lo siguiente:

- Si configura los valores a través de la línea de comandos, el instalador del agente de WEM utiliza los parámetros configurados.
- Si no configura los ajustes a través de la línea de comandos y hay ajustes configurados anterior‑ mente, el instalador utilizará los ajustes que se configuraron anteriormente.
- Si no configura las opciones a través de la línea de comandos y no hay ninguna configuración previamente configurada, el instalador utilizará la configuración predeterminada.

### **Configuración del sistema**

La configuración del sistema asociada con el equipo host del agente incluye:

- **GpNetworkStartTimeoutPolicyValue**. Permite configurar el valor, en segundos, de la clave del Registro GpNetworkStartTimeoutPolicyValue creada durante la instalación. Este argumento especifica cuánto tiempo espera la directiva de grupo a las notificaciones de disponibilidad de red durante el procesamiento de directivas al iniciar sesión. El argumento acepta cualquier número entero en el intervalo de 1 (mínimo) a 600 (máximo). De forma predeterminada, este valor es 120.
- **SyncForegroundPolicy**. Permite configurar el valor del Registro SyncForegroundPolicy du‑ rante la instalación del agente. Esta configuración de directiva determina si el procesamiento de directiva de grupo es sincrónico. Valores aceptados: 0, 1. Si el valor no está establecido o establece el valor en 0, el servicio de inicio de sesión de usuario de Citrix WEM Agent no retrasa los inicios de sesión y la configuración de directivas de grupo de usuario se procesa en segundo plano. Si establece el valor en 1, el servicio de inicio de sesión de usuario de Citrix WEM Agent retrasa los inicios de sesión hasta que finalice el procesamiento de la configuración de directivas de grupo del usuario. De forma predeterminada, el valor no cambia durante la instalación.

## **Importante:**

Si la configuración de directivas de grupo se procesa en segundo plano, el Shell de Windows (Explorador de Windows) puede iniciarse antes de que se procesen todas las configuraciones de directiva. Por lo tanto, es posible que algunos parámetros no surtan efecto la primera vez que un usuario inicia sesión. Si quiere que se procese toda la configuración de directiva la primera vez que un usuario inicia sesión, establezca el valor en 1.

• **WaitForNetwork**. Permite configurar el valor, en segundos, de la clave del Registro **WaitFor‑ Network** creada durante la instalación. Este argumento especifica cuánto tiempo espera el host del agente a que la red esté completamente inicializada y disponible. El argumento acepta cualquier número entero en el intervalo de 0 (mínimo) a 300 (máximo). De forma predeterminada, este valor es 30.

Las tres claves anteriores garantizan que el servicio del agente de WEM se inicie antes de que aparezca la pantalla de inicio de sesión de Windows. Las tres claves se crean en**HKEY\_LOCAL\_MACHINE\SOFTWARE\Microsoft\Windows NT\CurrentVersion\Winlogon** durante la instalación. Las claves también garantizan que el entorno de usuario reciba los GPO de dirección del servidor de infraestructura antes del inicio de sesión. En entornos de red en los que los servidores de Active Directory o Controlador de dominio son lentos para responder, podría producirse un tiempo de procesamiento adicional antes de que aparezca la pantalla de inicio de sesión. Le recomendamos que establezca el valor de la clave **GpNetworkStartTimeoutPolicyValue** en un mínimo de 30 para que tenga un impacto.

• **ServicesPipeTimeout**. Le permite configurar el valor de la clave del Registro ServicesPipeTime‑ out. La clave se crea durante la instalación en**HKEY\_LOCAL\_MACHINE\SYSTEM\CurrentControlSet\Control**. Esta clave del Registro agrega un retraso antes de que el administrador de control de servicios pueda informar sobre el estado del servicio del agente de WEM. El retraso impide que el agente falle al impedir que el servicio del agente se inicie antes de que se inicialice la red. Este argumento acepta cualquier valor, en milisegundos. Si no se especifica, se utiliza un valor predeterminado de 60000 (60 segundos).

### **Nota:**

Si no configura los parámetros anteriores mediante la línea de comandos, el instalador del agente WEM no los procesará durante la instalación.

# **Ejemplos**

Puede configurar los parámetros mediante el siguiente formato de línea de comandos:

• "Citrix Workspace Environment Management Agent.exe"<key=value>

Por ejemplo:

- Elija una instalación silenciosa o una actualización del agente de WEM
	- **–** "Citrix Workspace Environment Management Agent.exe"/quiet Cloud=0
- Establecer el tiempo de espera de inicio de sesión de usuario en 60 segundos
	- **–** "Citrix Workspace Environment Management Agent.exe"WaitForNetwork =60

# **Consideraciones de escala y tamaño para las implementaciones**

### February 13, 2023

Workspace Environment Management (WEM) está diseñada para implementaciones empresariales a gran escala. Al evaluar WEM para determinar el tamaño y la escalabilidad, debe tener en cuenta el rendimiento de la base de datos, la configuración de Active Directory, las reglas del firewall y más.

La escalabilidad de WEM se basa en el número de agentes y usuarios. Cuantos más servidores de infraestructura haya disponibles, más agentes y usuarios puede admitir WEM. Los servidores de in‑ fraestructura sincronizan varios componentes back-end (SQL Server y Active Directory) con componentes front‑end (consola de administración y agente).

Supongamos que la máquina en la que se ejecuta el servidor de infraestructura utiliza la siguiente especificación:

• 4 vCPU, 8 GB de RAM y 80 GB de espacio disponible en disco.

Puede utilizar la siguiente fórmula para calcular el número de servidores de infraestructura necesarios para la implementación. La fórmula se desarrolla sobre la base de estadísticas relacionadas con determinados clientes:

• Número de servidores de infraestructura = (número de agentes/1.000) + (número de usuarios/3.000)

**Nota:**

- En casos con autenticación NTLM, se han observado ciertos problemas de rendimiento con Workspace Environment Management 2006 y versiones anteriores. Estos problemas no se han observado cuando se utiliza la autenticación Kerberos.
- No se han observado diferencias de rendimiento entre la autenticación NTLM y la autenticación Kerberos con Workspace Environment Management 2006 y versiones posteriores.
- A partir del WEM 2212, los agentes descargan los datos de configuración solo cuando es

necesario. Esta mejora puede reducir el consumo de ancho de banda y la carga de los servicios de infraestructura hasta en un 50 %. Consulte Novedades. Le recomendamos que actualice sus agentes a 2212 o una versión posterior para que pueda aprovechar las ventajas.

# **Actualizar la versión de una implementación**

June 1, 2023

## **Introducción**

#### Nota:

A partir del WEM 2212, los agentes descargan los datos de configuración solo cuando es necesario. Esta mejora puede reducir el consumo de ancho de banda y la carga de los servicios de infraestructura hasta en un 50 %. Consulte Novedades. Le recomendamos que actualice sus agentes a 2212 o una versión posterior para que pueda aprovechar las ventajas.

Puede actualizar implementaciones de Worksp[ace Environm](https://docs.citrix.com/es-es/workspace-environment-management/current-release/whats-new.html)ent Management (WEM) a versiones más recientes sin tener que configurar primero nuevas máquinas o sitios. Esto se conoce como "actualización en contexto".

No se admiten las actualizaciones in situ de versiones anteriores a Workspace Environment Manage‑ ment 4.7 a la versión 1808 o posterior. Para actualizar desde cualquiera de esas versiones anteriores, primero debe actualizar a la versión 4.7 y, a continuación, actualizar a la versión de destino. Para obtener más información, consulte esta tabla:

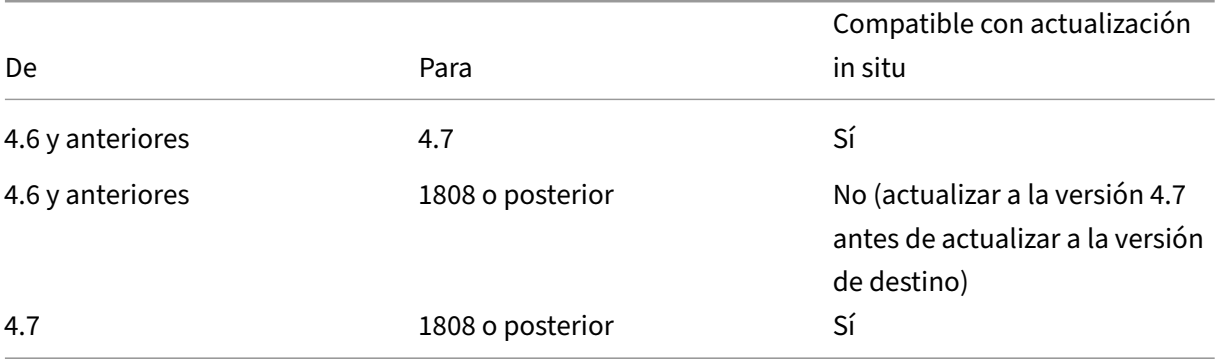

#### **Nota:**

• La base de datos WEM, el servicio de infraestructura y la consola de administración deben

tener la misma versión.

• Tenga en cuenta lo siguiente cuando planee actualizar una implementación de WEM ante‑ rior a 2006 a 2209 o posterior: Para evitar errores en la actualización de la base de datos, actualice primero a 2103 y luego a 2209 o posterior.

Los componentes de Workspace Environment Management deben actualizarse en el siguiente orden:

- 1. Servicios de infraestructura
- 2. Base de datos
- 3. Reconfiguración de los servicios de infraestructura
- 4. [Consola de administración](https://docs.citrix.com/es-es/workspace-environment-management/current-release/upgrade.html#step-1-upgrade-the-infrastructure-services)
- 5. [Agente](https://docs.citrix.com/es-es/workspace-environment-management/current-release/upgrade.html#step-2-upgrade-the-database)

## **Paso [1: Actualizar los servici](https://docs.citrix.com/es-es/workspace-environment-management/current-release/upgrade.html#step-4-upgrade-the-administration-console)os de infraestructura**

Para actualizar los servicios de infraestructura de Workspace Environment Management, ejecute la nueva configuración de servicios de infraestructura de Workspace Environment Management en el servidor de infraestructura. Por lo demás, el procedimiento de actualización es idéntico al procedimiento de instalación.

#### **Actualizar el sistema operativo de un servidor de infraestructura**

Para actualizar el sistema operativo de un servidor de infraestructura, instale primero el servicio de infraestructura en otro equipo con el nuevo sistema operativo, configúrelo manualmente con la misma configuración de servicio de infraestructura y, a continuación, desconecte el servidor de infraestruc‑ tura "antiguo".

**Nota:**

Después de actualizar a Windows Server 2022, es posible que el servicio de infraestructura WEM no responda. Como solución alternativa, vuelva a instalar el servicio de infraestructura y configúrelo para que se conecte a la base de datos WEM.

### **Paso 2: Actualizar la versión de la base de datos**

#### **Importante:**

El proceso de actualización de la base de datos no es reversible. Asegúrese de tener una copia de seguridad válida de la base de datos antes de iniciar el proceso de actualización.

**Sugerencia:**

También puede actualizar la base de datosmediante elmódulo SDK de PowerShell de Workspace Environment Management. Para obtener documentación del SDK, consulte Documentación para Citrix Developer.

Utilice **WEM Database Management Utility** para actualizar la base de datos. Se in[stala en el servid](https://developer-docs.citrix.com/)or de [infraestructura de Wo](https://developer-docs.citrix.com/)rkspace Environment Management durante el proceso de instalación de los servicios de infraestructura.

**Nota:**

Si utiliza la autenticación de Windows para SQL Server, ejecute la utilidad de actualización de la base de datos bajo una identidad que tenga permisos sysadmin.

- 1. En el menú **Inicio**, seleccione **Citrix>Workspace Environment Management > Utility de ad‑ ministración de bases de datos WEM.**
- 2. Haga clic en **Actualizar base de**
- 3. En el asistente de actualización de bases de datos, escriba la información necesaria.

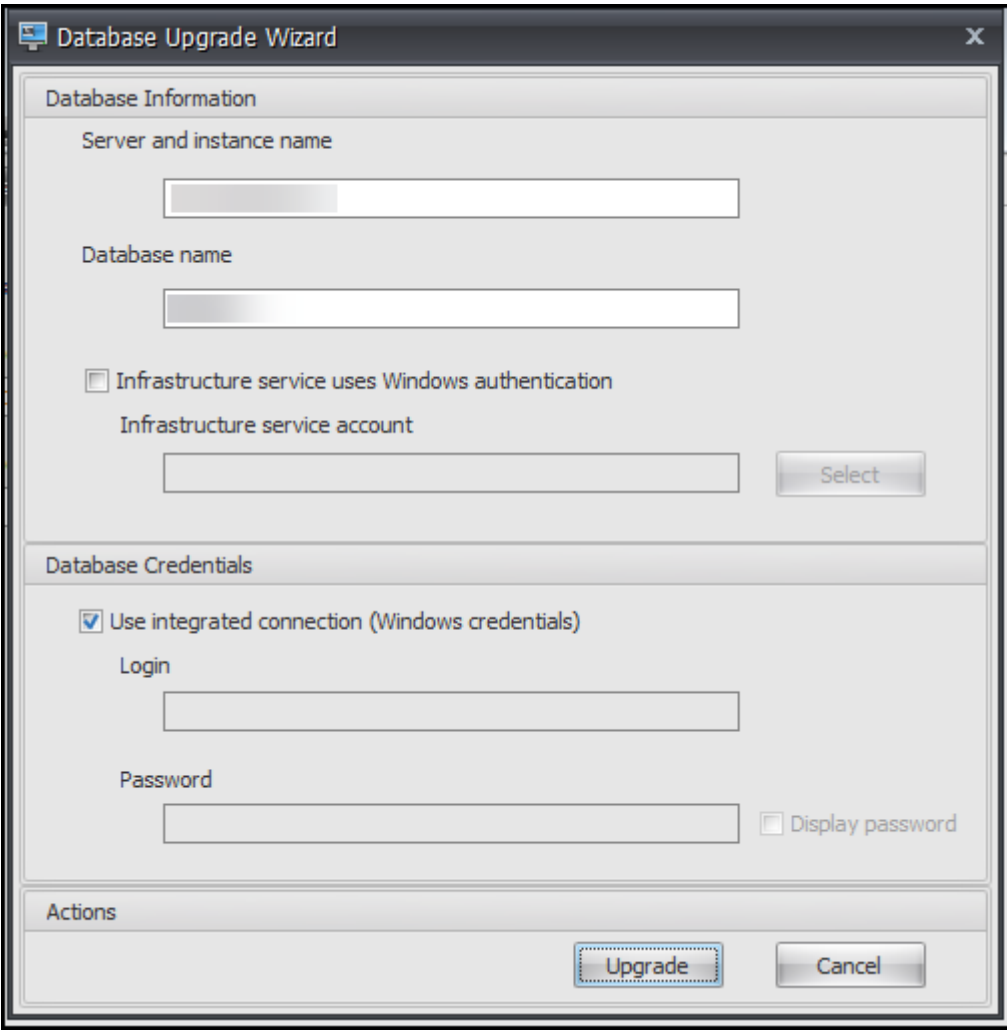

- **Nombre de servidor e instancia**. Dirección de la instancia\SQL Server en la que está alo‑ jada la base de datos. Debe ser accesible exactamente como se introdujo en el servidor de infraestructura.
- **Nombre de base de datos**. Nombre de la base de datos que se va a actualizar.
- El**servicio de infraestructura utiliza la autenticación de Windows**. De forma predeter‑ minada, esta opción no está seleccionada. En este caso, el servicio de infraestructura se conecta a la base de datos mediante la cuenta de usuario SQL vuemUser. (La cuenta de usuario SQL vuemUser se crea durante el proceso de instalación.) Compruebe que la aut‑ enticación de modo mixto está habilitada para la instancia SQL.

Cuando se selecciona, el servicio de infraestructura se conecta a la base de datos mediante una cuenta de Windows. En este caso, la cuenta de Windows que seleccione no debe tener un inicio de sesión en la instancia SQL. En otras palabras, no utilice la misma cuenta de Windows que utilizó para crear la base de datos para ejecutar el servicio de infraestructura.

Para seleccionar un gMSA, siga los mismos pasos que para seleccionar un usuario de AD. Asegúrese de que la gMSA tenga la pertenencia al rol de **db‑owner** para la base de datos.

- **Utilice una conexión integrada**. Esta es la opción predeterminada. La opción permite al asistente utilizar la cuenta de Windows de la identidad bajo la que se ejecuta el asistente para conectarse a SQL Server y crear la base de datos. Si esta cuenta de Windows no tiene permisos suficientes para crear la base de datos, ejecute la utilidad de administración de bases de datos como una cuenta de Windows con privilegios suficientes, o desactive esta opción y escriba una cuenta SQL con privilegios suficientes.
- 4. Haga clic en **Actualizar** para iniciar el proceso de actualización de base de datos Una vez final‑ izada la actualización de la base de datos correctamente, salga del asistente.

Si se producen errores durante la actualización de la base de datos, compruebe el archivo de registros**de VUEM Database Management Utility** disponible en la carpeta de instalación de servicios de infraestructura de Workspace Environment Management.

# **Paso 3: Reconfigurar los servicios de infraestructura**

Vuelva a configurar los servicios de infraestructura mediante la utilidad de configuración del servicio de infraestructura WEM. Consulte Configurar el servicio de infraestructura.

### **Paso 4: Actualizar la versión [de la consola de administración](https://docs.citrix.com/es-es/workspace-environment-management/current-release/install-and-configure/infrastructure-services.html)**

Todas las opciones de Workspace Environment Management configuradas con la consola de admin‑ istración se almacenan en la base de datos y se conservan durante la actualización.

Para actualizar la versión de la consola de administración, ejecute el ejecutable de instalación de la consola de administración. Por lo demás, el procedimiento es idéntico al procedimiento de insta‑ lación.

# **Paso 5: Actualizar la versión del agente**

### **Importante:**

- Antes de actualizar un agente, asegúrese de que ningún usuario haya iniciado sesión. Esto garantiza que el proceso de actualización pueda modificar los archivos en esa máquina.
- La versión del servicio de infraestructura WEM debe ser igual o superior a la versión del agente de WEM. Citrix recomienda actualizar la versión del agente a la más reciente para poder utilizar las funciones más recientes.

Para actualizar la versión del agente, ejecute el nuevo ejecutable de configuración del agente en el equipo de destino.

# **Página de inicio**

### May 28, 2024

En esta página se proporciona una descripción general de la implementación de Workspace Environ‑ ment Management (WEM) junto con la información necesaria para que conozca y comience a trabajar con WEM rápidamente.

La interfaz se compone de las cuatro partes siguientes:

- **Información general**
- **Acceso rápido**
- **Resumen**
- **Funciones en Tech Preview**

# **Información general**

Proporciona una descripción general de las implementaciones de WEM, que incluye la siguiente información:

- un recuento del total de agentes para todos los conjuntos de configuración
- el número de máquinas agente en las que los usuarios iniciaron sesión recientemente
- Estado de salud de VDA
Para ver los agentes en detalle, haga clic en **Ver estadísticas de agentes** para ir a **Supervisión > Ad‑ ministración > Agentes**, donde puede ver la información del agente y realizar tareas administrati‑ vas como actualizar la memoria caché, personalizar la configuración y recuperar la información del agente. Para obtener más información, consulte Agentes de WEM.

Para ver el estado de los VDA en detalle, haga clic en **Ver** en **Normal** para ver los informes sobre los VDA en estado normal o haga clic en **Ver** en **Inusual** para ver los informes sobre los VDA en estado inusual. Para obtener más información, consulte [Informes.](https://docs.citrix.com/es-es/workspace-environment-management/service/manage/monitoring/administration.html#agents)

# **Acceso rápido**

Proporciona acceso rápido a un subconjunto de las funciones clave que ofrece WEM. Las siguientes funciones están disponibles en la consola web:

- **Optimizar la utilización de los recursos**. Permite reducir los tiempos de inicio de sesión de los usuarios y hacer que las aplicaciones respondan mejor
- **Obtenga información**. Le permite obtener información sobre el comportamiento de las aplica‑ ciones y los contenedores de perfiles.
- **Configure tareas generadas por script**. Le permite personalizar las tareas programadas para que se adapten a sus necesidades únicas de administración del entorno.

# **Sugerencia:**

Al hacer clic en el enlace de acceso rápido, aparece una ventana en la que se le pide que seleccione el conjunto de configuración aplicable. A continuación, se le dirigirá directamente a la página de funciones dentro del conjunto de configuración.

Las siguientes funciones están disponibles en la consola heredada:

- **Optimice la gestión de perfiles**. Le permite ofrecer una experiencia unificada en todos los escritorios de los usuarios.
- **Asigne directivas de grupo**. Le permite asignar objetos de directiva de grupo a diferentes gru‑ pos de Active Directory, del mismo modo que asigna otras acciones.
- **Haga cumplir la seguridad empresarial**. Le permite proteger los escritorios mediante la apli‑ cación de reglas de AppLocker adicionales.

# **Resumen**

Muestra las funciones clave que ofrece WEM. Las siguientes funciones están disponibles en la consola web:

- Administración de CPU
- Tareas generadas por script

Las si[guientes funciones están](https://docs.citrix.com/es-es/workspace-environment-management/service/manage/configuration-sets/system-optimization.html#cpu-management) disponibles en la consola heredada:

- [Elevación de privilegios](https://docs.citrix.com/es-es/workspace-environment-management/service/manage/scripted-tasks.html)
- Tareas externas

### **Func[iones en Tech](https://docs.citrix.com/es-es/workspace-environment-management/service/using-environment-management/actions/external-tasks.html) [Preview](https://docs.citrix.com/es-es/workspace-environment-management/service/using-environment-management/security.html#privilege-elevation)**

Muestra las funciones que se hallan en Tech Preview. Para ver las funciones en Tech Preview, haga clic en el icono defunción en Tech Preview de la esquina superior derecha de la consola. Aparece un punto rojo cada vez que hay nuevasfunciones Tech Preview disponibles. Verá la siguiente información sobre herramientas cuando no haya funciones Tech Preview que mostrar: No preview features to show at the moment.

Es posible que las funciones Tech Preview no estén completamente localizadas y se recomienda su uso en entornos que no sean de producción El Soporte técnico de Citrix no admite los problemas encontrados con las funciones de vista previa.

Después de habilitar o inhabilitar las funciones Tech Preview, actualice la ventana del explorador para que el cambio surta efecto.

# **Conjuntos de configuraciones**

#### May 28, 2024

Esta página le permite administrar sus conjuntos de configuraciones. Un conjunto de configuraciones es un contenedor lógico que se utiliza para organizar un conjunto de configuraciones de Workspace Environment Management (WEM). Puede realizar las siguientes operaciones:

- Agregar un conjunto de configuraciones
- Modificar o eliminar un conjunto de configuraciones
- Agregar conjuntos de configuraciones a favoritos
- Configurar los parámetros de un conjunto de configuraciones
- Guarde una copia de seguridad de su configuración actual
- Revertir a una copia de seguridad de una versión de la configuración de WEM Service
- Use el cuadro de búsqueda para buscar rápidamente un conjunto de configuraciones
- Haga clic en el icono Actualizar junto al botón **Copia de seguridad y restaurar** para actualizar la página actual

Hay dos conjuntos de configuraciones incorporados:

- **Sitio predeterminado**. Un conjunto de configuraciones WEM incorporado.
- **Agentes independientes**. Un conjunto de configuraciones WEM incorporado. Disponible solo para su uso con agentes que no están enlazados a ningún conjunto de configuraciones. Para aplicar los ajustes de este conjunto de configuraciones a esos agentes, vaya a **Objetos de di‑ rectorio > Configuración avanzada**.

**Nota:**

- Para el **sitio predeterminado**, no puede eliminarlo. Si es necesario, puede cambiar su nombre y descripción.
- Para los **agentesindependientes**, no puede eliminarlo ni modificarlo. La opción**Modificar conjunto de configuraciones** no está disponible.

# **Agregar un conjunto de configuraciones**

Cree un conjunto de configuraciones para aplicar la configuración a los objetos de directorio (usuarios, máquinas, grupos y unidades organizativas). Para hacerlo, lleve a cabo los siguientes pasos:

- 1. En el nodo **Conjuntos de configuraciones**, haga clic en **Agregar conjunto de configuraciones**.
- 2. Especifique un nombre para el conjunto de configuraciones.
- 3. Si lo quiere, especifique información adicional para ayudarlo a identificar el conjunto de config‑ uraciones.
- 4. Haga clic en **Guardar**.

# **Modificar o eliminar un conjunto de configuraciones**

Para modificar o eliminar un conjunto de configuraciones, lleve a cabo los siguientes pasos:

- 1. En el nodo **Conjuntos de configuraciones**, localice el conjunto de configuraciones.
- 2. Haga clic en el conjunto de configuraciones. Aparece la vista de detalles del conjunto de configuraciones.
- 3. En la esquina superior derecha, haga clic en **Modificar conjunto de configuraciones**.
- 4. Modifique el nombre y la descripción o haga clic en **Eliminar conjunto de configuraciones**.

# **Agregar conjuntos de configuraciones a favoritos**

Para agregar un conjunto de configuraciones a los favoritos, lleve a cabo los siguientes pasos:

- 1. En el nodo **Conjuntos de configuraciones**, localice el conjunto de configuraciones.
- 2. Haga clic en el conjunto de configuraciones.
- 3. En la esquina superior derecha, haga clic en **Agregar a favoritos**.

**Nota:**

- Puede marcar como favoritos hasta cinco conjuntos de configuración.
- Los favoritos se guardan por administrador.

# **Configurar los parámetros de un conjunto de configuraciones**

Para configurar los parámetros de un conjunto de configuraciones, lleve a cabo los siguientes pasos:

- 1. En el nodo **Conjuntos de configuraciones**, localice el conjunto de configuraciones.
- 2. Haga clic en el conjunto de configuraciones.
- 3. Configure los parámetros según sea necesario.

Puede configurar los siguientes parámetros para un conjunto de configuraciones:

- Optimización del sistema
- Parámetros avanzados
- Configuración de tareas generadas por script

### **Copi[a de seguridad y res](https://docs.citrix.com/es-es/workspace-environment-management/service/manage/configuration-sets/advanced-settings.html)[tauración](https://docs.citrix.com/es-es/workspace-environment-management/service/manage/configuration-sets/scripted-task-settings.html)**

La página **Copia de seguridad y restauración** muestra una lista de las copias de seguridad existentes. Hay dos tipos de copias de seguridad: copias de seguridad automáticas y copias de seguridad manuales (conjunto de configuraciones y parámetros). Puede diferenciar las copias de seguridad automáticas de las copias de seguridad manuales por la columna **Tipo de contenido**.

Para cada copia de seguridad, puede realizar las siguientes operaciones:

• **Restaurar**. Le permite restaurar una configuración desde la copia de seguridad. Al restaurar una configuración desde una copia de seguridad, se reemplazan todos los parámetros rela‑ cionados con el conjunto de configuraciones seleccionado por los de la copia de seguridad.

**Nota:**

- **–** Para restaurar la configuración de Profile Management en un conjunto de configura‑ ciones, también puede utilizar lafunción de configuración rápidade la página**Perfiles > Configuración Profile Management** de ese conjunto de configuraciones.
- **–** Al restaurar la configuración de Profile Management a partir de una copia de seguri‑

dad, también se restauran los recursos compartidos de SMB seleccionados para utilizar los servicios pertinentes.

- **Descargar.** Le permite guardar una copia de la copia de seguridad en su máquina local. La copia de seguridad se guarda en la ubicación de descarga predeterminada de su explorador. El archivo de copia de seguridad está en formato JSON.
- **Eliminar**. Le permite eliminar una copia de seguridad existente.

También puede realizar las siguientes operaciones:

- Haga clic en el icono Actualizar junto al botón **Cargar** para actualizar la página actual
- Cargar un archivo de configuración
- Administrar copias de seguridad automáticas
- Realizar una copia de seguridad de un conjunto
- Realizar copias de seguridad de la configuración de administración de perfiles

### **Cargar un archivo de configuración**

Puede cargar un archivo JSON utilizado para volver a una copia de seguridad anterior. Un archivo JSON puede contener un conjunto de configuraciones o ajustes Profile Management. Para cargar un archivo, lleve a cabo los siguientes pasos:

- 1. Haga clic en **Cargar**. Aparece el asistente **para cargar archivos de copia** de seguridad.
- 2. Haga clic en **Buscar**, busque el archivo que quiere cargar, selecciónelo y, a continuación, haga clic en **Abrir**. Regresará al asistente para **cargar archivos de reserva**.
- 3. Especifique un nombre para el archivo.
- 4. Haga clic en **Cargar** para iniciar la carga.

**Nota:**

- Solo puede cargar archivos JSON.
- Solo puede cargar archivos cuyo tamaño sea inferior a 5 MB.

### **Administrar copias de seguridad automáticas**

Puede guardar automáticamente una copia de seguridad de un conjunto de configuraciones. La función permite almacenar hasta cinco archivos de copia de seguridad para cada conjunto de configura‑ ciones antes de empezar a sobrescribir el archivo existente más antiguo. No se pueden realizar copias de seguridad de los siguientes elementos relacionados con un conjunto de configuraciones:

- Objetos de directorio relacionados con máquinas (máquinas individuales, grupos de máquinas y unidades organizativas)
- Datos de seguimiento (estadísticas e informes)
- Gestión de procesos
- Agentes registrados en el conjunto de configuraciones

Para configurar la copia de seguridad automática, lleve a cabo los siguientes pasos:

- 1. Haga clic en **Administrar copia de seguridad automática**. Aparece el asistente **Administrar copias de seguridad automáticas**.
- 2. Busque el conjunto de configuraciones del que quiere realizar una copia de seguridad automáticamente.
- 3. Seleccione una de las tres opciones siguientes para ese conjunto de configuraciones.
	- **No está configurado**. Si se selecciona, WEM no realiza copias de seguridad automática‑ mente.
	- **Diariamente**. Si se selecciona, WEM realiza copias de seguridad a diario.
	- **Semanalmente**. Si se selecciona, WEM realiza copias de seguridad todos los lunes.
- 4. Repita los pasos 2 y 3 para otros conjuntos de configuraciones si es necesario.
- 5. Haga clic en **Guardar** para guardar los cambios y salir del asistente.

### **Realizar una copia de seguridad de un conjunto**

#### **Importante:**

Limitamos el número de copias de seguridad manuales a 25 por cuenta. Si ha alcanzado el límite, elimine las copias de seguridad existentes e inténtelo de nuevo.

Puede guardar una copia de seguridad de su conjunto de configuraciones y, a continuación, utilizar la copia de seguridad para fines de restauración. Puede realizar una copia de seguridad de los siguientes elementos relacionados con un conjunto de configuraciones:

- Acciones
- Seguridad de aplicaciones, elevación de privilegios y control de jerarquía de procesos
- Asignaciones (relacionadas con acciones y grupos de acciones)
- Filtros
- Configuración de tareas generadas por script
- Usuarios
- Configuración de WEM

No se pueden realizar copias de seguridad de los siguientes elementos relacionados con un conjunto de configuraciones:

- Objetos de directorio relacionados con máquinas (máquinas individuales, grupos de máquinas y unidades organizativas)
- Datos de seguimiento (estadísticas e informes)
- Gestión de procesos
- Agentes registrados en el conjunto de configuraciones

Para realizar una copia de seguridad de un conjunto de configuraciones, realice los siguientes pasos:

- 1. Haga clic en **Crear copia de seguridad**. Aparece el asistente **de copia** de seguridad.
- 2. Seleccione el conjunto de configuraciones de destino.
- 3. Seleccione de la lista el conjunto de configuraciones del que quiere realizar una copia de seguridad.
- 4. Especifique un nombre para la copia de seguridad.
- 5. De manera opcional, seleccione **Guardar una copia de la copia de seguridad en su máquina local** para guardar la copia de seguridad localmente.

**Nota:**

La copia de seguridad se guarda en la ubicación de descarga predeterminada de su explorador.

6. Haga clic en **Crear copia de seguridad** para iniciar la copia de seguridad.

# **Realizar copias de seguridad de la configuración de administración de perfiles**

### **Importante:**

Limitamos el número de copias de seguridad manuales a 25 por cuenta. Si ha alcanzado el límite, elimine las copias de seguridad existentes e inténtelo de nuevo.

Para hacer una copia de seguridad de la configuración de Profile Management, lleve a cabo los siguientes pasos:

- 1. Haga clic en **Crear copia de seguridad**. Aparece el asistente **de copia** de seguridad.
- 2. Seleccione el conjunto de configuraciones de destino.
- 3. Seleccione los **parámetros** en la lista sobre qué incluir en la **copia de seguridad**.
- 4. Seleccione la **configuración Profile Management**.
- 5. Especifique un nombre para la copia de seguridad.
- 6. De manera opcional, seleccione **Guardar una copia de la copia de seguridad en su máquina local** para guardar la copia de seguridad localmente.

**Nota:**

La copia de seguridad se guarda en la ubicación de descarga predeterminada de su explorador.

7. Haga clic en **Crear copia de seguridad** para iniciar la copia de seguridad.

# **Acciones**

### May 28, 2024

# **Sugerencia:**

- Puede usar tokens dinámicos para ampliar las acciones de WEM y hacerlas más poderosas.
- Para pegar los datos copiados de WEM Tool Hub en la consola web, asegúrese de que el navegador permita la copia de datos. Ejemplo: Para Microsoft Edge, asegúrate de tener habilitada la opción **[Permisos d](https://docs.citrix.com/es-es/workspace-environment-management/service/reference/dynamic-tokens.html)el sitio > Portapapeles > Preguntar cuándo un sitio quiere ver texto e imágenes copiados e[n el portapapel](https://docs.citrix.com/es-es/workspace-environment-management/service/reference/wem-tool-hub.html)es**.

Workspace Environment Management (WEM) agiliza el proceso de configuración del espacio de trabajo al proporcionarle acciones fáciles de usar. Puede utilizar asignaciones para hacer que las ac‑ ciones estén disponibles para los usuarios. WEM también le proporciona filtros para contextualizar sus asignaciones.

# **Configuración de directivas de grupo**

# **Importante:**

• Actualmente, Workspace Environment Management (WEM) admite agregar ymodificar solo la configuración de directiva de grupo asociada con los subárbolesHKEY\_LOCAL\_MACHINE y los subárboles HKEY\_CURRENT\_USER del Registro.

En lugar de confiar en un administrador de Active Directory para usar la consola de **administración de directivas de grupo** para administrar los objetos de directiva de grupo (GPO), puede implementar los GPO a través de WEM.

Antes de empezar, agregue o importe la configuración de la **directiva de grupo**. A continuación, puede implementar la configuración asignándola a los usuarios en forma de GPO. Puede administrar las asignaciones de cada GPO especificando los destinos a los que quiere asignarlo.

Cuando la función está habilitada:

- Puede configurar sus parámetros.
- El agente de WEM puede procesar la configuración de la directiva de grupo.

Cuando la función está inhabilitada:

- No puede configurar los parámetros de directiva de grupo.
- El agente de WEM no procesa la configuración de la directiva de grupo aunque ya esté asignada a usuarios o grupos de usuarios.

**Nota:**

Para que los agentes de WEM procesen y apliquen correctamente la configuración de directiva de grupo, compruebe que el servicio de inicio de sesión de usuario de Citrix WEM esté habilitado en ellos.

# **Configuración basada en el Registro**

Utilice esta ficha para configurar las opciones de Windows mediante la configuración de las operaciones del Registro.

En **Acciones > Configuración de directiva de grupo > Basado en el registro**, en un conjunto de configuraciones, puede realizar las siguientes operaciones:

- Importe la configuración de la directiva de grupo basada en el registro en WEM.
- Cree un GPO.
- Actualice la lista de GPO.
- Modifique un GPO.
- Administre las asignaciones de un GPO.
- Clone un GPO.
- Elimine un GPO.

### **Advertencia:**

La modificación, la incorporación y la eliminación incorrectas de la configuración basada en el registro puede impedir que la configuración surta efecto en el entorno de usuario.

**Importar configuración de directivas de grupo** Puede importar GPO desde un archivo zip que contenga las copias de seguridad de los GPO o los archivos de registro exportados.

Al importar la configuración de los archivos de registro, puede convertir los valores del registro que ex‑ porte mediante el Editor del Registro de Windows en GPO para su administración y asignación. Antes de empezar, tenga en cuenta lo siguiente:

- Al importar la configuración de un archivo zip, el archivo puede contener uno o más archivos de registro.
- Cada archivo .reg se convertirá en un GPO. Puede tratar cada GPO convertido como un conjunto de configuraciones de registro.
- El nombre de cada GPO convertido se genera en función del nombre del archivo .reg correspon‑ diente. Ejemplo: si el nombre del archivo .reg es test1.reg, el nombre del GPO convertido es test1.
- La función admite la conversión de operaciones de eliminación asociadas a las claves y los val‑ ores del Registro que se definen en los archivos REG. Para obtener información sobre la elimi‑ nación de claves y valores del Registro mediante un archivo .reg, consulte https://support.micr osoft.com/en-us/topic/how-to-add-modify-or-delete-registry-subkeys-and-values-by-usinga‑reg‑file‑9c7f37cf‑a5e9‑e1cd‑c4fa‑2a26218a1a23.
- [Las descripciones de los GPO convertidos están vacías.](https://support.microsoft.com/en-us/topic/how-to-add-modify-or-delete-registry-subkeys-and-values-by-using-a-reg-file-9c7f37cf-a5e9-e1cd-c4fa-2a26218a1a23)

Parai[mportar la configuración de directivas de grupo, sig](https://support.microsoft.com/en-us/topic/how-to-add-modify-or-delete-registry-subkeys-and-values-by-using-a-reg-file-9c7f37cf-a5e9-e1cd-c4fa-2a26218a1a23)a los pasos siguientes:

- 1. En la barra de acciones, haga clic en **Importar**.
- 2. Seleccione el tipo de archivo.
	- **Archivo de reserva de GPO**. Seleccione esta opción si quiere importar la configuración de los archivos de copia de seguridad de GPO. Para obtener información sobre cómo hacer una copia de seguridad de la configuración de la directiva de grupo, consulte Hacer una copia de seguridad de la configuración de la directiva de grupo.
	- **Archivo del Registro exportado**. Seleccione esta opción si quiere importar la configu‑ ración de los archivos del Registro que exporta mediante el Editor del Registro de Win‑ dows.
- 3. Haga clic en **Examinar** para ir a su archivo zip.

**Nota:**

Solo puedes subir archivos cuyo tamaño no supere los 10 MB.

- 4. Elija si quiere sobrescribir los GPO existentes con el mismo nombre.
- 5. Haga clic en **Importar** para iniciar el proceso de importación.

Cuando la importación se complete correctamente, los GPO importados aparecen en la ficha **Basado en el Registro**.

**Crear un GPO** Para crear un GPO, siga estos pasos:

- 1. En la barra de acciones, haga clic en **Crear GPO**.
- 2. Especifique un nombre para el GPO.
- 3. Si lo quiere, especifique información adicional para ayudarle a identificar el GPO.
- 4. Haga clic en **Agregar** para agregar operaciones del Registro. Está disponible la siguiente config‑ uración:
	- **Acción**. Permite especificar el tipo de acción de la clave del Registro.
		- **– Establezca el valor**. Permite establecer un valor para la clave del Registro.
		- **– Eliminar valor**. Permite eliminar un valor de la clave del Registro.
		- **– Crear clave**. Permite crear la clave según lo especificado por la combinación de la clave raíz y la subruta.
		- **– Eliminar clave**. Permite eliminar una clave debajo de la clave del Registro.
		- **– Elimina todos los valores**. Permite eliminar todos los valores de la clave del Registro.
	- **Llave raíz**. Valores admitidos: HKEY\_LOCAL\_MACHINE y HKEY\_CURRENT\_USER.
	- **Subruta**. Ruta completa de la clave del Registro sin la clave raíz. Por ejemplo, si HKEY\_LOCAL\_MACHINE\Software\Microsoft\Windows es la ruta completa de la clave del Registro, Software\Microsoft\Windows es la subruta.
	- **Nombre**. Permite especificar un nombre para el valor del registro. El elemento resaltado en el siguiente diagrama en su conjunto es un valor del Registro.

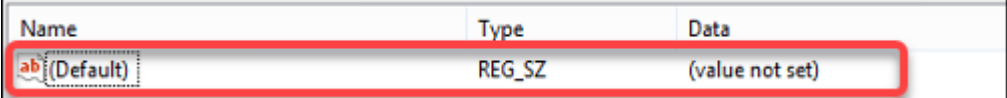

- **Tipo**. Permite especificar el tipo de datos del valor.
	- **– REG\_SZ**. Este tipo es una cadena estándar que se utiliza para representar valores de texto legibles por humanos.
	- **– REG\_EXPAND\_SZ**. Este tipo es una cadena de datos ampliable que contiene una vari‑ able que debe reemplazarse cuando una aplicación lo llame. Por ejemplo, para el siguiente valor, la cadena "%SystemRoot%"se sustituirá por la ubicación real de la carpeta en un sistema operativo.
	- **– REG\_BINARY**. Datos binarios en cualquier formato".
	- **– REG\_DWORD**. Un número de 32 bits. Este tipo se usa comúnmente para valores booleanos. Por ejemplo, "0"significa inhabilitado y "1"significa habilitado.
	- **– REG\_DWORD\_LITTLE\_ENDIAN**. Un número de 32 bits en formato little‑endian.
	- **– REG\_QWORD**. Un número de 64 bits.
	- **– REG\_QWORD\_LITTLE\_ENDIAN**. Un número de 64 bits en formato little‑endian.
- **– REG\_MULTI\_SZ**. Este tipo es una cadena múltiple que se utiliza para representar val‑ ores que contienen listas o valores múltiples. Cada entrada está separada por un carácter nulo.
- **Datos**. Permite escribir los datos correspondientes al valor del registro. Para diferentes tipos de datos, es posible que deba escribir datos diferentes en diferentes formatos.
- 5. Cuando termine, haga clic en **Listo**.

**Modificar un GPO** Para modificar un GPO, siga estos pasos:

- 1. Seleccione el GPO y, a continuación, haga clic en **Modificar** en la barra de acciones.
- 2. Modificar el nombre y la descripción
- 3. Haga lo siguiente según sea necesario:
	- Haga clic en **Agregar** para agregar una operación de registro.
	- Seleccione una operación de registro y, a continuación, edítela.
	- Eliminar una operación de registro y, a continuación, eliminarla.
	- Bajar o subir una operación de registro. Como alternativa, seleccione una operación de registro, haga clic en el icono de seis puntos y, a continuación, arrástrelo hasta la posición deseada.
- 4. Cuando termine, haga clic en **Listo**.

**Nota:**

Si ya se ha asignado un GPO a los usuarios, su edición afectará a esos usuarios.

**Administrar las asignaciones de un GPO** Puede asignar un GPO a diferentes grupos de AD. Un grupo puede contener usuarios y máquinas. La configuración de nivel de máquina surte efecto si el equipo relacionado pertenece al grupo. La configuración de nivel de usuario surte efecto si el usuario actual pertenece al grupo.

### **Sugerencia:**

Para que la configuración de nivel de máquina surta efecto inmediatamente, reinicie Citrix WEM Agent Host Service. Para que la configuración a nivel de usuario se aplique de inmediato, los usuarios deben cerrar sesión e iniciarla de nuevo.

### Para administrar la asignación de un GPO, siga estos pasos:

1. Seleccione el GPO y, a continuación, haga clic en **Administrar asignaciones** en la barra de ac‑ ciones.

2. Seleccione los objetivos de asignación (usuarios, grupos y unidades organizativas) a los que asignar el GPO.

**Nota:**

Al asignar GPO a las máquinas, asegúrese de que las máquinas residan en las unidades organizativas o en los grupos de seguridad pertinentes.

- Para agregar un nuevo objetivo, haga clic en **Agregar nuevo objetivo**. Para obtener más información, consulte Agregar un objetivo de asignación.
- 3. Utilicefiltros para contextualizar la asignación y, a continuación, establecer la prioridad del GPO para cada destino.

#### **Sugerencia:**

Para obtener información sobre cómo agregar filtros, consulte Filtros. La configuración de directivas de grupo incluye la configuración de usuario y máquina. Algunas condiciones de filtro se aplican solo a la configuración del usuario. Si aplica esas condiciones a la configuración de la máquina, el agente WEM las omite al evaluar [el filtro](https://docs.citrix.com/es-es/workspace-environment-management/service/manage/configuration-sets/assignment.html#filters) antes de asignar la configuración. Para obtener una lista completa de las condiciones que no se aplican a la configuración de la máquina, consulte Condiciones no aplicables a la configuración de la máquina.

- 4. Haga clic en el icono de puntos suspensi[vos de cada mosaico y haga lo siguiente según se](https://docs.citrix.com/es-es/workspace-environment-management/service/manage/configuration-sets/assignment.html#conditions-not-applicable-to-machine-settings)a ne[cesario:](https://docs.citrix.com/es-es/workspace-environment-management/service/manage/configuration-sets/assignment.html#conditions-not-applicable-to-machine-settings)
	- **Copie la configuración**. Le permite copiar la configuración de la tarea.
	- Pegue la configuración. Le permite pegar la configuración que copió de otra configuración.
	- **Aplique esta configuración a todos los destinos**. Le permite aplicar la configuración de la asignación a todos los objetivos.
- 5. Cuando termine, haga clic en **Guardar**.

**Clonar un GPO** Para clonar un GPO, lleve a cabo los siguientes pasos:

- 1. Seleccione el GPO y haga clic en **Clonar** en la barra de acciones.
- 2. Modifique el nombre y la descripción.
- 3. Seleccione el conjunto de configuraciones en el que quiere clonar el GPO.
- 4. Haga clic en **Clonar** para iniciar el proceso de clonación.

**Eliminar un GPO** Para eliminar un GPO, selecciónelo y, a continuación, haga clic en **Eliminar** en la barra de acciones.

**Nota:**

Si ya se ha asignado un GPO a los usuarios, eliminarlo afectará a esos usuarios.

### **Configuración basada en plantillas**

Utilice esta ficha para configurar las opciones de Windows mediante plantillas administrativas de di‑ rectiva de grupo. Puede configurar los GPO a nivel de máquina y usuario.

En **Acciones > Configuración de directiva de grupo > Basado en plantillas en** un conjunto de con‑ figuraciones, puede realizar las siguientes operaciones:

- Cree un GPO con una plantilla.
- Gestione plantillas.
- Importe plantillas.
- Actualice la lista de GPO.
- Modifique un GPO.
- Administre las asignaciones de un GPO.
- Clone un GPO.
- Elimine un GPO.

**Crear un GPO con una plantilla** Para crear un GPO con una plantilla, lleve a cabo los siguientes pasos:

- 1. En la barra de acciones, haga clic en **Crear GPO**.
- 2. En **Información básica**:
	- Especifique un nombre para el GPO.
	- Si lo quiere, especifique información adicional para ayudarle a identificar el GPO.
- 3. En **Configuración del equipo**, configure las directivas que quiera aplicar a las máquinas (independientemente de quién inicie sesión en ellas).
- 4. En **Configuración de usuarios**, configure las directivas que quiera aplicar a los usuarios (inde‑ pendientemente de la máquina en la que inicien sesión).
- 5. En **Resumen**, revisa los cambios que has realizado.
- 6. Cuando termine, haga clic en **Listo**.

En **Configuración del equipo** y **Configuración de usuario**, seleccione un ajuste para configurarlo. Puede mostrar las directivas en la vista de árbol y en la vista de lista. En la vista de lista, las directivas se ordenan alfabéticamente y puede buscar las directivas deseadas.

Para configurar un parámetro, primero debe habilitarlo. Un ajuste puede tener varios elementos que se pueden configurar. Según el tipo de entrada necesaria, la configuración puede ser una casilla de verificación, un cuadro de entrada (texto o número como entrada), una selección, una lista o una combinación.

Para obtener información acerca de los parámetros, descargue una hoja de referencia de objeto de directiva de grupo desde Microsoft.

**Administrar plantillas** [Para adm](https://www.microsoft.com/en-us/download/details.aspx?id=56946)inistrar las plantillas, siga estos pasos:

- 1. En la barra de acciones, haga clic en **Administrar plantilla**.
- 2. En el asistente **Administrar plantillas** :
- Seleccione **Configuración del equipo** para configurar las directivas que quiera aplicar a las máquinas (independientemente de quién inicie sesión en ellas).
- Seleccione **Configuración de usuario** para configurar las directivas que quiera aplicar a los usuarios (independientemente de la máquina en la que inicien sesión).
- 1. Cuando termine, haga clic en **Listo**.

En **Configuración del equipo** y **Configuración de usuario**, seleccione un ajuste para configurarlo. Puede mostrar las directivas en la vista de árbol y en la vista de lista. En la vista de lista, las directivas se ordenan alfabéticamente y puede buscar las directivas deseadas.

Para configurar un parámetro, primero debe habilitarlo. Un ajuste puede tener varios elementos que se pueden configurar. Según el tipo de entrada necesaria, la configuración puede ser una casilla de verificación, un cuadro de entrada (texto o número como entrada), una selección, una lista o una combinación.

Para obtener información acerca de los parámetros, descargue una hoja de referencia de objeto de directiva de grupo desde Microsoft.

### **Importar plantillas**

### **Importante:**

Al importar archivos ADMX a WEM para usarlos como plantillas, asegúrese de que todos los archivos.adml del archivo zip estén en el mismo idioma.

Puede importar archivos ADMX a WEM para usarlos como plantillas. A continuación, puede crear GPO con esas plantillas. Para importar plantillas, siga estos pasos:

- 1. En la barra de acciones, haga clic en **Administrar plantilla**.
- 2. En el asistente **Administrar plantillas**, haga clic en **Importar**.
- 3. Busque el archivo zip que contiene los archivos ADMX y decida qué hacer si el archivo contiene una plantilla con el mismo nombre que una plantilla existente:
	- **No importar**. Cancela la importación.
	- **Omita la plantilla e importe el resto**.
	- **Sobrescriba la plantilla existente**. La sobrescritura puede cambiar la configuración aso‑ ciada que se origina en plantillas existentes. Los GPO existentes creados con las plantillas no se ven afectados. Sin embargo, cuando modificar esos GPO, se pierde la configuración asociada.
- 4. Haga clic en **Iniciar importación** para iniciar el proceso de importación.
- 5. Cuando termine, haga clic en **Listo** para volver al asistente **Administrar plantillas**.
- 6. Administre las plantillas allí o haga clic en **Listo** para salir.

Para obtener información sobre cómo administrar los archivos de plantilla importados, consulte Archivos. Cuando los administre allí, tenga en cuenta lo siguiente:

• Al eliminar los archivos de plantilla administrativa de GPO, se quitará la configuración asociada [de](https://docs.citrix.com/es-es/workspace-environment-management/service/manage/files.html) la plantilla actual. Los GPO existentes creados con las plantillas no se ven afectados. Sin embargo, cuando modificar esos GPO, se pierde la configuración asociada.

**Modificar un GPO** Para modificar un GPO, siga estos pasos:

- 1. Seleccione el GPO y, a continuación, haga clic en **Modificar** en la barra de acciones.
- 2. En **Información básica**, modifique el nombre y la descripción.
- 3. En **Configuración del equipo**, modifique las directivas de máquina.
- 4. En **Configuración de usuario**, modifique las directivas de usuario.
- 5. En **Resumen**, revisa los cambios que has realizado.
- 6. Cuando termine, haga clic en **Guardar**.
- **Nota:**

Si ya se ha asignado un GPO a los usuarios, su edición afectará a esos usuarios.

**Administrar las asignaciones de un GPO** Puede administrar las asignaciones de los GPO creados mediante plantillas, de lamismamanera que lo hace para los GPO basados en el registro. Para obtener más información, consulte Administrar asignaciones para un GPO.

**Clonar un GPO** Para clonar un GPO, lleve a cabo los siguientes pasos:

- 1. Seleccione el GPO y haga clic en **Clonar** en la barra de acciones.
- 2. Decida si quiere clonar el GPO como un GPO basado en el registro o un GPO basado en plantillas.

**Nota:**

Cuando se clona como basado en registro, el GPO se convierte en valores de registro y aparece en la ficha **Basado en registro**. Puede tratar cada GPO convertido como un con‑ junto de configuraciones de registro.

- 3. Modifique el nombre y la descripción.
- 4. Seleccione el conjunto de configuraciones en el que quiere clonar el GPO.
- 5. Haga clic en **Clonar** para iniciar el proceso de clonación.

**Eliminar un GPO** Para eliminar un GPO, selecciónelo y, a continuación, haga clic en **Eliminar** en la barra de acciones.

**Nota:**

Si ya se ha asignado un GPO a los usuarios, eliminarlo afectará a esos usuarios.

# **Aplicaciones**

Esta función le permite agregar aplicaciones para asignarlas a sus usuarios. Cuando se asignan, esas aplicaciones tienen sus accesos directos creados en el escritorio, el menú Inicio o la barra de tareas, según la configuración.

### **Sugerencia:**

Puede utilizar la consola de administración de configuración completa de Citrix DaaS para modificar la configuración de la aplicación y, a continuación, agregar una ruta de archivo ejecutable que apunte a **VUEMAppCmd.exe**. **VUEMAppCmd.exe** garantiza que el agente de Workspace En‑ vironment Management termine de procesar un entorno antes de iniciar las aplicaciones publi‑ cadas de Citrix DaaS y Citrix Virtual Apps and Desktops. Para obtener más información, consulte Modificar la configuración de la aplicación mediante la interfaz de administración de configuración completa.

Pu[ede realizar las siguientes operaciones:](https://docs.citrix.com/es-es/workspace-environment-management/service/using-environment-management/actions/applications.html#editing-application-settings-using-the-full-configuration-management-interface)

- [Agregar una a](https://docs.citrix.com/es-es/workspace-environment-management/service/using-environment-management/actions/applications.html#editing-application-settings-using-the-full-configuration-management-interface)plicación.
- Actualizar la lista de aplicaciones.
- Modificar una aplicación para administrar sus propiedades.
- Administrar las asignaciones de una aplicación.
- Clonar una aplicación.
- Eliminar una aplicación.
- Cambiar a la vista del menú Inicio.
- Especificar la forma en que el agente procesa las solicitudes.

Un flujo de trabajo general para agregar y asignar una aplicación es el siguiente:

- 1. En la consola web, vaya al conjunto de configuración correspondiente, vaya a **Acciones > Apli‑ caciones** y haga clic en **Agregar aplicación**. Consulte Agregar una aplicación.
- 2. Seleccione la aplicación que ha agregado y haga clic en **Administrar asignaciones** en la barra de acciones. Consulte Administrar las asignaciones de una aplicación.

La asignación tarda algún tiempo en surtir efecto, según el valor que haya especificado para la demora de actualización de la configuración de SQL en Parámetros avanzados. Para que la asignación surta efecto inmediatamente, siga estos pasos:

- 1. Vaya a la **Consola web > Supervisión > A[dministración > Agente](https://docs.citrix.com/es-es/workspace-environment-management/service/using-environment-management/advanced-settings.html#service-options)s > Estadísticas** y seleccione el agente.
- 2. Haga clic en **Más** en la barra de acciones y seleccione **Agente > Actualizar la configuración del host del agente**.

#### **Importante:**

- Para que el agente procese las acciones, compruebe que estén habilitadas las siguientes configuraciones:
	- **–** Iniciar el agente al iniciar sesión (para procesar las acciones al iniciar sesión)
	- **–** Inicie el agente en la reconexión (para procesar las acciones en la reconexión)
	- **–** Habilitar el modo de compatibilidad de escritorio
- Puede encontrar estos ajustes en Legacy Console > Configuración avanzada > Configu‑ ración > Configuración principal > Acciones del servicio del agente.

#### **Agrega[r una aplicación](https://docs.citrix.com/es-es/workspace-environment-management/service/using-environment-management/advanced-settings.html#main-configuration)**

Para agregar una aplicación, siga estos pasos:

- 1. En **Aplicaciones**, haga clic en **Agregar aplicación**.
- 2. En la página **Información básica**, configure los siguientes parámetros:
	- **Nombre**. Especifique un nombre que le ayude a identificar la aplicación.
	- **Descripción**. Especifique información adicional sobre la aplicación.
- **Estado**. Habilite o inhabilite la aplicación o póngala en modo de mantenimiento. Cuando está en modo de mantenimiento, la aplicación no está disponible para su uso. Su icono de acceso directo contiene una señal de advertencia que indica que no está disponible.
- **Tipo de aplicación**. Especifique el tipo de aplicación que abre el acceso directo. La inter‑ faz de usuario varía en función de la selección.
	- **– Aplicación instalada**. Cree un acceso directo que abra una aplicación instalada en el equipo del usuario. Si se selecciona esta opción, le pide que complete lo siguiente:
		- \* **Ruta de aplicación**. Escriba la ruta completa de la aplicación que reside en el equipo del usuario.
		- \* **Carpeta de trabajo**. Escriba la ruta completa a una carpeta del equipo del usuario como carpeta de trabajo para la aplicación. Este campo se rellena automáticamente después de escribir la ruta completa en el campo **Ruta de la aplicación**.
		- \* **Parámetros**. Escriba los parámetros de inicio de la aplicación si es necesario.
- **Archivo o carpeta**. Permite crear un acceso directo que abre el archivo o la carpeta de destino en el equipo del usuario cuando el usuario hace clic en el icono de acceso directo. Si se selecciona esta opción, le pide que complete lo siguiente:
	- **– Ruta**. Escriba la ruta completa del archivo o carpeta de destino.
- **URL**. Permite agregar la URL de una aplicación. Si se selecciona esta opción, le pide que complete lo siguiente:
	- **– URL de la aplicación**. Escriba la URL de una aplicación.
- **Recurso de Citrix Workspace**. Le permite agregar una aplicación desde Citrix Workspace. Si se selecciona esta opción, le pide que complete lo siguiente:
	- **– URL del almacén**. Escriba la URL de un almacén de StoreFront o Workspace que con‑ tenga el recurso que quiere iniciar desde el acceso directo de la aplicación.

# **Nota:**

No puede abrir aplicaciones SaaS ni determinadas aplicaciones del tipo de **recurso Citrix Workspace (Storefront)** en la máquina del agente.

- **– Recurso**. Utilice **WEM Tool Hub > Asistente de aplicaciones** para buscar el recurso de Workspace de destino. Copie la información del recurso y péguela aquí haciendo clic en **Pegar información del recurso**. Haga clic en **Abrir el Asistente de aplica‑ ciones** para abrir el WEM Tool Hub (si está instalado). Para descargar WEM Tool Hub, vaya a **Citrix Cloud > WEM Service > Utilidades**. Para obtener más información, con‑ sulte WEM Tool Hub.
- 3. En la página **Opciones**, configure los siguientes parámetros:
- **Icono de la aplicación**. Haga clic en **Cambiar** para seleccionar otro icono o agregar uno nuevo.
	- **–** Para agregar un icono nuevo, busque un archivo ICO o pegue los datos del icono copi‑ ados de **WEM Tool Hub > Asistente de aplicaciones**. WEM permite guardar hasta 100 iconos. Para obtener más información, consulte WEM Tool Hub.
- **Defina la ubicación del icono en el escritorio del usuario**. Especifique la ubicación de destino del acceso directo a la aplicación en el escritorio del usuario. Los valores se ex‑ presan en píxeles. Si se mueve, el acceso directo vu[elve a la ubicaci](https://docs.citrix.com/es-es/workspace-environment-management/service/reference/wem-tool-hub.html)ón especificada en el siguiente inicio de sesión.
- **Nombre simplificado**. Especifique el nombre del acceso directo. El nombre aparece en el entorno del usuario.
- **Integración del menú de inicio**. Haga clic en **Cambiar** para especificar dónde crear el acceso directo a la aplicación en la parte izquierda del menú Inicio. De forma predeter‑ minada, se crea un nuevo acceso directo en **Programas**. En la ventana **Integración del menú Inicio**, puede hacer lo siguiente:
	- **–** Cree una carpeta personalizada para el acceso directo.
	- **–** Especifique dónde se encuentra el acceso directo a la aplicación en la carpeta del menú Inicio.
	- **–** Cambie el nombre de una carpeta personalizada.

**Note:**

To delete custom folders, go to **Start menu view** in **Applications**. See Switch to the Start menu view.

- **Estilo de ventana**. Especifique si la aplicación se abre en una ventana minimizada (min‑ imizada en la barra de tareas), normal (vista de pantalla normal) o maximizada (vista de pantalla completa) en el equipo del usuario.
- **Tecla de acceso rápido**. Para configurar una tecla de acceso rápido, haga clic en el campo de entrada y presione la combinación de teclas. O introduzca la combinación en el sigu‑ iente formato (por ejemplo): Ctrl + Alt + S
- **Habilite la restauración automática**. Si está activado, el agente crea automáticamente de nuevo el acceso directo (si se mueve o se elimina) al actualizar.
- **Oculte la aplicación del menú del agente**. Especifique si quiere mostrar u ocultar la apli‑ cación en el menú del agente al que se puede acceder desde el equipo del usuario.
- **Cree un acceso directo en la carpeta Favoritos del usuario**. Especifique si quiere crear un acceso directo a la aplicación en la carpeta Favoritos del usuario.
- 4. Cuando termine, haga clic en **Listo** para guardar y salir.

#### **Modificar una aplicación**

Para modificar una solicitud, siga estos pasos:

- 1. En **Aplicaciones**, seleccione la aplicación. Si es necesario, utilice el cuadro de búsqueda para encontrar rápidamente la aplicación.
- 2. Haga clic en **Modificar** en la barra de acciones.
- 3. En las páginas **Información básica** y **Opciones**, realice los cambios necesarios.
- 4. Cuando termine, haga clic en **Guardar**.

#### **Administrar las asignaciones de una aplicación**

Para administrar las asignaciones de una aplicación, siga estos pasos:

- 1. Seleccione la aplicación y, a continuación, seleccione **Administrar asignaciones** en la barra de acciones.
- 2. Seleccione los objetivos de asignación (usuarios y grupos) a los que asignar la aplicación.
- Para agregar un nuevo objetivo, haga clic en **Agregar nuevo objetivo**. Para obtener más infor‑ mación, consulte Agregar un objetivo de asignación.
- Configure un objetivo para especificar qué filtro usar y dónde crear el acceso directo a la aplicación:
	- **–** Crear acceso directo de escritorio
	- **–** Agregar al menú Inicio
	- **–** Anclar en el menú Inicio
	- **–** Agregar a Quick Launch
	- **–** Agregar al inicio de Windows
	- **–** Anclar en la barra de tareas
- 1. Utilice filtros para contextualizar la tarea.
	- Para obtener información sobre cómo agregar filtros, consulte Filtros.
- 2. Cuando termine, haga clic en **Listo**.

#### **Clonar una aplicación**

**Nota:**

Las asignaciones no se clonan.

Para clonar una aplicación, siga estos pasos:

- 1. Seleccione la aplicación y, a continuación, seleccione **Clonar** en la barra de acciones.
- 2. Modifique el nombre y la descripción.
- 3. Seleccione el conjunto de configuraciones en el que quiere clonar la aplicación.
- 4. Haga clic en **Clonar** para iniciar el proceso de clonación.

# **Eliminar una aplicación**

Para eliminar una aplicación, selecciónela y, a continuación, seleccione **Eliminar** en la barra de ac‑ ciones.

**Nota:**

Si una aplicación ya está asignada a los usuarios, eliminarla afectará a esos usuarios.

# **Cambiar a la vista del menú Inicio**

Para cambiar a la **vista del menú Inicio**, haga clic en **Vista del menú Inicio**. La vista muestra dónde se encuentra cada aplicación en la carpeta del menú Inicio. Puede realizar lo siguiente:

- Cree una carpeta personalizada.
- Mueva una aplicación a la carpeta que quiera.
- Cambie el nombre de una carpeta personalizada.
- Elimine una carpeta personalizada. Al eliminar una carpeta personalizada, también se eliminarán las aplicaciones de la carpeta.

# **Especifique cómo el agente procesa las aplicaciones**

Procesamiento:

- Procesar aplicaciones al iniciar sesión y actualizar
- Procesar las solicitudes en la reconexión
- Eliminar aplicaciones de los escritorios cuando no estén asignadas
- Aplicar el procesamiento de aplicaciones
- Aplicar el procesamiento de filtros para las aplicaciones

StoreFront:

• Agregue una URL de StoreFront e introduzca una descripción si es necesario. Necesitará la URL al agregar una aplicación del tipo "Recurso de Citrix Workspace". Consulte Agregar una aplicación.

#### **Tareas externas**

#### **Sugerencia:**

Las tareas externas funcionan a nivel de sesión de usuario. Para ejecutar tareas a nivel de máquina, utilice en su lugar tareas programadas .

Esta función le permite crear tareas externas para asignarlas a sus usuarios. Las tareas externas funcionan a nivel de sesión de usuari[o y pueden ser script](https://docs.citrix.com/es-es/workspace-environment-management/service/manage/scripted-tasks.html)s o aplicaciones. Asegúrese de que las máquinas del agente de destino tengan los programas necesarios para ejecutarlas. Los scripts utilizados comúnmente incluyen: scripts **.vbs** y **.cmd**.

Puede especificar cuándo ejecutar una tarea externa para poder gestionar los entornos de usuario de forma precisa y eficaz.

Puede realizar las siguientes operaciones:

- Crear una tarea externa.
- Actualizar la lista de tareas externas.
- Modificar una tarea externa.
- Administrar tareas de una tarea externa.
- Clonar una tarea externa.
- Eliminar una tarea externa.

#### **Sugerencia:**

Puede habilitar o inhabilitar rápidamente una tarea externa mediante el botón de la columna **Estado**. Para habilitar una tarea, configure al menos 1 activador para ella.

#### **Crear una tarea externa**

Para crear una tarea, complete los siguientes pasos:

- 1. En **Tareas externas**, haga clic en **Crear tarea externa**.
- 2. En la ficha **Tarea**, configure los siguientes parámetros.
	- **Nombre**. Especifique un nombre que le ayude a identificar la tarea.
	- **Descripción**. Especifique información adicional sobre la tarea.
	- **Habilite esta tarea**. Controla si la tarea está habilitada o inhabilitada. Cuando se inhab‑ ilita, el agente no procesa la tarea aunque la tarea esté asignada a los usuarios.
	- **Detalles de la tarea**
		- **– Ruta**. Introduzca la ruta de la tarea o navegue hasta ella. La ruta de acceso se resuelve en el entorno de usuario. Asegúrese de que:
- \* La ruta que especificó aquí es coherente con la máquina agente de destino.
- \* La máquina agente de destino tiene el programa correspondiente para ejecutar la tarea.
- **– Argumentos**. Especifique los parámetros o argumentos de lanzamiento. Puede es‑ cribir una cadena. La cadena contiene argumentos para pasar a la aplicación o script de destino. Para ver ejemplos sobre el uso de los campos **Ruta** y **Argumentos**, con‑ sulte Ejemplos de tareas externas.

### • **Configuración de tareas**

- **– Corre de forma oculta**. Si se selecciona, la tarea se ejecuta en segundo plano y no es visible para los usuarios.
- **– Ejecutar una vez**. Si se selecciona, WEM ejecuta la tarea solo una vez, independien‑ temente de las opciones que seleccione en **Triggers** y de si los agentes se reinician.
- **– Orden de ejecución**. Utilice esta opción cuando tenga varias tareas asignadas a los usuarios y algunas tareas dependan de que otras se ejecuten correctamente. Las tareas con un valor de orden de ejecución de 0 (cero) se ejecutan primero, después las que tienen un valor de 1, luego las que tienen un valor de 2, y así sucesivamente.
- **– Espere a que se complete la tarea**. Especifique cuánto tiempo espera el agente a que finalice la tarea. De forma predeterminada, el valor del **tiempo de espera** es de 30 segundos.
- 3. En la ficha **Desencadenantes**, seleccione los desencadenantes que quiera asociar a la tarea.

**Nota:**

No todos los desencadenantes se pueden asociar a tareas externas. Consulte Consideraciones.

- **Crea un nuevo disparador**. Consulte Crear un desencadenante.
- **Muestra solo los desencadenantes que se aplican a esta tarea**. Filtra los desenca‑ denantes que no se aplican a la tarea.
- 4. Cuando termine, haga clic en **Listo** para guardar y salir.

**Consideraciones** Las tareas externas funcionan a nivel de sesión. Solo puede asociar los siguientes desencadenadores a tareas externas. Para obtener más información, consulte la matriz de compatibilidad

para ver los desencadenadores.

- [A](https://docs.citrix.com/es-es/workspace-environment-management/service/manage/configuration-sets/triggers.html#supportability-matrix-for-triggers)ctivadores incorporados:
	- **– [Actualización de ag](https://docs.citrix.com/es-es/workspace-environment-management/service/manage/configuration-sets/triggers.html#supportability-matrix-for-triggers)entes**
- **– Reconectar**
- **– Inicio de sesión**
- **– Cierre de sesión**
- **– Desconectar**
- **– Bloquear**
- **– Desbloquear**
- **– Programado**

• Activadores del proceso de usuario:

- **– Proceso iniciado**
- **– Proceso finalizado**

Cuando utilice el desencadenante integrado **Reconectar**, tenga en cuenta lo siguiente:

• Si el agente de WEM está instalado en un dispositivo Windows físico, esta opción no es aplicable.

Cuando utilice los activadores de desconexión, bloqueo y desbloqueo, tenga en cuenta lo siguiente:

- La implementación de desconectar, bloquear y desbloquear se basa en los eventos de Windows. En algunos entornos, es posible que estas opciones no funcionen según lo esperado. Por ejem‑ plo, en escritorios que se ejecutan en agentes VDA de sesión única con Windows 10 o Windows 11, la opción de desconexión no funciona. En su lugar, use la opción de bloqueo. (En este caso, la acción que recibimos es "bloquear. ")
- Le recomendamos que utilice estos activadores con el agente de interfaz de usuario. Dos ra‑ zones:
	- **–** Cuando los usa con el agente CMD, el agente se inicia en el entorno del usuario cada vez que se produce el evento correspondiente, para comprobar si la tarea externa se ejecuta.
	- **–** Es posible que el agente de CMD no funcione de manera óptima en casos de tareas si‑ multáneas.

Con los activadores de procesos de usuario, puede definir tareas externas para que proporcionen re‑ cursos solo cuando ciertos procesos estén en ejecución y para revocar esos recursos cuando finalicen los procesos. El uso de procesos como desencadenantes para tareas externas le permite administrar sus entornos de usuario con mayor precisión en comparación con el procesamiento de tareas externas al iniciar o cerrar sesión. Antes de utilizar los activadores de procesos de usuario, compruebe que se cumplen los siguientes requisitos previos:

- El agente de WEM se inicia y se ejecuta en modo UI.
- Los procesos especificados se ejecutan en la misma sesión de usuario que el usuario que ha iniciado sesión.

• Para mantener actualizadas las tareas externas configuradas, asegúrese de seleccionar **Habil‑ itar actualización automática** en la ficha **Configuración avanzada > Configuración > Op‑ ciones avanzadas**.

#### **Modificar una tarea externa**

Para modificar una tarea, siga estos pasos:

- 1. En **Tareas externas**, seleccione la tarea. Si es necesario, utilice el cuadro de búsqueda para encontrar rápidamente la tarea.
- 2. Haga clic en **Modificar** en la barra de acciones.
- 3. En las fichas **Tarea** y **Desencadenantes**, realice los cambios necesarios.
- 4. Cuando termine, haga clic en **Listo**.

#### **Gestionar las tareas de una tarea externa**

Para gestionar las tareas de una tarea externa, siga estos pasos:

- 1. Seleccione la tarea y, a continuación, seleccione **Administrar tareas** en la barra de acciones.
- 2. Seleccione los objetivos de asignación (usuarios y grupos) a los que asignar la tarea.
	- Para agregar un nuevo objetivo, haga clic en **Agregar nuevo objetivo**. Para obtener más información, consulte Agregar un objetivo de asignación.
- 3. Utilice filtros para contextualizar la tarea.
	- Para obtener informac[ión sobre cómo agregar filtros, con](https://docs.citrix.com/es-es/workspace-environment-management/service/manage/configuration-sets/assignment.html#add-an-assignment-target)sulte Filtros.
- 4. Cuando termine, haga clic en **Listo**.

#### **Clonar una tarea externa**

**Nota:**

Las asociaciones y asignaciones de activadores no se clonan.

#### Para clonar una tarea, complete los siguientes pasos:

- 1. Seleccione la tarea y, a continuación, seleccione **Clonar** en la barra de acciones.
- 2. Modifique el nombre y la descripción.
- 3. Seleccione el conjunto de configuraciones en el que quiera clonar la tarea.
- 4. Haga clic en **Clonar** para iniciar el proceso de clonación.

# **Eliminar una tarea externa**

Para eliminar una tarea, selecciónela y, a continuación, seleccione **Eliminar** en la barra de acciones.

**Nota:**

Si ya se ha asignado una tarea externa a los usuarios, eliminarla afectará a esos usuarios.

# **Impresoras**

Esta función le permite agregar impresoras como acciones asignables. Cuando se asignan, esas impresoras están disponibles para su uso en el escritorio del usuario.

Puede realizar las siguientes operaciones:

- Agregue una impresora.
- Agregue impresoras desde un servidor de impresión.
- Actualice la lista de impresoras.
- Modifique una impresora.
- Gestione las asignaciones de una impresora.
- Clona una impresora.
- Elimine una impresora.
- Especifique cómo el agente procesa las impresoras.

El flujo de trabajo general para agregar y asignar una impresora es el siguiente:

- 1. En la consola web, vaya al conjunto de configuraciones correspondiente, vaya a **Acciones > Im‑ presoras** y haga clic en **Agregar impresora**. Consulte Agregar una impresora.
- 2. Seleccione la impresora que ha agregado y haga clic en **Administrar asignaciones** en la barra de acciones. Consulte Administrar las asignaciones de una impresora.

La asignación tarda algún tiempo en surtir efecto. Para obtener un efecto inmediato, consulte Hacer que las asignaciones surtan efecto inmediatamente.

### **Agregar una impresora**

Para agregar una impresora, siga estos pasos:

- 1. En **Impresoras**, haga clic en **Agregar impresora**.
- 2. Especifique el tipo de acción. La interfaz difiere según el tipo de acción seleccionado.

#### • **Impresora de red de mapas.**

**– Nombre**. Especifique un nombre que le ayude a identificar la impresora.

- **– Descripción (opcional)**. Especifique información adicional sobre la impresora.
- **– Habilite esta impresora**. Habilite o inhabilite la impresora. Cuando está inhabilitado, el agente no lo procesa aunque esté asignado a un usuario.
- **– Ruta de la impresora**. Especifique la ruta a la impresora a medida que se resuelva en el entorno del usuario.
- **– Conéctesemediante credenciales específicas**. Deforma predeterminada, el agente usa la cuenta de Windows en la que se ejecuta para conectarse a la impresora. Seleccione esta opción si los usuarios deben especificar credenciales diferentes para la conexión.
- **– Nombre simplificado**. Especifique el nombre de la impresora. El nombre aparece en el entorno del usuario.
- **– Habilite la restauración automática**. Si está activado, el agente vuelve a crear au‑ tomáticamente la impresora (si se ha eliminado) al actualizarla.
- **Utilice el archivo de mapeo de la impresora**.
	- **– Nombre**. Especifique un nombre que le ayude a identificar la impresora.
	- **– Descripción (opcional)**. Especifique información adicional sobre la impresora.
	- **– Habilite esta impresora**. Habilite o inhabilite la impresora. Cuando está inhabilitado, el agente no lo procesa aunque esté asignado a un usuario.
	- **– Ruta del archivo**. Puede configurar las impresoras para sus usuarios mediante un archivo de lista de impresoras XML. Coloque el archivo en la máquina agente que util‑ ice como imagen. Cuando el agente se actualiza, analiza el archivo XML para que las impresoras lo agreguen a la cola de acciones. Consulte Configuración de la lista de impresoras XML.
- 3. Cuando termine, haga clic en **Listo** para guardar y salir.

### **Agregar impresoras desde un servidor de impresión**

Para agregar impresoras desde un servidor de impresión de red, busque las impresoras deseadas en **WEM Tool Hub > Printer Assistant**, copie su información y, a continuación, péguela. Consulte WEM Tool Hub.

#### **[Modifica](https://docs.citrix.com/es-es/workspace-environment-management/service/reference/wem-tool-hub.html#printer-assistant)r una impresora**

Para modificar una impresora, lleve a cabo los siguientes pasos:

- 1. En **Impresoras**, seleccione la impresora. Si es necesario, utilice el cuadro de búsqueda para encontrar rápidamente la impresora.
- 2. Haga clic en **Modificar** en la barra de acciones.
- 3. Realice los cambios necesarios.

4. Cuando termine, haga clic en **Guardar**.

### **Administrar las asignaciones de una impresora**

Para administrar las asignaciones de una impresora, siga estos pasos:

- 1. Seleccione la impresora y, a continuación, seleccione **Administrar asignaciones** en la barra de acciones.
- 2. Seleccione los objetivos de asignación (usuarios y grupos) a los que quiere asignar la impresora.
	- Para agregar un nuevo objetivo, haga clic en **Agregar nuevo objetivo**. Para obtener más información, consulte Agregar un objetivo de asignación.
	- Configure un destino para especificar qué filtro usar y si quiere configurarlo como impresora predeterminada. Para obtener información sobre cómo agregar filtros, consulte Filtros.
- 3. Cuando termine, haga clic en **Listo**.

#### **Clonar una impresora**

**Nota:**

Las asignaciones no se clonan.

Para clonar una impresora, siga estos pasos:

- 1. Seleccione la impresora y, a continuación, seleccione **Clonar** en la barra de acciones.
- 2. Modifique el nombre y la descripción.
- 3. Seleccione el conjunto de configuraciones en el que quiere clonar la impresora.
- 4. Haga clic en **Clonar** para iniciar el proceso de clonación.

### **Eliminar una impresora**

Para eliminar una impresora, selecciónela y, a continuación, seleccione **Eliminar** en la barra de ac‑ ciones.

**Nota:**

Si ya hay una impresora asignada a los usuarios, eliminarla afectará a esos usuarios.

#### **Especifique la forma en que el agente procesa las impresoras**

Opciones de procesamiento:

- Procesar las impresoras al iniciar sesión y actualizar
- Procesar impresoras al volver a conectarlas
- Elimine las impresoras de los escritorios cuando no estén asignadas
- Exija el procesamiento de las impresoras
- Exija el procesamiento de filtros para impresoras
- Procese las impresoras de forma asincrónica (si está habilitada, el agente procesa las impreso‑ ras de forma asincrónica, sin esperar a que se complete el procesamiento de otras acciones)

### **Unidades de red**

Esta función le permite agregar unidades de red como acciones asignables. Cuando se asignan, esas unidades de red están disponibles para su uso en el escritorio del usuario.

Puede realizar las siguientes operaciones:

- Agregue una unidad de red.
- Actualice la lista de unidades de red.
- Modifique una unidad de red.
- Gestione las asignaciones de una unidad de red.
- Clona una unidad de red.
- Elimine una unidad de red.
- Especifique la forma en que el agente procesa las unidades de red.

El flujo de trabajo general para agregar y asignar una unidad de red es el siguiente:

- 1. En la consola web, vaya al conjunto de configuraciones correspondiente, vaya a **Acciones > Unidad de red** y haga clic en **Agregar unidad de red**. Consulte Agregar una unidad de red.
- 2. Seleccione la unidad de red que ha agregado y haga clic en **Administrar asignaciones** en la barra de acciones. Consulte Administrar las asignaciones de una unidad de red.

La asignación tarda algún tiempo en surtir efecto. Para obtener un efecto inmediato, consulte Hacer que las asignaciones surtan efecto inmediatamente.

#### **[Agregar una unidad de red](https://docs.citrix.com/es-es/workspace-environment-management/service/manage/configuration-sets/actions.html#make-assignments-take-effect-immediately)**

Para agregar una unidad de red, siga estos pasos:

1. En **Unidades de red**, haga clic en **Agregar unidad de red**.

- 2. Configure los siguientes parámetros:
	- **Nombre**. Especifique un nombre que le ayude a identificar la unidad de red.
	- **Descripción (opcional)**. Especifique información adicional sobre la unidad de red.
	- **Habilite esta unidad de red**. Habilite o inhabilite la unidad de red. Cuando está inhabili‑ tado, el agente no lo procesa aunque esté asignado a un usuario.
	- **Ruta objetivo**. Especifique la ruta a la unidad de red a medida que se resuelva en el en‑ torno de usuario.
	- **Conéctese mediante credenciales específicas**. De forma predeterminada, el agente usa la cuenta de Windows en la que se ejecuta para conectarse a la unidad de red. Seleccione esta opción si los usuarios deben especificar credenciales diferentes para la conexión.
	- **Nombre simplificado**. Especifique el nombre de la unidad de red. El nombre aparece en el entorno del usuario.
	- **Habilite la restauración automática**. Si se habilita, el agente vuelve a crear automática‑ mente la unidad de red (si se ha eliminado) al actualizar.
	- **Definir como unidad doméstica**. Si está habilitada, la unidad de red se establece como unidad doméstica.
- 3. Cuando termine, haga clic en **Listo** para guardar y salir.

### **Modificar una unidad de red**

Para modificar una unidad de red, siga estos pasos:

- 1. En**Unidades de red**, seleccione la unidad de red. Si es necesario, utilice el cuadro de búsqueda para encontrar rápidamente la unidad de red.
- 2. Haga clic en **Modificar** en la barra de acciones.
- 3. Realice los cambios necesarios.
- 4. Cuando termine, haga clic en **Guardar**.

### **Administrar las asignaciones de una unidad de red**

Para administrar las asignaciones de una unidad de red, siga estos pasos:

- 1. Seleccione la unidad de red y, a continuación, seleccione **Administrar asignaciones** en la barra de acciones.
- 2. Seleccione los objetivos de asignación (usuarios y grupos) a los que asignar la unidad de red.
	- Para agregar un nuevo objetivo, haga clic en **Agregar nuevo objetivo**. Para obtener más información, consulte Agregar un objetivo de asignación.
- Configure un objetivo para especificar qué filtro y letra de unidad usar. Para obtener información sobre cómo agregar filtros, consulte Filtros.
- 3. Cuando termine, haga clic en **Listo**.

### **Clonar una unidad de red**

**Nota:**

Las asignaciones no se clonan.

Para clonar una unidad de red, siga estos pasos:

- 1. Seleccione la unidad de red y, a continuación, seleccione **Clonar** en la barra de acciones.
- 2. Modifique el nombre y la descripción.
- 3. Seleccione el conjunto de configuración en el que quiere clonar la unidad de red.
- 4. Haga clic en **Clonar** para iniciar el proceso de clonación.

### **Eliminar una unidad de red**

Para eliminar una unidad de red, selecciónela y, a continuación, seleccione **Eliminar** en la barra de acciones.

**Nota:**

Si una unidad de red ya está asignada a los usuarios, eliminarla afectará a esos usuarios.

### **Especifique cómo el agente procesa las unidades de red**

Opciones de procesamiento:

- Procese las unidades de red al iniciar sesión y actualizar
- Procese las unidades de red al volver a conectarse
- Elimine las unidades de red de los escritorios cuando no estén asignadas
- Exija el procesamiento de las unidades de red
- Exija el procesamiento de filtros para unidades de red
- **Procese las unidades de red de forma asincrónica**. Si está activado, el agente procesa las unidades de red de forma asincrónica, sin esperar a que finalice el procesamiento de otras ac‑ ciones.

Carta de conducción:

- **Las cartas de conducir no deben usarse para tareas**. Cualquier letra de unidad seleccionada se excluye de la selección de letras de unidad al asignar un recurso de unidad.
- **Permita la reutilización de cartas de motivación en la asignación**. Si se habilita, la letra de unidad utilizada en una asignación seguirá estando disponible para que la usen otras unidades asignadas al mismo destino.

# **Unidades virtuales**

Esta función le permite agregar unidades virtuales como acciones asignables. Cuando se asignan, esas unidades virtuales están disponibles para su uso en el escritorio del usuario.

Puede realizar las siguientes operaciones:

- Agregue una unidad virtual.
- Actualice la lista de unidades virtuales.
- Modifique una unidad virtual.
- Administre las asignaciones para una unidad virtual.
- Clona una unidad virtual.
- Elimine una unidad virtual.
- Especifique la forma en que el agente procesa las unidades virtuales.

El flujo de trabajo general para agregar y asignar una unidad virtual es el siguiente:

- 1. En la consola web, vaya al conjunto de configuraciones correspondiente, vaya a **Acciones > Unidad virtual**y haga clic en **Agregar unidad virtual**. Consulte Agregar una unidad virtual.
- 2. Seleccione la unidad virtual que ha agregado y haga clic en **Administrar asignaciones** en la barra de acciones. Consulte Administrar las asignaciones de una unidad virtual.

La asignación tarda algún tiempo en surtir efecto. Para obtener un efecto inmediato, consulte Hacer que las asignaciones surtan efecto inmediatamente.

#### **[Agregar una unidad virtual](https://docs.citrix.com/es-es/workspace-environment-management/service/manage/configuration-sets/actions.html#make-assignments-take-effect-immediately)**

Para agregar una unidad virtual, siga estos pasos:

- 1. En **Unidades virtuales**, haga clic en **Agregar unidad virtual**.
- 2. Configure los siguientes parámetros:
	- **Nombre**. Especifique un nombre que le ayude a identificar la unidad virtual.
	- **Descripción (opcional)**. Especifique información adicional sobre la unidad virtual.
	- **Habilite esta unidad virtual**. Habilite o inhabilite la unidad virtual. Cuando está inhabili‑ tado, el agente no lo procesa aunque esté asignado a un usuario.
- **Ruta objetivo**. Especifique la ruta a la unidad virtual a medida que se resuelva en el en‑ torno de usuario.
- **Definir como unidad doméstica**. Si está habilitada, la unidad de red se establece como unidad doméstica.
- 3. Cuando termine, haga clic en **Listo** para guardar y salir.

#### **Modificar una unidad virtual**

Para modificar una unidad virtual, siga estos pasos:

- 1. En **Unidades virtuales**, seleccione la unidad virtual. Si es necesario, utilice el cuadro de búsqueda para encontrar rápidamente la unidad virtual.
- 2. Haga clic en **Modificar** en la barra de acciones.
- 3. Realice los cambios necesarios.
- 4. Cuando termine, haga clic en **Guardar**.

#### **Gestiona las asignaciones para una unidad virtual**

Para administrar las asignaciones de una unidad virtual, siga estos pasos:

- 1. Seleccione la unidad virtual y, a continuación, seleccione **Administrar asignaciones** en la barra de acciones.
- 2. Seleccione los objetivos de asignación (usuarios y grupos) a los que asignar la unidad virtual.
	- Para agregar un nuevo objetivo, haga clic en **Agregar nuevo objetivo**. Para obtener más información, consulte Agregar un objetivo de asignación.
	- Configure un objetivo para especificar qué filtro y letra de unidad usar. Para obtener información sobre cómo a[gregar filtros, consulte](https://docs.citrix.com/es-es/workspace-environment-management/service/manage/configuration-sets/assignment.html#add-an-assignment-target) Filtros.

**Importante:**

Las opciones **Siguiente disponible** y **[Sin letr](https://docs.citrix.com/es-es/workspace-environment-management/service/manage/configuration-sets/assignment.html#filters)a asignada** solo se aplican a las unidades de red.

3. Cuando termine, haga clic en **Listo**.

#### **Clonar una unidad virtual**

# **Nota:**

Las asignaciones no se clonan.

Para clonar una unidad virtual, siga estos pasos:

- 1. Seleccione la unidad virtual y, a continuación, seleccione **Clonar** en la barra de acciones.
- 2. Modifique el nombre y la descripción.
- 3. Seleccione el conjunto de configuración en el que quiere clonar la unidad virtual.
- 4. Haga clic en **Clonar** para iniciar el proceso de clonación.

# **Eliminar una unidad virtual**

Para eliminar una unidad virtual, selecciónela y, a continuación, seleccione **Eliminar** en la barra de acciones.

**Nota:**

Si una unidad virtual ya está asignada a los usuarios, eliminarla afectará a esos usuarios.

# **Especifique la forma en que el agente procesa las unidades virtuales**

Opciones de procesamiento:

- Procese las unidades virtuales al iniciar sesión y actualizar
- Procesar unidades virtuales al volver a conectarlas
- Elimine las unidades virtuales de los escritorios cuando no estén asignadas
- Exija el procesamiento de filtros para unidades virtuales
- Exija el procesamiento de filtros para unidades virtuales

Carta de conducción:

- **Las cartas de conducir no deben usarse para tareas**. Cualquier letra de unidad seleccionada se excluye de la selección de letras de unidad al asignar un recurso de unidad.
- **Permita la reutilización de cartas de motivación en la asignación**. Si se habilita, la letra de unidad utilizada en una asignación seguirá estando disponible para que la usen otras unidades asignadas al mismo destino.

# **Entradas del Registro**

Esta función le permite crear, establecer, eliminar valores de registro y asignarlos para crear o modi‑ ficar registros. Puede agregar etiquetas a las entradas del Registro y asignar varias entradas del Reg‑ istro al mismo tiempo.

Puede realizar las siguientes operaciones:

- Agregar una entrada del Registro
- Actualizar la lista de entradas del registro
- Editar una o varias entradas del Registro
- Administrar las asignaciones de una entrada o entradas de registro
- Clonar una entrada de registro
- Importar entradas de registro por **archivo de registro**
- Eliminar una entrada de registro
- Quitar etiquetas

Un flujo de trabajo general para agregar y asignar una entrada de registro es el siguiente:

- 1. En la consola web, vaya al conjunto de configuraciones correspondiente. Vaya a **Acciones** > **Entradas del Registro**y haga clic en **Agregar entrada del Registro**. Para obtener más informa‑ ción, consulte Agregar una entrada del Registro.
- 2. Seleccione la entrada de registro que agregó y haga clic en **Administrar asignaciones** en la barra de acciones. Para obtener más información, consulte Administrar las asignaciones de una entrada d[e registro o de varias entradas de](https://docs.citrix.com/es-es/workspace-environment-management/service/manage/configuration-sets/actions.html#add-a-registry-entry) registro.

La asignación tarda algún tiempo en surtir efecto. Para obtener un [efecto inmediato, consulte](https://docs.citrix.com/es-es/workspace-environment-management/service/manage/configuration-sets/actions.html#manage-assignments-for-a-registry-entry-or-multiple-registry-entries) Hacer que l[as asignaciones surtan efecto inmediatamente.](https://docs.citrix.com/es-es/workspace-environment-management/service/manage/configuration-sets/actions.html#manage-assignments-for-a-registry-entry-or-multiple-registry-entries)

#### **[Agregar una entrada del Registro](https://docs.citrix.com/es-es/workspace-environment-management/service/manage/configuration-sets/actions.html#make-assignments-take-effect-immediately)**

Para agregar una entrada de registro, siga estos pasos:

- 1. En las entradas del Registro, haga clic en **Agregar una entrada del Registro**.
- 2. Configure los siguientes parámetros:
	- **Tipo de acción**. Describe el tipo de acción del recurso.
	- **Nombre**. Especifique un nombre que le ayude a identificar la entrada de registro.
	- **Descripción** (opcional). Especifique información adicional sobre la entrada de registro.
	- **Etiquetas**. Puede crear etiquetas nuevas o seleccionar etiquetas existentes para la en‑ trada de registro y, a continuación, puede administrar las entradas de registro por lotes y administrarlas con las etiquetas.
	- **Habilita esta acción**. Habilite o inhabilite la entrada del Registro. Cuando está inhabili‑ tada, el agente no la procesa aunque esté asignada a un usuario o una máquina.
	- **Ruta de registro**. Especifique una ruta de registro para la entrada de registro.
	- **Nombre del valor**. El nombre del valor de registro tal como aparece en el registro (por ejemplo, **NontSecurity**).
- **Tipo**. El tipo de entrada de registro que se puede crear.
- **Datos**. El valor de la entrada de registro una vez creada (por ejemplo, 0 o C:\Program Files)
- **Ejecutar una vez**. Si se selecciona, WEM ejecuta la acción solo una vez.
- 3. Cuando termine, haga clic en **Listo** para guardar y salir.

#### **Editar una entrada o entradas del Registro**

Para editar una entrada o entradas del Registro, siga estos pasos:

- 1. En entradas de registro, seleccione la entrada o entradas de registro. Si es necesario, utilice el cuadro de búsqueda o etiquete la lista para encontrar rápidamente la entrada del registro.
- 2. Haga clic en **Modificar** en la barra de acciones.
- 3. Realice los cambios necesarios.
- 4. Cuando termine, haga clic en **Guardar**.

#### **Administrar las asignaciones de una entrada de registro o de varias entradas de registro**

Para administrar las asignaciones de una entrada de registro o de varias entradas de registro, siga estos pasos:

1. Seleccione la entrada o entradas del registro y, a continuación, seleccione **Administrar asi‑ gnaciones** en la barra de acciones. Si es necesario, utilice el cuadro de búsqueda o la lista de etiquetas para encontrar rápidamente la entrada o entradas del registro.

#### **Nota:**

Para administrar las asignaciones de varias entradas del registro, revise la lista de entradas del registro y, a continuación, haga clic en **Siguiente**.

- 1. Seleccione los destinos de la asignación (usuarios y grupos) para asignar la entrada de registro.
	- Para agregar un nuevo objetivo, haga clic en **Agregar nuevo objetivo**. Para obtener más información, consulte Agregar un objetivo de asignación.
	- Configure un objetivo para especificar qué filtro utilizar. Para obtener información sobre cómo agregar filtros, consulte Filtros.
- 2. Cuando termine, haga clic en **[Listo](https://docs.citrix.com/es-es/workspace-environment-management/service/manage/configuration-sets/assignment.html#add-an-assignment-target)**.

#### **Clonar una entrada de registro**

**Nota:**

Las asignaciones no se clonan.

Para clonar una entrada del registro, siga estos pasos:

- 1. Seleccione la entrada del registro y, a continuación, seleccione **Clonar** en la barra de acciones.
- 2. Modifique el nombre y la descripción.
- 3. Seleccione el conjunto de configuración en el que desea clonar la entrada del Registro.
- 4. Haga clic en **Clonar** para iniciar el proceso de clonación.

#### **Importar entradas de registro por reg archivo**

Puede convertir el archivo de registro en entradas de registro para una asignación. Esta función tiene las siguientes limitaciones:

- Solo admite valores de registro por debajo de HKEY\_CURRENT\_USER. Con la función de entradas de registro, solo puede asignar la configuración del registro en HKEY\_CURRENT\_USER.
- No admite los valores de registro de REG\_BINARY y REG\_MULTI\_SZ types.

Para evitar las limitaciones, le recomendamos que importe sus archivos del Registro a WEM mediante la configuración de **importación de política de grupo** en **Configuración de política de grupo**. Para obtener más información, consulte Importar la configuración de la directiva de grupo.

Para importar entradas de registro, complete los siguientes pasos:

- 1. Selecciona **Importar** en la ba[rra de acciones.](https://docs.citrix.com/es-es/workspace-environment-management/service/manage/configuration-sets/actions.html#import-group-policy-settings)
- 2. Busque el reg archivo local.
- 3. Haga clic en **Importar** para cargar las entradas del registro en la página.
- 4. Seleccione las **opciones para las** entradas de registro cargadas.
- 5. Seleccione la **regla de sobrescritura** para las entradas de registro cargadas.
- 6. Haga clic en **Importar** para iniciar el proceso de importación.

#### **Eliminar una entrada de registro**

Para eliminar una entrada del registro, seleccione la entrada del registro y, a continuación, seleccione **Eliminar** en la barra de acciones.

### **Quitar etiquetas**

Para eliminar las etiquetas de las entradas del registro, siga estos pasos:

- 1. Seleccione las entradas del registro y, a continuación, seleccione **Eliminar etiquetas** en la barra de acciones.
- 2. Haga clic en **Eliminar** para iniciar el proceso de eliminación.

# **Variables de entorno**

Esta función le permite agregar variables de entorno como acciones asignables. Cuando se asignan, esas variables de entorno se crean o configuran en el entorno del usuario.

Puede realizar las siguientes operaciones:

- Agregue una variable de entorno.
- Actualice la lista de variables de entorno.
- Modifique una variable de entorno.
- Gestione las asignaciones de una variable de entorno.
- Clona una variable de entorno.
- Elimine una variable de entorno.
- Especifique cómo el agente procesa las variables de entorno.

Un flujo de trabajo general para agregar y asignar una variable de entorno es el siguiente:

- 1. En la consola web, vaya al conjunto de configuración correspondiente, vaya a **Acciones > Vari‑ able de entorno** y haga clic en **Agregar variable de entorno**. Consulte Agregar una variable de entorno.
- 2. Seleccione la variable de entorno que ha agregado y haga clic en **Administrar asignaciones** en la barra de acciones. Consulte Administrar las asignaciones de una varia[ble de entorno.](https://docs.citrix.com/es-es/workspace-environment-management/service/manage/configuration-sets/actions.html#add-an-environment-variable)

La asi[gnación tar](https://docs.citrix.com/es-es/workspace-environment-management/service/manage/configuration-sets/actions.html#add-an-environment-variable)da algún tiempo en surtir efecto. Para obtener un efecto inmediato, consulte Hacer que las asignaciones surtan efecto i[nmediatamente.](https://docs.citrix.com/es-es/workspace-environment-management/service/manage/configuration-sets/actions.html#manage-assignments-for-an-environment-variable)

#### **[Agregar una variable de entorno](https://docs.citrix.com/es-es/workspace-environment-management/service/manage/configuration-sets/actions.html#make-assignments-take-effect-immediately)**

Para agregar una variable de entorno, siga estos pasos:

- 1. En **Variables de entorno**, haga clic en **Agregar variable de entorno**.
- 2. Configure los siguientes parámetros:
	- **Nombre**. Especifique un nombre que le ayude a identificar la variable de entorno.
- **Descripción (opcional)**. Especifique información adicional sobre la variable de entorno.
- **Habilite esta variable de entorno**. Habilite o inhabilite la variable de entorno. Cuando está inhabilitado, el agente no lo procesa aunque esté asignado a un usuario.
- **Nombre de la variable**. Nombre funcional de la variable de entorno.
- **Valor variable**. El valor de la variable de entorno.
- **Orden de ejecución**. Utilice esta opción para determinar el orden en el que el agente procesa las variables. El agente procesa primero las variables con un valor de orden de ejecución de 0 (cero), luego las que tienen un valor de 1, luego las que tienen un valor de 2, y así sucesivamente. Cuando se producen conflictos, las variables procesadas por última vez sobrescriben a las procesadas anteriormente.
- 3. Cuando termine, haga clic en **Listo** para guardar y salir.

#### **Modificar una variable de entorno**

Para modificar una variable de entorno, siga estos pasos:

- 1. En **Variables de entorno**, seleccione la variable de entorno. Si es necesario, utilice el cuadro de búsqueda para encontrar rápidamente la variable de entorno.
- 2. Haga clic en **Modificar** en la barra de acciones.
- 3. Realice los cambios necesarios.
- 4. Cuando termine, haga clic en **Guardar**.

#### **Gestionar las asignaciones de una variable de entorno**

Para administrar las asignaciones de una variable de entorno, complete los pasos siguientes:

- 1. Seleccione la variable de entorno y, a continuación, seleccione **Administrar asignaciones** en la barra de acciones.
- 2. Seleccione los objetivos de asignación (usuarios y grupos) a los que quiere asignar la variable de entorno.
	- Para agregar un nuevo objetivo, haga clic en **Agregar nuevo objetivo**. Para obtener más información, consulte Agregar un objetivo de asignación.
	- Configure un objetivo para especificar qué filtro utilizar. Para obtener información sobre cómo agregar filtros, consulte Filtros.
- 3. Cuando termine, haga clic en **[Listo](https://docs.citrix.com/es-es/workspace-environment-management/service/manage/configuration-sets/assignment.html#add-an-assignment-target)**.

#### **Clonar una variable de entorno**

**Nota:**

• Las asignaciones no se clonan.

Para clonar una variable de entorno, complete los pasos siguientes:

- 1. Seleccione la variable de entorno y, a continuación, seleccione **Clonar** en la barra de acciones.
- 2. Modifique el nombre y la descripción.
- 3. Seleccione el conjunto de configuración en el que quiere clonar la variable de entorno.
- 4. Haga clic en **Clonar** para iniciar el proceso de clonación.

#### **Eliminar una variable de entorno**

Para eliminar una variable de entorno, selecciónela y, a continuación, seleccione **Eliminar** en la barra de acciones.

**Nota:**

• Si una variable de entorno ya está asignada a los usuarios, su eliminación afectará a esos usuarios.

#### **Especificar cómo el agente procesa las variables de entorno**

Opciones de procesamiento:

- Procesar variables de entorno al iniciar sesión y actualizar
- Variables de entorno de proceso en la reconexión
- Elimine las variables de entorno de los escritorios cuando no estén asignadas
- Exija el procesamiento de filtros para variables de entorno
- Exija el procesamiento de filtros para variables de entorno

# **Más información**

#### **Haga que las asignaciones surtan efecto inmediatamente**

Por lo general, una asignación entra en vigor después del período de tiempo que especificó para el retraso de actualización de la configuración de SQL en la configuración avanzada. Para que la asignación surta efecto inmediatamente, siga estos pasos:

1. Vaya a la **Consola web > Supervisión > Administra[ción > Agentes > Estadísti](https://docs.citrix.com/es-es/workspace-environment-management/service/using-environment-management/advanced-settings.html#service-options)cas** y seleccione el agente.

2. Haga clic en **Más** en la barra de acciones y seleccione **Agente > Actualizar la configuración del host del agente**.

# **Importante:**

- Para que el agente procese las acciones, compruebe que estén habilitadas las siguientes configuraciones:
	- **–** Iniciar el agente al iniciar sesión (para procesar las acciones al iniciar sesión)
	- **–** Inicie el agente en la reconexión (para procesar las acciones en la reconexión)
	- **–** Habilitar el modo de compatibilidad de escritorio
- Puede encontrar estos ajustes en **Legacy Console > Configuración avanzada > Configu‑ ración > Configuración principal > Acciones del servicio del agente**.

# **Respal[dar la configuración de la directiva](https://docs.citrix.com/es-es/workspace-environment-management/service/using-environment-management/advanced-settings.html#main-configuration)**

Para realizar una copia de seguridad de la configuración de la directiva de grupo, siga estos pasos en el controlador de dominio:

- 1. Abra la Consola de administración de directivas de grupo.
- 2. En la ventana **Administración de directivas de grupo**, haga clic con el botón secundario en el GPO del que quiere hacer una copia de seguridad y, a continuación, seleccione **Copia de seguridad**
- 3. En la ventana **Copia de seguridad de objeto de directiva de grupo**, especifique la ubicación en la que quiere guardar la copia de seguridad. Si quiere, puede proporcionar una descripción a la copia de seguridad.
- 4. Haga clic en **Copia de seguridad** para iniciar la copia de seguridad y luego en **Aceptar**.
- 5. Vaya a la carpeta de copia de seguridad y, a continuación, comprima en un archivo zip.

**Nota:**

WEM admite la importación de archivos zip que contienen varias carpetas de copia de seguridad de GPO.

# **Configuración del contenedor de perfiles de FSLogix mediante WEM GPO**

Para ver un ejemplo de cómo configurar los parámetros de Windows mediante plantillas administra‑ tivas de directiva de grupo, consulte Configurar el contenedor de perfiles de FSLogix mediante WEM GPO.

# **Iniciador de aplicaciones**

El lanzador de aplicaciones agrega todas las aplicaciones que asignó a sus usuarios a través de la consola de administración. Con la herramienta, los usuarios pueden iniciar todas las aplicaciones asignadas en un solo lugar.

**Sugerencia:**

Le recomendamos que publique esta herramienta como una aplicación virtual de Citrix.

Esta función ofrece las siguientes ventajas:

- Las aplicaciones asignadas se pueden iniciar más rápido.
- Los usuarios pueden iniciar todas las aplicaciones que se les asignen en un solo lugar.
- Los usuarios pueden acceder rápidamente a sus sitios web marcados como favoritos. Con Pro‑ file Management, los marcadores del explorador web se pueden mover.

Los usuarios pueden abrir directamente la herramienta de inicio de aplicaciones (AppLauncherUtil.exe) en su entorno. La herramienta está disponible en la carpeta de instalación del agente: % ProgramFiles%\Citrix\Workspace Environment Management Agent\ AppLauncherUtil .exe. Después de abrir la herramienta, los usuarios ven lo siguiente, que refleja las aplicaciones que se les han asignado:

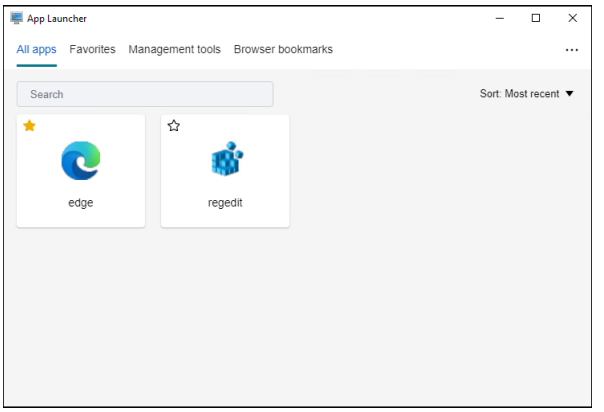

- **Todas las aplicaciones**. Muestra todas las aplicaciones asignadas. Opciones de clasificación disponibles: **Más reciente**, **A‑Z** y **Z‑A**.
- **Favoritos**. Muestra las aplicaciones marcadas como favoritas.
- **Herramientas de administración**. Muestra las dos herramientas siguientes:
	- **– Taskmgr**. Abre el Administrador de tareas.
	- **– VUEMUIAgent**. Lanza el agente de IU de WEM.
- **Marcadores del explorador web**. Muestra los sitios web guardados en los marcadores del ex‑ plorador web. Al hacer clic en un marcador, los usuarios pueden abrir rápidamente el explo‑ rador web y acceder al sitio web de destino. Los marcadores se pueden agrupar por explorador.

Esta función solo es compatible con Google Chrome y Microsoft Edge. Opciones de clasificación disponibles: **Más reciente**, **A‑Z** y **Z‑A**.

• **Icono de puntos suspensivos**. Hay una opción de **cierre de sesión** que permite a los usuarios cerrar sesión en sus sesiones.

Asegúrese de que las aplicaciones asignadas estén presentes en la máquina del agente. Si una aplicación asignada no está instalada en la máquina agente, la aplicación se muestra pero no está disponible para su lanzamiento.

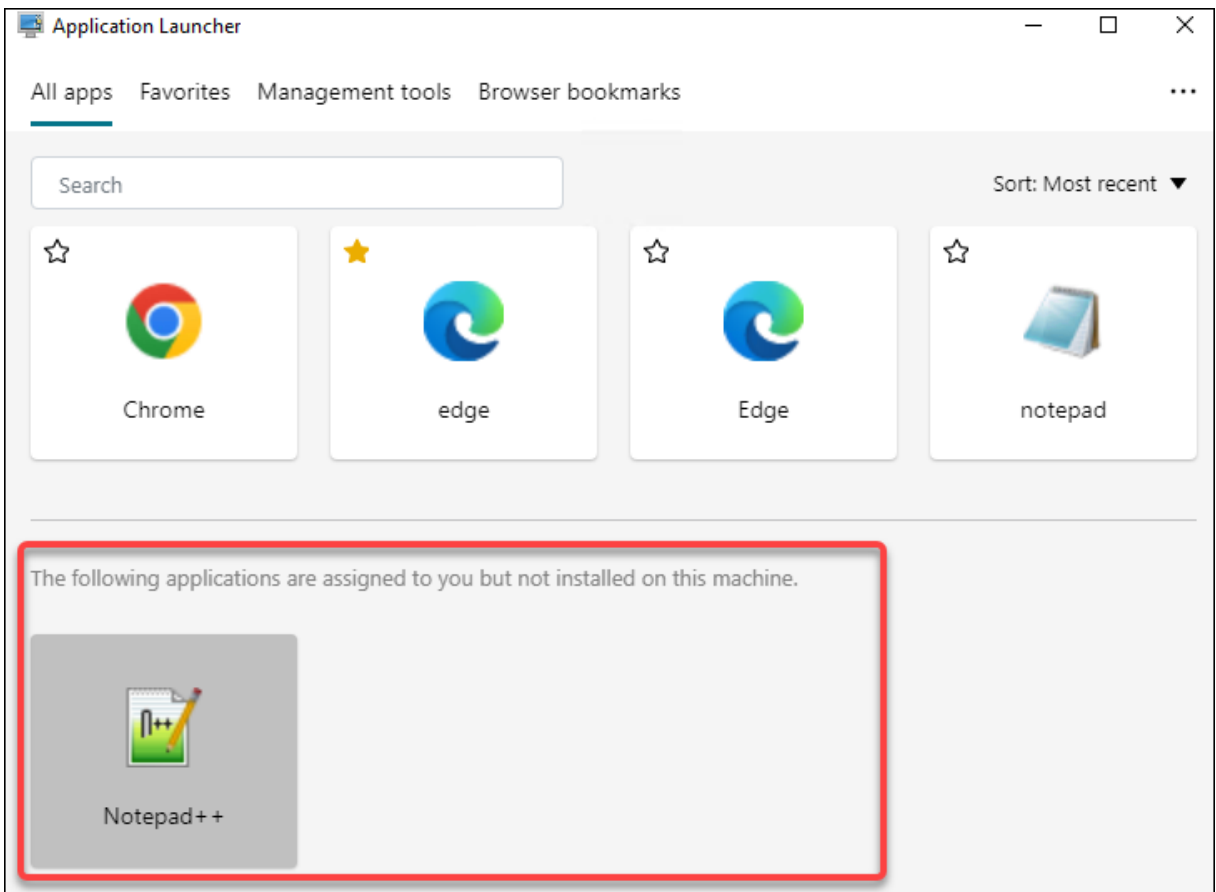

Para ver un ejemplo de cómo usar esta función, consulte Agregar aplicaciones asignadas en un solo lugar.

#### **[Ejem](https://docs.citrix.com/es-es/workspace-environment-management/service/how-to/aggregate-assigned-applications.html)plos de tareas externas**

Para un script (por ejemplo, script de PowerShell):

- Si ni la ruta de la carpeta ni el nombre del script contienen espacios en blanco:
	- **–** En el campo**Ruta**, escriba lo siguiente: C:\Windows\System32\WindowsPowerShell \v1.0\powershell.exe.

**–** En el campo **Argumentos**, escriba lo siguiente: C:\<folder path>\<script name >.ps1.

Como alternativa, puede escribir la ruta del archivo de script directamente en el campo **Ruta**. Por ejemplo: C:\<folder path>\<script name>.ps1. En el campo **Argumentos**, es‑ pecifique argumentos si es necesario. Sin embargo, si el archivo de script se ejecuta o se abre con un programa diferente depende de las asociaciones de tipos de archivo configuradas en el entorno de usuario. Para obtener información sobre las asociaciones de tipos de archivo, consulte Asociaciones de archivos.

- Si la ruta de acceso a la carpeta o el nombre del script contiene espacios en blanco:
	- **–** En el campo**Ruta**[, escriba lo s](https://docs.citrix.com/es-es/workspace-environment-management/service/using-environment-management/actions/file-associations.html)iguiente: C:\Windows\System32\WindowsPowerShell \v1.0\powershell.exe.
	- **–** En el campo **Argumentos**, escriba lo siguiente: -file C:\<folder path>\< script name>.ps1.

Para una aplicación (por ejemplo, iexplore.exe):

- En el campo **Ruta**, escriba lo siguiente: C:\Program Files\"Internet Explorer"\ iexplore.exe.
- En el campo **Argumentos**, escriba la URL del sitio web que quiere abrir: https://docs. citrix.com/.

# **Operaciones del sistema de archivos**

# Controla la copia de carpetas y archivos en el entorno del usuario.

#### **Sugerencia:**

Puede utilizar tokens dinámicos para ampliar las acciones de Workspace Environment Management y hacerlas más eficaces.

# **Lista de operaci[ones del sistema d](https://docs.citrix.com/es-es/workspace-environment-management/service/reference/dynamic-tokens.html)e archivos**

Una lista de las operaciones existentes de archivos y carpetas. Puede utilizar **Buscar** para filtrar la lista por nombre o ID con una cadena de texto.

# **Para agregar una operación del sistema de archivos**

- 1. Utilice el comando **Agregar** del menú contextual.
- 2. Introduzca detalles en las fichas de diálogo **Nueva operación del sistema de archivos** y, a con‑ tinuación, haga clic en **Aceptar**.

**Campos y controles Nombre**. Nombre para mostrar de la operación de archivo o carpeta, tal como aparece en la lista.

**Descripción**. Le permite especificar información adicional sobre el recurso. Este campo solo aparece en el asistente de edición o creación.

**Estado de funcionamiento del sistema de archivos**. Controla si la operación del sistema de archivos está habilitada o inhabilitada. Cuando está inhabilitado, el agente no lo procesa aunque esté asignado a un usuario.

**Ruta de origen**. Ruta de acceso al archivo o carpeta de origen que se copia.

**Ruta de destino**. Ruta de destino para el archivo o carpeta de origen que se copia.

**Sobrescribir el objetivo si existe**. Controla si la operación de archivo o carpeta sobrescribe los archivos o carpetas existentes con los mismos nombres en la ubicación de destino. Si está desacti‑ vada y ya existe un archivo o carpeta con el mismo nombre en la ubicación de destino, los archivos afectados no se copian.

**Ejecutar una vez**. De forma predeterminada, Workspace Environment Management ejecuta una op‑ eración del sistema de archivos cada vez que el agente se actualiza. Seleccione esta opción para per‑ mitir que Workspace Environment Management ejecute la operación solo una vez, en lugar de en cada actualización. Esto acelera el proceso de actualización del agente, especialmente si tiene asignadas muchas operaciones del sistema de archivos a los usuarios.

**Tipo de acción**. Describe qué tipo de acción es esta acción de archivo o carpeta: **Copiar**, **Eliminar**, **Mover**, **Cambiar nombre** o **Enlace simbólico**. Para la creación de enlaces simbólicos, debe otor‑ gar a los usuarios el privilegio SeCreateSymbolicLinkPrivilege de que Windows permita la creación de enlaces simbólicos.

**Orden de ejecución**. Determina el orden de ejecución de las operaciones, permitiendo que ciertas operaciones se ejecuten antes que otras. Las operaciones con un valor de orden de ejecución de 0 (cero) se ejecutan primero, luego las que tienen un valor de 1, luego las que tienen un valor de 2, y así sucesivamente.

# **Asociaciones de tipos de archivo**

#### **Importante:**

Las asociaciones de tipos de archivo (FTA) que configure se convierten automáticamente en asociaciones predeterminadas. Sin embargo, al abrir un archivo aplicable, el mensaje "¿Cómo quiere abrir este archivo?", solicitándole que seleccione una aplicación para abrir el archivo. Haga clic en **Aceptar** para cerrar la ventana. Si no desea volver a ver una ventana similar, haga lo siguiente: abra el Editor de políticas de grupo y habilite la política de **notificación No mostrar la "nueva aplicación instalada"** (**Configuración del equipo > Plantillas administrativas > Com‑**

**ponentes de Windows > Explorador de archivos**).

### Controla la creación de FTA en el entorno del usuario.

#### **Sugerencia:**

Puede utilizar tokens dinámicos para ampliar las acciones de Workspace Environment Management y hacerlas más eficaces.

# Esta función le p[ermite agregar FTA](https://docs.citrix.com/es-es/workspace-environment-management/service/reference/dynamic-tokens.html) como acciones asignables.

Puede realizar las siguientes operaciones:

- Agregar FTA
- Actualizar FTA
- Editar FTA
- Gestionar asignaciones
- Clonar FTA
- Eliminar FTA

#### **Para agregar FTA**

- 1. Utilice el comando **Agregar asociación** del menú contextual.
- 2. Introduzca los detalles en el cuadro de diálogo **Agregar asociación de tipos de archivo**.

**Tipo de acción**. Describe qué tipo de acción es este recurso.

**Nombre**. Nombre para mostrar de la asociación de archivos, tal como aparece en la lista de asocia‑ ciones de archivos.

**Descripción**. Este campo solo se muestra en el asistente de modificación/creación y permite especi‑ ficar información adicional sobre el recurso.

**Estado de asociación de archivos**. Alterna si la asociación de archivos está Activado o Desactivado. Cuando está inhabilitado, el agente no lo procesa aunque esté asignado a un usuario.

**Extensión de archivo**. Extensión utilizada para esta asociación de tipo de archivo. Si selecciona una extensión de nombre de archivo de la lista, el campo **ProgID** se rellena automáticamente (si el tipo de archivo está presente en el equipo donde se ejecuta la consola de administración). También puede escribir la extensión directamente. Sin embargo, para las asociaciones de explorador, *debe* escribir la extensión directamente. Para obtener más información, consulte Asociación de exploradores.

**ProgID**. Identificador programático asociado a una aplicación (COM). Este valor se rellena automáticamente cuando se selecciona una extensión de archivo de la lista. También puede escribir el ProgID directamente. Para descubrir el ProgID de una aplicación instala[da, puede utilizar el Visor de o](https://docs.citrix.com/es-es/workspace-environment-management/service/using-environment-management/actions/file-associations.html#browser-association)bjetos

OLE/COM (oleview.exe) y buscar en Clases de objetos/Objetos Ole 1.0. Para obtener más información sobre ProgID, consulte Identificador programático (ProgID).

**Acción**. Permite seleccionar el tipo de acción: abrir, modificar o imprimir.

**Aplicación de destino**[. Permite especificar el ejecutable](https://docs.citrix.com/es-es/workspace-environment-management/service/using-environment-management/actions/file-associations.html#programmatic-identifier-progid) utilizado con esta extensión de nombre de archivo. Escriba la ruta completa del ejecutable. Por ejemplo, para UltraEdit Text Editor: C:\ Program Files\IDM Computer Solutions\UltraEdit\uedit64.exe

**Comando**. Permite especificar los tipos de acción que quiere asociar al ejecutable. Por ejemplo:

- Para una acción abierta, escriba " %1".
- Para una acción de impresión, escriba /p"%1".

**Establecer como acción predeterminada**. Alterna si la asociación está establecida como predeter‑ minada para esa extensión de nombre de archivo.

**Sobrescribir**. Alterna si esta asociación de archivos sobrescribe cualquier asociación existente para la extensión especificada.

**Ejecutar una vez**. De forma predeterminada, Workspace Environment Management (WEM) crea una asociación de archivos cada vez que el agente se actualiza. Seleccione esta opción para crear la aso‑ ciación de archivos una vez, en lugar de en cada actualización. Esto acelera el proceso de actual‑ ización del agente, especialmente si tiene varias asociaciones de archivos asignadas a los usuarios.

#### **Sugerencia:**

Puede usar los datos del Asistente de asociación de tipos de archivo para agregarlos como acciones asignables en la consola de administración.

Para obtener más información, consulte [Es bueno saberlo.](https://docs.citrix.com/es-es/workspace-environment-management/service/reference/wem-tool-hub.html#file-type-association-assistant)

#### **Edición de una asociación de tipos de [archivo](https://docs.citrix.com/es-es/workspace-environment-management/service/using-environment-management/actions/file-associations#good-to-know)**

Para editar una asociación de tipos de archivo, siga estos pasos:

- 1. En **Asociaciones de tipos de archivo**, seleccione la asociación requerida. Si es necesario, util‑ ice el cuadro de búsqueda para encontrar rápidamente la asociación de tipos de archivo requerida.
- 2. Haga clic en **Modificar** en la barra de acciones.
- 3. Realice los cambios necesarios.
- 4. Cuando termine, haga clic en **Guardar**.

#### **Gestionar asignaciones**

Para gestionar las asignaciones de una asociación de tipos de archivo, siga estos pasos:

- 1. Seleccione la asociación de tipos de archivo y, a continuación, seleccione **Administrar asigna‑ ciones** en la barra de acciones.
- 2. Seleccione los destinos de la asignación (usuarios y grupos) a los que asignar la asociación.
- Para agregar un nuevo objetivo, haga clic en **Agregar nuevo objetivo**. Para obtener más infor‑ mación, consulte Agregar un objetivo de asignación.
- Utilice filtros para contextualizar la tarea. Si es necesario, establezca la prioridad de la aso‑ ciación requerida para cada objetivo.
- Haga clic en los tr[es puntos suspensivos asociados a](https://docs.citrix.com/es-es/workspace-environment-management/service/manage/configuration-sets/assignment.html#add-an-assignment-target) la asignación para copiar la configuración.
- También puede aplicar la configuración copiada a todos los destinos seleccionando la opción correspondiente asociada a la asignación.

#### **Asociación de tipos de archivos clonados**

Para clonar una asociación de tipos de archivo, siga estos pasos:

- 1. Seleccione la asociación de tipos de archivo y, a continuación, seleccione **Clonar** en la barra de acciones.
- 2. Modifique el nombre y la descripción.
- 3. Seleccione el conjunto de configuración en el que desea clonar la asociación de tipos de archivo.
- 4. Haga clic en **Clonar** para iniciar el proceso de clonación.

#### **Eliminar una asociación de tipos de archivo**

Para eliminar una asociación de tipos de archivo, selecciónela y, a continuación, seleccione **Eliminar** en la barra de acciones.

#### **Especifique cómo procesa el agente las asociaciones de tipos de archivo**

Opciones de procesamiento:

- Procesa las asociaciones de tipos de archivo al iniciar sesión y actualizar
- Procesar FTA al volver a conectarse
- Exigir el procesamiento de los filtros para los FTA
- Elimine los FTA de los escritorios cuando no estén asignados

# **Archivos JSON**

Esta función le permite agregar objetos JSON y asignarlos para crear o modificar archivos JSON. Con esta función, puede aplicar configuraciones personalizadas a las aplicaciones con un archivo de configuración JSON (por ejemplo, Microsoft Teams).

Puede realizar las siguientes operaciones:

- Agregue un objeto JSON.
- Actualiza la lista de objetos JSON.
- Modifique un objeto JSON.
- Gestiona las asignaciones de un objeto JSON.
- Clona un objeto JSON.
- Elimina un objeto JSON.
- Controle si quiere procesar objetos JSON.

El flujo de trabajo general para agregar y asignar un objeto JSON es el siguiente:

- 1. En la consola web, vaya al conjunto de configuraciones correspondiente, vaya a **Acciones > Ob‑ jeto JSON** y haga clic en **Agregar objeto JSON**. Consulte Agregar un objeto JSON.
- 2. Seleccione el objeto JSON que haya agregado y haga clic en **Administrar asignaciones** en la barra de acciones. Consulte Administrar las asignaciones de un objeto JSON.

La asignación tarda algún tiempo en surtir efecto. Para obtener un efecto inmediato, consulte Hacer que las asignaciones surtan efecto inmediatamente.

# **[Agregar un objeto JSON](https://docs.citrix.com/es-es/workspace-environment-management/service/manage/configuration-sets/actions.html#make-assignments-take-effect-immediately)**

Para agregar un objeto JSON, siga estos pasos:

- 1. En **Objetos JSON**, haga clic en **Agregar objeto JSON**.
- 2. Configure los siguientes parámetros:
	- **Nombre**. Especifique un nombre que le ayude a identificar el objeto JSON.
	- **Descripción (opcional)**. Especifique información adicional sobre el objeto JSON.
	- **Habilita esta acción**. Habilita o inhabilita el objeto JSON. Cuando está inhabilitada, el agente no la procesa aunque esté asignada a un usuario o una máquina.
	- **Ruta y contenido del archivo**. Especifique la ruta al archivo JSON que quiere que mod‑ ifique el objeto. El contenido especificado se fusiona con el contenido existente en el archivo de destino. Para entender cómo se fusiona el contenido, consulta el ejemplo de combinación de contenido en JSON.

Si no quiere introducir la ruta y el contenido manualmente, haga clic en **Generar con plantilla**. La función **Generar con plantilla** le permite generar contenido JSON con plantillas para configurar aplicaciones específicas. Actualmente, la función solo se aplica a Microsoft Teams.

generar con plantilla

.

- **Crea un archivo si no existe**. Esta es una opción a prueba de fallos que garantiza que el objeto funcione como se espera. Por ejemplo, en el caso de Microsoft Teams, el archivo "desktop-config.json"no existe hasta que Microsoft Teams se lanza por primera vez.
- **Haga una copia de seguridad del archivo original**. Cuando se selecciona, el agente guarda automáticamente una copia de seguridad del archivo de destino en la misma ubicación. La copia de seguridad hereda el nombre del original y tiene el sufijo "‑WEMCopy"
- **Modo de procesamiento**
	- **– Procesamiento a nivel de usuario**. Procese la acción cuando el usuario inicie sesión o cuando el agente se actualice.
	- **–** Procesamiento a**nivel de máquina**. Procese la acción cuando se inicie la máquina o cuando el agente actualice su configuración de conexión SQL.
- **Ejecutar una vez**. Si se selecciona, WEM ejecuta la acción solo una vez.
- 3. Cuando termine, haga clic en **Listo** para guardar y salir.

**Ejemplo de combinación de contenido JSON** El siguiente ejemplo ilustra cómo el contenido es‑ pecificado se fusiona con el contenido existente en el archivo JSON de destino.

**Ejemplo de contenido del archivo de destino**:

```
1 \quad\overline{\phantom{a}}3 "value": "value1",
4 "array": ["test1", "test2"],
5 "object": {
6 "key1": "value1", "key2": "value2" }
7
8 }
Q10 <!--NeedCopy-->
```
**Ejemplo de contenido especificado**:

```
1 \quad\gamma3 "value": "value2",
4 "array": ["test2", "test3"],
5 "object": {
6 "key1": "changed", "key3": "value3", "key4": "value4" }
7 ,
```
8 "new": 1 9 } 10 11 <!--NeedCopy-->

**Ejemplo de resultado combinado**:

```
1 {
2
3 "value": "value2",
4 "array": ["test1", "test2", "test3"],
5 "object": {
6 "key1": "changed", "key2": "value2", "key3": "value3", "key4": "value4
       " }
\overline{7}8 "new": 1
9 }
10
11 <!--NeedCopy-->
```
# **Modificar un objeto JSON**

Para modificar un objeto JSON, siga estos pasos:

- 1. En **Objetos JSON**, seleccione el objeto JSON. Si es necesario, usa el cuadro de búsqueda para encontrar rápidamente el objeto JSON.
- 2. Haga clic en **Modificar** en la barra de acciones.
- 3. Realice los cambios necesarios.
- 4. Cuando termine, haga clic en **Guardar**.

# **Gestionar las asignaciones de un objeto JSON**

Para administrar las asignaciones de un objeto JSON, siga estos pasos:

- 1. Seleccione el objeto JSON y, a continuación, seleccione **Administrar asignaciones** en la barra de acciones.
- 2. Seleccione los objetivos de asignación (usuarios y grupos) a los que quiere asignar el objeto JSON.
	- Para agregar un nuevo objetivo, haga clic en Agregar nuevo objetivo. Para obtener más información, consulte Agregar un objetivo de asignación.
	- Configure un objetivo para especificar qué filtro utilizar. Para obtener información sobre cómo agregar filtros, consulte Filtros.
- 3. Cuando termine, haga clic en **[Listo](https://docs.citrix.com/es-es/workspace-environment-management/service/manage/configuration-sets/assignment.html#add-an-assignment-target)**.

### **Clonar un objeto JSON**

**Nota:**

• Las asignaciones no se clonan.

Para clonar un objeto JSON, siga estos pasos:

- 1. Seleccione el objeto JSON y, a continuación, seleccione **Clonar** en la barra de acciones.
- 2. Modifique el nombre y la descripción.
- 3. Seleccione el conjunto de configuraciones en el que quiere clonar el objeto JSON.
- 4. Haga clic en **Clonar** para iniciar el proceso de clonación.

# **Eliminar un objeto JSON**

Para eliminar un objeto JSON, selecciónelo y, a continuación, seleccione **Eliminar** en la barra de ac‑ ciones.

**Nota:**

• Si un objeto JSON ya está asignado a los usuarios, eliminarlo afectará a esos usuarios.

# **Archivos INI**

Controla la creación de operaciones de **archivo INI**, lo que permite modificar **archivos INI**.

# **Lista de operaciones de archivos INI**

Una lista de las operaciones de archivo **.ini** existentes. Puede utilizar **Buscar** para filtrar la lista por nombre o ID con una cadena de texto.

# **Para agregar una operación de archivo INI**

- 1. Utilice el comando **Agregar** del menú contextual.
- 2. Introduzca los detalles en la página**Operación para agregar archivo INI** y haga clic en **Aceptar**.

**Campos y controles Nombre**. El nombre para mostrar de la operación del archivo INI, tal como aparece en la lista **Operaciones de archivos INI**.

**Descripción**. Este campo solo se muestra en el asistente de modificación/creación y permite especi‑ ficar información adicional sobre el recurso.

Estado de operación del archivo INI. Cambia si la operación del archivo INI está habilitada o inhabilitada. Cuando está inhabilitado, el agente no lo procesa aunque esté asignado a un usuario.

**Ruta de destino**. Especifica la ubicación del archivo.ini que se modificará a medida que se resuelva en el entorno del usuario.

**Nota:**

Al usar un agente que no esté unido a un dominio, es posible que WEM no funcione si la **ruta de destino** es un recurso compartido de red.

**Sección de destino**. Especifica a qué sección del archivo.ini se dirige esta operación. Si especifica una sección que no existe, se creará.

**Nombre del valor objetivo**. Especifica el nombre del valor que se añadirá.

**Valor objetivo**. Especifica el valor en sí.

**Ejecutar una vez**. De forma predeterminada, Workspace Environment Management realiza una op‑ eración de archivo INI cada vez que se actualiza el agente. Seleccione esta casilla para que Work‑ space Environment Management funcione solo una vez, en lugar de en cada actualización. Esta operación acelera el proceso de actualización del agente, especialmente si tiene muchas operaciones de archivos.ini asignadas a sus usuarios.

**Tipo de acción**. Describe qué tipo de acción es este recurso.

**Operación de edición de archivos INI** Para editar/modificar, siga estos pasos:

- 1. Haga clic en **Modificar** en la barra de acciones.
- 2. Realice los cambios necesarios.
- 3. Cuando termine, haga clic en **Guardar**.

Gestionar asignaciones Para administrar las tareas, complete los pasos siguientes:

- 1. Seleccione el archivo INI y, a continuación, seleccione **Administrar asignaciones** en la barra de acciones.
- 2. Seleccione los objetivos de asignación (usuarios y grupos) a los que asignar este archivo INI.
- 3. Utilice filtros para contextualizar la tarea.
- 4. Defina la prioridad del archivo INI seleccionado para cada destino.
- 5. Cuando termine, haga clic en **Guardar**.

**Operación de clonación de archivos INI** Para clonar, siga estos pasos:

1. Seleccione el archivo INI y, a continuación, seleccione **Clonar** en la barra de acciones.

- 2. Modifique el nombre y la descripción.
- 3. Seleccione el conjunto de configuración que necesita clonar.
- 4. Haga clic en **Clonar** para iniciar el proceso de clonación.

**Eliminar archivo INI** Para eliminar un archivo INI, selecciónelo y, a continuación, seleccione **Elim‑ inar** en la barra de acciones.

# **Puertos**

Permite añadir asignaciones de puertos como acciones asignables. La función Puertos permite la asignación de puertos COM del cliente. También puede usar las políticas de Citrix Studio para habilitar la conexión automática de los puertos COM.

Si utiliza la función Puertos para controlar manualmente la asignación de cada puerto, recuerde habil‑ itar las políticas de redirección de puertos COM del cliente en Citrix Studio. La redirección de puertos COM está prohibida de forma predeterminada.

# **Lista de puertos**

Una lista de los puertos existentes. Puede utilizar **Buscar** para filtrar la lista por nombre o ID.

# **Para agregar un puerto**

- 1. Seleccione **Agregar asignación de puertos** en el menú contextual.
- 2. Introduzca los detalles en la pestaña de diálogo **Agregar asignación de puertos** y, a contin‑ uación, haga clic en **Aceptar**.

**Campos y controles Nombre**. El nombre para mostrar del puerto, tal como aparece en la lista de puertos.

Descripción. Aparece solo en el asistente de modificación o creación y permite especificar información adicional sobre el recurso.

**Estado portuario**. Cambia si el puerto está habilitado o inhabilitado. Cuando está inhabilitado, el agente no lo procesa aunque esté asignado a un usuario.

**Nombre de puerto**. Nombre funcional del puerto.

**Destino de puerto**. El puerto de destino.

**Ficha Options Tipo de acción**. Describe el tipo de acción que realiza este recurso.

Por ejemplo, puede configurar la configuración del puerto de la siguiente manera:

- **Nombre del puerto**: Seleccione "COM3:"
- **Destino del puerto**: Introducir \\Client\COM3:

**Editar mapeo de puertos** Para editar la asignación de puertos, siga estos pasos:

- 1. Haga clic en **Modificar** en la barra de acciones.
- 2. Realice los cambios necesarios.
- 3. Cuando termine, haga clic en **Guardar**.

**Gestionar asignaciones** Para administrar las tareas, complete los pasos siguientes:

- 1. Seleccione una asignación de puertos y, a continuación, seleccione **Administrar asignaciones** en la barra de acciones.
- 2. Seleccione los destinos de asignación (usuarios y grupos) a los que asignar este puerto.
- 3. Utilice filtros para contextualizar la tarea.
- 4. Establezca la prioridad de las asignaciones de puertos seleccionadas para cada destino.
- 5. Cuando termine, haga clic en **Guardar**.

**Mapeo de puertos de clonación** Para clonar, siga estos pasos:

- 1. Seleccione el puerto y, a continuación, seleccione **Clonar** en la barra de acciones.
- 2. Modifique el nombre y la descripción.
- 3. Seleccione el conjunto de configuración que necesita clonar.
- 4. Haga clic en **Clonar** para iniciar el proceso de clonación.

**Eliminar la asignación de puertos** Para eliminar la asignación de puertos, selecciónela y, a continuación, seleccione **Eliminar** en la barra de acciones.

# **DSN de usuario**

Controla la creación de DSN de usuario.

# **Lista de DSN de usuario**

Una lista de los DSN de usuario existentes. Puede utilizar **Buscar** para filtrar la lista por nombre o ID con una cadena de texto.

# **Agregar un DSN de usuario**

- 1. Utilice el comando **Agregar** del menú contextual.
- 2. Introduzca los detalles en las pestañas del cuadro de diálogo **Agregar usuario DSN** y, a contin‑ uación, haga clic en **Aceptar**.

### **Campos y controles**

**Nombre**. Nombre para mostrar del DSN de usuario, tal como aparece en la lista de DSN de usuario.

**Descripción**. Este campo solo se muestra en el asistente de modificación/creación y permite especi‑ ficar información adicional sobre el recurso.

**Estado DSN del usuario**. Activa o desactiva si el DSN del usuario está habilitado o inhabilitado. Cuando se inhabilita, el agente no lo procesará aunque esté asignado a un usuario.

**Nombre de la fuente de datos**. Nombre funcional del DSN de usuario.

**Controlador**. El controlador DSN. En la actualidad, solo se admiten los DSN de SQL Server.

**Nombre del servidor**. Nombre del servidor SQL al que se conecta el DSN del usuario.

**Nombre de base de datos**. Nombre de la base de datos SQL a la que se conecta el DSN del usuario.

**Ejecutar una vez**. De forma predeterminada, Workspace Environment Management creará un DSN de usuario cada vez que se actualice el agente. Marque esta casilla para que Workspace Environment Management solo ejecute la operación una vez, en lugar de en cada actualización. Esto acelera el proceso de actualización del agente, especialmente si tiene muchos DSN asignados a sus usuarios.

**Tipo de acción**. Describe qué tipo de acción es este recurso.

**Editar el DSN de un usuario** Para editar o modificar un DSN de usuario, siga estos pasos:

- 1. Haga clic en **Modificar** en la barra de acciones.
- 2. Realice los cambios necesarios.
- 3. Cuando termine, haga clic en **Guardar**.

**Administrar las asignaciones de un DSN de usuario** Para administrar las asignaciones de un DSN de usuario, complete los pasos siguientes:

- 1. Seleccione un DSN de usuario y, a continuación, seleccione **Administrar asignaciones** en la barra de acciones.
- 2. Seleccione los destinos de asignación (usuarios, grupos y unidades organizativas) a los que asig‑ nar el DSN del usuario.
- 3. Utilice filtros para contextualizar la tarea.
- 4. Establezca la prioridad del DSN del usuario seleccionado para cada destino.
- 5. Cuando termine, haga clic en **Guardar**.

**Clonar el DSN de un usuario** Para clonar un DSN de usuario, siga estos pasos:

- 1. Seleccione el DSN del usuario y, a continuación, seleccione **Clonar** en la barra de acciones.
- 2. Modifique el nombre y la descripción.
- 3. Seleccione el conjunto de configuración que necesita clonar.
- 4. Haga clic en **Clonar** para iniciar el proceso de clonación.

**Eliminar un DSN de usuario** Para eliminar un DSN de usuario, selecciónelo y, a continuación, se‑ leccione **Eliminar** en la barra de acciones.

# **Asignaciones**

#### May 28, 2024

Utilice asignaciones para poner las acciones a disposición de los usuarios. Esto le permite reemplazar una parte de los scripts de inicio de sesión de los usuarios.

# **Objetivos de las asignaciones**

La página **Destinos de asignación** le permite agregar usuarios y grupos (destinos) para que pueda asignarles acciones y reglas de seguridad. Seleccione un objetivo para gestionar sus asignaciones.

#### **Nota:**

La conversión de los SID en nombres de destino puede llevar algún tiempo. Si la conversión es incorrecta o no se realiza correctamente, compruebe que los Cloud Connectors funcionan correctamente consultando su estado. Si el problema persiste, póngase en contacto con la Asistencia técnica de Citrix.

#### Hay dos obj[etivos incorporados:](https://docs.citrix.com/es-es/citrix-cloud/citrix-cloud-resource-locations/citrix-cloud-connector/technical-details.html#view-the-health-of-the-cloud-connector)

• **[Todo el mun](https://docs.citrix.com/es-es/citrix-cloud/overview/how-to-get-help-and-support.html#technical-support)do**. Un grupo integrado que contiene a todos los usuarios, incluidos los usuarios e invitados anónimos. La membresía está controlada por el sistema operativo.

• **Administradores**. Un grupo integrado que incluye a todos los miembros del grupo de admin‑ istradores. Tras la instalación inicial del sistema operativo, el único miembro del grupo es la cuenta de administrador. Cuando un equipo se une a un dominio, el grupo Administradores del dominio se agrega al grupo de administradores. Cuando un servidor se convierte en un controlador de dominio, el grupo Administradores de la empresa se agrega al grupo de admin‑ istradores.

Las opciones disponibles para usted incluyen:

- **Filtrar**. Le permite filtrar la lista.
- **Agregue un objetivo de asignación**. Le permite agregar un objetivo.
- **Actualizar**. Actualiza la lista de objetivos.
- **Ver.** Le permite ver los detalles de los objetivos integrados.
- **Modificar**. Le permite modificar un objetivo. Puede cambiar su descripción, prioridad y estado de activación. Al configurar la prioridad, tenga en cuenta lo siguiente: La prioridad determina el orden en que se procesan las acciones que asigna. Cuanto mayor sea el valor, mayor será la prioridad. Escriba un número entero. Si hay un conflicto, prevalece el objetivo con mayor prioridad.
- **Habilitar**. Le permite habilitar o inhabilitar el objeto (objetivo).
- **Eliminar**. Le permite eliminar un objetivo. Nota: Los objetivos incorporados no se eliminarán.

#### **Sugerencia:**

Puede habilitar o inhabilitar rápidamente un objetivo con el botón en la columna **Estado**.

#### **Agregar un objetivo de asignación**

Para agregar una asignación, lleve a cabo los siguientes pasos:

- 1. En la página **Destinos de la asignación**, haga clic en **Agregar destino de la asignación**.
- 2. Seleccione el proveedor de identidad.
- 3. Seleccione un dominio en el que existan los destinos que quiere agregar.
- 4. Seleccione el tipo de objetivo.

#### **Nota:**

Para Active Directory y Azure Active Directory, puede limitar la búsqueda a usuarios o grupos de seguridad. Para Active Directory, también puede elegir unidades organizativas. Tenga en cuenta que solo la configuración de la directiva de grupo se puede asignar a las unidades organizativas.

5. En el cuadro Buscar, introduzca [el nombre del objetivo que quiere agre](https://docs.citrix.com/es-es/workspace-environment-management/service/manage/configuration-sets/actions.html#group-policy-settings)gar. Al introducir el nom‑ bre, las coincidencias aparecen en el menú.

**Nota:**

La búsqueda solo devuelve los 50 resultados principales. Refinar la búsqueda si es necesario.

6. Haga clic en el icono del signo más para agregar el objetivo. (Los objetivos que ya ha agregado aparecen con un icono de marca de verificación verde).

**Sugerencia:**

Si quiere agregar destinos de un proveedor de identidad diferente, cambie a un tipo de identidad diferente para continuar.

7. Cuando termine, haga clic en **Agregar** para agregar los destinos y salir del asistente.

#### **Gestionar las tareas de un objetivo**

Para gestionar las tareas de un objetivo, realice los siguientes pasos:

- 1. En la página **Destinos de la asignación**, seleccione el destino. Si es necesario, usa el cuadro de búsqueda para encontrar rápidamente el objetivo.
- 2. En la barra de acciones, selecciona **Gestionar tareas**. Aparece la ventana **Administrar asigna‑ ciones**.
- 3. Gestione las tareas de cada acción según sea necesario.
- 4. Haga clic en **Revisar cambios** para comprobar que los ha realizado según lo previsto.

# **Clona un objetivo de asignación**

Para clonar un objetivo de asignación, lleve a cabo los siguientes pasos:

- 1. En la página **Destinos de la asignación**, seleccione el destino. Si es necesario, usa el cuadro de búsqueda para encontrar rápidamente el objetivo.
- 2. En la barra de acciones, selecciona **Clonar**. Aparece la ventana **Clonar destino de la asignación**.
- 3. Seleccione el conjunto de configuraciones en el que quiere clonar el objetivo.
- 4. Haga clic en **Clonar**.

# **Nota:**

- No puede clonar objetivos integrados.
- Puede clonar hasta 10 destinos a la vez.
- Si ya existe un objetivo en el destino, se omite.
- Las descripciones de los objetivos clonados están vacías. Sus asignaciones no se clonan, su prioridad está establecida en un valor predeterminado (100) y su estado predeterminado es habilitado (icono de marca de verificación).

# **Filtros**

**Nota:**

- Esta funcionalidad está disponible como Tech Preview.
- Los filtros se utilizan con asignaciones y tareas con guiones.

La página **Filtros** le permite agregar filtros para controlar cuándo asignar acciones a los usuarios. Un filtro puede comprender múltiples condiciones.

Hay un filtro incorporado:

• **Siempre es verdad**. Si se selecciona, las acciones relacionadas siempre se asignan a los usuar‑ ios objetivo. No puede modificar ni eliminar este filtro integrado.

Las opciones disponibles para usted incluyen:

- **Agregar filtro**. Le permite agregar un filtro para que esté disponible para su uso cuando asigne acciones.
- **Gestiona las condiciones**. Permite agregar, eliminar y modificar condiciones.
- **Actualizar**. Actualiza la lista de filtros. El uso de esta opción también actualiza la lista de condi‑ ciones en **Administrar condiciones**.
- **Modificar**. Permite modificar un filtro. Si modifica un filtro que está vinculado a las acciones asignadas a los usuarios, el cambio afectará a esos usuarios de forma inmediata.
- **Eliminar**. Permite eliminar un filtro.
- **Estado**. Permite activar o desactivar un filtro.

# **Agregar un filtro**

Para agregar un filtro, lleve a cabo los siguientes pasos:

- 1. En la página **Filtros**, haga clic en **Agregar filtro**.
- 2. En **Información básica**, configure lo siguiente y, a continuación, haga clic en **Siguiente**.
	- **Nombre del filtro**. Introduzca un nombre para el filtro.
	- **Descripción**. Introduzca una descripción para el filtro que le ayude a identificarlo de los demás filtros. Este campo es opcional.
	- **Habilita este filtro**. Seleccione **Sí** para activar o **No** para inhabilitar el filtro.
- 3. En **Condiciones**, cree su filtro con condiciones. Haga clic en el operador para cambiar entre **Coincidir todo** (operador **AND** ) o **Coincidir con cualquier** (operador **OR**). Puede usar ambos operadores para combinar dos o más condiciones en una condición compuesta.
	- **Agregar condición**. Seleccione condiciones de la lista o cree otras.
	- **Agregar un grupo de condiciones**. Agregue un grupo de condiciones para agrupar una serie de condiciones con el mismo operador lógico: **AND** u **OR**. Puede agregar grupos de condiciones dentro de los grupos de condiciones. Puede anidar grupos de condiciones de hasta tres niveles.

# **Nota:**

- Las condiciones que cree aquí están disponibles para su uso con otros filtros.
- Utilice la sección **Resumen** para obtener una comprensión más profunda de los crite‑ rios de las condiciones compuestas.
- Los filtros que contienen operadores **OR** solo se evalúan en los agentes cuya versión es 2210.2.0.1 o posterior.
- Ciertos tipos de condiciones solo se aplican a la configuración del usuario. Si los aplica a la configuración de la máquina (por ejemplo, tareas generadas por script y GPO), el agente los omite al evaluar elfiltro. Para obtener una lista completa de las condiciones de filtro que no se aplican a la configuración de la máquina, consulte Condiciones no aplicables a la configuración de la máquina.
- 4. Haga clic en **Listo** cuando haya terminado.

# **Crear una condición**

Puede crear condiciones cuando agrega un filtro o administra condiciones. En el asistente **Crear condición** que aparece, lleve a cabo los siguientes pasos:

- 1. Introduzca un nombre de condición.
- 2. Seleccione **Sí** para activar o **No** para inhabilitar la condición.
- 3. Seleccione un tipo de condición de la lista y, a continuación, configure los ajustes en consecuen‑ cia.

Los diferentes tipos de condiciones pueden tener diferentes configuraciones. Están disponibles los siguientes tipos de condiciones:

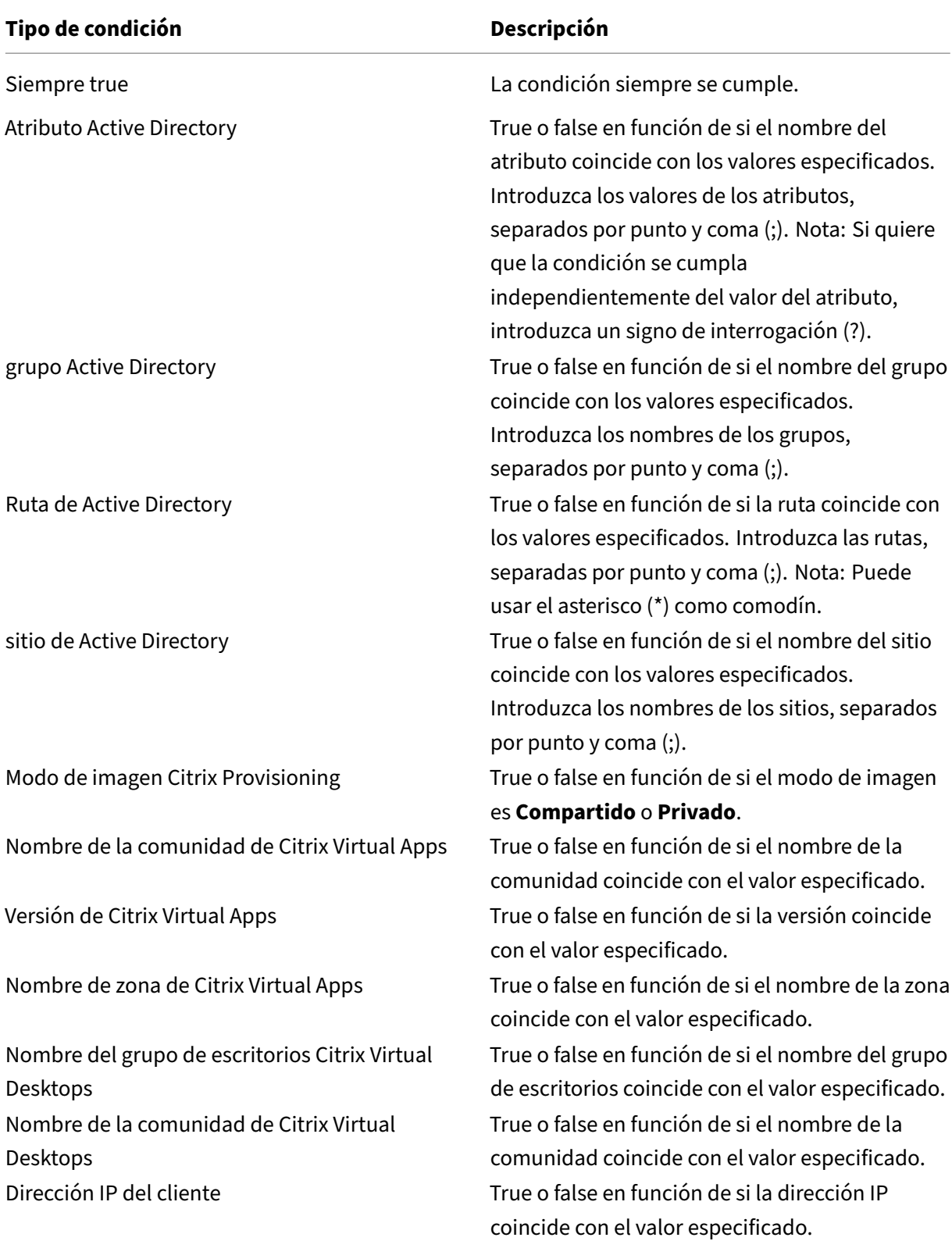

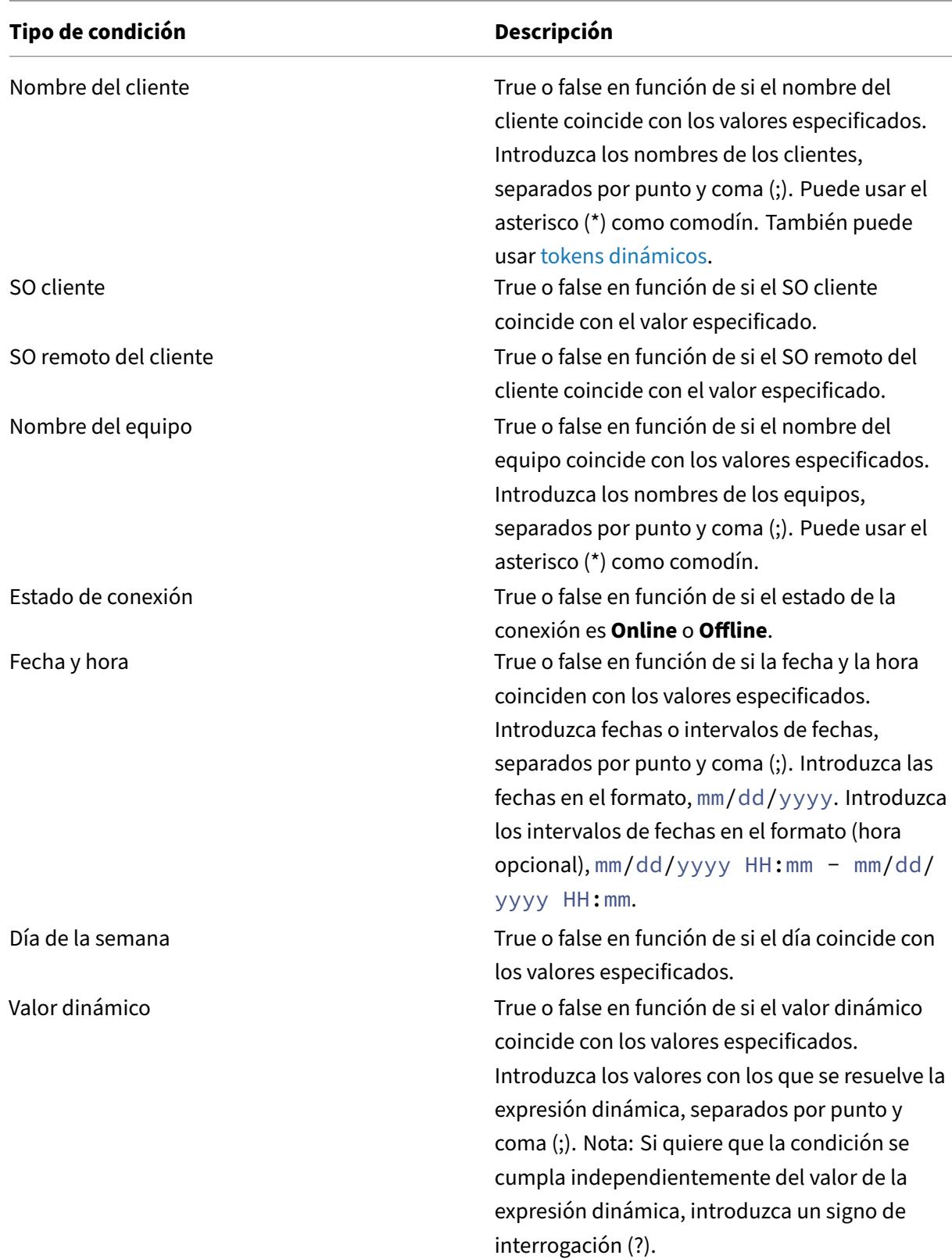

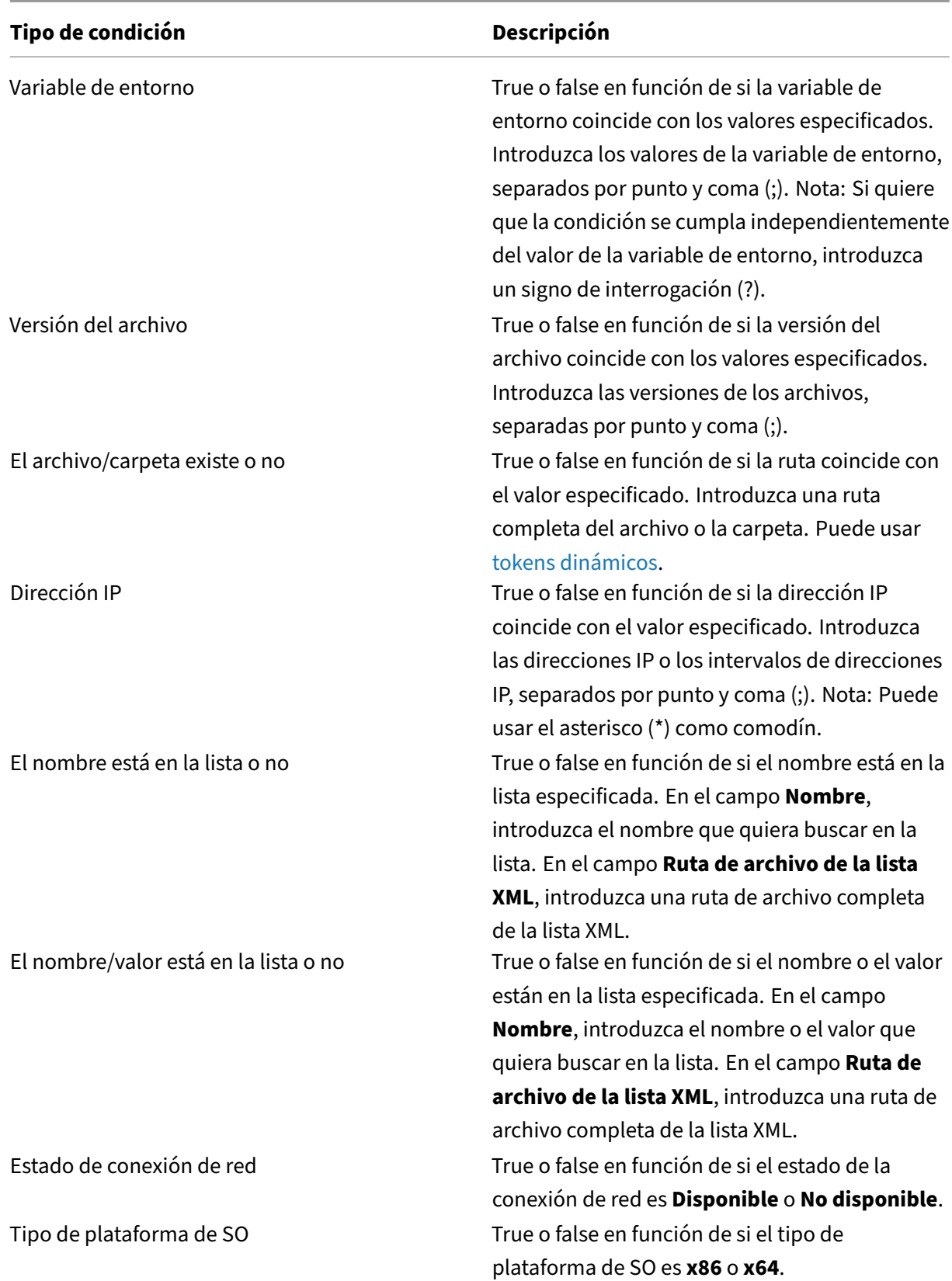

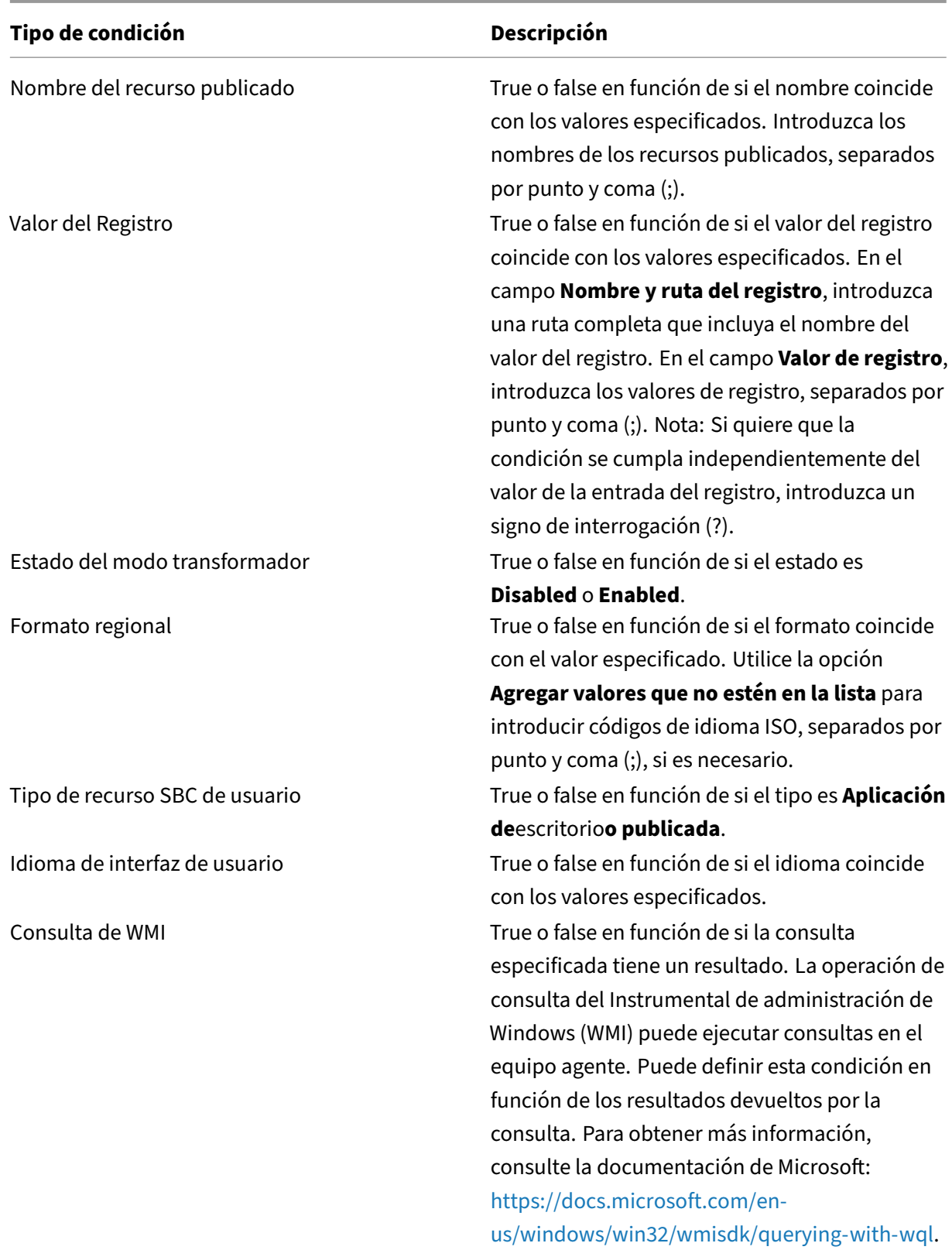

Cuando utilice la condición relacionada con "cliente"y "equipo"[, tenga en cuenta las dos situacione](https://docs.microsoft.com/en-us/windows/win32/wmisdk/querying-with-wql)s

siguientes:

- Si el agente está instalado en un SO de sesión única o de varias sesiones:
	- **–** "Cliente"se refiere a un dispositivo cliente que se conecta al host agente.
	- **–** "Equipo"y "Cliente remoto"se refieren al host del agente.
- Si el agente está instalado en un punto final físico, no se aplican las condiciones que contengan "cliente"en los nombres de las condiciones.

# **Más información**

# **Condiciones no aplicables a la configuración de la máquina**

Existen dos tipos de configuración:

- Configuración de la máquina. Esa configuración solo se aplica a las máquinas, independientemente de quién inicie sesión en ellas. Ejemplos: configuración de directiva de grupo y tareas generadas por script.
- **Configuración de usuario**. Esa configuración solo se aplica a los usuarios, independientemente de la máquina en la que inicien sesión. Ejemplo: Configuración de idioma del usuario.

Las siguientes condiciones no se aplican a la configuración de la máquina. Si un filtro contiene alguno de ellos, el agente los omite al evaluar el filtro.

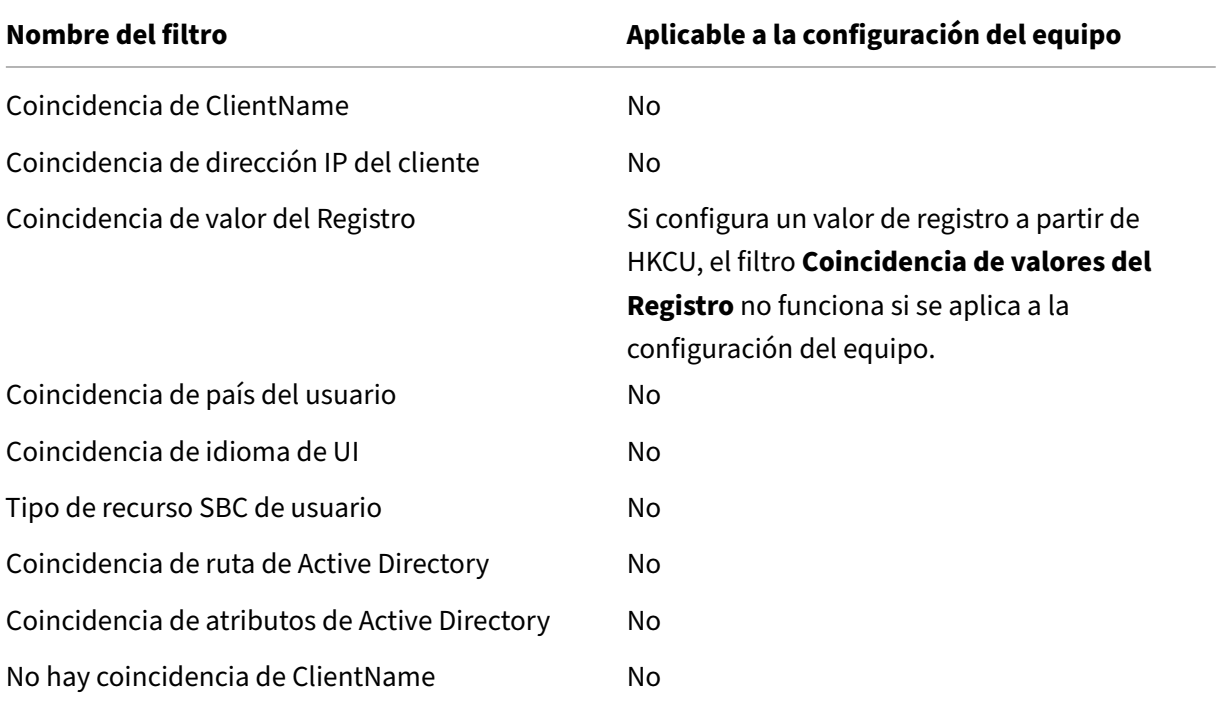

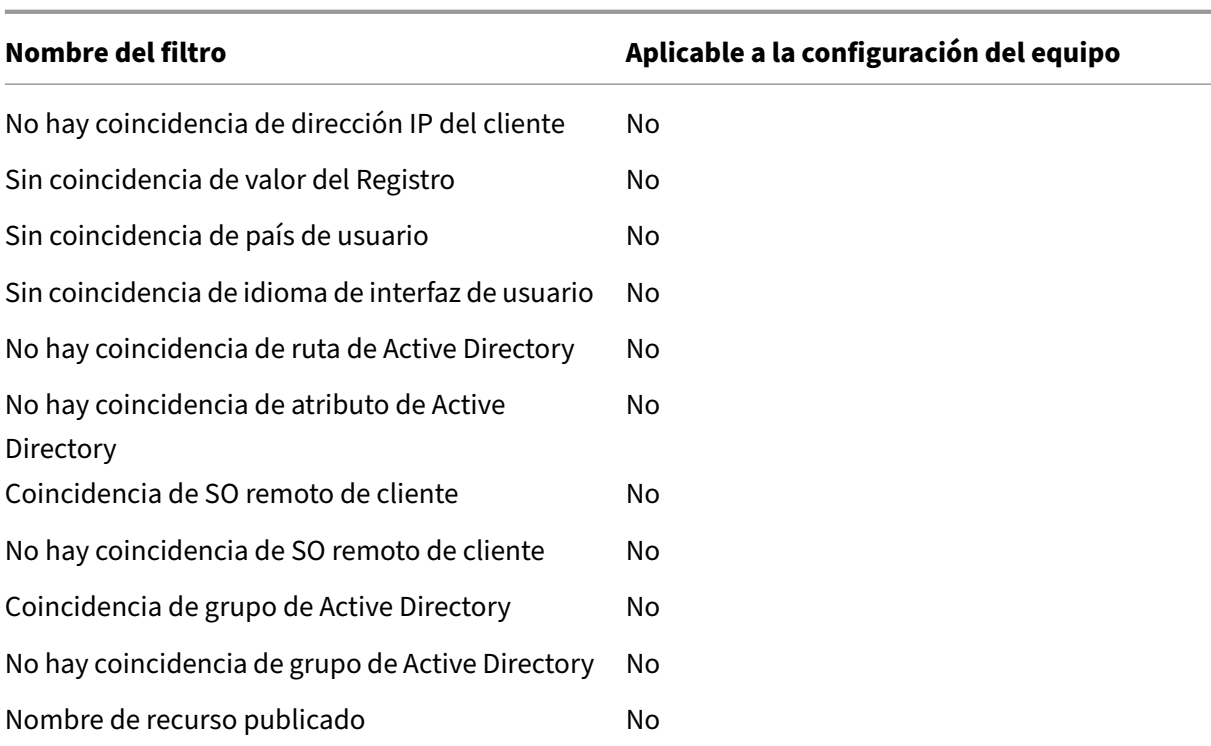

# **Optimización del sistema**

#### May 28, 2024

La optimización del sistema Workspace Environment Management (WEM) consiste en los siguientes parámetros:

- Administración de CPU
- Administración de la memoria
- Administración de E/S
- Cierre de sesión rápido
- Citrix Optimizer
- Optimización de varias sesiones

Esta [configuración est](#page-188-0)á diseñada para reducir el uso de recursos en la máquina agente. Ayudan a garantizar que los recursos liberados estén disponibles para otras aplicaciones. Si lo hace, aumenta la densidad de usuarios al admitir más usuarios por servidor.

La configuración de optimización del sistema se basa en máquinas y se aplica a todas las sesiones de usuario, pero la optimización de procesos se centra en el Esto significa que cuando un proceso desencadena la protección contra picos de CPU en la sesión del usuario A, el evento se graba solo para el usuario A. Cuando el usuario B inicia el mismo proceso, el comportamiento de optimización del proceso se determina únicamente por los desencadenadores del proceso en la sesión del usuario B.

# **Administración de CPU**

Esta configuración le permite optimizar el uso de la CPU.

Los procesos pueden ejecutarse en todos los núcleos y pueden consumir tanta CPU como quieran. En WEM, la función de administración de CPU le permite limitar la capacidad de la CPU que pueden usar los procesos individuales. La protección contra pico de la CPU no está diseñada para reducir el uso general de la CPU. Está diseñado para reducir el impacto en la experiencia del usuario por procesos que consumen un porcentaje excesivo de uso de CPU.

Cuando la protección contra pico de CPU está habilitada, si un proceso alcanza un umbral especifi‑ cado, WEM reduce automáticamente la prioridad del proceso durante un tiempo determinado. Luego, cuando se inicia una nueva aplicación, tiene una prioridad más alta que el proceso de menor priori‑ dad y el sistema continuará funcionando sin problemas.

La protección contra picos de CPU examina cada proceso en una "instantánea"rápida. Si la carga media de un proceso supera el límite de uso especificado durante un tiempo de muestra especificado, su prioridad se reduce inmediatamente. Después de un tiempo especificado, la prioridad de CPU del proceso vuelve a su valor anterior. El proceso no está "acelerado". A diferencia del **bloqueo de CPU**, solo se reduce su prioridad.

La protección de pico de CPU no se activa hasta que al menos una instancia de un proceso individual supere el umbral. En otras palabras, incluso si el consumo total de CPU excede el umbral especificado, la protección de pico de CPU no se activa a menos que al menos una instancia de proceso supere el umbral. Sin embargo, cuando esa instancia de proceso activa la protección contra picos de CPU, las nuevas instancias del mismo proceso se optimizan (CPU) cuando se habilita la opción **Habilitar optimización inteligente de CPU**.

Siempre que un proceso específico desencadena la protección contra pico de CPU, el evento se reg‑ istra en la base de datos local del agente. El agente registra los eventos desencadenantes para cada usuario por separado. Esto significa que la optimización de la CPU para un proceso específico para usuario1 no afecta el comportamiento del mismo proceso para usuario2.

Por ejemplo, si Internet Explorer a veces consume entre el 50 y el 60% de la CPU, puede usar la protec‑ ción contra pico de CPU para dirigirse únicamente a aquellas instancias iexplore.exe que amenazan el rendimiento de VDA. (Por el contrario, la sujeción de la CPU se aplica a todos los procesos).

Le recomendamos que experimente con el tiempo de muestra para decidir el valor óptimo para su entorno que no afecte a otros usuarios que iniciaron sesión en el mismo VDA.

# **Protección contra picos de CPU**

**Nota:**

- El "uso de CPU"en la siguiente configuración se basa en "procesadores lógicos"en la máquina física o virtual. Cada núcleo de una CPU se considera como un procesador lógico, de la misma manera que Windows. Por ejemplo, se considera que una máquina física con una CPU de 6 núcleos tiene 12 procesadores lógicos (la tecnología Hyper‑Threading significa que los núcleos se duplican). Una máquina física con 8 CPU, cada una con 12 núcleos tiene 96 procesadores lógicos. Una VM configurada con dos CPU de 4 núcleos tiene 8 procesadores lógicos.
- Lo mismo se aplica a las máquinas virtuales. Por ejemplo, supongamos que tiene una máquina física con 8 CPU, cada una con 12 núcleos (96 procesadores lógicos), que admite cuatro máquinas virtuales VDA de SO múltiples sesiones. Cada máquina virtual está configurada con dos CPU de 4 núcleos (8 procesadores lógicos). Para restringir los procesos que desencadenan la protección contra picos de CPU en una VM, para usar la mitad de sus núcleos, establezca el **límite de uso del núcleo de la CPU** en 4 (la mitad de los procesadores lógicos de la VM), no en 48 (la mitad de los procesadores lógicos de la máquina física).

Cuando se habilita, reduce la prioridad de la CPU de los procesos durante un período de tiempo (es‑ pecificado en el campo **Tiempo de prioridad de inactividad**) si superan el porcentaje especificado de uso de la CPU durante un período de tiempo (especificado en el campo **Límite de tiempo demues‑ tra**).

**Evite automáticamente los picos de CPU**. Esta opción reduce automáticamente la prioridad de CPU de los procesos que sobrecargan la CPU. Esta opción calcula automáticamente el valor de umbral en el que se activará la protección de pico de CPU en función del número de procesadores lógicos (núcleos de CPU). Por ejemplo, supongamos que hay 4 núcleos. Con esta opción activada, si el uso total de CPU supera el 23%, la prioridad de CPU de los procesos que consumen más del 15% de los recursos totales de CPU se reduce automáticamente. Del mismo modo, en el caso de 8 núcleos, si el uso total de CPU supera el 11%, la prioridad de CPU de los procesos que consumen más del 8% de los recursos de CPU se reduce automáticamente.

**Personalice la protección contra picos de CPU.** Permite personalizar la configuración de protección contra picos de CPU.

• **Límite de uso de CPU**. El porcentaje de uso de CPU que debe alcanzar cualquier instancia de proceso para activar la protección de pico de CPU. Este límite es global en todos los procesadores lógicos del servidor y se determina instancia por proceso. Varias instancias del mismo proceso no tienen sus porcentajes de uso de CPU agregados al determinar los desencadenadores de protección de pico de CPU. Si una instancia de proceso nunca alcanza este límite, no se activa la protección de pico de CPU. Por ejemplo, en un VDA de servidor, en varias sesiones simultáneas, suponga que hay muchas instancias de iexplore.exe. Cada instancia alcanza un máximo de aproximadamente el 35% de uso de CPU durante periodos de tiempo, de modo que, acumulativamente, iexplore.exe consume constantemente un alto porcentaje de uso de CPU. Sin embargo, la protección de pico de CPU nunca se activa a menos que establezca Límite de uso de CPU en o por debajo del 35%.

- **Límite de tiempo de muestreo**. El tiempo durante el cual un proceso debe exceder el límite de uso de CPU antes de que se reduzca su prioridad de CPU.
- **Tiempo de prioridad de inactividad**. El tiempo durante el cual se reduce la prioridad de CPU del proceso. Después de ese tiempo, la prioridad vuelve a uno de los siguientes:
	- **–** El nivel predeterminado (**Normal**) si la prioridad del proceso no se especifica en elmosaico Prioridad de la CPU y la opción **Habilitar optimización inteligente de la CPU** no está seleccionada.
	- **–** El nivel especificado si la prioridad del proceso se especifica en el mosaico Prioridad de la CPU, independientemente de si se ha seleccionado la opción **Habilitar optimización inteligente de la CPU**.
	- **–** Un nivel aleatorio dependiendo del comportamiento del proceso. Este caso se produce si la prioridad del proceso no se especifica en el mosaico Prioridad de la CPU y se selecciona la opción **Habilitar optimización inteligente de la CPU**. Cuanto más frecuente sea el proceso que desencadena la protección contra pico de CPU, menor será su prioridad de CPU.

**Habilite el límite de uso de núcleos de CPU**. Limita los procesos que desencadenan la protección contra pico de CPU a un número especificado de procesadores lógicos en el equipo. Escriba un entero en el intervalo de 1 a X, donde X es el número total de núcleos. Si escribe un entero mayor que X, WEM limita el consumo máximo de procesos aislados a X de forma predeterminada.

• **Límite de uso de núcleo de CPU** Especifica el número de procesadores lógicos a los que están limitados los procesos que desencadenan la protección contra pico de CPU. En el caso de las máquinas virtuales, el valor que escriba limita los procesos al número de procesadores lógicos en las máquinas virtuales en lugar de en el hardware físico subyacente.

**Habilite la optimización inteligente de la CPU**. Cuando se habilita, el agente optimiza de forma inteligente la prioridad de CPU de los procesos que activan la protección contra pico de CPU. A los procesos que activan repetidamente la protección contra pico de CPU se les asigna una prioridad de CPU progresivamente menor al iniciarse que a los procesos que se comportan correctamente. Tenga en cuenta que WEM no realiza la optimización de la CPU para los siguientes procesos del sistema:

• Taskmgr

- System Idle Process
- Sistema
- Svchost
- LSASS
- Wininit
- servicios
- csrss
- audiodg
- MsMpEng
- NisSrv
- mscorsvw
- vmwareresolutionset

**Habilite la optimización inteligente de E/S**. Cuando se habilita, el agente optimiza de forma in‑ teligente la prioridad de E/S del proceso de los procesos que desencadenan la protección contra pico de CPU. A los procesos que activan repetidamente la protección contra pico de CPU se les asigna una prioridad de E/S progresivamente menor en el momento del inicio que a los procesos que se compor‑ tan correctamente.

**Excluya los procesos**. De forma predeterminada, la administración de CPU de WEM excluye todos los procesos de servicios principales de Citrix y Windows más comunes. Sin embargo, puede utilizar esta opción para **agregar** o **quitar** procesos de una lista de exclusión para la protección contra picos de CPU por nombre ejecutable (por ejemplo, notepad.exe). Normalmente, los procesos antivirus se excluirían.

# **Sugerencia:**

- Para evitar que el análisis antivirus se apodere de la E/S del disco en la sesión, también puede establecer una prioridad de E/S estática baja para los procesos antivirus, consulte Administración de E/S.
- Cuando los procesos activan la protección de pico de CPU y se reduce la prioridad de CPU de proceso, WEM registra una advertencia cada vez que reduce la prioridad de CPU de un proceso. En el registro de eventos, en Registros de aplicaciones y servicios, Norskale Agent Service, busque **Inicialización del subproceso de limitación de procesos para el pro‑ ceso**.

**Impedir que los procesos secundarios hereden la prioridad de la CPU**. Especifica los procesos cuyos procesos secundarios no quiere que hereden la prioridad de la CPU.

**Opción de protección contra picos de CPU** Elija cómo quiere reforzar la protección contra picos de CPU:
- **Evite automáticamente los picos de CPU**. Utilice esta opción para permitir que el agente pro‑ teja contra picos de CPU cuando el uso de la CPU del sistema (en relación con un único núcleo de CPU) supere el 90% y el uso de la CPU del proceso (en relación con un único núcleo de CPU) supere el 80%.
- **Personalice la protección contra picos de CPU**. Permite personalizar la configuración de pro‑ tección contra picos de CPU.
	- **– Límite de uso de CPU**. El porcentaje de uso de CPU que debe alcanzar cualquier instan‑ cia de proceso para activar la protección de pico de CPU. Este límite es global en todos los procesadores lógicos del servidor y se determina caso por proceso. Para configurar el límite en función de un único núcleo de CPU como referencia, utilice la opción **Establecer límite en relación con un único núcleo de CPU**.

#### **Nota:**

- Se admiten valores enteros y no enteros. Al introducir un valor no entero, por ejemplo, el 37,5%, se restringen los procesos que utilizan más de tres núcleos en una plataforma de ocho núcleos.
- **Establezca el límite en relación con un solo núcleo de CPU**. Le permite establecer un límite de uso de la CPU en función de un único núcleo de CPU como referencia. El valor puede ser superior al 100%, por ejemplo, el 200% o el 250%. Ejemplo: Cuando el valor se establece en el 200 %, el agente optimiza los procesos que utilizan dos o más núcleos de CPU. Se admiten valores enteros y no enteros. **Nota:**
- Con **la protección personalizada contra picos** de CPU configurada, la protección contra picos de CPU se activa cuando se alcanza el límite de uso de la CPU global o el límite de uso de la CPU en relación con un solo núcleo de la CPU, lo que ocurra primero.

Para los procesos que activan la protección contra picos de CPU, el agente puede hacer lo siguiente:

- Si la opción **Habilitar el límite de uso del núcleo de la CPU** no está seleccionada: el agente reduce la prioridad de CPU de esos procesos.
- Si se selecciona la opción **Habilitar el límite de uso del núcleo de la CPU**: el agente reduce la prioridad de CPU de esos procesos y los limita al número especificado de procesadores lógicos de la máquina.

Al configurar la protección contra picos de CPU, tenga en cuenta lo siguiente:

• Varias instancias del mismo proceso no tienen sus porcentajes de uso de CPU agregados al determinar los desencadenadores de protección de pico de CPU. Si una instancia de proceso nunca alcanza este límite, no se activa la protección de pico de CPU. Por ejemplo, en el caso de un VDA multisesión con varias sesiones simultáneas, hay varios procesos de chrome.exe. Su uso de CPU no se suma al calcular el uso de la CPU.

**Tiempo de muestreo para la protección contra picos de CPU Límite de tiempo de muestreo.** El tiempo durante el que un proceso debe superar el límite de uso de la CPU antes de que se aplique la protección contra picos de CPU.

**Tiempo de reducción de prioridad para la protección contra picos de CPU Tiempo de prioridad de inactividad**. El tiempo durante el cual se reduce la prioridad de CPU del proceso. Después de ese tiempo, la prioridad vuelve a uno de los siguientes:

El nivel predeterminado (**Normal**), si la prioridad del proceso no está especificada en el cuadro de pri‑ oridad de la CPU y no está seleccionada la opción **Habilitar la optimización inteligente de la CPU**. El nivel especificado, si la prioridad del proceso se especifica en el cuadro de prioridad de la CPU, independientemente de si está seleccionada la opción **Habilitar la optimización inteligente de la CPU**.

El nivel aleatorio calculado, en función del comportamiento del proceso. Este caso se produce si la prioridad del proceso no se especifica en el mosaico Prioridad de la CPU y se selecciona la opción **Ha‑ bilitar optimización inteligente de la CPU**. Cuanto más frecuente sea el proceso que desencadena la protección contra pico de CPU, menor será su prioridad de CPU.

**Opciones adicionales Habilite el límite de uso de núcleos de CPU**. Utilice esta opción para limitar los procesos que activan la protección contra picos de CPU a un número específico de procesadores lógicos de la máquina.

### **Prioridad de CPU**

Cuando está habilitada, le permite establecer la prioridad de la CPU para los procesos manual‑ mente.

Esta configuración surte efecto si los procesos compiten por un recurso. Le permiten optimizar el nivel de prioridad de CPU de procesos específicos, de modo que los procesos que compiten por el tiempo del procesador de CPU no provoquen cuellos de botella en el rendimiento. Cuando los procesos compiten entre sí, los procesos con menor prioridad se sirven tras otro proceso con mayor prioridad. Por lo tanto, son menos propensos a consumir una parte tan grande del consumo total de CPU.

La prioridad de proceso que establezca aquí establece la "prioridad base"para todos los subprocesos del proceso. La prioridad real o "actual"de un hilo puede ser mayor (pero nunca es menor que la base). Cuando se ejecutan varios procesos en un equipo, el tiempo del procesador se comparte entre ellos en función del nivel de prioridad de la CPU. Cuanto mayor sea el nivel de prioridad de CPU de un proceso, más tiempo se le asignará al procesador.

### **Nota:**

El consumo general de CPU no disminuye necesariamente si establece niveles de prioridad de CPU más bajos en procesos específicos. Es posible que otros procesos (con mayor prioridad de CPU) sigan afectando el porcentaje de uso de CPU.

Para agregar un proceso, haga clic en **Agregar proceso**. Especifique la siguiente información y, a continuación, haga clic en **Guardar proceso**:

- **Nombre del proceso**. El nombre del ejecutable del proceso sin la extensión. Por ejemplo, para el Explorador de Windows (explorer.exe) escriba "explorer".
- **Priority**. La prioridad "base"de todos los hilos en el proceso. Cuanto mayor sea el nivel de prioridad de un proceso, más tiempo tendrá el procesador. Seleccione entre **Idel**, **Por debajo de lo normal**, **Normal**, **Por encima de lo normal**, **Alto**y **Tiempo real**.

### **Sugerencia:**

Las prioridades de CPU de proceso que establezca aquí surten efecto cuando el agente reciba la nueva configuración y se reinicie el proceso.

Para eliminar un proceso, haga clic en los puntos suspensivos junto al proceso y seleccione **Elimi‑ nar**.

Para modificar un proceso, haga clic en los puntos suspensivos junto al proceso y seleccione **Modi‑ ficar**.

### **afinidad de CPU**

Cuando está habilitado, le permite definir cuántos "procesadores lógicos"utiliza un proceso. Por ejemplo, puede restringir cada instancia del Bloc de notas iniciada en el VDA al número de núcleos definidos.

Para agregar un proceso, haga clic en **Agregar proceso**. Especifique la siguiente información y, a continuación, haga clic en **Guardar proceso**:

- **Nombre del proceso**. Nombre del ejecutable del proceso (por ejemplo, notepad.exe).
- **Afinidad**. Introduzca un número entero positivo.

Para eliminar un proceso, haga clic en los puntos suspensivos junto al proceso y seleccione **Elimi‑ nar**.

Para modificar un proceso, haga clic en los puntos suspensivos junto al proceso y seleccione **Modi‑ ficar**.

### **Acotamiento de CPU**

Cuando se habilita, evita que los procesos utilicen más de un porcentaje específico de la potencia de procesamiento de la CPU. La sujeción de CPU evita que los procesos utilicen más de un porcentaje especificado de la potencia de procesamiento de la CPU. Los "aceleradores"de WEM (o "acotadores" ) que se procesan cuando alcanza el porcentaje de CPU especificado que ha establecido. Esto le per‑ mite evitar que los procesos consuman grandes cantidades de CPU.

**Nota:**

- El acotamiento de CPU es un enfoque de fuerza bruta que es computacionalmente costoso. Para mantener el uso de CPU de un proceso problemático artificialmente bajo, es mejor usar la protección de pico de CPU, al mismo tiempo que asignar prioridades estáticas de CPU y afinidades de CPU a dichos procesos. El acotamiento de CPU se reserva mejor para controlar procesos que son notoriamente malos en la administración de recursos, pero que no puede soportar que se caigan en prioridad.
- Después de aplicar un porcentaje de la potencia de procesamiento de la CPU a un proceso y configurar un porcentaje diferente para el mismo proceso más adelante, seleccione **Ac‑ tualizar la configuración del host del agente** para que el cambio surta efecto.

El porcentaje de acotamiento que configure se aplica a la potencia total de cualquier CPU individual en el servidor, no a ningún núcleo individual que contenga. (En otras palabras, el 10% en una CPU de cuatro núcleos es el 10% de toda la CPU, no el 10% de un núcleo).

Para agregar un proceso, haga clic en **Agregar proceso**. Especifique la siguiente información y, a continuación, haga clic en **Guardar proceso**:

- **Nombre del proceso**. Nombre del ejecutable del proceso (por ejemplo, notepad.exe).
- **Porcentaje**. Introduzca un número entero positivo.

**Sugerencia:**

- Cuando WEM acota un proceso, agrega el proceso a su lista de seguimiento que el cliente WEM inicializa. Puede comprobar que un proceso está acotado al ver esto.
- También puede verificar que el acotamiento de la CPU esté funcionando mirando el monitor de proceso y confirmando que el consumo de CPU nunca supera el porcentaje de sujeción.

Para eliminar un proceso, haga clic en los puntos suspensivos junto al proceso y seleccione **Elimi‑ nar**.

Para modificar un proceso, haga clic en los puntos suspensivos junto al proceso y seleccione **Modi‑ ficar**.

### **Administración de la memoria**

Esta configuración le permite optimizar el uso de la memoria de la aplicación mediante WEM.

Si estas configuraciones están habilitadas, WEM calcula la cantidad de memoria que utiliza un proceso y la cantidad mínima de memoria que necesita un proceso sin perder estabilidad. WEM considera la diferencia como exceso de memoria. Cuando el proceso pasa a estar inactivo, WEM libera el exceso de memoria que el proceso consume en el archivo de paginación y optimiza el proceso para inicios posteriores. Normalmente, una aplicación se vuelve inactiva cuando se minimiza en la barra de tar‑ eas.

Cuando las aplicaciones se restauran desde la barra de tareas, se ejecutan inicialmente en su estado optimizado, pero pueden seguir consumiendo memoria adicional según sea necesario.

Del mismo modo, WEM optimiza todas las aplicaciones que los usuarios utilizan durante sus sesiones de escritorio. Si hay varios procesos en varias sesiones de usuario, toda la memoria liberada está disponible para otros procesos. Este comportamiento aumenta la densidad de usuarios al admitir un mayor número de usuarios en el mismo servidor.

### **Optimizar el uso de memoria para procesos inactivos**

Cuando se habilita, obliga a los procesos que permanecen inactivos durante un tiempo específico a liberar el exceso de memoria hasta que ya no estén inactivos.

**Tiempo de muestreo inactivo**. Le permite especificar el tiempo que un proceso se considera inactivo tras el cual se ve obligado a liberar el exceso de memoria. Durante este tiempo, WEM calcula la can‑ tidad de memoria que utiliza un proceso y la cantidad mínima de memoria que necesita un proceso, sin perder estabilidad. El valor predeterminado es de 120 minutos.

**Límite de estado inactivo**. Le permite especificar el porcentaje de uso de CPU por debajo del cual un proceso se considera inactivo. El valor predeterminado es el 1%. Le recomendamos que no utilice un valor superior al 5%. De lo contrario, un proceso que se utiliza activamente puede confundirse con inactivo, lo que hace que se libere su memoria.

**Limite la optimización**. Le permite especificar un límite de umbral por debajo del cual WEM optimiza el uso de memoria para las aplicaciones inactivas.

Excluir procesos de la optimización del uso de memoria. Le permite excluir procesos de la optimización del uso de memoria. Especifique el nombre del proceso, por ejemplo, notepad.exe.

WEM no optimiza el uso de la memoria de la aplicación para los siguientes procesos del sistema:

- rdpshell
- wfshell
- rdpclip
- wmiprvse
- dllhost
- audiodg
- msdtc
- mscorsvw
- spoolsv
- smss
- winlogon
- svchost
- taskmgr
- System Idle Process
- System
- LSASS
- wininit
- msiexec
- services
- csrss
- MsMpEng
- NisSrv
- Memory Compression

### **Límite de uso de memoria para procesos específicos**

Cuando está habilitada, le permite limitar el uso de memoria de un proceso estableciendo un límite superior para la memoria que el proceso puede consumir.

#### **Advertencia:**

La aplicación de límites de uso de memoria a ciertos procesos puede tener efectos no deseados, como una capacidad de respuesta lenta del sistema.

Para agregar un proceso, haga clic en **Agregar proceso**. Especifique la siguiente información y, a continuación, haga clic en **Guardar proceso**.

- **Nombre del proceso**. Introduzca el nombre del proceso que quiere agregar (por ejemplo, notepad.exe).
- **Límite de memoria**. Introduzca el límite de uso de memoria.
- **Tipo de límite**. Seleccione un modo límite de la lista.
	- **– Límite dinámico**. Le permite aplicar un límite dinámico al proceso especificado. Esta configuración limita dinámicamente la cantidad de memoria asignada al proceso es‑

pecificado. Si se aplica, aplica los límites de uso de memoria en función de la memoria disponible. Por lo tanto, la memoria que consume el proceso especificado puede superar la cantidad especificada.

**– Límite estático**. Le permite aplicar un límite estático al proceso especificado. Esta con‑ figuración siempre limita la cantidad de memoria asignada al proceso especificado. Si se aplica, impide que el proceso consuma más de la cantidad de memoria especificada, in‑ dependientemente de la cantidad de memoria disponible. Como resultado, la memoria que consume el proceso especificado se limita a la cantidad especificada.

Para eliminar un proceso, haga clic en los puntos suspensivos junto al proceso y seleccione **Elimi‑ nar**.

Para modificar un proceso, haga clic en los puntos suspensivos junto al proceso y seleccione **Modi‑ ficar**.

### **Administración de E/S**

Esta configuración le permite optimizar la prioridad de E/S de ciertos procesos para que los procesos que compiten por el acceso a E/S de disco y red no provoquen cuellos de botella en el rendimiento. Por ejemplo, puede usar la configuración de administración de E/S para acelerar una aplicación que consume ancho de banda de disco.

La prioridad de proceso que establezca aquí establece la "prioridad base"para todos los subprocesos del proceso. La prioridad real o "actual"de un hilo puede ser mayor (pero nunca es menor que la base). En general, Windows da acceso a subprocesos de mayor prioridad antes de subprocesos de menor prioridad.

### **Prioridad E/S de procesos**

Cuando está habilitada, le permite optimizar la prioridad de E/S de procesos específicos, de modo que los procesos que compiten por el acceso a E/S de disco y red no provoquen cuellos de botella en el rendimiento.

Para agregar un proceso, haga clic en **Agregar proceso**. Especifique la siguiente información y, a continuación, haga clic en **Guardar proceso**.

- **Nombre del proceso**. Introduzca el nombre del ejecutable del proceso sin la extensión. Por ejemplo, para el Explorador de Windows (explorer.exe) escriba "explorer".
- **Prioridad de E/S**. Introduzca la prioridad "básica"de todos los hilos en el proceso. Cuanto mayor sea la prioridad de E/S de un proceso, más pronto tendrán acceso de E/S sus subpro‑ cesos. Elija entre **alto**, **normal**, **bajo**, **muy bajo**.

### **Sugerencia:**

Las prioridades de E/S de proceso que establezca aquí surten efecto cuando el agente reciba la nueva configuración y el proceso se reinicie a continuación.

Para eliminar un proceso, haga clic en los puntos suspensivos junto al proceso y seleccione **Elimi‑ nar**.

Para modificar un proceso, haga clic en los puntos suspensivos junto al proceso y seleccione **Modi‑ ficar**.

# **Cierre de sesión rápido**

Esta configuración le permite finalizar inmediatamente la conexión HDX a una sesión remota. Esto da a los usuarios la impresión de que la sesión se ha cerrado de inmediato. Sin embargo, la sesión en sí continúa a través de las fases de cierre de sesión en segundo plano en el VDA.

**Nota:**

El cierre de sesión rápido solo admite aplicaciones virtuales de Citrix y recursos RDS.

Cuando se habilita, permite un cierre de sesión rápido para todos los usuarios de este conjunto de configuraciones. Los usuarios se desconectan inmediatamente, mientras que las tareas de cierre de sesión continúan en segundo plano.

Para excluir grupos específicos, lleve a cabo los siguientes pasos:

- 1. Seleccione **Excluir grupos especificados** y, a continuación, **Agregar grupo**. Aparece el asis‑ tente **Agregar grupo para excluir**.
- 2. Seleccione el tipo de identidad.
- 3. Seleccione un dominio en el que exista el grupo que quiere agregar.
- 4. En el cuadro Buscar, introduzca el nombre del grupo que quiere agregar. (Las búsquedas no distinguen mayúsculas de minúsculas).
- 5. Haga clic en el icono más para agregar el grupo.
- 6. Cuando haya terminado, haga clic en **Guardar** para agregar el grupo y salir del asistente **Agre‑ gar grupo para excluir**.

### **Citrix Optimizer**

Esta configuración le permite optimizar los entornos de usuario para obtener un mejor rendimiento. Citrix Optimizer ejecuta un análisis rápido de los entornos de usuario y, a continuación, aplica re‑ comendaciones de optimización basadas en plantillas.

Puede optimizar los entornos de usuario de dos maneras:

- Utilice plantillas integradas para realizar optimizaciones. Para ello, seleccione una plantilla aplicable al sistema operativo.
- Como alternativa, cree sus propias plantillas personalizadas con las optimizaciones específi‑ cas que quiera y, a continuación, agregue las plantillas a Workspace Environment Management (WEM).

Para obtener una plantilla que pueda personalizar, utilice cualquiera de los siguientes enfoques:

- Utilice la función de generador de plantillas que ofrece Citrix Optimizer independiente. Descar‑ gue Citrix Optimizer independiente en https://support.citrix.com/article/CTX224676. La función de generador de plantillas le permite crear sus propias plantillas personalizadas para cargarlas en WEM.
- En un host de agente (máquina en la q[ue está instalado el agente de WEM\), vaya a la carp](https://support.citrix.com/article/CTX224676)eta <C:\Program Files (x86)>\Citrix\Workspace Environment Management Agent\Citrix Optimizer\Templates, seleccione un archivo de plantilla predeterminado y cópielo en una carpeta conveniente. Personalice el archivo de plantilla para reflejar sus detalles y, a continuación, cargue la plantilla personalizada en WEM.

Cuando se habilita, puede configurar los siguientes parámetros:

**Ejecutar semanalmente**. Si se selecciona, WEM ejecuta optimizaciones semanalmente. Si no se se‑ lecciona **Ejecutar semanalmente**, WEM se comporta de la siguiente manera:

- La primera vez que agrega una plantilla a WEM, WEM ejecuta la optimización correspondiente. WEM ejecuta la optimización solo una vez, a menos que realice cambios en esa plantilla más adelante. Los cambios incluyen aplicar una plantilla diferente al sistema operativo y habilitar o inhabilitar la plantilla.
- Cada vez que realiza cambios en una plantilla, WEM ejecuta la optimización una vez.

Para agregar una plantilla personalizada:

- 1. Haga clic en **Agregar plantilla personalizada**.
- 2. En el asistente **Agregar plantilla personalizada**, lleve a cabo los siguientes pasos:
	- a) En**Nombre de la plantilla**, haga clic en **Examinar** y, a continuación, seleccione la plantilla que quiere agregar.

b) Para **Sistema operativo aplicable**, seleccione en la lista uno o más sistemas operativos a los que se aplica la plantilla.

### **Sugerencia:**

Puede agregar sistemas operativos Windows 10 que no estén disponibles en la lista pero a los que se aplique la plantilla. Agregue esos SO escribiendo sus números de compilación. Asegúrese de separar el SO con punto y coma (;). Por ejemplo, 2001; 2004.

- c) Selecciona los grupos que quieras activar según sea necesario.
- d) Haga clic en **Guardar**.

### **Importante:**

Citrix Optimizer no admite la exportación de plantillas personalizadas. Conservar una copia local de la plantilla personalizada después de agregarla.

Puede utilizar la opción de alternar en la columna **Estado** para alternar la plantilla entre los estados habilitados y inhabilitados. Si está inhabilitado, el agente no procesa la plantilla y WEM no ejecuta optimizaciones asociadas a la plantilla.

Para eliminar una plantilla, seleccione los puntos suspensivos de la plantilla aplicable y, a contin‑ uación, seleccione **Eliminar**. Nota: No puede eliminar las plantillas integradas.

Para modificar una plantilla, seleccione los puntos suspensivos de la plantilla aplicable y, a continuación, seleccione **Modificar**.

Para ver los detalles de una plantilla, seleccione los puntos suspensivos de la plantilla aplicable y, a continuación, seleccione **Vista previa**.

**Nota:**

Para un entorno VDI no persistente, WEM sigue el mismo comportamiento: todos los cambios en el entorno se pierden cuando se reinicia la máquina. En el caso de Citrix Optimizer, WEM ejecuta optimizaciones cada vez que se reinicia la máquina.

Seleccione automáticamente la plantilla que quiere usar. Si no está seguro de qué plantilla utilizar, utilice esta opción para permitir que WEM seleccione la mejor coincidencia para cada sistema operativo. Si quiere utilizar plantillas personalizadas como plantillas preferidas, introduzca una lista de prefijos separados por comas. La plantilla personalizada sigue este formato de nombre:

-prefix <os version> <os build>

‑ prefix\_Server\_<os version>\_<os build>

Los cambios en la configuración de Citrix Optimizer tardan algún tiempo en surtir efecto, según el valor que haya especificado para la opción **Demora de actualización de la configuración de SQL** en la ficha **Configuración avanzada > Configuración > Opciones de servicio** de la consola antigua.

Para que los cambios surtan efecto de inmediato, vaya a **Supervisión > Administración > Agentes**, localice el agente y, a continuación, seleccione **Procesar Citrix Optimizer** en el menú **Más**.

**Sugerencia:**

Es posible que los nuevos cambios no surtan efecto inmediatamente. Le recomendamos que seleccione **Actualizar la configuración del host del agente** antes de seleccionar **Procesar Citrix Optimizer**.

### **Optimización de varias sesiones**

Esta configuración le permite optimizar las máquinas de SO de varias sesiones con sesiones desconec‑ tadas para una mejor experiencia del usuario con las sesiones conectadas.

Las máquinas de SO multisesión ejecutan varias sesiones desde un solo equipo para entregar aplicaciones y escritorios a los usuarios. Una sesión desconectada permanece activa y sus aplicaciones continúan ejecutándose. La sesión desconectada puede consumir los recursos necesarios para las aplicaciones y escritorios conectados que se ejecutan en el mismo equipo. Esta configuración le permite optimizar las máquinas de SO de varias sesiones con sesiones desconectadas para una mejor experiencia del usuario con las sesiones conectadas.

Cuando se habilita, optimiza las máquinas con SO multisesión en las que hay sesiones desconectadas. De forma predeterminada, la optimización multisesión está inhabilitada. La función mejora la experiencia del usuario de las sesiones conectadas al limitar el número de recursos que pueden consumir las sesiones desconectadas. Después de que una sesión permanece desconectada durante un minuto, el agente de WEM reduce la CPU y las prioridades de E/S de los procesos o aplicaciones asociados a la sesión. A continuación, el agente impone límites a la cantidad de recursos de memoria que puede consumir la sesión. Si el usuario se vuelve a conectar a la sesión, WEM restaura las prioridades y elimina las limitaciones.

### **Excluir grupos**

Para excluir grupos específicos de la optimización multisesión, lleve a cabo los siguientes pasos:

- 1. Seleccione **Excluir grupos especificados** y haga clic en **Agregar grupo**. Aparece el asistente **Agregar grupo para excluir**.
- 2. Seleccione el tipo de identidad.
- 3. Seleccione un dominio en el que exista el grupo que quiere agregar.
- 4. En el cuadro Buscar, introduzca el nombre del grupo que quiere agregar. Introduzca el nombre completo del grupo. (Las búsquedas no distinguen mayúsculas de minúsculas).
- 5. Haga clic en el icono más para agregar el grupo.
- 6. Cuando haya terminado, haga clic en **Guardar** para agregar el grupo y salir del asistente **Agre‑ gar grupo para excluir**.

### **Excluir procesos**

Para excluir procesos específicos de la optimización multisesión, haga clic en **Agregar proceso**, navegue hasta el proceso que quiere agregar y, a continuación, haga clic en **Guardar proceso**.

Para eliminar un proceso, haga clic en los puntos suspensivos junto al proceso y seleccione **Elimi‑ nar**.

Para modificar un proceso, haga clic en los puntos suspensivos junto al proceso y seleccione **Modi‑ ficar**.

# **Supervisión**

### July 8, 2022

El nodo **Supervisión** proporciona información que puede utilizar para supervisar y solucionar prob‑ lemas de su implementación de Workspace Environment Management (WEM) y le permite realizar tareas administrativas.

El nodo **Monitoring** se compone de los siguientes elementos:

- Administración. Le permite ver las estadísticas de los usuarios y los agentes y las actividades administrativas.
	- **– [Estadístic](https://docs.citrix.com/es-es/workspace-environment-management/service/manage/monitoring/administration.html)as de los usuarios.** Muestra las estadísticas de los usuarios sobre su imple‑ mentación.
	- **– Agentes.** Le permite ver la información del agente y realizar tareas administrativas, como actualizar la memoria caché, restablecer la configuración y recuperar la información del agente.
- Perspectivas. Le permite obtener información sobre el comportamiento de las aplicaciones. Para habilitar la información para un conjunto de configuraciones, vaya a su página **Configu‑ ración avanzada > Perspectivas** y seleccione **Habilitar la recopilación y carga de datos para [obtener info](https://docs.citrix.com/es-es/workspace-environment-management/service/manage/monitoring/insights.html)rmación sobre la optimización y el uso**. Para ver las perspectivas, seleccione un conjunto de configuraciones y un rango de fechas y, a continuación, haga clic en **Aplicar**.
- **– Perspectivas de optimización** Muestra las 10 aplicaciones principales que activaron la protección contra picos de CPU y la optimización del uso de memoria con mayor frecuen‑ cia durante el período de tiempo especificado.
- **– Insights de uso.** Muestra las 10 aplicaciones principales por tiempo de uso (horas) y las 10 aplicaciones principales por número de usuarios, junto con las 10 aplicaciones principales que consumieron la mayor cantidad de recursos de CPU y memoria durante el período de tiempo especificado.
- **– Perspectivas del contenedor de perfiles** Muestra información sobre los contenedores de Profile Management y FSLogix.
- Informes. Proporciona informes que le permiten analizar sus implementaciones. Cada informe aparece como un registro de tabla.

# **Ad[ministra](https://docs.citrix.com/es-es/workspace-environment-management/service/manage/monitoring/reports.html)ción**

July 17, 2024

Le permite ver las estadísticas de los usuarios y los agentes y las actividades administrativas.

### **Estadísticas de los usuarios**

Muestra las estadísticas del usuario sobre la implementación de Workspace Environment Manage‑ ment (WEM). Cada vez que los usuarios inician sesión en su máquina agente, se recopila información relevante y, a continuación, aparece aquí como un registro de tabla.

Esta página incluye la siguiente información:

- **Resumen del usuario**. Muestra un recuento de todos los usuarios que han iniciado sesión en su máquina agente, para todos los conjuntos de configuraciones.
- **Historial del usuario**. Muestra la información de conexión de todos los usuarios asociados a todos los conjuntos de configuraciones, incluida la última hora de conexión (en hora universal coordinada, UTC), el nombre de la máquina desde la que se conectaron por última vez y el tipo de agente de sesión (IU o CMD) y la versión.

### **Sugerencia:**

Puede usar Filtro para filtrar la lista. Por ejemplo, muestre un recuento de todos los usuarios de un conjunto de configuraciones específico y un recuento de usuarios durante el intervalo de fechas especificado.

Puede realizar las siguientes operaciones:

- **Actualizar**. Actualiza la lista de estadísticas de los usuarios.
- **Borrar los registros caducados**. Le permite eliminar registros caducados de la base de datos de WEM Service. Si la última hora de inicio de sesión de un usuario se remonta a más de 24 horas, el registro correspondiente caduca. No está disponible si no tiene registros caducados. Nota: Esta opción no está disponible para registros cuyo **ID de usuario** sea **Sistema local**.
- **Eliminar registro**. Elimina el registro de la base de datos de WEM Service. Disponible cuando selecciona solo un agente y su registro correspondiente ha caducado. Nota: Esta opción no está disponible para registros cuyo ID de usuario sea Sistema local, servicio de red o Autoridad de NT (servicio local).
- **Exportación**. Permite exportar los datos de cada registro en formato CSV o JSON, que se abre en programas como Microsoft Excel. Para ello, lleve a cabo los siguientes pasos:
	- 1. Haga clic en **Exportar**. Aparece el asistente de exportación.
	- 2. Seleccione el formato de exportación. Opciones disponibles: CSV y JSON.
	- 3. Si lo quiere, seleccione **Guardar una copia de la exportación en su máquina local**. La exportación se guarda en la ubicación de descarga predeterminada de su navegador.
	- 4. Haga clic en **Exportar** para iniciar el proceso de exportación.

#### **Importante:**

- **–** Puede exportar hasta 50 000 registros. Cuando el número de registros a exportar su‑ pera el límite, solo se exportarán los 50 000 primeros. Le recomendamos que utilice filtros para reducir la cantidad de registros a 50 000 o menos.
- **–** Mientras hay una exportación en curso, no puede realizar otra exportación.
- **–** Si una exportación no se completa en 30 minutos, ya no recibirás notificaciones al respecto. Ve a **Archivos** para ver los resultados de la exportación más adelante.
- **–** Al exportar las estadísticas de los usuarios, la exportación se guarda en el al‑ macenamiento en la nube. El almacenamiento en la nube tiene un límite de almacenamiento. Cuando alcances el límite, no podrás continuar con la exportación. En ese caso, vaya a **Archivos** y elimine los archivos innecesarios para liberar espacio. Consulte Archivos.

### **Agentes**

Esta página le permite ver la información del agente y realizar tareas administrativas, como actualizar la memoria caché, restablecer la configuración y recuperar la información del agente.

### **Estadísticas**

Esta ficha muestra estadísticas sobre los agentes de su implementación de WEM. Puede ver las siguientes estadísticas sobre los agentes en su implementación de WEM.

• Un recuento del total de agentes en los que los usuarios han iniciado sesión, para todos los conjuntos de configuraciones.

### **Sugerencia:**

Si especifica un conjunto de configuraciones en sus criterios de filtro, aparece un recuento del total de agentes registrados para ese conjunto de configuraciones, junto con el recuento de agentes registrados en las últimas 24 horas y en los últimos 30 días.

- Información de conexión para todos los agentes registrados en los conjuntos de configu‑ raciones, incluida la última hora de conexión, el nombre de la máquina desde la que se conectaron por última vez y la versión del agente.
- La columna **Estado de sincronización** proporciona información sobre el resultado de la última sincronización de la memoria caché del agente con WEM Service.
	- **– Correcto** (icono de marca de verificación). Indica que la última sincronización se realizó correctamente y que el resultado de la sincronización se informó a la consola de adminis‑ tración.
	- **– Desconocido** (icono de signo de exclamación). Indica que la sincronización está en curso, que aún no se ha iniciado o que el resultado no se informa a la consola de administración.
	- **– Error** (icono de error). Indica que la última sincronización falló.
- La columna **Conectados recientemente** proporciona la siguiente información:
	- **– En línea** (icono de marca de verificación). Indica que el agente está en línea. El agente ha cargado estadísticas en WEM Service dentro de un intervalo determinado.
	- **–** Un campo de columna en blanco indica que el agente está desconectado.
- La columna de **estado de Profile Management** proporciona información sobre el estado de Profile Management en su entorno.

El estado de mantenimiento de Profile Management realiza comprobaciones automatizadas de estado en los hosts del agente para determinar si Profile Management está configurado de forma óptima. Puede ver los resultados de esas comprobaciones para identificar problemas específicos del archivo de salida de cada máquina agente (%systemroot%\ temp\UpmConfigCheckOutput.json). La función realiza comprobaciones de estado todos los días o cada vez que se inicia el servicio de host del agente de WEM. Para realizar las comprobaciones de estado manualmente, seleccione el agente y, a continuación, seleccione **Ejecutar comprobación de estado de Profile Management** en la barra de acciones. Cada comprobación de estado devuelve un estado. Para ver el estado más reciente, haga clic en **Ac‑ tualizar**. El icono de la columna de **estado de Profile Management** proporciona información general sobre el estado de Profile Management:

- **– Bien** (icono de marca de verificación). Indica que Profile Management está en buen es‑ tado.
- **– Aviso**(icono demarca de verificación con punto azul en la esquina superior derecha). Iden‑ tifica un estado aceptable de Profile Management.
- **– Advertencia** (icono de marca de verificación con punto naranja en la esquina superior derecha). Informa sobre un estado subóptimo de Profile Management. El estado sub‑ óptimo puede afectar a la experiencia del usuario con Profile Management en su imple‑ mentación. Este estado no requiere necesariamente una acción por su parte. Para ver el informe detallado, utilice la opción **Ver informe de verificación de estado de Profile Management** en **Más**.
- **– Error** (icono de error). Indica que Profile Management está configurado incorrectamente, lo que hace que no funcione correctamente.
- **– No válido** (icono de inhabilitado). Aparece cuando no se encuentra Profile Management o no está habilitado.

Si las comprobaciones de estado no reflejan su experiencia o si no detectan los problemas que tiene, póngase en contacto con la Asistencia técnica de Citrix.

Puede realizar las siguientes operaciones:

- **Historial de tareas**. Muestra las [tareas del agente iniciadas](https://docs.citrix.com/es-es/citrix-cloud/overview/how-to-get-help-and-support.html) en las últimas 24 horas. Al hacer clic en **Historial de tareas** en la página **Agentes**, accederá a la página **Historial de tareas** para comprobar el progreso y los resultados de las tareas iniciadas.
- **Columnas que se mostrarán**. Le permite personalizar la tabla eligiendo las columnas que quiere mostrar.
- **Actualizar**. Actualiza la lista de agentes.
- **Borrar los registros caducados**. Le permite eliminar registros caducados de la base de datos de WEM Service. Si la última hora de inicio de sesión de un usuario se remonta a más de 24 horas, el registro correspondiente caduca. No está disponible si no tiene registros caducados.
- **Ver detalles**. Le permite ver información detallada sobre el agente.
- **Definir como Hub Agent**. Le permite configurar el agente seleccionado como agente del hub.
- **Configurar Hub Agent**. Le permite seleccionar los conjuntos de configuración para los que desea configurar el agente como agente del hub.
- **Exportación**. Permite exportar los datos de cada registro en formato CSV o JSON, que se abre en programas como Microsoft Excel. Para ello, lleve a cabo los siguientes pasos:
	- 1. Haga clic en **Exportar**. Aparece el asistente de exportación.
	- 2. Seleccione el formato de exportación. Opciones disponibles: CSV y JSON.
	- 3. Si lo quiere, seleccione **Guardar una copia de la exportación en su máquina local**. La exportación se guarda en la ubicación de descarga predeterminada de su navegador.
	- 4. Haga clic en **Exportar** para iniciar el proceso de exportación.

#### **Importante:**

- **–** Puede exportar hasta 50 000 registros. Cuando el número de registros a exportar su‑ pera el límite, solo se exportarán los 50 000 primeros. Le recomendamos que utilice filtros para reducir la cantidad de registros a 50 000 o menos.
- **–** Mientras hay una exportación en curso, no puede realizar otra exportación.
- **–** Si una exportación no se completa en 30 minutos, ya no recibirás notificaciones al respecto. Ve a **Archivos** para ver los resultados de la exportación más adelante.
- **–** Al exportar las estadísticas de los agentes, la exportación se guarda en el al‑ macenamiento en la nube. El almacenamiento en la nube tiene un límite de almacenamiento. Cuando alcances el límite, no podrás continuar con la exportación. En ese caso, vaya a **Archivos** y elimine los archivos innecesarios para liberar espacio. Consulte Archivos.

Las siguientes opciones están disponibles en el menú **Más**. Al aplicar estas opciones a agentes in‑ scritos y no unidos a u[n dominio](https://docs.citrix.com/es-es/workspace-environment-management/service/manage/files.html), tenga en cuenta lo siguiente:

- El agente debe ser de la versión 2207.1.0.1 o posterior.
- El agente de destino no recibe una notificación inmediata de la realización de esas tareas. Las notificaciones se envían cuando el agente de destino u otro agente de la misma subred se conecta a Citrix Cloud para actualizar la configuración. Por lo tanto, puede haber un retraso hasta que las tareas se realicen en el lado del agente. Cuantos más agentes tenga en la misma subred, menor será la demora.
- El retraso máximo es 1,5 veces el valor del **retraso de actualización de la configuración de SQL**. De forma predeterminada, el valor **Retardo de actualización de la configuración SQL** es de 15 minutos. Consulte Opciones de servicio. Por lo tanto, en ese caso, el retraso máximo es de 22,5 (1,5 x 15) minutos.

**Nota:**

El menú **Más** solo está disponible cuando selecciona no más de 50 agentes.

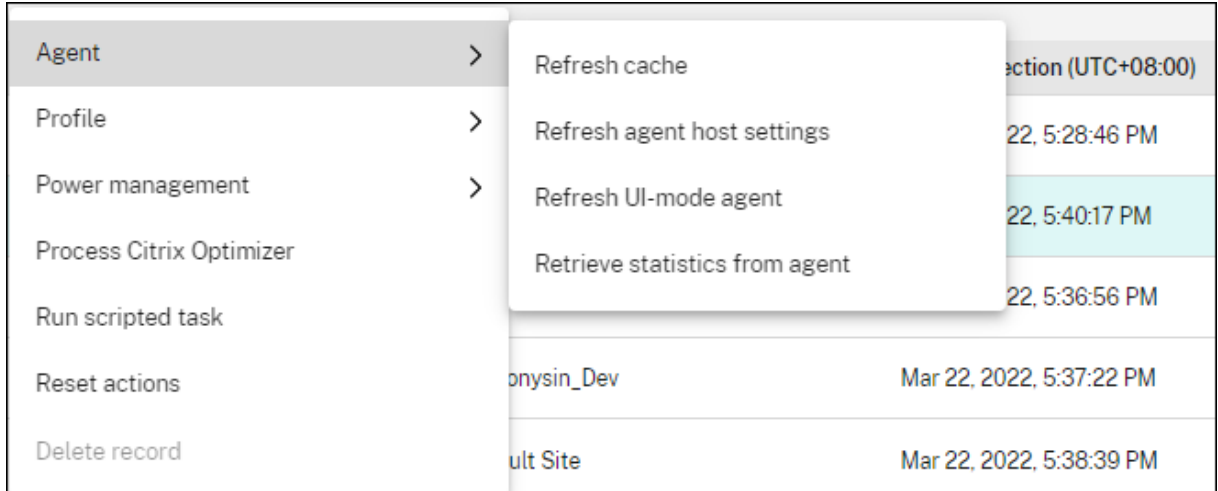

#### **Agente**:

- **Actualizar la memoria caché**. Activa una actualización de la memoria caché del agente local (una réplica del lado del agente de la base de datos de configuración de WEM). Al actualizar la memoria caché, se sincroniza la memoria caché del agente local con los servicios de infraestruc‑ tura.
- **Actualizar la configuración del host del agente**. Activa una actualización de la configuración del servicio del agente en el entorno del usuario. Esas configuraciones incluyen configuraciones avanzadas, de optimización, de transformador y no asignadas por el usuario.
- **Actualizar agente en modo**de interfaz de usuario. Aplica las acciones asignadas por el usuario a los agentes WEM. Esas acciones incluyen unidades de red, impresoras, aplicaciones y mucho más. Cuando actualiza un agente, este se comunica con los servicios de infraestructura. Los servicios de infraestructura validan la identidad del host del agente con la base de datos WEM.

**Importante:**

- **–** La opción **Actualizar agente en modo** de interfaz de usuario solo funciona con los agentes en modo de interfaz de usuario que se inician automáticamente (no los inician los usuarios finales ni mediante scripts). La opción no funciona con los agentes en modo CMD.
- **–** No se pueden actualizar todos los parámetros. Algunas configuraciones (por ejemplo, la configuración de directiva de grupo y entorno) se aplican solo al inicio o al inicio de sesión.
- **Recuperar las estadísticas del agente**. Permite a los agentes cargar estadísticas en los servi‑ cios de infraestructura.

También puede realizar las operaciones de actualización en el lado del agente. Sin embargo, estas operaciones se comportan de forma diferente según las condiciones reales. Para obtener más infor‑ mación, consulte Operaciones de actualización del agente.

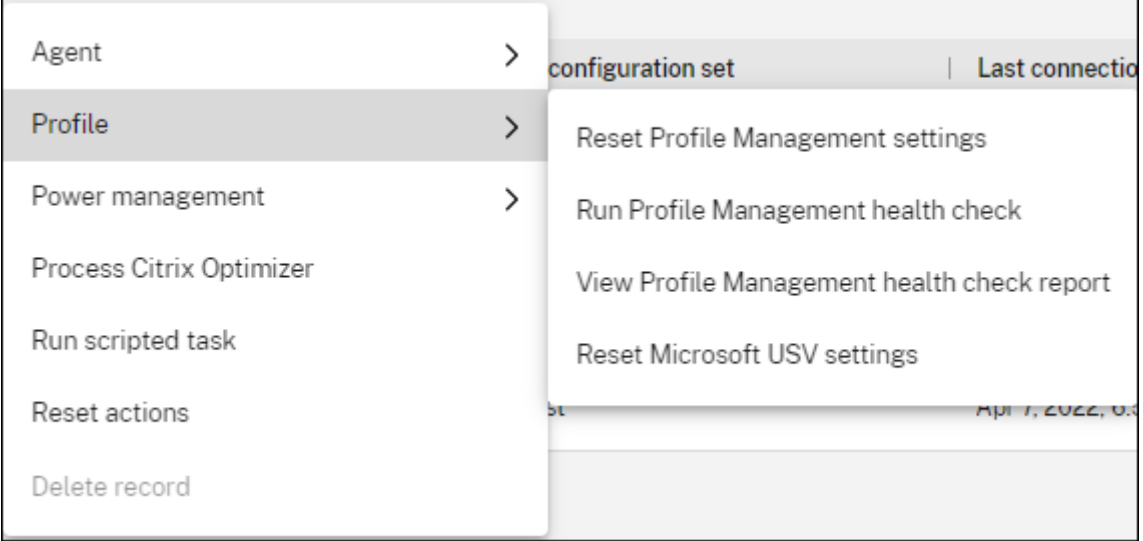

#### **Perfil**:

• **Restablecer la configuración de Profile Management** Borra la caché del Registro y actualiza los valores de configuración asociados. Si la configuración de Profile Management no se aplica a su agente, haga clic en **Restablecer configuración de Profile Management**. Es posible que tenga que hacer clic en **Actualizar** para que esta opción esté disponible.

**Nota:**

Si la configuración no se aplica al agente después de configurar **Restablecer la config‑ uración de Profile Management** desde la consola de administración de WEM, consulte CTX219086 para obtener una solución alternativa.

- **Ejecute la verificación de estado de Profile Management** Realiza comprobaciones de estado en [los equipos](https://support.citrix.com/article/CTX219086) del agente de destino para determinar si Profile Management está configurado de manera óptima. Tras seleccionar esta opción, aparece el asistente **Ejecutar comprobación de estado de Profile Management**. Seleccione la configuración de Profile Management que desee incluir en el informe de comprobación de estado y, a continuación, haga clic en **Ejecutar**. Tenga en cuenta lo siguiente:
	- **–** De forma predeterminada, los informes de estado cubren todos los ajustes. Para los agentes anteriores a 2205.1.0.1, los cambios que realice en el alcance de la configuración que debe cubrir en el informe no surtirán efecto.
	- **–** Puede que pase algún tiempo antes de que puedas ver los informes de salud. En Informes, actualice la vista si es necesario.
	- **–** Haga clic en **Ver informes** para acceder a los informes directamente.

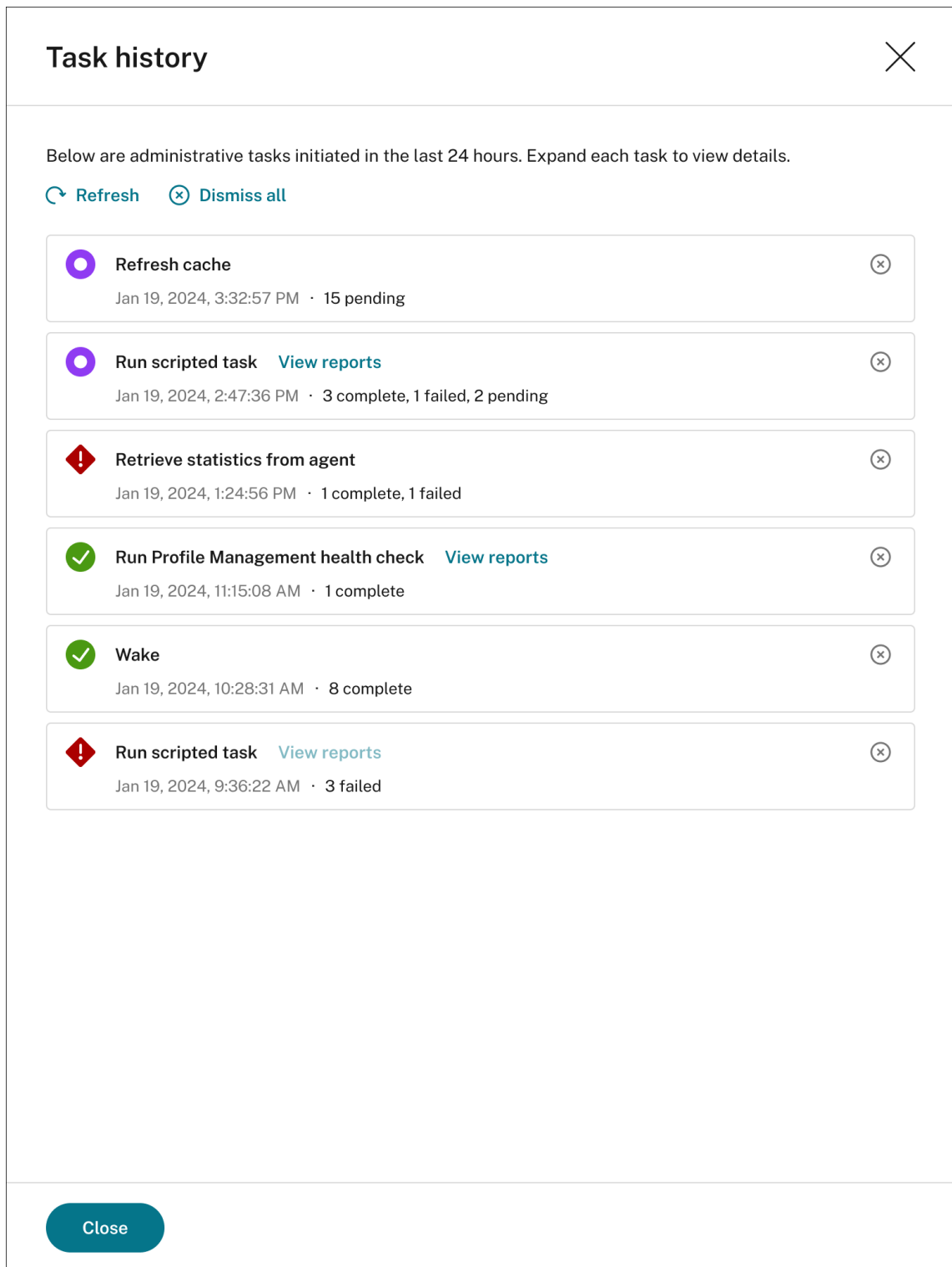

• **Ver el informe de verificación de estado de Profile Management**. Proporciona acceso rápido a los informes de estado de Profile Management relacionados con los equipos del agente de destino. Para obtener más información sobre los informes de estado de Profile Management, consulte Informes.

• **Restablecer la configuración de Microsoft USV**. Borra la caché del Registro y actualiza los valores de configuración asociados. Si la configuración de USV de Microsoft no se aplica a su agente, haga clic en **Restablecer configuración de USV de Microsoft**. Es posible que tenga que hacer clic en **Actualizar** para que esta opción esté disponible.

#### **Administración de energía**:

- **Apagar**. Permite cerrar los agentes seleccionados.
- **Reiniciar**. Le permite reiniciar los agentes seleccionados.
- **Suspender**. Permite poner los agentes seleccionados en modo de suspensión. Esta opción solo funciona cuando el equipo de destino admite el modo de suspensión.
- **Hibernar**. Permite poner los agentes seleccionados en modo de hibernación. Esta opción solo funciona cuando el equipo de destino admite el modo de hibernación.
- **Despierta**. Permite activar los agentes seleccionados. Para que la opción funcione, vaya a **Con‑ sola antigua > Configuración avanzada > Configuración > Wake on LAN** y seleccione **Activar Wake on LAN para agentes**. Además, asegúrese de que las máquinas de destino cumplen los requisitos de hardware y de que están configuradas las configuraciones de BIOS pertinentes. Para obtener más información, consulte Wake on LAN.

#### **Sugerencia:**

- **–** Al cerrar o reiniciar los agentes, [puede especifi](https://docs.citrix.com/es-es/workspace-environment-management/service/using-environment-management/advanced-settings.html#wake-on-lan)car un retraso (en segundos) antes de que comience el cierre o el reinicio. Los usuarios reciben un mensaje en el que se indica que la máquina se apagará o reiniciará en el tiempo que especifique. Ejemplo de solicitud de apagado: Your administrator has initiated the shutdown of your machine from the Workspace Environment Management console. The machine shuts down in 60 seconds.. Ejemplo de indicador de reinicio: Your administrator has initiated the restart of your machine from the Workspace Environment Management console. The machine restarts in 60 seconds..
- **–** Considera las diferencias entre dormir e hibernar. En el modo de suspensión, todas las acciones del equipo se detienen y todos los documentos y aplicaciones abiertos se guardan en la memoria. La máquina pasa a un estado de bajo consumo de energía. En el modo de hibernación, los documentos abiertos y las aplicaciones en ejecución se guardan en el disco duro. La máquina se apaga por completo, con energía cero.
- **–** Para comprobar que la máquina de destino admite los modos de suspensión e hibernación, vaya a la máquina y ejecute los siguientes comandos de PowerShell: powercfg /a.

**Procesar Citrix Optimizer**. Aplica la configuración a los agentes para que los cambios en la configu‑ ración de Citrix Optimizer surtan efecto de inmediato.

**Ejecutar una tarea generada por script**. Le permite ejecutar tareas generadas por script en las máquinas del agente de destino. Después de seleccionar esta opción, aparece el asistente **Ejecu‑ tar tarea generada por script**. Configure los siguientes parámetros y, a continuación, haga clic en **Ejecutar** Para obtener más información sobre cada configuración, consulte Configuración de tareas generadas por script.

**Nota:**

[Esta opción no se](https://docs.citrix.com/es-es/workspace-environment-management/service/manage/configuration-sets/scripted-task-settings.html#configure-a-scripted-task) aplica a los agentes que no están unidos a un dominio.

- **Tarea**. Seleccione qué tarea generada por script quiere ejecutar.
- **Transferir parámetros a la tarea generada por script**. Elija si quiere pasar parámetros a la tarea generada por script. Cuando está habilitada, le permite proporcionar entradas como vari‑ ables de parámetros en la tarea generada por script en tiempo de ejecución.
- **Archivos de salida**. Elija si quiere recopilar los archivos que genera la tarea. Si se selecciona, incluye el contenido del archivo de salida en los informes generados para la tarea. A contin‑ uación, puede ver el contenido del archivo de salida en los informes sin necesidad de acceder a los archivos en el entorno de usuario.
- **Resaltar palabras clave**. Especifique las palabras clave que desea que resalte el informe. Puede escribir varias palabras clave. Después de escribir una palabra clave, presione **Entrar** para agregar otra. Si se especifica, el contenido del informe que coincida con las palabras clave se resaltará en las secciones **Contenido del archivo** de **salida y Salida de la consola** en los informes generados.
- **Resaltar las coincidencias de expresiones regulares**. Introduzca una expresión regular que describa el contenido que quiere resaltar. La expresión regular debe ajustarse a la sintaxis de la biblioteca de expresiones regula.NET, que es compatible con PCRE. Para obtener más información, consulte Configuración de tareas generadas por script.

**Ejecute la tarea de entrega**. Para habilitar esta opción, seleccione los agentes enlazados al mismo conjunto de configu[raciones. Para ejecutar una tarea de entrega r](https://docs.citrix.com/es-es/workspace-environment-management/service/manage/configuration-sets/scripted-task-settings.html)ápidamente, puede elegir ejecutar una tarea de entrega desde esta página. Haga clic en **Ejecutar tarea** de entrega y elija la tarea de entrega de la lista desplegable para ejecutar la tarea de entrega seleccionada en el agente. Si configura reglas en la tarea para determinar qué agentes deben ejecutar la tarea, esas reglas se ignoran cuando selecciona agentes específicos para ejecutar las tareas a petición.

**Reiniciar acciones**. Le permite restablecer todas las acciones asignadas mediante la depuración de todas las entradas de registro relacionadas con las acciones en el equipo agente aplicable.

**Eliminar registro**. Elimina el registro de la base de datos de WEM Service. Si el agente sigue activo, esta opción no estará disponible. Disponible cuando selecciona solo un agente y su registro correspondiente ha caducado.

### **Registros**

#### En esta ficha se muestra el estado de registro de los agentes registrados en la base de datos.

#### **Importante:**

Los agentes WEM deben registrarse en el servicio WEM para que se les pueda aplicar la configuración. Un agente solo puede estar enlazado a un conjunto de configuración.

Puede ver la siguiente información:

- **Nombre del dispositivo**. Nombre del equipo en el que se ejecuta el agente.
- **Estado de registro**. Estado de registro del agente: **registrado** o **no registrado**.
- **Descripción**. Proporciona más información sobre el éxito o el fracaso del registro:
	- **– Agente <agent name> vinculado al conjunto de configuración <configuration set name>**. Indica que el WEM Service envía la configuración necesaria, dependiente de la máquina, al agente para el conjunto de configuraciones.
	- **– El agente <agent name> no está vinculado a ningún conjunto de configuración**. Indica que el WEM Service no puede resolver ningún conjunto de configuración para el agente. Con la opción **Aplicar ajustes a agentes independientes** habilitada, los ajustes del conjunto de configuración "Agentes independientes"se aplican al agente. Para obtener más información sobre la aplicación de la configuración a los agentes independientes, consulte Objetos de directorio.
	- **– El agente<agent name>se ha vinculado varias veces al conjunto de configuración< configuration set name>**. No impide que el WEM Service aplique la configuración al agente.
	- **– Agente <agent name> registrado en el WEM Service para su administración en Cit‑ rix Endpoint Management**. Solo aparece para los agentes administrados de Endpoint Management.
	- **– El agente <agent name> está vinculado a varios conjuntos de configuración**. Indica que el WEM Service no puede resolver un conjunto de configuración para el agente porque el agente está enlazado a más de un conjunto de configuración.

Utilice **Buscar** para refinar los resultados si es necesario. Las búsquedas solo se realizan con nombres y descripciones de dispositivos. De forma predeterminada, las búsquedas están restringidas solo a los agentes no registrados. Para eliminar la restricción, active **Mostrar solo los agentes no registra‑ dos**.

Para resolver los errores de registro, realice cualquiera de las siguientes acciones:

• Modifique la jerarquía de Active Directory (relaciones entre equipos, grupos de equipos y unidades organizativas) para que un agente no se vincule a los mismos conjuntos de configuración varias veces.

- Modifique la jerarquía de WEM en los objetos de directorio para que un agente se enlace solo a un conjunto de configuraciones.
- Aplique la configuración a los agentes independientes (si aún no lo ha hecho) para que la configuración del conjunto de configuración "[Agentes indepen](https://docs.citrix.com/es-es/workspace-environment-management/service/manage/directory-objects.html)dientes"se aplique a los agentes in‑ dependientes (agentes que aún no ha agregado en los objetos de **directorio**).

Tras realizar estos cambios, utilice la opción **Actualizar agente en modo** UI para actualizar los agentes.

### **Agentes de Hub**

Los agentes de Hub actúan como un puente entre el servicio WEM Service y sus recursos locales, como los recursos compartidos de SMB. Con los agentes de hub especificados, el servicio WEM obtiene acceso a las fuentes locales.

Designar a un agente como agente del hub Para permitir que WEM acceda a sus recursos locales, especifique agentes de hub para sus conjuntos de configuración.

Siga estos pasos para asignar un agente como agente del hub para varios conjuntos de configuración:

- 1. Vaya a **Supervisión** > **Administración** > **Agentes**.
- 2. En la pestaña **Estadísticas**, seleccione un agente según sea necesario y haga clic en **Establecer como agente de hub**.
- 3. En la página **Establecer como agente de hub** que aparece, seleccione los conjuntos de config‑ uración para los que quiere configurar este agente como agente de hub.
- 4. Haga clic en **Listo**.

El agente aparece en la pestaña **Agentes del Hub**.

### **Nota:**

Para garantizar un funcionamiento correcto, los agentes del hub deben estar conectados a una red que pueda acceder a los recursos locales y a los agentes de los conjuntos de configuración seleccionados.

**Ver y gestionar los agentes del hub** La pestaña de agentes de Hub muestra todos los agentes de Hub de su implementación junto con sus detalles:

- **Estado:** Conectado, desconectado, agente no encontrado u otras actualizaciones de conexión.
- Listas de conjuntos de configuración asociados.

Puede gestionar los agentes del hub según sea necesario:

- Para actualizar el estado de un agente del hub, haga clic en el icono Actualizar situado junto al estado.
- Para cambiar la lista de conjuntos de configuración asociados al hub, haga clic en el icono de **configuración** situado al final del registro del agente.
- Para degradar el agente del hub a agente normal, haga clic en el icono **Eliminar** al final del registro del agente.

### **Configurar la comprobación de estado de Profile Management**

WEM puede comprobar si Citrix Profile Management está configurado de manera óptima en la máquina del agente. Para obtener más información, consulte Configurar la comprobación de estado de Profile Management.

### **[Ideas](https://docs.citrix.com/es-es/workspace-environment-management/service/how-to/configure-profile-management-health-check.html)**

October 19, 2023

Le permite obtener información sobre el comportamiento de las aplicaciones y los contenedores de perfiles.

### **Conocimientos de optimización**

Esta página incluye dos gráficos de barras:

- **Las 20 mejores aplicaciones por optimización de CPU**. Muestra las 10 aplicaciones princi‑ pales que activaron la protección contra picos de CPU con mayor frecuencia durante el período de tiempo especificado.
- **Las 20 mejores aplicaciones por optimización de memoria**. Muestra las 10 aplicaciones prin‑ cipales que activaron la optimización del uso de memoria con mayor frecuencia durante el período de tiempo especificado.

Para ver las perspectivas, seleccione un conjunto de configuraciones y un rango de fechas y, a continuación, haga clic en **Aplicar**. Luego, los gráficos se actualizan para mostrar información relevante.

### **Importante:**

- Para que los gráficos muestren los datos de un conjunto de configuraciones, debe habilitar la información para él. Para habilitar las perspectivas para un conjunto de configuraciones, vaya a su página **Configuración avanzada > Perspectivas**. Los gráficos muestran perspec‑ tivas basadas en los datos recopilados anteriormente.
- Los datos de información de optimización no están disponibles hasta que se habilita la ad‑ ministración de la CPU o la memoria

### **Aplicaciones excluidas**

Puede excluir aplicaciones de la información de optimización (gráfico de barras). Para especificar una solicitud excluida, complete los siguientes pasos.

- Haga clic en **Agregar**.
- Escriba el nombre de la aplicación tal y como se indica en el gráfico de barras.
- Pulse **Entrar** para guardar o **Shift + Enter** para guardar e iniciar otra entrada.
- También puede editar y eliminar la aplicación agregada siguiendo las instrucciones del asis‑ tente.

### **Información sobre el uso**

Esta página incluye cuatro gráficos de barras:

- **Las 20 aplicaciones principales por tiempo de uso (hora)**
- **Las 20 aplicaciones principales por número de usuarios**
- **Las 20 aplicaciones principales por uso de CPU (%)**. Muestra las 10 aplicaciones principales que consumieron la mayoría de los recursos de CPU durante el período de tiempo especificado.
- **Las 20 aplicaciones con mayor uso de memoria (MB)**. Muestra las 10 aplicaciones principales que consumieron la mayoría de los recursos de memoria durante el período de tiempo especificado.

Para ver las perspectivas, seleccione un conjunto de configuraciones y un rango de fechas y, a continuación, haga clic en **Aplicar**. Luego, los gráficos se actualizan para mostrar información relevante.

### **Importante:**

Para que los gráficos muestren los datos de un conjunto de configuraciones, debe habilitar la información para ello. Para habilitar las perspectivas para un conjunto de configuraciones, vaya a su página**Configuración avanzada > Perspectivas**. Los gráficos muestran perspectivas basadas en los datos recopilados anteriormente.

### **Aplicaciones excluidas**

Puede excluir aplicaciones de la información de uso (gráfico de barras). Para especificar una solicitud excluida, complete los siguientes pasos.

- Haga clic en **Agregar**.
- Escriba el nombre de la aplicación tal y como se indica en el gráfico de barras. Al rellenar el nombre de las solicitudes, no se incluye una extensión.
- Pulse **Entrar** para guardar o **Shift + Enter** para guardar e iniciar otra entrada.
- También puede editar y eliminar la aplicación agregada siguiendo las instrucciones del asistente.

### **Información sobre contenedores de perfiles**

Esta función supervisa los contenedores de perfiles para Profile Management y FSLogix. Proporciona información sobre los datos básicos de uso de los contenedores de perfiles, el estado de las sesiones que utilizan los contenedores de perfiles, los problemas detectados y mucho más.

Utilice esta función para estar al tanto del uso del espacio de los contenedores de perfiles e identificar los problemas que impiden que los contenedores de perfiles funcionen.

### **Resumen**

Esta página incluye dos gráficos de rosquillas. Puede hacer clic en cada segmento del gráfico para obtener más detalles.

- **Uso del espacio**. El gráfico de la izquierda muestra el uso del espacio de los contenedores de perfiles durante el período de tiempo especificado. Un valor numérico representa el número de contenedores de perfiles de esa categoría.
- **Estado de la sesión**. El gráfico de la derecha muestra los resultados de adjuntar contenedores de perfiles para las sesiones establecidas durante el período de tiempo especificado. Un valor numérico representa el número de sesiones de esa categoría.

Para ver las perspectivas, seleccione un conjunto de configuraciones y un rango de fechas y, a contin‑ uación, haga clic en **Aplicar**. Luego, los gráficos se actualizan para mostrar información relevante.

Se pueden configurar los siguientes parámetros:

• **El uso del espacio es alto cuando el espacio utilizado supera los (GB)**. Permite escribir un valor de umbral por encima del cual se tratará el uso de espacio de los contenedores de perfil como alto. Escriba un entero positivo.

• **El uso del espacio es bajo cuando el espacio utilizado es inferior a (GB)**. Le permite escribir un valor de umbral por debajo del cual tratar el uso de espacio de los contenedores de perfil como bajo. Escriba un entero positivo.

**Nota:**

- El valor de umbral alto debe ser mayor que el valor de umbral bajo.
- Después de especificar los valores de umbral alto y mínimo, haga clic en **Actualizar** para activar una actualización del gráfico de **espacios usados**.
- Después de especificar los valores de umbral alto y bajo, el uso del espacio intermedio se establece de forma predeterminada en **Medio**.

### **Estado del contenedor de perfiles**

En esta página se muestra una lista de registros de estado de los contenedores de perfiles durante un período de tiempo específico. Para filtrar registros, seleccione un conjunto de configuraciones y un rango de fechas y, a continuación, haga clic en **Aplicar**. Si es necesario, puede usar filtros para refinar aún más los resultados.

Puede realizar las siguientes acciones:

- **Columnas que se mostrarán**. Le permite personalizar la visualización de la tabla. Al person‑ alizar columnas, debe seleccionar al menos dos columnas. Una vez completada la personal‑ ización, la tabla se actualiza para mostrar las columnas seleccionadas.
- **Actualizar**. Actualiza la lista de registros de estado.
- **Obtenga el estado más reciente**. Activa la recopilación de datos para el contenedor al que pertenece el registro seleccionado. Esta opción le pone al día con el estado del contenedor del usuario.

### **Nota:**

Si el contenedor está en uso, el agente intenta recopilar datos relevantes. Si tiene éxito, el estado más reciente se actualiza en el registro más reciente del contenedor. Es posible que la actualización tarde un poco en completarse. Haga clic en **Actualizar** para que aparezca el registro actualizado.

La columna **Estado de Adjuntar** muestra información sobre el estado y los códigos de error. Para obtener información sobre los códigos de error, consulte la

documentación de Microsoft https://docs.microsoft.com/en‑us/fslogix/fslogix‑error‑codes‑referenc e.

La columna **Análisis de archivos grandes** proporciona información sobre los resultados del análisis [d](https://docs.microsoft.com/en-us/fslogix/fslogix-error-codes-reference)e archivos grandes. Para habilitar la exploración de archivos grandes para un conjunto de configuraciones, vaya a su página **Configuración avanzada > Insights**. Para ver los detalles de los resultados del análisis de archivos grandes para un registro, haga clic en**Resultados** en el campo de columna cor‑ respondiente. Aparece el asistente de exploración de archivos grandes, que presenta los resultados de la exploración de archivos grandes realizada en el contenedor de perfiles. Los archivos y carpetas de menos de 100 MB no se enumeran individualmente.

## **Informes**

#### July 17, 2024

Proporciona informes que le permiten analizar sus implementaciones.

### **Introducción**

En esta página se proporcionan informes que le permiten analizar sus implementaciones. Los in‑ formes se generan por evento. Sin embargo, no todos los eventos generan informes correspondientes. Actualmente, los eventos de los siguientes tipos generan informes.

### • **Registros de seguridad de aplicaciones**

- **–** Cada vez que habilita los **registros de seguridad de la aplicación**, se genera un registro correspondiente. Consolidamos esos registros en un solo informe cada cuatro horas. Den‑ tro de los detalles de cada informe, los administradores pueden ver los registros por sub‑ tipo. La tabla incluye información como el filtro utilizado, la **hora del evento**, el **tipo de evento**, el **código de resultado, el resumen**del resultado,**la gravedad**, la lista de agentes y usuarios y el**conjunto de configuraciones**. La tabla también incluye los siguientes sub‑ tipos.
- **– EXE y DLL**
- **– MSI y script**
- **– Implementación de aplicaciones empaquetadas**
- **– Ejecución de aplicaciones empaquetadas**

Al habilitar los **registros de seguridad de las aplicaciones**, puede ver los cuatro informes de subtipos**EXE y DLL**,**MSI y script**, de **implementación de aplicaciones empaquetadas** y de **ejecución de aplicaciones empaquetadas** en la consola web, pero no puede ver el informe correspondiente a cada subtipo por separado. La tabla proporciona los registros de los campos **Hora**, **Nombre de la regla**, **ID de evento**, **Objetivo**y **Resultado**. El resul‑ tado de esta selección puede ser **Permitido**, **Auditado**o **Bloqueado**.

### • **Registros de control de elevación de privilegios y jerarquía de procesos**

- **–** Cada vez que habilita los registros de **control de jerarquía de procesos** y **elevación de privilegios**, se genera el registro correspondiente. Consolidamos esos registros en un solo informe cada cuatro horas. Dentro de los detalles de cada informe, los administradores pueden ver los registros por subtipo. La tabla incluye información como el filtro utilizado, la **hora del evento**, el**tipo de evento**, el **código de resultado, el resumen**del resultado,**la gravedad**, la lista de agentes y usuarios y el**conjunto de configuraciones**. Puede elegir entre los cuatro aspectos de seguridad para ver más detalles.
- **– Elevación de privilegios EXE**. Cuando se selecciona el subtipo de **elevación de privile‑ gios EXE**, la tabla proporciona los registros de los campos **Hora**, **Proceso**, **Línea de co‑ mandos**, **Nombre de regla**y **Resultado**. El resultado de la elevación puede ser un éxito o un fracaso.
- **– Elevación de privilegios de MSI**. Cuando se selecciona el subtipo de **elevación de priv‑ ilegios MSI**, la tabla proporciona los registros de los campos **Hora**, **Paquetes**, **Línea de comandos**, **Nombre de regla** y **Resultado**. El resultado de la elevación puede ser un éx‑ ito o un fracaso.
- **– Autoelevación**. Cuando se selecciona el subtipo **Autoelevación**, la tabla proporciona los registros de los campos **Tiempo**, **Proceso**, **Nombre de la regla**, **Motivo** y **Resultado**. El resultado de la elevación puede ser un éxito o un fracaso.

### **Nota:**

Al activar la opción **Mostrar solo errores**, solo se muestran los registros con el resultado **Fallo** y se oculta el resto.

**– Control jerárquico de procesos**. Al seleccionar el subtipo de **control de jerarquía de procesos**, la tabla proporciona los registros de los campos **Hora**, **Proceso secundario**, **ID del proceso principal**, **Nombre de la regla**y **Resultado**. El resultado de esta selección muestra una actividad bloqueada o permitida.

### **Nota:**

- **–** Verá el icono de error en la ficha de aspectos de seguridad cuando se produzca al menos un error en cada subtipo.
- **–** Al activar la opción **Mostrar solo bloqueados**, solo se muestran los registros con el resultado **Bloqueado** y se oculta el resto.

### • **Resultados del procesamiento de acciones**

**–** Cada vez que se asigna una acción, se genera el registro correspondiente. Consolidamos esos registros en un solo informe cada cuatro horas. El informe incluye todos los resultados del procesamiento de acciones del usuario que inició sesión en la máquina agente. Puede seleccionar un tipo de acción para ver los detalles en formato tabular. La tabla in‑ cluye información como el nombre de la acción, el usuario al que está asignada la acción, el filtro utilizado y el resultado del procesamiento (estado). Hay tres estados:

- \* **Aplicado (procesado)**. Significa que la acción se aplicó correctamente al usuario ob‑ jetivo (o se procesó correctamente).
- \* **Anticuado**. Significa que la acción procesada no es la más reciente. Esto ocurre cuando una acción se actualiza pero aún no se aplica.
- **Error**. Se ha producido un error al aplicar la acción. Para solucionar problemas, habilite el modo de depuración para ver los registros del agente. Consulte Ver archivos de registro.
- **–** Actualmente, solo puede ver la configuración de la directiva de grupo y los resultados del procesamiento de archivos JSON. Para habilitar la recopilación de resulta[dos, consulte](https://docs.citrix.com/es-es/workspace-environment-management/current-release/reference/view-log-files.html) Pref[erencias de](https://docs.citrix.com/es-es/workspace-environment-management/current-release/reference/view-log-files.html) supervisión.

### • **Tarea generada por script**

- **–** [Cada vez que se ejecuta una](https://docs.citrix.com/es-es/workspace-environment-management/service/manage/configuration-sets/advanced-settings.html#monitoring-preferences) tarea, se genera un informe correspondiente. Los informes incluyen información sobre cuándo se ejecuta la tarea, los resultados de la ejecución de la tarea y más.
- **–** Tanto las tareas integradas como las personalizadas generan informes. En esos informes, proporcionamos datos de informes predefinidos. Al agregar tareas personalizadas, puede personalizar los datos que se van a informar. Si los datos del informe predefinidos no se ajustan a sus necesidades, considere la posibilidad de utilizar los datos extendidos para un análisis posterior.

### • **Estado del contenedor de perfiles**

**–** Cada vez que se adjunta un contenedor de perfiles, se genera un registro de conexión cor‑ respondiente. Consolidamos esos registros en un solo informe a diario. El informe incluye información sobre los datos de uso básicos de los contenedores de perfiles, el estado de las sesiones que utilizan los contenedores de perfiles, los problemas detectados y más. Con la información, puede realizar un seguimiento del uso del almacenamiento para los contenedores de perfiles e identificar los problemas que impiden que los contenedores de perfiles funcionen.

### • **Optimización y uso**

**–** Con **Habilitar la recopilación y carga de datos para la optimización y las perspecti‑ vas de uso** habilitadas para un conjunto de configuraciones en su página **Configuración avanzada > Perspectivas**, el agente recopila y carga datos de optimización y uso a diario. Se genera un informe basado en los datos recopilados.

#### • **Perspectivas de optimización y uso**

**–** Cada vez que aplica información para un conjunto de configuraciones, se genera un in‑ forme correspondiente sobre la optimización y el uso. Los informes le permiten obtener información sobre el comportamiento de las aplicaciones. Agregamos información sobre el uso y la optimización en un solo informe.

#### **Nota:**

En la página **Datos de optimización** o **Datos de uso** de **Supervisión > Datos**, aplica datos tras seleccionar un conjunto de configuraciones y un intervalo de fechas. Solo manten‑ emos un informe para las perspectivas aplicadas mediante el mismo conjunto de configuraciones y el mismo rango de fechas. La aplicación de perspectivas con el mismo conjunto de configuraciones e intervalo de fechas actualiza el informe más adelante.

### • **Comprobación de estado de Profile Management**

- **–** El agente ejecuta comprobaciones de estado de Profile Management cada 24 horas o a pedido. A continuación, se genera un informe correspondiente. El informe contiene los siguientes elementos:
	- \* Fecha y hora en que se generó el informe
	- \* Información detallada, como el agente asociado y el conjunto de configuraciones
	- \* Problemas (por ejemplo, errores y advertencias) detectados, junto con recomenda‑ ciones de soluciones
- **–** Para corregir los errores o advertencias y acceder a la configuración de administración de perfiles requerida, haga clic en **Más** > **Perfil** > **Ver el informe de verificación de estado de Profile Management** en la ficha **Estadísticas** de la página **Agentes**, que lo llevará a la página **Informes**. A continuación, puede seleccionar **Configuración de Profile Manage‑ ment** en **Resultados** para cambiar/actualizar su configuración de Profile Management en la ficha **Detalles** de la página de **comprobación de estado de Profile Management**, que le llevará a la página de configuración de Profile Management. Puede revisar todos los errores o advertencias del pie de página que tengan la configuración correspondiente re‑ saltada y realizar los cambios necesarios en la configuración.
- **–** Para cambiar la configuración de Profile Management, vaya a Profile Management Set‑ tings. Para personalizar el alcance de la configuración que se va a incluir en un informe, vaya a Configuración avanzada > Preferencias de supervisión en ese conjunto de configuraciones.
- **–** [Si con](https://docs.citrix.com/es-es/workspace-environment-management/service/manage/configuration-sets/citrix-profile-management.html)figura el filtro seleccionando el tipo de evento de **resultados de la tarea de entrega de aplicaciones**[, el agente mostrará solo el informe corresp](https://docs.citrix.com/es-es/workspace-environment-management/service/manage/configuration-sets/advanced-settings.html#monitoring-preferences)ondiente. Sin embargo, la página de **resultados de la tarea de entrega de aplicaciones** solo proporciona los **datos sin procesar**.

Cada informe aparece como un registro de tabla. Esos informes proporcionan información de diagnóstico útil que puede informar su acción. Por ejemplo, puede comprobar los informes en función de la gravedad del evento. Según el nivel de gravedad, puede decidir qué medidas tomar.

### **Sugerencia:**

Tenemos niveles de gravedad predefinidos para ciertos informes, por ejemplo, informes de tar‑ eas generadas por script integrados.

Para una tarea generada por script, la columna **Código de resultado** puede proporcionar la siguiente información:

- **0:** indica que la tarea se ejecutó correctamente.
- **‑4**: Aparece cuando los intentos de verificar la suma de verificación del archivo ejecutable que proporcionó fallaron.
- **‑5**: Aparece cuando los intentos de verificar la firma del archivo ejecutable fallaron. Causas posibles: no hay una firma válida al final del archivo ejecutable o falla en la verificación de la firma debido a la falta del certificado.
- **‑8**: Aparece cuando la tarea se ha cancelado debido a un tiempo de espera agotado.

Para obtener información sobre los códigos de resultado (códigos de estado) del estado del contene‑ dor de perfiles, consulte la documentación de Microsoft https://docs.microsoft.com/en‑us/fslogix/f slogix‑error‑codes‑reference. Recuerde: "‑1"significa que es posible que WEM no recupere el código de estado.

### **[Columnas para mostrar y](https://docs.microsoft.com/en-us/fslogix/fslogix-error-codes-reference) filtros**

Puede personalizar la visualización de la mesa. Haga clic en **Columnas para mostrar** y elegir qué columnas quiere mostrar. Al personalizar columnas, debe seleccionar al menos dos columnas. Una vez completada la personalización, la tabla se actualiza para mostrar las columnas seleccionadas.

Puede hacer clic en el encabezado de una columna para ordenarlo. Puede aplicar filtros para filtrar los informes.

### **Ver más detalles de un informe**

Puede seleccionar un informe para obtener información más detallada. Para hacerlo, busque el in‑ forme y, a continuación, haga clic en los puntos suspensivos de la derecha. Aparecerá el asistente de informes. Contiene dos fichas:

• **Detalles**. Proporciona un resumen detallado de los resultados.

• Datos brutos. Proporciona datos sin procesar relacionados con el informe. Los datos extendidos están en formato JSON. Si es necesario, utilice los datos extendidos para realizar análisis adicionales.

Para una tarea generada por script que tiene activada la opción **Resaltar coincidencias de expre‑ siones regulares**, puede ver la siguiente opción en la ficha **Detalles** de su informe:

• **Ver las coincidencias de expresiones regulares**. Le permite ver las coincidencias de expre‑ siones regulares en detalle.

### **Exportar informes**

Puede exportar los datos de cada informe mediante los métodos siguientes:

- Exportar informes
- Exportar a una plataforma de terceros

### **Exportar informes**

Para exportar los datos de cada informe a un formato CSV o JSON, lleve a cabo los siguientes pasos:

- 1. Haga clic en **Exportar > Exportar a CSV o JSON**. Aparece el asistente de exportación.
- 2. Seleccione el formato de exportación entre las siguientes opciones:
	- **CSV**. Esta opción exporta datos sin procesar en formato CSV.
	- **CSV (formateado).** Esta opción mejora la legibilidad de los datos extendidos en formato CSV.
	- **JSON**. Esta opción exporta datos sin procesar en formato JSON.
	- **JSON (formateado).** Esta opción mejora la legibilidad de los datos extendidos en formato JSON.

Además, las opciones formateadas pueden analizar los informes de tareas del script en variables si el contenido del informe sigue el formato variable = value o variable: value. Sin embargo, si elige la opción **CSV (formateado)**, es posible que se omita parte de la cantidad excesiva de columnas en los datos exportados.

- 1. Si lo quiere, seleccione **Guardar una copia de la exportación en su máquina local**. La ex‑ portación se guarda en la ubicación de descarga predeterminada de su navegador.
- 2. Haga clic en **Exportar**.

#### **Importante:**

- Puede exportar hasta 50 000 registros (informes). Cuando el número de registros que se van a exportar supera el límite, solo se exportan los 50 000 principales. Citrix recomienda usar filtros para reducir la cantidad de registros a 50 000 o menos.
- Mientras hay una exportación en curso, no puede realizar otra exportación.
- Si una exportación no se completa en 30 minutos, ya no recibirá notificaciones al respecto. Vaya a **Archivos** para ver el resultado de la exportación más adelante.
- Al exportar informes, la exportación se guarda en el almacenamiento en la nube. El alma‑ cenamiento en la nube tiene un límite de almacenamiento. Cuando alcances el límite, no podrás continuar con la exportación. En ese caso, vaya a **Archivos** y elimine los archivos innecesarios para liberar espacio. Consulte Archivos.

#### **Exportar a una plataforma de terceros**

Al exportar los datos de los informes a una plataforma de terceros, puede analizar y supervisar la ejecución de las tareas sin problemas. También puede cumplir algunos requisitos especiales personalizados en las plataformas de terceros, como la información del host del VDA, el uso de la CPU, el uso de la memoria, etc.

Puede exportar informes a plataformas de terceros de forma manual o automática.

**Manualmente: exportar a una plataforma de terceros** Para exportar manualmente los datos de cada informe a una plataforma de terceros, lleve a cabo los siguientes pasos:

- 1. Haga clic en **Exportar > Exportar a una plataforma de terceros**.
- 2. En el panel **Exportar a una plataforma de terceros**, elija uno de los nombres de las plataformas de terceros en el menú desplegable **Destino** o seleccione **Agregar nuevo**.

**Nota:**

Actualmente, Grafana es la única plataforma de terceros compatible.

Si selecciona **Agregar nuevo** en el panel **Agregar destino**, introduzca los detalles requeridos de la plataforma de terceros.

3. Haga clic en **Exportar**.

Una vez finalizado el proceso de exportación, puede ir a la ubicación de destino (en este caso, Grafana) y ver los datos del informe exportado.

**Automáticamente: configurar el informe automático** Para exportar automáticamente los datos de cada informe a una plataforma de terceros, lleve a cabo los siguientes pasos:

- 1. Haga clic en **Exportar > Configurar informe automático**.
- 2. En el panel **Configurar exportación automática**, haga clic en **Agregar regla**.
- 3. En el panel **Agregar regla**, introduzca los detalles requeridos de la plataforma de terceros.
- 4. Haga clic en **Listo** para guardar los cambios de configuración de la regla recién agregada.

# **Experiencia de usuario**

October 26, 2020

### **Iniciar la consola de administración**

- 1. En el**menú**Inicio, seleccione **Citrix\ > Administración del Workspace Environment Manage‑ ment\ > Consola de administración de WEM**. De forma predeterminada, la consola de admin‑ istración se inicia en un estado desconectado.
- 2. En la cinta de la consola de administración, haga clic en **Conectar**.
- 3. En la ventana Nueva conexión del servidor de infraestructura, escriba la dirección del servidor de infraestructura y haga clic en **Conectar**.

### **Configurar la instalación**

En la consola de administración:

- 1. Haga clic en los elementos de menú del panel inferior izquierdo para mostrar sus subsecciones en el panel encima de ellos.
- 2. Haga clic en los elementos de subsección para rellenar el área de la ventana principal con el contenido adecuado.
- 3. Cambie la configuración según sea necesario. Para obtener más información acerca de la configuración que puede utilizar, consulte la referencia de la interfaz de usuario.

# **Cinta**

January 21, 2022
## **Ficha Inicio**

La **ficha Inicio** contiene los siguientes controles:

**Conectar**. Conecta la consola de administración al servidor de infraestructura especificado. En el cuadro de diálogo **Nueva conexión de Infrastructure Server**, especifique:

- **Nombre del servidor de infraestructura**. Nombre del servidor de infraestructura al que quiere conectarse.
- **Puerto de administración**. Puerto en el que quiere conectarse al servicio de infraestructura. El valor predeterminado de 8284 está rellenado previamente.

**Desconectar**. Desconecta la consola de administración del servicio de infraestructura actual. Esto permite al administrador administrar varios servicios de infraestructura desde una sola consola, de‑ sconectándose de una y conectándose a otra.

**Conjunto de configuraciones**. Cambia de un sitio de Workspace Environment Management (WEM) (conjunto de configuraciones) a otro.

**Crear**. Abre la ventana Crear conjunto de configuraciones. Le permite configurar varios sitios WEM (conjuntos de configuraciones).

- Nombre. Nombre del sitio (conjunto de configuraciones) tal y como aparece en la lista de conjuntos de configuraciones de la cinta de opciones.
- Descripción. Descripción del sitio (conjunto de configuraciones) tal como aparece en la ventana de modificación del sitio.
- **Estado del sitio**. Activa o desactiva si el sitio (conjunto de configuraciones) está Habilitado o In‑ habilitado. Cuando está inhabilitado, los agentes WEM no pueden conectarse al sitio (conjunto de configuraciones).

**Modificar**. Abre la ventana Modificar conjunto de configuraciones, con opciones similares a la ven‑ tana Crear conjunto de configuraciones.

**Eliminar**. Elimina el sitio (conjunto de configuraciones). No se puede eliminar el "Sitio predetermi‑ nado"porque es necesario que WEM funcione. Sin embargo, puede cambiarle el nombre.

**Actualizar**. Actualiza la lista de sitios (conjunto de configuraciones).

**Nota:**

La lista no se actualiza automáticamente cuando se crean sitios desde diferentes consolas de administración.

**copia de seguridad**. Abre el asistente de **copia** de seguridad para guardar una copia de seguridad de la configuración actual en el equipo de la consola de administración de WEM. Puede realizar una copia de seguridad de acciones, configuración, configuración de seguridad y objetos de Active Directory (AD).

- **Acciones**. Copia de seguridad de las acciones WEM seleccionadas. Cada tipo de acción se ex‑ porta como un archivo XML independiente.
- **Configuración**. Realiza copias de seguridad de la configuración WEM seleccionada. Cada tipo de configuración se exporta como [un archivo XML independiente.](https://docs.citrix.com/es-es/workspace-environment-management/current-release/user-interface-description/actions/applications.html)
- **Configuración de seguridad**. Realizar una copia de seguridad de todos los parámetros pre‑ sentes en la ficha Seguridad. Cada tipo de regla se exporta como un archivo XML independiente. Puede realizar una copia de seguridad de los siguientes elementos asociados a un conjunto de configuraciones:
	- **– Configurac[ión de regl](https://docs.citrix.com/es-es/workspace-environment-management/current-release/user-interface-description/security.html)as de AppLocker**
	- **– Configuración de elevación de privilegios**
- **Objetos AD**. Realiza una copia de seguridad de los usuarios, equipos, grupos y unidades organi‑ zativas que administra WEM. El asistente **de copia** de seguridad le permite especificar qué tipo de objetos AD quiere hacer una copia de seguridad. Hay dos tipos de objetos AD:
	- **–** Usuarios. Usuarios individuales y grupos de usuarios
	- **–** Máquinas. Máquinas individuales, grupos de máquinas y unidades organizativas
- **Conjunto de configuraciones**. Realiza una copia de seguridad del conjunto de configuraciones de WEM que ha seleccionado. Cada tipo de conjunto de configuraciones se exporta como un archivo XML independiente. Solo se puede hacer una copia de seguridad del conjunto de configuraciones actual. Puede realizar una copia de seguridad de los siguientes elementos asociados a un conjunto de configuraciones:
	- **–** Acciones
	- **–** AppLockers
	- **–** Asignaciones (relacionadas con acciones y grupos de acción)
	- **–** Filtros
	- **–** Usuarios
	- **–** Configuración (configuración de WEM)

No puede realizar una copia de seguridad de lo siguiente:

- **–** Objetos AD relacionados con máquinas (máquinas individuales, grupos de máquinas y unidades organizativas)
- **–** Datos de seguimiento (estadísticas e informes)
- **–** Agentes registrados en el conjunto de configuraciones

**Restaurar**. Abre el asistente de **restauración** para volver a una versión previamente respaldada de la configuración del servicio WEM. Cuando se le solicite, seleccione la carpeta correspondiente que contiene las copias de seguridad (archivos.XML).

- **Configuración de seguridad**. Restaura todos los parámetros presentes en la ficha Seguridad. La configuración de los archivos de copia de seguridad *reemplaza* la configuración existente en su conjunto de configuraciones actual. Cuando cambia a la ficha **Seguridad** o la actualiza, se detectanreglas de seguridad de aplicaciones no válidas. Esas reglas se eliminan automáticamente. Las reglas eliminadas se enumeran en un informe que puede exportar si es necesario. El asistente de **restauración** le permite seleccionar lo que quiere restaurar:
	- **– Configuración de reglas de AppLocker**
	- **– Configuración de elevación de privilegios**
		- \* **Sobrescribir la configuración existente**. Controla si se sobrescriben los parámetros de elevación de privilegios existentes cuando hay conflictos.

En el cuadro de diálogo **Confirmar asignación de reglas de seguridad de la aplicación**, selec‑ cione **Sí** o **No** para indicar cómo quiere que el Asistente para **restauración** gestione las asigna‑ ciones de reglas de seguridad de la aplicación:

- **–** Si selecciona **Sí**, restaura los intentos de restaurar asignaciones de reglas a usuarios y gru‑ pos de usuarios del sitio actual. La reasignación se realiza correctamente solo si los usuar‑ ios o grupos respaldados están presentes en su sitio actual o AD. Las reglas no coincidentes se restauran pero permanecen sin asignar, y se muestran en un cuadro de diálogo de informe que se puede exportar en formato CSV.
- **–** Si selecciona **No**, todas las reglas de la copia de seguridad se restauran sin asignarse a usuarios y grupos de usuarios de su sitio.
- **Objetos AD**. Restaura los objetos de AD respaldados en el sitio existente. El asistente de **restau‑ ración** le proporciona un control detallado sobre los objetos AD que se van a importar. En la página **Seleccione los objetos AD que quiere restaurar**, puede especificar qué objetos de AD quiere restaurar y si quiere sobrescribir (reemplazar) objetos WEM AD existentes.
- **Conjunto de configuraciones**. Restaura la configuración de copia de seguridad configurada en WEM. Solo puede restaurar un conjunto de configuraciones a la vez. La consola de administración de WEM puede tardar algún tiempo en reflejar el conjunto de configuraciones que ha restaurado. Para ver el conjunto de configuraciones restaurado, selecciónelo en el menú Conjunto de configuraciones de la cinta de opciones. Al restaurar un conjunto de configuraciones, WEM lo cambia automáticamente a <configuration set name>\_1 si ya existe un conjunto de configuraciones con el mismo nombre.

## **Nota:**

- Las acciones restauradas se *agregan* a las acciones del sitio existentes.
- La configuración restaurada *reemplaza* la configuración del sitio existente.
- Los objetos AD restaurados se *agregan* o *reemplazan* objetos AD del sitio existentes, en función de si ha seleccionado el **modo Sobrescribir** en la página Objetos AD del asistente Restauración.
- Si ha seleccionado el **modo Sobrescribir**, todos los objetos AD existentes se eliminan antes de que comience el proceso de restauración.

# **Migrar**. Abre el asistente **Migrate** para migrar una copia de seguridad zip de los objetos de directiva de grupo (GPO) a WEM.

## **Importante:**

- El asistente **Migrate migra** solo la configuración (GPO) que admite WEM.
- Le recomendamos que realice una copia de seguridad de la configuración existente antes de iniciar el proceso de migración.

## Le recomendamos que realice los siguientes pasos para realizar una copia de seguridad de los GPO:

- 1. Abra la Consola de administración de directivas de grupo.
- 2. En la ventana **Administración de directivas de grupo**, haga clic con el botón secundario en el GPO del que quiere hacer una copia de seguridad y, a continuación, seleccione **Copia de seguridad**
- 3. En la ventana **Copia de seguridad de objeto de directiva de grupo**, especifique la ubicación en la que quiere guardar la copia de seguridad. Si quiere, puede proporcionar una descripción a la copia de seguridad.
- 4. Haga clic en **Copia** de seguridad para iniciar la copia de seguridad y luego en **Aceptar**.
- 5. Vaya a la carpeta de copia de seguridad y, a continuación, comprima en un archivo zip.

## **Nota:**

WEM también admite la migración de archivos zip que contienen varias carpetas de copia de seguridad de GPO.

Después de realizar una copia de seguridad de los GPO correctamente, haga clic en**Migrar** para migrar los GPO a WEM. En la página **Archivo para migrar**, haga clic en **Examinar** y, a continuación, vaya al archivo correspondiente.

- **Sobrescribir**. Sobrescribe la configuración de WEM (GPO) existente cuando hay conflictos.
- **Convertir**. Convierte los GPO en archivos XML adecuados para su importación a WEM. Selec‑ cione esta opción si quiere tener un control granular sobre la configuración que se va a impor‑

tar. Una vez finalizada correctamente la conversión, utilice el asistente de **restauración** para importar manualmente los archivos XML.

**Nota:**

Puede asignar un nombre a la carpeta de salida, pero no puede especificar los nombres de los archivos que se van a guardar.

### **Ficha Acerca de**

La **ficha Acerca** de contiene los siguientes controles:

**Configurar el servidor de licencias**. Permite especificar la dirección de Citrix License Server, sin la cual la consola de administración no permite modificar ninguna configuración. También puede uti‑ lizar la ficha **Licencias** de la utilidad Configuración de Infrastructure Services para especificar estas credenciales. La información del servidor de licencias de Citrix se almacena en la misma ubicación en la base de datos en ambos casos.

**Obtén ayuda**. Abre el sitio web de d[ocumentación de productos de Citrix en u](https://docs.citrix.com/es-es/workspace-environment-management/current-release/install-and-configure/infrastructure-services.html)na ventana del explo‑ rador web.

**Opciones**. Abre el diálogo **Opciones de la consola de administración**. Estas opciones son específi‑ cas de esta instancia local de la consola de administración.

- Inicio de**sesión de administrador automático**. Si se habilita, la consola de administración se conecta automáticamente al último servicio de infraestructura al que se conectó al inicio.
- **Activar el modo de depuración**. Habilita el registro detallado para la consola de adminis‑ tración. Los registros se crean en la raíz de la carpeta "Usuarios"del usuario actual.
- **Skin de consola**. Le permite seleccionar entre varios aspectos solo para la consola de adminis‑ tración.
- **Número de puerto**. Permite personalizar el puerto en el que se conecta la consola de adminis‑ tración al servicio de infraestructura. Este puerto debe coincidir con el puerto configurado en la configuración de servicios de infraestructura.

**Acerca de**. Muestra la versión actual de la consola de administración y las licencias (tipo de licencia, registro y recuento) e información legal.

# **Acciones**

April 7, 2021

Workspace Environment Management optimiza el proceso de configuración del Workspace al proporcionarle acciones fáciles de usar. Las acciones incluyen la administración de aplicaciones, impresoras, unidades de red, tareas externas y mucho más. Puede utilizar asignaciones para hacer que las acciones estén disponibles para los usuarios. Workspace Environment Management también propor‑ ciona filtros para contextualizar las asignaciones.

- Las acciones incluyen la administración de:
	- **–** Grupos de acciones
	- **–** Configuración de directiva de grupo
	- **–** Aplicaciones
	- **–** [Impresoras](https://docs.citrix.com/es-es/workspace-environment-management/current-release/user-interface-description/actions/action-groups.html)
	- **–** [Unidades de red](https://docs.citrix.com/es-es/workspace-environment-management/current-release/user-interface-description/actions/group-policy-settings.html)
	- **–** [Unidades virt](https://docs.citrix.com/es-es/workspace-environment-management/current-release/user-interface-description/actions/applications.html)uales
	- **–** [Entradas de](https://docs.citrix.com/es-es/workspace-environment-management/current-release/user-interface-description/actions/printers.html)l Registro
	- **–** [Variables de ento](https://docs.citrix.com/es-es/workspace-environment-management/current-release/user-interface-description/actions/network-drives.html)rno
	- **–** [Puertos](https://docs.citrix.com/es-es/workspace-environment-management/current-release/user-interface-description/actions/virtual-drives.html)
	- **–** [Archivos INI](https://docs.citrix.com/es-es/workspace-environment-management/current-release/user-interface-description/actions/registry-entries.html)
	- **–** [Tareas externas](https://docs.citrix.com/es-es/workspace-environment-management/current-release/user-interface-description/actions/environment-variables)
	- **–** [Operacio](https://docs.citrix.com/es-es/workspace-environment-management/current-release/user-interface-description/actions/ports.html)nes del sistema de archivos
	- **–** [DSN de usua](https://docs.citrix.com/es-es/workspace-environment-management/current-release/user-interface-description/actions/ini-files.html)rio
	- **–** [Asociaciones de](https://docs.citrix.com/es-es/workspace-environment-management/current-release/user-interface-description/actions/external-tasks.html) archivos
- Filtr[os](https://docs.citrix.com/es-es/workspace-environment-management/current-release/user-interface-description/actions/user-dsn.html)
- Asig[naciones](https://docs.citrix.com/es-es/workspace-environment-management/current-release/user-interface-description/actions/file-associations.html)

# **Gru[pos de acc](https://docs.citrix.com/es-es/workspace-environment-management/current-release/user-interface-description/assignments.html)iones**

#### July 8, 2022

La función de grupos de acciones le permite definir primero un grupo de acciones y, a continuación, asignar todas las acciones definidas en el grupo de acciones a un usuario o grupo de usuarios en un solo paso. Con esta función, ya no tiene que asignar cada acción presente en el panel **Acciones** una por una. Como resultado, puede asignar varias acciones en un solo paso.

**Consejo:**

Puede utilizar tokens dinámicos para ampliar las acciones de Workspace Environment Management y hacerlas más eficaces.

## **Lista de grupos de acciones**

### **Grupos de acciones**

Muestra una lista de los grupos de acciones existentes. Utilice **Buscar** para filtrar la lista por nombre, nombre para mostrar o descripción.

### **Acciones**

### **Importante:**

- El grupo de acciones incluye solo las acciones que ya están presentes en cada categoría de acciones (aplicaciones, impresoras y unidades de red, etc.). Por ejemplo, a menos que haya agregado aplicaciones en la ficha **Lista de aplicaciones**, los grupos de acciones de la ficha **Lista de grupos de acciones** no muestran ninguna aplicación disponible para asignarla en **Aplicaciones**.
- Si configura las opciones de acciones de un grupo de acciones asignado (**Lista de grupos de acciones > Nombre > Configurado**), las opciones configuradas no afectarán a los usuarios a los que está asignado el grupo de acciones.

En la sección **Acciones** se muestran las acciones disponibles para usted. Puede realizar las siguientes operaciones:

- **Agregar**. Permite crear un grupo de acciones que contenga todas las acciones que quiere asig‑ nar a un usuario o grupo de usuarios.
- **Modificar**. Permite modificar un grupo de acciones existente.
- **Copiar**. Permite replicar un grupo de acciones de uno existente.
- **Eliminar**. Permite eliminar un grupo de acciones existente.

Para crear un grupo de acciones, siga los pasos que se indican a continuación.

- 1. En la ficha **Consola de administración > Acciones > Grupos de acciones > Lista de grupos** de acciones, haga clic en **Agregar**.
- 2. En la ventana**Nuevo grupo de acciones**, escriba la información requerida, seleccione la opción aplicable en el menú desplegable y, a continuación, haga clic en **Aceptar**.

Para modificar un grupo de acciones, seleccione el grupo aplicable de la lista y, a continuación, haga clic en **Modificar**.

Para clonar un grupo de acciones, seleccione el grupo que quiere clonar y, a continuación, haga clic en **Copiar**. Tenga en cuenta que el clon se crea automáticamente después de hacer clic en **Copiar**. El clon hereda el nombre del original y tiene un sufijo "‑Copy". Puede hacer clic en **Modificar** para cambiar el nombre.

## **Nota:**

Al clonar un grupo de acciones, las acciones (si las hay) asociadas a la red y las unidades virtuales no se clonan a menos que la opción**Permitir reutilización deletras de unidad en el proceso de asignación** esté habilitada. Para habilitar esta opción, vaya a la ficha **Configuración avanzada > Configuración > Configuración de la consola**.

# Para eliminar un grupo de acciones, seleccione el grupo aplicable de la lista y, a continuación, haga clic en **Eliminar**.

## **Nota:**

Si elimina o modifica un grupo de acciones que ya está asignado, los cambios que realice afectarán a todos los usuarios a los que está asignado el grupo.

## **Campos y controles**

**Nombre**. Nombre para mostrar del grupo de acciones, tal como aparece en la lista de grupos de ac‑ ciones.

**Descripción**. Permite especificar información adicional sobre el grupo de acciones.

**Estado del grupo de acciones**. Alterna el grupo de acciones entre el estado habilitado e inhabilitado. Cuando está inhabilitado, el agente no procesa las acciones incluidas en el grupo de acciones incluso si asigna ese grupo de acciones a un usuario o grupo de usuarios.

## **Configuración**

Permite buscar la acción específica que quiere asignar o que ha configurado. Utilice Buscar para filtrar la opción por nombre, nombre para mostrar o descripción.

**Disponible**: Estas son las acciones disponibles para agregar al grupo de acciones que ha creado.

Haga clic en el signo más para expandir las acciones bajo la categoría de acción específica. Haga doble clic en una acción o haga clic en los botones de flecha para asignarla o desasignarla.

**Nota:**

- Si agrega una acción a un grupo de acciones que ya está asignado a usuarios, la acción se asignará a esos usuarios automáticamente.
- Si elimina una acción de un grupo de acciones que ya está asignado a los usuarios, la acción se desasignará automáticamente de esos usuarios.

**Configurado**. Estas son las acciones ya asignadas al grupo de acciones que ha creado. Puede ex‑ pandir acciones individuales para configurarlas. También puede configurar las opciones para cada acción específica; por ejemplo, ubicaciones de acceso directo de aplicaciones, impresoras predeterminadas, letra de unidad, etc.

### **Asignaciones**

### **Importante:**

Si configura las opciones de acciones de un grupo de acciones asignado en el panel Asignado de la ficha **Asignación de acciones**, las opciones configuradas afectarán automáticamente a los usuarios a los que está asignado el grupo de acciones.

Una vez que haya terminado de configurar las acciones del grupo de acciones en la ficha **Acciones > Grupos de acciones > Lista** de grupos de acciones, puede que quiera asignar las acciones configu‑ radas al usuario o grupo de usuarios correspondiente. Para ello, vaya a la ficha **Asignaciones > Asi‑ gnación de acciones > Asignación de** acciones. En esa ficha, haga doble clic en un usuario o grupo de usuarios para ver el nodo Grupos de acciones del panel **Disponible** que contiene los grupos de acciones que ha creado. Puede hacer clic en el signo más situado junto al nodo Grupos de acciones para ver los grupos de acciones que ha creado. Haga doble clic en un grupo de acciones o haga clic en los botones de flecha para asignarlo o anular su asignación. Cuando asigne una acción, se le pedirá que seleccione la regla que quiere utilizar para contextualizar dicha acción.

Para obtener más información sobre cómo funcionan las asignaciones, consulte Asignaciones.

Al asignar grupos de acciones, hay varios casos a tener en cuenta:

- Si asigna un grupo de acciones, se asignan todas las acciones incluidas en [él.](https://docs.citrix.com/es-es/workspace-environment-management/current-release/user-interface-description/assignments.html)
- Una o más acciones pueden superponerse en diferentes grupos de acciones. Para los grupos de acciones superpuestos, el grupo que se procesa en última instancia sobrescribe los grupos que se procesaron anteriormente.
- Después de procesar las acciones de un grupo de acciones, considere la posibilidad de asignar las acciones que se superponen con las de otro grupo de acciones. En este caso, las acciones no asignadas sobrescriben las que se procesaron anteriormente, por lo que las acciones procesadas posteriormente se anula la asignación. Las otras acciones permanecen sin cambios.

## **Caso de ejemplo**

Por ejemplo, para usar la función de grupos de acciones para asignar dos aplicaciones (iexplore.exe y calc.exe) a un usuario a la vez, siga los pasos que se indican a continuación.

1. Vaya a la ficha **Administration Console > Acciones > Aplicaciones > Lista de aplicaciones** y, a continuación, agregue las aplicaciones (iexplore.exe y calc.exe).

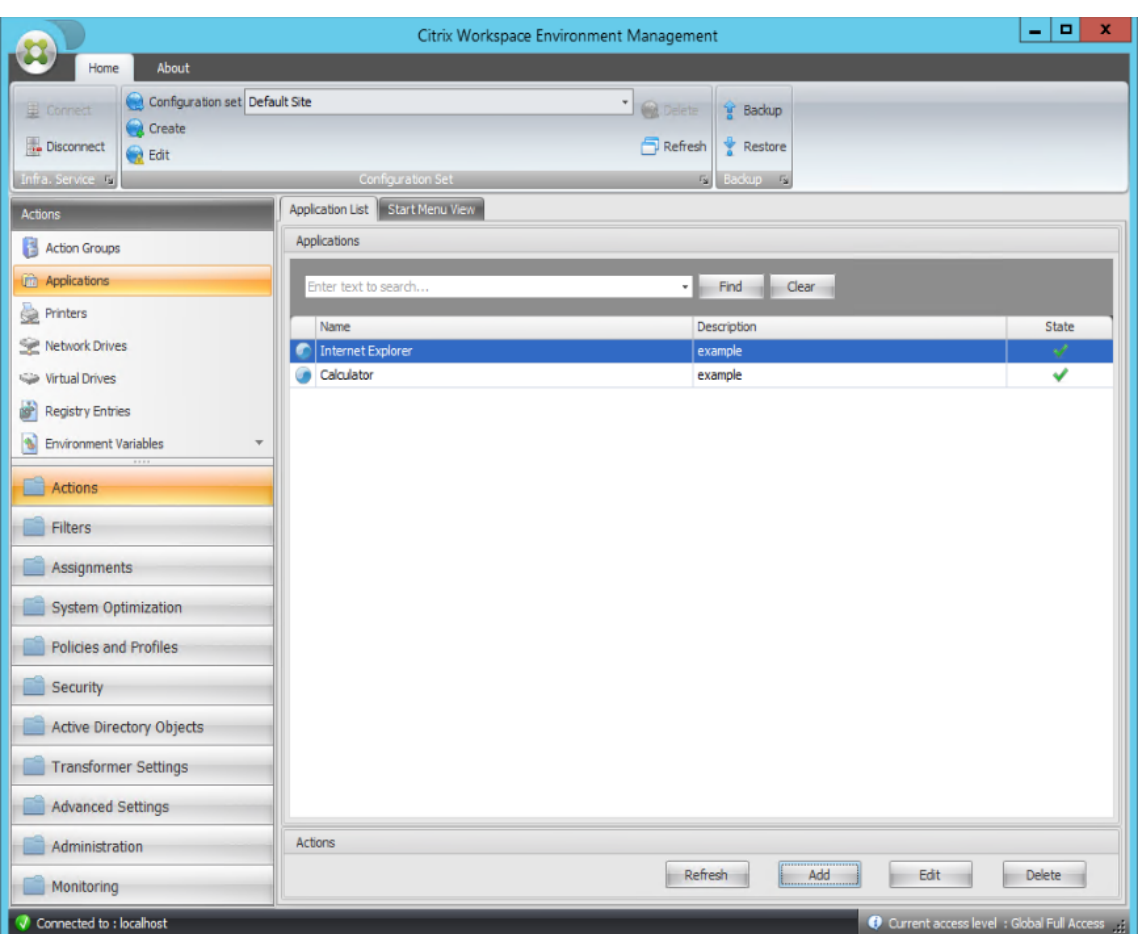

2. Vaya a la ficha **Consola administrativa > Acciones > Grupos de acciones > Lista de grupos** de acciones y, a continuación, haga clic en **Agregar** para crear un grupo de acciones.

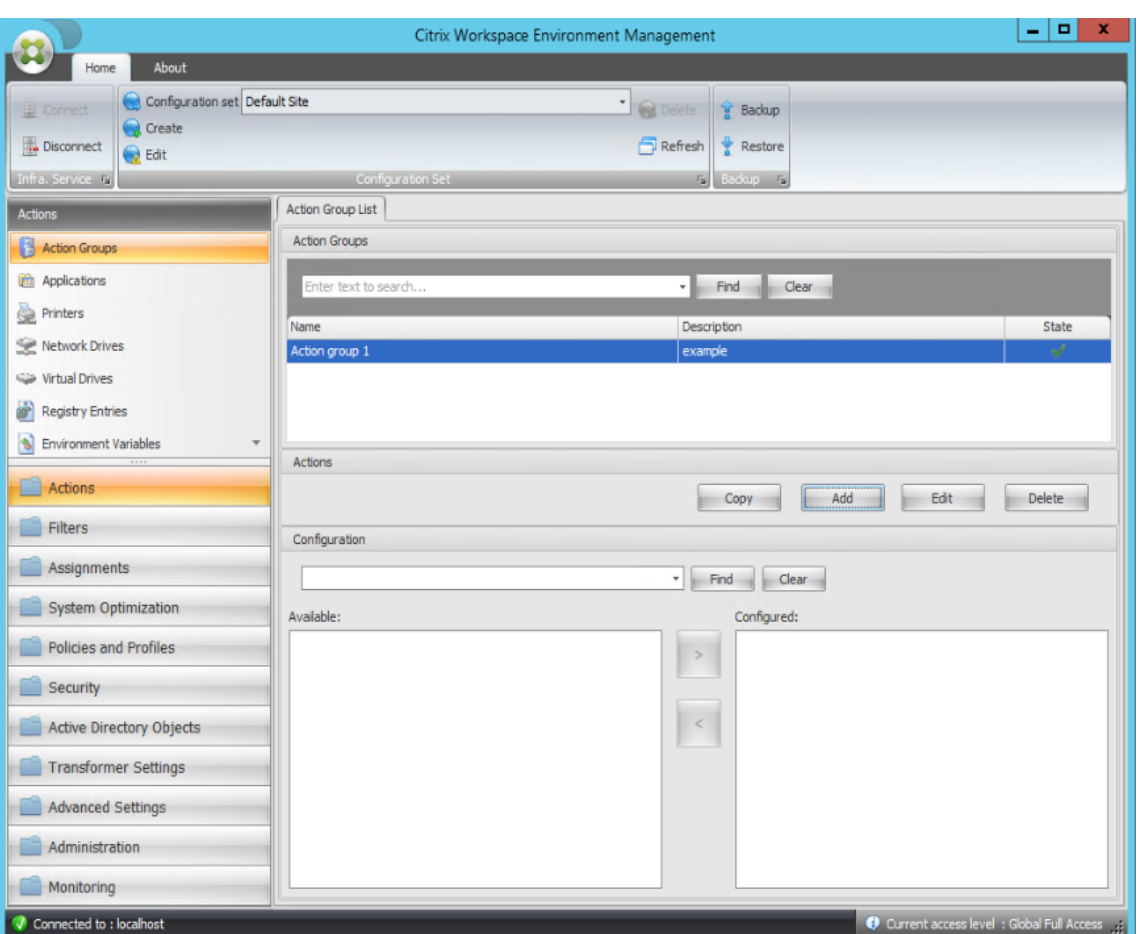

3. En la ficha **Lista de grupos de acciones**, haga doble clic en el grupo de acciones que ha creado para mostrar la lista de acciones en los paneles **Disponible** y **Configurado**.

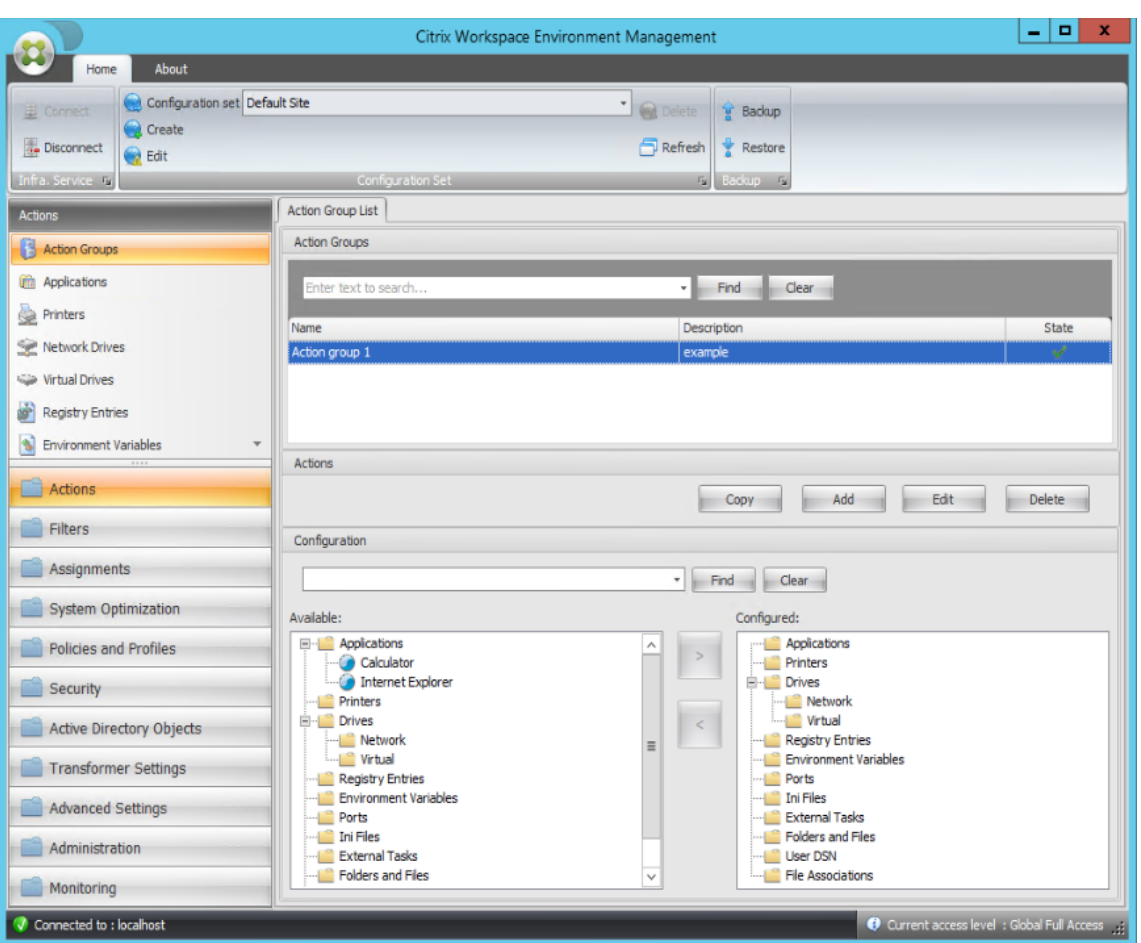

4. En el panel **Disponible**, haga doble clic en cada aplicación para moverla al panel **Configurado**. También puede hacerlo seleccionando la aplicación y haciendo clic en la flecha derecha.

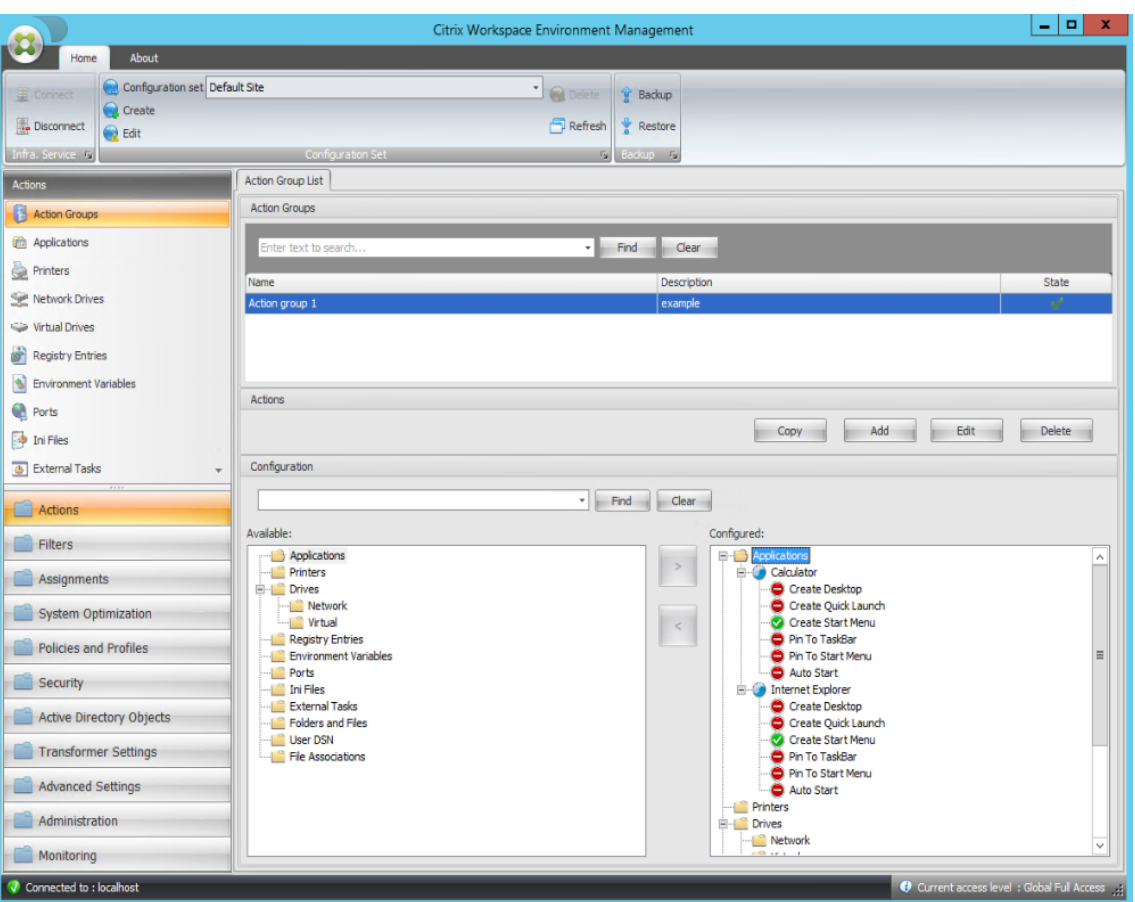

5. En el panel **Configurado**, configure las opciones de cada aplicación. En este ejemplo, active **Crear escritorio** y **Anclar a la barra de tareas**.

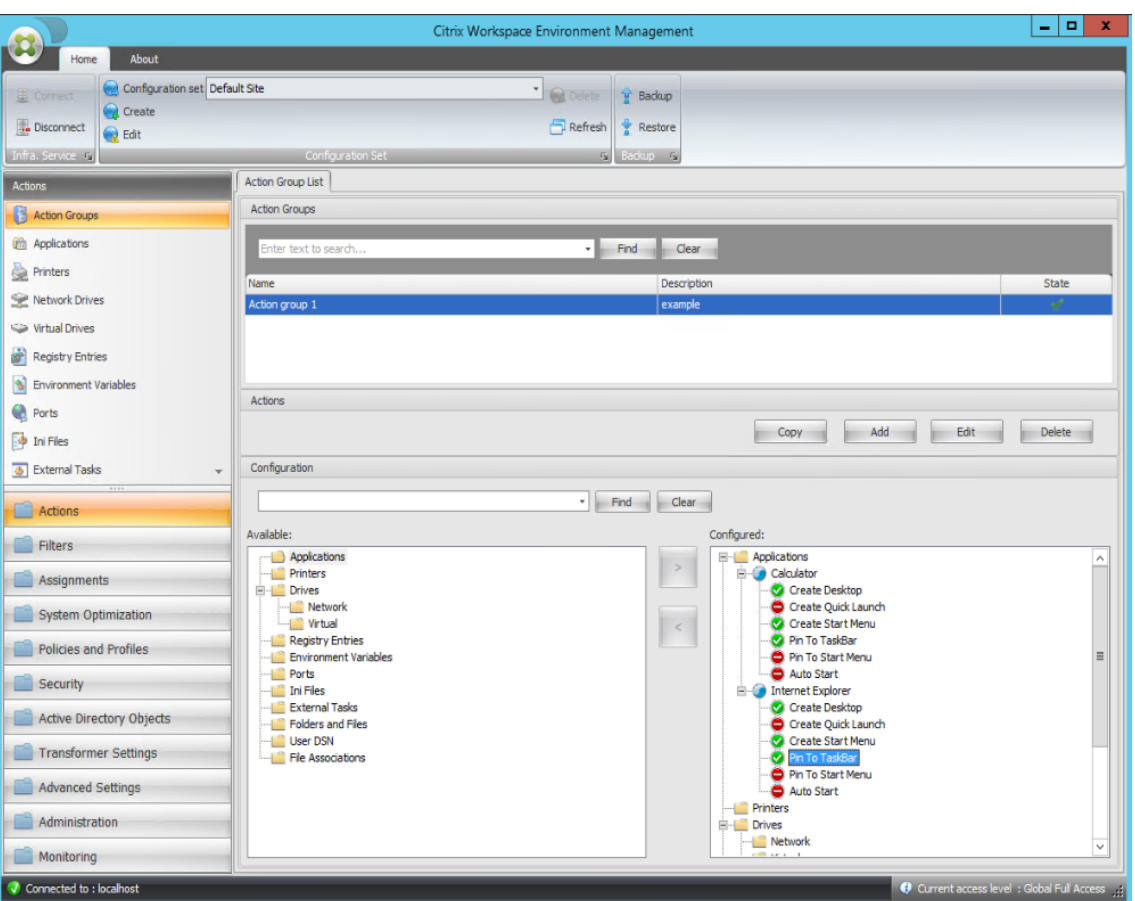

6. Vaya a la ficha **Consola administrativa > Asignaciones > Asignación de acciones** y, a contin‑ uación, haga doble clic en el usuario correspondiente para mostrar el grupo de acciones en los paneles **Disponible** y **Asignado**.

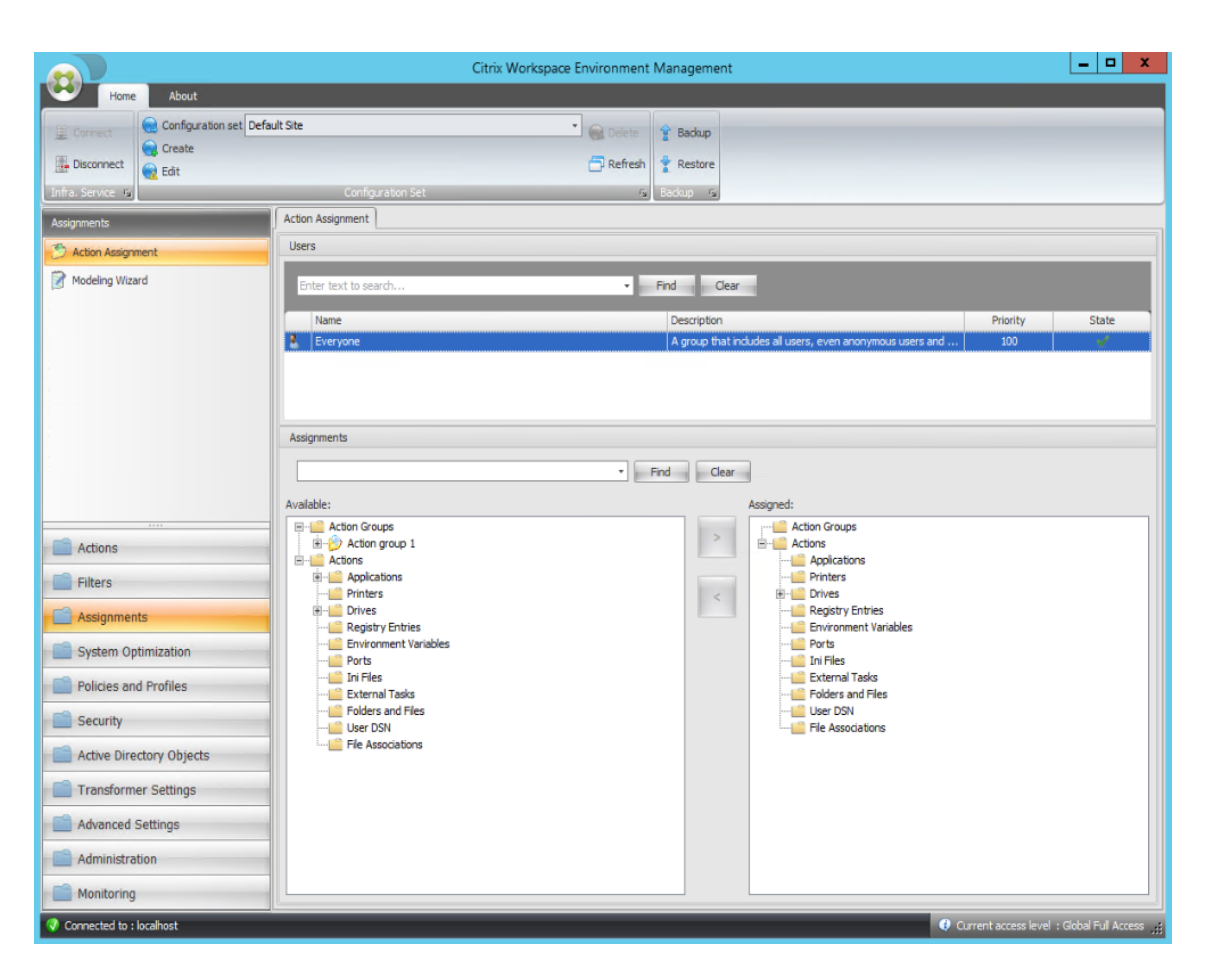

7. En el panel **Disponible**, haga doble clic en el grupo de acciones que ha creado (en este ejemplo, Grupo de acciones 1) para moverlo al panel **Asignado**. También puede hacerlo seleccionando el grupo de acciones y, a continuación, haciendo clic en la flecha derecha.

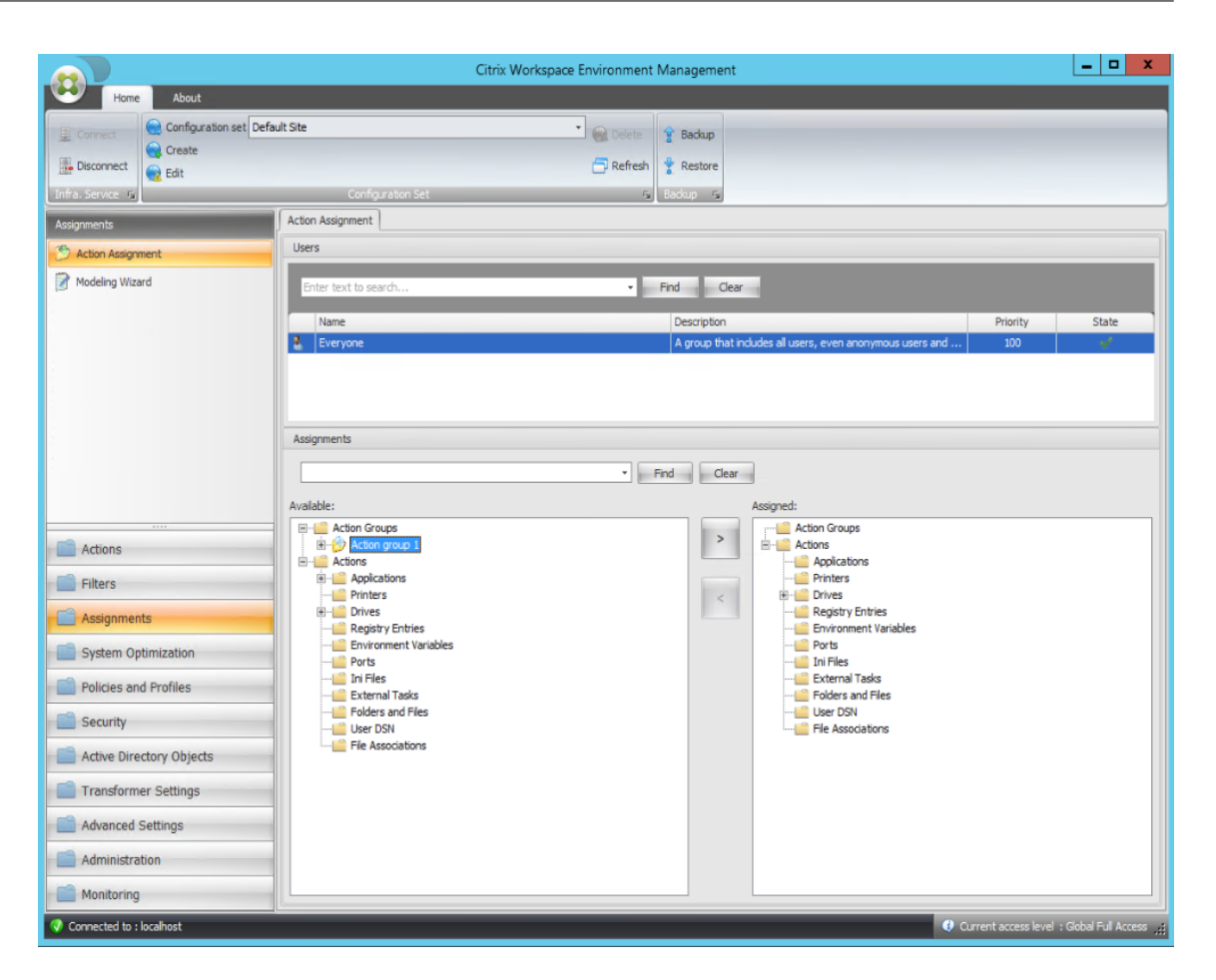

8. En la ventana **Asignar filtro**, seleccione **Siempre true** y, a continuación, haga clic en **Aceptar**.

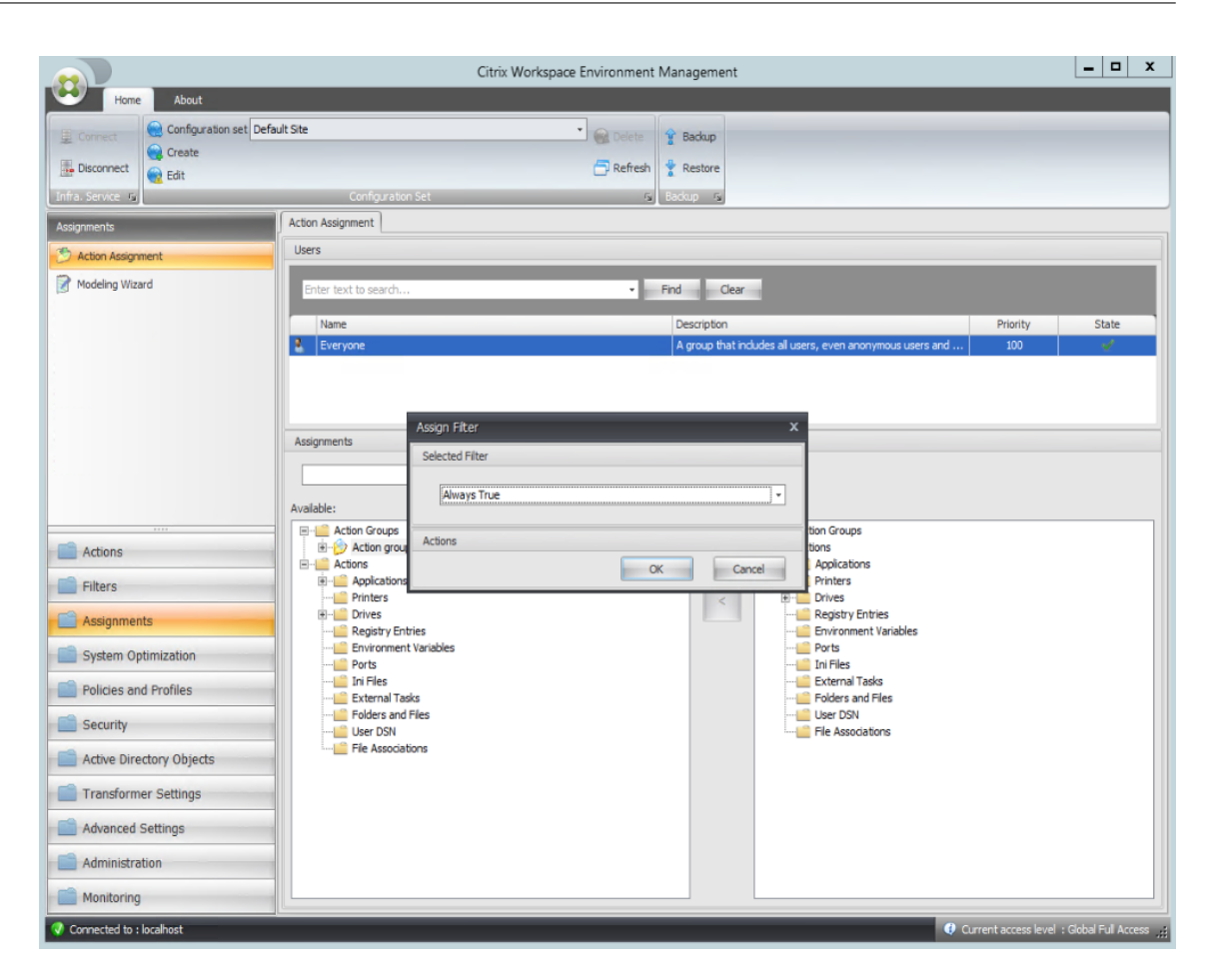

9. Vaya a la ficha **Consola de administración > Administración > Agentes > Estadísticas** y, a continuación, haga clic en **Actualizar**.

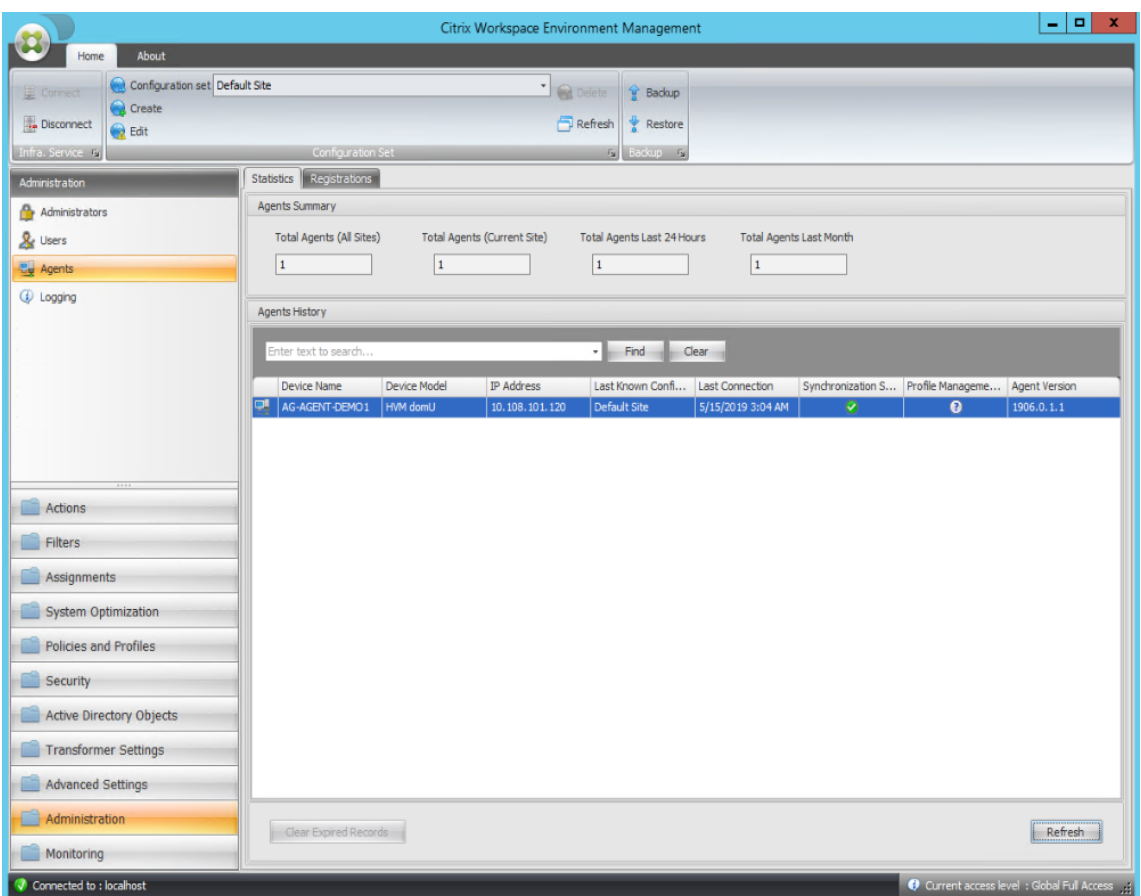

- 10. Haga clic con el botón secundario en el agente y, a continuación, seleccione **Actualizar agentes de Workspace** en el menú contextual.
- 11. En el equipo donde se ejecuta el agente (host del agente), compruebe que las acciones configuradas están teniendo efecto.

En este ejemplo, las dos aplicaciones se asignan correctamente al host del agente y sus accesos directos se agregan al escritorio y se anclan a la barra de tareas.

# **Configuración de directivas de grupo**

### October 19, 2023

### **Importante:**

Actualmente, WEM permite agregar y modificar solo los parámetros de directiva de grupo asociados a los subárboles HKEY\_LOCAL\_MACHINE y HKEY\_CURRENT\_USER del Registro.

En versiones anteriores, solo podía migrar Preferencias de directiva de grupo (GPP) a Workspace En‑

vironment Management (WEM). Para obtener más información, consulte la descripción del asistente de **migración** en Ribbon. Ahora también puede importar la configuración de directivas de grupo (con‑ figuración basada en el registro) en WEM.

Después de importar la configuración, puede tener una vista detallada de la configuración asociada a cada GPO ant[es de de](https://docs.citrix.com/es-es/workspace-environment-management/current-release/user-interface-description/ribbon.html)cidir qué GPO asignar. Puede asignar el GPO a distintos grupos de AD, al igual que asignas otras acciones. Si asigna los GPO directamente a un usuario individual, la configuración no surtirá efecto. Un grupo puede contener usuarios y máquinas. La configuración de nivel de máquina surte efecto si el equipo relacionado pertenece al grupo. La configuración de nivel de usuario surte efecto si el usuario actual pertenece al grupo.

### **Sugerencia:**

Para que la configuración de nivel de máquina surta efecto inmediatamente, reinicie Citrix WEM Agent Host Service. Para que la configuración a nivel de usuario se aplique de inmediato, los usuarios deben cerrar sesión e iniciarla de nuevo.

## **Configuración de directivas de grupo**

### **Nota:**

Para que los agentes WEM procesen correctamente los parámetros de directiva de grupo, compruebe que el servicio de inicio de sesión de usuario de Citrix WEM esté habilitado en ellos.

**Habilitar el procesamiento de configuración de directivas** Controla si se habilita WEM para proce‑ sar la configuración de directivas de grupo. De forma predeterminada, esta opción está inhabilitada. Cuando está inhabilitado:

- No puede configurar los parámetros de directiva de grupo.
- WEM no procesa los parámetros de directiva de grupo, aunque ya se hayan asignado a usuarios o grupos de usuarios.

## **Lista de objetos de directiva de grupo**

Muestra una lista de los GPO existentes. Utilice **Buscar** para filtrar la lista por nombre o descripción.

- **Actualizar**. Actualiza la lista de GPO.
- **Importación**. Abre el asistente **Importar configuración de directivas de grupo**, que le per‑ mite importar la configuración de directivas de grupo a WEM.
- **Modificar**. Permite modificar un GPO existente.
- **Eliminar**. Elimina el GPO seleccionado.

## **Importar configuración de directivas de grupo**

Antes de importar la configuración de directivas de grupo, realice una copia de seguridad de la configuración de directivas de grupo en el Controlador de dominio:

- 1. Abra la Consola de administración de directivas de grupo.
- 2. En la ventana **Administración de directivas de grupo**, haga clic con el botón secundario en el GPO del que quiere hacer una copia de seguridad y, a continuación, seleccione **Copia de seguridad**
- 3. En la ventana **Copia de seguridad de objeto de directiva de grupo**, especifique la ubicación en la que quiere guardar la copia de seguridad. Si quiere, puede proporcionar una descripción a la copia de seguridad.
- 4. Haga clic en **Copia de seguridad** para iniciar la copia de seguridad y luego en **Aceptar**.
- 5. Vaya a la carpeta de copia de seguridad y, a continuación, comprima en un archivo zip.

**Nota:**

WEM también admite la importación de archivos zip que contienen varias carpetas de copia de seguridad de GPO.

Para importar la configuración de directivas de grupo, siga los pasos siguientes:

- 1. Utilice **Cargar**, disponible en el menú de la ficha **Administrar** de WEM Service, para cargar el archivo ZIP de sus GPO en la carpeta predeterminada de Citrix Cloud.
- 2. Vaya a la pestaña **Consola de administración > Acciones > Configuración de política de grupo**, seleccione **Habilitar el procesamiento de la configuración de política de grupo**y, a continuación, haga clic en **Importar** para abrir el asistente de importación.
- 3. En la página **Archivo para importar** del asistente de importación, haga clic en **Examinar** y, a continuación, seleccione el archivo aplicable de la lista. También puede escribir el nombre del archivo y, a continuación, hacer clic en **Buscar** para localizarlo.
	- **Sobrescribe los GPO que importaste anteriormente**. Controla si se sobrescriben los GPO existentes.
- 4. Haga clic en **Iniciar importación** para iniciar el proceso de importación.
- 5. Una vez finalizada la importación, haga clic en **Finalizar**. Los GPO importados aparecen en la ficha **Configuración de directivas de grupo**.

.

## **Importar la configuración de la directiva de grupo de archivos**

Puede convertir los valores de registro que exporte mediante el Editor del Registro de Windows en GPO para su administración y asignación. Si está familiarizado con la opción Importar archivos de registro disponible en las entradas de registro, esta función:

- Le permite importar valores de registro en HKEY\_LOCAL\_MACHINE y HKEY\_CURRENT\_USER
- Permite importar v[alores de registro de](https://docs.citrix.com/es-es/workspace-environment-management/current-release/user-interface-description/actions/registry-entries.html#import-registry-files) los tipos REG\_BINARY y REG\_MULTI\_SZ.
- Admite la conversión de operaciones de eliminación asociadas con las claves y valores del Reg‑ istro que se definen en los archivos.reg. Para obtener información sobre la eliminación de claves y valores del Registro mediante un archivo .reg, consulte https://support.microsoft.com/en‑ us/topic/how-to-add-modify-or-delete-registry-subkeys-and-values-by-using-a-reg-file-9c7f37cf‑a5e9‑e1cd‑c4fa‑2a26218a1a23.

Antes [de empezar, tenga en cuenta lo siguiente:](https://support.microsoft.com/en-us/topic/how-to-add-modify-or-delete-registry-subkeys-and-values-by-using-a-reg-file-9c7f37cf-a5e9-e1cd-c4fa-2a26218a1a23)

- [Al importar la configuración de un archiv](https://support.microsoft.com/en-us/topic/how-to-add-modify-or-delete-registry-subkeys-and-values-by-using-a-reg-file-9c7f37cf-a5e9-e1cd-c4fa-2a26218a1a23)o zip, el archivo puede contener uno o más archivos de registro. Asegúrese de que el tamaño del archivo descomprimido no sea superior a 30 MB.
- Cada archivo .reg se convertirá en un GPO. Puede tratar cada GPO convertido como un conjunto de configuraciones de registro.
- El nombre de cada GPO convertido se genera en función del nombre del archivo .reg correspondiente. Ejemplo: si el nombre del archivo .reg es test1.reg, el nombre del GPO convertido es test1.
- Las descripciones de los GPO convertidos están vacías. Su estado está activado de forma pre‑ determinada (icono de marca de verificación).

Para importar la configuración de directivas de grupo, siga los pasos siguientes:

- 1. En la consola de administración, vaya a **Acciones > Configuración de directivas de grupo**, se‑ leccione **Habilitar el procesamiento de la configuración de directivas de grupo**, haga clic en la flecha hacia abajo situada junto a **Importar** y seleccione **Importar archivo del Registro**.
- 2. En el asistente que aparece, busque la copia de seguridad zip de sus archivos de registro.
	- **Sobrescribir los GPO existentes**. Controla si se sobrescriben los GPO existentes cuando se producen conflictos.
- 3. Haga clic en **Iniciar importación**.
- 4. Una vez finalizada la importación, haga clic en **Finalizar**. Los GPO convertidos desde los archivos de registro aparecen en **Configuración de directiva de grupo**.

## **Modificar configuración de directivas de grupo**

Haga doble clic en un GPO de la lista para obtener una vista detallada de su configuración y para modificar la configuración si es necesario.

Para clonar un GPO, haga clic con el botón secundario en el GPO y seleccione **Copiar** en el menú. El clon se crea automáticamente después de hacer clic en **Copiar**. El clon hereda el nombre del original y tiene el sufijo "‑Copy". Puede utilizar **Modificar** para cambiar el nombre.

Aparece la ventana **Modificar objeto de directiva de grupo** después de hacer clic en **Modificar**.

**Nombre**. El nombre del GPO tal como aparece en la lista de GPO.

**Descripción**. Permite especificar información adicional sobre el GPO, que aparece en la lista de GPO.

**Operaciones de registro**. Muestra las operaciones del Registro que contiene el GPO.

**Advertencia:**

La modificación, la incorporación y la eliminación incorrectas de la configuración basada en el registro puede impedir que la configuración surta efecto en el entorno de usuario.

- **Agregar**. Permite agregar una clave del Registro.
- **Editar.** Permite modificar una clave del Registro.
- **Eliminar.** Permite eliminar una clave del Registro.

Para agregar una clave del Registro, haga clic en **Agregar** en el lado derecho. Está disponible la sigu‑ iente configuración:

- **Orden**. Permite especificar el orden de implementación de la clave del Registro.
- **Acción**. Permite especificar el tipo de acción de la clave del Registro.
	- **– Establezca el valor**. Permite establecer un valor para la clave del Registro.
	- **– Eliminar valor**. Permite eliminar un valor de la clave del Registro.
	- **– Crear clave**. Permite crear la clave según lo especificado por la combinación de la clave raíz y la subruta.
	- **– Eliminar clave**. Permite eliminar una clave debajo de la clave del Registro.
	- **– Elimina todos los valores**. Permite eliminar todos los valores de la clave del Registro.
- **Llave raíz**. Valores admitidos: HKEY\_LOCAL\_MACHINE y HKEY\_CURRENT\_USER.
- **Subruta**. Ruta completa de la clave del Registro sin la clave raíz. Por ejemplo, si HKEY\_LOCAL\_MACHINE\Software\Microsoft\Windows es la ruta completa de la clave del Registro, Software\Microsoft\Windows es la subruta.
- **Valor**. Permite especificar un nombre para el valor del registro. El elemento resaltado del sigu‑ iente diagrama en su conjunto es un valor de registro.

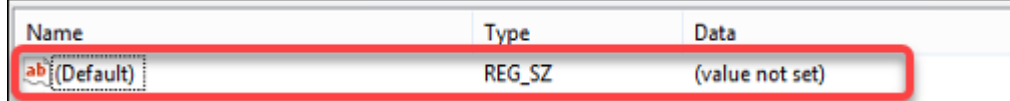

- **Tipo**. Permite especificar el tipo de datos del valor.
	- **– REG\_SZ**. Este tipo es una cadena estándar que se utiliza para representar valores de texto legibles por humanos.
	- **– REG\_EXPAND\_SZ**. Este tipo es una cadena de datos ampliable que contiene una variable que debe reemplazarse cuando una aplicación lo llame. Por ejemplo, para el siguiente valor, la cadena "%SystemRoot%"se sustituirá por la ubicación real de la carpeta en un sistema operativo.
	- **– REG\_BINARY**. Datos binarios en cualquier forma.
	- **– REG\_DWORD**. Un número de 32 bits. Este tipo se usa comúnmente para valores booleanos. Por ejemplo, "0"significa inhabilitado y "1"significa habilitado.
	- **– REG\_DWORD\_LITTLE\_ENDIAN**. Un número de 32 bits en formato little‑endian.
	- **– REG\_QWORD**. Un número de 64 bits.
	- **– REG\_QWORD\_LITTLE\_ENDIAN**. Un número de 64 bits en formato little‑endian.
	- **– REG\_MULTI\_SZ**. Este tipo es una cadena múltiple que se utiliza para representar valores que contienen listas o varios valores. Cada entrada está separada por un carácter nulo.
- **Datos**. Permite escribir los datos correspondientes al valor del registro. Para diferentes tipos de datos, es posible que deba escribir datos diferentes en diferentes formatos.

Los cambios pueden tardar algún tiempo en surtir efecto. Tenga en cuenta lo siguiente:

- Los cambios asociados al subárbol HKEY\_LOCAL\_MACHINE del Registro surten efecto cuando se inicia el **servicio de host de Citrix WEM Agent** o se agota el tiempo de espera de **demora de actualización de la configuración SQL** especificado.
- Los cambios asociados al subárbol HKEY\_CURRENT\_USER del Registro surten efecto cuando los usuarios inician sesión.

## **Contextualizar la configuración de directivas de grupo**

Puede condicionar la configuración de la directiva de grupo mediante un filtro para contextualizar sus asignaciones. Un filtro incluye una regla y varias condiciones. El agente de WEM aplica la configuración de directivas de grupo asignada solo cuando se cumplen todas las condiciones de la regla en el entorno de usuario en tiempo de ejecución. De lo contrario, el agente omite esa configuración al aplicar filtros.

Un flujo de trabajo general para condicionar la configuración de la directiva de grupo es el siguiente:

1. En la consola de administración, vaya a **Filtros > Condiciones** y defina las condiciones. Con‑ sulte Condiciones.

#### **Importante:**

Para obtener una lista completa de las condiciones de filtro disponibles, consulte Condiciones de filtrado. La configuración de directivas de grupo incluye la configuración de usuario y máquina. Algunas condiciones de filtro se aplican solo a la configuración del usuario. Si aplica esas condiciones de filtro a la configuración del equipo, el age[nte de](https://docs.citrix.com/es-es/workspace-environment-management/current-release/user-interface-description/filters.html#conditions) [WEM ignora las co](https://docs.citrix.com/es-es/workspace-environment-management/current-release/user-interface-description/filters.html#conditions)ndiciones de filtro y aplica la configuración del equipo. Para obtener una lista completa de las condiciones de filtro que no se aplican a la configuración de la máquina, consulte Condiciones de filtro no aplicables a la configuración de la máquina.

- 2. Vaya a **Filtros > Reglas** y defina la regla de filtro. Puede incluir las condiciones definidas en el paso 1 en esa regla. Consulte Reglas.
- 3. Vaya a **Acciones > Configuración de directivas de grupo** y configure la configuración de la directiva de grupo.
- 4. Vaya a **Consola de administ[ración](https://docs.citrix.com/es-es/workspace-environment-management/current-release/user-interface-description/filters.html#rules) > Asignaciones > Asignación de acciones** y complete lo siguiente:
	- a) Haga doble clic en el usuario o grupo de usuarios al que quiere asignar la configuración.
	- b) Seleccione la aplicación y haga clic en la flecha derecha (>) para asignarla.
	- c) En la ventana **Asignar filtro**, seleccione la regla que definió en el paso 2 y, a continuación, haga clic en **Aceptar**. La configuración se mueve del panel **Disponible** al panel **Asignado**.
	- d) En el panel **Asignado**, configure la prioridad de los parámetros. Escriba un número entero para especificar una prioridad. Cuanto mayor sea el valor, mayor será la prioridad. Los parámetros con mayor prioridad se procesan más adelante, lo que garantiza que estén en vigor cuando haya un conflicto o una dependencia.

### **Condiciones de filtro no aplicables a la configuración de la máquina**

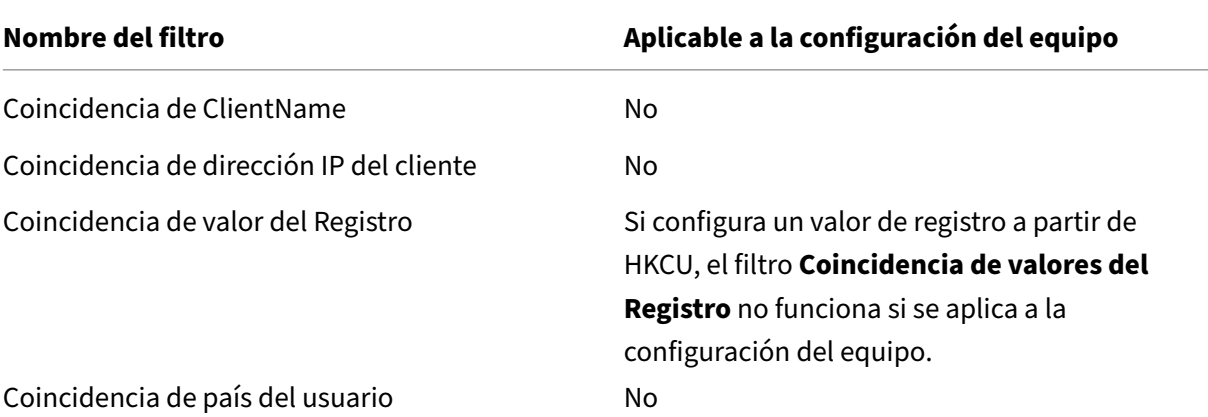

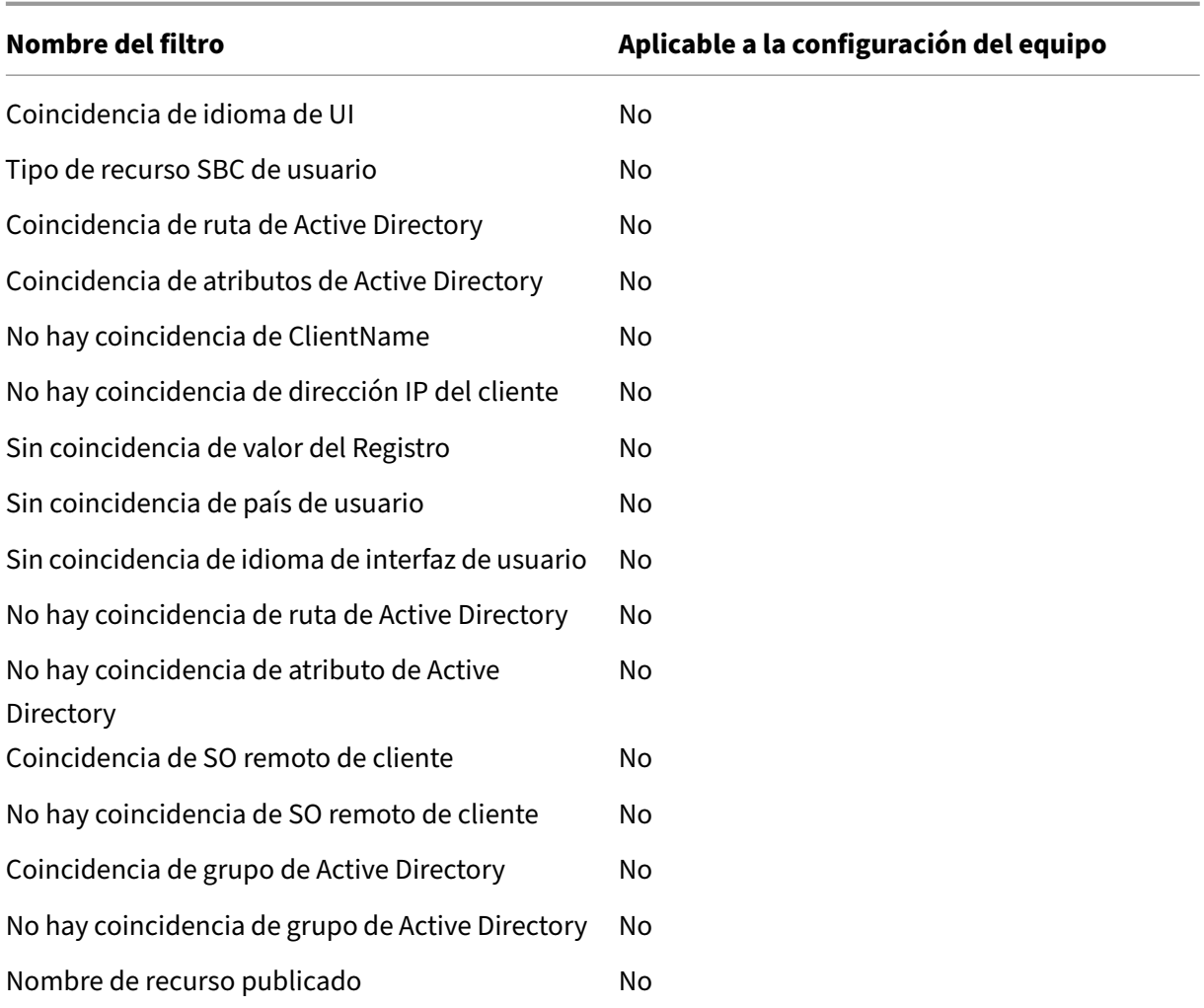

# **Configuración basada en plantillas**

#### October 19, 2023

Utilice esta ficha para configurar las opciones de Windows mediante plantillas administrativas de di‑ rectiva de grupo. Puede configurar los GPO a nivel de máquina y usuario.

En **Acciones > Configuración de directiva de grupo > Basado en plantillas en** un conjunto de con‑ figuraciones, puede realizar las siguientes operaciones:

- Cree un GPO con una plantilla.
- Gestione plantillas.
- Importe plantillas.
- Actualice la lista de GPO.
- Modifique un GPO.
- Administre las asignaciones de un GPO.
- Clone un GPO.
- Elimine un GPO.

## **Crear un GPO con una plantilla**

Para crear un GPO con una plantilla, lleve a cabo los siguientes pasos:

- 1. En la barra de acciones, haga clic en **Crear GPO**.
- 2. En **Información básica**:
	- Especifique un nombre para el GPO.
	- Si lo quiere, especifique información adicional para ayudarle a identificar el GPO.
- 3. En **Configuración del equipo**, configure las directivas que quiera aplicar a las máquinas (inde‑ pendientemente de quién inicie sesión en ellas).
- 4. En **Configuración de usuarios**, configure las directivas que quiera aplicar a los usuarios (inde‑ pendientemente de la máquina en la que inicien sesión).
- 5. En **Resumen**, revisa los cambios que has realizado.
- 6. Cuando termine, haga clic en **Listo**.

En **Configuración del equipo** y **Configuración de usuario**, seleccione un ajuste para configurarlo. Puede mostrar las directivas en la vista de árbol y en la vista de lista. En la vista de lista, las directivas se ordenan alfabéticamente y puede buscar las directivas deseadas.

Para configurar un parámetro, primero debe habilitarlo. Un ajuste puede tener varios elementos que se pueden configurar. Según el tipo de entrada necesaria, la configuración puede ser una casilla de verificación, un cuadro de entrada (texto o número como entrada), una selección, una lista o una combinación.

Para obtener información acerca de los parámetros, descargue una hoja de referencia de objeto de directiva de grupo desde Microsoft.

### **Administrar plantillas**

Para administrar las plantillas, siga estos pasos:

- 1. En la barra de acciones, haga clic en **Administrar plantilla**.
- 2. En el asistente **Administrar plantillas** :
- Seleccione **Configuración del equipo** para configurar las directivas que quiera aplicar a las máquinas (independientemente de quién inicie sesión en ellas).
- Seleccione **Configuración de usuario** para configurar las directivas que quiera aplicar a los usuarios (independientemente de la máquina en la que inicien sesión).
- 1. Cuando termine, haga clic en **Listo**.

En **Configuración del equipo** y **Configuración de usuario**, seleccione un ajuste para configurarlo. Puede mostrar las directivas en la vista de árbol y en la vista de lista. En la vista de lista, las directivas se ordenan alfabéticamente y puede buscar las directivas deseadas.

Para configurar un parámetro, primero debe habilitarlo. Un ajuste puede tener varios elementos que se pueden configurar. Según el tipo de entrada necesaria, la configuración puede ser una casilla de verificación, un cuadro de entrada (texto o número como entrada), una selección, una lista o una combinación.

Para obtener información acerca de los parámetros, descargue una hoja de referencia de objeto de directiva de grupo desde Microsoft.

## **Importar plantillas**

### **Importante:**

Al importar archivos ADMX a WEM para usarlos como plantillas, asegúrese de que todos los archivos.adml del archivo zip estén en el mismo idioma.

Puede importar archivos ADMX a WEM para usarlos como plantillas. A continuación, puede crear GPO con esas plantillas. Para importar plantillas, siga estos pasos:

- 1. En la barra de acciones, haga clic en **Administrar plantilla**.
- 2. En el asistente **Administrar plantillas**, haga clic en **Importar**.
- 3. Busque el archivo zip que contiene los archivos ADMX y decida qué hacer si el archivo contiene una plantilla con el mismo nombre que una plantilla existente:
	- **No importar**. Cancela la importación.
	- **Omita la plantilla e importe el resto**.
	- **Sobrescriba la plantilla existente**. La sobrescritura puede cambiar la configuración aso‑ ciada que se origina en plantillas existentes. Los GPO existentes creados con las plantillas no se ven afectados. Sin embargo, cuando modificar esos GPO, se pierde la configuración asociada.
- 4. Haga clic en **Iniciar importación** para iniciar el proceso de importación.
- 5. Cuando termine, haga clic en **Listo** para volver al asistente **Administrar plantillas**.

6. Administre las plantillas allí o haga clic en **Listo** para salir.

Para obtener información sobre cómo administrar los archivos de plantilla importados, consulte Archivos. Cuando los administre allí, tenga en cuenta lo siguiente:

• Al eliminar los archivos de plantilla administrativa de GPO, se quitará la configuración asociada de la plantilla actual. Los GPO existentes creados con las plantillas no se ven afectados. Sin [em](https://docs.citrix.com/es-es/workspace-environment-management/service/manage/files.html)bargo, cuando modificar esos GPO, se pierde la configuración asociada.

#### **Modificar un GPO**

Para modificar un GPO, siga estos pasos:

- 1. Seleccione el GPO y, a continuación, haga clic en **Modificar** en la barra de acciones.
- 2. En **Información básica**, modifique el nombre y la descripción.
- 3. En **Configuración del equipo**, modifique las directivas de máquina.
- 4. En **Configuración de usuario**, modifique las directivas de usuario.
- 5. En **Resumen**, revisa los cambios que has realizado.
- 6. Cuando termine, haga clic en **Guardar**.

**Nota:**

Si ya se ha asignado un GPO a los usuarios, su edición afectará a esos usuarios.

#### **Administrar las asignaciones de un GPO**

Puede administrar las asignaciones de los GPO creados mediante plantillas, de la misma manera que lo hace para los GPO basados en el registro. Para obtener más información, consulte Administrar asignaciones para un GPO.

#### **Clonar un GPO**

Para clonar un GPO, lleve a cabo los siguientes pasos:

- 1. Seleccione el GPO y haga clic en **Clonar** en la barra de acciones.
- 2. Decida si quiere clonar el GPO como un GPO basado en el registro o un GPO basado en plantillas.

**Nota:**

Cuando se clona como basado en registro, el GPO se convierte en valores de registro y aparece en la ficha **Basado en registro**. Puede tratar cada GPO convertido como un conjunto de configuraciones de registro.

- 3. Modifique el nombre y la descripción.
- 4. Seleccione el conjunto de configuraciones en el que quiere clonar el GPO.
- 5. Haga clic en **Clonar** para iniciar el proceso de clonación.

#### **Eliminar un GPO**

Para eliminar un GPO, selecciónelo y, a continuación, haga clic en **Eliminar** en la barra de acciones.

**Nota:**

Si ya se ha asignado un GPO a los usuarios, eliminarlo afectará a esos usuarios.

# **Configuración de tareas generadas por script**

#### October 19, 2023

Enumera todas las tareas generadas por script disponibles en la página **Tareas generadas por script**. Las tareas generadas por script se ejecutan a nivel de conjunto de configuraciones. Aquí, se configuran las tareas generadas por script que se habilitarán para el conjunto de configuraciones actual. Para modificar tus tareas generadas por script, vaya a Tareas generadas por script.

## **Configurar una tarea generada por script**

- 1. En la página **Configuración de tareas generadas por script**, busque la tarea generada por script, seleccione los puntos suspensivos y, a continuación, seleccione **Configurar**.
- 2. En el asistente **Configurar tareas generadas por script**, configure los siguientes valores y, a continuación, haga clic en **Guardar**.

### En **general**:

- **Habilite esta tarea**. Elija si quiere habilitar (**Sí**) o inhabilitar (**No**) la tarea para el conjunto de configuraciones actual. Si se inhabilita, el agente no procesa la tarea.
- **Verifica la firma**. Elija si quiere verificar la firma antes de ejecutar la tarea. La verificación de firmas es obligatoria cuando se concede acceso completo a la tarea con script.
- Tiempo de**espera dela tarea**. Elija si quiere establecer un tiempo de espera (enminutos) para la tarea. Cuando se agota el tiempo de espera, la tarea se ve obligada afinalizar. Valores admitidos: 1 a 60. Recomendamos establecer un tiempo de espera para la tarea. De lo contrario, la tarea puede dejarse en ejecución, lo que impide que se ejecuten otras tareas.
- **Filtrar**. Elija si quiere contextualizar la tarea seleccionando un filtro. Con un filtro seleccionado, esta tarea solo se ejecuta cuando se cumplen todas las condiciones del filtro. Al seleccionar un filtro, tenga en cuenta lo siguiente:
	- **–** Si el filtro contiene condiciones que no se aplican a las tareas generadas por script, el agente omite esas condiciones al evaluar el filtro antes de ejecutar la tarea. Para obtener una lista completa de las condiciones que no se aplican a las tareas generadas por script, consulte Condiciones no aplicables a la configuración de la máquina.

#### En **Triggers**:

- Configure los [desencadenantes de la tarea. Puede realizar lo siguiente:](https://docs.citrix.com/es-es/workspace-environment-management/service/manage/configuration-sets/assignment.html#conditions-not-applicable-to-machine-settings)
	- **–** Seleccione los desencadenantes que desee asociar a la tarea. Cuando se activan, esos desencadenantes inician la tarea en el entorno del usuario.
	- **–** Elija si quiere mostrar solo los desencadenantes que se aplican a esta tarea.
	- **–** Crea un nuevo desencadenante. Consulte Crear un desencadenante.

**Nota:**

Para modificar los desencadenantes existentes, vaya a [Desencadenante](https://docs.citrix.com/es-es/workspace-environment-management/service/manage/configuration-sets/triggers.html#create-a-trigger)s.

### En **parámetros**:

- **Transferir parámetros a la tarea generada por script**. [Elija si quiere pas](https://docs.citrix.com/es-es/workspace-environment-management/service/manage/configuration-sets/triggers.html)ar parámetros a la tarea generada por script. Cuando está habilitada, le permite proporcionar entradas como vari‑ ables de parámetros en la tarea generada por script en tiempo de ejecución. La ventaja es que puede controlar cómo se comporta la tarea generada por script sin cambiar el código subyacente. Están disponibles los siguientes tipos de parámetros:
	- **– Entero**. Ejemplo: 123.
	- **– Cuerda**. Ejemplo: hello world.
	- **– Booleano**. Verdadero o falso.
	- **– Personaje**. Ejemplo: c.
	- **– Conmutador**. Verdadero o falso.
	- **– Doble**. Ejemplo: 1.023.
	- **– Fecha y hora**. Ejemplo: YYYY-MM-DD HH:mm:ss.

**– Ruta del archivo**. Introduzca una ruta que quiera pasar a la clase System.IO. FileInfo. Se admiten variables de entorno. La ruta no debe incluir los siguientes caracteres:  $\star$  ? < >.

**Nota:**

- **–** Se pueden configurar hasta 20 parámetros.
- **–** El campo name es opcional, excepto para los parámetros del tipo "switch".
- **–** PowerShell admite nombres de parámetros parciales. Cuando utilice un nombre de parámetro parcial, asegúrese de que el nombre sea único y diferéncielo de los nom‑ bres de parámetros existentes. Ejemplo: Los siguientes nombres de parámetros son los mismos para PowerShell: -t, -ti y -title. En este caso, proporcione suficientes letras del nombre del parámetro para distinguirlo del resto de parámetros.

#### En **Salida**:

- **Archivos de salida.** Elija si quiere recopilar los archivos que genera la tarea. Si se selecciona, incluye el contenido del archivo de salida en los informes generados para la tarea. A contin‑ uación, puede ver el contenido del archivo de salida en los informes sin necesidad de acceder a los archivos de salida en el entorno de usuario.
- **Puntos destacados de salida**. Elija si quiere resaltar cierto contenido en el contenido del archivo de salida y en la salida de la consola.
	- **– Resalta las palabras clave.** Especifique las palabras clave que quiere que se resalten en el informe. Puede escribir varias palabras clave, separadas por comas. Después de es‑ cribir una palabra clave, presione **Entrar** para continuar. Si se especifica, el contenido del informe que coincida con las palabras clave se resaltará en las secciones **Contenido del archivo** de **salida y Salida de la consola** en los informes generados.
	- **– Resaltar las coincidencias de expresiones regulares**. Introduzca una expresión regular que describa el contenido que quiere resaltar. La expresión regular debe ajustarse a la sintaxis de la biblioteca de expresiones regula.NET, que es compatible con PCRE. Para obtener más información, consulte la documentación de Microsoft: https://docs.microsoft.com/e n-us/dotnet/standard/base-types/regular-expression-language-quick-reference.
		- \* **Expresión regular.** Introduzca una expresión regular [que describa el contenido que](https://docs.microsoft.com/en-us/dotnet/standard/base-types/regular-expression-language-quick-reference) quiere resaltar.
		- \* **Omitir el caso**[. Elige si el contenido debe coincidir exactamente con el caso.](https://docs.microsoft.com/en-us/dotnet/standard/base-types/regular-expression-language-quick-reference)
		- \* **Utilice la coincidencia multilínea**. Elija si quiere utilizar la coincidencia multilínea, donde  $\wedge$  y \$ coinciden con el principio y el final de cada línea, en lugar de con el principio y el final de todo el contenido de salida.
		- \* **Capture solo grupos con nombre**. Elija si quiere capturar solo los grupos con nom‑ bre. Los grupos capturados se definen mediante el uso de paréntesis en el patrón

de expresión regular. La sintaxis (?<name> subexpression) asigna explícitamente un nombre o un número a los grupos con nombre.

- \* **Número de líneas que se incluirán como pistas de contexto**. Especifique el número de líneas antes y después de la coincidencia que quiere incluir en el resaltado como pistas de contexto. Valores admitidos: 1 a 10.
- \* **Incluya solo coincidencias de expresiones regulares en los informes**. Controla si se incluye todo el contenido de salida en los informes o solo el contenido que coincide con la expresión regular. Al habilitar esta opción, se reduce la cantidad de datos que se transmiten a Citrix Cloud. Con la opción habilitada, la función Resaltar palabras clave no tiene contenido que mostrar, independientemente de las palabras clave es‑ pecificadas.
- **Opciones avanzadas**.
	- **– Recopilar resultados incluso si se producen errores de tiempo de ejecución** Controla si se recopilará el contenido del archivo de salida y la salida de la consola incluso si se producen errores al ejecutar la tarea.

## **Ver los informes de una tarea generada por script**

En la página **Configuración de tareas generadas por script**, localice la tarea generada por script, seleccione los puntos suspensivos y, a continuación, seleccione **Ver informes**. Como resultado, ac‑ cederá a la página **Supervisión > Informes**, donde verá los informes (si los hay) relacionados con la tarea. Haga clic en los puntos suspensivos para ver información más detallada. Para obtener más información, consulte Informes.

# **Aplicaciones**

March 21, 2023

### Controla la creación de accesos directos de aplicaciones.

### **Sugerencia:**

• Puede utilizar Citrix Studio para modificar la configuración de la aplicación y, a con‑ tinuación, agregar una ruta de archivo ejecutable que apunte a **VUEMAppCmd.exe**. **VUEMAppCmd.exe** garantiza que el agente de Workspace Environment Management fi‑ nalice el procesamiento de un entorno antes de que se inicien las aplicaciones publicadas de Citrix Virtual Apps and Desktops. Para obtener más información, consulte Modificar la configuración de la aplicación mediante Citrix Studio.

• Puede utilizartokens dinámicos para ampliar las acciones de Workspace Environment Man‑ agement y hacerlas más eficaces.

## **Lista de aplicacion[es](https://docs.citrix.com/es-es/workspace-environment-management/current-release/reference/dynamic-tokens.html)**

Una lista de los recursos de la aplicación existentes. Puede utilizar **Buscar** para filtrar la lista por nom‑ bre o ID con una cadena de texto.

### **Para agregar una aplicación**

- 1. Utilice el comando **Agregar** del menú contextual.
- 2. Introduzca los detalles en las fichas de diálogo **Nueva aplicación** y, a continuación, haga clic en **Aceptar**.

### **Campos y controles**

General

- **Nombre**. Nombre para mostrar del acceso directo de la aplicación, tal como aparece en la lista de aplicaciones.
- **Descripción**. Este campo solo se muestra en el asistente de modificación/creación y permite especificar información adicional sobre el recurso.
- **Tipo de aplicación**. Tipo de aplicación que inicia el acceso directo, que puede ser una **apli‑ cación instalada**, **archivo/carpeta**, **URL** o **almacén StoreFront**. En función de la selección, se requieren los siguientes valores:
	- **– Línea de comandos**. La ruta al ejecutable de la aplicación tal como lo ve la máquina cliente. El botón **Examinar** le permite buscar un ejecutable instalado localmente.
	- **– Directorio de trabajo**. Directorio de trabajo de accesos directos. Rellenado automática‑ mente si navega hasta el ejecutable.
	- **– Parámetros**. Cualquier parámetro de inicio para la aplicación.
	- **– Objetivo**. (Archivo/Carpeta) Nombre del archivo o carpeta de destino que abre la apli‑ cación.
	- **– URL de acceso directo**. (URL) La dirección URL del acceso directo de la aplicación que está agregando.
	- **– URL del almacén**. (Almacén de StoreFront) La URL del almacén de StoreFront que con‑ tiene el recurso que quiere iniciar desde el acceso directo.

**– Recurso de almacén**. (Almacén de StoreFront) El recurso del almacén de StoreFront que quiere iniciar desde el acceso directo. El botón **Examinar** le permite explorar y seleccionar el recurso.

#### **Sugerencia:**

Para agregar una aplicación basada en un almacén de StoreFront, debe proporcionar credenciales válidas. Aparece un diálogo la primera vez que hace clic en **Examinar** para ver los recursos del almacén. El cuadro de diálogo le pide que escriba las credenciales que utilice para iniciar sesión en la aplicación Citrix Workspace para Windows. Después de eso, aparece la ventana Recursos del almacén, que muestra una lista de las aplicaciones publicadas recuperadas por la aplicación Citrix Workspace para Win‑ dows que se ejecuta en la máquina de la consola de administración de WEM.

• **Integración del menú de inicio**. Seleccione dónde se crea el acceso directo de la aplicación en el menú Inicio. De forma predeterminada, se crea un nuevo acceso directo en Programas.

Opciones

- **Selecciona Icono**. Le permite buscar un archivo de iconos y seleccionar un icono para su apli‑ cación. De forma predeterminada, esta configuración utiliza el icono del ejecutable de la aplicación, pero puede seleccionar cualquier icono válido. Los iconos se almacenan en la base de datos como texto.
	- **– Solo iconos de alta resolución**. Muestra solo iconos HD en el cuadro de selección.
- **Estado de la aplicación**. Controla si el acceso directo de la aplicación está habilitado. Cuando se inhabilita, el agente no lo procesa incluso si está asignado a un usuario.
- **Modo de mantenimiento**. Cuando está activo, esta configuración impide que el usuario eje‑ cute el acceso directo de la aplicación. El icono de acceso directo se modifica para incluir un signo de advertencia que denote que el icono no está disponible y el usuario recibe un breve mensaje informándole de que la aplicación no está disponible si intenta iniciarla. Esto le per‑ mite administrar de forma proactiva casos en los que las aplicaciones publicadas están en man‑ tenimiento sin tener que inhabilitar o eliminar los recursos de acceso directo de la aplicación.
- **Nombre para mostrar**. El nombre del acceso directo tal como aparece en el entorno del usuario.
- **Tecla de acceso rápido**. Permite especificar una tecla de acceso rápido con la que el usuario inicia la aplicación. Las teclas rápidas distinguen mayúsculas y minúsculas y se introducen en el siguiente formato (por ejemplo): Ctrl + Alt + S.
- **Tipo de acción**. Describe qué tipo de acción es este recurso.

Parámetros avanzados

- **Habilita la autorreparación automática**. Cuando se selecciona, el agente vuelve a crear au‑ tomáticamente los accesos directos de la aplicación al actualizar si el usuario los ha movido o eliminado.
- **Aplicar ubicación de iconos**. Le permite especificar la ubicación exacta del acceso directo de la aplicación en el escritorio del usuario. Los valores se expresan en píxeles.
- **Estilo de Windows**. Controla si la aplicación se abre en una ventana minimizada, normal o maximizada en los extremos.
- **No mostrar en autoservicios**. Oculta la aplicación desde la interfaz de autoservicio accesible desde un icono de barra de estado disponible para los usuarios finales cuando el agente de sesión se ejecuta en modo IU. Esto incluye ocultarlo en la lista de iconos "Mis aplicaciones"del menú contextual y en el formulario Administrar aplicaciones.
- **Crear acceso directo en la carpeta Favoritos de usuario**. Crea un acceso directo de aplicación en la carpeta Favoritos del usuario final.

Para agregar una entrada de aplicación basada en un almacén StoreFront, debe proporcionar cre‑ denciales válidas para que la aplicación Citrix Workspace para Windows pueda recuperar una lista de aplicaciones publicadas instalada en el equipo de la consola de administración de WEM.

## **Vista del menú Inicio**

Muestra una vista en árbol de las ubicaciones de recursos de acceso directo de la aplicación en el menú Inicio.

**Actualizar**. Actualiza la lista de aplicaciones.

**Moverse**. Abre un asistente que le permite seleccionar una ubicación a la que mover el acceso directo de la aplicación.

**Modificar**. Abre el asistente de modificación de aplicaciones.

**Eliminar**. Elimina el recurso de acceso directo de la aplicación seleccionado.

## **Modificar la configuración de la aplicación mediante Citrix Studio**

Workspace Environment Management (WEM) le proporciona herramientas del lado del cliente para solucionar los problemas que experimenta. La herramienta VUEMAppCMD (**VUEMAppCmd.exe**) garantiza que el agente de WEM finalice el procesamiento de un entorno antes de que se inicien las aplicaciones publicadas de Citrix Virtual Apps and Desktops. Se encuentra en la carpeta de instalación del agente: %ProgramFiles%\Citrix\Workspace Environment Management Agent\ VUEMAppCmd.exe.

#### **Nota:**

Para el sistema operativo de 64 bits, utilice %ProgramFiles(x86)% en su lugar.

Puede utilizar Citrix Studio para modificar la configuración de la aplicación y, a continuación, agregar una ruta de archivo ejecutable que apunte a **VUEMAppCmd.exe**. Para ello, siga estos pasos:

1. Vaya a la página **Configuración de la aplicación > Ubicación** de Citrix Studio.

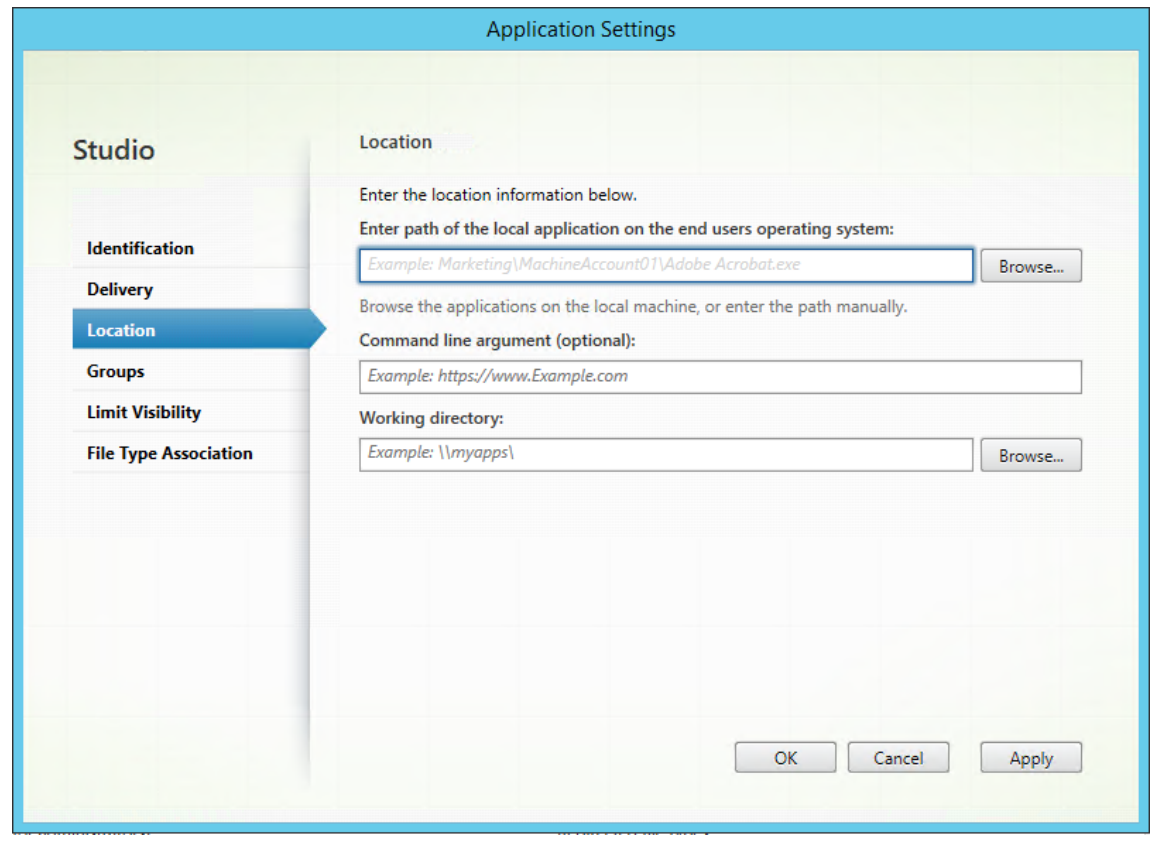

- 2. Escriba la ruta de acceso de la aplicación local en el sistema operativo del usuario final.
	- Escriba lo siguiente: %ProgramFiles%\Citrix\Workspace Environment Management Agent\VUEMAppCmd.exe.
- 3. Escriba el argumento de la línea de comandos para especificar la aplicación que quiere abrir.
	- Escriba la ruta completa de la aplicación que quiere iniciar a través de **VUEMAppCmd.exe**. Asegúrese de ajustar la línea de comandos de la aplicación entre comillas dobles si la ruta contiene espacios en blanco.
	- Por ejemplo, supongamos que quiere iniciar **iexplore.exe** a través de **VUEMAppCmd.exe**. Para ello, escriba lo siguiente: "%ProgramFiles%\Internet Explorer\ iexplore.exe".
# **Impresoras**

#### July 8, 2022

#### Esta ficha controla la asignación de impresoras.

**Consejo:**

Puede utilizar tokens dinámicos para ampliar las acciones de Workspace Environment Management y hacerlas más eficaces.

# **Lista de impre[soras de red](https://docs.citrix.com/es-es/workspace-environment-management/current-release/reference/dynamic-tokens.html)**

Una lista de sus recursos de impresora existentes, con identificadores únicos. Puede utilizar **Buscar** parafiltrar la lista de impresoras por nombre o ID con una cadena de texto. Puede importar impresoras mediante **Importar servidor de impresión en red** en la cinta.

#### **Para agre[gar una impresora](https://docs.citrix.com/es-es/workspace-environment-management/current-release/user-interface-description/ribbon.html)**

- 1. En la ficha **Lista de impresoras de red**, haga clic en **Agregar** o haga clic con el botón secundario en el área en blanco y, a continuación, seleccione **Agregar** en el menú contextual
- 2. En la ventana **Nueva impresora de red**, escriba la información necesaria y, a continuación, haga clic en **Aceptar**.

### **Campos y controles**

**Nombre**. El nombre para mostrar de la impresora, tal como aparece en la lista de impresoras.

Descripción. Este campo solo se muestra en el asistente de modificación/creación y permite especificar información adicional sobre el recurso.

**Ruta de destino**. La ruta de acceso a la impresora tal como se resuelve en el entorno del usuario.

**Estado de la impresora**. Cambia si la impresora está habilitada o inhabilitada. Cuando está inhabili‑ tado, el agente no lo procesa aunque esté asignado a un usuario.

**Credenciales externas**. Le permite indicar credenciales específicas con las que conectarse a la im‑ presora.

**Autocuración**. Alterna si la impresora se vuelve a crear automáticamente para los usuarios cuando se actualiza el agente.

**Tipo de acción**. Describe qué tipo de acción es este recurso. En **Usar archivo de impresoras de asignación de dispositivos**, especifique Ruta de destino como ruta absoluta a un archivo de lista de impresoras XML (consulte Configuración de lista de impresoras XML). Cuando el agente actualiza, analiza este archivo XML para que las impresoras se agreguen a la cola de acciones.

### **Para importar una impreso[ra](https://docs.citrix.com/es-es/workspace-environment-management/current-release/reference/xml-printer-list-configuration.html)**

- 1. En la cinta, haga clic en **Importar servidor de impresión de red**.
- 2. Introduzca los detalles en el cuadro de diálogo **Importar desde el servidor de impresión de red** y, a continuación, haga clic en **Aceptar**.

## **Campos y controles**

**Nombre del servidor de impresión**. Nombre del servidor de impresión desde el que quiere importar impresoras.

**Utilice credenciales alternativas**. De forma predeterminada, la importación utiliza las credenciales de la cuenta de Windows bajo cuya identidad se está ejecutando actualmente la consola de adminis‑ tración. Seleccione esta opción para especificar diferentes credenciales para la conexión al servidor de impresión.

# **Unidades de red**

### July 8, 2022

## Controla la asignación de unidades de red.

**Consejo:**

Puede utilizar tokens dinámicos para ampliar las acciones de Workspace Environment Management y hacerlas más eficaces.

# **Lista de unida[des de red](https://docs.citrix.com/es-es/workspace-environment-management/current-release/reference/dynamic-tokens.html)**

Una lista de las unidades de red existentes. Puede utilizar **Buscar** para filtrar la lista por nombre o ID con una cadena de texto.

## **Para agregar una unidad de red**

- 1. Utilice el comando **Agregar** del menú contextual.
- 2. Introduzca los detalles en las fichas de diálogo **Nueva unidad de red** y, a continuación, haga clic en **Aceptar**.

#### **Campos y controles**

**Nombre**. El nombre para mostrar de la unidad, tal como aparece en la lista de unidades de red.

**Descripción**. Este campo solo se muestra en el asistente de modificación/creación y permite especi‑ ficar información adicional sobre el recurso.

**Ruta de destino**. Ruta de acceso a la unidad de red tal como se resuelve en el entorno del usuario.

**Estado de unidad de red**. Cambia si la unidad de red está habilitada o inhabilitada. Cuando está inhabilitado, el agente no lo procesa aunque esté asignado a un usuario.

**Credenciales externas**. Permite indicar credenciales específicas con las que conectarse a la unidad de red.

**Habilita la autorreparación automática**. Alterna si la unidad de red se vuelve a crear automática‑ mente para los usuarios cuando se actualiza el agente.

#### **Establecer como Home Drive**.

**Tipo de acción**. Describe qué tipo de acción es este recurso. El valor predeterminado es Asignar unidad de red.

# **Unidades virtuales**

#### July 8, 2022

Controla la asignación de unidades virtuales. Las unidades virtuales son unidades virtuales de Win‑ dows o nombres de dispositivos MS‑DOS que asignan rutas de archivos locales a letras de unidad.

**Consejo:**

Puede utilizar tokens dinámicos para ampliar las acciones de Workspace Environment Management y hacerlas más eficaces.

## **Lista de unida[des virtuales](https://docs.citrix.com/es-es/workspace-environment-management/current-release/reference/dynamic-tokens.html)**

Muestra una lista de las unidades virtuales existentes. Puede utilizar **Buscar** para filtrar la lista por nombre o ID.

Un flujo de trabajo general para agregar y asignar un disco virtual es el siguiente:

1. Vaya a la ficha **Consola de administración > Acciones > Unidades virtuales > Lista de unidades virtuales** y haga clic en **Agregar**. Como alternativa, haga clic con el botón se‑ cundario en el área en blanco y, a continuación, seleccione **Agregar** en el menú contextual. Aparece la ventana **Nueva unidad virtual**.

- a) En la ficha **General**, escriba la información requerida y seleccione si quiere configurar la unidad virtual como unidad doméstica.
- b) Haga clic en **Aceptar** para guardar los cambios y salir de la ventana **Nueva unidad virtual**.
- 2. Vaya a la **Consola de administración > Asignaciones > Ficha Asignación de acciones**.
	- a) Haga doble clic en el usuario o grupo de usuarios al que quiere asignar la unidad virtual.
	- b) Seleccione la unidad virtual y haga clic en la flecha derecha (>) para asignarla.
	- c) En la ventana **Asignar filtro y carta de controlador**, seleccione **Siempre true**, seleccione una letra de controlador y, a continuación, haga clic en**Aceptar** La unidad virtual se mueve del panel **Disponible** al panel **Asignado**.

La asignación puede tardar algún tiempo en surtir efecto, según el valor que haya especificado para **Retraso de actualización de la configuración SQL** en la ficha **Configuración avanzada > Configu‑ ración > Opciones de servicio**. Lleve a cabo los siguientes pasos para que la asignación surta efecto inmediatamente si es necesario.

- 1. Vaya a la ficha **Consola de administración > Administración > Agentes > Estadísticas** y, a continuación, haga clic en **Actualizar**.
- 2. Haga clic con el botón secundario en el agente y, a continuación, seleccione **Actualizar agentes de Workspace** en el menú contextual.

### **Campos y controles**

**Ficha General Nombre**. El nombre para mostrar de la unidad, tal como aparece en la lista de unidades virtuales.

**Descripción**. Permite especificar información adicional sobre la unidad virtual. La información aparece solo en el asistente de modificación o creación.

**Ruta de destino**. Escriba la ruta de acceso a la unidad virtual a medida que se resuelve en el entorno del usuario.

**Estado de la unidad virtual**. Activa o desactiva si la unidad virtual está habilitada o inhabilitada. Cuando se inhabilita, el agente no lo procesa incluso si está asignado a un usuario.

**Establecer como Home Drive**. Le permite elegir si quiere configurarlo como unidad doméstica.

**La ficha Opciones Tipo de acción**. Describe qué tipo de acción es este recurso.

# **Entradas del Registro**

#### September 30, 2022

Controla la creación de entradas del Registro.

**Consejo:**

Puede utilizar tokens dinámicos para ampliar las acciones de Workspace Environment Management y hacerlas más eficaces.

## **Lista de valore[s del Registro](https://docs.citrix.com/es-es/workspace-environment-management/current-release/reference/dynamic-tokens.html)**

Una lista de las entradas de registro existentes. Puede utilizar **Buscar** para filtrar la lista por nombre o ID con una cadena de texto.

## **Para agregar una entrada del Registro**

- 1. Utilice el comando **Agregar** del menú contextual.
- 2. Introduzca los detalles en las fichas de diálogo **Nuevo valor de registro** y, a continuación, haga clic en **Aceptar**.

### **Campos y controles**

**Nombre**. Nombre para mostrar de la entrada del Registro, tal como aparece en la lista de entradas del Registro.

**Descripción**. Este campo solo se muestra en el asistente de modificación/creación y permite especi‑ ficar información adicional sobre el recurso.

**Estado del valor del registro**. Cambia si la entrada del Registro está habilitada o inhabilitada. Cuando se inhabilita, el agente no lo procesará aunque esté asignado a un usuario.

**Ruta de destino**. La ubicación del Registro en la que se creará la entrada del Registro. Workspace Environment Management solo puede crear entradas del Registro de usuario actual, por lo que no necesita anteponer su valor con %ComputerName%\HKEY\_CURRENT\_USER; esto se hace automáti‑ camente.

**Nombre de destino**. El nombre de su valor de registro. Aparecerá en el registro (por ejemplo, nontSe‑ curity).

**Tipo de objetivo**. Tipo de entrada del Registro que se creará.

**Valor objetivo**. El valor de la entrada del Registro una vez creada (por ejemplo, 0 o C:\Program Files)

**Ejecutar una vez**. De forma predeterminada, Workspace Environment Management crea entradas del registro cada vez que el agente se actualiza. Active esta casilla de verificación para que Workspace Environment Management cree la entrada del Registro solo una vez, en la primera actualización, en lugar de en cada actualización. Esto acelera el proceso de actualización del agente, especialmente si tiene asignadas muchas entradas del Registro a los usuarios.

**Tipo de acción**. Describe qué tipo de acción es este recurso.

#### **Importar archivos de registros**

Puede convertir su archivo de registro en entradas de registro para su asignación. Esta función tiene las siguientes limitaciones:

- Solo admite valores de registro por debajo de HKEY\_CURRENT\_USER. Con la función de entradas de registro, solo puede asignar la configuración del registro en HKEY\_CURRENT\_USER.
- No admite valores de registro de los tipos REG\_BINARY y REG\_MULTI\_SZ.

Para evitar las limitaciones, le recomendamos que importe sus archivos de registro a WEM mediante la opción **Importar archivo de registro** en **Configuración de directiva de grupo**. Para obtener más información, consulte Importar configuración de directiva de grupo desde archivos de registro.

Para importar un archivo de registro, haga lo siguiente:

- 1. En la consola de administración, vaya a **[Acciones > Entradas del registro](https://docs.citrix.com/es-es/workspace-environment-management/current-release/user-interface-description/actions/group-policy-settings.html#import-group-policy-settings-from-registry-files)**.
- 2. En la cinta, haga clic en **Importar archivo de registros**.
- 3. En la ventana **Importar desde archivo de registro**, navegue hasta el archivo de registro.
- 4. Haga clic en **Escanear** para empezar a escanear el archivo de registros. Después de que el análi‑ sis se complete correctamente, aparece una lista de configuraciones del Registro.
- 5. Seleccione la configuración del Registro que desee importar y, a continuación, haga clic en **Im‑ portar selección** para iniciar el proceso de importación.
- 6. Haga clic en **Aceptar** para salir.

#### **Campos y controles**

**Nombre de archivo de registros**. Se rellena automáticamente después de navegar a un **archivo.reg** y hacer clic en **Abrir**. El **archivo.reg** contiene la configuración del registro que quiere importar a WEM. El **archivo.reg** debe generarse desde un entorno limpio al que solo se aplique la configuración del registro que quiere importar.

**Escaneo**. Analiza el **archivo.reg** y, a continuación, muestra una lista de la configuración del registro que contiene el archivo.

**Lista de valores de registro**. Muestra todos los valores del registro que contiene el **archivo.reg** que quiere importar.

**Habilitar artículos importados**. Si se inhabilita, las claves de registro recién importadas se inhabili‑ tan de forma predeterminada

**Nombres de elementos importados de prefijo**. Si se selecciona, agrega un prefijo al nombre de todos los elementos del registro importados a través de este asistente (por ejemplo, "SOLO XP"o "finanzas"). Al hacerlo, es más fácil identificar y organizar las entradas del registro.

**Nota:**

El asistente no puede importar entradas del Registro con los mismos nombres. Si el **archivo.reg** contiene más de una entrada de registro que tiene el mismo nombre (como se muestra en la Lista de valores del Registro), seleccione una de estas entradas para importarla. Si quiere importar los demás, cambie el nombre de ellos.

# **Variables de entorno**

#### July 31, 2020

### Controla la creación de variables de entorno.

### **Sugerencia**

Puede utilizar tokens dinámicos para ampliar las acciones de Workspace Environment Management para hacerlas más eficaces.

## **Lista de variables de [entorno](https://docs.citrix.com/es-es/workspace-environment-management/current-release/reference/dynamic-tokens.html)**

Una lista de las variables de entorno existentes. Puede utilizar **Buscar** para filtrar la lista por nombre o ID contra una cadena de texto.

### **Para agregar una variable de entorno**

- 1. Utilice el menú contextual**Comando**Agregar.
- 2. Introduzca los detalles en las fichas del cuadro de**diálogo**Nueva variable de entorno y, a con‑ tinuación, haga clic en **Aceptar**.

#### **Campos y controles**

**Nombre**. El nombre para mostrar de la variable, tal como aparece en la lista de variables de en‑ torno.

**Descripción**. Este campo solo se muestra en el asistente de edición/creación y permite especificar información adicional sobre el recurso.

Estado de variable de**entorno**. Cambia si la variable de entorno está habilitada o inhabilitada. Cuando está inhabilitado, el agente no lo procesa aunque esté asignado a un usuario.

Nombre de**variable**. El nombre funcional de la variable de entorno.

Valor de**variable**. Valor de la variable de entorno.

Tipo de**acción**. Describe el tipo de acción que es este recurso.

Orden**de ejecución**.

# **Puertos**

#### July 31, 2020

La función Puertos permite la asignación de puertos COM y LPT del cliente. También puede usar directivas de Citrix Studio para habilitar la conexión automática de puertos COM y puertos LPT. Para obtener más información, vea Configuración de la directiva de redirección de puertos.

Si utiliza la función Puertos para controlar manualmente la asignación de cada puerto, recuerde habilitar la redirección de puertos COM del cliente o las directivas de redirección de puertos LPT del cliente en Citrix Studio. De forma predeterminada, la redirección de puertos COM y la [redirecc](https://docs.citrix.com/es-es/citrix-virtual-apps-desktops/policies/reference/ica-policy-settings/port-redirection-policy-settings.html)ión de puertos LPT están prohibidas.

#### **Sugerencia:**

Puede utilizar tokens dinámicos para ampliar las acciones de Workspace Environment Management para hacerlas más eficaces.

### **Lista de puertos**

Una lista de los puertos existentes. Puede utilizar **Buscar** para filtrar la lista por nombre o ID.

#### **Para agregar un puerto**

1. Seleccione **Agregar** en el menú contextual.

2. Introduzca los detalles en las fichas de**diálogo**Nuevo puerto y, a continuación, haga clic en **Aceptar**.

#### **Campos y controles**

**Nombre**. El nombre para mostrar del puerto, tal y como aparece en la lista de puertos.

**Descripción**. Aparece solo en el asistente de edición o creación y permite especificar información adicional sobre el recurso.

Estado del**puerto**. Cambia si el puerto está habilitado o inhabilitado. Cuando está inhabilitado, el agente no lo procesa aunque esté asignado a un usuario.

Nombre del**puerto**. El nombre funcional del puerto.

**Puerto de destino**. El puerto de destino.

**Ficha Options** Tipo de**acción**. Describe el tipo de acción que es este recurso.

Por ejemplo, puede configurar la configuración del puerto de la siguiente manera:

- Nombre del**puerto**: Seleccione «COM3:»
- Destino de**puerto**: Escriba \\ Client\ COM3:

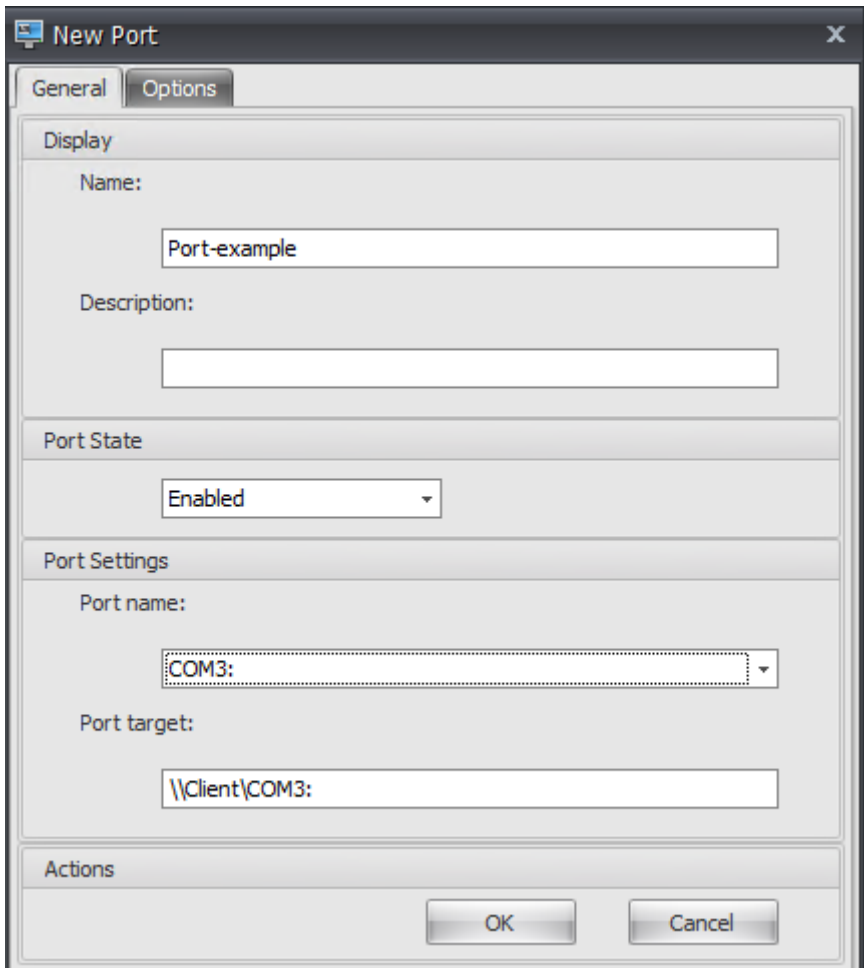

# **Archivos INI**

#### October 26, 2020

Controla la creación de operaciones de **\*\* archivo.ini, lo que le permite modificar**\*\* archivos.ini.

#### **Sugerencia:**

Puede utilizar tokens dinámicos para ampliar las acciones de Workspace Environment Management para hacerlas más eficaces.

## **Lista de operaciones [de archiv](https://docs.citrix.com/es-es/workspace-environment-management/current-release/reference/dynamic-tokens.html)os INI**

Una lista de sus operaciones de archivo INI existentes. Puede utilizar **Buscar** para filtrar la lista por nombre o ID contra una cadena de texto.

### **Para agregar una operación de archivos INI**

- 1. Utilice el menú contextual**Comando**Agregar.
- 2. Introduzca los detalles en las fichas de**diálogo Operación de**nuevos archivos ini y, a contin‑ uación, haga clic en **Aceptar**.

### **Campos y controles**

**Nombre**. Nombre para mostrar de la operación de archivo.ini, tal y como aparece en la**lista Opera‑ ciones de archivo**Ini.

**Descripción**. Este campo solo se muestra en el asistente de edición/creación y permite especificar información adicional sobre el recurso.

Estado de operación del**archivo.ini**. Cambia si la operación del archivo INI está habilitada o inhabili‑ tada. Cuando está inhabilitado, el agente no lo procesa aunque esté asignado a un usuario.

Ruta**de destino**. Esto especifica la ubicación del archivo INI que se modificará a medida que se re‑ suelva en el entorno del usuario.

Sección**de destino**. Esto especifica a qué sección del archivo INI se dirige esta operación. Si especifica una sección inexistente, se creará.

Nombre**del valor de destino**. Esto especifica el nombre del valor que se agregará.

Valor**objetivo**. Esto especifica el valor en sí.

**Corre una vez**. De forma predeterminada, Workspace Environment Management realiza una operación de archivo.ini cada vez que el agente se actualiza. Marque esta casilla para que Workspace Environment Management solo realice la operación una vez, en lugar de en cada actualización. Esto acelera el proceso de actualización del agente, especialmente si tiene muchas operaciones de archivo INI asignadas a los usuarios.

Tipo de**acción**. Describe el tipo de acción que es este recurso.

# **Tareas externas**

### September 30, 2022

Controla la ejecución de tareas externas. Las tareas externas incluyen scripts y aplicaciones en eje‑ cución siempre que el host del agente tenga los programas correspondientes para ejecutarlas. Los scripts utilizados comúnmente incluyen: scripts **.vbs** y **.cmd**.

Con la función de tareas externas, puede especificar cuándo ejecutar una tarea externa. Al hacerlo, podrá administrar de manera más eficaz los entornos de usuario.

#### **Sugerencia:**

Puede utilizar tokens dinámicos para ampliar las acciones de Workspace Environment Management y hacerlas más eficaces.

### **Lista de tareas [externas](https://docs.citrix.com/es-es/workspace-environment-management/current-release/reference/dynamic-tokens.html)**

Una lista de las tareas externas existentes. Puede utilizar **Buscar** para filtrar la lista.

#### **Para agregar una tarea externa**

- 1. Utilice el comando **Agregar** del menú contextual.
- 2. Introduzca los detalles en las fichas de diálogo **Nueva tarea externa** y, a continuación, haga clic en **Aceptar**.

#### **Campos y controles**

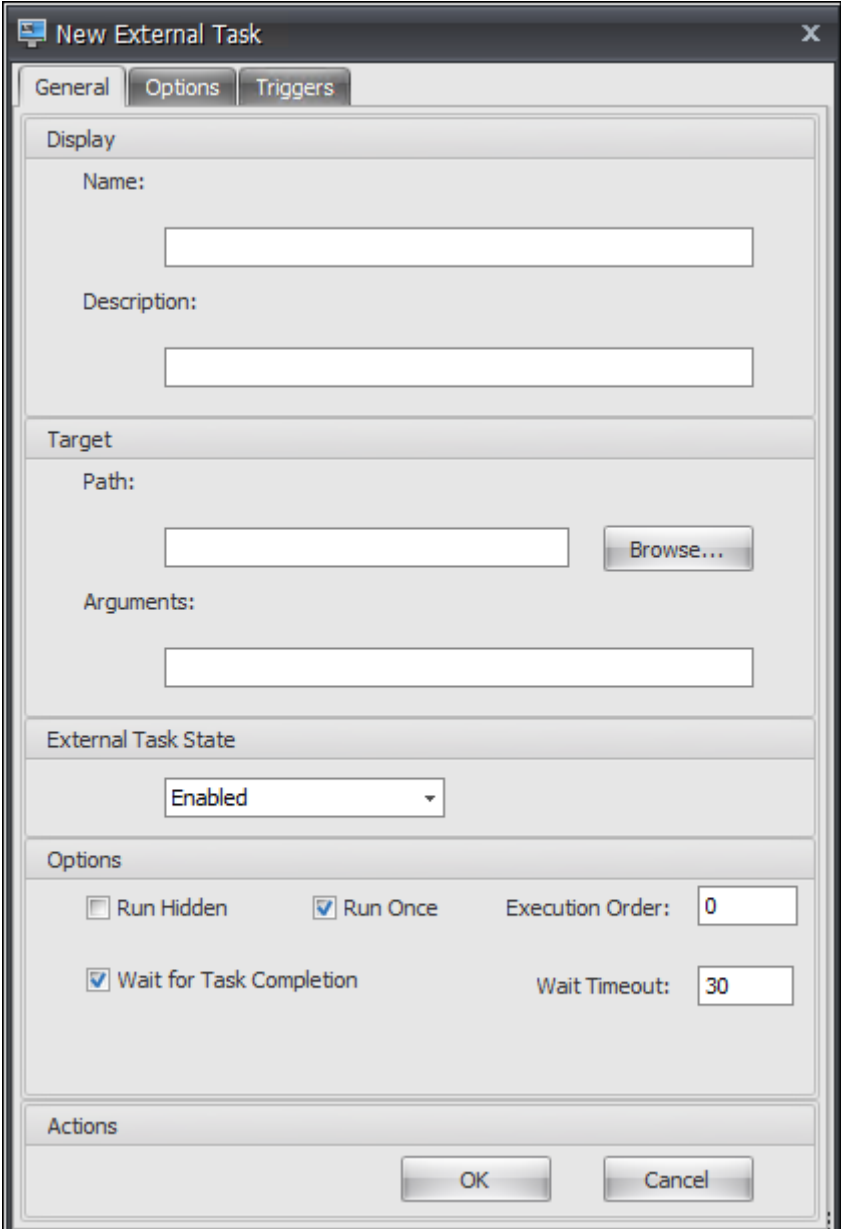

**Nombre**. Permite especificar el nombre para mostrar de la tarea externa, que aparece en la lista de tareas externas.

**Descripción**. Permite especificar información adicional sobre la tarea externa.

**Ruta**. Permite especificar la ruta de acceso a la tarea externa. La ruta de acceso se resuelve en el entorno de usuario. Asegúrese de que:

- La ruta de acceso especificada aquí es coherente con el host del agente.
- El host del agente tiene el programa correspondiente para ejecutar la tarea.

**Argumentos**. Permite especificar parámetros o argumentos de inicio. Puede escribir una cadena. La cadena contiene argumentos para pasar a la aplicación o script de destino. Para ver ejemplos de uso de los campos **Ruta** y **Argumentos**, consulte Ejemplos de tareas externas.

**Estado de tarea externa**. Controla si la tarea externa está habilitada o inhabilitada. Cuando se inhab‑ ilita, el agente no procesa la tarea aunque la [tarea esté asignada a los usua](https://docs.citrix.com/es-es/workspace-environment-management/current-release/user-interface-description/actions/external-tasks.html#external-task-examples)rios.

**Ejecutar oculto**. Si está seleccionada, la tarea se ejecuta en segundo plano y no se muestra a los usuarios.

**Ejecutar una vez**. Si se selecciona, WEM ejecuta la tarea solo una vez, independientemente de las opciones que seleccione en la ficha **Desencadenadores** e independientemente de si los agentes se reinician. Esta es la opción predeterminada.

**Orden de ejecución**. Le permite especificar el orden de ejecución de cada tarea. La opción puede resultar útil cuando tiene varias tareas asignadas a los usuarios y algunas de esas tareas dependen de que otras se ejecuten correctamente. De forma predeterminada, el valor es 0. Las tareas con un valor de orden de ejecución de 0 (cero) se ejecutan primero, después las que tienen un valor de 1, luego las que tienen un valor de 2, y así sucesivamente.

**Espere a que finalice la tarea**. Permite especificar cuánto tiempo espera el agente a que se complete la tarea. De forma predeterminada, el valor **Tiempo de espera** es de 30 segundos.

**Tipo de acción**. Describe qué tipo de acción es la tarea externa.

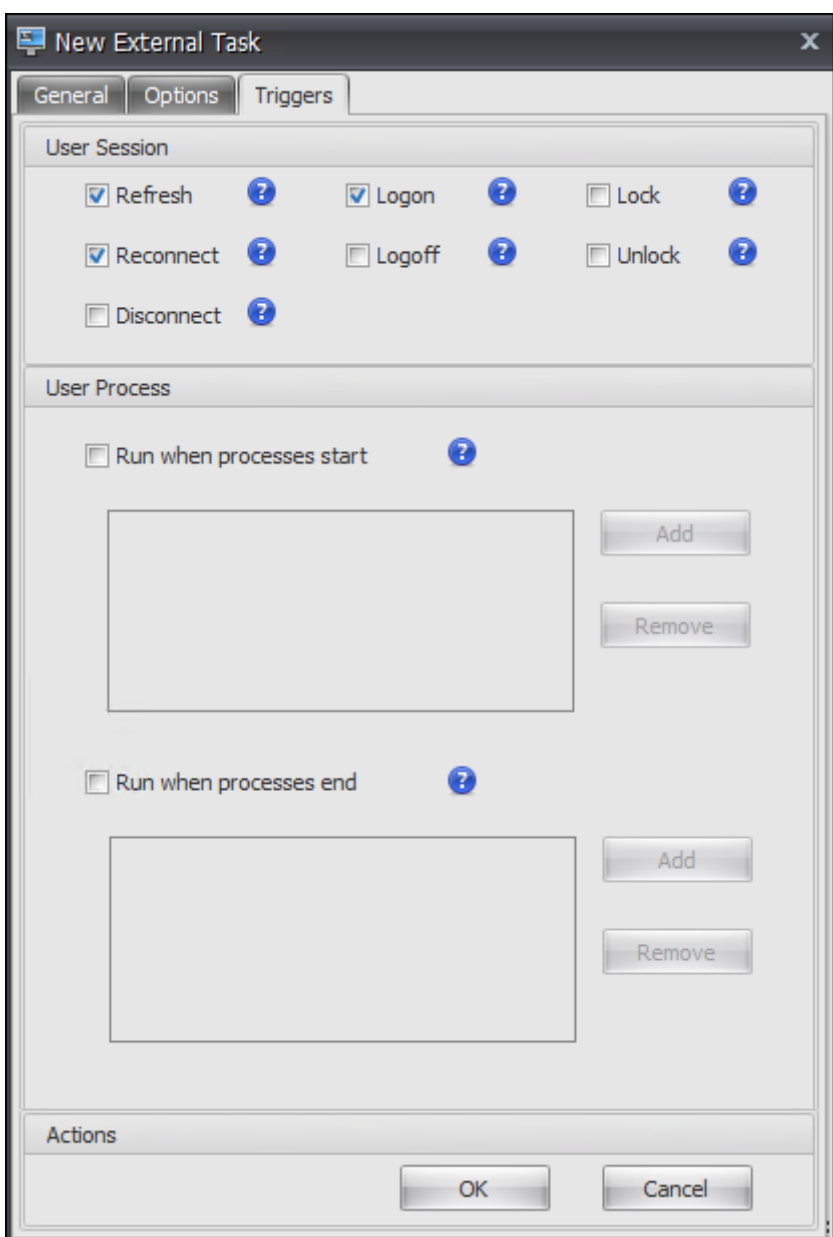

Desencadenadores de sesión de usuario. Esta función le permite configurar las siguientes actividades de sesión como activadores de tareas externas:

- **Actualizar**. Controla si se debe ejecutar la tarea externa cuando los usuarios actualicen el agente. De forma predeterminada, la opción está seleccionada.
- **Vuelva a conectar**. Controla si se debe ejecutar la tarea externa cuando un usuario se vuelve a conectar a un equipo en el que se está ejecutando el agente. De forma predeterminada, la opción está seleccionada. Si el agente de WEM está instalado en un dispositivo Windows físico, esta opción no es aplicable.
- **Índice**. Controla si se debe ejecutar la tarea externa cuando los usuarios inician sesión. De

forma predeterminada, la opción está seleccionada.

- **Cierre de sesión**. Controla si se debe ejecutar la tarea externa cuando los usuarios cierran la sesión. Esta opción no funciona a menos que Citrix User Logon Service se esté ejecutando. De forma predeterminada, la opción no está seleccionada.
- **Desconectar**. Controla si se ejecuta la tarea externa cuando un usuario se desconecta de una máquina en la que se ejecuta el agente. De forma predeterminada, la opción no está seleccionada.
- **Bloqueo**. Controla si se ejecuta la tarea externa cuando un usuario bloquea una máquina en la que se ejecuta el agente. De forma predeterminada, la opción no está seleccionada.
- **Desbloquee**. Controla si se ejecuta la tarea externa cuando un usuario desbloquea una máquina en la que se ejecuta el agente. De forma predeterminada, la opción no está seleccionada.

Al usar las opciones de desconexión, bloqueo y desbloqueo, tenga en cuenta las siguientes restric‑ ciones:

- La implementación de estas opciones se basa en eventos de Windows. En algunos entornos, es posible que estas opciones no funcionen según lo esperado. Por ejemplo, en escritorios que se ejecutan en agentes VDA de sesión única con Windows 10 o Windows 11, la opción de de‑ sconexión no funciona. En su lugar, use la opción de bloqueo. (En este escenario, la acción que recibimos es «bloquear»).
- Le recomendamos que utilice estas opciones con el agente de interfaz de usuario. Dos razones:
	- **–** Cuando utiliza las opciones con el agente CMD, el agente se inicia en el entorno de usuario cada vez que se produce el evento correspondiente, para comprobar si se ejecuta la tarea externa.
	- **–** Es posible que el agente de CMD no funcione de manera óptima en casos de tareas si‑ multáneas.

Desencadenadores de procesos de usuario. Estafunción le permite configurar los procesos de usuario como activadores de tareas externas. Con esta función, puede definir tareas externas para suministrar recursos solo cuando se están ejecutando ciertos procesos y para revocar esos recursos cuando finalicen los procesos. El uso de procesos como desencadenantes para tareas externas le permite administrar sus entornos de usuario con mayor precisión en comparación con el procesamiento de tareas externas al iniciar o cerrar sesión.

- Antes de utilizar esta función, compruebe que se cumplen los siguientes requisitos previos:
	- **–** El agente de WEM se inicia y se ejecuta en modo UI.
	- **–** Los procesos especificados se ejecutan en la misma sesión de usuario que el usuario que ha iniciado sesión.
- **–** Para mantener actualizadas las tareas externas configuradas, asegúrese de seleccionar **Habilitar actualización automática** en la ficha **Configuración avanzada > Configu‑ ración > Opciones avanzadas**.
- **Ejecute cuando comiencen los procesos**. Controla si se ejecuta la tarea externa cuando se inician los procesos especificados.
- **Ejecute cuando finalicen los procesos**. Controla si se ejecuta la tarea externa cuando finalizan los procesos especificados.

# **Solución de problemas**

Después de habilitar la función, el agente de WEM crea un archivo de registros denominado Citrix WEM Agent Logoff.log la primera vez que un usuario cierra la sesión. El archivo de registros se encuentra en la carpeta raíz del perfil de un usuario. El agente de WEM escribe información en el archivo de registros cada vez que el usuario cierra la sesión. La información le ayuda a supervisar y solucionar problemas relacionados con tareas externas.

## **Ejemplos de tareas externas**

Para un script (por ejemplo, script de PowerShell):

- Si ni la ruta de la carpeta ni el nombre del script contienen espacios en blanco:
	- **–** En el campo**Ruta**, escriba lo siguiente: C:\Windows\System32\WindowsPowerShell \v1.0\powershell.exe.
	- **–** En el campo **Argumentos**, escriba lo siguiente: C:\<folder path>\<script name >.ps1.

Como alternativa, puede escribir la ruta del archivo de script directamente en el campo **Ruta**. Por ejemplo: C:\<folder path>\<script name>.ps1. En el campo **Argumentos**, es‑ pecifique argumentos si es necesario. Sin embargo, si el archivo de script se ejecuta o se abre con un programa diferente depende de las asociaciones de tipos de archivo configuradas en el entorno de usuario. Para obtener información sobre las asociaciones de tipos de archivo, consulte Asociaciones de archivos.

- Si la ruta de acceso a la carpeta o el nombre del script contiene espacios en blanco:
	- **–** En el campo**Ruta**[, escriba lo s](https://docs.citrix.com/es-es/workspace-environment-management/current-release/user-interface-description/actions/file-associations.html)iguiente: C:\Windows\System32\WindowsPowerShell \v1.0\powershell.exe.
	- **–** En el campo **Argumentos**, escriba lo siguiente: -file C:\<folder path>\< script name>.ps1.

Para una aplicación (por ejemplo, iexplore.exe):

- En el campo **Ruta**, escriba lo siguiente: C:\Program Files\"Internet Explorer"\ iexplore.exe.
- En el campo **Argumentos**, escriba la URL del sitio web que quiere abrir: https://docs. citrix.com/.

# **Operaciones del sistema de archivos**

#### January 21, 2022

Controla la copia de carpetas y archivos en el entorno del usuario.

**Consejo:**

Puede utilizar tokens dinámicos para ampliar las acciones de Workspace Environment Management y hacerlas más eficaces.

## **Lista de opera[ciones del sistem](https://docs.citrix.com/es-es/workspace-environment-management/current-release/reference/dynamic-tokens.html)a de archivos**

Una lista de las operaciones existentes de archivos y carpetas. Puede utilizar **Buscar** para filtrar la lista por nombre o ID con una cadena de texto.

### **Para agregar una operación del sistema de archivos**

- 1. Utilice el comando **Agregar** del menú contextual.
- 2. Introduzca detalles en las fichas de diálogo **Nueva operación del sistema de archivos** y, a con‑ tinuación, haga clic en **Aceptar**.

#### **Campos y controles**

**Nombre**. Nombre para mostrar de la operación de archivo o carpeta, tal como aparece en la lista.

**Descripción**. Le permite especificar información adicional sobre el recurso. Este campo solo aparece en el asistente de edición o creación.

**Estado de funcionamiento del sistema de archivos**. Controla si la operación del sistema de archivos está habilitada o inhabilitada. Cuando está inhabilitado, el agente no lo procesa aunque esté asignado a un usuario.

**Ruta de origen**. Ruta de acceso al archivo o carpeta de origen que se copia.

**Ruta de destino**. Ruta de destino para el archivo o carpeta de origen que se copia.

**Sobrescribir el objetivo si existe**. Controla si la operación de archivo o carpeta sobrescribe los archivos o carpetas existentes con los mismos nombres en la ubicación de destino. Si está desacti‑ vada y ya existe un archivo o carpeta con el mismo nombre en la ubicación de destino, los archivos afectados no se copian.

**Ejecutar una vez**. De forma predeterminada, Workspace Environment Management ejecuta una op‑ eración del sistema de archivos cada vez que el agente se actualiza. Seleccione esta opción para per‑ mitir que Workspace Environment Management ejecute la operación solo una vez, en lugar de en cada actualización. Esto acelera el proceso de actualización del agente, especialmente si tiene asignadas muchas operaciones del sistema de archivos a los usuarios.

**Tipo de acción**. Describe qué tipo de acción es esta acción de archivo o carpeta: **Copiar**, **Eliminar**, **Mover**, **Cambiar nombre** o **Enlace simbólico**. Para la creación de enlaces simbólicos, debe otor‑ gar a los usuarios el privilegio SeCreateSymbolicLinkPrivilege de que Windows permita la creación de enlaces simbólicos.

**Orden de ejecución**. Determina el orden de ejecución de las operaciones, permitiendo que ciertas operaciones se ejecuten antes que otras. Las operaciones con un valor de orden de ejecución de 0 (cero) se ejecutan primero, luego las que tienen un valor de 1, luego las que tienen un valor de 2, y así sucesivamente.

# **DSN de usuario**

July 31, 2020

#### Controla la creación de DSN de usuario.

#### **Sugerencia:**

Puede utilizar tokens dinámicos para ampliar las acciones de Workspace Environment Management para hacerlas más eficaces.

### **Lista DSN de usuario**

Una lista de los DSN de usuario existentes. Puede utilizar **Buscar** para filtrar la lista por nombre o ID contra una cadena de texto.

#### **Para agregar un DSN de usuario**

1. Utilice el menú contextual**Comando**Agregar.

2. Introduzca los detalles en las fichas de**diálogo DSN de usuario**nuevo y, a continuación, haga clic en **Aceptar**.

### **Campos y controles**

**Nombre**. El nombre para mostrar del DSN de usuario, tal y como aparece en la lista de DSN de usuario.

**Descripción**. Este campo solo se muestra en el asistente de edición/creación y permite especificar información adicional sobre el recurso.

Estado**del DSN del usuario**. Activa o desactiva si el DSN del usuario está habilitado o inhabilitado. Cuando se inhabilita, el agente no lo procesará aunque esté asignado a un usuario.

Nombre**DSN**. Nombre funcional del DSN de usuario.

**Conductor**. El controlador DSN. En la actualidad, solo se admiten los DSN de SQL Server.

Nombre del**servidor**. Nombre del servidor SQL al que se está conectando el DSN del usuario.

Nombre**de la base de datos**. Nombre de la base de datos SQL a la que se está conectando el DSN del usuario.

**Conectarse mediante credenciales específicas**. Permite especificar las credenciales con las que conectarse al servidor/base de datos.

**Corre una vez**. De forma predeterminada, Workspace Environment Management creará un DSN de usuario cada vez que el agente se actualice. Marque esta casilla para que Workspace Environment Management solo ejecute la operación una vez, en lugar de en cada actualización. Esto acelera el proceso de actualización del agente, especialmente si tiene muchos DSN asignados a los usuarios.

Tipo de**acción**. Describe el tipo de acción que es este recurso.

# **Asociaciones de archivos**

### April 7, 2021

### **Importante:**

Las asociaciones de tipos de archivo configuradas se convierten automáticamente en asociaciones predeterminadas. Sin embargo, al abrir un archivo aplicable, el mensaje "¿Cómo quiere abrir este archivo?", solicitándole que seleccione una aplicación para abrir el archivo. Haga clic en **Aceptar** para cerrar la ventana. Si no desea volver a ver una ventana similar, haga lo siguiente: Abra el Editor de directivas de grupo y active la directiva de **notificación No mostrar la**

**'nueva aplicación instalada'** (**Configuración del equipo > Plantillas administrativas > Com‑ ponentes de Windows > Explorador de archivos**).

## Controla la creación de asociaciones de tipos de archivo en el entorno de usuario.

## **Sugerencia:**

Puede utilizar tokens dinámicos para ampliar las acciones de Workspace Environment Management para hacerlas más eficaces.

## **Lista de asocia[ción de archivos](https://docs.citrix.com/es-es/workspace-environment-management/current-release/reference/dynamic-tokens.html)**

Una lista de sus asociaciones de archivos existentes. Puede utilizar **Buscar** para filtrar la lista por nombre o ID.

## **Para agregar una asociación de archivos**

- 1. Utilice el comando **Agregar** del menú contextual.
- 2. Introduzca detalles en las fichas de diálogo **Nueva asociación de archivos** y, a continuación, haga clic en **Aceptar**.

**Name**. Nombre para mostrar de la asociación de archivos, tal como aparece en la lista de asociaciones de archivos.

**Descripción**. Este campo solo se muestra en el asistente de edición/creación y permite especificar información adicional sobre el recurso.

**Estado de asociación de archivos**. Alterna si la asociación de archivos está Activado o Desactivado. Cuando está inhabilitado, el agente no lo procesa aunque esté asignado a un usuario.

**Extensión de archivo**. Extensión utilizada para esta asociación de tipo de archivo. Si selecciona una extensión de nombre de archivo de la lista, el campo **ProgID** se rellena automáticamente (si el tipo de archivo está presente en el equipo en el que se ejecuta la consola de administración). También puede escribir la extensión directamente. Sin embargo, para las asociaciones de exploradores, *debe* escribir la extensión directamente. Para obtener más información, consulte Asociación del explorador.

**ProgID**. Identificador programático asociado a una aplicación (COM). Este valor se rellena automáticamente cuando se selecciona una extensión de archivo de la lista. También puede escribir el ProgID directamente. Para descubrir el ProgID de una aplicación instalada, [puede utilizar el Visor de o](https://docs.citrix.com/es-es/workspace-environment-management/current-release/user-interface-description/actions/file-associations.html#browser-association)bjetos OLE/COM (oleview.exe) y buscar en Clases de objetos/Objetos Ole 1.0. Para obtener más información acerca de ProgID, consulte Identificador programático (ProgID).

**Acción**. Permite seleccionar el tipo de acción: Abrir, modificar o imprimir.

**Aplicación de destino**. Permite especificar el ejecutable utilizado con esta extensión de nombre de archivo. Escriba la ruta completa del ejecutable. Por ejemplo, para UltraEdit Text Editor: C:\ Program Files\IDM Computer Solutions\UltraEdit\uedit64.exe

**Comando**. Permite especificar los tipos de acción que quiere asociar al ejecutable. Por ejemplo:

- Para una acción abierta, escriba " %1".
- Para una acción de impresión, escriba  $/p$ "%1".

**Establece como acción predeterminada**. Alterna si la asociación está establecida como predetermi‑ nada para esa extensión de nombre de archivo.

**Sobrescribir**. Alterna si esta asociación de archivos sobrescribe cualquier asociación existente para la extensión especificada.

**Ejecutar una vez**. De forma predeterminada, Workspace Environment Management (WEM) crea una asociación de archivos cada vez que el agente se actualiza. Seleccione esta opción para crear la asociación de archivos una vez, en lugar de en cada actualización. Esto acelera el proceso de actual‑ ización del agente, especialmente si tiene varias asociaciones de archivos asignadas a los usuarios.

**Tipo de acción**. Describe qué tipo de acción es este recurso.

Por ejemplo, para agregar una nueva asociación de tipo de archivo para archivos de texto (.txt) para que los usuarios abran automáticamente archivos de texto con el programa seleccionado (aquí, iexplore.exe), siga los pasos siguientes.

- 1. En la ficha **Consola de administración > Acciones > Asociaciones de archivos > Lista de aso‑ ciaciones** de archivos, haga clic en **Agregar**.
- 2. En la ventana **Nueva asociación de archivos**, escriba la información y, a continuación, haga clic en **Aceptar**.

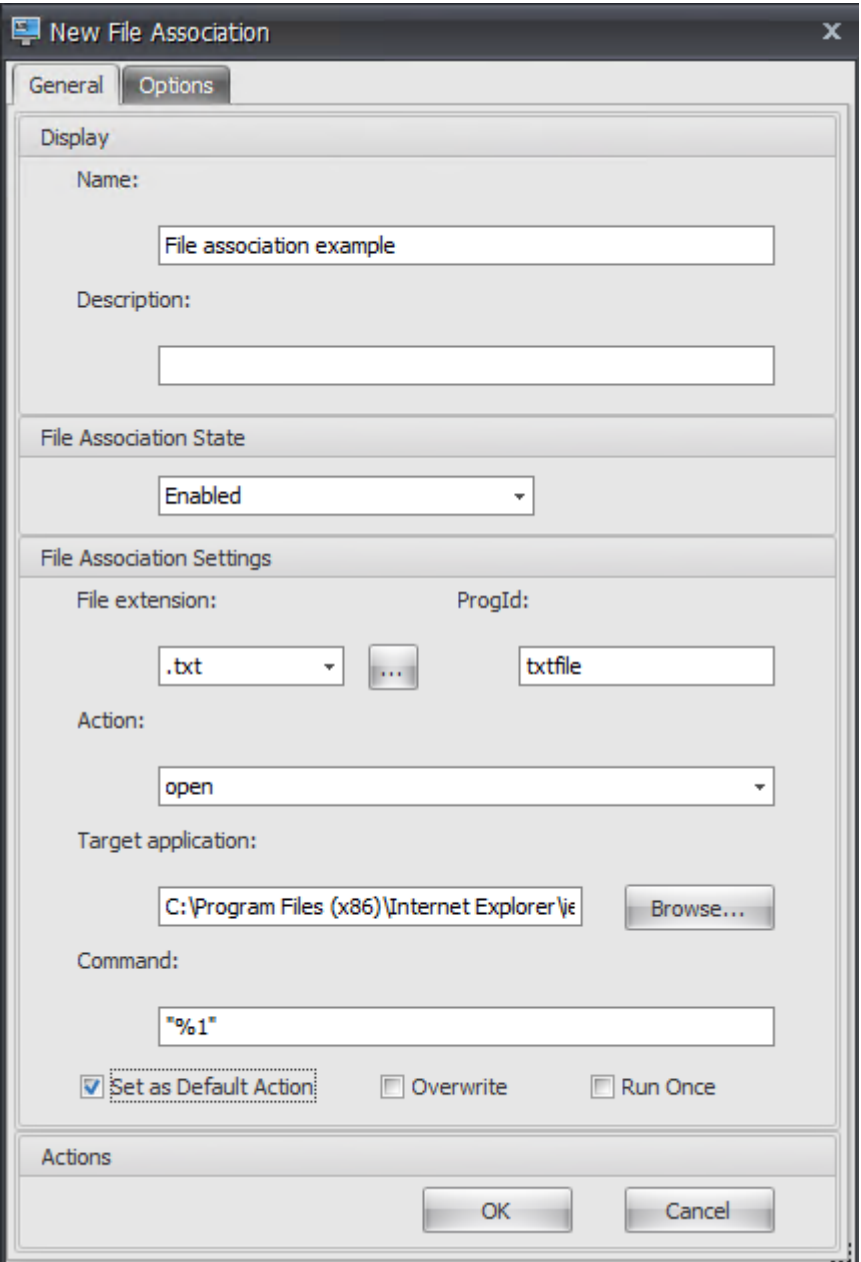

- **Estado de asociación de archivos**. Seleccione **Habilitada**.
- **Extensión de archivo**. Escriba la extensión del nombre de archivo. En este ejemplo, es‑ criba .txt.
- **Acción**. Seleccione **Abrir**.
- **Aplicación de destino**. Haga clic en **Examinar** para desplazarse al ejecutable correspondi‑ ente (archivo EXE). En este ejemplo, vaya a iexplore.exe ubicado en la carpeta C:\Archivos de programa (x86)\Internet Explorer.
- **Comando**. Escriba "% 1"y asegúrese de envolver% 1 entre comillas dobles.
- Seleccione **Establecer como acción predeterminada**.
- 3. Vaya a la **Consola de administración > Asignaciones > Ficha Asignación de acciones**.
- 4. Haga doble clic en el usuario o grupo de usuarios al que quiere asignar la acción.
- 5. Vaya a la ficha **Consola de administración > Administración > Agentes > Estadísticas** y, a continuación, haga clic en **Actualizar**.
- 6. Haga clic con el botón secundario en el agente y, a continuación, seleccione **Actualizar agentes de Workspace** en el menú contextual.
- 7. Vaya al equipo en el que se está ejecutando el agente (entorno de usuario) para verificar que la asociación de tipo de archivo creada funciona.

En este ejemplo, si hace doble clic en un archivo con una extensión.txt en el entorno de usuario final, ese archivo se abrirá automáticamente en Internet Explorer.

# **Información útil**

### **Asociación del explorador**

WEM admite la creación de una asociación para estos exploradores:

- Google Chrome
- Firefox
- Ópera
- Internet Explorer (IE)
- Microsoft Edge
- Microsoft Edge Chromium

Al crear asociaciones de explorador, tenga en cuenta lo siguiente:

- En el campo **Extensión de archivo**, escriba http o https.
- En el campo **ProgID**, escriba lo siguiente (distingue entre mayúsculas y minúsculas) según su elección:
	- **–** ChromeHTML para Google Chrome
	- **–** firefox para Firefox
	- **–** OperaStable para Opera
	- **–** IE para Internet Explorer (IE)
	- **–** edge para Microsoft Edge
	- **–** edge o MSEdgeHTM para Microsoft Edge Chromium

## **Identificador programático (ProgID)**

Ya no es necesario rellenar los campos siguientes: **Acción**, **Aplicación de destino** y **Comando**. Puede dejar los campos vacíos siempre y cuando pueda proporcionar el **ProgID**correcto. Vea a continuación una lista de ProGID para aplicaciones populares:

- Acrobat Reader DC: AcroExch.Document.DC
- Explorador Opera: OperaStable
- Explorador Google Chrome: ChromeHTML
- Internet Explorer: htmlfile
- Wordpad: textfile
- Bloc de notas: txtfile
- Microsoft Word 2016: Word, Document, 12
- Microsoft PowerPoint 2016: PowerPoint, Show, 12
- Microsoft Excel 2016: Excel. Sheet. 12
- Microsoft Visio 2016: Visio.Drawing.15
- Microsoft Publisher 2016: Publisher. Document. 16

Sin embargo, debe rellenar los campos (**Acción**, **Aplicación de destino** y **Comando**) si:

- No puede proporcionar el **ProgID**correcto.
- La aplicación de destino (por ejemplo, UltraEdit Text Editor) no registra su propio ProgID en el Registro durante la instalación.

# **Filtros**

January 21, 2022

Los filtros contienen reglas y condiciones que permiten que las acciones estén disponibles (asignar acciones) para los usuarios. Configure reglas y condiciones antes de asignar acciones a los usuarios.

### **Reglas**

Las reglas se componen de múltiples condiciones. Las reglas se utilizan para definir cuándo se asigna una acción a un usuario.

### **Lista de reglas de filtro**

Una lista de las reglas existentes. Puede utilizar **Buscar** para filtrar la lista por nombre o ID con una cadena de texto.

### **Para agregar una regla de filtro**

- 1. Utilice el comando **Agregar** del menú contextual.
- 2. Introduzca los detalles en el cuadro de diálogo **Nueva regla de filtro**.
- 3. Mover las condiciones que quiere configurar en esta regla de la lista **Disponible** a la lista **Con‑ figurado**.
- 4. Haga clic en **OK**.

#### **Campos y controles**

**Nombre**. El nombre para mostrar de la regla, tal como aparece en la lista de reglas.

**Descripción**. Este campo solo se muestra en el asistente de modificación/creación y permite especi‑ ficar información adicional sobre la regla.

**Estado de la regla de filtro**. Activa o desactiva si la regla está habilitada o inhabilitada. Cuando está inhabilitado, el agente no procesa acciones con esta regla aunque estén asignadas.

**Condiciones disponibles**. Estas son las condiciones de filtro disponibles para agregarse a la regla. Nota: El filtro **DateTime** espera resultados en el formato: YYYY/MM/DD HH:mm

Se pueden separar varios valores con punto y coma (;) y los intervalos se pueden separar con guiones. Al especificar un intervalo entre dos veces en la misma fecha, la fecha debe incluirse en ambos extremos del intervalo, por ejemplo: 1969/12/31 09:00 ‑1969/12/31 17:00

### **Condiciones configuradas**. Estas son las condiciones que ya se han agregado a la regla.

**Nota:**

Estas condiciones son declaraciones **AND**, no declaraciones **OR**. Agregar múltiples condiciones requiere que todos activen para que el filtro se considere activado.

# **Condiciones**

Las condiciones son desencadenadores específicos que permiten configurar las circunstancias bajo las cuales el agente actúa para asignar un recurso a un usuario.

#### **Lista de condiciones del filtro**

Una lista de las condiciones existentes. Puede utilizar **Buscar** para filtrar la lista por nombre o ID con una cadena de texto.

#### **Para agregar una condición de filtro**

- 1. Utilice el comando **Agregar** del menú contextual.
- 2. Introduzca los detalles en las fichas de diálogo **Nueva condición de filtro** y, a continuación, haga clic en **Aceptar**.

#### **Campos y controles**

**Nombre**. Nombre para mostrar de la condición, tal como aparece en la lista de condiciones y en el asistente de creación o modificación de reglas.

**Descripción**. Este campo solo se muestra en el asistente de modificación/creación y permite especi‑ ficar información adicional sobre la condición.

**Estado de condición de filtro**. Cambia si el filtro está habilitado o inhabilitado. Cuando se inhabilita, no aparecerá en el asistente para creación/modificación de reglas.

**Tipo de condición de filtro**. Tipo de condición de filtro que se va a utilizar. Consulte Condiciones de filtro. Nota: Las reglas que utilizan la condición Siempre true siempre se activarán.

**Configuración**. Estos son los parámetros específicos para las condiciones individuales. Consulte Condiciones de filtrado.

**Nota:**

[Al introducir una dire](https://docs.citrix.com/es-es/workspace-environment-management/current-release/reference/filter-conditions.html)cción IP, puede especificar direcciones individuales o intervalos.

Si especifica un intervalo, ambos límites deben especificarse en su totalidad. Utilice el carácter guión (**‑**) para separar los límites de rango IP (por ejemplo, **192.168.10.1‑192.168.10.5**). Separe varios rangos o direccionesmediante el carácter de punto y coma (**;**). Por ejemplo, **192.168.10.1‑** 192.168.10.5;192.168.10.8-192.168.10;192.168.10.17 es un valor válido que incluye los intervalos **.1‑.5** y **.8‑.10**, además de la dirección individual **.17**.

# **Asignaciones**

November 28, 2022

### **Sugerencia:**

Antes de asignar acciones a los usuarios, realice los siguientes pasos en el orden indicado:

- Configurar usuarios, consulte Usuarios de objetos de Active Directory.
- Defina condiciones, consulte Condiciones.
- Defina reglas de filtro, consulte Reglas.
- Configurar acciones, descrita[s aquí.](https://docs.citrix.com/es-es/workspace-environment-management/current-release/user-interface-description/active-directory-objects.html)

Utilice asignaciones para poner las acci[ones a d](https://docs.citrix.com/es-es/workspace-environment-management/current-release/user-interface-description/filters.html)isposición de los usuarios. Esto le permite reemplazar una parte de los scripts de inicio de sesión de los usuarios.

## **Asignación de acciones**

#### **Usuarios**

Esta es la lista de usuarios y grupos configurados (consulte Usuarios en objetos de Active Directory). Haga doble clic en un usuario o grupo para rellenar el menú de asignaciones. Utilice **Buscar** para filtrar la lista por nombre o ID.

#### **Sugerencia:**

Para simplificar la asignación de acciones para todos los usuarios de Active Directory, utilice el grupo predeterminado "Todos"para asignar las acciones. Las acciones que asigna al grupo pre‑ determinado "Todos"no aparecen en la ficha **Acciones resultantes** del **Asistente para mod‑ elado de acciones** para un usuario individual. Por ejemplo, después de asignar la acción1 al grupo predeterminado "Todos", es posible que descubra que la acción 1 no aparece en la ficha **Acciones resultantes**.

#### **Asignaciones**

Permite asignar acciones al usuario o grupo seleccionado. Utilice **Buscar** para filtrar la lista por nom‑ bre o ID.

**Disponible**: Muestra las acciones disponibles para asignarlas a este usuario o grupo.

Haga doble clic en una acción o haga clic en los botones de flecha para asignarla o desasignarla. Cuando asigna una acción, se le pedirá que seleccione una regla para contextualizarla.

**Asignado**. Muestra las acciones ya asignadas a este usuario o grupo. Puede expandir acciones indi‑ viduales para configurarlas (ubicaciones de accesos directos de aplicaciones, impresoras predetermi‑ nadas, letra de unidad, etc.).

### **Para asignar acciones a usuarios/grupos**

- 1. En la lista **Usuarios** , haga doble clic en un usuario o grupo. Esto llena las listas de asignaciones.
- 2. En la lista **Disponible** , seleccione una acción y haga clic en el botón de flecha derecha (*\*\**).
- 3. En el cuadro de diálogo **Asignar filtro**, seleccione una **Regla de filtro** y haga clic en **Aceptar**.
- 4. En la **lista Asignados**, puede usar las acciones contextuales **Habilitar** e **Inhabilitar** para afinar el comportamiento de la asignación.

## **Nota:**

Para que la **opción Fijar al menú de inicio** funcione, asegúrese de que el acceso directo de la aplicación existe en la carpeta del menú Inicio. Si no lo sabe con seguridad, active también la opción **Crear menú de inicio**.

Por ejemplo, supongamos que asigna una acción para iniciar el Bloc de notas. En la lista Asignado, se proporciona la opción "Inicio automático"y se establece en "Inhabilitado"de forma predeterminada. Si utiliza la opción **Habilitar** para habilitar el inicio automático, el Bloc de notas (bloc de notas local del VDA) se inicia automáticamente cuando el usuario inicia una sesión de escritorio publicada (bloc de notas local se inicia automáticamente cuando el escritorio termina de cargarse).

## **Asistente de modelado**

El **Asistente para modelado de acciones** muestra las acciones resultantes solo para un usuario de‑ terminado (no funciona para grupos).

## **Campos y controles**

**Acciones Modelado Usuario objetivo**. El nombre de cuenta del usuario que quiere modelar.

**Acciones resultantes**. Las acciones asignadas al usuario o a los grupos a los que pertenece el usuario.

**Grupos de usuarios**. Los grupos a los que pertenece el usuario.

# **optimización del sistema**

## April 7, 2021

La optimización del sistema de Workspace Environment Management consta de lo siguiente:

- Administración de CPU
- Administración de la memoria
- Administración de E/S
- [Cierre de sesión rápido](https://docs.citrix.com/es-es/workspace-environment-management/current-release/user-interface-description/system-optimization/cpu-management.html)
- [Citrix Optimizer](https://docs.citrix.com/es-es/workspace-environment-management/current-release/user-interface-description/system-optimization/memory-management.html)

Estac[onfiguración está diseñ](https://docs.citrix.com/es-es/workspace-environment-management/current-release/user-interface-description/system-optimization/io-management.html)ada para reducir el uso de recursos en el host del agente. Ayudan a garan‑ tizar [que los recursos liberado](https://docs.citrix.com/es-es/workspace-environment-management/current-release/user-interface-description/system-optimization/fast-logoff.html)s estén disponibles para otras aplicaciones. Al hacerlo, aumenta la den‑ sidad [de los usuarios a](https://docs.citrix.com/es-es/workspace-environment-management/current-release/user-interface-description/system-optimization/citrix-optimizer.html)l admitir más usuarios en el mismo servidor.

Mientras que la configuración de optimización del sistema se basa en la máquina y se aplica a todas las sesiones de usuario, la optimización de procesos se centra en el usuario. Esto significa que cuando un proceso desencadena la protección contra picos de CPU en la sesión del usuario A, el evento se reg‑ istra solo para el usuario A. Cuando el usuario B inicia el mismo proceso, el comportamiento de optimización del proceso se determina únicamente por los desencadenadores del proceso en la sesión del usuario B.

# **Administración de CPU**

October 19, 2023

Esta configuración le permite optimizar el uso de la CPU.

# **Configuración de administración de CPU**

Los procesos pueden ejecutarse en todos los núcleos y pueden consumir tanta CPU como quieran. En Workspace Environment Management (WEM), la **configuración de administración de CPU**le permite limitar la capacidad de CPU que pueden utilizar los procesos individuales. La protección contra pico de la CPU no está diseñada para reducir el uso general de la CPU. Está diseñado para reducir el impacto en la experiencia del usuario por procesos que consumen un porcentaje excesivo de uso de CPU.

Cuando la protección contra pico de CPU está habilitada, si un proceso alcanza un umbral especifi‑ cado, WEM reduce automáticamente la prioridad del proceso durante un tiempo determinado. Luego, cuando se inicia una nueva aplicación, tiene una prioridad más alta que el proceso de menor priori‑ dad y el sistema continuará funcionando sin problemas.

La protección contra picos de CPU examina cada proceso en una "instantánea rápida". Si la carga media de un proceso supera el límite de uso especificado durante un tiempo de muestra especificado, su prioridad se reduce inmediatamente. Después de un tiempo especificado, la prioridad de CPU del proceso vuelve a su valor anterior. El proceso no está "acelerado". A diferencia del **bloqueo de CPU**, solo se reduce su prioridad.

La protección de pico de CPU no se activa hasta que al menos una instancia de un proceso individual supere el umbral. En otras palabras, incluso si el consumo total de CPU excede el umbral especificado, la protección de pico de CPU no se activa a menos que al menos una instancia de proceso supere el umbral. Pero cuando esa instancia de proceso desencadena la protección contra pico de CPU, las nuevas instancias del mismo proceso se optimizan (CPU) cuando se habilita la opción "Activar opti‑ mización inteligente de CPU".

Siempre que un proceso específico desencadena la protección contra pico de CPU, el evento se reg‑ istra en la base de datos local del agente. El agente registra los eventos desencadenantes para cada usuario por separado. Esto significa que la optimización de la CPU para un proceso específico para usuario1 no afecta el comportamiento del mismo proceso para usuario2.

Por ejemplo, si Internet Explorer a veces consume entre el 50 y el 60% de la CPU, puede usar la protec‑ ción contra pico de CPU para dirigirse únicamente a aquellas instancias iexplore.exe que amenazan el rendimiento de VDA. (por el contrario, el acotamiento de CPU se aplicaría a todos los procesos).

Le recomendamos que experimente con el tiempo de muestra para decidir el valor óptimo para su entorno que no afecte a otros usuarios que iniciaron sesión en el mismo VDA.

## **Protección contra picos de CPU**

**Nota:**

- El "uso de CPU"en la siguiente configuración se basa en "procesadores lógicos"en la máquina física o virtual. Cada núcleo de una CPU se considera como un procesador lógico, de la misma manera que Windows. Por ejemplo, se considera que una máquina física con una CPU de 6 núcleos tiene 12 procesadores lógicos (la tecnología Hyper‑Threading significa que los núcleos se duplican). Una máquina física con 8 CPU, cada una con 12 núcleos, tiene 96 procesadores lógicos. Una VM configurada con dos CPU de 4 núcleos tiene 8 procesadores lógicos.
- Lo mismo se aplica a las máquinas virtuales. Por ejemplo, supongamos que tiene una máquina física con 8 CPU, cada una con 12 núcleos (96 procesadores lógicos), que admite cuatro máquinas virtuales VDA de SO múltiples sesiones. Cada máquina virtual está config‑ urada con dos CPU de 4 núcleos (8 procesadores lógicos). Para restringir los procesos que activan la protección contra picos de CPU en una máquina virtual, para utilizar la mitad de sus núcleos, establezca **Limitar el uso del núcleo de CPU** en 4 (la mitad de los proce‑ sadores lógicos de la máquina virtual), no en 48 (la mitad de los procesadores lógicos de la máquina física).

**Habilite la protección contra picos de CPU**. Reduce la prioridad de CPU de los procesos durante un período de tiempo (especificado en el campo **Tiempo de prioridad de inactividad**) si superan el porcentaje especificado de uso de CPU durante un período de tiempo (especificado en el campo **Límite de tiempo de muestra**).

- Prevenir automáticamente los picos de la CPU. Utilice esta opción para reducir automáticamente la prioridad de CPU de los procesos que sobrecargan la CPU. Esta opción calcula au‑ tomáticamente el valor de umbral en el que se activará la protección de pico de CPU en función del número de procesadores lógicos (núcleos de CPU). Por ejemplo, supongamos que hay 4 nú‑ cleos. Con esta opción activada, si el uso total de CPU supera el 23%, la prioridad de CPU de los procesos que consumen más del 15% de los recursos totales de CPU se reduce automáticamente. Del mismo modo, en el caso de 8 núcleos, si el uso total de CPU supera el 11%, la prioridad de CPU de los procesos que consumen más del 8% de los recursos de CPU se reduce automáticamente.
- **Personalice la protección contra picos de CPU.** Permite personalizar la configuración de pro‑ tección contra picos de CPU.
	- **– Límite de uso de CPU**. El porcentaje de uso de CPU que debe alcanzar cualquier instan‑ cia de proceso para activar la protección de pico de CPU. Este límite es global en todos los procesadores lógicos del servidor y se determina instancia por proceso. Varias instan‑ cias del mismo proceso no tienen sus porcentajes de uso de CPU agregados al determinar los desencadenadores de protección de pico de CPU. Si una instancia de proceso nunca alcanza este límite, no se activa la protección de pico de CPU. Por ejemplo, en un servidor VDA, en varias sesiones simultáneas, suponga que hay muchas instancias iexplore.exe. Cada instancia alcanza un máximo de aproximadamente el 35% de uso de CPU durante periodos de tiempo, de modo que, acumulativamente, iexplore.exe consume constante‑ mente un alto porcentaje de uso de CPU. Sin embargo, la protección de pico de CPU nunca se activa a menos que establezca Límite de uso de CPU en o por debajo del 35%.
	- **– Limite el tiempo de muestra**. El tiempo durante el cual un proceso debe exceder el límite de uso de CPU antes de que se reduzca su prioridad de CPU.
	- **– Tiempo de prioridad de inactividad**. El tiempo durante el cual se reduce la prioridad de CPU del proceso. Después de ese tiempo, la prioridad vuelve a uno de los siguientes:
		- \* El nivel predeterminado (**Normal**) si la prioridad del proceso no se especifica en la ficha **Prioridad de CPU** y la opción **Habilitar optimización inteligente de CPU** no está seleccionada.
		- \* Nivel especificado si la prioridad del proceso se especifica en la ficha **Prioridad de CPU**, independientemente de si está seleccionada la opción **Activar optimización inteligente de CPU**.
		- \* Un nivel aleatorio dependiendo del comportamiento del proceso. Este caso se pro‑ duce si la prioridad del proceso no se especifica en la ficha **Prioridad de CPU** y se se‑ lecciona la opción **Activar optimización inteligente de CPU**. Cuanto más frecuente sea el proceso que desencadena la protección contra pico de CPU, menor será su prioridad de CPU.

**Habilite el límite de uso de núcleos de CPU**. Limita los procesos que desencadenan la protección

contra pico de CPU a un número especificado de procesadores lógicos en el equipo. Escriba un entero en el intervalo de 1 a X, donde X es el número total de núcleos. Si escribe un entero mayor que X, WEM limita el consumo máximo de procesos aislados a X de forma predeterminada.

• **Limite el uso del núcleo de CPU**. Especifica el número de procesadores lógicos a los que están limitados los procesos que desencadenan la protección contra pico de CPU. En el caso de las máquinas virtuales, el valor que escriba limita los procesos al número de procesadores lógicos en las máquinas virtuales en lugar de en el hardware físico subyacente.

**Habilite la optimización inteligente de CPU**. Cuando se habilita, el agente optimiza de forma in‑ teligente la prioridad de CPU de los procesos que activan la protección contra pico de CPU. A los pro‑ cesos que activan repetidamente la protección contra pico de CPU se les asigna una prioridad de CPU progresivamente menor al iniciarse que a los procesos que se comportan correctamente. Tenga en cuenta que WEM no realiza la optimización de la CPU para los siguientes procesos del sistema:

- Taskmgr
- System Idle Process
- Sistema
- Svchost
- LSASS
- Wininit
- servicios
- csrss
- audiodg
- MsMpEng
- NisSrv
- mscorsvw
- vmwareresolutionset

**Habilite la optimización inteligente de E/S**. Cuando se habilita, el agente optimiza de forma in‑ teligente la prioridad de E/S del proceso de los procesos que desencadenan la protección contra pico de CPU. A los procesos que activan repetidamente la protección contra pico de CPU se les asigna una prioridad de E/S progresivamente menor en el momento del inicio que a los procesos que se comportan correctamente.

**Excluir procesos especificados**. De forma predeterminada, la administración de CPU de WEM ex‑ cluye todos los procesos de servicios principales de Citrix y Windows más comunes. Sin embargo, puede utilizar esta opción para **agregar** o **quitar** procesos de una lista de exclusión para la protección contra picos de CPU por nombre ejecutable (por ejemplo, notepad.exe). Normalmente, los procesos antivirus se excluirían.

#### **Sugerencia:**

- Para evitar que el análisis antivirus se apodere de la E/S del disco en la sesión, también puede establecer una prioridad de E/S estática baja para los procesos antivirus, consulte Administración de E/S.
- Cuando los procesos activan la protección de pico de CPU y se reduce la prioridad de CPU de proceso, WEM registra una advertencia cada vez que reduce la prioridad de CPU de un [proceso. En el registro](https://docs.citrix.com/es-es/workspace-environment-management/current-release/user-interface-description/system-optimization/io-management.html) de sucesos, en Registros de aplicaciones y servicios, Norskale Agent Service, busque "**Inicialización del subproceso de limitación del proceso para el pro‑ ceso**".

**Opción de protección contra picos de CPU** Elija cómo quiere reforzar la protección contra picos de CPU:

- **Evite automáticamente los picos de CPU**. Utilice esta opción para permitir que el agente pro‑ teja contra picos de CPU cuando el uso de la CPU del sistema (en relación con un único núcleo de CPU) supere el 90% y el uso de la CPU del proceso (en relación con un único núcleo de CPU) supere el 80%.
- **Personalice la protección contra picos de CPU**. Permite personalizar la configuración de pro‑ tección contra picos de CPU.
	- **– Límite de uso de CPU**. El porcentaje de uso de CPU que debe alcanzar cualquier instan‑ cia de proceso para activar la protección de pico de CPU. Este límite es global en todos los procesadores lógicos del servidor y se determina caso por proceso. Para configurar el límite en función de un único núcleo de CPU como referencia, utilice la opción **Establecer límite en relación con un único núcleo de CPU**.

**Nota:**

- **–** Se admiten valores enteros y no enteros. Al introducir un valor no entero, por ejemplo, el 37,5%, se restringen los procesos que utilizan más de tres núcleos en una plataforma de ocho núcleos.
- **– Establezca el límite en relación con un solo núcleo de CPU**. Le permite establecer un límite de uso de la CPU en función de un único núcleo de CPU como referencia. El valor puede ser superior al 100%, por ejemplo, el 200% o el 250%. Ejemplo: Cuando el valor se establece en el 200 %, el agente optimiza los procesos que utilizan dos o más núcleos de CPU. Se admiten valores enteros y no enteros. Puede configurar la configuración **Establecer límite en relación con un solo núcleo de CPU** solo para la consola web WEM.
- **–** Con **la protección personalizada contra picos** de CPU configurada, la protección contra picos de CPU se activa cuando se alcanza el límite de uso de la CPU global o

el límite de uso de la CPU en relación con un solo núcleo de la CPU, lo que ocurra primero.

Para los procesos que activan la protección contra picos de CPU, el agente puede hacer lo siguiente:

- Si la opción **Habilitar el límite de uso del núcleo de la CPU** no está seleccionada: el agente reduce la prioridad de CPU de esos procesos.
- Si se selecciona la opción **Habilitar el límite de uso del núcleo de la CPU**: el agente reduce la prioridad de CPU de esos procesos y los limita al número especificado de procesadores lógicos de la máquina.

Al configurar la protección contra picos de CPU, tenga en cuenta lo siguiente:

• Varias instancias del mismo proceso no tienen sus porcentajes de uso de CPU agregados al determinar los desencadenadores de protección de pico de CPU. Si una instancia de proceso nunca alcanza este límite, no se activa la protección de pico de CPU. Por ejemplo, en el caso de un VDA multisesión con varias sesiones simultáneas, hay varios procesos de chrome.exe. Su uso de CPU no se suma al calcular el uso de la CPU.

**Tiempo de muestreo para la protección contra picos de CPU Límite de tiempo de muestra.** El tiempo durante el que un proceso debe superar el límite de uso de la CPU antes de que se aplique la protección contra picos de CPU.

**Tiempo de reducción de prioridad para la protección contra picos de CPU Tiempo de prioridad de inactividad**. El tiempo durante el cual se reduce la prioridad de CPU del proceso. Después de ese tiempo, la prioridad vuelve a uno de los siguientes:

El nivel predeterminado (**Normal**), si la prioridad del proceso no está especificada en el cuadro de pri‑ oridad de la CPU y no está seleccionada la opción **Habilitar la optimización inteligente de la CPU**. El nivel especificado, si la prioridad del proceso se especifica en el cuadro de prioridad de la CPU, independientemente de si está seleccionada la opción **Habilitar la optimización inteligente de la CPU**.

El nivel aleatorio calculado, en función del comportamiento del proceso. Este caso se produce si la prioridad del proceso no se especifica en el mosaico Prioridad de la CPU y se selecciona la opción **Ha‑ bilitar optimización inteligente de la CPU**. Cuanto más frecuente sea el proceso que desencadena la protección contra pico de CPU, menor será su prioridad de CPU.

**Opciones adicionales Habilite el límite de uso de núcleos de CPU**. Utilice esta opción para limitar los procesos que activan la protección contra picos de CPU a un número específico de procesadores lógicos de la máquina.

# **Prioridad de CPU**

Esta configuración surte efecto si los procesos compiten por un recurso. Le permiten optimizar el nivel de prioridad de CPU de procesos específicos, de modo que los procesos que compiten por el tiempo del procesador de CPU no provoquen cuellos de botella en el rendimiento. Cuando los procesos compiten entre sí, los procesos con menor prioridad se sirven tras otro proceso con mayor prioridad. Por lo tanto, son menos propensos a consumir una parte tan grande del consumo total de CPU.

La prioridad de proceso que establezca aquí establece la "prioridad base"para todos los subprocesos del proceso. La prioridad real o "actual"de un hilo puede ser mayor (pero nunca es menor que la base). Cuando se ejecutan varios procesos en un equipo, el tiempo del procesador se comparte entre ellos en función de su nivel de prioridad de CPU. Cuanto mayor sea el nivel de prioridad de CPU de un proceso, más tiempo se le asignará al procesador.

**Nota:**

El consumo general de CPU no disminuye necesariamente si establece niveles de prioridad de CPU más bajos en procesos específicos. Es posible que otros procesos (con mayor prioridad de CPU) sigan afectando el porcentaje de uso de CPU.

**Habilitar prioridad de proceso**. Cuando se selecciona, le permite establecer la prioridad de CPU para los procesos manualmente.

### **Para agregar un proceso**

- 1. Haga clic en **Agregar** y escriba detalles en el cuadro de diálogo **Agregar prioridad de CPU de proceso**.
- 2. Haga clic en **OK** para cerrar el cuadro de diálogo.
- 3. Haga clic en **Aplicar** para aplicar la configuración. Las prioridades de CPU de proceso que es‑ tablezca aquí surten efecto cuando el agente reciba la nueva configuración y se reinicie el pro‑ ceso.

**Nombre del proceso**. El nombre del ejecutable del proceso sin la extensión. Por ejemplo, para el Explorador de Windows (explorer.exe) escriba "explorer".

**Prioridad de CPU**. La prioridad "base"de todos los hilos en el proceso. Cuanto mayor sea el nivel de prioridad de un proceso, más tiempo tendrá el procesador. Seleccione en tiempo real, Alto, Por encima de Normal, Normal, Por debajo de Normal y Bajo.

### **Para modificar un proceso**

Seleccione el proceso y haga clic en **Modificar**.
#### **Para eliminar un proceso**

Seleccione el proceso y haga clic en **Eliminar**.

### **afinidad de CPU**

**Habilitar afinidad de procesos**. Cuando está habilitado, le permite definir cuántos "procesadores lógicos"utiliza un proceso. Por ejemplo, puede restringir cada instancia del Bloc de notas iniciada en el VDA al número de núcleos definidos.

#### **Acotamiento de CPU**

La sujeción de CPU evita que los procesos utilicen más de un porcentaje especificado de la potencia de procesamiento de la CPU. Los "aceleradores"de WEM (o "acotadores") que se procesan cuando alcanza el porcentaje de CPU especificado que ha establecido. Esto le permite evitar que los procesos consuman grandes cantidades de CPU.

**Nota:**

- El acotamiento de CPU es un enfoque de fuerza bruta que es computacionalmente costoso. Para mantener el uso de CPU de un proceso problemático artificialmente bajo, es mejor usar la protección de pico de CPU, al mismo tiempo que asignar prioridades estáticas de CPU y afinidades de CPU a dichos procesos. El acotamiento de CPU se reserva mejor para controlar procesos que son notoriamente malos en la administración de recursos, pero que no puede soportar que se caigan en prioridad.
- Después de aplicar un porcentaje de la potencia de procesamiento de la CPU para un pro‑ ceso y configurar otro porcentaje para el mismo proceso más adelante, seleccione **Actu‑ alizar configuración del host del agente** para que el cambio surta efecto.

El porcentaje de acotamiento que configure se aplica a la potencia total de cualquier CPU individual en el servidor, no a ningún núcleo individual que contenga. (En otras palabras, el 10% en una CPU de cuatro núcleos es el 10% de toda la CPU, no el 10% de un núcleo).

**Habilitar acotamiento de procesos**. Habilite el acotamiento de procesos.

**Agregar**. Agregue el proceso por nombre ejecutable (por ejemplo, notepad.exe).

**Quitar**. Retire el proceso resaltado de la lista de acotamiento.

**Modificar**. Modifique los valores escritos para un proceso determinado.

## **Sugerencia:**

- Cuando WEM acota un proceso, agrega el proceso a su lista de seguimiento que el cliente WEM inicializa. Puede comprobar que un proceso está acotado al ver esto.
- También puede verificar que el acotamiento de la CPU esté funcionando mirando el moni‑ tor de proceso y confirmando que el consumo de CPU nunca supera el porcentaje de sujeción.

# **Administración de la memoria**

## July 8, 2022

Esta configuración le permite optimizar el uso de la memoria de las aplicaciones mediante Workspace Environment Management (WEM).

## **Administración de la memoria**

Si estas configuraciones están habilitadas, WEM calcula la cantidad de memoria que utiliza un proceso y la cantidad mínima de memoria que necesita un proceso sin perder estabilidad. WEM considera la diferencia como exceso de memoria. Cuando el proceso pasa a estar inactivo, WEM libera el exceso de memoria que el proceso consume en el archivo de paginación y optimiza el proceso para inicios posteriores. Normalmente, una aplicación se vuelve inactiva cuando se minimiza en la barra de tar‑ eas.

Cuando las aplicaciones se restauran desde la barra de tareas, se ejecutan inicialmente en su estado optimizado, pero pueden seguir consumiendo memoria adicional según sea necesario.

Del mismo modo, WEM optimiza todas las aplicaciones que los usuarios utilizan durante sus sesiones de escritorio. Si hay varios procesos en varias sesiones de usuario, toda la memoria liberada está disponible para otros procesos. Este comportamiento aumenta la densidad de usuarios al admitir un mayor número de usuarios en el mismo servidor.

**Optimice el uso de memoria para procesos inactivos**. Fuerza a los procesos que permanecen inac‑ tivos durante un tiempo específico a liberar el exceso de memoria hasta que ya no estén inactivos.

**Tiempo de muestreo inactivo (min)**. Le permite especificar el tiempo que un proceso se considera inactivo tras el cual se ve obligado a liberar el exceso de memoria. Durante este tiempo, WEM calcula la cantidad de memoria que utiliza un proceso y la cantidad mínima de memoria que necesita un proceso sin perder estabilidad. El valor predeterminado es de 120 minutos.

**Límite de estado de inactividad (porcentaje)**. Le permite especificar el porcentaje de uso de CPU por debajo del cual un proceso se considera inactivo. El valor predeterminado es el 1%. Le recomendamos que no utilice un valor superior al 5%. De lo contrario, un proceso que se utiliza activamente puede confundirse con inactivo, lo que hace que se libere su memoria.

**No optimice cuando la memoria disponible total supere (MB)**. Le permite especificar un límite de umbral por debajo del cual WEM optimiza el uso de memoria para las aplicaciones inactivas.

Excluir procesos de la optimización del uso de memoria. Le permite excluir procesos de la optimización del uso de memoria. Especifique el nombre del proceso, por ejemplo, notepad.exe.

WEM no optimiza el uso de la memoria de la aplicación para los siguientes procesos del sistema:

- rdpshell
- wfshell
- rdpclip
- wmiprvse
- dllhost
- audiodg
- msdtc
- mscorsvw
- spoolsv
- smss
- winlogon
- svchost
- taskmgr
- System Idle Process
- System
- LSASS
- wininit
- msiexec
- services
- csrss
- MsMpEng
- NisSrv
- Memory Compression

## **Límite de uso de memoria**

**Habilite el límite de uso de memoria para procesos específicos**. Le permite limitar el uso de memo‑ ria de un proceso estableciendo un límite superior para la memoria que el proceso puede consumir.

#### **Advertencia:**

La aplicación de límites de uso de memoria a ciertos procesos puede tener efectos no deseados, como una capacidad de respuesta lenta del sistema.

- **Agregar**. Le permite agregar un proceso al que quiere aplicar un límite de uso de memoria.
- **Quitar**. Le permite eliminar un elemento.
- **Modificar**. Le permite modificar un elemento.
- **Límite dinámico**. Le permite aplicar un límite dinámico al proceso especificado. Esta configu‑ ración limita dinámicamente la cantidad de memoria asignada al proceso especificado. Si se aplica, aplica los límites de uso de memoria en función de la memoria disponible. Por lo tanto, la memoria que consume el proceso especificado puede superar la cantidad especificada.
- **Límite estático**. Le permite aplicar un límite estático al proceso especificado. Esta configu‑ ración siempre limita la cantidad de memoria asignada al proceso especificado. Si se aplica, impide que el proceso consuma más de la cantidad de memoria especificada, independientemente de la cantidad de memoria disponible. Como resultado, la memoria que consume el proceso especificado se limita a la cantidad especificada.

Para agregar un proceso:

- 1. En la ficha **Consola administrativa > Optimización del sistema > Administración de memo‑ ria > Límite de uso** de memoria, haga clic en **Agregar**.
- 2. En la ventana **Agregar proceso**, escriba el nombre del proceso que quiere agregar (por ejemplo, notepad.exe), configure el límite de uso de memoria, seleccione un modo de límite en el menú desplegable y, a continuación, haga clic en **Aceptar**.

Para modificar un elemento, selecciónelo y haga clic en **Modificar**.

Para eliminar un artículo, selecciónelo y haga clic en **Eliminar**.

Para aplicar un límite dinámico a un artículo, selecciónelo y haga clic en **Límite dinámico**.

Para aplicar un límite estático a un artículo, selecciónelo y haga clic en **Límite estático**.

# **Administración de E/S**

July 8, 2022

Esta configuración le permite optimizar la prioridad de E/S de procesos específicos, de modo que los procesos que compiten por el acceso de E/S al disco y a la red no provoquen cuellos de botella en el rendimiento. Por ejemplo, puede usar la configuración de administración de E/S para acelerar una aplicación que consume ancho de banda de disco.

La prioridad de proceso que establezca aquí establece la "prioridad base"para todos los subprocesos del proceso. La prioridad real o "actual"de un hilo puede ser mayor (pero nunca es menor que la base). En general, Windows da acceso a subprocesos de mayor prioridad antes de subprocesos de menor prioridad.

## **Prioridad de E/S**

**Habilitar prioridad de E/S de proceso**. Habilita la configuración manual de la prioridad de E/S del proceso.

## **Para agregar un proceso a la lista de prioridades de E/S**

- 1. Haga clic en **Agregar** y escriba detalles en el cuadro de diálogo **Agregar prioridad de E/S de proceso**.
- 2. Haga clic en **OK** para cerrar el cuadro de diálogo.
- 3. Haga clic en **Aplicar** para aplicar la configuración. Las prioridades de E/S de proceso que es‑ tablezca aquí surten efecto cuando el agente reciba la nueva configuración y el proceso se reinicie a continuación.

**Nombre del proceso**. El nombre del ejecutable del proceso sin la extensión. Por ejemplo, para el Explorador de Windows (explorer.exe) escriba "explorer".

**Prioridad de E/S**. La prioridad "base"de todos los hilos en el proceso. Cuanto mayor sea la prioridad de E/S de un proceso, más pronto tendrán acceso de E/S sus subprocesos. Elija entre alto, normal, bajo, muy bajo.

## **Para modificar un elemento de prioridad de E/S de proceso**

Seleccione el nombre del proceso y haga clic en **Modificar**.

## **Para eliminar un proceso de la lista de prioridades de E/S**

Seleccione el nombre del proceso y haga clic en **Eliminar**.

# **Cierre de sesión rápido**

#### January 21, 2020

Cierre de sesión rápido finaliza inmediatamente la conexión HDX a una sesión remota, lo que da a los usuarios la impresión de que la sesión se ha cerrado inmediatamente. Sin embargo, la sesión continúa durante las fases de cierre de sesión en segundo plano del VDA.

**Nota:**

El cierre de sesión rápido solo admite Citrix Virtual Apps y recursos de RDS.

## **Parámetros**

**Activar Cierre de sesión rápido**. Habilita el cierre de sesión rápido para todos los usuarios de este conjunto de configuraciones. Los usuarios se desconectan inmediatamente, mientras que las tareas de cierre de sesión continúan en segundo plano.

**Excluir grupos específicos**. Permite excluir grupos específicos de usuarios del cierre de sesión rápido.

## **Citrix Optimizer**

#### January 11, 2024

Citrix Optimizer optimiza los entornos de usuario para un mejor rendimiento. Ejecuta un análisis rápido de los entornos de usuario y, a continuación, aplica recomendaciones de optimización basadas en plantillas. Puede optimizar los entornos de usuario de dos maneras:

- Utilice plantillas integradas para realizar optimizaciones. Para ello, seleccione una plantilla aplicable al sistema operativo.
- Como alternativa, cree sus propias plantillas personalizadas con las optimizaciones específi‑ cas que quiera y, a continuación, agregue las plantillas a Workspace Environment Management (WEM).

Para obtener una plantilla que pueda personalizar, utilice cualquiera de los siguientes enfoques:

• Utilice la función de generador de plantillas que ofrece Citrix Optimizer independiente. Descar‑ gue Citrix Optimizer independiente en https://support.citrix.com/article/CTX224676. La función de generador de plantillas le permite crear sus propias plantillas personalizadas para cargarlas en WEM.

• En un host de agente (máquina en la que está instalado el agente de WEM), vaya a la carpeta <C:\Program Files (x86)>\Citrix\Workspace Environment Management Agent\Citrix Optimizer\Templates, seleccione un archivo de plantilla predetermi‑ nado y cópielo en una carpeta conveniente. Personalice el archivo de plantilla para reflejar sus detalles y, a continuación, cargue la plantilla personalizada en WEM.

## **Parámetros**

**Habilitar Citrix Optimizer**. Controla si se habilita o inhabilita Citrix optimizer.

**Ejecutar semanalmente**. Si se selecciona, WEM ejecuta optimizaciones semanalmente. Si no se se‑ lecciona **Ejecutar semanalmente**, WEM se comporta de la siguiente manera:

- La primera vez que agrega una plantilla a WEM, WEM ejecuta la optimización correspondiente. WEM ejecuta la optimización solo una vez, a menos que realice cambios en esa plantilla más adelante. Los cambios incluyen aplicar una plantilla diferente al SO y mover entradas de optimización entre los paneles **Disponible** y **Configurado**.
- Cada vez que realiza cambios en una plantilla, WEM ejecuta la optimización una vez.

#### **Nota:**

Para un entorno VDI no persistente, WEM sigue el mismo comportamiento: todos los cambios en el entorno se pierden cuando se reinicia la máquina. En el caso de Citrix Optimizer, WEM ejecuta optimizaciones cada vez que se reinicia la máquina.

**Seleccione automáticamente las plantillas que quiere utilizar**. Si no está seguro de qué plantilla utilizar, utilice esta opción para permitir que WEM seleccione la mejor coincidencia para cada sistema operativo.

- **Habilite la selección automática de plantillas a partir de prefijos**. Utilice esta opción si hay disponibles plantillas personalizadas con distintos formatos de nombre. Escriba una lista de prefijos separados por comas. La plantilla personalizada sigue este formato de nombre:
	- **–** prefix\_<os version>\_<os build>
	- **–** prefix\_Server\_<os version>\_<os build>

La ficha **Citrix Optimizer** muestra una lista de plantillas que puede utilizar para realizar optimiza‑ ciones del sistema. En la sección **Acciones** se muestran las acciones disponibles:

- **Agregar**. Le permite agregar una plantilla personalizada.
- **Quitar**. Permite eliminar una plantilla personalizada existente. No se pueden eliminar plantil‑ las integradas.
- **Modificar**. Permite modificar una plantilla existente.

• **Vista Previa**. Permite tener una vista detallada de las entradas de optimización que contiene la plantilla seleccionada.

Para agregar una plantilla personalizada:

- 1. En la pestaña **Consola administrativa > Optimización del sistema > Citrix Optimizer > Citrix Optimizer** , haga clic en **Agregar**.
- 2. En la ventana **Nueva plantilla personalizada**, haga clic en **Examinar** para seleccionar la plan‑ tilla aplicable, seleccionar el SO correspondiente de la lista, configurar los grupos incluidos en la plantilla y, a continuación, haga clic en **Aceptar**.

## **Importante:**

• Citrix Optimizer no admite la exportación de plantillas personalizadas. Conservar una copia local de la plantilla personalizada después de agregarla.

Para modificar una plantilla, seleccione la plantilla aplicable y, a continuación, haga clic en **Modi‑ ficar**.

Para quitar una plantilla, seleccione la plantilla correspondiente y, a continuación, haga clic en **Quitar**.

Para ver los detalles de una plantilla, seleccione la plantilla aplicable y, a continuación, haga clic en **Vista previa**.

## **Campos y controles**

**Nombre de plantilla**. Nombre para mostrar de la plantilla seleccionada.

**SO aplicables**. Una lista de sistemas operativos. Seleccione uno o varios sistemas operativos a los que se aplica la plantilla. Puede agregar plantillas personalizadas aplicables a los sistemas operativos Windows 10 que no están disponibles en la lista. Agregue esos SO escribiendo sus números de compilación. Asegúrese de separar el SO con punto y coma (;). Por ejemplo, 2001; 2004.

**Importante:**

Solo puede aplicar una plantilla al mismo sistema operativo.

**Grupos**. El panel **Disponible** muestra una lista de entradas de optimización agrupadas. Las entradas se agrupan por categoría. Haga doble clic en un grupo o haga clic en los botones de flecha para mover el grupo.

**Estado**. Alterna la plantilla entre el estado habilitado e inhabilitado. Si está inhabilitado, el agente no procesa la plantilla y WEM no ejecuta optimizaciones asociadas a la plantilla.

Los cambios en la configuración del optimizador de Citrix tardan algún tiempo en surtir efecto, según el valor que haya especificado para la opción **Retraso de actualización de la configuración de SQL** en la ficha **Configuración avanzada > Configuración > Opciones de servicio**.

Para que los cambios surtan efecto inmediatamente, vaya al menú contextual de la ficha **Adminis‑ tración > Agentes > Estadísticas** y, a continuación, seleccione **Procesar Citrix Optimizer**.

**Consejo:**

• Es posible que los nuevos cambios no surtan efecto inmediatamente. Le recomendamos que seleccione **Actualizar configuración del host del agente** antes de seleccionar **Proce‑ sar Citrix Optimizer**.

## **Optimización de varias sesiones**

#### January 21, 2022

Las máquinas de SO multisesión ejecutan varias sesiones desde un solo equipo para entregar aplicaciones y escritorios a los usuarios. Una sesión desconectada permanece activa y sus aplicaciones continúan ejecutándose. La sesión desconectada puede consumir los recursos necesarios para las aplicaciones y escritorios conectados que se ejecutan en el mismo equipo. Esta configuración le per‑ mite optimizar las máquinas de SO de varias sesiones con sesiones desconectadas para una mejor experiencia del usuario con las sesiones conectadas.

## **Parámetros**

**Habilite la optimización multisesión**. Si se habilita, optimiza las máquinas de SO multisesión en las que hay sesiones desconectadas. De forma predeterminada, esta opción está inhabilitada. Esta opción mejora la experiencia del usuario de las sesiones conectadas al limitar el número de recursos que pueden consumir las sesiones desconectadas. Después de que una sesión permanece desconectada durante un minuto, el agente WEM reduce la CPU y las prioridades de E/S de los procesos o aplica‑ ciones asociados a la sesión. A continuación, el agente impone límites a la cantidad de recursos de memoria que puede consumir la sesión. Si el usuario se vuelve a conectar a la sesión, WEM restaura las prioridades y elimina las limitaciones.

**Excluir grupos especificados**. Permite especificar qué grupos excluir de la optimización de varias sesiones. Especifique al menos un grupo.

**Excluir procesos especificados**. Permite especificar los procesos que se van a excluir de la opti‑ mización de varias sesiones. Escriba el nombre del proceso que quiere excluir. Especifique al menos un proceso.

## **Directivas y perfiles**

### October 26, 2020

Esta configuración le permite reemplazar los GPO de usuario y configurar los perfiles de usuario.

- Configuración del entorno
- Configuraciónde Microsoft USV
- Configuración de Citrix Profile Management

# **Configuración [de](https://docs.citrix.com/es-es/workspace-environment-management/current-release/user-interface-description/policies-and-profiles/citrix-upm-settings.html)l entorno**

#### July 8, 2022

Estas opciones modifican la configuración del entorno del usuario. Algunas de las opciones se proce‑ san al iniciar sesión, mientras que otras se pueden actualizar en sesión con la función de actualización del agente.

## **Menú Inicio**

Estas opciones modifican el menú Inicio del usuario.

**Configuración del entorno del proceso**. Esta casilla de verificación cambia si el agente procesa la configuración del entorno. Si se borra, no se procesará ninguna configuración del entorno.

**Excluir administradores**. Si se habilita, la configuración del entorno no se procesa para los admin‑ istradores, incluso si se inicia el agente.

**Interfaz de usuario: menú Inicio**. Esta configuración controla qué funciones del menú Inicio está inhabilitada por el agente.

**Importante:**

En sistemas operativos distintos de Windows 7, es posible que las opciones de **Interfaz de usuario: Menú Inicio** no funcionen, excepto **Ocultar reloj del sistema** y **Ocultar equipo de apagado**.

**Interfaz de usuario: Apariencia**. Esta configuración le permite personalizar el tema y el escritorio de Windows del usuario. Las rutas de acceso a los recursos deben introducirse a medida que se accede a ellos desde el entorno del usuario.

#### **Escritorio**

**Interfaz de usuario: escritorio.** Esta configuración controla qué elementos de escritorio están in‑ habilitados por el agente.

**Interfaz de usuario: Edge UI**. Esta configuración le permite inhabilitar aspectos de la interfaz de usuario de Windows 8.x Edge.

#### **Explorador de Windows**

Estas opciones controlan qué funcionalidades del Explorador de Windows están inhabilitadas por el agente.

**Interfaz de usuario: Explorer**. Estas opciones permiten inhabilitar el acceso a **regedit** o **cmd** y ocul‑ tar ciertos elementos en el Explorador de Windows.

**Ocultar unidades especificadas del explorador**. Si se habilita, las unidades enumeradas se ocultan en el menú Mi PC del usuario. Todavía son accesibles si se navegan directamente.

**Restringir las unidades especificadas del explorador**. Si se habilita, las unidades enumeradas es‑ tán bloqueadas. Ni los usuarios ni sus aplicaciones pueden acceder a ellos.

#### **Panel de control**

**Ocultar panel de control**. Esta opción está habilitada de forma predeterminada para proteger el en‑ torno de usuario. Si está inhabilitado, los usuarios tienen acceso a su panel de control de Windows.

**Mostrar solo los applets del panel de control especificados**. Si se habilita, todos los applets del panel de control excepto los enumerados aquí están ocultos para el usuario. Se agregan applets adi‑ cionales mediante su nombre canónico.

**Ocultar los applets del panel de control especificados**. Si se habilita, solo se ocultan los applets del panel de control enumerados. Se agregan applets adicionales mediante su nombre canónico.

Consulte applets comunes del Panel de control junto con sus nombres canónicos.

#### **Adminis[tración de carpetas conocidas](https://docs.citrix.com/es-es/workspace-environment-management/current-release/reference/control-panel-applets.html)**

**Inhabilitar carpetas conocidas especificadas**. Impide la creación de las carpetas conocidas del per‑ fil de usuario especificado en la creación del perfil.

## **Sintonización SBC/HVD**

Los parámetros SBC/HVD (Session‑Based Computing/Hosted Virtual Desktop) permiten optimizar el rendimiento de las sesiones que se ejecutan en Citrix Virtual Apps and Desktops. Aunque están diseñadas para mejorar el rendimiento, algunas de las opciones pueden resultar en una ligera degradación de la experiencia del usuario.

**Entorno de usuario: ajuste avanzado**. Estas opciones le permiten optimizar el rendimiento en en‑ tornos SBC/HVD.

**Desactiva Arrastrar ventanas completas**. Inhabilita el arrastre de ventanas maximizadas.

**Desactiva SmoothScroll**. Inhabilita el efecto de desplazamiento suave durante la exploración de páginas.

**Desactiva el parpadeo del cursor**. Inhabilita el efecto de parpadeo del cursor.

**Desactiva MinAnimate**. Inhabilita el efecto de animación al minimizar o maximizar las ventanas.

**Habilite AutoEndTasks**. Finaliza automáticamente las tareas después de agotar el tiempo de es‑ pera.

**Tiempo de espera de WaitToKillApp**. El valor de tiempo de espera (en milisegundos) para finalizar las aplicaciones. El valor predeterminado es 20000 milisegundos.

**Establezca la velocidad de parpadeo del cursor** Cambia la velocidad de parpadeo del cursor.

**Establecer menú Mostrar retraso**. Especifica una demora (en milisegundos) antes de que aparezca el menú después del inicio de sesión.

**Establezca retraso interactivo**. Especifica una demora (en milisegundos) antes de que aparezca un submenú.

# **Configuración de Microsoft USV**

November 28, 2022

Esta configuración le permite optimizar Microsoft User State Virtualization (USV).

## **Configuración de perfiles móviles**

Estas opciones permiten configurar la integración de Workspace Environment Management con los perfiles móviles de Microsoft.

**Configuración de virtualización de estados de usuario de procesos**. Controla si el agente procesa la configuración de USV. Si se inhabilita, no se procesará ningún parámetro de USV.

**Excluir administradores**. Si se habilita, los parámetros de USV que configure no se aplicarán a los administradores. Al usar esta opción, tenga en cuenta lo siguiente:

- Los ajustes de las fichas **Configuración de perfiles de itinerancia** y **Configuración avanzada** de perfiles de itinerancia estan al nivel de la máquina y se siguen aplicando independientemente de si la opción está habilitada.
- La configuración de las fichas **Redirecciones de carpetas** está al nivel del usuario. La opción controla si la configuración se aplica a los administradores.

**Establezca la ruta del perfil itinerante de Windows**. Permite especificar la ruta a los perfiles de Windows.

**Establezca la ruta de perfiles itinerantes de RDS**. Le permite especificar la ruta a sus perfiles de itinerancia de RDS.

**Establezca Ruta de unidad de inicio de RDS**. Le permite especificar la ruta a su unidad principal RDS y la letra de la unidad con la que aparece en el entorno de usuario.

## **Configuración avanzada de perfiles móviles**

Estas son las opciones avanzadas de optimización de perfiles de itinerancia.

**Habilitar exclusiones de carpetas**. Si se habilita, las carpetas de la lista no se incluyen en el perfil móvil de un usuario. Esto le permite excluir carpetas específicas que se sabe que contienen grandes cantidades de datos que el usuario no necesita tener como parte de su perfil móvil. La lista se rel‑ lena previamente con exclusiones predeterminadas de Windows 7 y, en su lugar, se puede rellenar previamente con exclusiones predeterminadas de Windows XP.

**Eliminar copias almacenadas en caché de perfiles itinerantes**. Si se habilita, el agente elimina las copias almacenadas en caché de los perfiles móviles.

**Agregue grupo de seguridad de administradores a perfiles de usuario itinerantes**. Si se habilita, el grupo Administradores se agrega como propietario a los perfiles de usuario móviles.

**No compruebe la propiedad del usuario de las carpetas de perfiles itinerantes**. Si se habilita, el agente no comprueba si el usuario posee la carpeta de perfiles móviles antes de actuar.

**No detecte conexiones de red lentas**. Si se habilita, se omite la detección de velocidad de conex‑ ión.

**Espere el perfil de usuario remoto**. Si se habilita, el agente espera a que el perfil de usuario remoto se descargue completamente antes de procesar su configuración.

**Limpieza de perfiles**. Abre el asistente **Limpiador de perfiles**, que permite eliminar perfiles exis‑ tentes.

Para eliminar los perfiles existentes, haga clic en **Examinar** para ir a la carpeta en la que se alma‑ cenan los **perfiles de usuario, haga clic en Carpeta de perfiles de exploración**y, a continuación, seleccione la carpeta de perfiles que quiere limpiar en la ventana Limpiador de perfiles. Después de eso, haga clic en **Limpiar perfiles** para iniciar la limpieza.

**Limpiar perfiles**. Este botón limpia los perfiles seleccionados según la configuración Exclusión de carpetas.

**Carpeta Perfiles de exploración**. Analiza la carpeta especificada con la configuración de recursión especificada para buscar perfiles de usuario y, a continuación, muestra todos los perfiles encontrados.

**Carpeta raíz de perfiles**. La carpeta raíz de sus perfiles de usuario. También puede navegar a esta carpeta si quiere.

**Recursividad de búsqueda**. Controla cuántos niveles de recursión pasa por la búsqueda de perfiles de usuario.

## **Redirección de carpetas**

**Configuración de redirección de carpetas de proceso**. Esta casilla de verificación permite cambiar si el agente procesa las redirecciones de carpetas. Si se borra, no se procesarán las redirecciones de carpetas. Seleccione las opciones para controlar si se redirigen las carpetas del usuario y dónde se redirigen.

**Eliminar carpetas redireccionadas locales**. Si se habilita, el agente elimina las copias locales de las carpetas seleccionadas para la redirección.

# **Configuración de Citrix Profile Management**

#### October 19, 2023

#### **Nota:**

Algunas opciones solo funcionan con versiones específicas de Profile Management. Consulte la documentación de Profile Management para obtener más información.

Workspace Environment Management (WEM) admite las funciones y el funcionamiento de la versión actual de Citrix Pr[ofile Management. En la](https://docs.citrix.com/es-es/profile-management/current-release.html) consola de administración de WEM, la **configuración de Citrix Profile Management** (en Directivas y perfiles) admite la configuración de todos los valores de la versión actual de Citrix Profile Management.

Además de usar WEM para configurar las funciones de Citrix Profile Management, puede usar GPO de Active Directory, directivas de Citrix Studio o archivos INI en el VDA. Le recomendamos que utilice el mismo método de forma sistemática.

## **Configuración principal de Citrix Profile Management**

Para empezar a trabajar con Profile Management, aplique la configuración básica. La configuración básica incluye grupos procesados, grupos excluidos, almacén de usuarios y más.

**Habilitar configuración de Profile Management**. Cuando está habilitada, puede configurar y aplicar sus ajustes. Al habilitar esta opción, se crean registros relacionados con Profile Management en el entorno de usuario. La opción controla si WEM implementa en el agente los parámetros de Profile Management que usted configura en la consola. Si está inhabilitada, no se implementa ningún parámetro de Profile Management en el agente.

**Habilitar Profile Management**. Controla si se debe habilitar Profile Management Service en la máquina del agente. Si está inhabilitado, Profile Management Service no funciona.

Es posible que quiera inhabilitar completamente Profile Management para que los parámetros ya im‑ plementados en el agente dejen de procesarse. Para lograr el objetivo, haga lo siguiente:

1. Desactive la casilla **Habilitar la Profile Management** y espere a que el cambio se aplique au‑ tomáticamente o aplíquelo manualmente para que tenga efecto inmediato.

**Nota:**

El cambio tarda algún tiempo en surtir efecto, según el valor que haya especificado para **Demora de actualización de la configuración SQL** en Parámetros avanzados. Para que el cambio surta efecto inmediatamente, actualice la configuración del host del agente y, a continuación, restablezca la configuración de Profile Management para todos los agentes relacionados. Consulte Administración.

2. Cuando el cambio entre en vigor, desmarque la casilla **Habilitar la configuración de Profile Management**.

**Establecer grupos procesados**. Permite especificar qué grupos procesa Profile Management. Solo los grupos especificados tienen procesada la configuración de Profile Management. Si se deja vacío, se procesan todos los grupos.

**Establecer grupos excluidos**. Permite especificar qué grupos se excluyen de Profile Management.

**Procesar los inicios de sesión de los administradores locales**. Si se habilita, los inicios de sesión de administradores locales se tratan igual que los inicios de sesión de no administradores para Profile Management.

**Establezca la ruta del almacén de usuarios**. Le permite especificar la ruta a la carpeta del almacén de usuarios.

**Migre el almacén de usuarios**. Permite especificar la ruta de acceso a la carpeta donde se guardó la configuración del usuario (cambios del Registro y archivos sincronizados). Escriba la ruta de acceso al almacén de usuarios que utilizó anteriormente. Utilice esta opción junto con la opción **Establecer ruta al almacén de usuarios**.

**Habilita la escritura activa**. Si se habilita, los perfiles se escriben de nuevo en el almacén de usuarios durante la sesión del usuario, lo que evita la pérdida de datos.

- **Habilite el registro de escritura activo**. Si se habilita, las entradas del registro se escriben de nuevo en el almacén de usuarios durante la sesión del usuario, lo que evita la pérdida de datos.
- **Habilite la reescritura activa en caso de bloqueo y desconexión de la sesión**. Si se habilita, los archivos y carpetas de perfil solo se reescribirán cuando una sesión esté bloqueada o de‑ sconectada. Si tanto esta opción como la opción**Habilitar el registro de reescritura activa** es‑ tán habilitadas, las entradas del registro solo se reescribirán cuando una sesión esté bloqueada o desconectada.

**Habilite la compatibilidad con perfiles sin conexión** Si se habilita, los perfiles se almacenan local‑ mente en caché para su uso mientras no están conectados.

## **Parámetros del contenedor de perfiles**

Estas opciones controlan la configuración del contenedor de perfiles de Profile Management.

**Habilitar contenedor de perfiles**. Si está habilitada, Profile Management asigna las carpetas enu‑ meradas al disco de perfil almacenado en la red, lo que elimina la necesidad de guardar una copia de las carpetas en el perfil local. Especifique al menos una carpeta para incluir en el contenedor de perfiles.

**Habilitar exclusiones de carpetas para el contenedor de perfiles**. Si está habilitada, Profile Man‑ agement excluye las carpetas enumeradas del contenedor de perfiles. Especifique al menos una car‑ peta para excluir del contenedor de perfiles.

**Habilitar las inclusiones de carpetas para el contenedor de perfiles**. Si se habilita, Profile Man‑ agement mantiene las carpetas enumeradas en el contenedor de perfiles cuando se excluyen sus carpetas principales. Las carpetas de esta lista deben ser subcarpetas de las carpetas excluidas. Esto significa que debe utilizar esta opción en combinación con la opción **Habilitar exclusiones de car‑ petas para contenedor de perfiles**. Especifique al menos una carpeta para incluir en el contenedor de perfiles.

**Habilitela cachélocal para el contenedor de perfiles**. Si está habilitado, cada perfil local sirve como caché local de su contenedor de perfiles. Si el streaming de perfiles se está utilizando, los archivos al‑ macenados en la caché de manera local se crean a demanda. De lo contrario, se crean durante los

inicios de sesión de los usuarios. Para utilizar esta configuración, coloque un perfil de usuario completo en su contenedor de perfiles. Esta configuración solo se aplica a los contenedores de perfiles de Citrix Profile Management.

Habilite la compactación de discos VHD. Si se habilita, los discos VHD se compactan automáticamente al cerrar la sesión del usuario cuando se cumplen determinadas condiciones. Esta directiva le permite guardar el espacio de almacenamiento que consumen el contenedor de perfiles, el contenedor de OneDrive y el contenedor de carpetas reflejadas. Según sus necesidades y los recursos disponibles, puede ajustar la configuración y el comportamiento de compactación de VHD predeter‑ minados mediante las opciones **Inhabilitar la desfragmentación parala compactación de discos VHD**, **Establecerla relación de espaciolibre para activarla compactación del disco VHD**y **Estable‑ cer el número de cierres de sesión para activar la compactación del disco VHD** en la configuración avanzada.

## **Gestión de perfiles**

Estos parámetros controlan la gestión de perfiles de Profile Management.

**Elimine los perfiles almacenados en caché locales al cerrar la sesión**. Si se habilita, los perfiles almacenados en caché local se eliminan cuando el usuario cierra la sesión.

**Establezca el retraso antes de eliminar los perfiles almacenados en caché**. Le permite especi‑ ficar un retraso (en segundos) antes de que los perfiles almacenados en caché se eliminen al cerrar sesión.

**Habilitar la migración de perfiles existentes**. Si se habilita, los perfiles de Windows existentes se migran a Profile Management al iniciar sesión.

**Migración automática de perfiles de aplicaciones existentes**. Si se habilita, los perfiles de aplica‑ ciones existentes se migran automáticamente. Profile Management realiza la migración cuando un usuario inicia sesión y no hay perfiles de usuario en el almacén de usuarios.

**Habilita la gestión de conflictos de perfiles locales** Configura cómo Citrix Workspace Environment Management gestiona los casos en los que los perfiles de Profile Management y Windows entran en conflicto.

**Habilitar perfil de plantilla**. Si está activada, utiliza un perfil de plantilla en la ubicación indicada.

El**perfil de plantilla anula el perfil local**. Si está activada, el perfil de plantilla reemplaza los perfiles locales.

El**perfil de plantilla anula el perfil itinerante**. Si está activada, el perfil de plantilla reemplaza los perfiles móviles.

**Perfil de plantilla utilizado como perfil obligatorio de Citrix para todos los inicios de sesión.** Si está habilitado, el perfil de plantilla sustituye a todos los demás perfiles.

#### **Parámetros avanzados**

Estas opciones controlan la configuración avanzada de Profile Management.

**Establezca el número de reintentos al acceder a los archivos bloqueados**. Configura el número de veces que el agente vuelve a intentar acceder a los archivos bloqueados.

**Establezca el directorio del archivo de caché MFT**. Permite especificar el directorio de archivos de caché MFT. Esta opción ha quedado *obsoleta* y se *eliminará* en el futuro.

**Habilite el generador de perfiles de aplicaciones**. Si se habilita, define la gestión de perfiles basada en aplicaciones. Solo se sincronizan los parámetros definidos en el archivo de definición. Para obtener más información sobre la creación de archivos de definición, consulte Creación de un archivo de definición.

**Procese los archivos cookie de Internet al cerrar la sesión**. Si se habilita, las cooki[es obsoletas se](https://docs.citrix.com/es-es/profile-management/current-release/configure/cross-platform-settings/create-definition-files.html) [eliminan al cerrar la s](https://docs.citrix.com/es-es/profile-management/current-release/configure/cross-platform-settings/create-definition-files.html)esión.

**Eliminar carpetas redirigidas**. Si está habilitado, elimina las copias locales de las carpetas redirigi‑ das.

**Desactiva la configuración automática**. Si está habilitada, la configuración dinámica está inhabili‑ tada.

**Cierre sesión del usuario si se produce un problema**. Si se habilita, los usuarios cerrarán la sesión en lugar de cambiar a un perfil temporal si se detecta un problema.

**Programa de mejora de la experiencia del cliente**. Si se habilita, Profile Management utiliza el Pro‑ grama de mejora de la experiencia del cliente (CEIP) para ayudar a mejorar la calidad y el rendimiento de los productos Citrix mediante la recopilación de estadísticas anónimas e información de uso. Para obtener más información acerca del programa para la mejora de la experiencia del usuario, consulte Acerca del programa Customer Experience Improvement Program de Citrix (CEIP).

**Habilite la escritura multisesión para contenedores de perfiles**. Si está habilitado, Profile Manage‑ ment guarda los cambios en los casos de varias sesiones para los contenedores de perfiles de FSLogix [Profile Container y Citrix Profile Management. Si el mismo usuario inicia varias ses](http://www.citrix.com/community/cx/ceip.html?_ga=1.234182813.2056279073.1460470272)iones en máquinas diferentes, los cambios realizados en cada sesión se sincronizan y se guardan en el disco contenedor de perfiles del usuario.

**Habilite el procesamiento asíncrono para la directiva de grupo del usuario al iniciar sesión**. Si se habilita, Profile Management mueve con los usuarios un valor del Registro que Windows usa para determinar el modo de procesamiento para el siguiente inicio de sesión del usuario (modo de procesamiento sincrónico o asincrónico). Si el valor del Registro no existe, se aplica el modo sincrónico. Al habilitar la opción, se garantiza que el modo de procesamiento real se aplique cada vez que los usuarios inician sesión. Si se inhabilita, el modo asíncrono no se puede aplicar según lo previsto si los usuarios:

- Inician sesión en máquinas diferentes.
- Inicie sesión en el mismo equipo en el que está habilitada la opción Eliminar perfiles almacena‑ dos en caché local al cerrar sesión.

**Desactive la desfragmentación para la compactación de discos VHD**. Se aplica cuando la opción Habilitar la compactación de discos VHD está habilitada. Permite especificar si inhabilitar o no la desfragmentación de archivos para la compactación de discos VHD.

**Defina la relación de espacio libre para activar la compactación del disco VHD**. Se aplica cuando la opción Habilitar la compactación de discos VHD está habilitada. Permite especificar la proporción o índice de espacio libre para desencadenar la compactación de discos VHD. Cuando el índice de espa‑ cio libre supera el valor especificado al cerrar la sesión del usuario, se desencadena la compactación del disco.

```
1 Free space ratio = (current VHD file size – required minimum VHD file
     size*) ÷ current VHD file size
2
3 * Obtained using the `GetSupportedSize` method of the `MSFT_Partition`
     class from the Microsoft Windows operating system.
```
**Defina el número de cierres de sesión para activar la compactación del disco VHD**. Se aplica cuando la opción Habilitar la compactación de discos VHD está habilitada. Permite especificar la can‑ tidad de cierres de sesión de usuario necesaria para desencadenar la compactación del disco VHD. Cuando la cantidad de cierres de sesión desde la última compactación alcanza el valor especificado, la compactación del disco se desencadena de nuevo.

**Replica los almacenes de usuarios**. Si está habilitada, Profile Management replica un almacén de usuarios en varias rutas en cada cierre de sesión, además de la ruta que especifique la opción Establecer ruta al almacén de usuarios. Para sincronizar con los archivos y carpetas de los almacenes de usuarios modificados durante una sesión, habilite la reescritura activa. Habilitar esta opción puede aumentar la E/S del sistema y prolongar el cierre de sesión.

**Personalice la ruta de almacenamiento para los archivos VHDX**. Le permite especificar una ruta independiente para almacenar archivos VHDX. De forma predeterminada, los archivos VHDX se almacenan en el almacén de usuarios. Las directivas que usan archivos VHDX incluyen lo siguiente: Contenedor de perfiles, itinerancia de índice de búsqueda para Outlook y duplicación de carpetas Ac‑ celerate. Si se habilita, los archivos VHDX de diferentes directivas se almacenan en carpetas diferentes en la ruta de almacenamiento.

**Habilite la itinerancia de índices de búsqueda para usuarios de Microsoft Outlook**. Si se habilita, el archivo de carpeta sin conexión de Microsoft Outlook específico del usuario (\*.ost) y la base de datos de búsqueda de Microsoft se mueven junto con el perfil de usuario. Esto mejora la experiencia del usuario al buscar correo en Microsoft Outlook.

• **Base de datos de índices de búsqueda de Outlook: backup y restauración**. Si se habilita,

Profile Management guarda automáticamente una copia de seguridad de la última copia válida conocida de la base de datos de índice de búsqueda. Cuando hay un daño, Profile Management vuelve a esa copia. Como resultado, ya no es necesario volver a indexar manualmente la base de datos cuando la base de datos del índice de búsqueda se dañe.

- **Habilite la compatibilidad con sesiones simultáneas para la itinerancia de datos de búsqueda de Outlook** Proporciona una experiencia de búsqueda nativa de Outlook en sesiones simultáneas. Si se habilita, cada sesión simultánea utiliza un archivo OST de Outlook independiente.
	- **– Número máximo de discos VHDX para almacenar archivos OST de Outlook**. Permite especificar el número máximo de discos VHDX para almacenar archivos OST de Outlook. Si no se especifica, solo se pueden usar dos discos VHDX para almacenar archivos OST de Outlook (un archivo por disco). Si se inician más sesiones, sus archivos OST de Outlook se almacenan en el perfil de usuario local. Valores admitidos: 1 a 10.

**Habilita el contenedor de OneDrive**. Si está habilitada, Profile Management mueve las carpetas de OneDrive con los usuarios almacenándolas en un disco VHDX. El disco se conecta durante los inicios de sesión y se separa durante los cierres de sesión.

## **Parámetros de registro**

Estas opciones controlan el registro de Profile Management.

**Habilitar registro**. Habilita o inhabilita el registro de operaciones de Profile Management.

**Configurar los parámetros de registro**. Permite especificar los tipos de eventos que se van a incluir en los registros.

**Establezca el tamaño máximo del archivo de registros**. Permite especificar un tamaño máximo en bytes para el archivo de registros.

**Establezca la ruta en el archivo de registros**. Permite especificar la ubicación en la que se crea el archivo de registros.

#### **Registro**

Estas opciones controlan la configuración del Registro de Profile Management.

**Copia de seguridad NTUSER.DAT**. Si se selecciona, Profile Management mantiene una última copia de seguridad válida conocida del archivo NTUSER.DAT. Si Profile Management detecta daños, utiliza la última copia de seguridad válida conocida para recuperar el perfil.

**Habilitar lista de exclusión predeterminada**. Lista predeterminada de claves del Registro en el sub‑ árbol HKCU que no se sincronizan con el perfil de usuario. Si se selecciona esta opción, la configuración del Registro seleccionada en esta lista se excluye forzosamente de los perfiles de Profile Management.

**Habilitar exclusiones de registro**. La configuración del Registro de esta lista se excluyeforzosamente de los perfiles de Profile Management.

**Habilitar inclusiones de registro**. La configuración del Registro de esta lista se incluye forzosamente en los perfiles de Profile Management.

### **Sistema de archivos**

Estas opciones controlan las exclusiones del sistema de archivos para Profile Management.

**Habilitar comprobación de exclusión de inicio de sesión**. Si se habilita, configura lo que hace Profile Management cuando un usuario inicia sesión cuando un perfil del almacén de usuarios con‑ tiene archivos o carpetas excluidos (Si está inhabilitado, el comportamiento predeterminado es **Sin‑ cronizar archivos o carpetas excluidos**). Puede seleccionar uno de los siguientes comportamientos de la lista:

**Sincronizar archivos o carpetas excluidos** (predeterminado). Profile Management sincroniza estos archivos o carpetas excluidos del almacén de usuarios con el perfil local cuando un usuario inicia sesión.

**Omitir carpetas o archivos excluidos**. Profile Management omite los archivos o carpetas excluidos del almacén de usuarios cuando un usuario inicia sesión.

**Eliminar archivos o carpetas excluidos**. Profile Management elimina los archivos o carpetas exclui‑ dos del almacén de usuarios cuando un usuario inicia sesión.

**Habilitar lista de exclusión predeterminada: directorios**. Lista predeterminada de directorios que se omiten durante la sincronización. Si se selecciona esta opción, las carpetas seleccionadas en esta lista se excluyen de la sincronización de Profile Management.

**Habilitar exclusiones de archivos**. Si se habilita, los archivos enumerados no se incluyen en el perfil de Profile Management de un usuario. Esto le permite excluir carpetas específicas que se sabe que contienen grandes cantidades de datos que el usuario no necesita tener como parte de su perfil de Profile Management. La lista se rellena previamente con exclusiones predeterminadas de Windows 7 y, en su lugar, se puede rellenar previamente con exclusiones predeterminadas de Windows XP.

**Habilitar exclusiones de carpetas**. Si se habilita, las carpetas de la lista no se incluyen en el perfil de Profile Management de un usuario. Esto le permite excluir carpetas específicas que se sabe que contienen grandes cantidades de datos que el usuario no necesita tener como parte de su perfil de

Profile Management. La lista se rellena previamente con exclusiones predeterminadas de Windows 7 y, en su lugar, se puede rellenar previamente con exclusiones predeterminadas de Windows XP.

**Limpieza de perfiles**. Abre el asistente **Limpiador de perfiles**, que permite eliminar perfiles exis‑ tentes.

Para eliminar los perfiles existentes, haga clic en **Examinar** para ir a la carpeta en la que están almace‑ nados los perfiles de usuario, haga clic en **Escanear carpeta de perfiles** y, a continuación, seleccione la carpeta de perfiles que quiera limpiar en la ventana **Limpiador de perfiles**. Después de eso, haga clic en **Limpiar perfiles** para iniciar la limpieza.

**Limpiar perfiles**. Limpia los perfiles seleccionados según la configuración de exclusión de car‑ petas.

**Carpeta Perfiles de exploración**. Analiza la carpeta especificada con la configuración de recursión especificada para buscar perfiles de usuario y, a continuación, muestra todos los perfiles encontrados.

**Carpeta raíz de perfiles**. La carpeta raíz de sus perfiles de usuario. También puede navegar a esta carpeta si quiere.

**Recursividad de búsqueda**. Controla cuántos niveles de recursión pasa por la búsqueda de perfiles de usuario.

## **Sincronización**

Estas opciones controlan la configuración de sincronización de Profile Management.

**Habilitar sincronización de directorios**. Si se habilita, las carpetas de la lista se sincronizan con el almacén de usuarios.

**Habilitar sincronización de archivos**. Si se habilita, los archivos enumerados se sincronizan con el almacén de usuarios, lo que garantiza que los usuarios siempre obtengan las versiones más actualizadas de los archivos. Si los archivos se han modificado en más de una sesión, los archivos más actualizados se conservan en el almacén de usuarios.

**Habilitar duplicación de carpetas**. Si se habilita, las carpetas de la lista se reflejarán en el almacén de usuarios al cerrar la sesión, lo que garantiza que los archivos y subcarpetas de carpetas reflejadas almacenadas en el almacén de usuarios sean los mismos que las versiones locales. Consulte a continuación para obtener más información acerca de cómo funciona la creación de reflejo de carpetas.

- Los archivos de carpetas reflejadas siempre sobrescribirán los archivos almacenados en el al‑ macén de usuarios al cerrar sesión, independientemente de si se modifican.
- Si hay archivos o subcarpetas adicionales en el almacén de usuarios en comparación con las versiones locales de carpetas reflejadas, esos archivos y subcarpetas adicionales se eliminan del almacén de usuarios al cerrar la sesión.

**Habilite el manejo de archivos grandes**. Si se habilita, los archivos grandes se redirigen al almacén de usuarios, eliminando así la necesidad de sincronizar esos archivos a través de la red.

**Nota:**

Algunas aplicaciones no permiten el acceso simultáneo a archivos. Citrix recomienda tener en cuenta el comportamiento de la aplicación cuando defina su directiva de procesamiento de archivos de gran tamaño.

## **Perfiles de usuario de streaming**

Estas opciones controlan la configuración del perfil de usuario transmitido por streaming.

**Habilitar transmisión de perfiles**. Si se inhabilita, no se procesa ninguna de las configuraciones de esta sección.

**Habilitar la transmisión de perfiles para carpetas**. Si está habilitada, las carpetas solo se recu‑ peran cuando se accede a ellas. Esta configuración elimina la necesidad de recorrer todas las carpetas durante los inicios de sesión del usuario, lo que ahorra ancho de banda y reduce el tiempo de sincronización de archivos.

**Habilite el streaming de perfiles para el área pendiente**. Si se habilita, los archivos del área pen‑ diente se obtienen en el perfil local solo cuando se solicitan. Esto garantiza una experiencia de inicio de sesión óptima en situaciones de sesiones simultáneas. El área pendiente se utiliza para garantizar la coherencia de los perfiles mientras el streaming de perfiles está habilitado. En ella se almacenan temporalmente los archivos y las carpetas de perfiles que han cambiado en sesiones simultáneas. De forma predeterminada, esta opción está inhabilitada. Todos los archivos y carpetas del área pendi‑ ente se recuperan en el perfil local durante el inicio de sesión.

**Siempre en caché**. Si se habilita, los archivos del tamaño especificado (en MB) o más grande siempre se almacenarán en caché.

**Establecer el tiempo de espera para los archivos de bloqueo de área pendientes**: libera los archivos para que se escriban de nuevo en el almacén de usuarios desde el área pendiente después del tiempo especificado si el almacén de usuarios permanece bloqueado cuando un servidor deja de responder.

**Establezca grupos de perfiles de usuario distribuidos en streaming**. Esta lista determina para qué grupos de usuarios se utilizan perfiles de transmisión.

**Habilitar lista de exclusión de streaming de perfiles: directorios**. Si se selecciona, Profile Man‑ agement no transmite las carpetas de esta lista y todas las carpetas se obtienen inmediatamente del almacén de usuarios al equipo local cuando los usuarios inician sesión.

## **Deduplicación de archivos**

Estas opciones controlan la configuración de deduplicación de archivos de Profile Management.

Pueden existir archivos idénticos en varios perfiles de usuario. Separar esos archivos del almacén de usuarios y almacenarlos en una ubicación central ahorra espacio de almacenamiento al evitar dupli‑ cados. Puede especificar los archivos que quiere incluir en el almacén compartido en el servidor que aloja el almacén de usuarios. Especifique los nombres de los archivos con las rutas relativas al perfil de usuario.

**Habilite las inclusiones de archivos**. Si se habilita, Profile Management genera el almacén compar‑ tido automáticamente. A continuación, almacena de forma centralizada los archivos especificados en el almacén compartido, en lugar de en cada perfil de usuario del almacén de usuarios. De este modo, se reduce la carga en el almacén de usuarios al evitar la duplicación de archivos, lo que reduce el coste de almacenamiento.

**Habilitar exclusiones de archivos**. Si se habilita, Profile Management excluye los archivos especifi‑ cados del almacén compartido. Debe utilizar esta opción junto con la opción **Habilitar inclusiones de archivos**. Especifique al menos un archivo para excluirlo del almacén compartido.

## **Configuración multiplataforma**

Estas opciones controlan la configuración multiplataforma.

Habilita la configuración multiplataforma. Si se inhabilita, no se procesa ninguna de las configuraciones de esta sección.

**Establezca grupos de configuración multiplataforma**. Permite especificar los grupos de usuarios para los que se utilizan perfiles multiplataforma.

**Establezca la ruta de acceso a definiciones multiplataforma**. Permite especificar la ruta de acceso a los archivos de definición multiplataforma.

**Establezca la ruta de acceso al almacén de configuración multiplataforma**. Le permite especificar la ruta de acceso a su almacén de configuración multiplataforma.

**Habilite el origen para crear parámetros multiplataforma**. Habilita una plataforma de origen para configuraciones multiplataforma.

## **Control de acceso a aplicaciones**

Esta función controla el acceso de los usuarios a los archivos, carpetas y registros. Un caso de uso típico consiste en aplicar reglas para controlar el acceso de los usuarios a las aplicaciones instaladas en las máquinas, ya sea para hacer que las aplicaciones sean visibles para los usuarios pertinentes.

**Habilita el control de acceso a aplicaciones**. Si está habilitada, Profile Management controla el ac‑ ceso de los usuarios a los elementos (como archivos, carpetas y registros) en función de las reglas que proporcione.

Hay dos maneras de crear reglas de aplicación:

- Herramienta basada en una interfaz gráfica de usuario: WEM Tool Hub > Generador de reglas para el control de acceso a aplicaciones
- Herramienta PowerShell: Disponible con el paquete de instalación de Profile Management

## **Seg[uridad](https://docs.citrix.com/es-es/profile-management/current-release/configure/app-access-control.html)**

### April 24, 2023

Esta configuración le permite controlar las actividades de los usuarios dentro de Workspace Environ‑ ment Management.

## **Seguridad de las aplicaciones**

### **Importante:**

Para controlar qué aplicaciones pueden ejecutar los usuarios, use la interfaz de Windows AppLocker o Workspace Environment Management. Puede cambiar entre estos enfoques en cualquier momento, pero le recomendamos que no utilice ambos enfoques al mismo tiempo.

Esta configuración permite controlar las aplicaciones que los usuarios pueden ejecutar mediante la definición de reglas. Esta funcionalidad es similar a Windows AppLocker.

Cuando se utiliza Workspace Environment Management para administrar reglas de AppLocker de Win‑ dows, el agente procesa (convierte) las reglas de la ficha Seguridad de aplicaciones en reglas de Ap‑ pLocker de Windows en el host del agente. Si detiene las reglas de procesamiento del agente, se conservan en el conjunto de configuraciones y AppLocker continúa ejecutándose mediante el último conjunto de instrucciones procesadas por el agente.

## **Seguridad de las aplicaciones**

Esta ficha muestra las reglas de seguridad de aplicaciones del conjunto de configuraciones actual de Workspace Environment Management. Puede utilizar **Buscar** para filtrar la lista según una cadena de texto.

Cuando selecciona el elemento de nivel superior "Seguridad de aplicaciones"en la ficha **Seguridad**, se encuentran disponibles las siguientes opciones para habilitar o inhabilitar el procesamiento de reglas:

• **Procesar reglas de seguridad de aplicaciones**. Cuando se selecciona, se habilitan los con‑ troles de la ficha **Seguridad de aplicaciones** y el agente procesa las reglas del conjunto de con‑ figuraciones actual, convirtiéndolas en reglas de AppLocker en el host del agente. Si no se selecciona, los controles de ficha **Seguridad de aplicaciones** se inhabilitan y el agente no procesa las reglas en reglas de AppLocker. (En este caso, las reglas de AppLocker no se actualizan.)

#### **Nota:**

Esta opción no está disponible si la consola de administración de Workspace Environment Management está instalada en Windows 7 SP1 o Windows Server 2008 R2 SP1 (o versiones anteriores).

• **Reglas DLL de proceso**. Cuando se selecciona, el agente procesa las reglas DLL en la configu‑ ración actual establecida en las reglas DLL de AppLocker en el host del agente. Esta opción solo está disponible si selecciona **Reglas de seguridad de aplicaciones de proceso**.

#### **Importante:**

Si utiliza reglas DLL, debe crear una regla DLL con el permiso "Permitir"para cada DLL que utilizan todas las aplicaciones permitidas.

#### **Precaución:**

Si utiliza reglas DLL, los usuarios pueden experimentar una reducción en el rendimiento. Esto sucede porque AppLocker comprueba cada DLL que carga una aplicación antes de que se le permita ejecutar.

- La configuración **Sobrescribir** y **combinar** le permite determinar cómo procesa el agente las reglas de seguridad de las aplicaciones.
	- **– Sobrescribir**. Permite sobrescribir las reglas existentes. Cuando se selecciona, las reglas que se procesan por última vez sobrescriben las reglas que se procesaron anteriormente. Recomendamos que aplique este modo solo a equipos de sesión única.
	- **– Fusionar**. Permite fusionar reglas con reglas existentes. Cuando se producen conflictos, las reglas que se procesan por última vez sobrescriben las reglas que se procesaron anteriormente. Si necesita modificar la configuración de aplicación de reglas durante la fusión, utilice el modo de sobrescritura, ya que el modo de combinación conservará el valor ante‑ rior si es diferente.

### **Colecciones de reglas**

Las reglas pertenecen a colecciones de reglas de AppLocker. Cada nombre de colección indica cuántas reglas contiene, por ejemplo (12). Haga clic en un nombre de colección para filtrar la lista de reglas por una de las siguientes colecciones:

- **Reglas ejecutables**. Reglas que incluyen archivos con las extensiones .exe y .com asociados a una aplicación.
- **Reglas de Windows**. Reglas que incluyen formatos de archivo de instalación (.msi, .msp, .mst) que controlan la instalación de archivos en equipos cliente y servidores.
- **Reglas de script**. Reglas que incluyen archivos de los siguientes formatos: .ps1, .bat, .cmd, .vbs, .js.
- **Reglas empaquetadas**. Reglas que incluyen aplicaciones empaquetadas, también conocidas como aplicaciones universales de Windows. En las aplicaciones empaquetadas, todos los archivos del paquete de aplicaciones comparten la misma identidad. Por lo tanto, una regla puede controlar toda la aplicación. Workspace Environment Management solo admite reglas de publicador para aplicaciones empaquetadas.
- **Reglas DLL**. Reglas que incluyen archivos de los siguientes formatos: .dll, .ocx.

Al filtrar la lista de reglas en una colección, la opción **Cumplimiento de reglas** está disponible para controlar cómo AppLocker aplica todas las reglas de esa colección en el host del agente. Los siguientes valores de aplicación de reglas son posibles:

**Desactivado** (predeterminado). Las reglas se crean y se establecen en "off", lo que significa que no se aplican.

**Enciendo**. Las reglas se crean y se establecen para "aplicar", lo que significa que están activas en el host del agente.

**Auditoría**. Las reglas se crean y se establecen en "auditoría", lo que significa que están en el host del agente en un estado inactivo. Cuando un usuario ejecuta una aplicación que infringe una regla de AppLocker, la aplicación puede ejecutarse y la información sobre la aplicación se agrega al registro de eventos de AppLocker.

## **Para importar reglas de AppLocker**

Puede importar reglas exportadas de AppLocker a Workspace Environment Management. La configuración importada de Windows AppLocker se agrega a cualquier regla existente en la ficha **Seguridad**. Cualquier regla de seguridad de aplicación no válida se elimina automáticamente y se incluye en un cuadro de diálogo de informe.

- 1. En la cinta, haga clic en **Importar reglas de AppLocker**.
- 2. Busque el archivo XML exportado desde AppLocker que contiene las reglas de AppLocker.

### 3. Haga clic en **Importar**.

Las reglas se agregan a la lista Reglas de seguridad de aplicaciones.

### **Para agregar una regla**

- 1. Seleccione un nombre de colección de reglas en la barra lateral. Por ejemplo, para agregar una regla ejecutable seleccione la colección "Reglas ejecutables".
- 2. Haga clic en **Agregar regla**.
- 3. En la sección **Visualización**, escriba los siguientes detalles:
	- **Nombre**. El nombre para mostrar de la regla tal como aparece en la lista de reglas.
	- **Descripción**. Información adicional sobre el recurso (opcional).
- 4. En la sección **Tipo**, haga clic en una opción:
	- **Ruta**. La regla coincide con una ruta de acceso de archivo o carpeta.
	- **Editora**. La regla coincide con un publicador seleccionado.
	- **Hash**. La regla coincide con un código hash específico.
- 5. En la sección **Permisos**, haga clic en si esta regla **permitirá** o **denegará** la ejecución de aplica‑ ciones.
- 6. Para asignar esta regla a usuarios o grupos de usuarios, en el panel **Asignaciones**, elija usuarios o grupos a los que asignar esta regla. La columna "Asignado"muestra un icono de "verificación" para usuarios o grupos asignados.

#### **Sugerencia:**

- Puede utilizar las teclas modificadoras de selección habituales de Windows para re‑ alizar varias selecciones o utilizar **Seleccionar todo** para seleccionar todas las filas.
- Los usuarios ya deben estar en la lista de usuarios de Workspace Environment Management.
- Puede asignar reglas una vez creada la regla.

#### 7. Haga clic en **Siguiente**.

- 8. Especifique los criterios que cumple la regla, en función del tipo de regla que elija:
	- **Ruta**. Especifique una ruta de archivo o carpeta con la que quiera que coincida la regla. Cuando elige una carpeta, la regla coincide con todos los archivos dentro y debajo de esa carpeta.
	- **Editora**. Especifique un archivo de referencia firmado que quiera usar como referencia para la regla y, a continuación, utilice el control deslizante Información del editor para ajustar el nivel de coincidencia de propiedades.
- **Hash**. Especifique un archivo o una carpeta desde los que quiera crear un hash. La regla coincide con el código hash del archivo.
- 9. Haga clic en **Siguiente**.
- 10. Agregue las excepciones que necesite (opcional). En Agregar excepción, elija un tipo de excepción y, a continuación, haga clic en **Agregar**. (Puede **modificar** y **quitar** excepciones según sea necesario.)
- 11. Para guardar la regla, haga clic en **Crear**.

#### **Para asignar reglas a los usuarios**

Seleccione una o varias reglas de la lista y, a continuación, haga clic en **Modificar** en la barra de her‑ ramientas o en el menú contextual. En el editor, seleccione las filas que contienen los usuarios y grupos de usuarios a los que quiere asignar la regla y, a continuación, haga clic en **Aceptar**. También puede anular la asignación de las reglas seleccionadas de todos mediante **Seleccionar todo** para borrar todas las selecciones.

**Nota**: Si selecciona varias reglas y hace clic en **Modificar**, cualquier cambio de asignación de reglas para esas reglas se aplica a todos los usuarios y grupos de usuarios que seleccione. En otras palabras, las asignaciones de reglas existentes se fusionan entre esas reglas.

#### **Para agregar reglas predeterminadas**

Haga clic en **Agregar reglas predeterminadas**. Se agrega a la lista un conjunto de reglas predetermi‑ nadas de AppLocker.

#### **Para modificar reglas**

Seleccione una o varias reglas de la lista y, a continuación, haga clic en **Modificar** en la barra de her‑ ramientas o en el menú contextual. Aparece el editor que le permite ajustar los parámetros que se aplican a la selección realizada.

#### **Para suprimir reglas**

Seleccione una o más reglas de la lista y, a continuación, haga clic en **Eliminar** en la barra de her‑ ramientas o en el menú contextual.

### **Para realizar copias de seguridad de las reglas de seguridad de aplicaciones**

Puede realizar una copia de seguridad de todas las reglas de seguridad de aplicaciones en el conjunto de configuraciones actual. Las reglas se exportan como un único archivo XML. Puede utilizar **Restau‑ rar para restaurar** las reglas en cualquier conjunto de configuraciones.

En la cinta, haga clic en **Copia de** seguridad y luego selecciona **Configuración de seguridad**.

### **Para restaurar las reglas de seguridad de aplicaciones**

Puede restaurar reglas de seguridad de aplicaciones a partir de archivos XML creados por el comando de copia de seguridad de Workspace Environment Management. El proceso de restauración reem‑ plaza las reglas del conjunto de configuraciones actual por las reglas de la copia de seguridad. Al cambiar o actualizar la ficha **Seguridad**, se detectan las reglas de seguridad de aplicaciones no vál‑ idas. Las reglas no válidas se eliminan automáticamente y se muestran en un cuadro de diálogo de informe, que puede exportar.

Durante el proceso de restauración, puede elegir si quiere restaurar asignaciones de reglas a usuarios y grupos de usuarios del conjunto de configuraciones actual. La reasignación solamente se realiza correctamente si los usuarios/grupos con copia de seguridad están presentes en el conjunto de configuraciones o directorio activo actuales. Las reglas que no coincidan se restauran, pero permanecen sin asignar. Después de restaurar, se muestran en un cuadro de diálogo de informe que se puede exportar en formato CSV.

- 1. En la cinta, haga clic en **Restaurar** para iniciar el asistente de restauración.
- 2. Seleccione Configuración de seguridad y, a continuación, haga clic dos veces en **Siguiente**.
- 3. En **Restaurar desde carpeta**, vaya a la carpeta que contiene el archivo de copia de seguridad.
- 4. Seleccione **Configuración de regla de AppLocker** y, a continuación, haga clic en **Siguiente**.
- 5. Confirme si quiere restaurar asignaciones de reglas o no:

**Sí**. Restaure las reglas y reasignarlas a los mismos usuarios y grupos de usuarios del conjunto de configuraciones actual.

- **No**. Restaurar reglas y dejarlas sin asignar.
- 6. Para empezar a restaurar, haga clic en **Restaurar configuración**.

#### **Gestión de procesos**

Esta configuración le permite agregar procesos específicos a la lista de permitidos o a la lista de blo‑ queados.

#### **Gestión de procesos**

**Habilitar administración de procesos**. Alterna si el proceso de la lista de permitidos o de la lista de bloqueados está en vigor. Si se inhabilita, no se tendrá en cuenta ningún parámetro de las fichas **Procesar lista de prohibidos** y **Procesar lista de permitidos**.

**Nota:**

Esta opción solo funciona si el agente de sesión se está ejecutando en la sesión del usuario. Para ello, utilice la configuración del Agente de **configuración principal** para establecer las opciones de **Iniciar agente** (**al iniciar sesión** / **al reconectarse** / **para administradores**) para que se ini‑ cien según el tipo de usuario/sesión y establezca **Tipo de agente** en "UI". Estas opciones se describen en Configuración avanzada.

#### **Lista de proces[os bloqueados](https://docs.citrix.com/es-es/workspace-environment-management/current-release/user-interface-description/advanced-settings.html)**

Esta configuración le permite agregar procesos específicos a la lista de bloqueados.

**Habilitar lista de procesos prohibidos**. Habilite el procesamiento de procesos en la lista de bloquea‑ dos. Debe agregar procesos mediante su nombre ejecutable (por ejemplo, cmd.exe).

**Excluir administradores locales**. Excluye las cuentas de administrador local.

**Excluir grupos especificados**. Le permite excluir grupos de usuarios específicos.

#### **Lista de permitidos de procesos**

Esta configuración le permite agregar procesos específicos a la lista de permitidos. Las listas de blo‑ queo de procesos y las listas permitidas de procesos son mutuamente excluyentes.

**Habilitar lista de procesos permitidos**. Habilite el procesamiento de procesos en la lista de permi‑ tidos. Debe agregar procesos mediante su nombre ejecutable (por ejemplo, cmd.exe). **Nota** Si se activa, **Habilitar lista de procesos permitidos** agrega automáticamente todos los procesos que no están en la lista de permitidos a la lista de bloqueados.

**Excluir administradores locales**. Excluye las cuentas de administrador local (pueden ejecutar todos los procesos).

**Excluir grupos especificados**. Le permite excluir grupos de usuarios específicos (pueden ejecutar todos los procesos).

## **Elevación de privilegios**

#### **Nota:**

Esta función no se aplica a las aplicaciones virtuales de Citrix.

La función de elevación de privilegios permite elevar los privilegios de los usuarios no administrativos a un nivel de administrador necesario para algunos ejecutables. Como resultado, los usuarios pueden iniciar esos ejecutables como si fueran miembros del grupo de administradores.

## **Elevación de privilegios**

Al seleccionar el panel **Elevación de privilegios** en **Seguridad**, aparecen las siguientes opciones:

- **Configuración de elevación de privilegios de proceso**. Controla si se va a habilitar la entidad de elevación de privilegios. Cuando se selecciona, permite a los agentes procesar la configuración de elevación de privilegios y otras opciones de la ficha **Elevación de privilegios** están disponibles.
- **No aplique a los sistemas operativos Windows Server**. Controla si se aplica la configuración de elevación de privilegios a los sistemas operativos Windows Server. Si se selecciona, las re‑ glas asignadas a los usuarios no funcionan en equipos con Windows Server. Esta es la opción predeterminada.
- **Aplicar RunAsInvoker**. Controla si se obliga a que todos los ejecutables se ejecuten en la cuenta actual de Windows. Si se selecciona, no se pide a los usuarios que ejecuten ejecutables como administradores.

En esta ficha también se muestra la lista completa de reglas que ha configurado. Haga clic en **Reglas ejecutables** o en **Reglas de Windows Installer** para filtrar la lista de reglas por un tipo de regla es‑ pecífico. Puede utilizar **Buscar** para filtrar la lista. La columna **Asignado** muestra un icono de marca de verificación para los usuarios o grupos de usuarios asignados.

## **Reglas compatibles**

Puede aplicar la elevación de privilegios mediante dos tipos de reglas: reglas ejecutables y reglas del instalador de Windows.

- **Reglas ejecutables**. Reglas que incluyen archivos con extensiones .exe y .com asociados a una aplicación.
- **Reglas de Windows Installer**. Reglas que incluyen los archivos del instalador con extensiones .msi y .msp asociados a una aplicación. Cuando agregue reglas del instalador de Windows, tenga en cuenta el siguiente caso:
- **–** La elevación de privilegios solo se aplica a msiexec.exe de Microsoft. Asegúrese de que la herramienta que utiliza para implementar .msi y los archivos .msp del instalador de Windows sea msiexec.exe.
- **–** Supongamos que un proceso coincide con una regla del instalador de Windows especifi‑ cada y que su proceso principal coincide con una regla ejecutable especificada. El proceso no puede obtener privilegios elevados a menos que la configuración **Aplicar a procesos secundarios** esté habilitada en la regla ejecutable especificada.

Después de hacer clic en las **reglas ejecutables** o en la ficha **Reglas de Windows Installer**, la sección **Acciones** muestra las siguientes acciones disponibles:

- **Modificar**. Permite modificar una regla ejecutable existente.
- **Eliminar**. Permite eliminar una regla ejecutable existente.
- **Agregar regla**. Permite agregar una regla ejecutable.

#### **Para agregar una regla**

- 1. Vaya a Reglas **ejecutables o Reglas** de **Windows Installer** y haga clic en **Agregar regla**. Aparece la ventana **Agregar regla**.
- 2. En la sección **Visualización**, escriba lo siguiente:
	- **Nombre**. Escriba el nombre para mostrar de la regla. El nombre aparece en la lista de reglas.
	- **Descripción**. Escriba información adicional sobre la regla.
- 3. En la sección **Tipo**, seleccione una opción.
	- **Ruta**. La regla coincide con una ruta de archivo.
	- **Editora**. La regla coincide con un publicador seleccionado.
	- **Hash**. La regla coincide con un código hash específico.
- 4. En la sección **Configuración**, configure lo siguiente si es necesario:
	- **Aplicar a procesos secundarios**. Si se selecciona, aplica la regla a todos los procesos secundarios que inicia el ejecutable. Para administrar la elevación de privilegios a un nivel más detallado, utilice las siguientes opciones:
		- **– Aplicar solo a los ejecutables de la misma carpeta**. Si se selecciona esta opción, aplica la regla solo a los ejecutables que comparten la misma carpeta.
		- **– Aplicar solo a los ejecutables firmados**. Si se selecciona esta opción, aplica la regla solo a los ejecutables firmados.

**– Aplicar solo a los ejecutables del mismo publicador**. Si se selecciona esta opción, aplica la regla solo a los ejecutables que comparten la misma información de publi‑ cador. Esta configuración no funciona con las aplicaciones de la Plataforma universal de Windows (UWP).

#### **Nota:**

Al agregar reglas de instalación de Windows, la configuración **Aplicar a procesos se‑ cundarios** está habilitada de forma predeterminada y no se puede modificar.

- **Hora de inicio**. Permite especificar un momento para que los agentes empiecen a aplicar la regla. El formato de hora es HH:MM. La hora se basa en la zona horaria del agente.
- **Hora de finalización**. Permite especificar un tiempo para que los agentes dejen de aplicar la regla. El formato de hora es HH:MM. A partir del tiempo especificado, los agentes ya no aplican la regla. La hora se basa en la zona horaria del agente.
- **Agregar parámetro**. Permite restringir la elevación de privilegios a los ejecutables que coinciden con el parámetro especificado. El parámetro funciona como criterio de coinci‑ dencia. Asegúrese de que el parámetro que especifique sea correcto. Para ver un ejemplo de cómo utilizar esta función, consulte Ejecutables que se ejecutan con parámetros. Si este campo está vacío o solo contiene espacios en blanco, el agente aplica la elevación de privilegios a los ejecutables relevantes, independientemente de si se ejecutan o no con parámetros.
- **Habilitar expresiones regulares**. Permite controlar si se utilizan expresiones regulares para ampliar aún más el criterio.
- 5. En la sección **Asignaciones**, seleccione usuarios o grupos de usuarios a los que quiere asignar la regla. Si quiere asignar la regla a todos los usuarios y grupos de usuarios, seleccione **Selec‑ cionar todo**.

#### **Sugerencia:**

- Puede utilizar las teclas modificadoras de selección habituales de Windows para re‑ alizar varias selecciones.
- Los usuarios o grupos de usuarios deben estar ya en la lista que se muestra en la ficha **Administración > Usuarios**.
- Puede elegir asignar la regla más adelante (después de crear la regla).

#### 6. Haga clic en **Siguiente**.

7. Realice cualquiera de las siguientes acciones. Se necesitan distintas acciones según el tipo de regla que haya seleccionado en la página anterior.

### **Importante:**

WEM le proporciona una herramienta denominada **AppInfoViewer** para obtener la siguiente información y más de los archivos ejecutables: publicador, ruta de acceso y hash. La herramienta puede ser útil si quiere proporcionar información relevante para las aplicaciones que se van a configurar en la consola de administración. Por ejemplo, puede utilizar la herramienta para extraer información relevante de las aplicaciones cuando utilice la función de seguridad de las aplicaciones. La herramienta se encuentra en la carpeta de instalación del agente.

- **Ruta**. Escriba la ruta de acceso al archivo o carpeta al que quiere aplicar la regla. El agente de WEM aplica la regla a un ejecutable según la ruta del archivo ejecutable.
- **Publicador.** Rellene los siguientes campos: **Publicador**, **Nombre del producto**, **Nombre de archivo** y **Versión de archivo**. No puede dejar ninguno de los campos vacíos, pero puede escribir un asterisco (\*) en su lugar. El agente de WEM aplica la regla según la información del publicador. Si se aplica, los usuarios pueden ejecutar ejecutables que compar‑ tan la misma información del publicador.
- **Hash**. Haga clic en **Agregar** para agregar un hash. En la ventana **Agregar hash**, escriba el nombre de archivo y el valor hash. Puede utilizar la herramienta**AppInfoViewer**para crear un hash a partir de un archivo o carpeta seleccionados. El agente de WEM aplica la regla a ejecutables idénticos tal y como se especifica. Como resultado, los usuarios pueden ejecutar ejecutables idénticos al especificado.
- 8. Haga clic en **Crear** para guardar la regla y salir de la ventana.

Ejecutables que se ejecutan con parámetros Puede restringir la elevación de privilegios a los ejecutables que coinciden con el parámetro especificado. El parámetro funciona como criterio de coin‑ cidencia. Para ver los parámetros disponibles para un ejecutable, utilice herramientas como Process Explorer o Process Monitor. Aplique los parámetros que aparecen en esas herramientas.

Supongamos que quiere aplicar la regla a un ejecutable (por ejemplo, cmd.exe) según la ruta del archivo ejecutable. Quiere aplicar la elevación de privilegios solo a test. bat. Puede utilizar Process Explorer para obtener los parámetros.

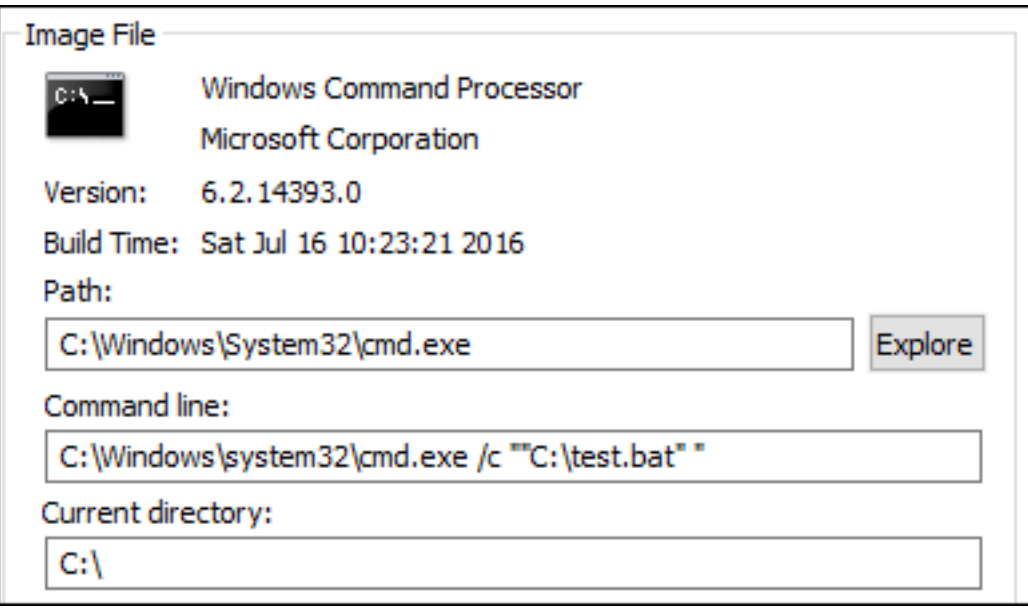

En el campo **Agregar parámetro**, puede escribir lo siguiente:

```
• /c ""C:\test.bat""
```
A continuación, escribe lo siguiente en el campo **Ruta**:

```
• C:\Windows\System32\cmd.exe
```
En este caso, eleva el privilegio de los usuarios especificados a un nivel de administrador solo para test.bat.

**Para asignar reglas a los usuarios** Seleccione una o más reglas de la lista y, a continuación, haga clic en **Modificar** en la sección **Acciones**. En la ventana **Modificar regla**, seleccione usuarios o grupos de usuarios a los que quiere asignar la regla y, a continuación, haga clic en **Aceptar**.

**Para suprimir reglas** Seleccione una o varias reglas de la lista y, a continuación, haga clic en **Elim‑ inar** en la sección **Acciones**.

Para crear una copia de seguridad de las reglas de elevación de privilegios Puede hacer una copia de seguridad de todas las reglas de elevación de privilegios del conjunto de configuraciones ac‑ tual. Todas las reglas se exportan como un único archivo XML. Puede utilizar **Restaurar para restau‑ rar** las reglas en cualquier conjunto de configuraciones.

Para completar la copia de seguridad, utilice el asistente **Copia** de seguridad, disponible en la cinta de opciones. Para obtenermás información sobre el uso del Asistente para **copias** de seguridad, consulte Cinta de opciones.
**Para restaurar reglas de elevación de privilegios** Puede restaurar las reglas de elevación de privi‑ legios a partir de archivos XML exportados mediante el asistente de copia de seguridad de Workspace Environment Management. El proceso de restauración reemplaza las reglas del conjunto de config‑ uraciones actual por las reglas de la copia de seguridad. Al cambiar o actualizar el panel **Seguridad > Elevación de privilegios**, se detectan las reglas de elevación de privilegios no válidas. Las reglas no válidas se eliminan automáticamente y se enumeran en un informe que se puede exportar. Para obtener más información sobre el uso del Asistente de **restauración**, consulte Cinta de opciones.

## **Autoelevación**

Con la autoelevación, puede automatizar la elevación de privilegios para determinados usuarios sin necesidad de proporcionar los ejecutables exactos de antemano. Estos usuarios pueden solicitar la autoelevación de cualquier archivo aplicable haciendo clic con el botón secundario del ratón en el archivo y seleccionando **Ejecutar con privilegios de administrador** en el menú contextual. Después de eso, aparece un mensaje en el que se solicita que indique el motivo del alzado. El agente de WEM no valida el motivo. El motivo del alzado se guarda en la base de datos con fines de auditoría. Si se cumplen los criterios, se aplica la elevación y los archivos se ejecutan correctamente con privilegios de administrador.

La función también le da flexibilidad para elegir la solución que mejor se adapte a sus necesidades. Puede crear listas de permitidos para los archivos que permite a los usuarios autoelevarse o bloquear listas para los archivos que quiere evitar que los usuarios se autoeleven.

La autoelevación se aplica a los archivos de los siguientes formatos: . exe, . msi, . bat, . cmd, . ps1 y .vbs.

**Nota:**

De forma predeterminada, algunas aplicaciones se utilizan para ejecutar algunos archivos. Por ejemplo, cmd.exe se utiliza para ejecutar archivos.cmd y powershell.exe para ejecutar archivos.ps1. En esos casos, no se puede cambiar el comportamiento predeterminado.

## Al seleccionar **Seguridad > Autoelevación**, aparecen las siguientes opciones:

- **Habilite la autoelevación**. Controla si se habilita la función de autoelevación. Seleccione la opción para:
	- **–** Permita que los agentes procesen la configuración de autoelevación.
	- **–** Haga disponibles otras opciones de la ficha **Autoelevación**.
	- **–** Haga que la opción **Ejecutar con privilegios de administrador** esté disponible en el menú contextual cuando los usuarios hagan clic con el botón secundario en un archivo. Como resultado, los usuarios pueden solicitar la autoelevación de los archivos que coinciden con las condiciones especificadas en la ficha **Autoelevación**.
- **Permisos**. Le permite crear listas de permitidos para los archivos que permite a los usuarios au‑ toelevarse o bloquear listas para los archivos que quiere evitar que los usuarios se autoeleven.
	- **– Permitir**. Crea listas de permitidos para los archivos que permite que los usuarios se au‑ toeleven.
	- **– Denegar**. Crea listas de bloqueo para los archivos que quiere evitar que los usuarios se autoeleven.
- Puede realizar las siguientes operaciones:
	- **– Modificar**. Permite modificar una condición existente.
	- **– Eliminar**. Permite suprimir una condición existente.
	- **– Agregar**. Permite agregar una condición. Puede crear una condición basada en una ruta, un publicador seleccionado o un código hash específico.
- **Configuración**. Permite configurar parámetros adicionales que controlan la forma en que los agentes aplican la autoelevación.
	- **– Aplicar a procesos secundarios**. Si se selecciona esta opción, aplica condiciones de au‑ toelevación a todos los procesos secundarios que inicia el archivo.
	- **– Hora de inicio**. Permite especificar un momento para que los agentes empiecen a aplicar condiciones de autoelevación. El formato de hora es HH:MM. La hora se basa en la zona horaria del agente.
	- **– Hora de finalización**. Permite especificar un tiempo para que los agentes dejen de aplicar condiciones de autoelevación. El formato de hora es HH:MM. A partir del momento especi‑ ficado, los agentes dejarán de aplicar las condiciones. La hora se basa en la zona horaria del agente.
- **Asignaciones**. Permite asignar la condición de autoelevación a usuarios o grupos de usuarios aplicables. Para asignar la condición a todos los usuarios y grupos de usuarios, haga clic en **Seleccionar todo** o seleccione **Todos**. La casilla **Seleccionar todo** resulta útil en situaciones en las que quiere borrar la selección y volver a seleccionar usuarios y grupos de usuarios.

## **Auditoría de actividades de elevación de privilegios**

WEM admite actividades de auditoría relacionadas con la elevación de privilegios. Para obtener más información, consulte Auditoría de las actividades de los usuarios.

# **Control de jerarquía de procesos**

La función de control de jerarquía de procesos controla si ciertos procesos secundarios se pueden iniciar desde sus procesos principales en casos principal e secundario. Para crear una regla, se definen los procesos principales y, a continuación, designar una lista de permitidos o una lista de bloques para sus procesos secundarios. Revise toda esta sección antes de utilizar la función.

**Nota:**

• Esta función solo se aplica a las aplicaciones virtuales de Citrix.

Para entender cómo funciona la regla, tenga en cuenta lo siguiente:

- Un proceso está sujeto a una sola regla. Si define varias reglas para el mismo proceso, solo se aplica la regla con la máxima prioridad.
- La regla que ha definido no está restringida solo a la jerarquía principal e secundario original, sino que también se aplica a cada nivel de esa jerarquía. Las reglas aplicables a un proceso prin‑ cipal prevalecen sobre las normas aplicables a sus procesos secundarios, independientemente de la prioridad de las reglas. Por ejemplo, se definen las dos reglas siguientes:
	- **–** Regla 1: Word no puede abrir CMD.
	- **–** Regla 2: El Bloc de notas puede abrir CMD.

Con las dos reglas, no puede abrir CMD desde el Bloc de notas abriendo primero Word y luego abriendo el Bloc de notas desde Word, independientemente de la prioridad de las reglas.

Esta función se basa en ciertas relaciones principal‑secundario basadas en procesos para funcionar. Para visualizar las relaciones principal‑secundario en un caso, utilice la función de árbol de procesos de la herramienta Process Explorer. Para obtener más información sobre Process Explorer, consulte https://docs.microsoft.com/en‑us/sysinternals/downloads/procmon.

Para evitar posibles problemas, le recomendamos que agregue una ruta de archivo ejecutable que apunte a **VUEMAppCmd.exe** en Citrix Studio. **VUEMAppCmd.exe** garantiza que el agente WEM ter‑ [mine de procesar la configuración antes de que comiencen las aplicac](https://docs.microsoft.com/en-us/sysinternals/downloads/procmon)iones publicadas. En Citrix Stu‑ dio, siga estos pasos:

- 1. En **Aplicación**, seleccione la aplicación, haga clic en **Propiedades** en el panel de acciones y, a continuación, vaya a la página **Ubicación**.
- 2. Escriba la ruta de acceso de la aplicación local en el sistema operativo del usuario final.
	- En el campo**Ruta del archivo ejecutable**, escriba lo siguiente: <%ProgramFiles%>\Citrix\Workspace Environment Management Agent\VUEMAppCmd.exe.
- 3. Escriba el argumento de la línea de comandos para especificar la aplicación que quiere abrir.
	- En el campo de **argumento de línea de comandos**, escriba la ruta completa de la apli‑ cación que quiere iniciar a través de **VUEMAppCmd.exe**. Asegúrese de ajustar la línea de comandos de la aplicación entre comillas dobles si la ruta contiene espacios en blanco.

• Por ejemplo, supongamos que desea iniciar iexplore.exe a través de **VUEMAppCmd.exe**. Para ello, escriba lo siguiente: %ProgramFiles(x86)%\"Internet Explorer"\ iexplore.exe.

## **Consideraciones**

Para que la función funcione, debe utilizar la herramienta **AppInfoViewer** en cada máquina agente para habilitarla. (La herramienta se encuentra en la carpeta de instalación del agente). Cada vez que utilice la herramienta para habilitar o inhabilitar la función, es necesario reiniciar la máquina. Con la función habilitada, debe reiniciar la máquina del agente después de actualizar o desinstalar el agente.

Para comprobar que la función de control de jerarquía de procesos está habilitada, abra el **Editor del Registro** en la máquina agente. La función está habilitada si existe la siguiente entrada de registro:

- SO de 32 bits
	- **–** HKEY\_LOCAL\_MACHINE\SOFTWARE\Citrix\CtxHook\AppInit\_Dlls\WEM Hook
- SO de 64 bits
	- **–** HKEY\_LOCAL\_MACHINE\SOFTWARE\Citrix\CtxHook\AppInit\_Dlls\WEM Hook
	- **–** HKEY\_LOCAL\_MACHINE\SOFTWARE\WOW6432Node\Citrix\CtxHook\AppInit\_Dlls \WEM Hook

## **Requisitos previos**

Para utilizar la función, asegúrese de que se cumplen los siguientes requisitos previos:

- Una implementación de aplicaciones virtuales de Citrix.
- El agente se ejecuta en Windows 10 o Windows Server.
- El host del agente se ha reiniciado tras la actualización in situ o una nueva instalación.

## **Control de jerarquía de procesos**

Al seleccionar **Control de jerarquía de procesos** en **Seguridad**, aparecen las siguientes opciones:

• **Habilitar el control de jerarquía de procesos**. Controla si se habilita la función de control de jerarquía de procesos. Cuando se selecciona, otras opciones de la ficha **Control de jerarquía de procesos** están disponibles y los parámetros configurados pueden surtir efecto. Puede usar esta función *solo* en una implementación de aplicaciones virtuales de Citrix.

• **Ocultar Abrir con desde el menú contextual**. Controla si se muestra u oculta la opción **Abrir con** del menú contextual de Windows. Cuando está activada, la opción de menú se oculta en la interfaz. Cuando está inhabilitada, la opción está visible y los usuarios pueden utilizarla para iniciar un proceso. La función de control de jerarquía de procesos no se aplica a los procesos iniciadosmediante la opción**Abrir con**. Recomendamos habilitar esta configuración para evitar que las aplicaciones inicien procesos a través de servicios del sistema que no están relacionados con la jerarquía de aplicaciones actual.

La ficha **Control de jerarquía de procesos** también muestra la lista completa de reglas que ha con‑ figurado. Puede utilizar **Buscar** para filtrar la lista. La columna **Asignado** muestra un icono de marca de verificación para los usuarios o grupos de usuarios asignados.

En la sección **Acciones** se muestran las siguientes acciones:

- **Modificar**. Permite modificar una regla.
- **Eliminar**. Permite eliminar una regla.
- **Agregar regla**. Permite agregar una regla.

#### **Para agregar una regla**

- 1. Vaya a **Control de jerarquía de procesos** y haga clic en **Agregar regla**. Aparece la ventana **Agregar regla**.
- 2. En la sección **Visualización**, escriba lo siguiente:
	- **Nombre**. Escriba el nombre para mostrar de la regla. El nombre aparece en la lista de reglas.
	- **Descripción**. Escriba información adicional sobre la regla.
- 3. En la sección **Tipo**, seleccione una opción.
	- **Ruta**. La regla coincide con una ruta de archivo.
	- **Editora**. La regla coincide con un publicador seleccionado.
	- **Hash**. La regla coincide con un código hash específico.
- 4. En la sección **Modo**, seleccione cualquiera de las siguientes opciones:
	- **Agregar procesos secundarios a la lista de bloques**. Si se selecciona, permite definir una lista de bloques para los procesos secundarios aplicables después de configurar una regla para sus procesos principales. Una lista bloqueada prohíbe que solo se ejecuten los procesos especificados y se permite la ejecución de otros procesos.
	- **Agregar procesos secundarios a la lista de permitidos**. Si se selecciona, permite definir una lista de permitidos para los procesos secundarios aplicables después de configurar una regla para sus procesos principales. Una lista de permitidos permite que solo se eje‑ cuten los procesos especificados y se prohíbe la ejecución de otros procesos.

## **Nota:**

Un proceso está sujeto a una sola regla. Si define varias reglas para el mismo proceso, las reglas se aplican por orden de prioridad.

- 5. En la sección **Prioridad**, defina la prioridad de la regla. Al configurar la prioridad, tenga en cuenta lo siguiente: La prioridad determina el orden en que se procesan las reglas que ha con‑ figurado. Cuanto mayor sea el valor, mayor será la prioridad. Escriba un número entero. Si hay un conflicto, prevalece la regla con mayor prioridad.
- 6. En la sección **Asignaciones**, seleccione usuarios o grupos de usuarios a los que quiere asignar la regla. Si quiere asignar la regla a todos los usuarios y grupos de usuarios, seleccione **Selec‑ cionar todo**.

**Nota:**

- Puede utilizar las teclas de selección habituales de Windows para realizar varias selec‑ ciones.
- Los usuarios o grupos de usuarios deben estar ya en la lista que se muestra en la ficha **Administración > Usuarios**.
- Puede elegir asignar la regla más adelante (después de crear la regla).
- 7. Haga clic en **Siguiente**.
- 8. Siga uno de estos procedimientos para configurar la regla para los procesos principales. Se necesitan diferentes acciones según el tipo de regla que haya seleccionado en la página ante‑ rior.
	- **Ruta**. Especifique una ruta de archivo o carpeta con la que quiera que coincida la regla. Si especifica una ruta de carpeta, la regla se aplica a todos los archivos y subcarpetas de esa carpeta. El agente WEM aplica la regla a un ejecutable según la ruta del archivo ejecutable. No recomendamos que escriba solo un asterisco (\*) para indicar una coincidencia de ruta. Si lo hace, podría provocar problemas de rendimiento no deseados.
	- **Editora**. Especifique un archivo de referencia firmado que quiera usar como referencia para la regla. Utilice el control deslizante Información del editor para ajustar el nivel de coincidencia de propiedades. Mueva el control deslizante hacia arriba o hacia abajo para que la regla sea menos o más específica. Si mueve el control deslizante a la posición Cualquier publicador, la regla se aplica a todos los archivos firmados. El agente WEM aplica la regla a los procesos principales según la información del publicador. Si se aplica, los usuarios pueden ejecutar ejecutables que compartan la misma información del publicador. Si es necesario, puede seleccionar **Usar valores personalizados** para personalizar la informa‑ ción.
	- **Hash**. Especifique un archivo o una carpeta desde los que quiera crear un hash. La regla coincide con el código hash del archivo. El agente de WEM aplica la regla a ejecutables

idénticos tal y como se especifica. Como resultado, los usuarios pueden ejecutar ejecutables idénticos al especificado.

- 9. Haga clic en **Siguiente** para configurar la configuración del proceso secundario.
- 10. Siga uno de estos procedimientos para definir una lista de permitidos o una lista de bloques para los procesos secundarios aplicables.
	- a) Seleccione un tipo de regla en el menú y, a continuación, haga clic en **Agregar**. Aparece la ventana **Proceso secundario**.
	- b) En la ventana **Proceso secundario**, configure los parámetros según sea necesario. La in‑ terfaz de usuario de la ventana **Proceso secundario** es diferente según el tipo de regla que haya seleccionado. Para un proceso secundario, están disponibles los siguientes tipos de reglas: **Ruta**, **Publicador** y **Hash**.
	- c) Haga clic en **Aceptar** para volver a la ventana **Agregar regla**. Puede agregar más procesos secundarios o hacer clic en **Crear** para guardar la regla y salir de la ventana.

**Para asignar reglas a los usuarios** Seleccione una regla de la lista y, a continuación, haga clic en **Modificar** en la sección **Acciones**. En la ventana **Modificar regla**, seleccione usuarios o grupos de usuarios a los que quiere asignar la regla y, a continuación, haga clic en **Aceptar**.

**Para suprimir reglas** Seleccione una o varias reglas de la lista y, a continuación, haga clic en **Elim‑ inar** en la sección **Acciones**.

Para respaldar las reglas Puede hacer una copia de seguridad de todas las reglas de control de jerarquía de procesos del conjunto de configuraciones actual. Todas las reglas se exportan como un único archivo XML. Puede utilizar **Restaurar para restaurar** las reglas en cualquier conjunto de con‑ figuraciones.

Para completar la copia de seguridad, utilice el asistente **Copia** de seguridad, disponible en la cinta de opciones. Para obtenermás información sobre el uso del Asistente para **copias** de seguridad, consulte Cinta de opciones.

**Para restaurar reglas** Puede restaurar las reglas de control de jerarquía de procesos a partir de [archivos XML expo](https://docs.citrix.com/es-es/workspace-environment-management/current-release/user-interface-description/ribbon.html)rtados mediante el asistente Workspace Environment Management Backup. El pro‑ ceso de restauración reemplaza las reglas del conjunto de configuraciones actual por las reglas de la copia de seguridad. Al cambiar al panel **Seguridad > Control de jerarquía de procesos** o actualizarlo, se eliminan las reglas no válidas y se incluyen en un informe que se puede exportar. Para obtener más información sobre el uso del Asistente de **restauración**, consulte Cinta de opciones.

## **Actividades de control de jerarquía de procesos de auditoría**

WEM admite actividades de auditoría relacionadas con el control de jerarquía de procesos. Para obtener más información, consulte Auditoría de las actividades de los usuarios.

## **Auditoría de actividades de los usuarios**

WEM admite actividades de auditoría relacionadas con la elevación de privilegios y el control de jerarquía de procesos. Para ver las auditorías, vaya a la ficha **Administración > Registro > Agente**. En la ficha, configure los valores de registro, seleccione **ElevationControl**, **Self‑elevation** o **ProcessHier‑ archyControl** en el campo **Acciones** y, a continuación, haga clic en **Aplicar filtro** para restringir los registros a actividades específicas. Puede ver todo el historial de elevación de privilegios o control jerárquico de procesos.

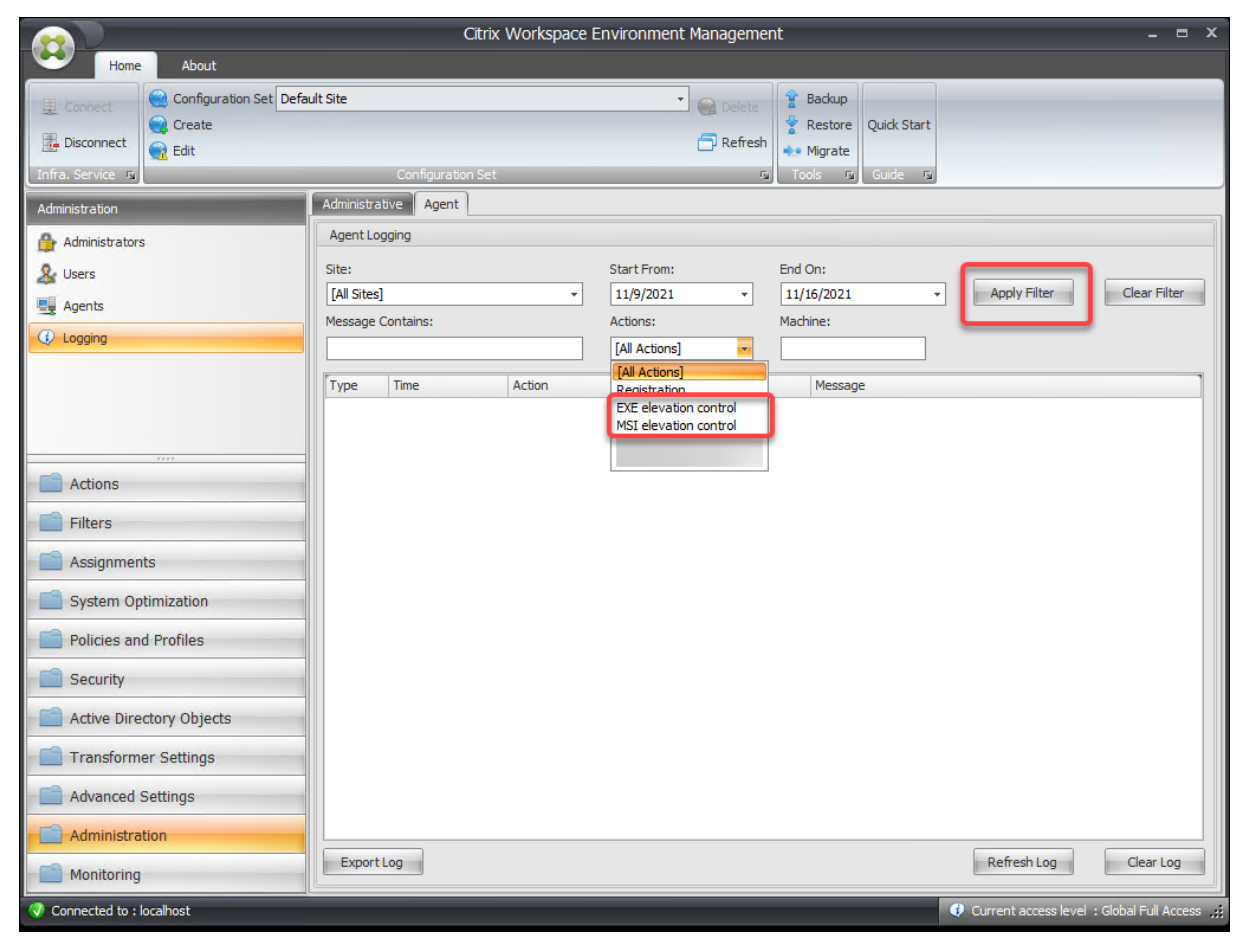

# **Objetos de Active Directory**

## December 21, 2022

Utilice estas páginas para especificar los usuarios, los equipos, los grupos y las unidades organizativas que quiere que Workspace Environment Management (WEM) administre.

**Nota:**

Agregue usuarios, equipos, grupos y unidades organizativas a WEM para que el agente pueda administrarlos.

# **Usuarios**

Una lista de los usuarios y grupos existentes. Puede utilizar **Buscar** para filtrar la lista por nombre o ID con una cadena de texto.

## **Para agregar un usuario**

- 1. Seleccione **Agregar** en el menú contextual.
- 2. Introduzca un nombre de usuario o grupo en el cuadro de diálogo Seleccionar usuarios de Win‑ dows y, a continuación, haga clic en **Aceptar**.

**Nombre**. El nombre del usuario o grupo.

**Descripción**. Solo se muestra en el cuadro de diálogo **Modificar elemento**. Le permite especificar información adicional sobre el usuario o el grupo.

**Prioridad del artículo**. Le permite configurar la prioridad entre diferentes grupos y cuentas de usuario. La prioridad determina el orden en que se procesan las acciones que se asignan. Escriba un número entero para especificar una prioridad. Cuanto mayor sea el valor, mayor será la prioridad. Si hay un conflicto (por ejemplo, al asignar distintas unidades de red con la misma letra de unidad), prevalece el grupo o la cuenta de usuario con mayor prioridad.

# **Importante:**

Al asignar los parámetros de directiva de grupo, la prioridad que configure aquí nofunciona. Para establecer la prioridad para ellos, use **Consola de administración > Asignaciones**. Para obtener más información, consulte Contextualizar la configuración de directiva de grupo.

**Estado del artículo**. Le permite elegir si un usuario o un grupo están habilitados o inhabilitados. Si se inhabilita, no puede asigna[rle acciones.](https://docs.citrix.com/es-es/workspace-environment-management/current-release/user-interface-description/actions/group-policy-settings.html#contextualize-group-policy-settings)

#### **Para agregar varios usuarios**

- 1. Seleccione **Agregar** en el menú contextual.
- 2. Agregue varios nombres de usuarios o grupos en el cuadro de texto, sepárelos con punto y coma y, a continuación, haga clic en **Aceptar**.

## **Máquinas**

Lista de equipos que se han agregado al sitio actual (conjunto de configuraciones). Solo los equipos enumerados aquí son administrados por Workspace Environment Management. Cuando los agentes de estos equipos se registran en el servidor de infraestructura, les envía la configuración dependiente de la máquina necesaria para el conjunto de configuraciones. Puede utilizar **Buscar** para filtrar la lista por nombre o ID con una cadena de texto.

#### **Sugerencia:**

Para comprobar si los agentes de estos equipos están correctamente registrados en el servidor de infraestructura, consulte Agentes en la sección Administración.

#### **Para agregar un equipo o grupo de equipos al con[junto de config](https://docs.citrix.com/es-es/workspace-environment-management/current-release/user-interface-description/administration.html)uraciones actual**

- 1. Utilice el comando o botón del menú contextual **Agregar objeto**.
- 2. En el cuadro de diálogo Seleccionar equipos o grupos, seleccione un equipo o grupo de equipos y, a continuación, haga clic en **Aceptar**.

## **Para agregar equipos de una unidad organizativa al conjunto de configuraciones**

- 1. Utilice el comando o botón del menú contextual **Agregar unidad organizativa**.
- 2. En el cuadro de diálogo Unidades organizativas, seleccione una unidad organizativa y haga clic en **Aceptar**.

#### **Para modificar los detalles del equipo, grupo de equipos o unidad organizativa**

- 1. Seleccione un elemento de la lista.
- 2. Utilice el comando o botón del menú contextual **Modificar**.
- 3. En el cuadro de diálogo Modificar elemento, cualquiera de los siguientes detalles (que no son de solo lectura) y, a continuación, haga clic en **Aceptar**.

**Nombre\***. Nombre del equipo, grupo de equipos o unidad organizativa.

**Nombre distinguido\***. Nombre completo (DN) del equipo o grupo de equipos seleccionado. Este campo le permite diferenciar diferentes unidades de operación si tienen el mismo nombre.

**Descripción**. Información adicional sobre el equipo, el grupo de equipos o la unidad organizativa.

**Tipo\***. El tipo seleccionado (equipo, grupo o unidad organizativa)

**Estado del artículo**. El estado del equipo, grupo de equipos o unidad organizativa (habilitado o inhab‑ ilitado). Si se inhabilita, el equipo, el grupo de equipos o la unidad organizativa no estarán disponibles para asignar acciones.

**Prioridad del artículo**. Esto le permite configurar la prioridad entre diferentes grupos y cuentas de usuario. La prioridad determina el orden en que se procesan las acciones asignadas. Cuanto mayor sea el valor, mayor será la prioridad. Escriba un número entero. Si hay un conflicto (por ejemplo, al asignar distintas unidades de red con la misma letra de unidad), prevalece el grupo o la cuenta de usuario con mayor prioridad.

\* Detalles de solo lectura comunicados desde Active Directory.

# **Avanzado**

## **Tiempo de espera de búsqueda en Active Directory**

Configure el comportamiento de Active Directory.

• Tiempo de**espera de búsqueda de Active Directory**. Especifique el tiempo de espera, en milisegundos, después del cual finalizan las búsquedas en Active Directory. El valor predeter‑ minado es 1000. Recomendamos utilizar un valor igual o superior a 500 para evitar tiempos de espera antes de que se completen las búsquedas.

## **Configuración del sitio de agentes no vinculados**

Controle si quiere aplicar la configuración a los agentes no vinculados. Los agentes no vinculados son aquellos agentes que no están vinculados a ningún conjunto de configuraciones.

La siguiente configuración se aplica a toda la implementación de WEM. No está asociado a ningún conjunto de configuración (sitios). Tras habilitar la configuración, vaya al conjunto de configuraciones "Agentes no vinculados"y, a continuación, configure los parámetros allí para poder controlar el com‑ portamiento de los agentes no vinculados.

• **Aplique la configuración a los agentes independientes**. Le permite aplicar la configuración del conjunto de configuraciones "Agentes independientes" a los agentes que aún no ha agregado en **Objetos de Active Directory**.

# **Configuración de Transformer**

## July 8, 2022

Estas opciones le permiten configurar la función Transformador. Transformer permite a los agentes conectarse como iniciadores web o de aplicaciones que redirigen a los usuarios a la interfaz de escritorio remoto configurada. Utilice Transformer para convertir cualquier PC con Windows en un cliente ligero de alto rendimiento mediante un modo "quiosco"totalmente reversible.

## **General**

## **Configuración general**

Estos parámetros controlan el aspecto y la configuración básica de Transformer.

**Habilitar Transformer**. Si está habilitado, los hosts del agente conectados a este sitio entran au‑ tomáticamente en *modo quiosco*. Mientras está en modo kiosco, el host del agente se convierte en un iniciador de aplicaciones o web que redirige al usuario a la interfaz de escritorio remoto configurada. El entorno de usuario está bloqueado y el usuario solo puede interactuar con el agente. Si inhabilita esta opción, no se procesará ninguna de las opciones de las páginas **General** o **Avanzado**.

**URL de la interfaz web**. Esta URL se utiliza como front‑end web para el escritorio virtual del usuario. Esta es la URL de acceso para su entorno Citrix Virtual Apps o Citrix Virtual Desktops.

**Título personalizado**. Si se habilita, la ventana de quiosco del agente de Workspace Environment Management recibe una barra de título personalizada.

**Habilitar el modo ventana**. Si se habilita, el quiosco del agente de Workspace Environment Man‑ agement se inicia en modo de ventana. El usuario todavía está bloqueado fuera de su entorno Windows.

**Permitir selección de idioma**. Si se habilita, permite a los usuarios seleccionar el idioma de la inter‑ faz de Transformer.

**Mostrar botones de navegación**. Si está activado, los botones de navegación web "Adelante", "Atrás"y "Inicio"aparecen en la ventana del quiosco del Agente. "Inicio"envía a los usuarios a la URL de la interfaz web definida anteriormente.

**Reloj de pantalla**. Si se habilita, muestra un reloj en la interfaz de usuario de Transformer.

**Mostrar reloj de 12 horas**. Si se habilita, muestra un reloj de 12 horas (AM/PM). De forma predeter‑ minada, el reloj de Transformer tiene 24 horas.

**Habilitar panel de aplicaciones**. Si se habilita, muestra un panel con las aplicaciones del usuario asignadas en Workspace Environment Management.

**Ocultar automáticamente el panel de aplicaciones**. Si se habilita, el panel de aplicaciones se oculta automáticamente cuando no está en uso.

**Cambiar contraseña de desbloqueo**. Permite especificar la contraseña que se puede utilizar para desbloquear el entorno del usuario pulsando **Ctrl+Alt+U**. Esto está diseñado para permitir a los ad‑ ministradores y a los agentes de asistencia técnica para solucionar problemas del entorno de usuario sin restricciones.

## **Configuración del sitio**

**Habilitar lista de sitios**. Si se habilita, agrega una lista de direcciones URL a la interfaz del quiosco.

## **Configuración de herramientas**

**Habilitar lista de herramientas**. Si se habilita, agrega una lista de herramientas a la interfaz del quiosco.

## **Avanzado**

#### **Iniciador de procesos**

Estas opciones le permiten convertir el modo de quiosco del agente de Workspace Environment Man‑ agement en un iniciador de procesos en lugar de presentar una interfaz web.

**Habilitar Process Launcher**. Si se habilita, coloca el agente de Workspace Environment Management en modo iniciador de procesos. En el modo iniciador de procesos, el agente de Workspace Environment Management inicia el proceso especificado en la **línea de comandos de proceso**. Si finaliza, el proceso se vuelve a iniciar.

**Línea de comandos de proceso**. Le permite introducir la línea de comandos para un proceso especí‑ fico (por ejemplo, la ruta de acceso a mstsc.exe para iniciar una conexión RDP).

**Argumentos de proceso**. Le permite especificar cualquier argumento a la línea de comandos enu‑ merada anteriormente (por ejemplo, en el caso de mstsc.exe, la dirección IP de la máquina a la que se va a conectar).

**Borrar el último nombre de usuario de VMware View**. Si se habilita, borra el nombre de usuario del usuario anterior en la pantalla de inicio de sesión al iniciar una sesión de escritorio de VMware.

**Habilite el modo VMware View**. Si está habilitado, permite que el iniciador de procesos supervise las aplicaciones virtuales o los escritorios que se ejecutan en el equipo de un usuario en modo VMware View y ejecute **Opciones de fin de sesión** cuando estén cerrados.

**Habilite el modo RDS de Microsoft**. Si está habilitado, permite al iniciador de procesos supervisar las aplicaciones virtuales o los escritorios que se ejecutan en el equipo de un usuario en modo Microsoft Remote Desktop Services (RDS) y ejecutar **Opciones de fin de sesión** cuando estén cerrados.

**Habilite Citrix Mode**. Si está habilitado, permite al iniciador de procesos supervisar las aplicaciones virtuales o los escritorios que se ejecutan en el equipo de un usuario en modo Citrix y ejecutar **Op‑ ciones de fin de sesión** cuando estén cerrados.

#### **Configuración avanzada y de administración**

**Corrige la representación del explorador**. Si se habilita, obliga a la ventana de quiosco a ejecutarse en un modo de explorador compatible con la versión de Internet Explorer (IE) instalada actualmente en los equipos host del agente. De forma predeterminada, esto obliga a la ventana de quiosco a eje‑ cutarse en modo de compatibilidad IE7.

**Cerrar sesión de redirección de pantalla**. Si se habilita, redirige automáticamente al usuario a la página de inicio de sesión cada vez que aterriza en la página de cierre de sesión.

**Suprimir errores de script**. Si se habilita, suprime los errores de script que encuentre.

**Arreglar sitios SSL**. Si se habilita, oculta las advertencias SSL por completo.

**Ocultar quioscomientras está en Citrix Session**. Si se habilita, oculta el quiosco de Citrix Workspace Environment Management Agent mientras los usuarios están conectados a sus sesiones de Citrix.

**Mostrar siempre el menú de administración**. Si está activado, siempre muestra el menú de admin‑ istración del quiosco, lo que da acceso a todos los usuarios al menú de administración del quiosco.

**Ocultar barra de tareas y botón de inicio**. Si se habilita, oculta la barra de tareas y el menú de inicio del usuario. De lo contrario, el usuario aún puede acceder a su escritorio.

**Bloquear Alt‑Tab**. Si se habilita, ignora el comando Alt+Tab, lo que impide que el usuario cambie del agente.

**Arreglar el orden Z.** Si se habilita, agrega un botón "ocultar"a la interfaz del quiosco que permite al usuario empujar el quiosco en segundo plano.

**Bloquear Citrix Desktop Viewer**. Si se habilita, cambia el visor del escritorio a un modo bloqueado. Esto equivale al bloqueo que ocurre cuando se instala la aplicación Citrix Workspace para Windows Desktop Lock. Esto permite una mejor integración con las aplicaciones locales. Esta opción solo fun‑ ciona cuando se cumplen todas las condiciones siguientes:

- El usuario que inicia sesión en el host del agente no es miembro del grupo de administradores.
- La opción **Habilitar transformador** de la ficha **Configuración general** está habilitada.
- La opción **Activar modo de inicio de sesión automático** de la ficha **Configuración de inicio de sesión, cierre de sesión y alimentación** está habilitada.

**Ocultar configuración de pantalla**. Si está activada, oculta **Visualización** en **Configuración** de la interfaz de usuario de Transformer.

**Ocultar configuración del teclado**. Si está habilitado, oculta**Teclado**en**Configuración**de la interfaz de usuario de Transformer.

**Ocultar configuración del ratón**. Si está habilitado, oculta **el ratón** en **Configuración** de la interfaz de usuario de Transformer.

**Ocultar configuración de volumen**. Si está habilitado, oculta **Volumen** en **Configuración** de la in‑ terfaz de usuario de Transformer.

**Ocultar detalles del cliente**. Si está activada, oculta los **detalles del cliente** bajo el icono de signo de exclamación de la interfaz de usuario de Transformer. En **Detalles del cliente**, puede ver información como el número de versión.

**Desactiva la barra de progreso**. Si se habilita, oculta la barra de progreso del explorador web incrus‑ tada.

**Ocultar versión de Windows**. Si está habilitado, oculta la **versión de Windows** bajo el icono de signo de exclamación de la interfaz de usuario de Transformer.

**Botón Ocultar inicio**. Si se habilita, oculta el icono Inicio que hay en el menú de la interfaz de usuario de Transformer.

**Ocultar configuración de impresora**. Si se habilita, oculta el icono Impresora que hay en el menú de la interfaz de usuario de Transformer. Los usuarios no pueden administrar impresoras en la interfaz de usuario de Transformer.

**Preiniciar Receiver**. Si se habilita, inicia la aplicación Citrix Workspace y espera a que se cargue antes de abrir la ventana del modo de quiosco.

**Inhabilitar desbloqueo**. Si está habilitado, el agente no se puede desbloquear mediante el atajo de desbloqueo **Ctrl+Alt+U**.

**Opción Ocultar cierre**de sesión. Si está habilitado, oculta **Cerrar sesión** en el icono de apagado de la interfaz de usuario de Transformer.

**Ocultar opción Reiniciar**. Si está habilitado, oculta **Reiniciar** en el icono de apagado de la interfaz de usuario de Transformer.

**Ocultar opción de apagado**. Si está habilitado, oculta **Apagado** bajo el icono de apagado de la inter‑ faz de usuario de Transformer.

**Ignorar el último idioma**. La interfaz de usuario de Transformer está disponible en varios idiomas. En el **panel General**, si la opción **Permitir selección de idioma** está activada, los usuarios pueden seleccionar un idioma para la interfaz de usuario de Transformer. El agente recuerda el idioma seleccionado hasta que esta opción esté habilitada.

## **Configuración de inicio y cierre de sesión y energía**

**Activar el modo de inicio de sesión automático**. Si se habilita, los usuarios inician sesión automáti‑ camente en el entorno de escritorio por parte del agente, sin pasar por la pantalla de inicio de sesión de Windows.

**Cerrar sesión en el portal web Cuando se inicia una sesión**. Si está habilitado, el front‑end web especificado en la página Configuración general se cierra la sesión cuando se inicia la sesión de escritorio del usuario.

**Opciones de fin de sesión**. Permite especificar qué acción realiza el agente con el entorno en el que se ejecuta cuando el usuario finaliza su sesión.

**Apagar a la hora especificada**. Si se habilita, el agente apaga automáticamente el entorno en el que se está ejecutando en la hora local especificada.

**Apagar cuando está inactivo**. Si se habilita, el agente apaga automáticamente el entorno en el que se está ejecutando después de ejecutar inactivo (sin entrada de usuario) durante el período de tiempo especificado.

**No verifique el estado de la batería**. En casos de uso de Transformer, el agente comprueba el estado de la batería y avisa al usuario si la batería se está agotando. Si se habilita, el agente no realiza esta comprobación.

# **Entrega de paquetes de aplicaciones**

## January 11, 2024

Esta función proporciona capacidades de entrega de aplicaciones al permitirle configurar las tareas de instalación y desinstalación de aplicaciones para las máquinas de agentes que admiten los instaladores de agentes WEM y los instaladores .exe personalizados. Puede agregar paquetes de aplicaciones con instaladores almacenados en sus recursos compartidos SMB, especificar el comando, los

criterios de ejecución y la configuración relevante para el paquete. A continuación, puede configurar las tareas de entrega para implementar aplicaciones en el entorno del usuario, con programaciones y reglas para gestionar la ejecución. Los paquetes de aplicaciones se comparten en todos los conjun‑ tos de configuración. Puede configurar las tareas de entrega con paquetes de aplicaciones en cada conjunto de configuraciones. Solo se admiten instaladores que abarquen toda la máquina.

Puede crear una tarea de entrega, modificar un paquete y también eliminar un paquete mediante los puntos suspensivos asociados al paquete del agente WEM. No se pueden eliminar todos los paquetes en uso. También puedes ordenar los paquetes de aplicaciones y las tareas de entrega en orden alfabético o en función de la fecha de creación.

# **Configurar la ubicación de almacenamiento**

Para configurar la ubicación de almacenamiento del conjunto de configuraciones actual, complete los pasos siguientes.

- Introduzca un recurso compartido SMB y las credenciales de un administrador con permiso para acceder a ese recurso compartido en la página **Ubicación de almacenamiento** para agregar una nueva ubicación de almacenamiento y haga clic en **Listo**.
- La ubicación de almacenamiento especificada se aplica únicamente al conjunto de configuraciones actual.
- Asegúrese de almacenar los instaladores en la siguiente ruta en su recurso compartido para pequeñas y medianas empresas (Storage location)\Citrix\WEM\AppPackages y haga clic en **Guardar**.

# **Agregar paquete de aplicaciones**

Para agregar un paquete de aplicaciones, complete los pasos siguientes.

- Haga clic en **Agregar paquete de aplicaciones > EXE** para acceder a la página **Agregar paquete de aplicaciones**. En esta página se muestra la **información básica**, **los criterios de ejecución**y la **configuración** de la estructura de árbol.
	- **– Criterios de ejecución**. Debe especificar los criterios que determinan cuándo debe ejecu‑ tarse el paquete de la aplicación. Los criterios de ejecución se clasifican en **existencia de archivos o carpetas**, fecha de **creación del archivo, fecha**de **modificación del archivo**, **versión del archivo**, **tamaño del archivo**, existencia de **la clavedel registro, existen‑ cia del valordel registro y valor del registro**. Asegúrese de configurar los criterios para evitar errores causados por la ejecución repetida de paquetes.
		- \* En una versión de Windows de 64 bits, cuando se configura una ruta de archivo o carpeta en el Program Files directorio, el agente WEM comprobará automáticamente las Program Files carpetas de 32 Program Files (x86) y 64 bits, si

elige el **tipo de criterio** como Existencia de **archivos o carpetas**. Por ejemplo, si la ruta configurada es C:\Program Files\Test, el agente WEM verifica la ex‑ istencia de las dos rutas siguientes: C:\Program Files (x86)\Test y. C:\ Program Files\Test Del mismo modo, si la ruta configurada es C:\Program Files (x86)\Test, el agente WEM comprueba ambos C:\Program Files (x86)\Test y C:\Program Files\Test. Esto garantiza la compatibilidad y la accesibilidad en las aplicaciones de 32 y 64 bits.

- \* Si elige el**tipo de criterio** como **Tamaño de archivo**, el agente WEM calcula el tamaño del archivo en kilobytes (KB) teniendo en cuenta la parte numérica entera e ignorando los valores decimales. Por ejemplo, si un archivo tiene un tamaño de 46 913 080 bytes, el agente WEM calcula su tamaño en KB como 45 813 KB (46 913 080 dividido entre 1024 es igual a 45 813,554 y no se tiene en cuenta la parte decimal, **.554**).
- \* Si elige el **tipo de criterio** como **existencia de la clave de registro**: en las ver‑ siones de 64 bits de Windows, el registro se divide en claves de 32 y 64 bits. Al configurar una clave de registro como versión de 64 bits, el agente WEM intenta confirmar la existencia de la clave de registro en las versiones de 32 y 64 bits. Sin embargo, si configura una clave de registro como la versión de 32 bits, el agente WEM solo verifica su presencia en la versión de 32 bits. Por ejemplo, si la clave del Registro configurada es HKEY\_LOCAL\_MACHINE\Software \test, se cumplen los criterios si existe alguna de las siguientes claves de registro: HKEY\_LOCAL\_MACHINE\Software\test o HKEY\_LOCAL\_MACHINE \Software\WOW6432Node\test. Si la clave de registro configurada es HKEY\_LOCAL\_MACHINE\Software\WOW6432Node\test, se cumple el criterio si HKEY\_LOCAL\_MACHINE\Software\WOW6432Node\test existe.
- Actualice los campos que aparecen en cada opción.
- Al hacer clic en **el**botón Examinar para elegir un archivo del asistente de **navegación** , se rel‑ lenan los campos de ruta y versión del archivo.
- Después de instalar o desinstalar algunos paquetes, puede seleccionar la casilla **Reiniciar la máquina después de la ejecución** en **Configuración**, si es necesario.
	- **–** Si el paquete de la aplicación desencadena el reinicio del equipo durante la instalación, el estado se registra como **reinicio inesperado**, ya que no se puede recuperar el resultado exacto. Asegúrese de incorporar un parámetro en el comando de instalación para evitar que se reinicie y, además, active la casilla **Reiniciar la máquina después de la ejecución** para solucionar este problema.
	- **–** Si el paquete de la aplicación requiere un funcionamiento continuo después de un reinicio, es posible que el resultado del paquete no sea del todo exacto. Esto se debe a que WEM no puede recuperar el resultado de un paquete que no haya sido iniciado por WEM.
- Asegúrese de especificar los códigos de devolución para indicar el estado de éxito. Puedes

definir el código de devolución de tus paquetes en **Configuración**.

## **Crear una tarea de actualización del agente WEM**

Para crear una tarea de actualización del agente WEM, complete los pasos siguientes.

- Elija el tipo de tarea **Crear tarea de entrega > Actualización del agente WEM** para acceder a la página **Crear tarea de entrega**. En esta página se enumeran la **información básica**, el **cronograma y las reglas** de la estructura de árbol.
- Actualice los campos que aparecen en cada opción.
- Seleccione el paquete del agente WEM en la lista desplegable.
- Para los agentes que se ejecutan en modo de interfaz de usuario, al habilitar la opción **Permitir a los usuarios actualizar el agente manualmente**, la opción **Actualizar** estará disponible en la interfaz de usuario del agente. Puede usar esta opción para actualizar los agentes a la versión especificada en el menú desplegable. Esta configuración es un subconjunto de la tarea de entrega de actualizaciones del agente WEM. Esto significa que la tarea de actualización manual se actualiza a la versión especificada por la tarea de entrega de actualizaciones del agente WEM según las reglas establecidas.
- Asegúrese de establecer la **programación** especificando el intervalo de tiempo y el día en que necesita que se ejecute la tarea de entrega, ya que la tarea de entrega no se ejecuta manualmente sin una programación establecida. Las horas de inicio y finalización deben establecerse con al menos dos horas de diferencia y el mismo día.
- También puede establecer **reglas** para determinar qué agente debe ejecutar la tarea. Puede se‑ leccionar **Hacer coincidir todo** o **Hacer coincidir cualquiera** de las reglas **Nombre del catál‑ ogo de máquinas**,**Nombre del grupo de entrega**,**Nombre del dispositivo**,**Dirección IP**, **Tipo de plataforma del sistema operativo**, **Versión del sistema operativo** y **Máquinas persis‑ tentes**.

#### **Crear una tarea personalizada**

Para crear una tarea personalizada, complete los pasos siguientes.

- Seleccione **Crear tarea de entrega > Tipo de tarea personalizada** para acceder a la página **Crear tarea de entrega**. En esta página se enumeran la **información básica**, el **cronograma y las reglas** de la estructura de árbol.
- Actualice los campos que aparecen en cada opción.
- Puede elegir los paquetes de aplicaciones necesarios y organizarlos en el orden en que desee que se ejecuten.
- Para evitar bloquear las demás tareas programadas, asegúrese de elegir **Continuar si se pro‑ duce un error** en **Contenido de la tarea** para continuar con el procesamiento fluido de otros

paquetes de aplicaciones, incluso si falla una de las funciones del paquete seleccionado (insta‑ lar/desinstalar).

- Si selecciona la casilla **Esperar hasta el final del reinicio**, se ignorará la configuración de reini‑ cio de los paquetes de aplicaciones individuales y la máquina se reiniciará cuando termine de ejecutarse la lista completa de tareas.
- Al seleccionar la casilla **Ejecutar una vez**, podrá ejecutar la tarea programada solo una vez.
- Asegúrese de establecer la programación especificando el intervalo de tiempo y el día en que necesita que se ejecute la tarea de entrega, ya que la tarea de entrega no se ejecuta manual‑ mente sin una programación establecida.
- El tiempo máximo de ejecución de cada paquete es de 60 minutos. De lo contrario, se agota el tiempo de espera del paquete y se cancela.

Para obtener más información sobre cómo ejecutar una tarea de entrega, consulte la descripción en Agentes .

# **[Parám](https://docs.citrix.com/es-es/workspace-environment-management/current-release/user-interface-description/administration.html#options-in-the-context-menu)etros avanzados**

June 1, 2023

Esta configuración modifica cómo y cuándo procesa las acciones el agente.

# **Configuración**

Estas opciones controlan el comportamiento básico del agente.

## **Configuración principal**

**Acciones del agente**. Esta configuración determina si el agente procesa las acciones configuradas en la ficha Acciones. Estos parámetros se aplican al iniciar sesión y al actualizar: actualización au‑ tomática o manual (activada por el usuario o el administrador).

**Aplicacion[es de pro](https://docs.citrix.com/es-es/workspace-environment-management/current-release/user-interface-description/actions/applications.html)ceso**. Cuando se selecciona, el agente procesa acciones de aplicación.

**Impresoras de procesos**. Cuando se selecciona, el agente procesa acciones de impresora.

**Procesar unidades de red**. Cuando se selecciona, el agente procesa acciones de unidades de red.

**Procesar unidades virtuales**. Cuando se selecciona, el agente procesa acciones de unidad virtual. (Las unidades virtuales son unidades virtuales de Windows o nombres de dispositivos MS‑DOS que asignan una ruta de archivo local a una letra de unidad.)

**Valores de registro de procesos**. Cuando se selecciona, el agente procesa acciones de entrada del Registro.

**Variables de entorno de proceso**. Cuando se selecciona, el agente procesa acciones de variable de entorno.

**Puertos de proceso**. Cuando se selecciona, el agente procesa acciones de puerto.

**Procesar operaciones de archivos Ini**. Cuando se selecciona, el agente procesa las acciones del archivo INI.

**Procesar tareas externas**. Cuando se selecciona, el agente procesa acciones de tareas externas.

**Operaciones del sistema de archivos de proceso**. Cuando se selecciona, el agente procesa acciones de operación del sistema de archivos.

Asociaciones de archivos de proceso. Cuando se selecciona, el agente procesa acciones de asociación de archivos.

**Procesar DSN de usuario**. Cuando se selecciona, el agente procesa las acciones de DSN del usuario.

**Acciones de servicio de agente**. Esta configuración controla cómo se comporta el servicio del agente en los extremos.

**Iniciar agente al iniciar sesión**. Controla si el agente se ejecuta al iniciar sesión.

**Launch Agent al reconectar**. Controla si el agente se ejecuta cuando un usuario se vuelve a conectar a un equipo en el que se está ejecutando el agente.

**Iniciar agente para administradores**. Controla si el agente se ejecuta cuando un usuario es admin‑ istrador.

**Tipo de agente**. Controla si se presenta a un usuario una interfaz de usuario (UI) o un símbolo de línea de comandos (CMD) al interactuar con el agente.

**Habilite la compatibilidad de escritorios (virtuales)**. Garantiza que el agente es compatible con los escritorios en los que se está ejecutando. Esta configuración es necesaria para que el agente se inicie cuando el usuario inicia sesión en una sesión. Si tiene usuarios en escritorios físicos o VDI, seleccione esta opción.

**Ejecute solo agente CMD en aplicaciones publicadas**. Si está habilitado, el agente se inicia en modo CMD en lugar de en modo de interfaz de usuario en aplicaciones publicadas. El modo CMD muestra un símbolo del sistema en lugar de una pantalla de bienvenida del agente.

## **Acciones de limpieza**

Las opciones presentes en esta ficha controlan si el agente elimina los accesos directos u otros elementos (unidades de red e impresoras) cuando se actualiza el agente. Si asigna acciones a un usuario o grupo de usuarios, es posible que también pueda controlar la creación de los accesos directos o ele‑ mentos. Puede hacerlo configurando las opciones de las acciones en el panel **Asignados** de la pes‑ taña **Asignaciones > Asignación de acciones > Asignación de acciones** . Workspace Environment Management procesa estas opciones según una prioridad específica:

- 1. Las opciones presentes en la ficha **Acciones de limpieza**
- 2. Opciones configuradas para las acciones asignadas en el panel **Asignado**

Por ejemplo, supongamos que ha habilitado la opción **Crear escritorio** para la aplicación asignada en el panel **Asignado** y que el acceso directo de la aplicación ya se ha creado en el escritorio. El ac‑ ceso directo sigue en el escritorio cuando el agente se actualiza, aunque habilitó la opción **Eliminar accesos directos al escritorio** en la ficha **Acciones de limpieza**.

**Eliminación de accesos directos al inicio**. El agente elimina todos los accesos directos de los tipos seleccionados cuando se actualiza.

**Eliminar unidades de red al inicio**. Si se habilita, el agente elimina todas las unidades de red cada vez que se actualiza.

**Eliminar impresoras de red al inicio**. Si se habilita, el agente elimina todas las impresoras de red cada vez que se actualiza.

**Conservar impresoras creadas automáticamente**. Si se habilita, el agente no elimina las impreso‑ ras creadas automáticamente.

**Conservar impresoras específicas**. Si se habilita, el agente no elimina ninguna de las impresoras de esta lista.

## **Opciones de agente**

Estas opciones controlan la configuración del agente.

**Habilitar registro de agentes**. Habilita el archivo de registros del agente.

**Archivo de registro**. La ubicación del archivo de registros. De forma predeterminada, esta es la raíz del perfil del usuario que ha iniciado sesión.

**Modo de depuración**. Esto habilita el registro detallado para el agente.

**Habilita el modo sin conexión**. Si se inhabilita, el agente no retrocede en su caché cuando no se conecta al servicio de infraestructura.

**Usa la caché incluso en línea**. Si se habilita, el agente siempre lee su configuración y acciones desde su caché (que se crea cada vez que el servicio del agente se realiza ciclos).

**Utilice la caché para acelerar el procesamiento de acciones**. Si está habilitada, el agente procesa acciones recuperando la configuración relevante de la caché local del agente en lugar de desde los servicios de infraestructura. Al hacerlo, acelera el procesamiento de las acciones. De forma predeterminada, esta opción está habilitada. Inhabilite esta opción si quiere revertir al comportamiento anterior.

**Importante:**

- La caché local del agente se sincroniza periódicamente con los servicios de infraestructura. Por lo tanto, los cambios en la configuración de las acciones tardan algún tiempo en surtir efecto, según el valor que haya especificado para la opción de **retraso de actualización de la memoria caché del agente** (en la pestaña **Configuración avanzada > Configuración > Opciones de servicio**).
- Para reducir los retrasos, especifique un valor inferior. Para que los cambios surtan efecto inmediatamente, vaya a la ficha **Administración > Agentes > Estadísticas**, haga clic con el botón secundario en el agente correspondiente y, a continuación, seleccione **Actualizar caché** en el menú contextual.

**Actualizar la configuración del entorno**. Si está habilitado, el agente activa una actualización de la configuración del entorno de usuario cuando se produce una actualización del agente. Para obtener información sobre la configuración del entorno, consulte Configuración del entorno.

**Actualizar la configuración del sistema**. Si está habilitado, el agente activa una actualización de la configuración del sistema de Windows (por ejemplo, el E[xplorador de Windows y el P](https://docs.citrix.com/es-es/workspace-environment-management/current-release/user-interface-description/policies-and-profiles/environmental-settings.html)anel de control) cuando se realiza una actualización del agente.

**Actualizar cuando cambie la configuración del entorno**. Si está habilitado, el agente activa una actualización de Windows en los dispositivos de punto final cuando cambia la configuración del entorno.

**Actualizar escritorio**. Si se habilita, el agente activa una actualización de la configuración del escrito‑ rio cuando se produce una actualización del agente. Para obtener información sobre la configuración del escritorio, consulte Escritorio.

**Actualizar apariencia**. Si está habilitado, el agente activa una actualización del tema de Windows y el fondo de pantalla de [escritorio](https://docs.citrix.com/es-es/workspace-environment-management/current-release/user-interface-description/policies-and-profiles/environmental-settings.html#desktop) cuando se produce una actualización del agente.

**Procesamiento asíncrono de impresoras**. Si está activado, el agente procesa las impresoras de forma asincrónica, sin esperar a que finalice el procesamiento de otras acciones.

**Procesamiento de unidades de red asíncrono**. Si está activado, el agente procesa las unidades de red de forma asincrónica, sin esperar a que finalice el procesamiento de otras acciones.

**Limpieza inicial del entorno**. Si está habilitado, el agente limpia el entorno de usuario durante el primer inicio de sesión. Específicamente, elimina los siguientes elementos:

- Impresoras de red de usuario
	- **–** Con **Conservar impresoras creadas automáticamente** en la ficha **Acciones de limpieza** habilitada, el agente no elimina las impresoras creadas automáticamente.
	- **–** Con **Conservar impresoras específicas** en la ficha **Acciones de limpieza** habilitada, el agente no elimina ninguna de las impresoras especificadas en la lista.
- Todas las unidades de red excepto la unidad de red que es la unidad doméstica.
- Todos los métodos abreviados de escritorio que no sean del sistema, menú Inicio, Inicio rápido y menú contextual del botón de inicio.
- Todos los accesos directos anclados de la barra de tareas y el menú Inicio.

**Limpieza inicial de la interfaz de usuario de escritorio**. Si está habilitado, el agente limpia el es‑ critorio de la sesión durante el primer inicio de sesión. Específicamente, elimina los siguientes ele‑ mentos:

- Todos los métodos abreviados de escritorio que no sean del sistema, menú Inicio, Inicio rápido y menú contextual del botón de inicio.
- Todos los accesos directos anclados de la barra de tareas y el menú Inicio.

**Compruebe la existencia de aplicaciones**. Si está activado, el agente no crea un acceso directo a menos que confirme que la aplicación existe en la máquina en la que el usuario inicia sesión.

**Expanda Variables de aplicación** Si se habilita, las variables se expanden de forma predeterminada (consulte Variables de entorno para conocer el comportamiento normal cuando el agente encuentra una variable).

**Habilite la búsqueda de grupos de usuarios entre dominios**. Si se habilita, el agente consulta gru‑ pos de us[uarios en todos los do](https://docs.citrix.com/es-es/workspace-environment-management/current-release/user-interface-description/actions/environment-variables.html)minios de Active Directory. **Nota**: Se trata de un proceso que requiere mucho tiempo que solo debe seleccionarse si es necesario.

**Tiempo de espera del servicio de intermediario**. Valor de tiempo de espera después del cual el agente cambia a su propia caché, cuando no se conecta al servicio de infraestructura. El valor predeterminado es 15000 milisegundos.

Tiempo de**espera de los servicios de directorio**. Valor de tiempo de espera para los servicios de directorio en la máquina del host del agente, después del cual el agente utiliza su propia caché interna de asociaciones de grupos de usuarios. El valor predeterminado es 15000 milisegundos.

Tiempo de**espera de recursos de red**. Valor de tiempo de espera para resolver recursos de red (unidades de red o recursos de archivo/carpeta ubicados en la red), después del cual el agente considera que la acción ha fallado. El valor predeterminado es 500 milisegundos.

**Grado máximo de paralelismo del agente**. Número máximo de subprocesos que el agente puede utilizar. El valor predeterminado es 0 (tantos subprocesos como permitidos físicamente por el proce‑ sador), 1 es de un solo subproceso, 2 es de doble subproceso, etc. Por lo general, este valor no necesita cambiar.

**Habilitar notificaciones**. Si se habilita, el agente muestra mensajes de notificación en el host del agente cuando se pierde o restaura la conexión al servicio de infraestructura. Citrix recomienda no habilitar esta opción en conexiones de red de mala calidad. De lo contrario, las notificaciones de cambio de estado de conexión podrían aparecer con frecuencia en el dispositivo de punto final (host del agente).

#### **Opciones avanzadas**

**Aplicar la ejecución de acciones del agente**. Si esta configuración está habilitada, el host del agente siempre actualiza esas acciones, incluso si no se han realizado cambios.

**Revertir acciones no asignadas**. Si esta configuración está habilitada, el host del agente elimina las acciones no asignadas la próxima vez que se actualice.

**Actualización automática**. Si está habilitado, el host del agente se actualiza automáticamente. De forma predeterminada, la demora de actualización es de 30 minutos.

## **Acciones de reconexión**

**Procesamiento de acciones en la reconexión**. Esta configuración controla las acciones que procesa el host del agente al volver a conectarse al entorno de usuario.

## **Procesamiento avanzado**

**Aplicación de procesamiento de filtros**. Si se habilita, estas opciones obligan al host del agente a volver a procesar los filtros en cada actualización.

#### **Opciones de servicio**

Estas opciones configuran el servicio Agente Host.

**Retraso de actualización de la caché del agente** Esta configuración controla cuánto tiempo espera el servicio de host de Citrix WEM Agent para actualizar su caché. La actualización mantiene la caché sincronizada con la base de datos de WEM Service. El valor predeterminado es de 30 minutos

Retraso de actualización de la configuración SQL. Esta configuración controla cuánto tiempo espera el servicio de host de Citrix WEM Agent para actualizar su configuración de conexión SQL. El valor predeterminado es de 15 minutos

**Demora de inicio extra del agente**. Esta configuración controla cuánto tiempo espera el servicio host del agente de Citrix WEM para iniciar el ejecutable del host del agente.

## **Sugerencia:**

En situaciones en las que quiere que el host del agente complete primero el trabajo necesario, puede especificar cuánto tiempo espera el iniciador de aplicaciones del agente (VUEMAp‑ pCmd.exe). VUEMAppCmd.exe garantiza que el host del agente finalice el procesamiento de un entorno antes de que se inicien las aplicaciones publicadas de Citrix Virtual Apps and Desktops. Para especificar el tiempo de espera, configure la configuración de retraso de sincronización adicional de VUEMAppCmd, disponible en la directiva de grupo Configuración de host del agente. Para obtener más información, consulte Instalación y configuración del agente de WEM.

**Activar el modo de depuración**. Esto habilita el registro detallado para todos los hosts del agente que se conectan a este sitio.

**Evita la comprobación ie4uinit**. De forma predeterminada, Citrix WEM Agent Host Service espera que ie4uinit se ejecute antes de iniciar el ejecutable de Agent Host. Esta configuración obliga al servi‑ cio Host del agente a no esperar a que ie4uinit.

**Exclusiones de inicio de agentes**. Si está habilitado, Citrix WEM Agent Host no se inicia para ningún usuario que pertenezca a los grupos de usuarios especificados.

# **Configuración de consola**

**Unidades prohibidas**. Cualquier letra de unidad agregada a esta lista se excluye de la selección de letra de unidad al asignar un recurso de unidad.

**Permitir la reutilización de letras de unidades en el proceso de asignación**. Si se habilita, la letra de unidad utilizada en una tarea seguirá estando disponible para que la usen otras tareas.

## **StoreFront**

Utilice esta ficha para agregar un almacén StoreFront a la Workspace Environment Management. A continuación, puede ir a la ficha **Acciones > Aplicaciones > Lista de aplicaciones** para agregar apli‑ caciones disponibles en esos almacenes. Al hacerlo, puede asignar aplicaciones publicadas como accesos directos de aplicaciones a los dispositivos de punto final. Para obtener más información, consulte Aplicaciones. En el modo Transformer (kiosco), las acciones de aplicación de StoreFront asignadas aparecen en la ficha **Aplicaciones**. Para obtener más información sobre los almacenes de StoreFront, consulte la documentación de StoreFront.

#### **Para agregar un almacén**

- 1. Haga clic en **Agregar**.
- 2. Introduzca detalles en el cuadro de diálogo **Agregar almacén** y, a continuación, haga clic en **Aceptar** El almacén se guarda en el conjunto de configuraciones.

**URL del almacén**. Dirección URL del almacén en el que quiere tener acceso a los recursos mediante Workspace Environment Management. La URL debe especificarse en el formato http[s]://hostname[:port], donde hostname es el nombre de dominio completo del almacén y port es el puerto utilizado para la comunicación con el almacén si el puerto predeterminado para el protocolo no está disponible.

#### **Importante:**

- La dirección URL del almacén que utilice debe ser accesible directamente desde redes ex‑ ternas y no debe estar detrás de ninguna solución como NetScaler ADC.
- Esta función no funciona con StoreFront mediante autenticación multifactor.

**Descripción**. Texto opcional que describe el almacén.

**Para modificar un almacén** Seleccione un almacén de la lista y haga clic en**Modificar** para cambiar la URL o la descripción del almacén.

**Para quitar un almacén** Seleccione un almacén de la lista y haga clic en **Eliminar** para quitar un almacén del conjunto de configuraciones.

**Para aplicar cambios** Haga clic en **Aplicar** para aplicar la configuración del almacén inmediata‑ mente a sus agentes.

## **Cambio de agente**

Las opciones presentes en esta ficha permiten cambiar del agente local al agente de servicio.

#### **Importante:**

El conmutador de agente funciona a nivel de conjunto de configuraciones. La operación de con‑ mutador que realiza afecta solo a los agentes del conjunto de configuraciones.

**Cambie a Service Agent**. Si está habilitado, el agente cambia del agente local al agente de servicio. A continuación, puede especificar Citrix Cloud Connectors a los que se conecta el agente. Esto resulta útil cuando quiere migrar su implementación local existente a WEM Service.

# **Advertencia:**

Habilite esta opción solo si quiere mover la implementación local a WEM Service. Este movimiento no se puede revertir a través de la consola de administración de WEM.

**Configurar Citrix Cloud Connectors**. Permite configurar Citrix Cloud Connectors escribiendo el FQDN o la dirección IP del Cloud Connector. Haga clic en **Agregar** para agregar un Cloud Connector a la vez. Para garantizar una alta disponibilidad del servicio, Citrix recomienda instalar al menos dos Cloud Connectors en cada ubicación de recursos. Por lo tanto, debe configurar al menos dos Citrix Cloud Connectors.

**Omita la configuración de Citrix Cloud Connector**. Seleccione esta opción si quiere configurar Citrix Cloud Connectors mediante la directiva de grupo.

**Importante:**

La configuración del conmutador de agente puede tardar algún tiempo en aplicarse, según la **configuración Retraso de actualización de la configuración SQL** que haya configurado en la ficha **Configuración avanzada > Configuración > Opciones de servicio**.

Es posible que el agente no se conecte a WEM Service después de cambiar del agente local al agente de servicio, y es posible que quiera revertir. Para ello, utilice la línea de comandos AgentConfigura‑ tionUtility.exe; por ejemplo:

- <WEM agent installation folder path>AgentConfigurationUtility. exe switch -o --server <server name> --agentport <port number> -syncport <port number>
- <WEM agent installation folder path>AgentConfigurationUtility.exe **switch** -o --server <server name>
- <WEM agent installation folder path>AgentConfigurationUtility.exe **switch** --usegpo -o

## **Wake on LAN**

Utilice esta ficha para activar de forma remota los hosts del agente. WEM selecciona automáticamente los agentes que residen en la misma subred que los agentes de destino y los utiliza como mensajeros Wake on LAN. Esta función requiere hardware compatible con Wake on LAN. Para utilizar esta función, compruebe que las máquinas de destino cumplen los requisitos de hardware y que se han configurado los parámetros pertinentes del BIOS.

**Habilite Wake on LAN para agentes**. Controla si se deben configurar las opciones en los sistemas operativos Windows para habilitar Wake on LAN para los hosts del agente. Si se selecciona, los agentes configuran los siguientes parámetros del sistema:

- Inhabilitar **Ethernet de eficiencia energética** para el adaptador de red
- Habilitar el **paquete Wake on Magic** para el adaptador de red
- Activar **Permitir que este dispositivo active el equipo** para el adaptador de red
- Activar **Solo permitir que un paquete mágico active el equipo** para el adaptador de red
- Inhabilitar **Activar inicio rápido**

Después de habilitar esta opción, vaya a la ficha **Administración > Agentes > Estadísticas**, seleccione uno o varios agentes de la lista y, a continuación, haga clic en **Agentes** de activación para activar a los agentes seleccionados.

# **Personalización del agente de la IU**

Estas opciones le permiten personalizar el aspecto del agente en el modo de interfaz de usuario. Estas opciones determinan cómo aparece el agente de interfaz de usuario en el entorno de usuario.

**Nota:**

Estas opciones solo se aplican al agente en modo de interfaz de usuario. No se aplican al agente en modo CMD.

# **Opciones del agente de la IU**

Esta configuración le permite personalizar la apariencia del agente de sesión (solo en modo IU) en el entorno del usuario.

**Ruta de imagen de fondo personalizada**. Si se especifica, muestra una pantalla de bienvenida per‑ sonalizada en lugar del logotipo de Citrix Workspace Environment Management cuando el agente se inicia o actualiza. La imagen debe ser accesible desde el entorno de usuario. Le recomendamos que utilice un archivo.bmp de 400\*200 px.

**Cargando color de círculo**. Permite modificar el color del círculo de carga para que se ajuste al fondo personalizado.

**Color de etiqueta de texto**. Le permite modificar el color del texto de carga para que se ajuste a su fondo personalizado.

**Skin de agente de UI** Le permite seleccionar una máscara preconfigurada que quiere utilizar para los cuadros de diálogo que se abren desde el agente de la interfaz de usuario. Por ejemplo, el cuadro de diálogo **Administrar aplicaciones** y el cuadro de diálogo **Administrar impresoras**. **Nota**: Esta configuración no cambia la pantalla de bienvenida.

**Ocultar pantalla de pantalla táctil del agente**. Si está habilitado, oculta la pantalla de bienvenida cuando el agente se está cargando o actualizando. Esta configuración no tiene efecto la primera vez que el agente se actualiza.

**Ocultar icono de agente en aplicaciones publicadas**. Si está habilitada, las aplicaciones publicadas no muestran el icono del agente.

**Ocultar pantalla de presentación del agente en aplicaciones publicadas**. Si está habilitado, oculta la pantalla de bienvenida del agente para las aplicaciones publicadas en las que se está ejecutando el agente.

**Solo los administradores pueden cerrar el agente**. Si está habilitado, solo los administradores pueden salir del agente. Como resultado, la opción **Salir** del menú del agente está inhabilitada en los dispositivos de punto final para no administradores.

**Permitir a los usuarios administrar impresoras**. Si está habilitada, la opción **Administrar impre‑ soras** del menú del agente está disponible para los usuarios de los dispositivos de punto final. Los usuarios pueden hacer clic en la opción para abrir el cuadro de diálogo **Administrar impresoras** para configurar una impresora predeterminada y modificar las preferencias de impresión. De forma pre‑ determinada, la opción está habilitada.

**Permitir a los usuarios administrar aplicaciones**. Si está habilitada, la opción **Administrar aplica‑ ciones** del menú del agente está disponible para los usuarios de los dispositivos de punto final. Los usuarios pueden hacer clic en la opción para abrir el cuadro de diálogo **Administrar aplicaciones** y configurar las siguientes opciones. De forma predeterminada, la opción está habilitada.

- **sobremesa**. Agrega el acceso directo de la aplicación al escritorio.
- **Menú Inicio**. Crea el acceso directo de la aplicación en la carpeta del menú Inicio.
- **Inicio rápido**. Agrega la aplicación a la barra de herramientas de inicio rápido.
- **Barra de tareas (P)**. Crea el acceso directo de la aplicación en la barra de tareas.
- **Menú Inicio (P)**. Pina la aplicación al menú Inicio.

## **Nota:**

Los accesos directos creados en modo de reparación automática no se pueden eliminar mediante este menú.

La opción QuickLaunch solo está disponible en Windows XP y Windows Vista.

**Impedir que los administradores cierren el agente**. Si está habilitado, los administradores no pueden salir del agente.

**Habilitar accesos directos a aplicaciones**. Si está activada, controla si quiere mostrar la opción **Mis aplicaciones** en el menú del agente. Los usuarios pueden ejecutar aplicaciones desde el menú **Mis aplicaciones**. De forma predeterminada, la opción está habilitada.

**Inhabilitar comentarios de actualización administrativa**. Si está habilitada, esta opción no mues‑ tra una notificación en el entorno de usuario cuando un administrador obliga a actualizar un agente a través de la consola de administración.

**Permitir a los usuarios restablecer acciones**. Controla si se muestra la opción **Restablecer ac‑ ciones** en el menú del agente. De forma predeterminada, la opción está inhabilitada. La opción **Restablecer acciones** permite a los usuarios actuales especificar qué acciones se restablecerán en su entorno. Después de que un usuario seleccione **Restablecer acciones**, aparece el cuadro de diál‑ ogo **Restablecer acciones**. En el cuadro de diálogo, el usuario puede tener control granular sobre qué restablecer. El usuario puede seleccionar las acciones aplicables y, a continuación, hacer clic en **Restablecer**. Al hacerlo, se purgan las entradas del Registro relacionadas con la acción correspondi‑ entes.

**Nota:**

• Las dos opciones siguientes están siempre disponibles en el menú del agente: **Actualizar** y **Acerca de**. La opción **Actualizar** activa una actualización inmediata de la configuración del agente de WEM. Como resultado, los parámetros configurados en la consola de administración surten efecto inmediatamente. La opción **Acerca** de abre un cuadro de diálogo que muestra los detalles de la versión sobre el agente en uso.

## **Opciones de Helpdesk**

Estas opciones controlan las funcionalidades de la mesa de ayuda disponibles para los usuarios en los dispositivos de punto final.

**Acción de enlace de ayuda**. Controla si la opción **Ayuda** está disponible para los usuarios de los dispositivos de punto final y qué ocurre cuando un usuario hace clic en ella. Escriba un enlace al sitio web a través del cual los usuarios pueden pedir ayuda.

**Acción de enlace personalizada**. Controla si se muestra la opción **Asistencia** en el menú del agente y qué ocurre cuando un usuario hace clic en ella. Escriba un vínculo al sitio web a través del cual los usuarios pueden acceder a información relacionada con la asistencia.

**Habilitar captura de pantalla**. Controla si se debe mostrar la opción **Capturar** en el menú del agente. Los usuarios pueden usar la opción para abrir una herramienta de captura de pantalla. La herramienta proporciona las siguientes opciones:

- **Nueva captura**. Toma una captura de pantalla de errores en el entorno de usuario.
- **Guardar**. Guarda la captura de pantalla.
- **Enviar a la asistencia técnica**. Envía la captura de pantalla al personal de asistencia.

**Habilite la opción Enviar a la asistencia técnica**. Controla si quiere mostrar la opción **Enviar a asis‑ tencia** en la herramienta de captura de pantalla. Si se habilita, los usuarios pueden utilizar la opción para enviar capturas de pantalla y archivos de registros directamente a la dirección de correo elec‑ trónico de asistencia especificada, en el formato especificado. Esta opción requiere un cliente de correo electrónico que funcione y configurado.

**Asunto personalizado**. Si está activada, le permite especificar una plantilla de asunto de correo elec‑ trónico que la herramienta de captura de pantalla utiliza para enviar correos electrónicos de asisten‑ cia técnica.

**Plantilla de correo electrónico**. Permite especificar una plantilla de contenido de correo electrónico que utiliza la herramienta de captura de pantalla para enviar correos electrónicos de asistencia técnica. Este campo no puede estar vacío.

**Nota:**

Para obtener una lista de etiquetas hash que puede usar en la plantilla de correo electrónico, consulta Tokens dinámicos.

Los usuarios solo tienen la opción de introducir un comentario si el hash-tag ##UserScreenCap**tureComment##** está incluido en la plantilla de correo electrónico.

**Utilice SMTP para enviar correo electrónico**. Si está habilitado, envía un correo electrónico de asis‑ tencia mediante SMTP en lugar de MAPI.

**Prueba SMTP**. Comprueba la configuración SMTP como se ha escrito anteriormente para comprobar que es correcta.

# **Ahorro de energía**

**Apagar a la hora especificada**. Si está habilitado, permite que el agente apague automáticamente el equipo en el que se ejecuta a la hora especificada. La hora se basa en la zona horaria del agente.

**Apagar cuando está inactivo**. Si está habilitado, permite que el agente cierre automáticamente el equipo en el que se ejecuta después de que el equipo permanezca inactivo (sin entrada de usuario) durante el tiempo especificado.

# **Administración**

January 11, 2024

El panel **Administración** consta de lo siguiente:

• **Administradores**. Permite definir administradores de Workspace Environment Management (usuarios o grupos) y darles permisos para acceder a los conjuntos de configuraciones a través de la consola de administración.

- **Usuarios**. Le permite ver las estadísticas de usuario.
- **Agentes**. Permite ver las estadísticas del agente y realizar tareas administrativas como actu‑ alizar la caché, restablecer la configuración y cargar estadísticas.
- **Registro**. Permite ver las actividades administrativas en Workspace Environment Management trabajo. Puede usar los registros para:
	- **–** Diagnosticar y solucionar problemas tras haberse realizado cambios de configuración.
	- **–** Ayudar en la administración de cambios y en el seguimiento de las configuraciones.
	- **–** Denunciar las actividades administrativas.

## **Administradores**

Estas opciones permiten definir administradores de Workspace Environment Management (usuarios o grupos) y darles permisos para acceder a los conjuntos de configuraciones a través de la consola de administración.

## **Lista de administradores configurados**

Lista de administradores configurados que muestran su nivel de permisos (**acceso completo, ac‑ ceso**de **solo lectura** o **acceso granular**, consulte los detalles a continuación). Puede utilizar **Buscar** para filtrar la lista por nombre o ID con una cadena de texto.

## **Para agregar un administrador**

- 1. Utilice el comando **Agregar** del menú contextual.
- 2. Introduzca detalles en el cuadro de diálogo Seleccionar usuarios o grupos y, a continuación, haga clic en **Aceptar**.

**Nombre**. Nombre del usuario o grupo que está modificando actualmente.

**Descripción**. Información adicional sobre el usuario o el grupo.

**Administrador global**. Seleccione esta opción para especificar que el usuario/grupo seleccionado es un Administrador global. Desactive esta opción para especificar que el usuario/grupo seleccionado es un Administrador del sitio. Los administradores globales tienen sus permisos aplicados a todos los sitios (conjuntos de configuraciones). Los administradores del sitio tienen sus permisos configurados por sitio.

**Permisos**. Esto le permite especificar uno de los siguientes niveles de acceso al usuario/grupo selec‑ cionado. **Nota**: Los administradores solo pueden ver la configuración a la que tienen acceso.

Los administradores de **acceso total** tienen control total sobre todos los aspectos de los sitios es‑ pecificados (conjuntos de configuraciones). Solo los administradores globales con acceso completo pueden agregar/eliminar administradores de Workspace Environment Management. Solo los admin‑ istradores de acceso completo global y solo lectura global pueden ver la ficha **Administración**.

Los administradores de **solo lectura** pueden ver toda la consola, pero no pueden modificar ninguna configuración. Solo los administradores de acceso completo global y solo lectura global pueden ver la ficha **Administración**.

**Acceso granular** indica que el administrador tiene uno o varios de los siguientes conjuntos de per‑ misos:

**Los creadores de acciones** pueden crear y administrar acciones.

**Los gestores de acciones** pueden crear, administrar y asignar acciones. No pueden modificar ni elim‑ inar acciones.

**Los gestores de filtros** pueden crear y administrar condiciones y reglas. Los administradores de fil‑ tros no pueden modificar ni eliminar las reglas que se utilizan en aplicaciones asignadas.

**Los administradores de asignaciones** pueden asignar recursos a usuarios o grupos.

**Los administradores de utilidades del sistema** puede administrar la configuración de Utilidades del sistema (CPU, RAM y administración de procesos).

**Los administradores de directivas y perfiles** pueden administrar la configuración de directivas y perfiles.

**Los administradores de usuarios configurados** pueden agregar, modificar y quitar usuarios o gru‑ pos de la lista de usuarios configurados. Los administradores de usuarios configurados no pueden modificar ni eliminar usuarios o grupos con acciones asignadas.

**Los administradores de transformadores** pueden administrar la configuración de Transformer.

**Los administradores de configuración avanzada** pueden administrar la configuración avanzada (habilitar o inhabilitar el procesamiento de acciones, acciones de limpieza, etc.).

Los **administradores de seguridad** pueden acceder a todos los controles de la ficha Seguridad.

**Estado**. Esto controla si el usuario/grupo seleccionado está habilitado o inhabilitado. Cuando se inhabilita, el usuario/grupo no se considera administrador de Workspace Environme[nt Managem](https://docs.citrix.com/es-es/workspace-environment-management/current-release/user-interface-description/security.html)ent y no puede utilizar la consola de administración.

**Escriba**. Este campo es de solo lectura e indica si la entidad seleccionada es un usuario o un grupo.

Si el **Administrador global** está desactivado, se habilitan los siguientes controles:

**Nombre del sitio**. Todos los sitios de Workspace Environment Management (conjuntos de configura‑ ciones) pertenecientes a la base de datos a la que está conectado el servicio de infraestructura.

**Habilitada**. Seleccione esta opción para habilitar este administrador para el sitio de Workspace Envi‑ ronment Management especificado (conjunto de configuraciones). Cuando se inhabilita, el usuario/‑ grupo no se considera administrador de ese sitio y no puede acceder a él.

**Permisos**. Seleccione un nivel de permisos para el usuario/grupo seleccionado para cada sitio de Workspace Environment Management (conjunto de configuraciones) adjunto a este servicio de in‑ fraestructura.

## **Usuarios**

Esta página muestra estadísticas sobre la implementación de Workspace Environment Management trabajo.

## **Estadísticas**

Esta página muestra un resumen de los usuarios cuyos hosts de agente se han conectado a la base de datos.

**Resumen de usuarios**. Muestra un recuento del total de usuarios que han reservado una licencia de Workspace Environment Management, tanto para el sitio actual (conjunto de configuraciones) como para todos los sitios (conjuntos de configuraciones). También muestra un recuento de nuevos usuarios en las últimas 24 horas y en el último mes.

**Historial de usuarios**. Muestra la información de conexión de todos los usuarios asociados al sitio actual (conjunto de configuraciones), incluida la última hora de conexión, el nombre del equipo desde el que se conectaron por última vez y el tipo de agente de sesión (IU o CMD) y la versión. Puede utilizar **Buscar** para filtrar la lista por nombre o ID con una cadena de texto.

## **Agentes**

En esta página se muestran estadísticas sobre los agentes de la implementación de Workspace Environment Management.

## **Estadísticas**

Esta página muestra un resumen de los agentes de Workspace Environment Management registrados en la base de datos de Workspace Environment Management.

**Resumen de agentes**. Muestra un recuento del total de agentes que han reservado una licencia de Workspace Environment Management, tanto para el conjunto de configuraciones actual como para todos los conjuntos de configuraciones. También informa de los agentes agregados en las últimas 24 horas y en el último mes.

**Historial de agentes**. Muestra la información de conexión de todos los agentes registrados con el conjunto de configuraciones, incluida la hora de la última conexión, el nombre del dispositivo desde el que se conectaron por última vez y la versión del agente. Puede utilizar **Buscar** para filtrar la lista por nombre o ID.

En la columna **Estado de sincronización**, los iconos siguientes indican el resultado de la última sin‑ cronización de la caché del agente con la base de datos de Workspace Environment Management.

- Correcto (icono de marca de verificación). Indica que la última sincronización se realizó correc‑ tamente y que el resultado de la sincronización se informó a la consola de administración.
- Desconocido (icono de signo de interrogación). Indica que la sincronización está en curso, que la sincronización no se ha iniciado todavía o que el resultado de la sincronización no se informa a la consola de administración.
- Error (icono X). Indica que la última sincronización ha fallado.

En la columna **Estado de estado de Profile Management**, puede ver el estado de mantenimiento de Profile Management en la implementación.

El estado de mantenimiento de Profile Management realiza comprobaciones automatizadas de es‑ tado en los hosts del agente para determinar si Profile Management está configurado deforma óptima. Puede ver los resultados de estas comprobaciones para identificar problemas específicos del archivo de salida de cada host de agente (%systemroot%\temp\UpmConfigCheckOutput.xml). La función realiza comprobaciones de estado todos los días o cada vez que se inicia el servicio de host del agente de WEM. Para realizar las comprobaciones de estado manualmente, haga clic con el botón secundario en el agente seleccionado en la consola de administración y, a continuación, seleccione **Actualizar comprobación de configuración de Profile Management** en el menú contextual. Cada comprobación de estado devuelve un estado. Para ver el estado más reciente, haga clic en **Actualizar**. El icono de la columna **Estado de mantenimiento de Profile Management** proporciona información general sobre el estado de mantenimiento de Profile Management:

- Bien (icono de marca de verificación). Indica que Profile Management está en buen estado.
- Advertencia (icono de signo de exclamación triangular). Informa sobre un estado subóptimo de Profile Management. La configuración subóptima puede afectar a la experiencia del usuario con Profile Management en la implementación. Este estado no requiere necesariamente una acción por su parte.
- Error (icono X). Indica que Profile Management está configurado incorrectamente, lo que provoca que Profile Management no funcione correctamente.
• No disponible (icono de signo de interrogación). Aparece cuando no se encuentra Profile Management o no está habilitado.

Si las comprobaciones de estado no reflejan su experiencia o si no detectan los problemas que tiene, póngase en contacto con la Asistencia técnica de Citrix.

En la columna **Conectados recientemente**, el icono siguiente indica que el agente ha cargado es‑ tadísticas en la base de datos de Workspace Environment Management en un intervalo determinado. El agente está en línea. Un campo de columna en blanco indica que el agente está desconectado.

• Online (icono de marca de verificación)

**Borrar registros caducados**. Permite eliminar los registros caducados de la base de datos de Work‑ space Environment Management. Si la última hora de inicio de sesión de un usuario se remonta a más de 24 horas, el registro correspondiente caduca.

**Despertar agentes**. Permite activar los agentes seleccionados.

**Para actualizar agentes** Cuando actualiza un agente, se comunica con el servidor de infraestruc‑ tura. El servidor de infraestructura valida la identidad del host del agente con la base de datos de Workspace Environment Management.

- 1. Haga clic en **Actualizar** para actualizar la lista de agentes.
- 2. En el menú contextual, seleccione **Actualizar agente (s) de Workspace**.

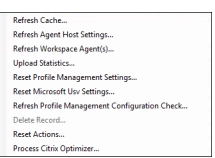

## **Opciones en el menú contextual**

**Actualizar caché**. Desencadena una actualización de la caché local del agente (una réplica del lado del agente de la base de datos de configuración de WEM). La actualización de la caché sincroniza la caché local del agente con los servicios de infraestructura.

**Actualizar la configuración del host del agente**. Aplica la configuración del servicio del agente. Esas opciones incluyen configuraciones avanzadas, configuraciones de optimización, configuraciones de transformador y otras configuraciones asignadas a los usuarios.

**Actualizar agentes del espacio de trabajo**. Aplica las acciones asignadas por el usuario a los agentes WEM. Esas acciones incluyen unidades de red, impresoras, aplicaciones y mucho más.

**Importante:**

• La opción **Actualizar agentes del espacio de trabajo** solo funciona con los agentes en modo de interfaz de usuario que se inician automáticamente (no los usuarios finales ni mediante scripts). La opción no funciona con los agentes en modo CMD.

• No se pueden actualizar todos los parámetros. Algunas configuraciones (por ejemplo, configuración de entorno y configuración de directivas de grupo) solo se aplican al inicio o inicio de sesión.

**Cargar estadísticas**. Carga estadísticas en el servicio de infraestructura.

**Restablecer la configuración de Profile Management**. Borra la caché del Registro y actualiza los valores de configuración asociados. Si la configuración de Profile Management no se aplica al agente, haga clic en **Restablecer configuración de Profile Management**. Es posible que tenga que hacer clic en **Actualizar** para que esta opción esté disponible.

**Nota:**

Si la configuración no se aplica al agente después de configurar **Restablecer la configuración de Profile Management** desde la consola de administración de WEM, consulte CTX219086 para obtener una solución alternativa.

**Restablecer la configuración de Microsoft USV**. Borra la caché del Registro y a[ctualiza los v](https://support.citrix.com/article/CTX219086)alores de configuración asociados. Si la configuración de Microsoft USV no se aplica al agente, haga clic en **Restablecer configuración de Microsoft Usv**y, a continuación, en **Actualizar**.

**Actualizar la comprobación de configuración de Profile Management**. Realiza comprobaciones de estado en los hosts del agente para determinar si Profile Management está configurado de forma óptima.

**Eliminar registro**. Habilita la eliminación del registro del agente de la base de datos. Si el agente sigue activo, esta opción aparece atenuada.

**Restablecer acciones**. Permite restablecer todas las acciones asignadas mediante la depuración de todas las entradas del Registro relacionadas con la acción en el equipo correspondiente.

**Procesar Citrix Optimizer**. Aplica la configuración a los agentes para que los cambios en la configu‑ ración del optimizador de Citrix surtan efecto inmediatamente.

**Ejecute la tarea de entrega**. Para habilitar esta opción, seleccione los agentes enlazados al mismo conjunto de configuraciones. Para ejecutar una tarea de entrega rápidamente, puede elegir ejecutar una tarea de entrega desde esta página. Haga clic en **Ejecutar tarea** de entrega y elija la tarea de entrega de la lista desplegable para ejecutar la tarea de entrega seleccionada en el agente. Si configura reglas en la tarea para determinar qué agentes deben ejecutar la tarea, esas reglas se ignoran cuando selecciona agentes específicos para ejecutar las tareas a petición.

## **Registros**

Esta página muestra el estado de registro de los agentes de Workspace Environment Management registrados en la base de datos.

#### **Importante:**

Los agentes solo deben registrarse con un conjunto de configuraciones.

Se informa de la siguiente información:

**Nombre de la máquina**. Nombre del equipo en el que se está ejecutando el agente.

**Estado**. Estado de registro del agente en el equipo host del agente, indicado mediante iconos y la siguiente descripción que proporciona más información sobre el éxito o el error del registro:

**El agente no está vinculado a ningún sitio**. El servidor de infraestructura no puede resolver ningún sitio (conjunto de configuraciones) de este agente porque el agente no está vinculado a ningún sitio (conjunto de configuraciones).

**El agente está vinculado a un sitio**. El servidor de infraestructura envía la configuración dependiente de la máquina necesaria al agente de ese sitio (conjunto de configuraciones).

**El agente está vinculado a varios sitios**. El servidor de infraestructura no puede resolver un sitio (conjunto de configuraciones) para este agente porque el agente está vinculado a más de un sitio (conjunto de configuraciones).

## **Para resolver errores de registro** Puede

• modificar la jerarquía de Active Directory (relaciones entre equipos, grupos de equipos y unidades organizativas)

O BIEN:

• modificar la jerarquía de Workspace Environment Management (en la sección Objetos de Ac‑ tive Directory de la consola de administración) para que un equipo se vincule a un solo sitio (conjunto de configuraciones).

Trasr[ealizar estos ca](https://docs.citrix.com/es-es/workspace-environment-management/current-release/user-interface-description/active-directory-objects.html)mbios, actualice los agentes con el servidor de infraestructura.

**Registros**

## **Administrativo**

Esta ficha muestra una lista de todos los cambios realizados en la configuración de Workspace Envi‑ ronment Management en la base de datos. De forma predeterminada, el registro está vacío hasta que se actualiza manualmente.

Opciones de filtrado. Estas opciones le permiten filtrar el registro por sitio (conjunto de configuraciones) y intervalo de fechas.

**Registro de exportación**. Exporta el formato XLS de inicio de sesión.

**Registro de actualización**. Actualiza el registro.

**Borrar registro**. Borra el registro de todos los conjuntos de configuraciones. *Esto no se puede de‑ shacer*. Al borrar el registro se agrega un evento en el nuevo registro que indica que se ha hecho esto. Esta opción solo está disponible para los administradores de acceso total global.

#### **Agente**

Esta ficha muestra todos los cambios realizados en los agentes de Workspace Environment Management. El registro no se rellena hasta que hace clic en **Actualizar**.

Opciones de filtrado. Estas opciones le permiten filtrar el registro por sitio (conjunto de configuraciones) y intervalo de fechas.

**Registro de exportación**. Exporta el formato XLS de inicio de sesión.

**Registro de actualización**. Actualiza el registro.

**Borrar registro**. Borra el registro de todos los conjuntos de configuraciones. *Esto no se puede de‑ shacer*. Al borrar el registro se agrega un evento en el nuevo registro que indica que se ha hecho esto. Esta opción solo está disponible para los administradores de acceso total global.

# **Supervisión**

#### July 3, 2023

Estas páginas contienen informes detallados de inicio de sesión de usuario e inicio del equipo. Puede **exportar** todos los informes en varios formatos.

## **Informes diarios**

**Informe de inicio de sesión diario**. Un resumen diario de los tiempos de inicio de sesión de todos los usuarios conectados a este sitio. Puede hacer doble clic en una categoría para obtener una vista detallada que muestre los tiempos de inicio de sesión individuales para cada usuario en cada dispos‑ itivo.

**Informe de arranque diario**. Un resumen diario de los tiempos de arranque en todos los dispositivos conectados a este sitio. Puede hacer doble clic en una categoría para obtener una vista detallada que muestre los tiempos de arranque individuales para cada dispositivo.

## **Tendencias de usuarios**

**Informe tendencias de inicio**de sesión. Este informe muestra las tendencias generales de inicio de sesión para cada día durante el período seleccionado. Puede hacer doble clic en cada categoría de cada día para obtener una vista detallada.

**Informe de tendencias de arranque**. Este informe muestra las tendencias generales de arranque para cada día durante el período seleccionado. Puede hacer doble clic en cada categoría de cada día para obtener una vista detallada.

**Tipos de dispositivos**. Este informe muestra un recuento diario del número de dispositivos de cada sistema operativo enumerado que se conecta a este sitio. Puede hacer doble clic en cada tipo de dispositivo para obtener una vista detallada.

## **Informes de usuarios y dispositivos**

**Informe de usuario**. Este informe le permite ver las tendencias de inicio de sesión de un solo usuario durante el período seleccionado. Puede hacer doble clic en cada punto de datos para obtener una vista detallada.

**Informe de dispositivo**. Este informe le permite ver las tendencias de arranque de un solo dispositivo durante el período seleccionado. Puede hacer doble clic en cada punto de datos para obtener una vista detallada.

## **Información sobre contenedores de perfiles**

Esta función supervisa los contenedores de perfiles para Profile Management y FSLogix. Proporciona información sobre los datos básicos de uso de los contenedores de perfiles, el estado de las sesiones que utilizan los contenedores de perfiles, los problemas detectados y mucho más.

Utilice esta función para estar al tanto del uso del espacio de los contenedores de perfiles e identificar los problemas que impiden que los contenedores de perfiles funcionen.

## **Resumen**

Incluye dos gráficos de anillos:

- **Espacio usado**. El gráfico de la izquierda muestra el uso del espacio de los contenedores de perfiles durante el período de tiempo especificado.
- **Estado de la sesión**. El gráfico de la derecha muestra los resultados de adjuntar contenedores de perfiles para las sesiones establecidas durante el período de tiempo especificado.

Después de especificar el período de tiempo (por ejemplo, los últimos 6 días), haga clic en **Actualizar** para activar una actualización de los gráficos.

**Alto cuando el espacio utilizado es superior a (GB)**. Permite escribir un valor de umbral por encima del cual se tratará el uso de espacio de los contenedores de perfil como alto. Escriba un entero positivo.

**Bajo cuando el espacio utilizado es inferior a (GB)**. Le permite escribir un valor de umbral por de‑ bajo del cual tratar el uso de espacio de los contenedores de perfil como bajo. Escriba un entero positivo.

**Nota:**

- El valor de umbral alto debe ser mayor que el valor de umbral bajo.
- Después de especificar los valores de umbral alto y mínimo, haga clic en **Actualizar** para activar una actualización del gráfico de **espacios usados**.
- Después de especificar los valores de umbral alto y bajo, el uso del espacio intermedio se establece de forma predeterminada en **Medio**.

## **Estado del contenedor de perfiles**

Muestra una lista de registros de estado para contenedores de perfiles durante un período de tiempo especificado. Después de especificar el período de tiempo (por ejemplo, los últimos 6 días), haga clic en el botón **Actualizar** para filtrar los registros.

Puede desencadenar la recopilación de datos para el contenedor al que pertenece el registro seleccionado. Si lo hace, se actualiza con el estado del contenedor del usuario. Para conseguirlo, haga clic con el botón derecho en un registro de estado y, **a**continuación La operación de actualización da como resultado una secuencia de tareas. En primer lugar, se envía inmediatamente una tarea al host del agente asociado. El agente recibe la tarea y, a continuación, recopila datos relacionados con el es‑ tado si el contenedor está en uso en el host del agente. A continuación, se actualiza el último registro adjunto con los datos recopilados. Es posible que el estado tarde un poco en actualizarse. Haga clic en el botón **Actualizar** para que aparezca el registro actualizado.

La columna **Estado** muestra información sobre el estado y los códigos de error. Para obtener información acerca de los códigos de error, consulte la documentación de Microsoft en https://docs.mic rosoft.com/en‑us/fslogix/fslogix‑error‑codes‑reference.

## **Configuración**

## **Opciones de informe**

Estas opciones le permiten controlar el período del informe y los días laborables. También puede especificar el tiempo mínimo de **arranque y el tiempo** de inicio de **sesión** (en segundos) por debajo de los cuales no se informa de los valores.

# **Copia de seguridad y restauración**

## October 19, 2023

La página **Copia de seguridad y restauración** muestra una lista de las copias de seguridad existentes. Hay dos tipos de copias de seguridad: copias de seguridad automáticas y copias de seguridad man‑ uales (conjunto de configuraciones y ajustes). Puede diferenciar las copias de seguridad automáticas de las copias de seguridad manuales en la columna **Tipo de contenido** .

Para cada copia de seguridad, puede realizar las siguientes operaciones:

• **Restaurar**. Le permite restaurar una configuración desde la copia de seguridad. Al restaurar una configuración desde una copia de seguridad, se reemplazan todos los parámetros rela‑ cionados con el conjunto de configuraciones seleccionado por los de la copia de seguridad.

**Nota:**

- **–** Para restaurar la configuración de Profile Management en un conjunto de configura‑ ciones, también puede utilizar lafunción de configuración rápidade la página**Perfiles > Configuración Profile Management** de ese conjunto de configuraciones.
- **–** Al restaurar la configuración de Profile Management a partir de una copia de seguri‑ dad, también se restauran los recursos co[mpartidos de SMB sel](https://docs.citrix.com/es-es/workspace-environment-management/service/manage/configuration-sets/citrix-profile-management.html#quick-setup)eccionados para utilizar los servicios pertinentes.
- **Descarga.** Le permite guardar una copia de la copia de seguridad en su máquina local. La copia de seguridad se guarda en la ubicación de descarga predeterminada de su explorador. El archivo de copia de seguridad está en formato JSON.

• **Eliminar**. Le permite eliminar una copia de seguridad existente.

También puede realizar las siguientes operaciones:

- Haga clic en el icono Actualizar junto al botón **Cargar** para actualizar la página actual
- Cargar un archivo de configuración
- Administrar copias de seguridad automáticas
- Realizar una copia de seguridad de un conjunto
- Realizar copias de seguridad de la configuración de administración de perfiles

## **Cargar un archivo de configuración**

Puede cargar un archivo JSON utilizado para volver a una copia de seguridad anterior. Un archivo JSON puede contener un conjunto de configuraciones o ajustes Profile Management. Para cargar un archivo, lleve a cabo los siguientes pasos:

- 1. Haga clic en **Cargar**. Aparece el asistente **para cargar archivos de copia** de seguridad.
- 2. Haga clic en **Examinar**, busque el archivo que desee cargar, selecciónelo y, a continuación, haga clic en **Abrir**. Volverá al asistente de **carga de archivos de respaldo** .
- 3. Especifique un nombre para el archivo.
- 4. Haga clic en **Cargar** para iniciar la carga.

**Nota:**

- Solo puede cargar archivos JSON.
- Solo puede cargar archivos cuyo tamaño sea inferior a 5 MB.

## **Administrar copias de seguridad automáticas**

Puede guardar automáticamente una copia de seguridad de un conjunto de configuraciones. La fun‑ ción admite almacenar hasta 5 archivos de copia de seguridad para cada conjunto de configuraciones antes de comenzar a sobrescribir el archivo existente más antiguo. No se pueden realizar copias de seguridad de los siguientes elementos relacionados con un conjunto de configuraciones:

- Objetos de directorio relacionados con máquinas (máquinas individuales, grupos de máquinas y unidades organizativas)
- Datos de seguimiento (estadísticas e informes)
- Gestión de procesos

• Agentes registrados en el conjunto de configuraciones

Para configurar la copia de seguridad automática, lleve a cabo los siguientes pasos:

- 1. Haga clic en **Administrar copia de seguridad automática**. Aparece el asistente **Administrar copias de seguridad automáticas**.
- 2. Busque el conjunto de configuraciones del que quiere realizar una copia de seguridad automáticamente.
- 3. Seleccione una de las tres opciones siguientes para ese conjunto de configuraciones.
	- **No está configurado**. Si se selecciona, WEM no realiza copias de seguridad automática‑ mente.
	- **Diariamente**. Si se selecciona, WEM realiza copias de seguridad a diario.
	- **Semanalmente**. Si se selecciona, WEM realiza copias de seguridad todos los lunes.
- 4. Repita los pasos 2 y 3 para otros conjuntos de configuraciones si es necesario.
- 5. Haga clic en **Guardar** para guardar los cambios y salir del asistente.

#### **Realizar una copia de seguridad de un conjunto**

#### **Importante:**

Limitamos el número de copias de seguridad manuales a 10 por cuenta. Si ha alcanzado el límite, elimine las copias de seguridad existentes e inténtelo de nuevo.

Puede guardar una copia de seguridad de su conjunto de configuraciones y, a continuación, utilizar la copia de seguridad para fines de restauración. Puede realizar una copia de seguridad de los siguientes elementos relacionados con un conjunto de configuraciones:

- Acciones
- Seguridad de aplicaciones, elevación de privilegios y control de jerarquía de procesos
- Asignaciones (relacionadas con acciones y grupos de acciones)
- Filtros
- Configuración de tareas generadas por script
- Usuarios
- Configuración de WEM

No se pueden realizar copias de seguridad de los siguientes elementos relacionados con un conjunto de configuraciones:

- Objetos de directorio relacionados con máquinas (máquinas individuales, grupos de máquinas y unidades organizativas)
- Datos de seguimiento (estadísticas e informes)
- Gestión de procesos
- Agentes registrados en el conjunto de configuraciones

Para realizar una copia de seguridad de un conjunto de configuraciones, realice los siguientes pasos:

- 1. Haga clic en **Crear copia de seguridad**. Aparece el asistente **de copia** de seguridad.
- 2. Seleccione el conjunto de configuraciones de destino.
- 3. Seleccione de la lista el conjunto de configuraciones del que quiere realizar una copia de seguridad.
- 4. Especifique un nombre para la copia de seguridad.
- 5. De manera opcional, seleccione **Guardar una copia de la copia de seguridad en su máquina local** para guardar la copia de seguridad localmente.

**Nota:**

La copia de seguridad se guarda en la ubicación de descarga predeterminada de su explorador.

6. Haga clic en **Crear copia de seguridad** para iniciar la copia de seguridad.

## **Realizar copias de seguridad de la configuración de administración de perfiles**

## **Importante:**

Limitamos el número de copias de seguridad manuales a 10 por cuenta. Si ha alcanzado el límite, elimine las copias de seguridad existentes e inténtelo de nuevo.

Para hacer una copia de seguridad de la configuración de Profile Management, lleve a cabo los siguientes pasos:

- 1. Haga clic en **Crear copia de seguridad**. Aparece el asistente **de copia** de seguridad.
- 2. Seleccione el conjunto de configuraciones de destino.
- 3. Selecciona **Configuración** en la lista **Qué hacer copia de seguridad** .
- 4. Seleccione la **configuración Profile Management**.
- 5. Especifique un nombre para la copia de seguridad.
- 6. De manera opcional, seleccione **Guardar una copia de la copia de seguridad en su máquina local** para guardar la copia de seguridad localmente.

## **Nota:**

La copia de seguridad se guarda en la ubicación de descarga predeterminada de su explorador.

7. Haga clic en **Crear copia de seguridad** para iniciar la copia de seguridad.

# **Registros de eventos del agente**

## October 19, 2023

Este artículo proporciona una lista de los registros de eventos de WEM, junto con sus ID de eventos correspondientes y distintos.

## **Conjunto de configuraciones WEM**

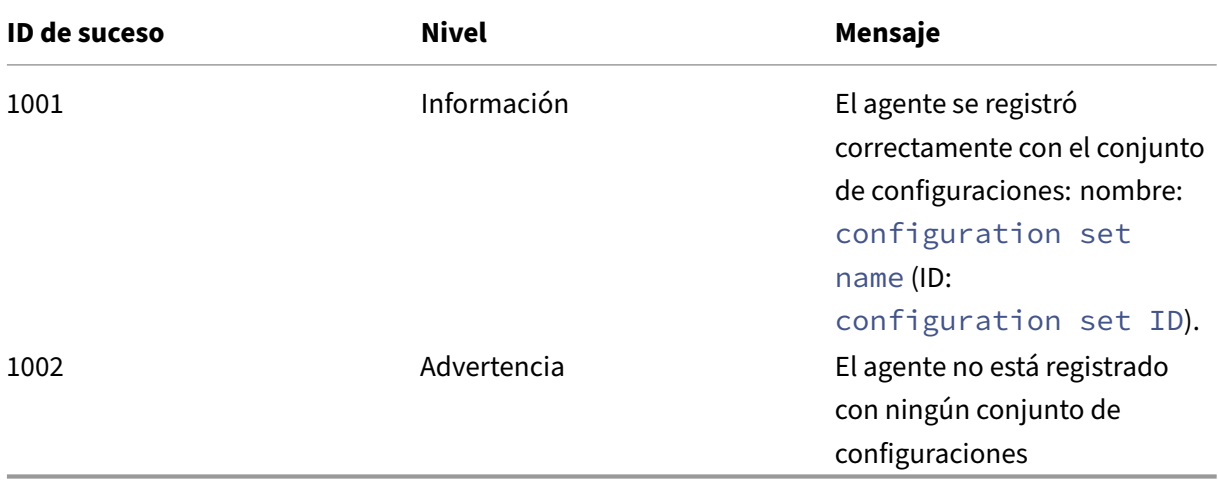

## **Conexión del agente WEM a los servicios de infraestructura**

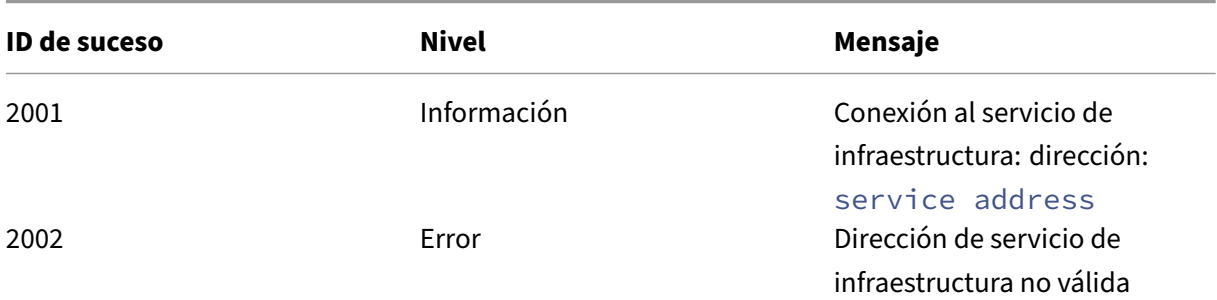

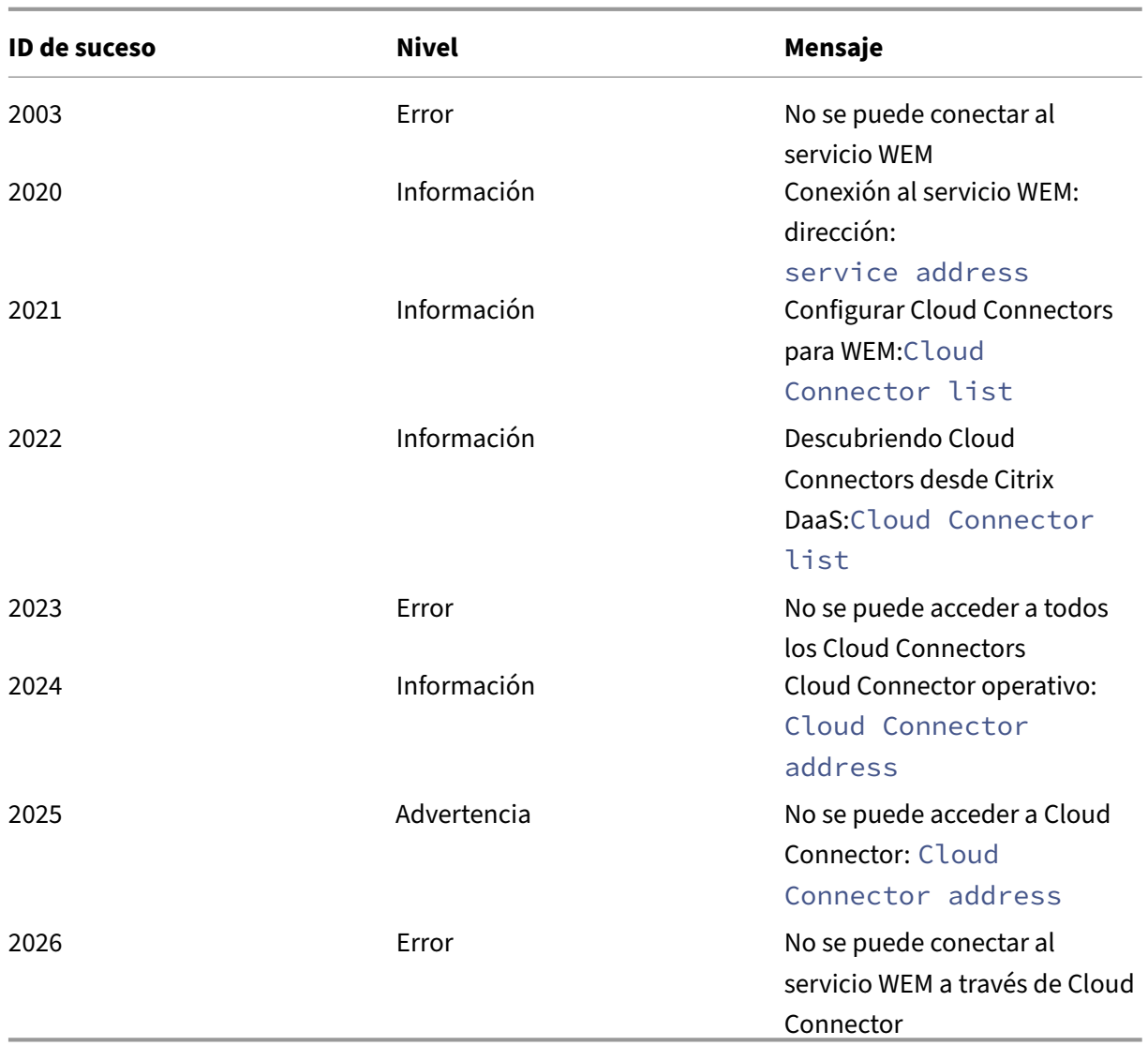

# **Eventos de actualización de la configuración del agente**

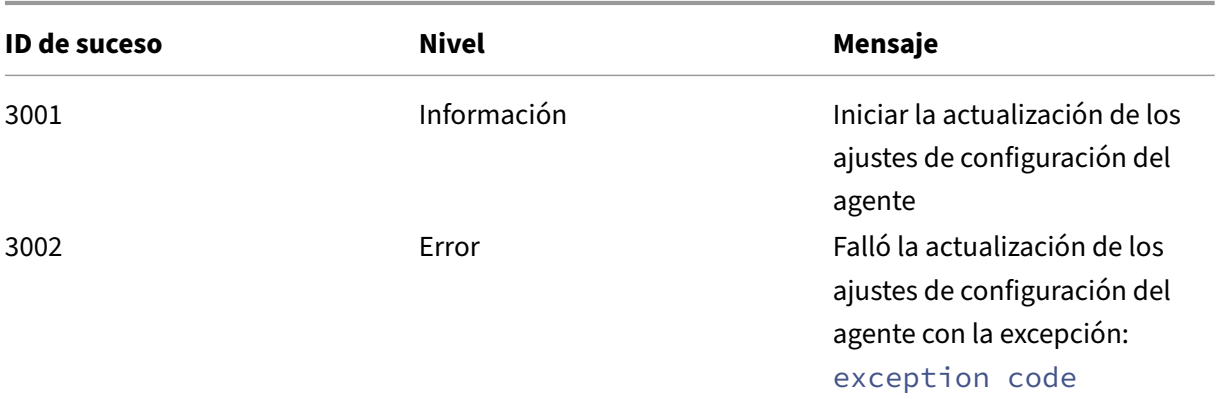

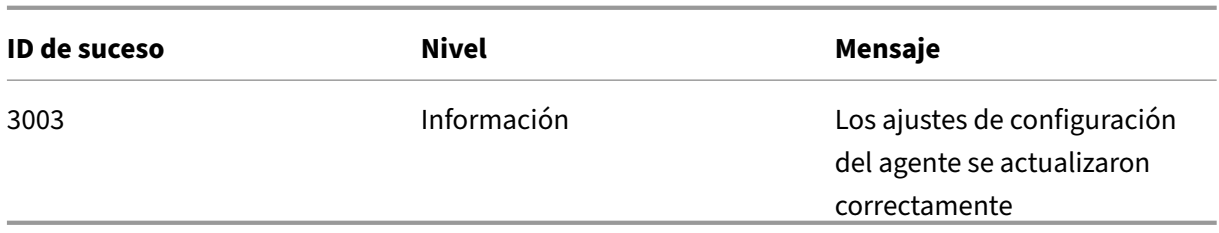

## **Eventos del servicio de directorio**

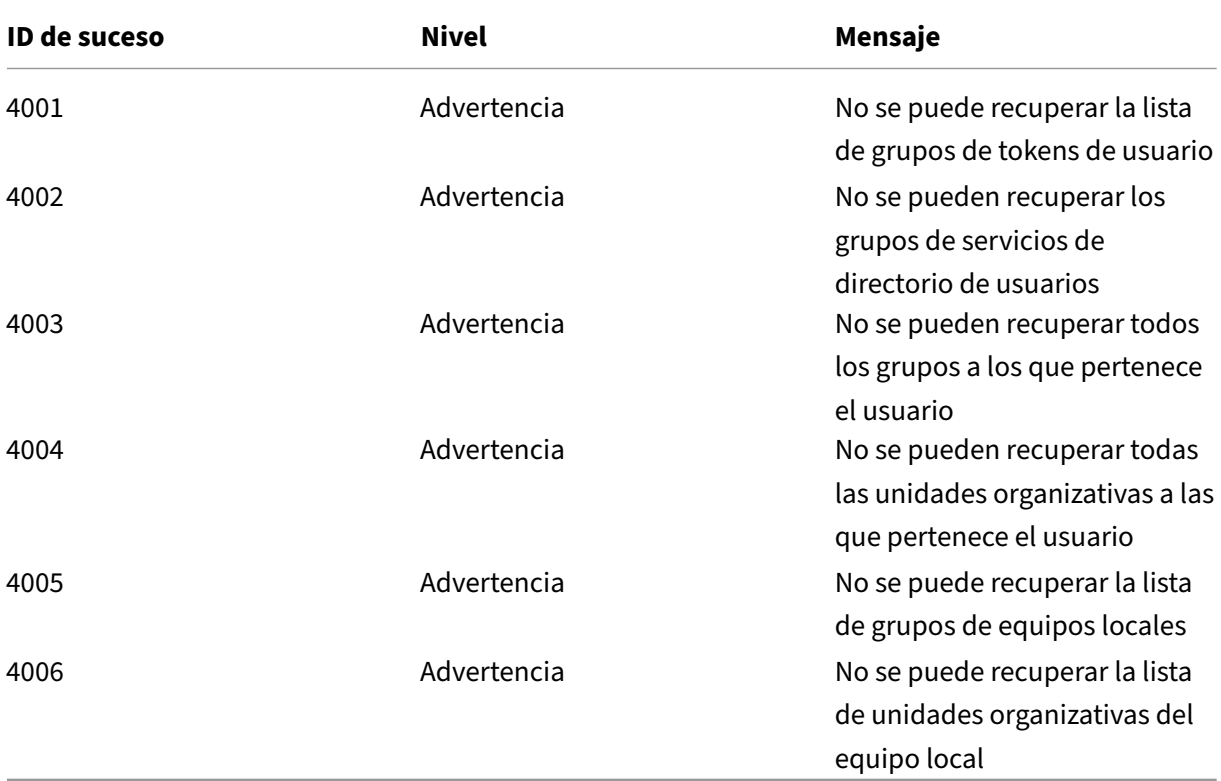

# **Eventos sobre directivas de máquinas**

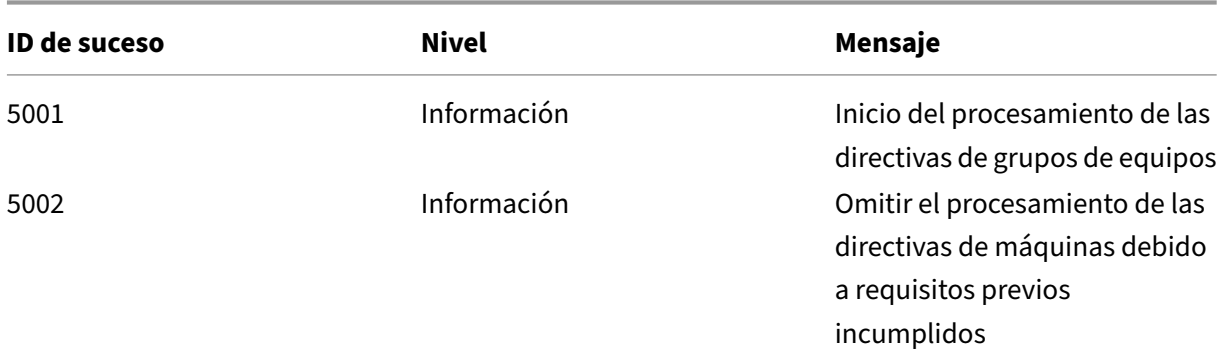

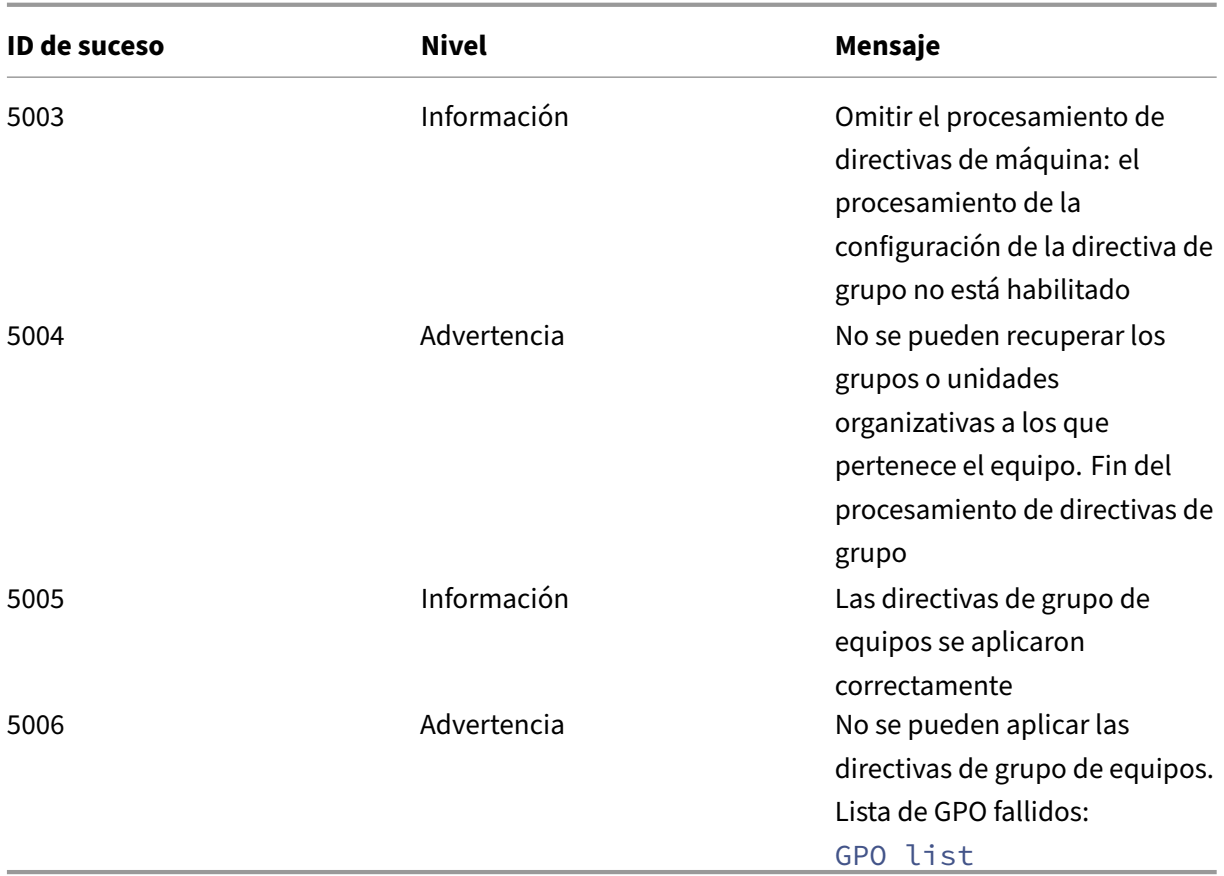

# **Eventos de directiva de usuario**

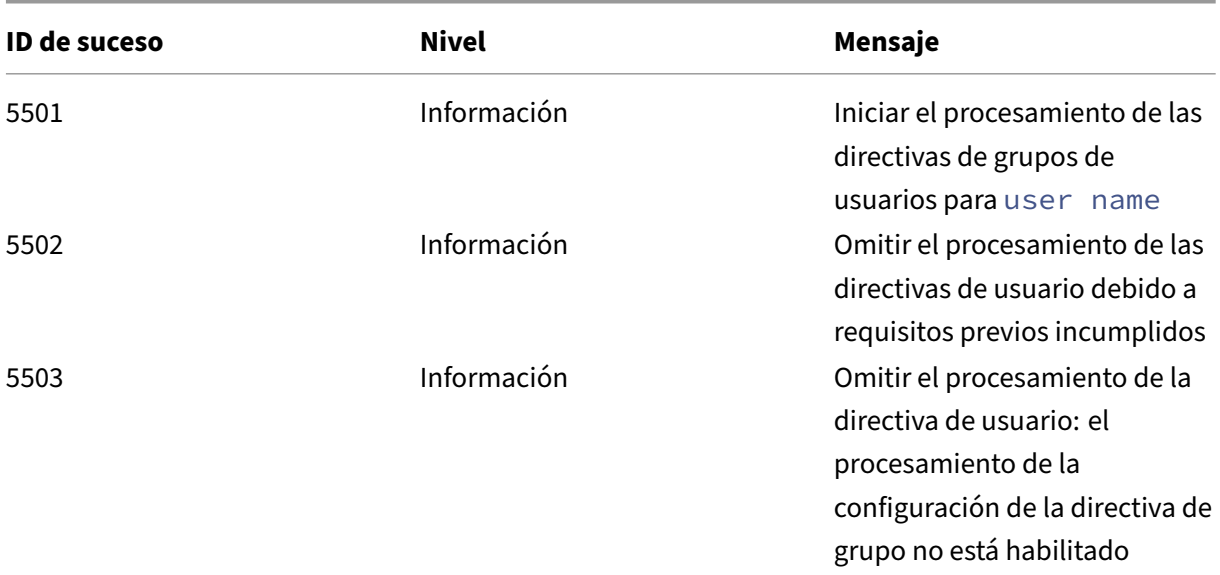

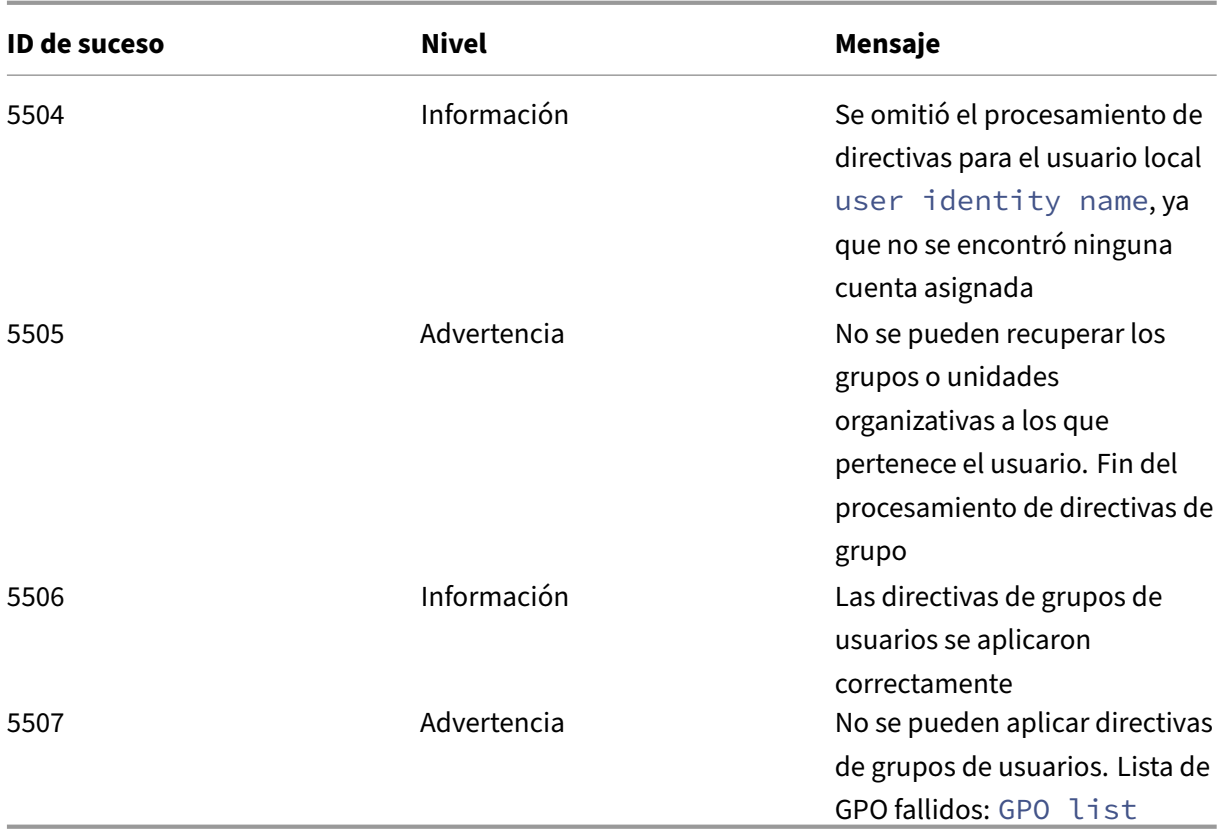

# **Eventos de sincronización en caché**

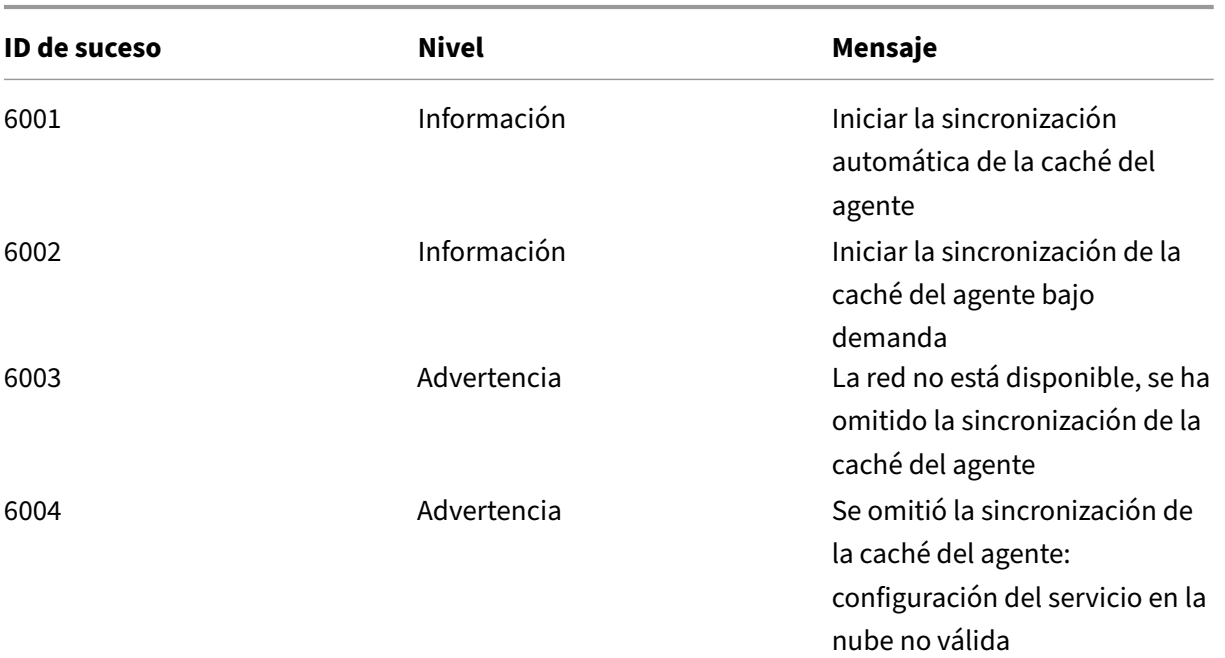

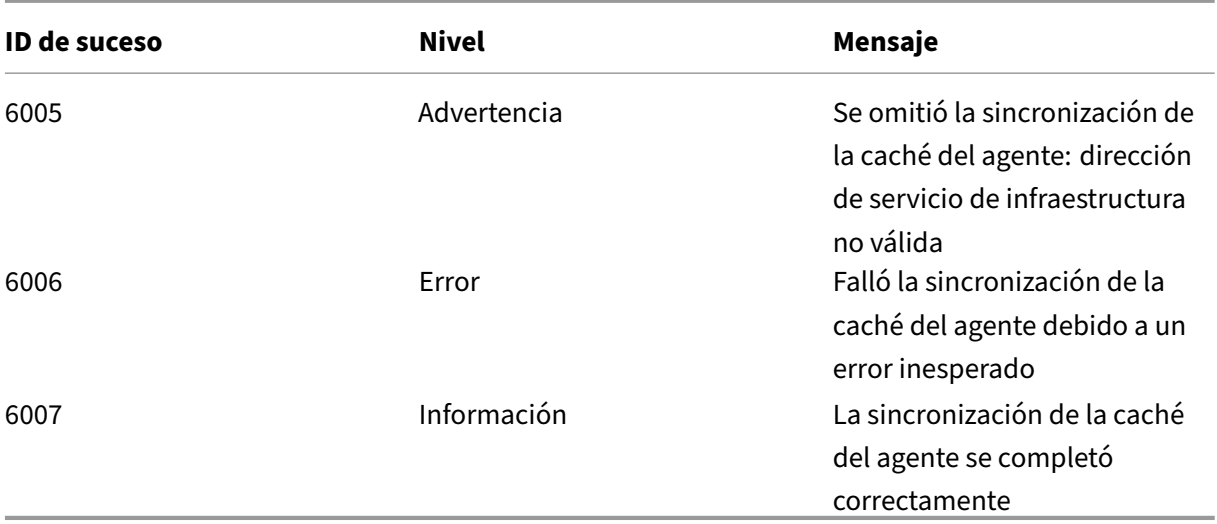

## **Eventos de optimización**

### **optimización de CPU**

Para escribir mensajes con identificadores de eventos comprendidos entre el 7003 y el 7008, agregue el siguiente Registro.

HKEY\_LOCAL\_MACHINE\ SYSTEM\ CurrentControlSet\ Control\ Norskale\ Host del agente

Nombre: EnableExtraLoggingForOptimization

Tipo: REG\_DWORD

Valor: 1

**Precaución:**

Si se modifica el Editor del Registro de forma incorrecta, se pueden generar problemas graves que pueden hacer que sea necesario instalar nuevamente el sistema operativo. Citrix no puede garantizar que los problemas derivados de la utilización inadecuada del Editor del Registro puedan resolverse. Si utiliza el Editor del Registro, será bajo su propia responsabilidad. Haga una copia de seguridad del Registro antes de modificarlo.

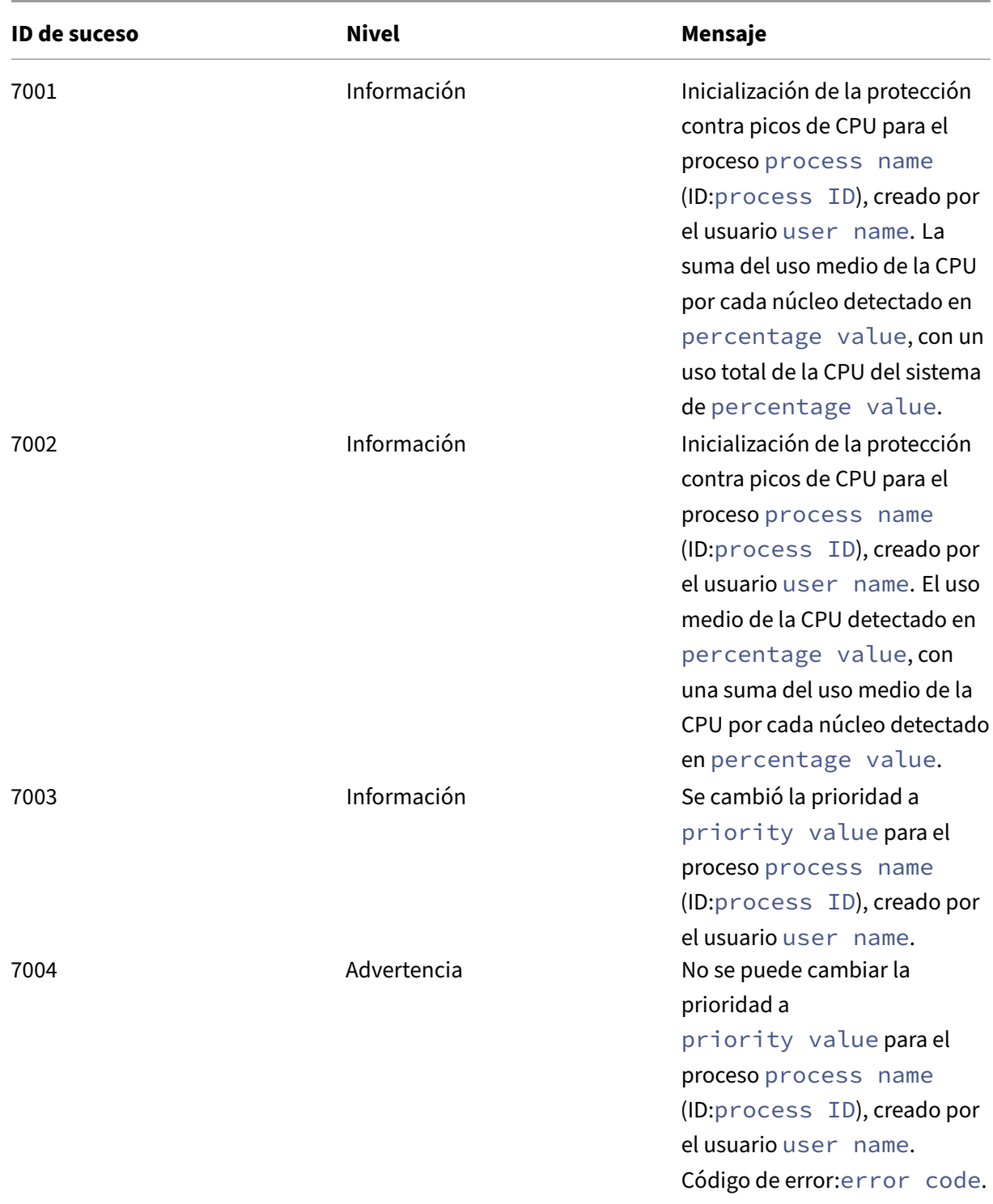

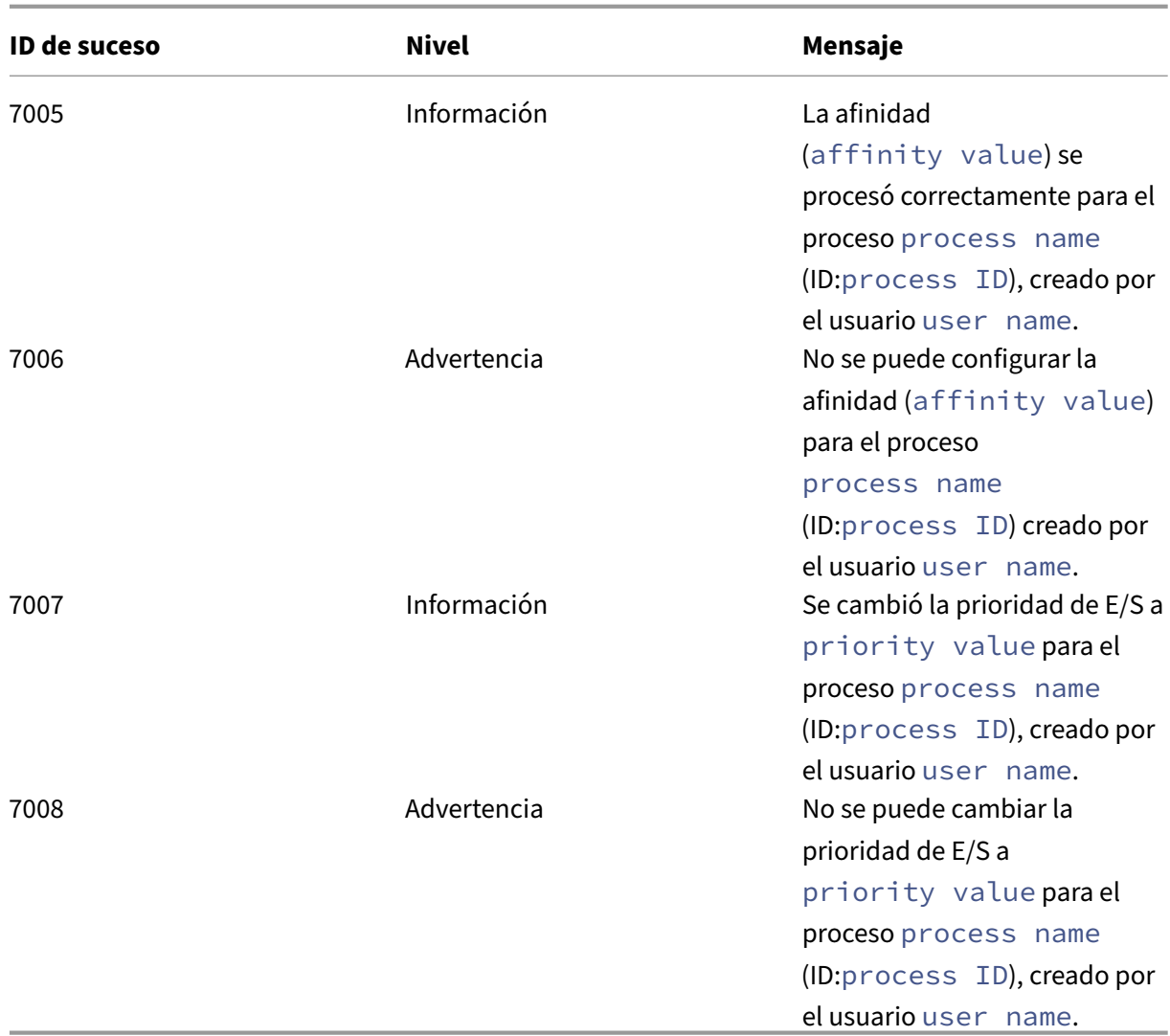

# **Optimización de memoria**

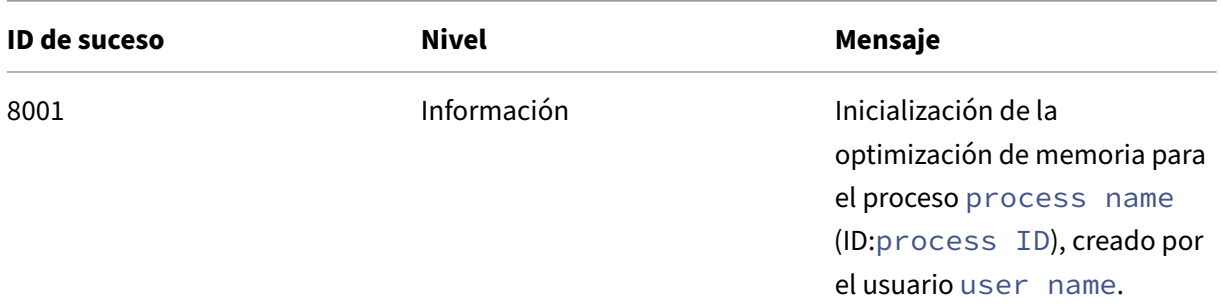

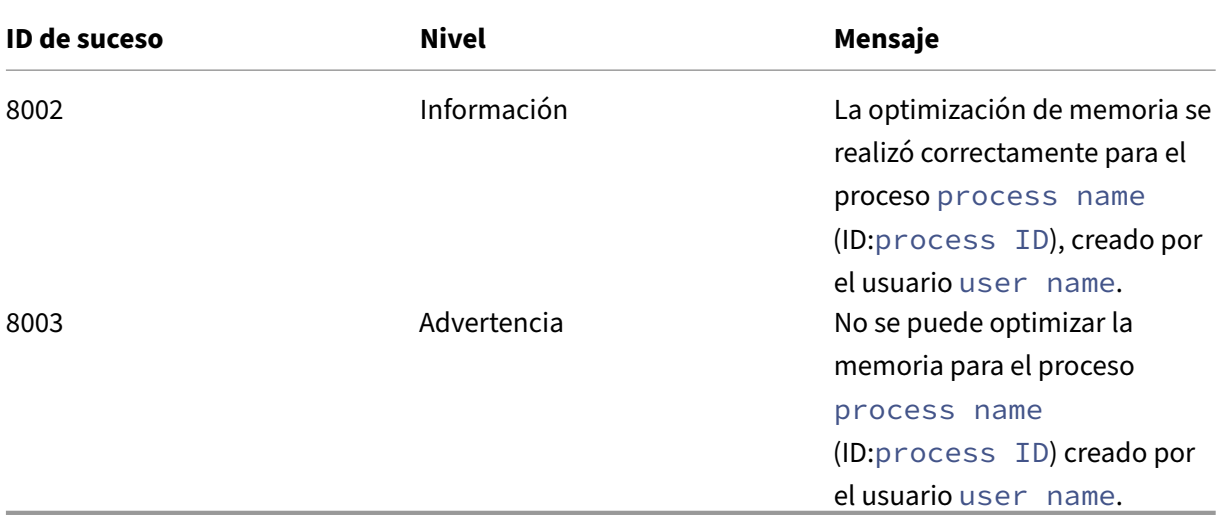

# **Agente en modo CMD e IU**

#### January 21, 2022

El agente de Workspace Environment Management se puede ejecutar en modo CMD y en modo IU.

Al configurar el agente para que se ejecute al iniciar sesión, puede controlar si se inicia en modo CMD o en modo IU. Para ello, utilice la opción **Tipo de agente**, disponible en la ficha **Consola de adminis‑ tración > Configuración avanzada > Configuración > Configuración principal**. Para obtener más información, consulte Configuración avanzada.

Si no configura el agente para que se ejecute automáticamente al iniciar sesión, usted (admin‑ istradores o usuarios finales) puede iniciar el agente en modo CMD o en modo de interfaz de usuario en la máquina agente[. Para ello, vaya a la ca](https://docs.citrix.com/es-es/workspace-environment-management/current-release/user-interface-description/advanced-settings.html#main-configuration)rpeta de instalación del agente e identifique los dos archivos.exe siguientes:

- **VUEMCmdAgent.exe que es**. Le permite ejecutar el agente en modo CMD.
- **VUEMUIAgent.exe que es**. Le permite ejecutar el agente en modo de interfaz de usuario.

#### **Diferencias entre el modo CMD y el modo UI**

Para el modo CMD, tenga en cuenta las siguientes consideraciones:

• Cuando se ejecuta automáticamente al iniciar sesión, el modo CMD muestra un símbolo del sistema. El modo CMD se cierra automáticamente tras el inicio.

- En el inicio, el modo CMD aplica las acciones asignadas por el usuario al agente. Esas acciones incluyen unidades de red, impresoras, aplicaciones y mucho más.
- Actualmente, el modo CMD no admite ninguna operación de línea de comandos.

Para el modo de interfaz de usuario, tenga en cuenta las siguientes consideraciones:

- Cuando se ejecuta automáticamente al iniciar sesión, el modo de interfaz de usuario muestra una pantalla de presentación del agente.
- El modo de interfaz de usuario puede presentar las siguientes opciones:
	- **– Mis aplicaciones**. Le permite ver las aplicaciones que se le asignaron.
	- **– Captura de pantalla**. Permite abrir una herramienta de captura de pantalla. Esta op‑ ción requiere **habilitar la captura de pantalla** en la **consola administrativa > Configu‑ ración avanzada > Personalización del agente de interfaz de usuario > ficha Opciones de Helpdesk** para estar habilitada. Para obtener más información, consulte Opciones de Helpdesk.
	- **– Restablecer acciones**. Le permite abrir la herramienta **Restablecer acciones** [para especi‑](https://docs.citrix.com/es-es/workspace-environment-management/current-release/user-interface-description/advanced-settings.html#helpdesk-options) [ficar qué a](https://docs.citrix.com/es-es/workspace-environment-management/current-release/user-interface-description/advanced-settings.html#helpdesk-options)cciones se restablecerán en el entorno.

Esta opción requiere **que se habilite Permitir a los usuarios restablecer las acciones** en la **consola administrativa > Configuración avanzada > Personalización del agente de interfaz de usuario > ficha Opciones del agente** de interfaz de usuario. Para obtener más información, consulte Opciones del agente de interfazde usuario.

**– Administrar aplicaciones**. Le permite abrir la herramienta **Administrar aplicaciones** par[a administrar aplicaciones.](https://docs.citrix.com/es-es/workspace-environment-management/current-release/user-interface-description/advanced-settings.html#ui-agent-options)

Esta opción requiere **Permitir a los usuarios administrar aplicaciones** en la ficha **Consola ad‑ ministrativa > Configuración avanzada > Personalización del agente de interfaz de usuario > Opciones del agente** de interfaz de usuario. Para obtener más información, consulte Op‑ ciones del agente de interfazde usuario.

**– Administrar impresoras**. Le permite abrir la herramienta **Administrar impresoras** [para](https://docs.citrix.com/es-es/workspace-environment-management/current-release/user-interface-description/advanced-settings.html#ui-agent-options) [configurar una impreso](https://docs.citrix.com/es-es/workspace-environment-management/current-release/user-interface-description/advanced-settings.html#ui-agent-options)ra predeterminada y modificar las preferencias de impresión.

Esta opción requiere **Permitir a los usuarios administrar impresoras** en la ficha **Consola ad‑ ministrativa > Configuración avanzada > Personalización del agente de interfaz de usuario > Opciones del agente** de interfaz de usuario. Para obtener más información, consulte Op‑ ciones del agente de interfazde usuario.

**– Actualizar**. Actualiza el agente y aplica las acciones asignadas por el usuario al age[nte.](https://docs.citrix.com/es-es/workspace-environment-management/current-release/user-interface-description/advanced-settings.html#ui-agent-options) [Esas acciones incluyen u](https://docs.citrix.com/es-es/workspace-environment-management/current-release/user-interface-description/advanced-settings.html#ui-agent-options)nidades de red, impresoras, aplicaciones y mucho más.

**– ¡Ayuda**! Le permite abrir un sitio web a través del cual puede pedir ayuda.

Esta opción requiere que se especifique la **acción de enlace de ayuda** en la **consola admin‑ istrativa > Configuración avanzada > Personalización del agente de interfaz de usuario > ficha Opciones de Helpdesk**. Para obtener más información, consulte Opciones de Helpdesk.

- **– Acerca de**. Muestra información sobre la versión del agente.
- **– Salir**. Le permite cerrar el agente.

Para restablecer las acciones y administrar aplicaciones e impresoras, puede usar directamente las siguientes herramientas (disponibles en la carpeta de instalación del agente) sin necesidad de usar el agente en el modo de interfaz de usuario:

- **ResetActionsUtil.exe que es**. Le permite abrir la herramienta **Restablecer acciones**.
- **AppsMgmtUtil.exe que es**. Le permite abrir la herramienta **Administrar aplicaciones**.
- **PrnsMgmtUtil.exe que es**. Le permite abrir la herramienta **Administrar impresoras**.

Diferencias clave entre el modo CMD y el modo UI:

- El agente CMD aplica la configuración y, a continuación, se cierra. Puede configurar el servicio de agente WEM (Citrix WEM Agent Host Service o Citrix WEM User Logon Service) para que inicie el agente CMD en un momento determinado (por ejemplo, inicio de sesión o reconexión). Si es necesario, los administradores pueden invocar el agente de CMD manualmente.
- El agente de interfaz de usuario sigue funcionando. Citrix WEM Agent Host Service inicia o de‑ tiene el agente de interfaz de usuario. El agente de interfaz de usuario proporciona opciones de autoservicio a los usuarios finales. Recomendamos que los administradores no inicien el agente de interfaz de usuario manualmente.

#### **Nota:**

No puede ejecutar el agente de CMD y el agente de interfaz de usuario al mismo tiempo en una sesión.

# **Applets comunes del panel de control**

July 31, 2020

Los siguientes applets del Panel de control son comunes en Windows:

Nombre**del**applet **Nombrecanónico** Centro de Acción de Acción de Acción de Acción de Acción de Microsoft.ActionCenter Herramientas administrativas Microsoft.AdministrativeTools Reproducción automática (m. 1988)<br>
Microsoft.Reproducción automática Dispositivos biométricos and a microsoft.BiometricDevices Cifrado de unidad BitLocker Microsoft.BitLockerDriveEncryption Gestión del color **Microsoft.ColorManagement** Administrador de credenciales Microsoft.CredentialManager Fecha y hora Microsoft.DateAndTime Programas predeterminados Microsoft.DefaultPrograms Device Manager Microsoft.DeviceManager Dispositivos e impresoras entranto a microsoft.DeviceAndPrinters Pantalla **Microsoft.Display** Centro de Facilidad de Acceso Microsoft.EaseOfAccessCenter Seguridad Familiar Microsoft.ParentalControls Historial de archivos Microsoft.FileHistory Opciones de carpeta Microsoft.FolderOptions Fuentes **Microsoft.Fonts** Grupo Hogar **Microsoft.Grupo Hogar** Microsoft.Grupo Hogar Opciones de indexación Microsoft.IndexingOptions Infrarrojo Microsoft.Infrarrojo Opciones de Internet Microsoft.Internetoptions Iniciador iSCSI Microsoft.IscsiInitiator Servidor iSNS Microsoft.IsnsServer Teclado Microsoft.Keyboard Idioma **Microsoft.Language** Configuración de ubicación mediantes de microsoft.LocationSettings Puntero Microsoft.Mouse MPIOConfiguration Microsoft.MPIOConfiguration

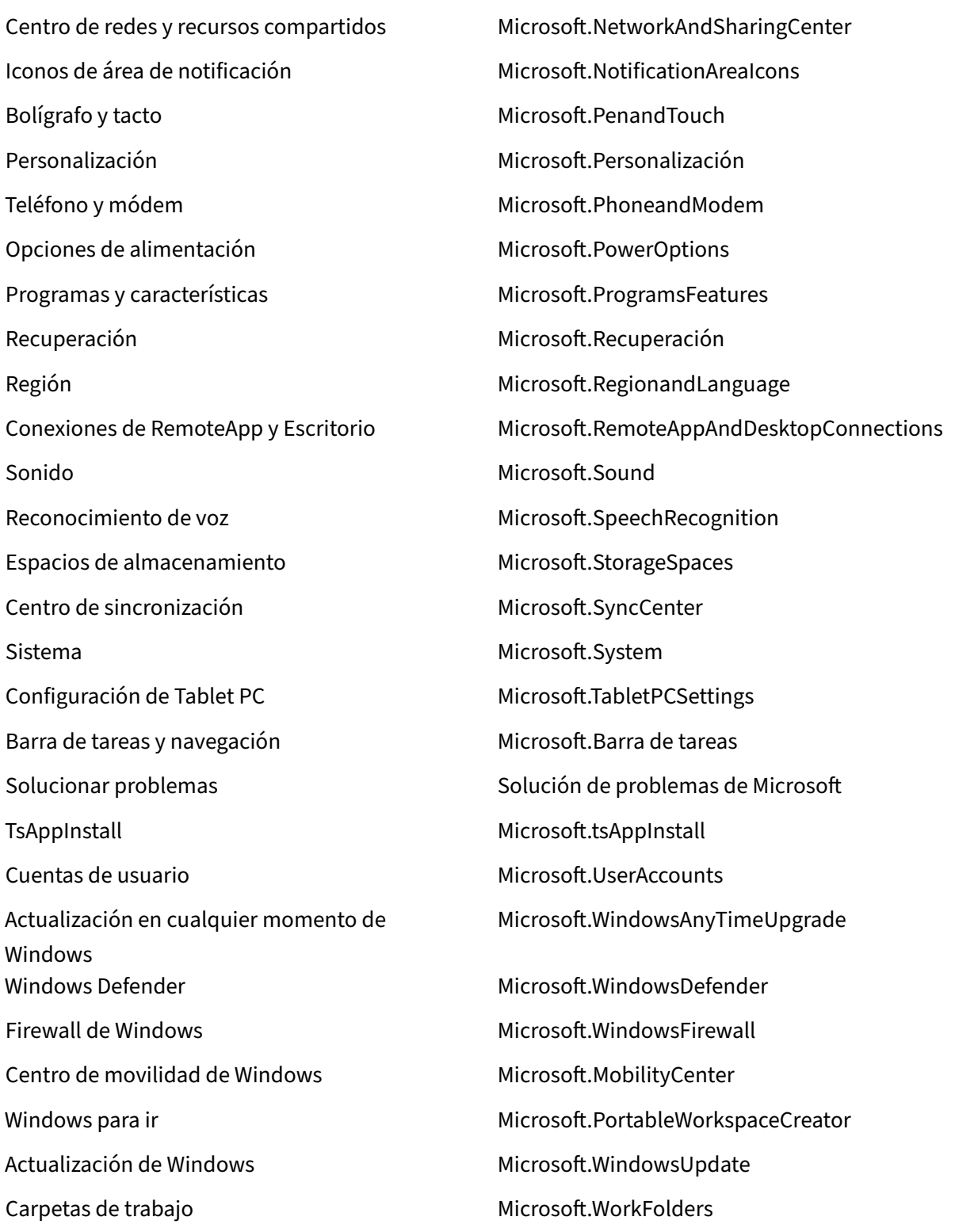

# **Tokens dinámicos**

## October 19, 2023

Puede utilizar tokens dinámicos en cualquier acción de Workspace Environment Management para que sean más eficaces.

Puede utilizar identificadores dinámicos en lo[s siguie](https://docs.citrix.com/es-es/workspace-environment-management/current-release/user-interface-description/actions/applications.html)ntes campos:

- Configuración de directivas de grupo
	- **–** Con **la opción Acción** establecida en **Eliminar** valor: **Valor**
	- **–** Con **Acción** establecida en **Establecer valor** y **Tipo** establecido en **REG\_SZ:**Valor, Datos
	- **–** Con **Acción** establecida en **Establecer valor** y **Tipo** establecido en **REG\_EXPAND\_SZ**: Valor, Datos
	- **–** Con **Acción** establecida en **Establecer valor** y **Tipo** establecido en **REG\_MULTI\_SZ**: Valor, Datos

**Nota:**

La configuración de la directiva de grupo se presenta en dos tipos: la configuración del equipo y la configuración del usuario. Para la configuración de la máquina, algunos tokens dinámicos no son compatibles. Consulte Compatibilidad con tokens dinámicos para la configuración de la directiva de grupo.

# **Función de token dinámico para la configuración de directivas de grupo**

El uso de tokens dinámicos en la configuración de directivas de grupo permite una configuración de directivas más adaptable en diferentes entornos, reduce la configuración manual y simplifica la ad‑ ministración de directivas.

Hay dos tipos de configuración d[e directivas de grupo:](https://docs.citrix.com/es-es/workspace-environment-management/service/manage/configuration-sets/actions.html#group-policy-settings)

- **Configuración de la máquina**. Esa configuración solo se aplica a las máquinas, independien‑ temente de quién inicie sesión en ellas.
- **Configuración de usuario**. Esa configuración solo se aplica a los usuarios, independiente‑ mente de la máquina en la que inicien sesión.

Todos los tokens dinámicos son compatibles con la configuración de la directiva de grupo. Los siguientes no son compatibles con la configuración de la máquina.

- Hashtags
	- **–** ##FullUserName##
- **–** ##UserInitials##
- **–** ##ClientName##
- **–** ##ClientIPAddress##
- **–** ##UserLDAPPath##
- **–** ##ClientRemoteOS##
- ADAttribute
	- **–** [ADAttribute:attrName]
	- **–** [UserParentOU: nivel]
- Registros en el marco de la HKCU

#### **Aplicaciones**

- Con **Aplicación de instalación** como tipo de aplicación: **Línea de comandos**, **Directorio de trabajo** y **Parámetros**
- Con **Archivo/carpeta** como tipo de aplicación: **Objetivo**
- Con **URL** como tipo de aplicación: **URL abreviada**
- **Archivo del icono**

## **Impresoras**

• **Ruta de destino**

## **Unidades de red**

• **Ruta de destino** y **Nombre de visualización**

#### **Unidades virtuales**

• **Ruta de destino**

#### **Registros**

• **Ruta de destino**, **Nombre de destino** y **Valor de destino**

**Nota:**

El campo **Valor objetivo** no admite la expansión de variables de entorno. Si usa variables de entorno, no funcionan como se esperaba.

## **Variables de entorno**

• **Valor de la variable**

#### **Puertos**

• **Destino del puerto**

#### **Archivos INI**

• **Ruta de destino**, **Sección de destino**, **Nombre del valor del destino** y **Valor del destino**

#### **Nota:**

Los campos de la **sección Destino**, **Nombre del valor de destino** y **Valor de destino** no admiten la expansión de variables de entorno. Si usa variables de entorno, no funcionan como se esperaba.

#### **Tareas externas**

• **Ruta** y **Argumentos**

## **Operaciones del sistema de archivos**

• **Ruta de origen** y **Ruta de destino**

## **Ciertas condiciones de filtrado**

• Ejemplo: Con **Active Directory Attribute Match\* como tipo de condición: \*\*Atributo de Ac‑ tive Directory probado y resultado** de **coincidencia**

#### **Nota:**

Para obtener una lista completa de los campos admitidos para las condiciones de filtro, consulte Tabla de compatibilidad de las condiciones de filtros.

# **Operaciones de cadena**

A veces es necesario manipular cadenas dentro de un script para asignar unidades o iniciar aplicaciones. El agente de Workspace Environment Management acepta las siguientes operaciones de ca‑ dena:

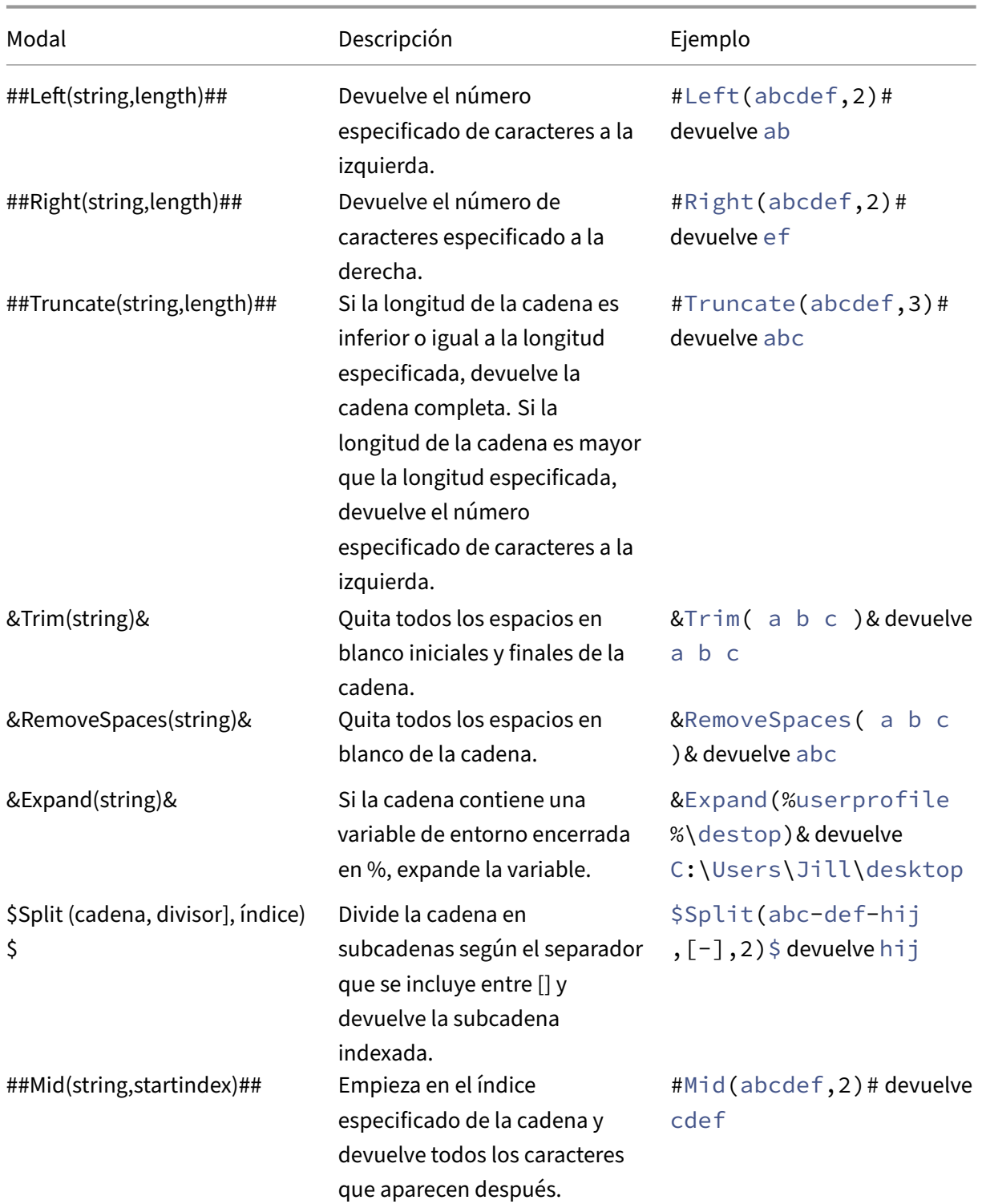

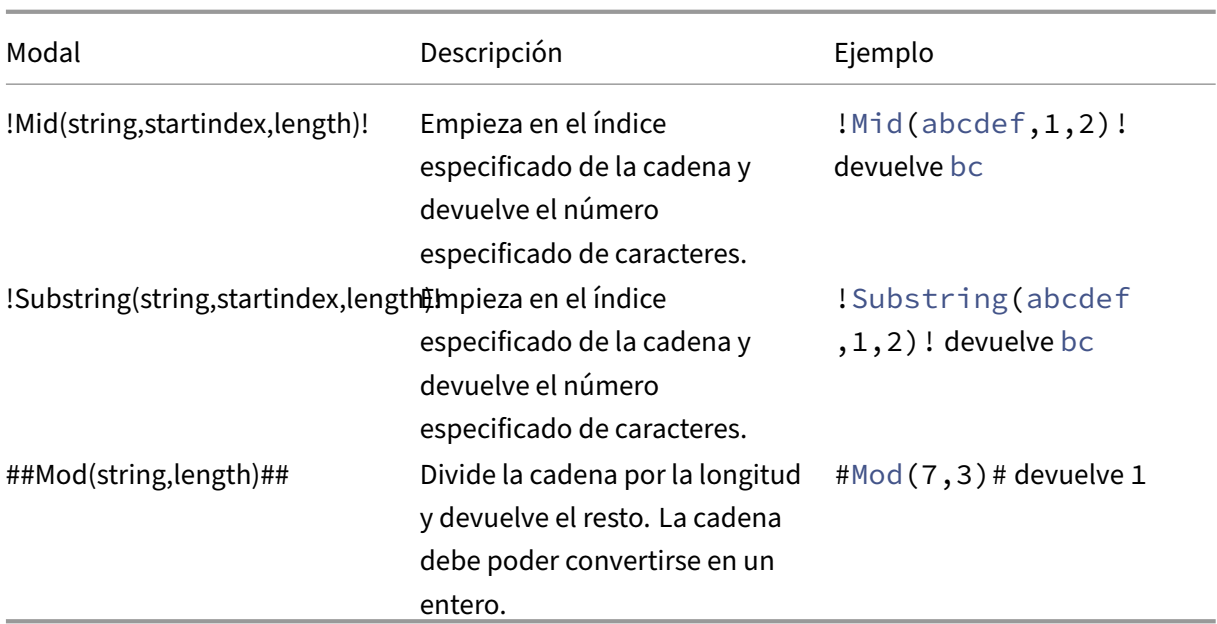

#### **Nota:**

- Las operaciones de cadena también se admiten con hashtags y atributos de Active Directory. Por ejemplo: #Left([ADAttribute:NAME], 2)# donde el atributo del nombre del usuario de dominio actual es Administrator devuelve Ad, y \$Split(## ClientIPAddress##,[\.],2)\$ devuelve 157.
- Las operaciones !Mid(string,startindex,length)! y !Substring(string, startindex, length) ! siempre se realizan en último lugar.

## **Hashtags**

Las etiquetas hash-tags son una función de reemplazo ampliamente utilizada en el procesamiento de elementos de Workspace Environment Management. En el siguiente ejemplo se ilustra cómo se utilizan las etiquetas hash-tags:

Para escribir en un **archivo INI**, puede utilizar **%UserName%** en la ruta del **archivo INI** y Workspace Environment Management lo procesa y amplía el directorio final. Sin embargo, evaluar el valor que escribe Workspace Environment Management en el propio **INI** es más complicado: es posible que quiera escribir **%UserName%** literalmente o escribir el valor expandido.

Para aumentar la flexibilidad, ##UserName## existe como hash-tag, de modo que usar %User-**Name%** para un valor lo escribe literalmente y **##UserName##** escribe el valor expandido.

Consulte esta tabla para ver ejemplos:

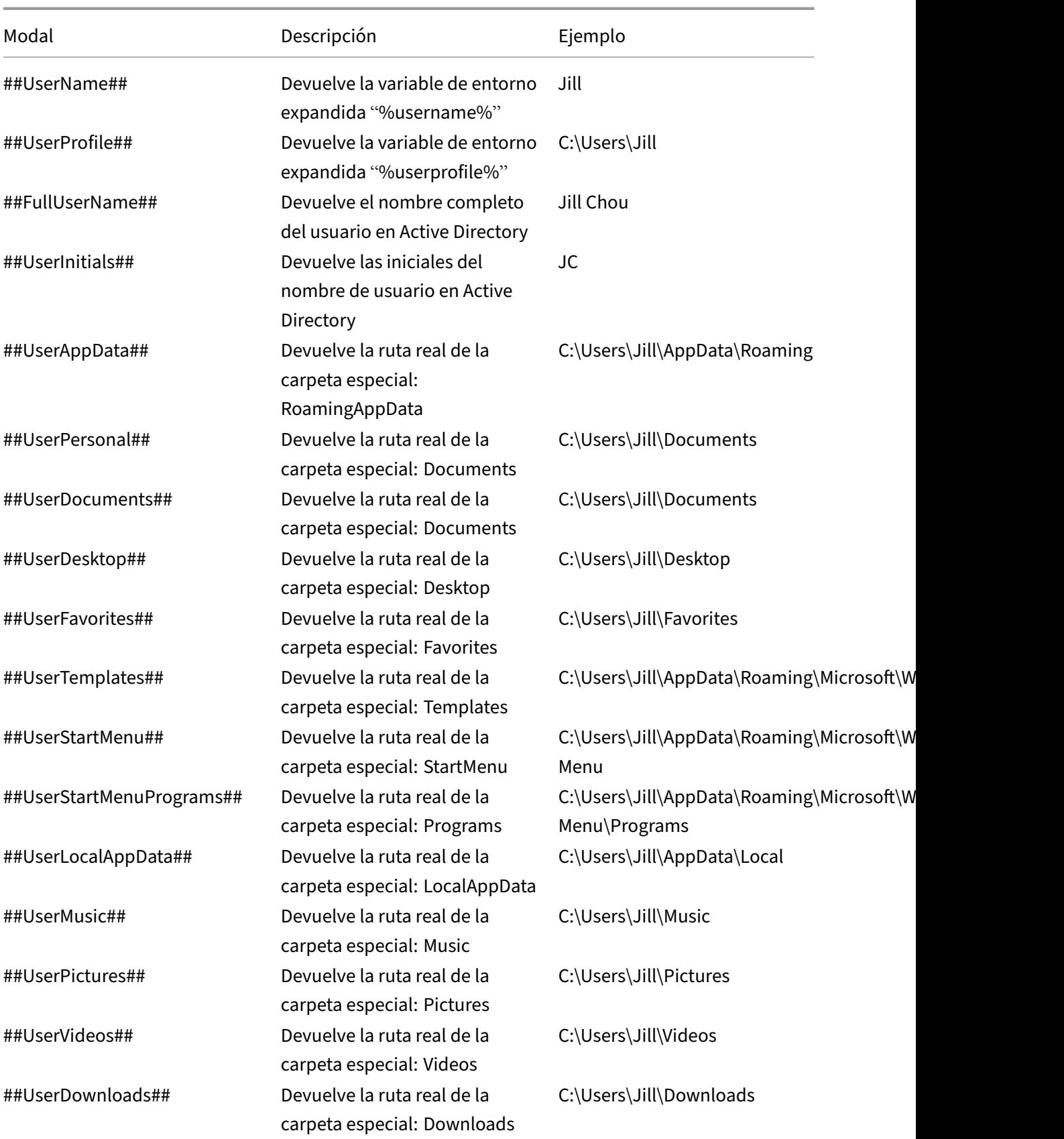

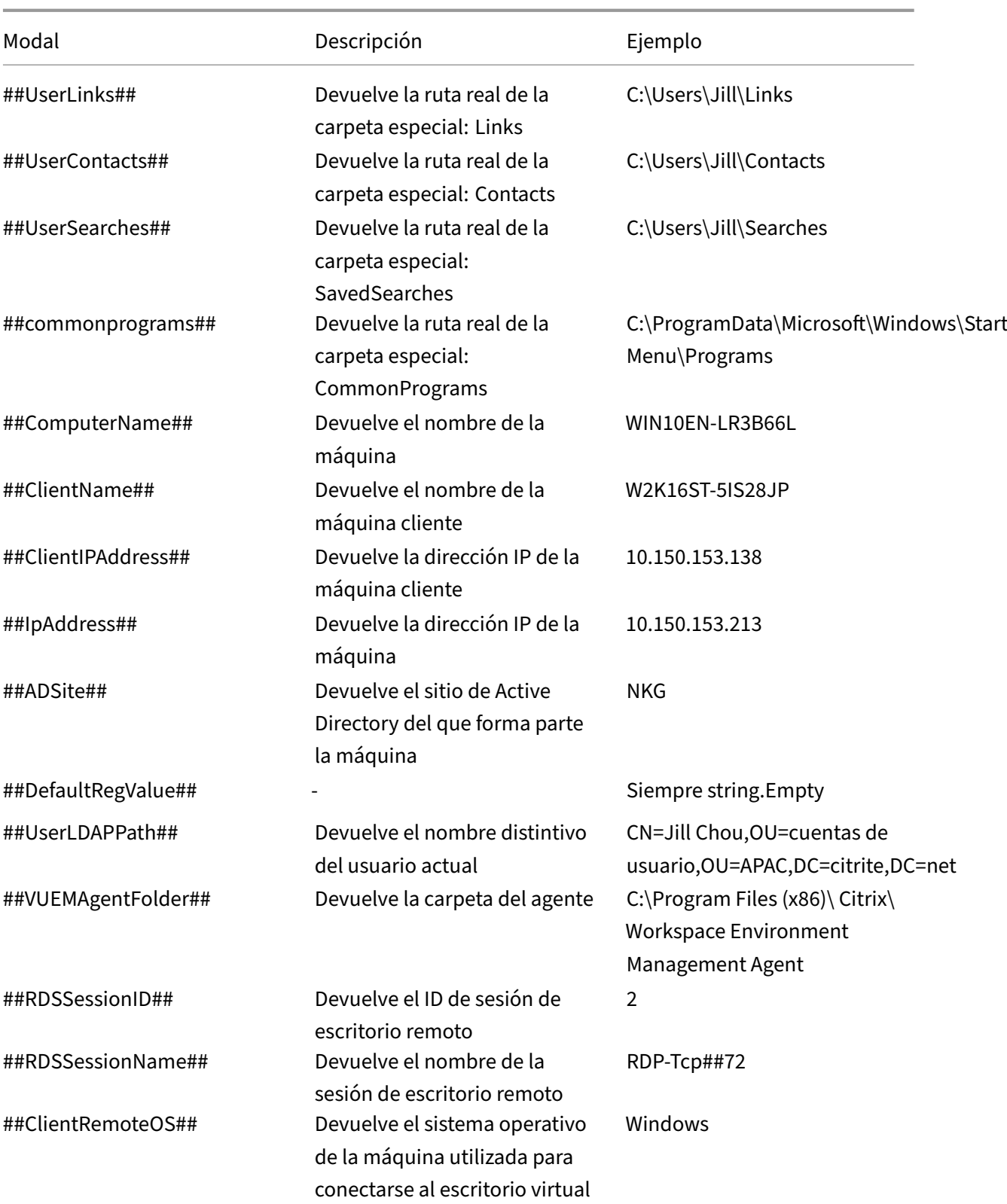

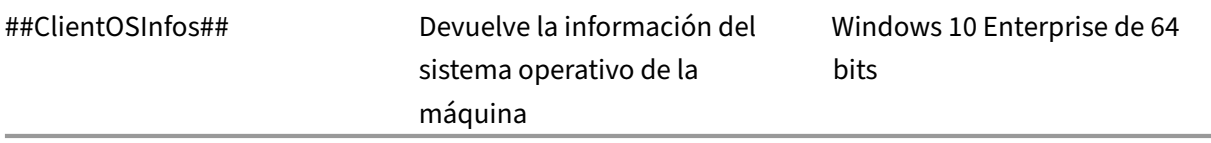

El hash‑tag **##UserScreenCaptureComment##** está implementado para su uso en partes específicas del producto. Esta etiqueta se puede incluir en la plantilla de correo electrónico en **Configuración avanzada** > **Personalización del agente de interfaz** de usuario > **Opciones de asistencia técnica**. Cuando se incluye, se muestra a los usuarios un campo de comentario ubicado debajo de la captura de pantalla en la utilidad de captura de pantalla del agente. El comentario se incluye en el correo electrónico de asistencia en la ubicación en la que colocó la etiqueta en la plantilla de correo electrónico.

# **Atributos de Active Directory**

Para trabajar con atributos de Active Directory, WEM reemplaza el valor **[ADAttribute:attrName]** por el atributo de Active Directory relacionado. [ADAttribute:attrName] es el token dinámico de cualquier atributo de Active Directory. Hay un filtro relacionado que comprueba el valor de los atributos especi‑ ficados.

Para las estructuras de unidades organizativas (OU) de usuario, WEM reemplaza el valor **[UserParen‑ tOU:level]** por el nombre de la OU de Active Directory relacionado. La ruta de Active Directory es la ruta de usuario completa (LDAP) en Active Directory y [UserParentOU:level] es un subconjunto de la misma.

Por ejemplo, supongamos que quiere crear una unidad de red para una unidad organizativa a la que pertenecen los usuarios. Puede usar el token dinámico [UserParentOU:Level] en la ruta de la unidad de red para resolver la OU de los usuarios de forma dinámica. Hay dos formas de usar el token dinámico:

- Use el token dinámico [UserParentOU:level] directamente en la ruta de la unidad de red. Por ejemplo, puede utilizar la siguiente ruta: \\Server\Share\[UserParentOU:0]\.
- Defina una variable de entorno denominada OU y, a continuación, establezca su valor en [User‑ ParentOU:0]. A continuación, puede asignar la unidad como \\Server\Share\\%OU%\.

**Nota:**

- Puede sustituir el dígito "0"por el número que corresponde al nivel que quiere alcanzar en la estructura de la unidad organizativa.
- Puede anexar variables a la ruta de acceso. Para ello, asegúrese de que tiene una estructura de carpetas exacta que coincida con su diseño de unidad organizativa.

También puede utilizar atributos de Active Directory para fines de filtrado. En la ficha **Administración > Filtros > Condiciones > Lista de condiciones de filtro**, puede abrir la ventana Nueva condición de filtro después de hacer clic en **Agregar**. En la ventana Nueva condición de filtro, puede ver los siguientes cuatro tipos de condición de filtro asociados a los atributos de Active Directory:

- Coincidencia de atributos de Active Directory
- Coincidencia de grupo de Active Directory
- Coincidencia de ruta de Active Directory
- Coincidencia de sitio de Active Directory

Para la coincidencia de atributos de Active Directory, el token dinámico es [ADAttribute:attrName]. No hay ningún token dinámico disponible para la coincidencia de grupo de Active Directory porque ese tipo de condición se utiliza para comprobar la pertenencia a un grupo.

Para Active Directory Path Match, el token dinámico para la ruta LDAP completa es ##UserLDAPPath##. Para Active Directory Site Match, el token dinámico es ##ADSite##.

Consulte esta tabla para ver ejemplos:

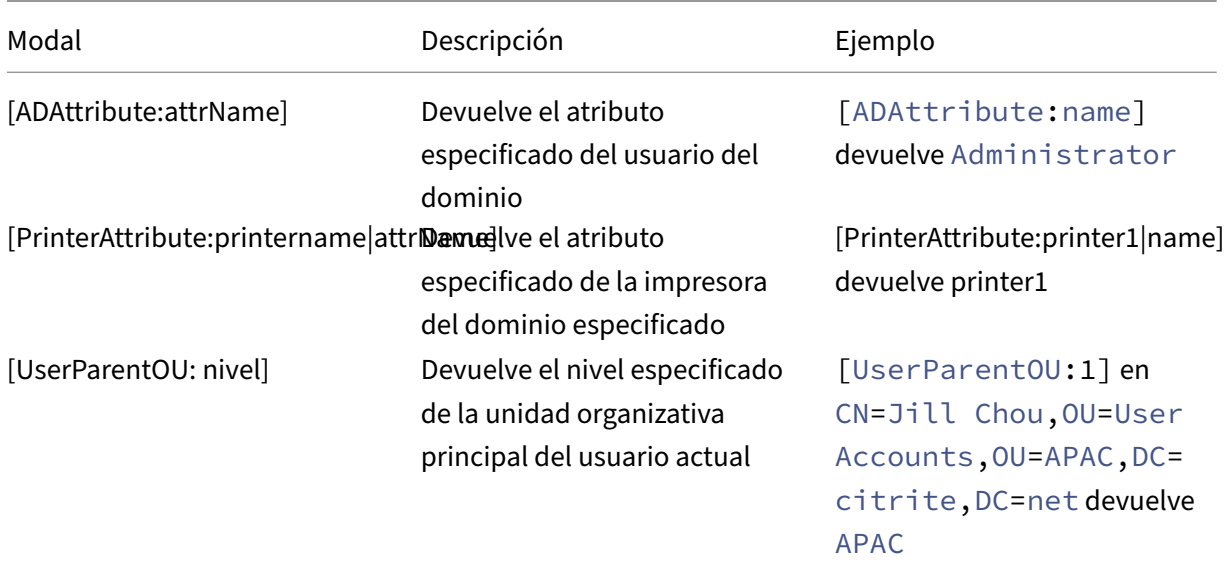

## **Registros**

Para trabajar con un registro, WEM reemplaza el valor [RegistryValue: <Registry path>] por el valor del registro relacionado. Por ejemplo, puede especificar el siguiente valor:

• [RegistryValue:HKEY\_LOCAL\_MACHINE\SYSTEM\CurrentControlSet\Control\Norskale\Agent Host\AgentLocation]

# **Archivos XML**

Para trabajar con un archivo XML, WEM reemplaza el valor [GetXmlValue: <XML path> | <tag name>] por el valor de etiqueta específico del archivo XML. La ruta XML puede ser una ruta real o

una variable de entorno que se resuelve en una ruta. Debe incluir la variable de entorno con%. Por ejemplo, puede especificar el siguiente valor:

- [GetXmlValue:C:\citrix\test.xml|summary] o bien
- [GetXmlValue:%xmlpath%|summary]

# **Archivos INI**

Para trabajar con un archivo INI, WEM reemplaza [GetIniValue:<INI path>|<section name in the .ini file>|<key name in the .ini.file>] por el valor clave. La ruta INI puede ser una ruta real o una variable de entorno que se resuelve en una ruta. Debe incluir la variable de entorno con%. Por ejemplo, puede especificar el siguiente valor:

- [GetIniValue:C:\citrix\test.ini|PLD\_POOL\_LIC\_NODE\_0\_0|LicExpTime] o bien
- [GetIniValue:%inipath%|PLD\_POOL\_LIC\_NODE\_0\_0|LicExpTime]

# **Más información**

## **Tabla de compatibilidad para condiciones de filtros**

Esta tablamuestra todos los tipos de condiciones cuyo valor probado o resultado coincidente admiten identificadores dinámicos.

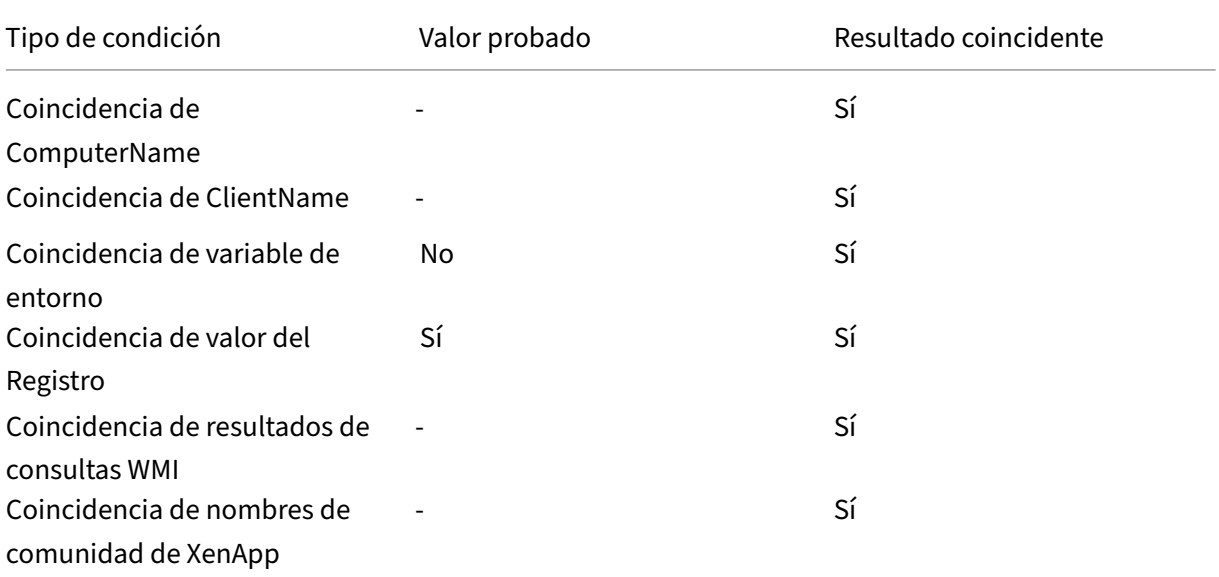

# Workspace Environment Management 2402

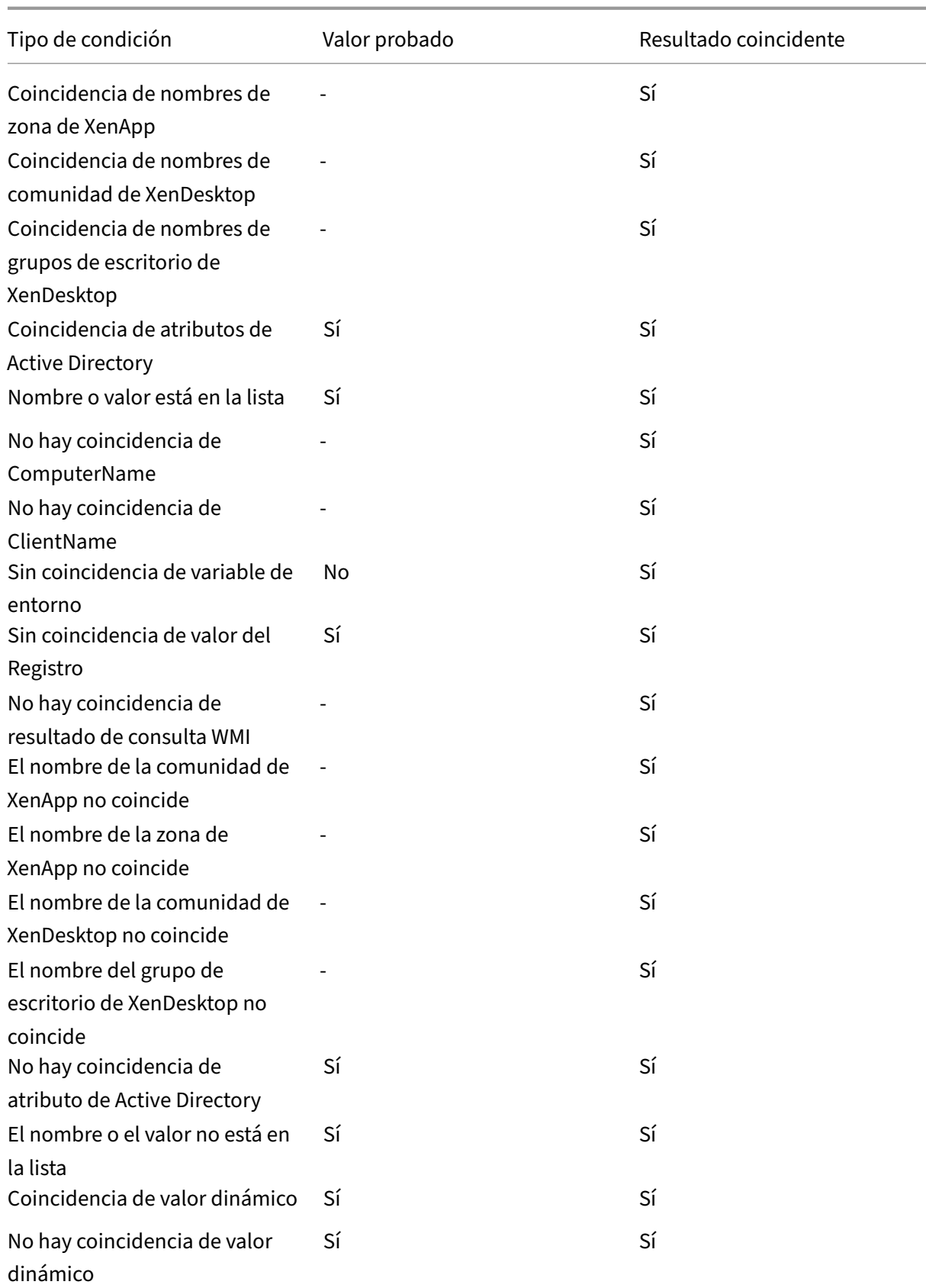

#### Workspace Environment Management 2402

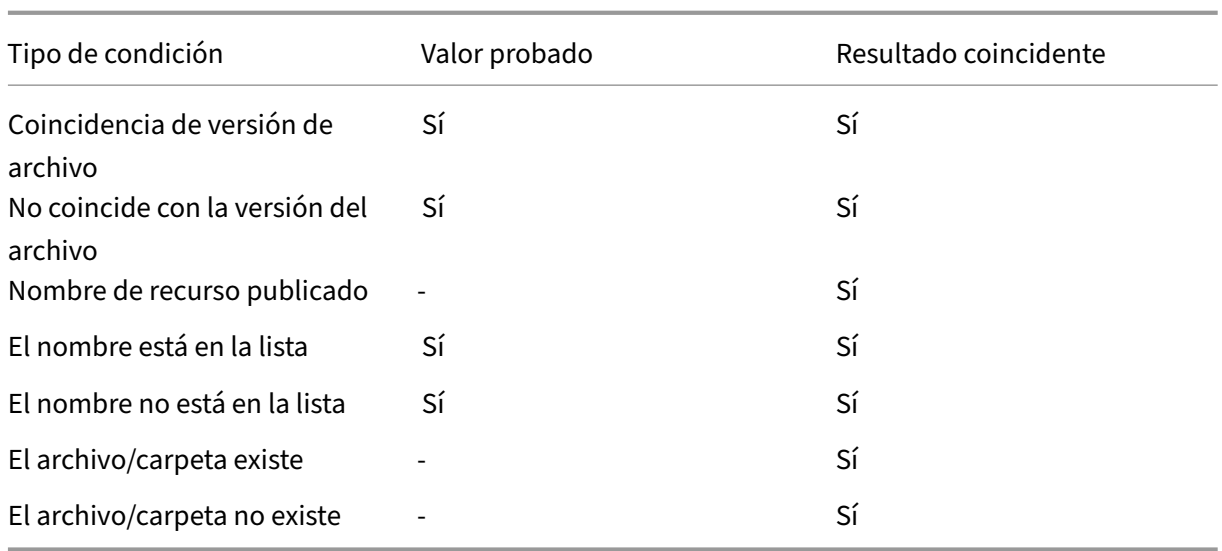

# **Valores del Registro para la configuración del entorno**

August 11, 2020

Este artículo describe los valores de registro asociados a la configuración del entorno en Workspace Environment Management.

#### Workspace Environment Management 2402

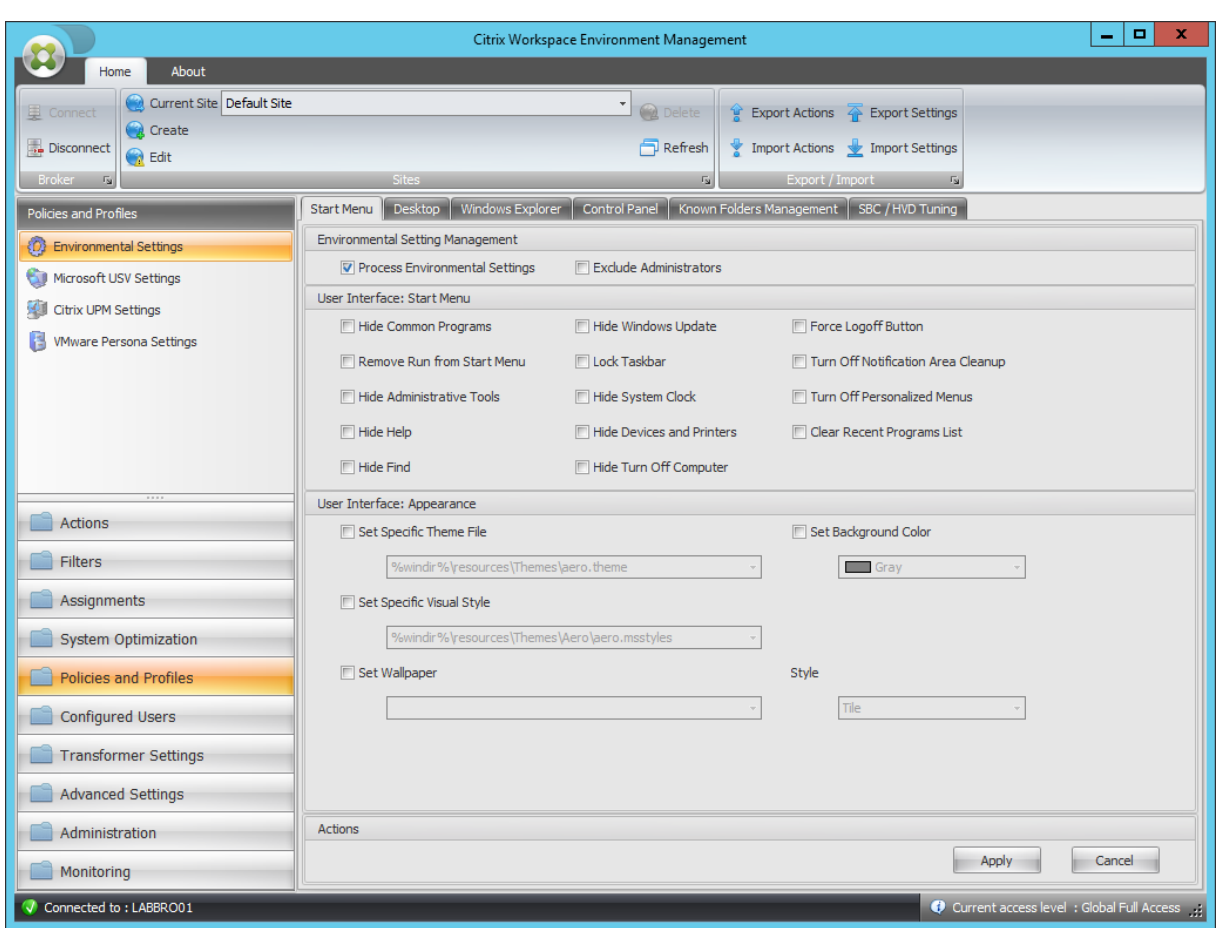

#### Ocultar programas comunes

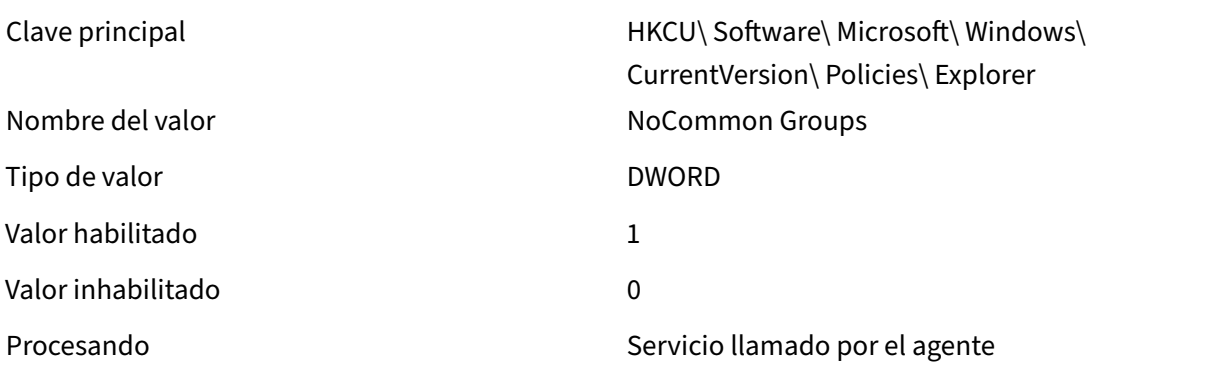

# Eliminar Ejecutar del menú Inicio

Nombre del valor NoRun

Clave principal  $\qquad \qquad$  HKCU\ Software\ Microsoft\ Windows\ CurrentVersion\ Policies\ Explorer
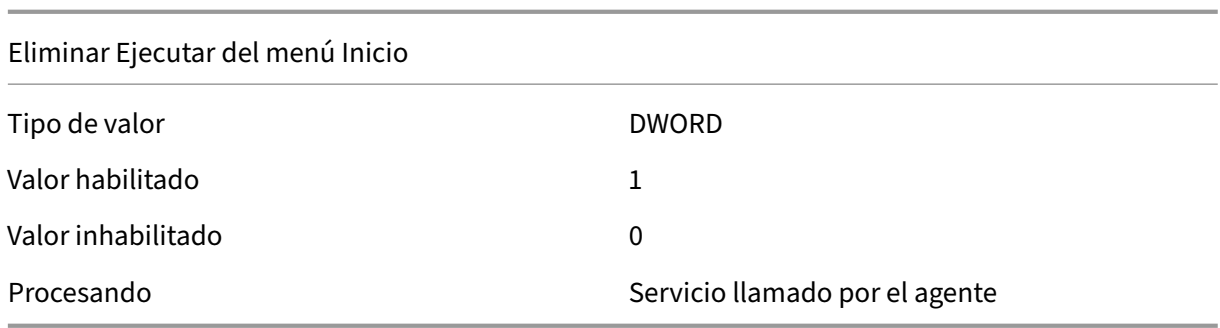

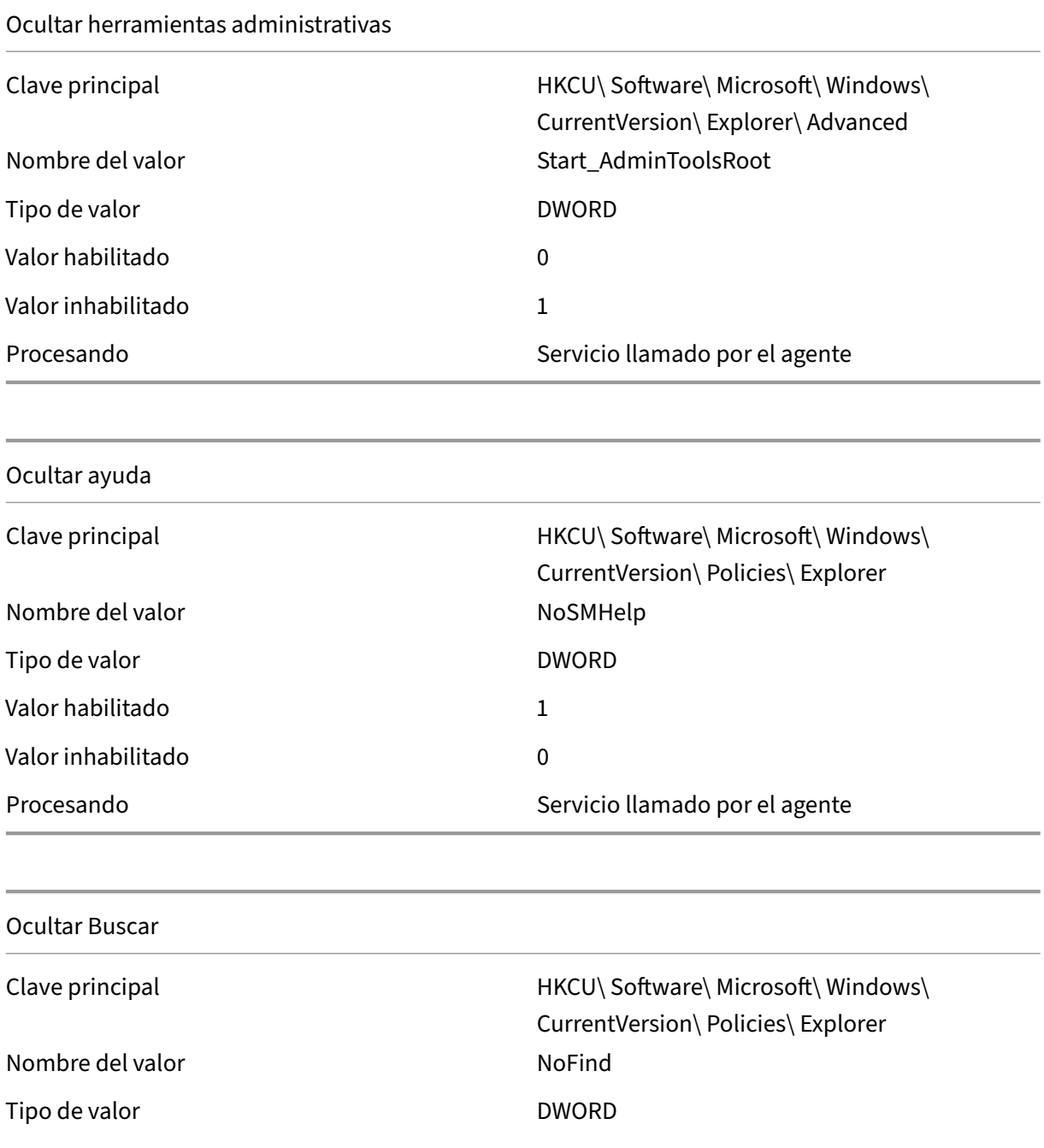

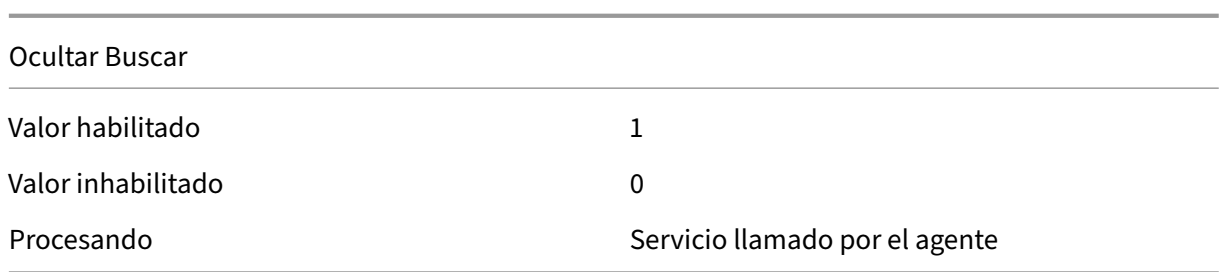

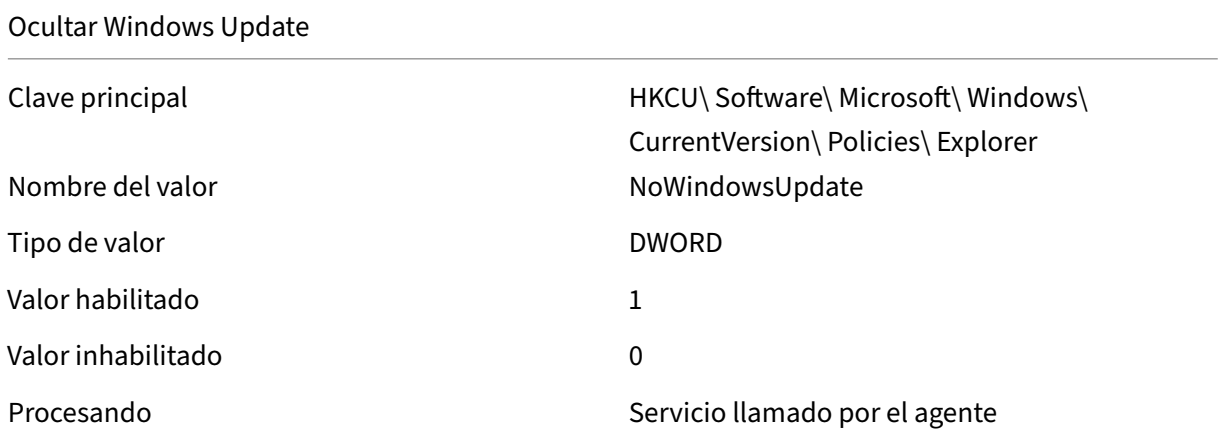

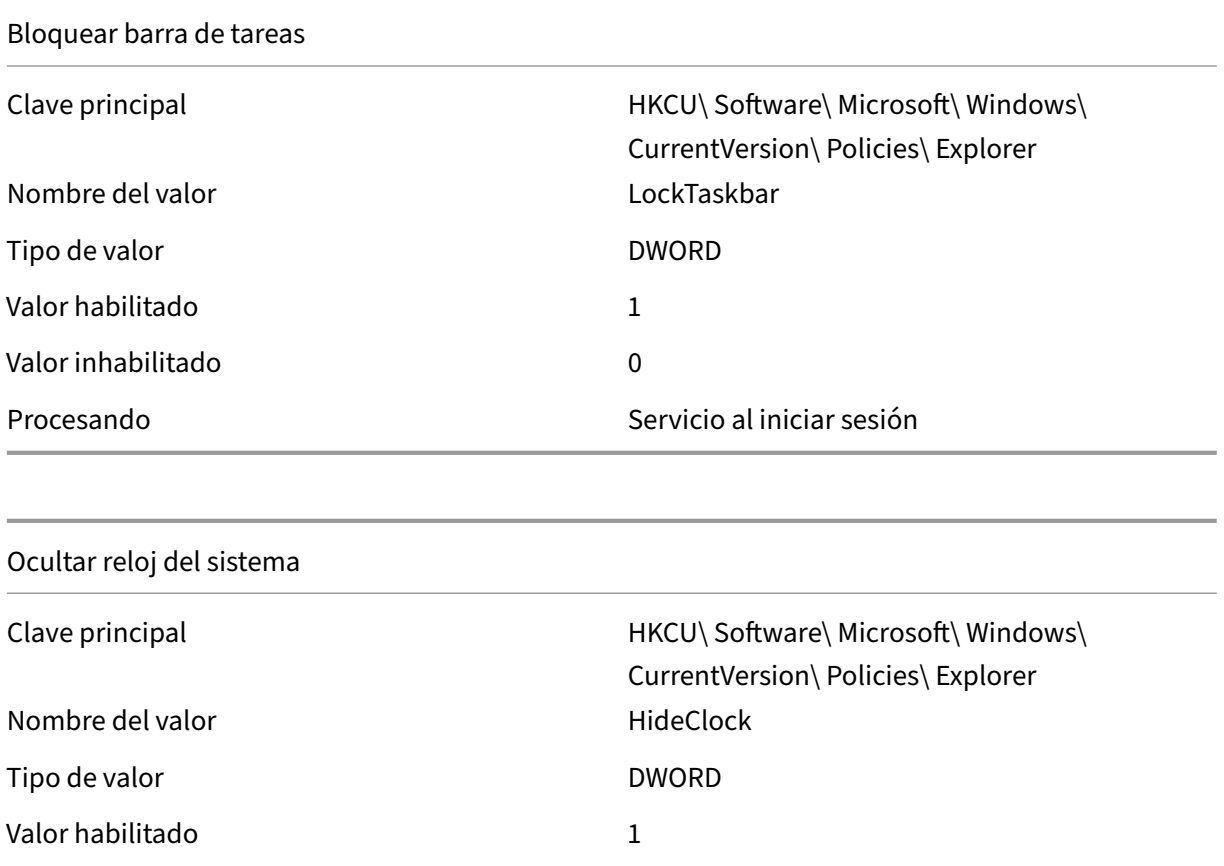

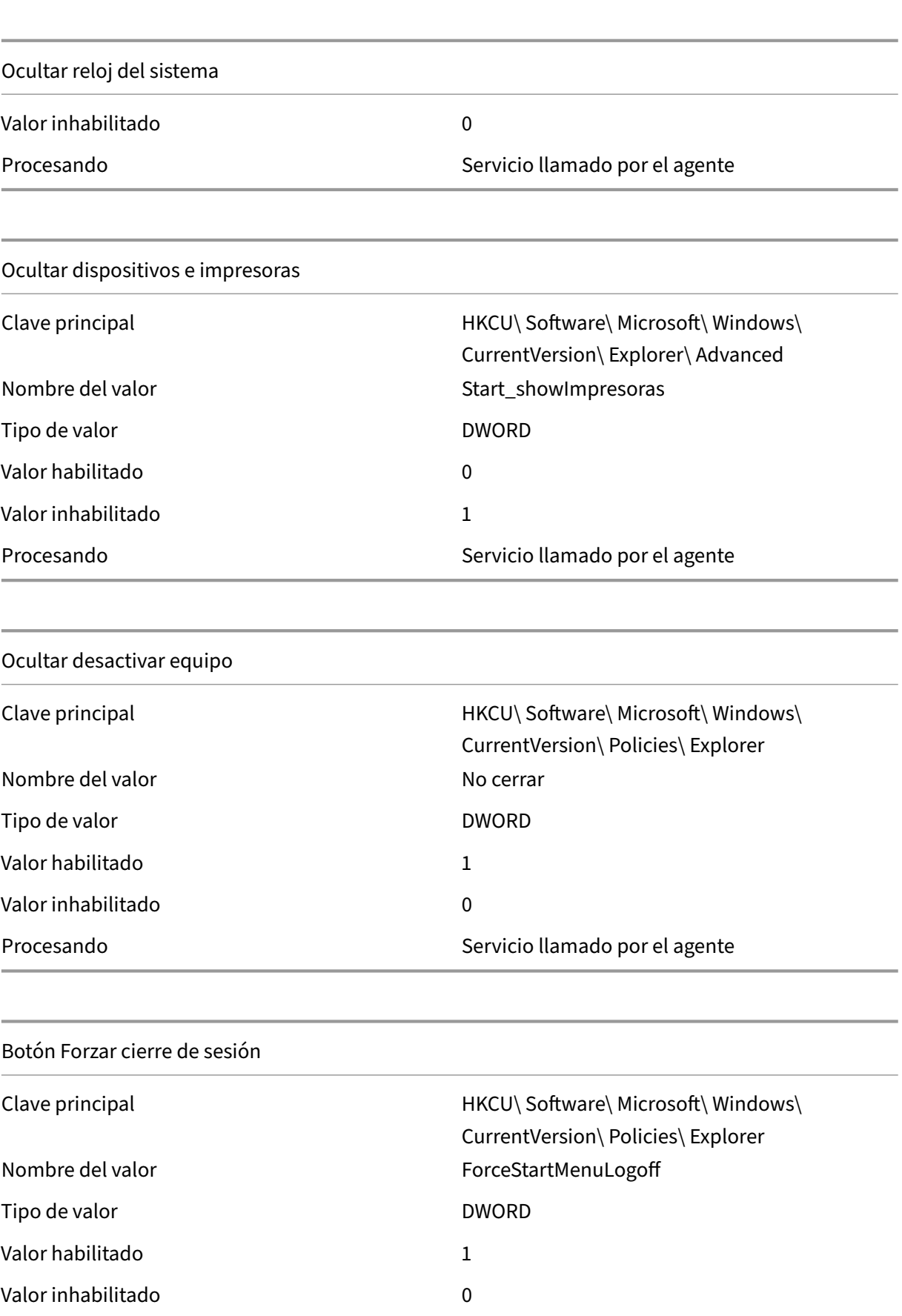

Botón Forzar cierre de sesión

Procesando **Servicio llamado por el agente** 

NoAutotrayNotify

Servicio al iniciar sesión

**DWORD** 

HKCU\ Software\ Microsoft\ Windows\ CurrentVersion\ Policies\ Explorer

Desactivar limpieza del área de notificación

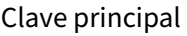

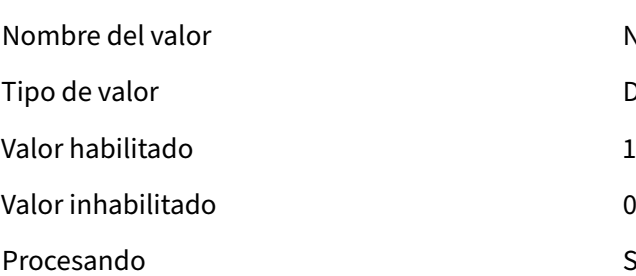

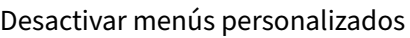

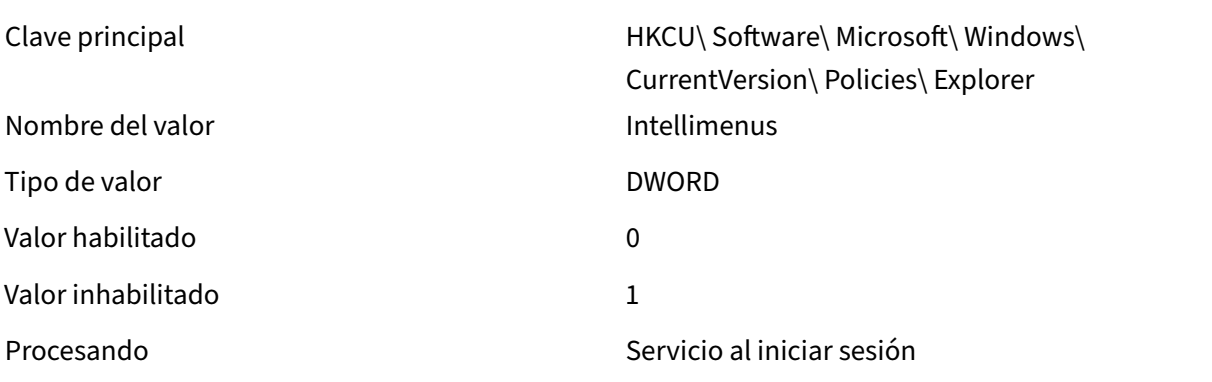

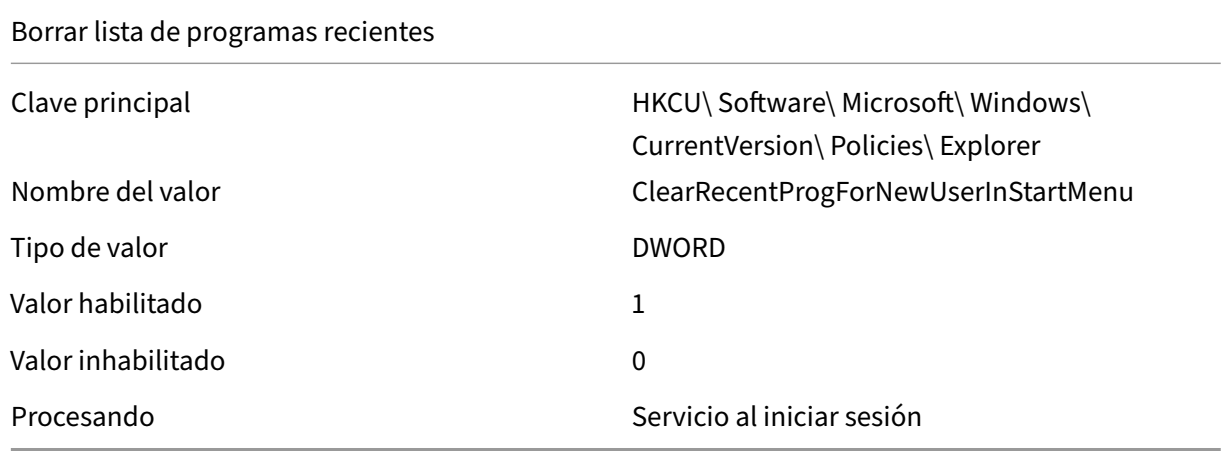

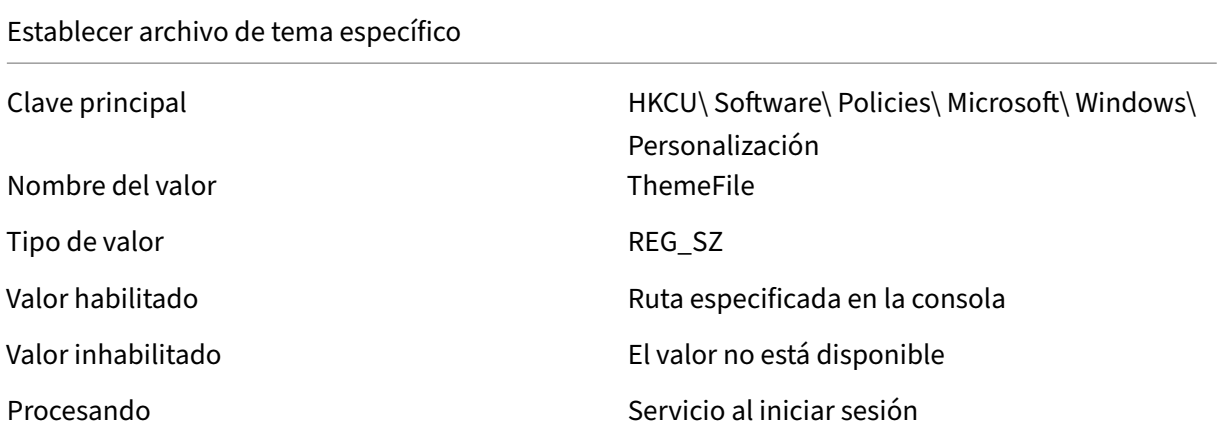

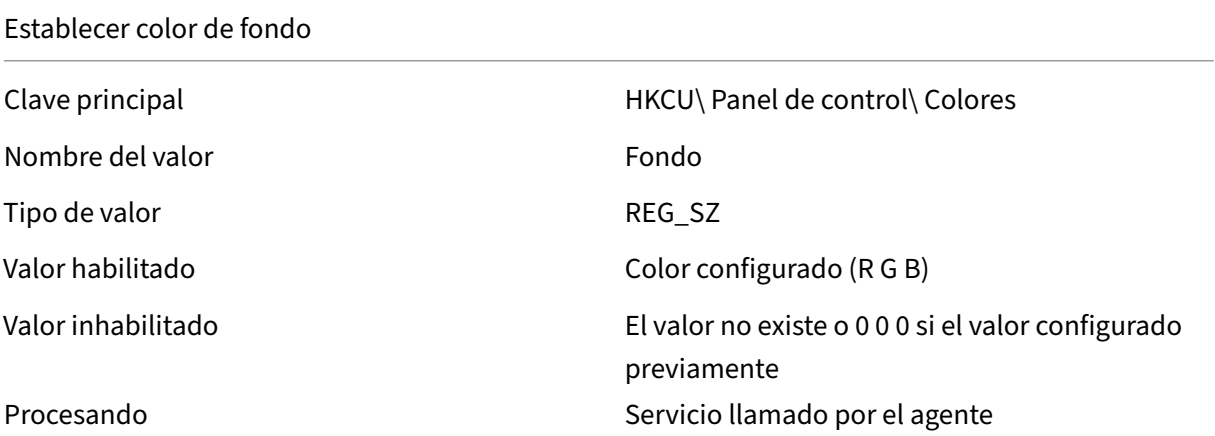

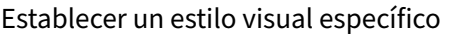

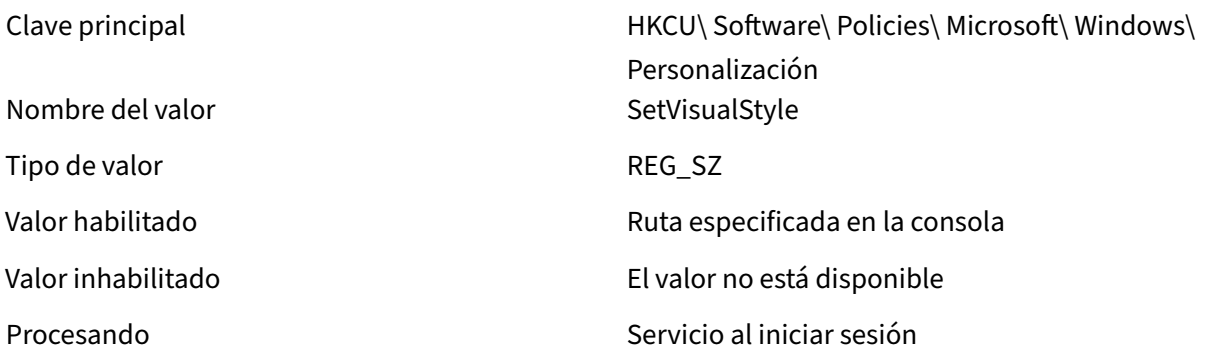

© 1999–2024 Cloud Software Group, Inc. All rights reserved. 400

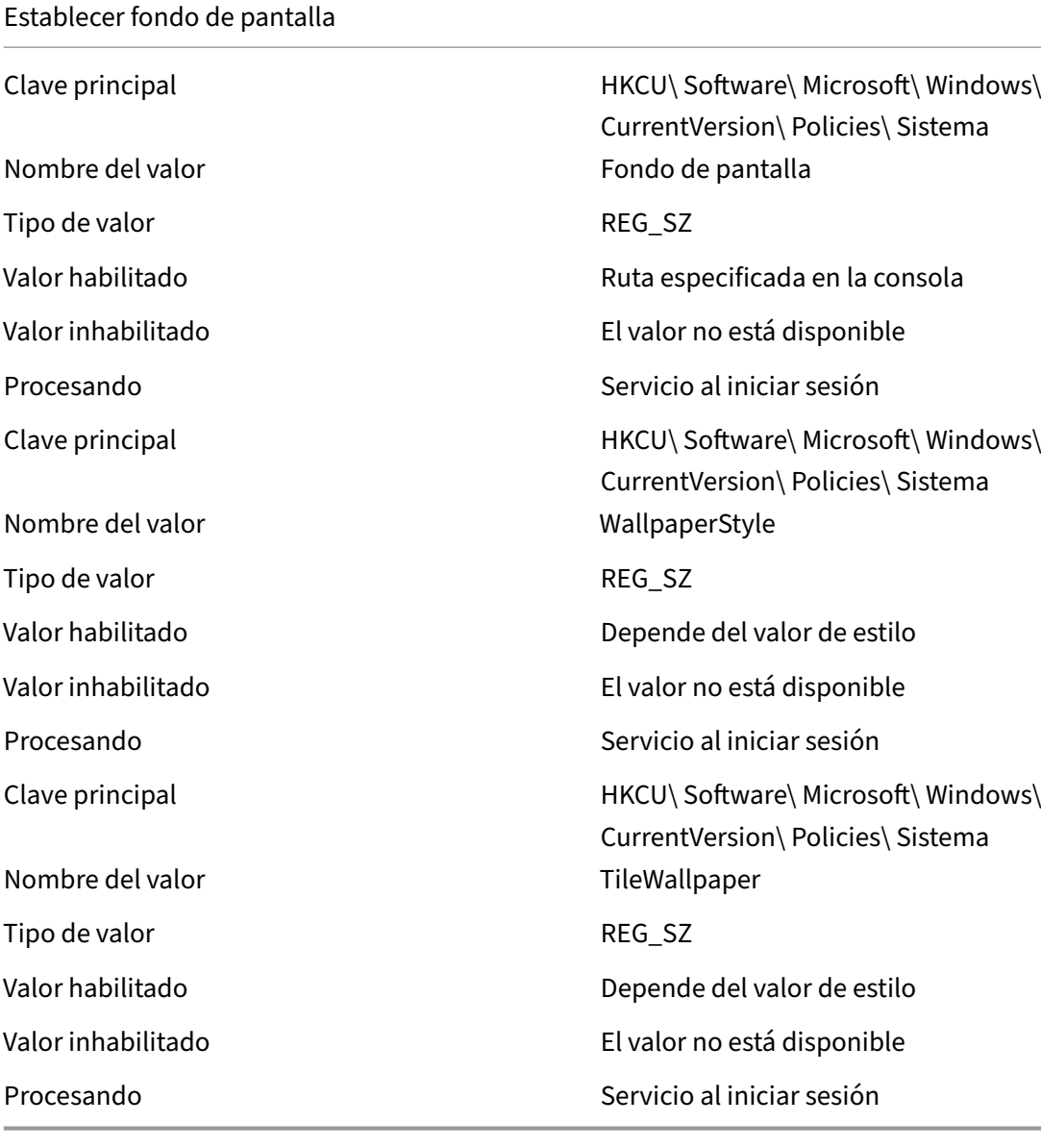

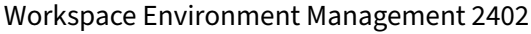

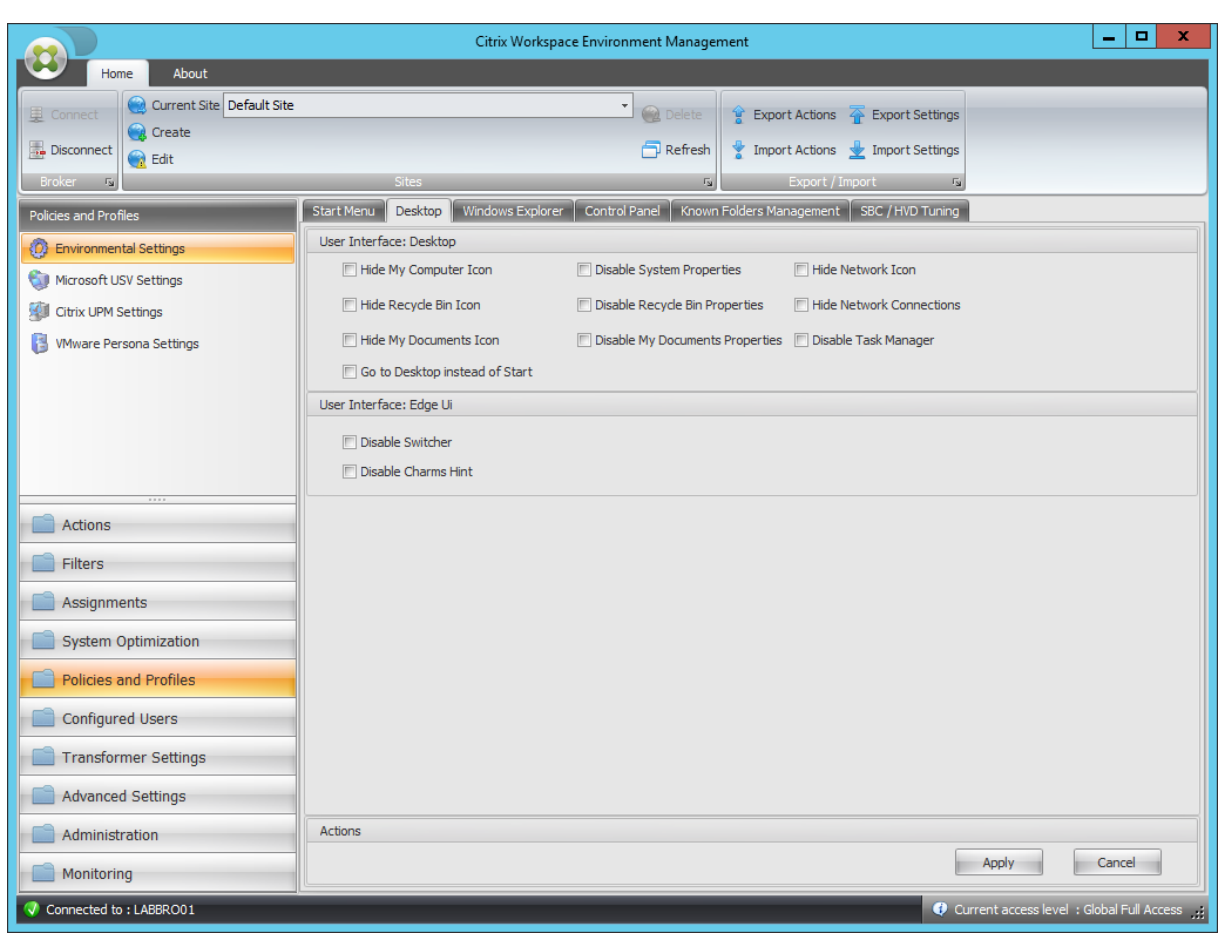

# Ocultar icono de mi equipo

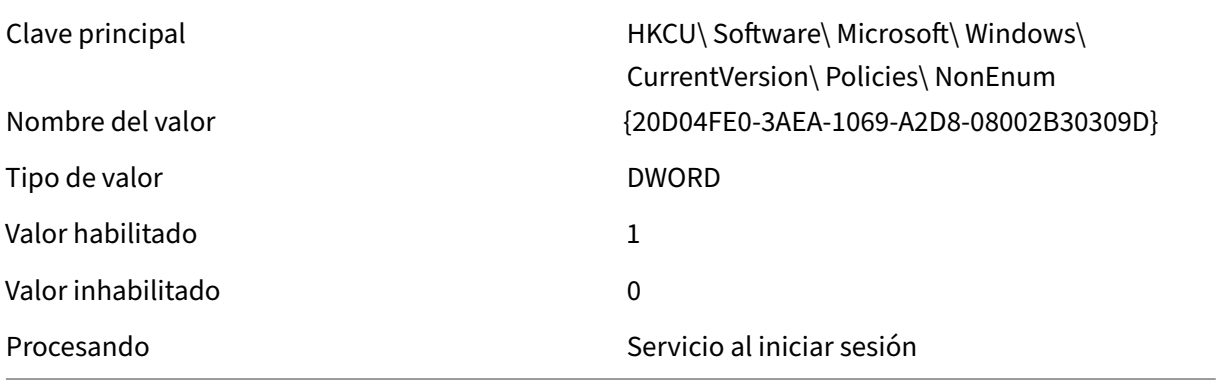

# Ocultar icono de papelera de reciclaje

Clave principal  $HKCU\setminus Software\setminus Microsoft\setminus Windows\setminus$ CurrentVersion\ Policies\ NonEnum Nombre del valor  ${645FF040-5081-101B-9F08-00AA002F954E}$ 

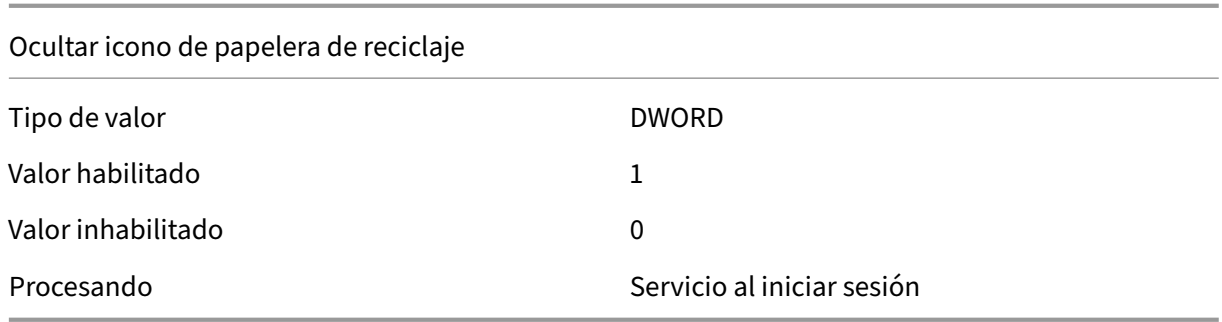

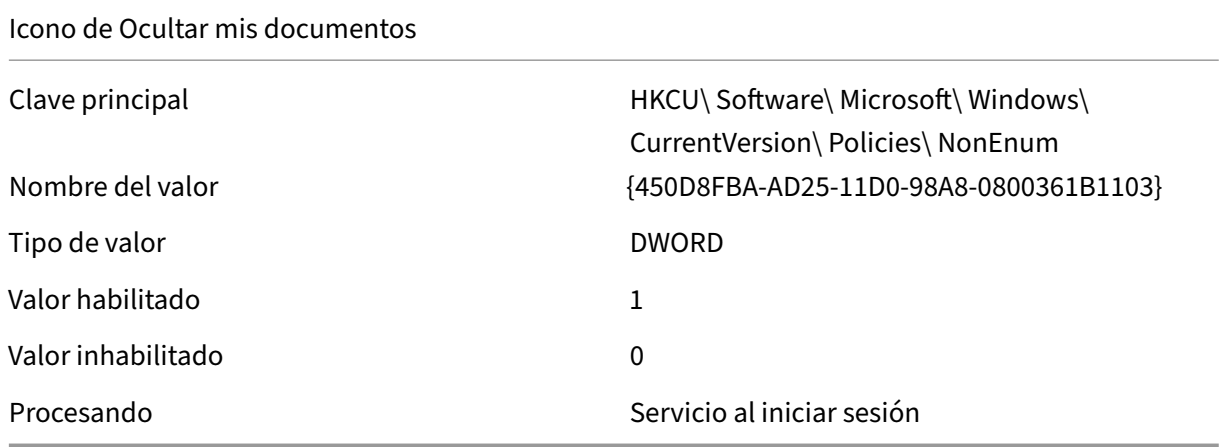

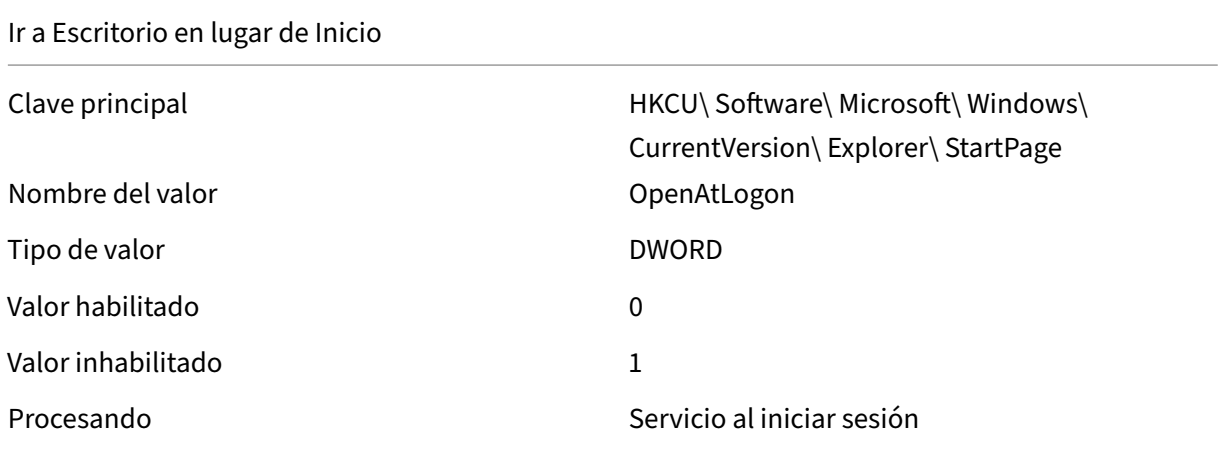

# Inhabilitar propiedades del sistema

Tipo de valor de valor de valor de valor de la provincia de la provincia de la provincia de la provincia de la

Clave principal delays and the HKCU\ Software\ Microsoft\ Windows\ CurrentVersion\ Policies\ Explorer Nombre del valor and a material computer NoPropertiesMyComputer

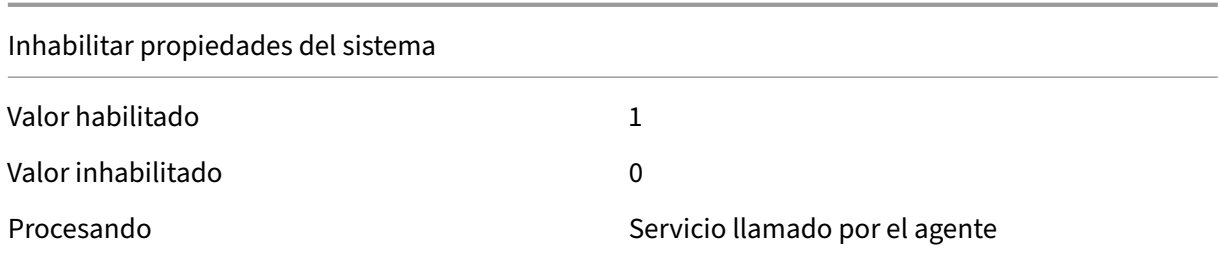

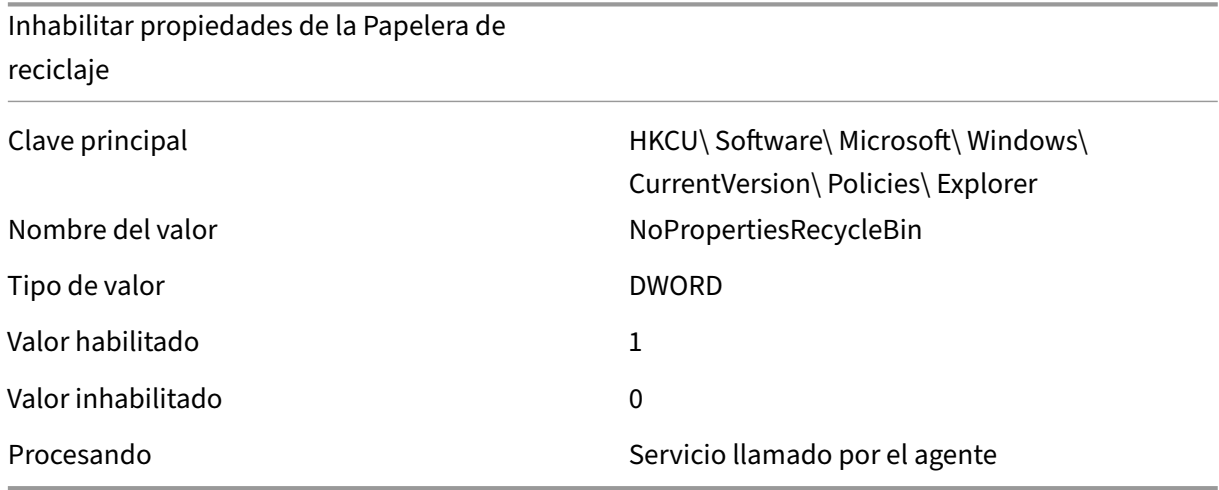

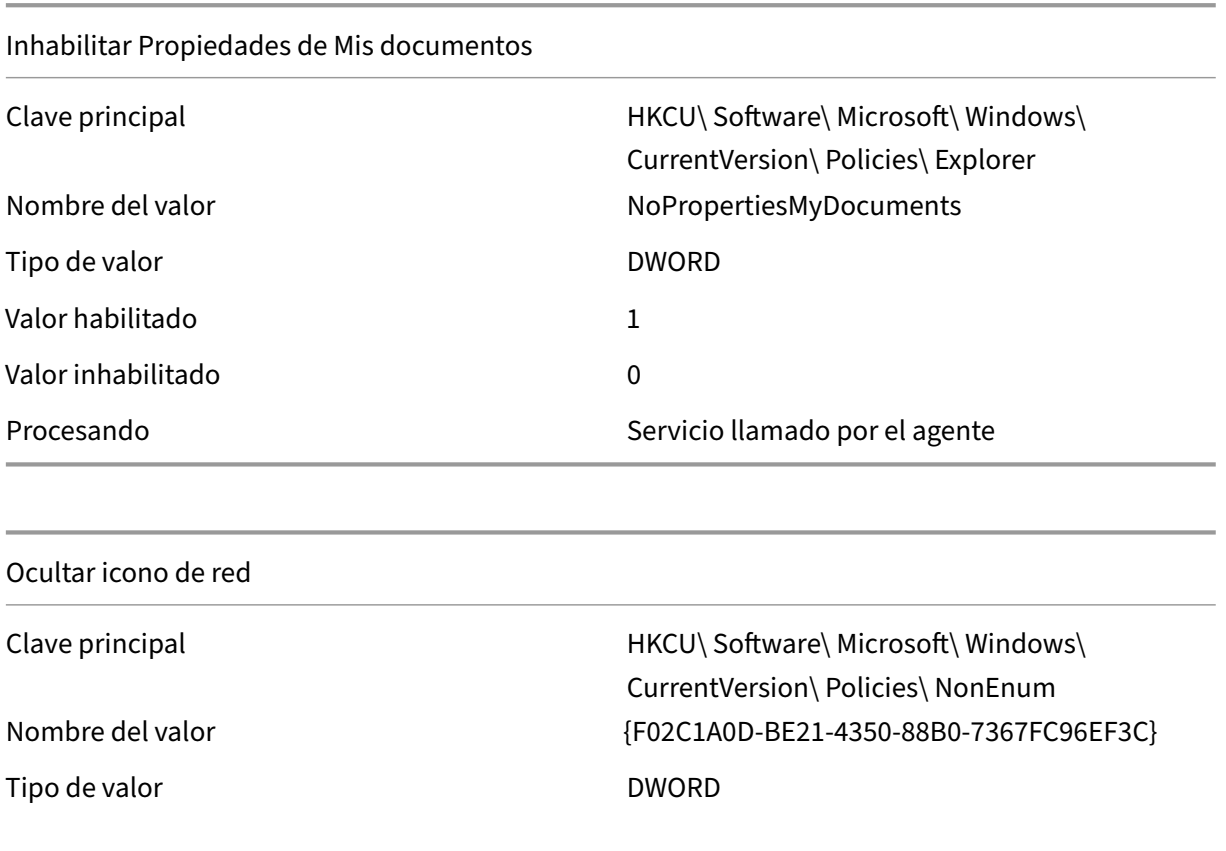

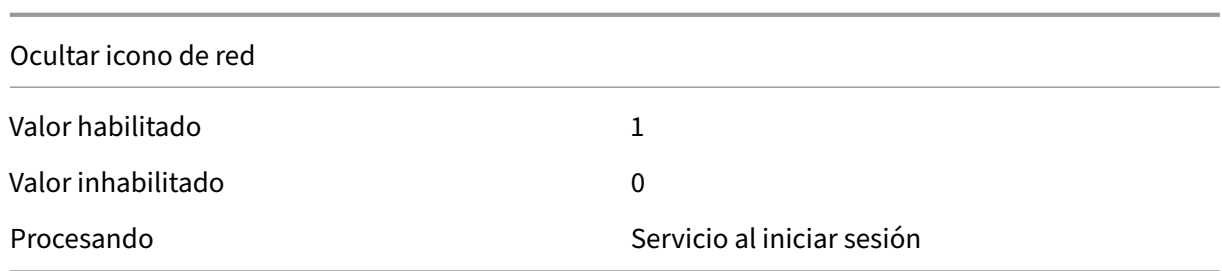

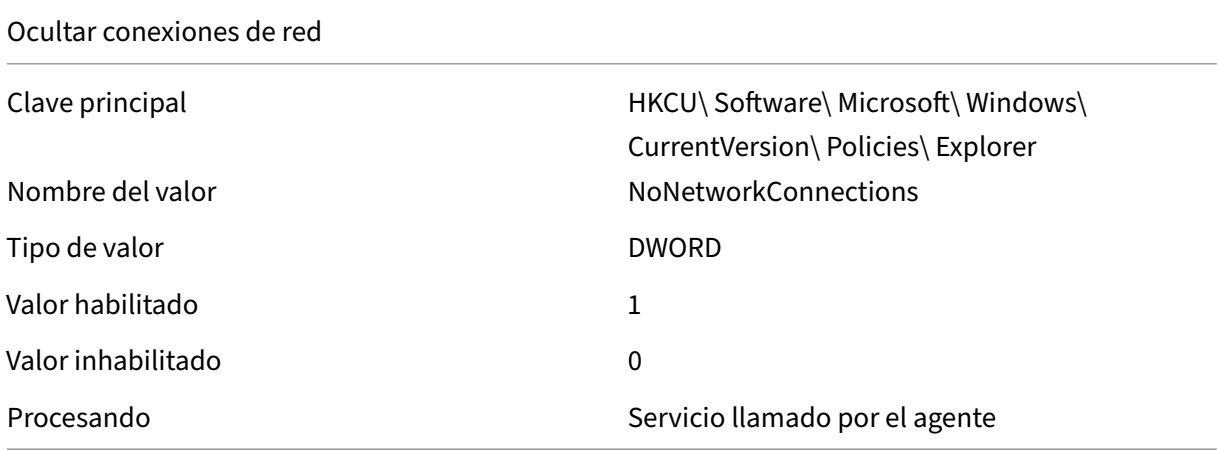

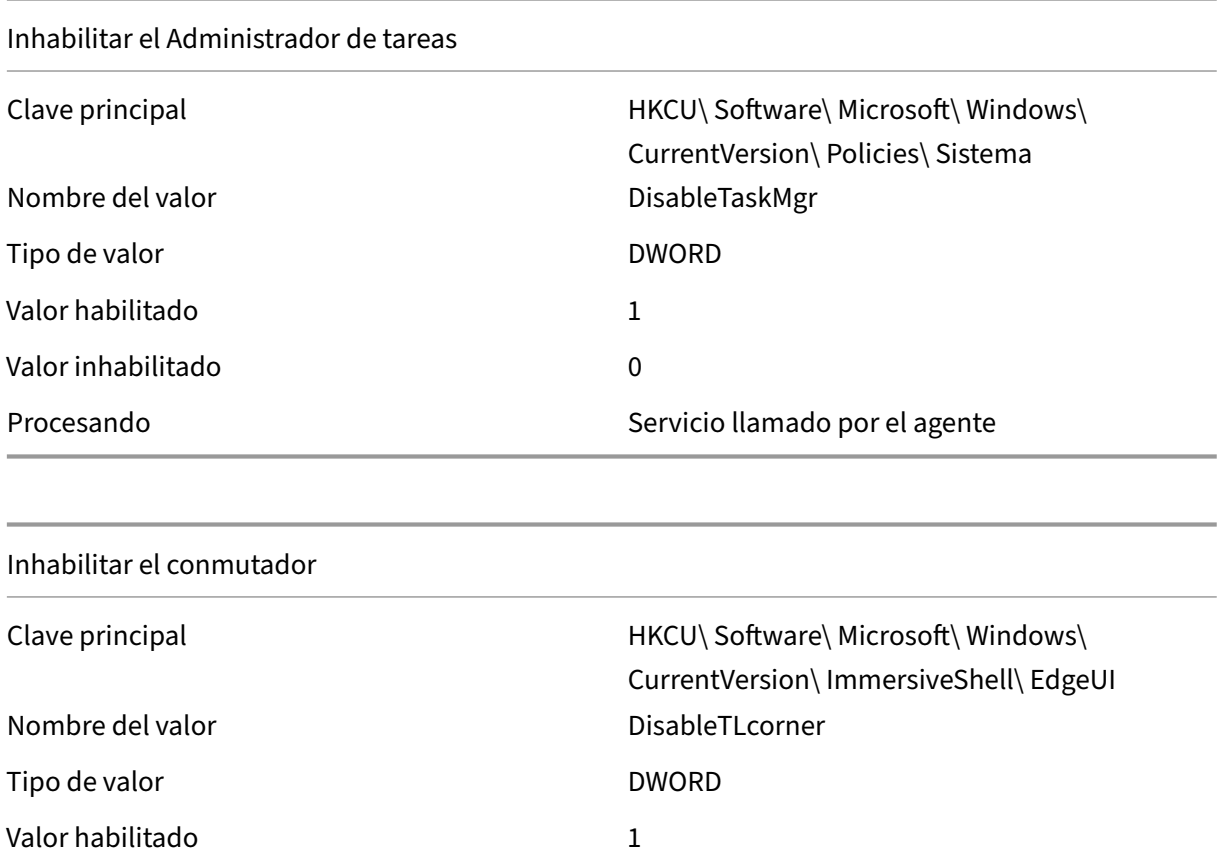

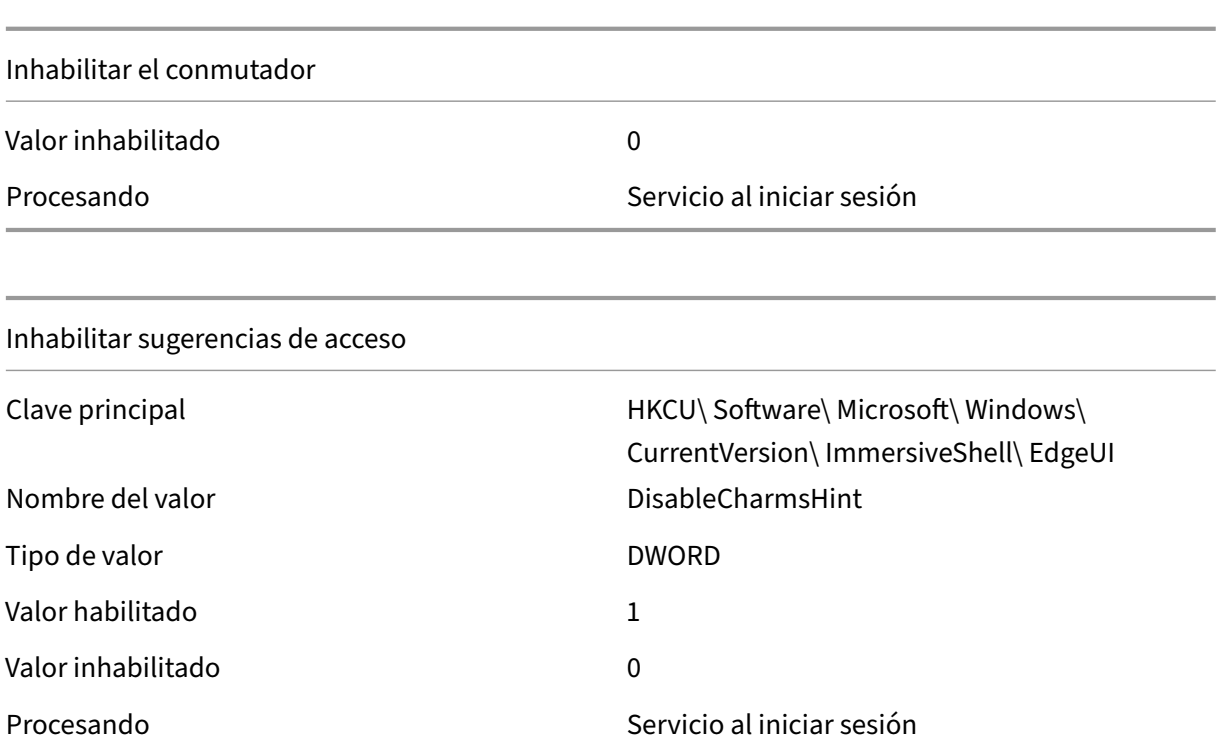

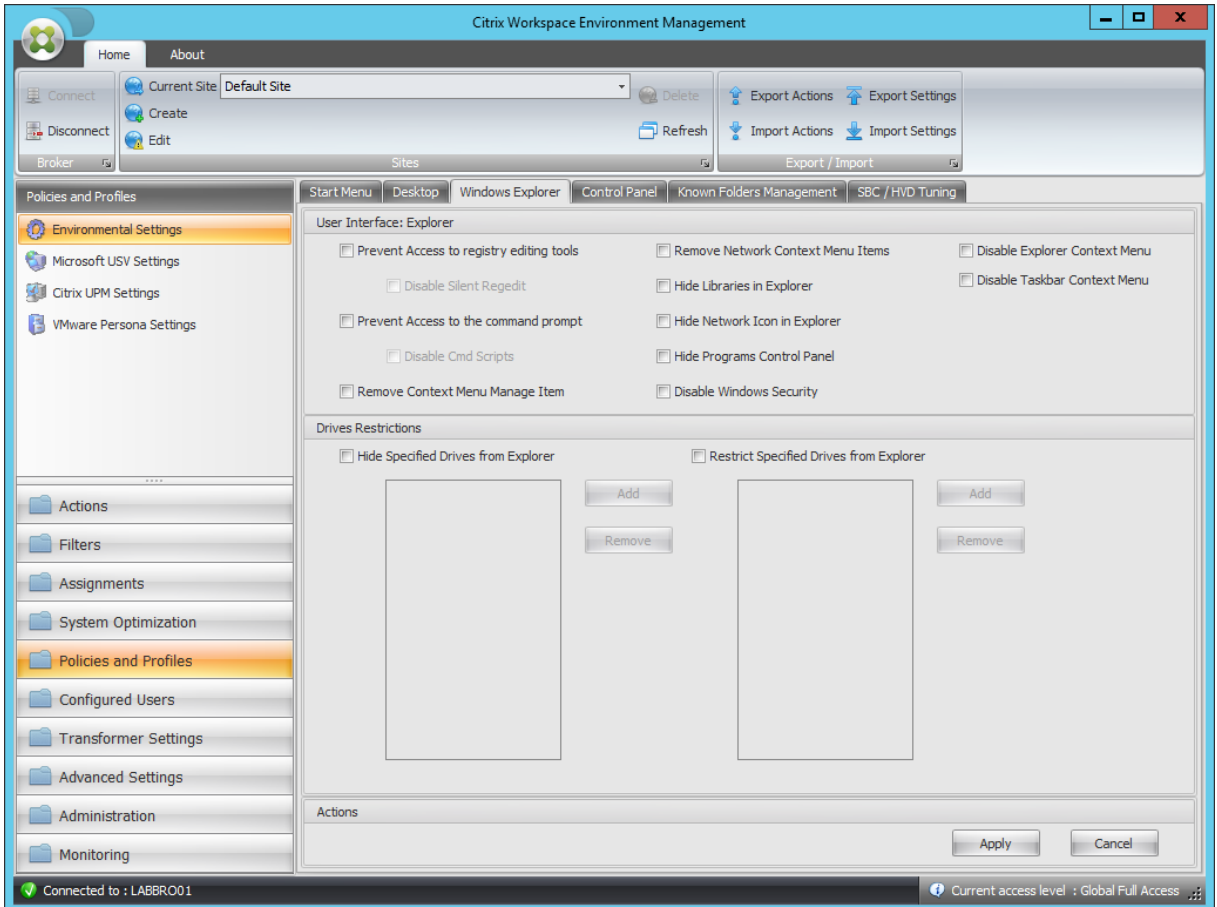

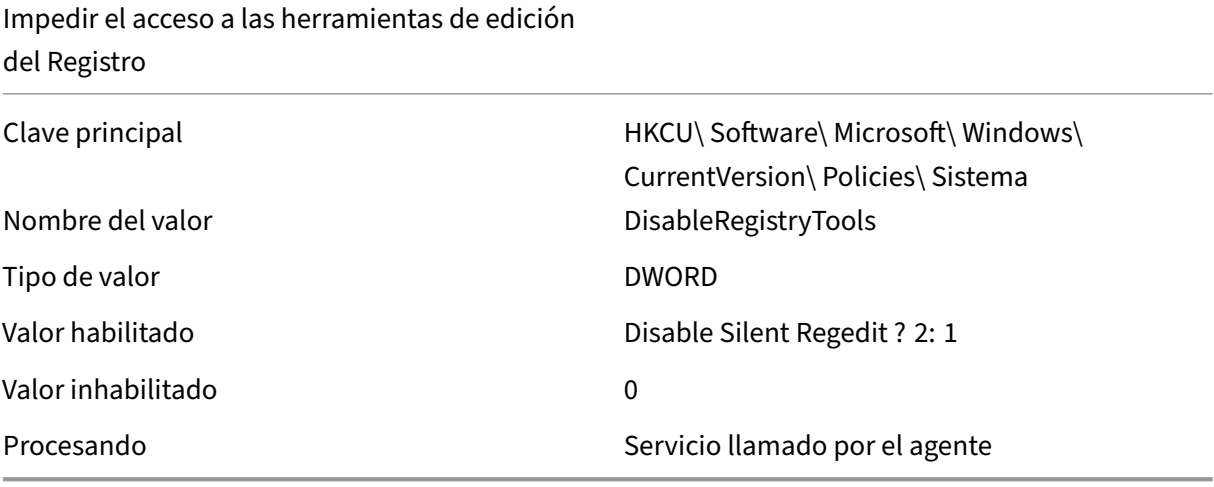

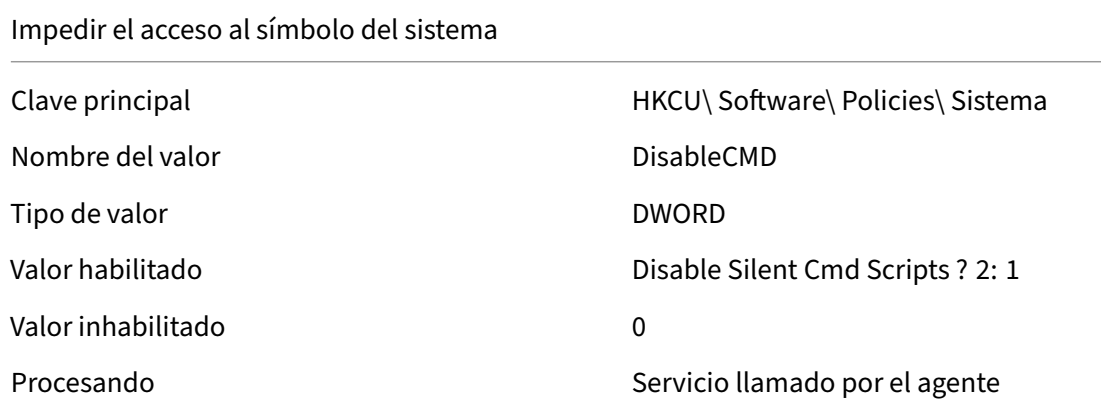

Eliminar menú contextual Administrar elemento

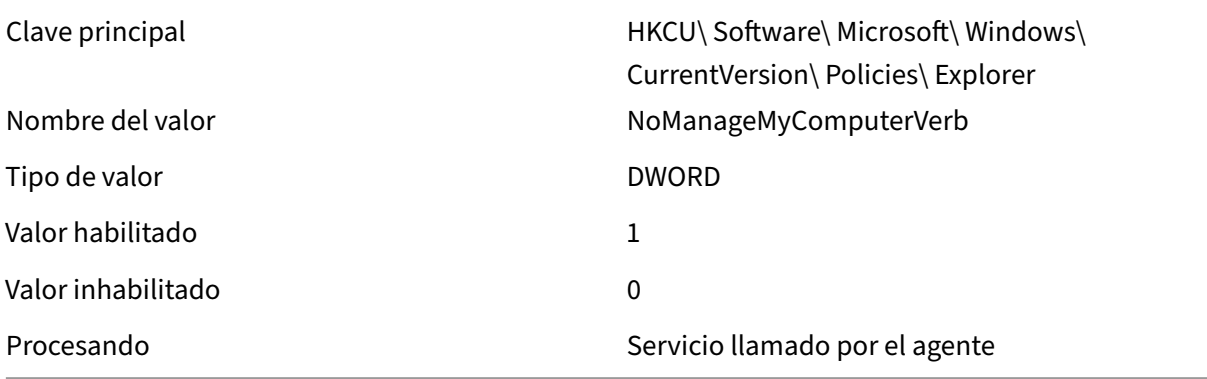

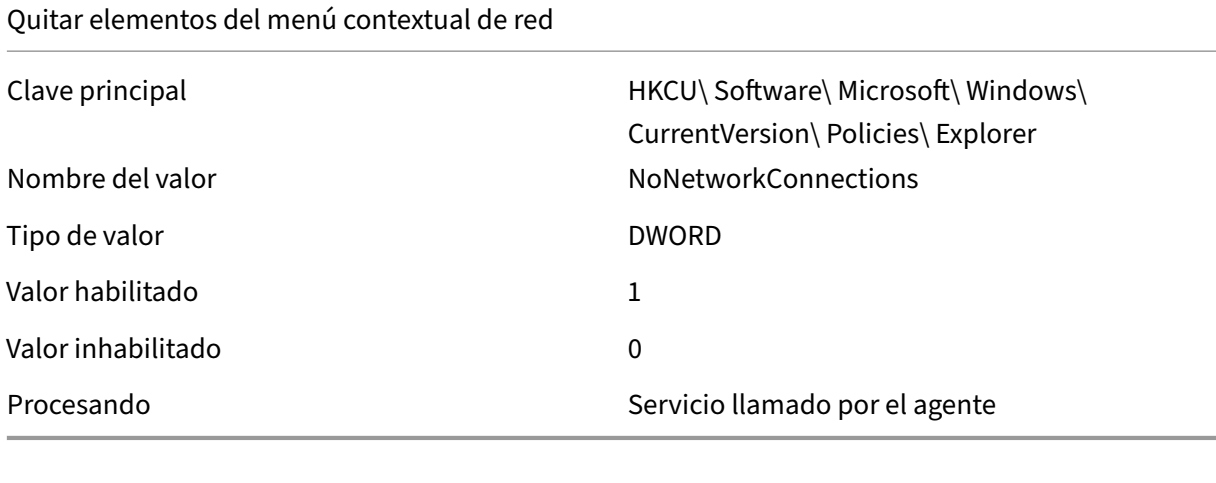

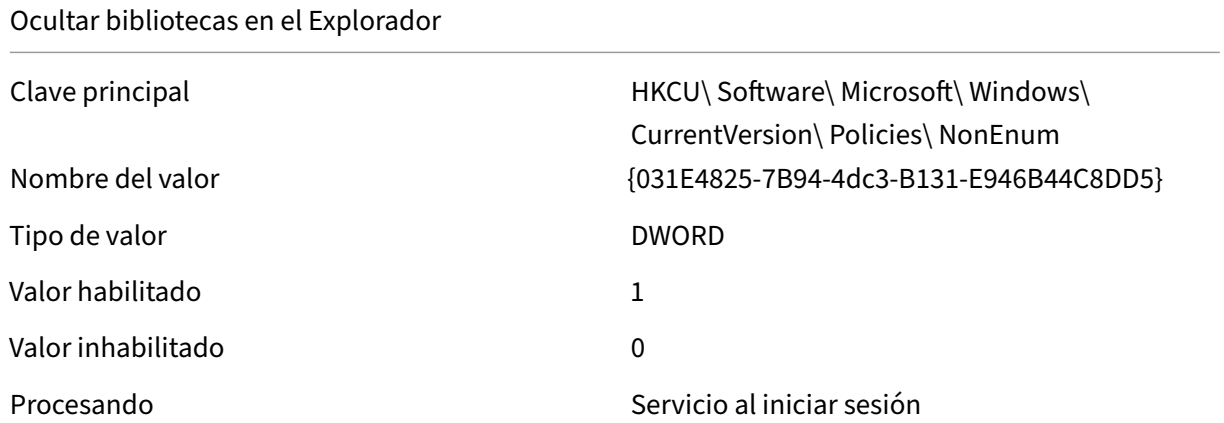

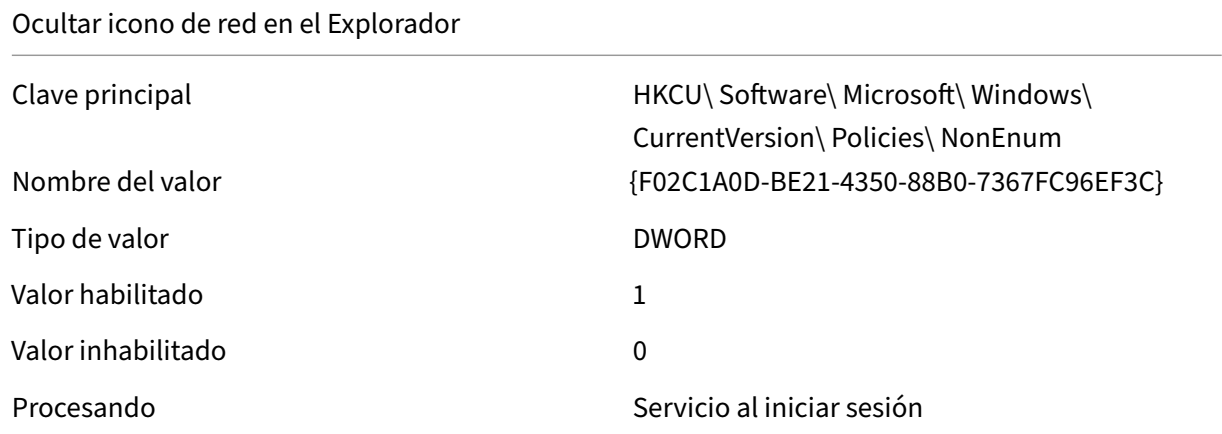

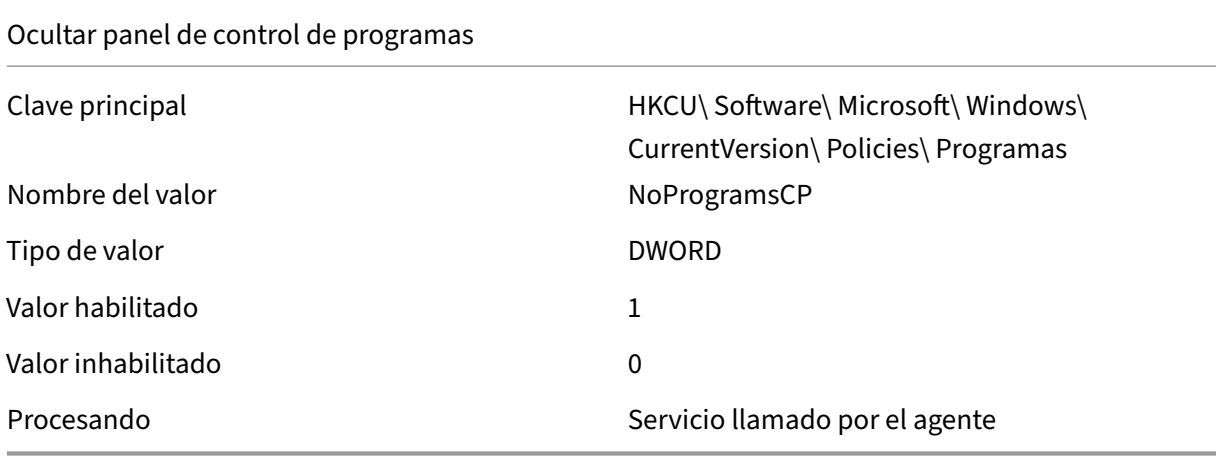

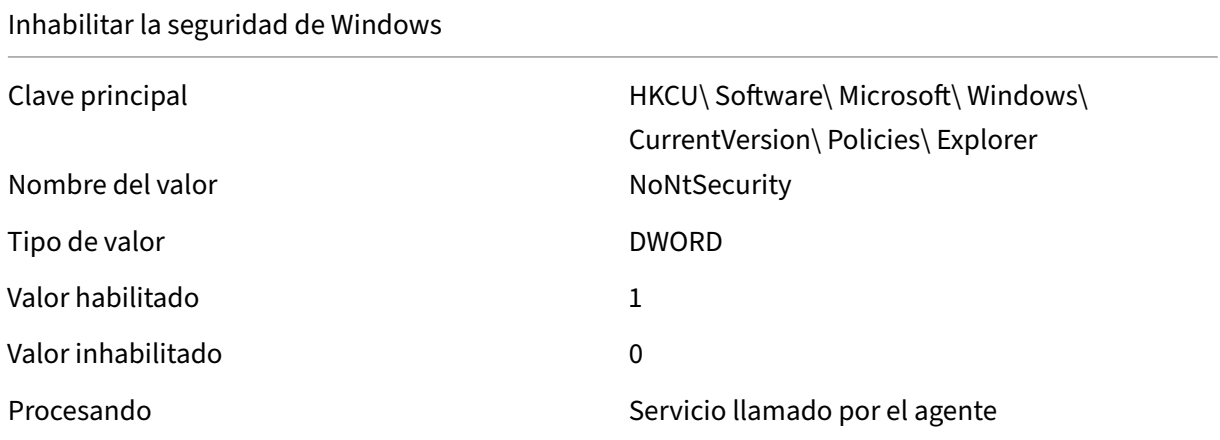

# Inhabilitar el menú contextual del explorador

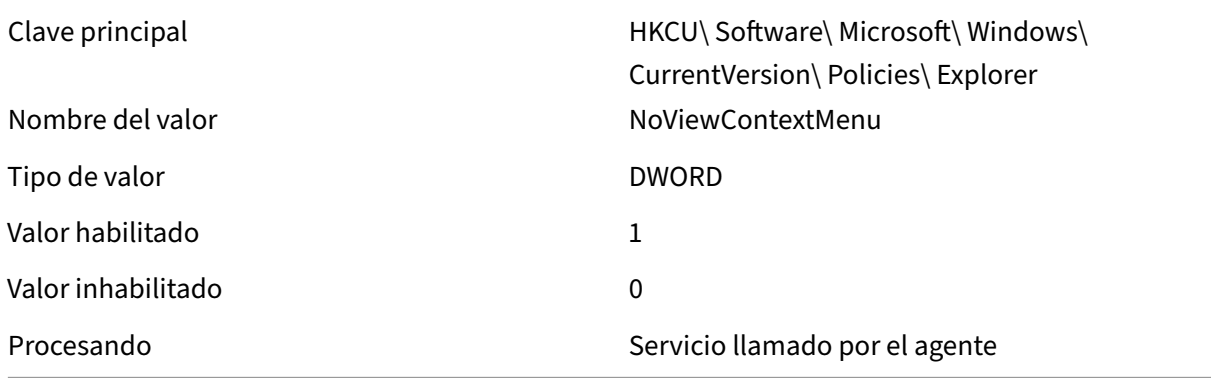

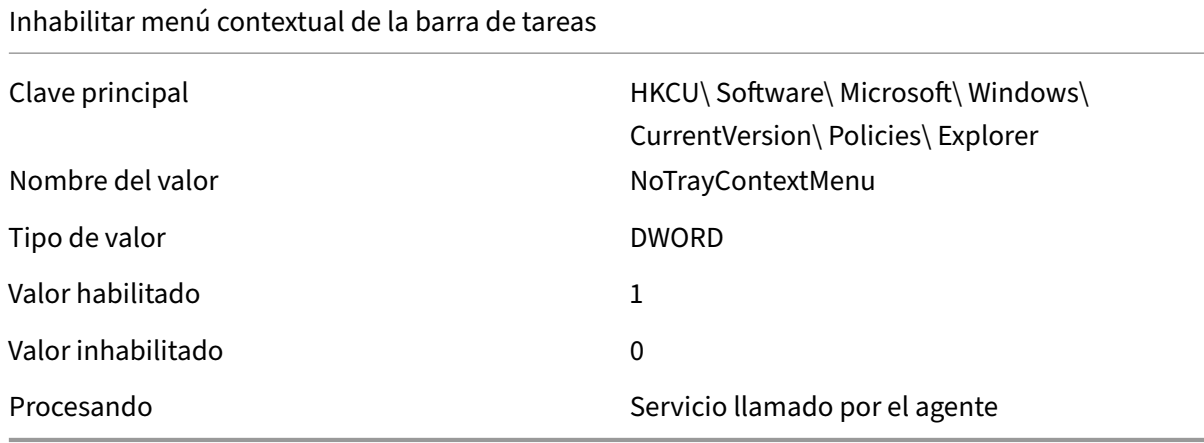

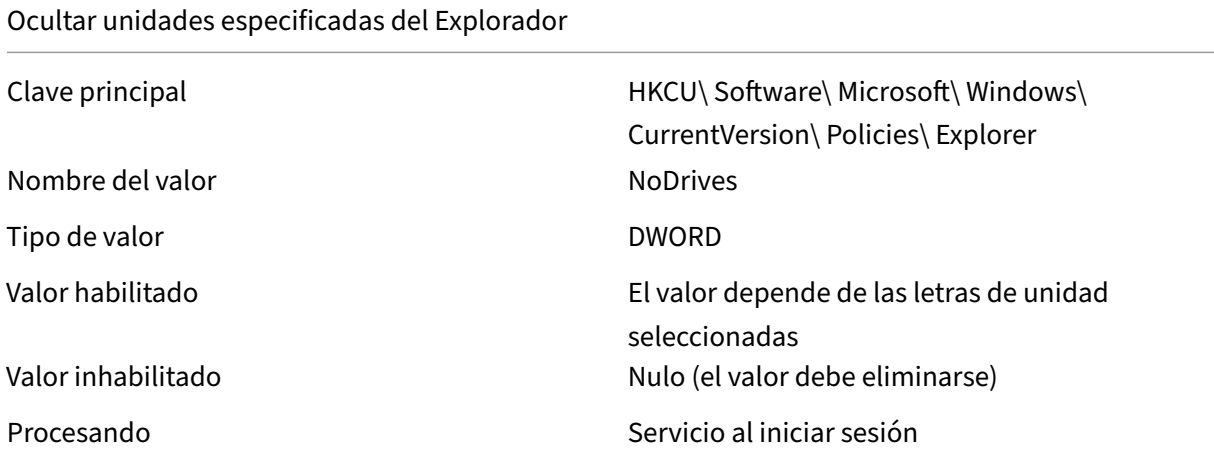

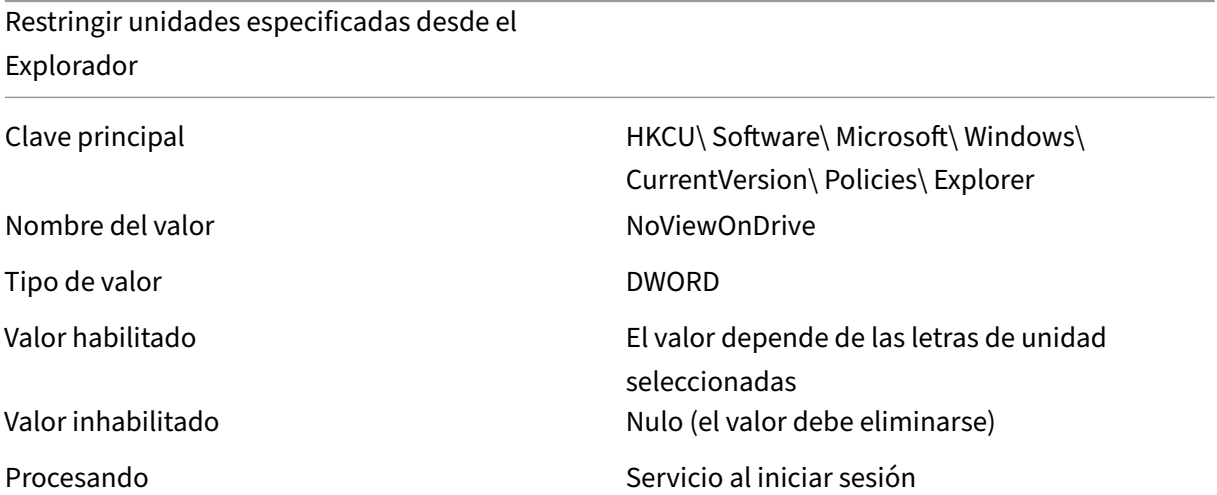

# Workspace Environment Management 2402

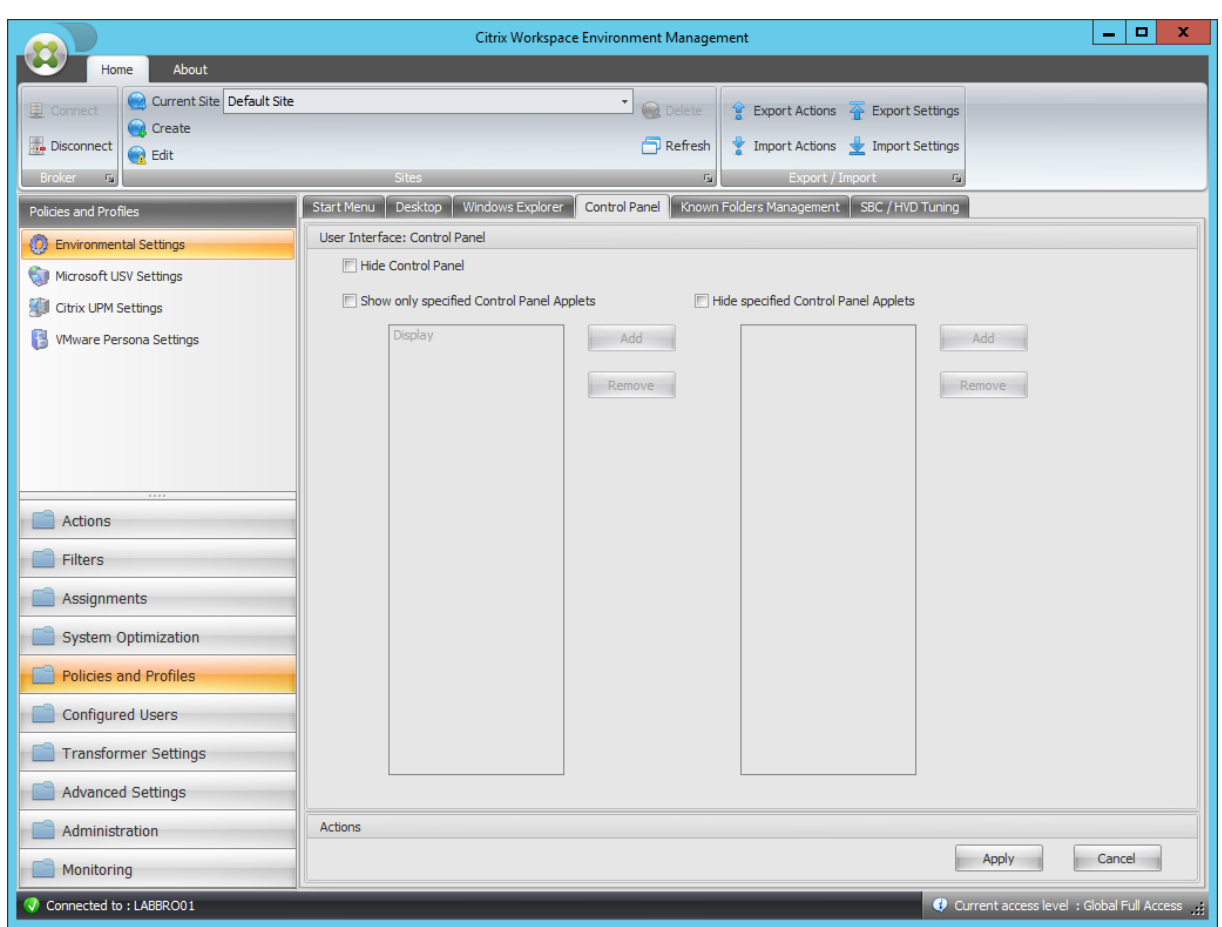

# Ocultar panel de control

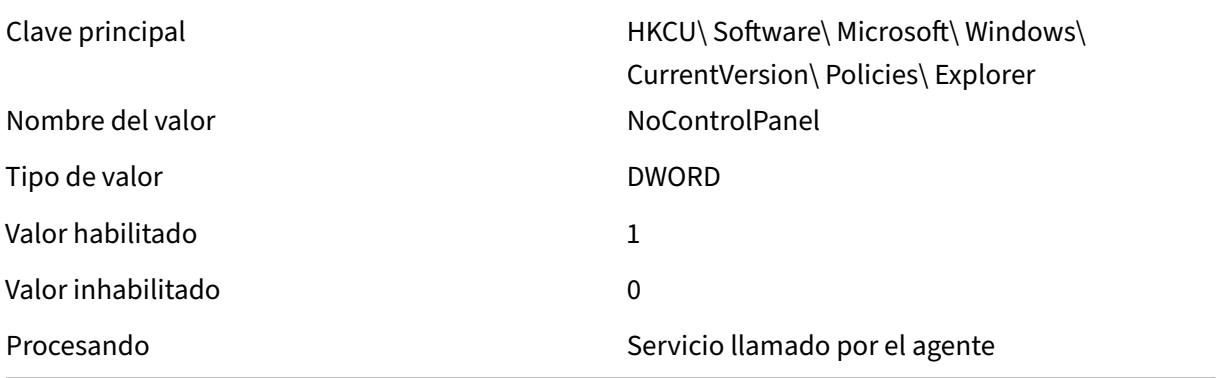

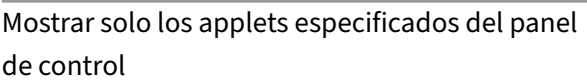

Clave principal delays are determined the HKCU\ Software\ Microsoft\ Windows\ CurrentVersion\ Policies\ Explorer

Nombre del valor and a second control and a RestrictCpl

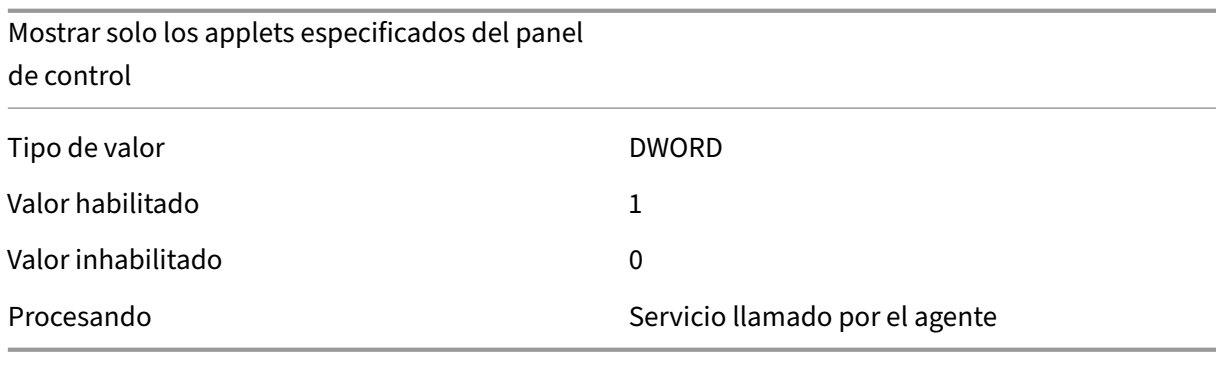

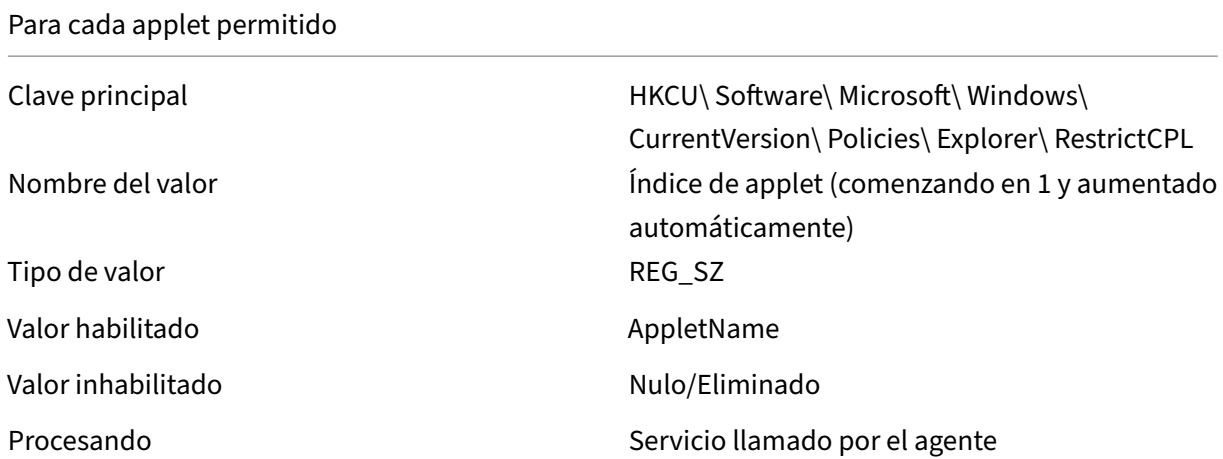

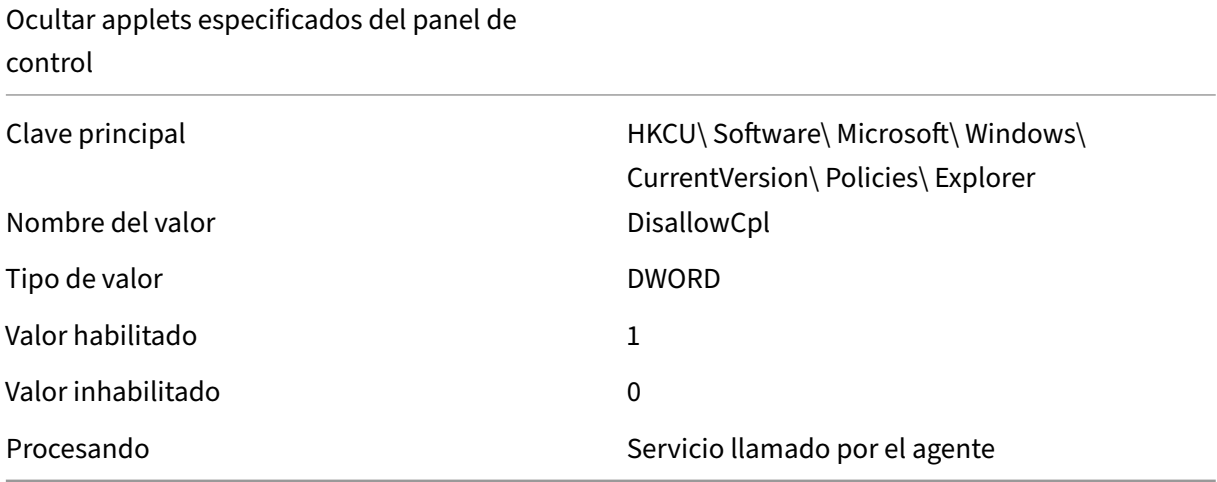

# Para cada applet no permitido

Clave principal delays and the HKCU\ Software\ Microsoft\ Windows\ CurrentVersion\ Policies\ Explorer\ DisallowCPL

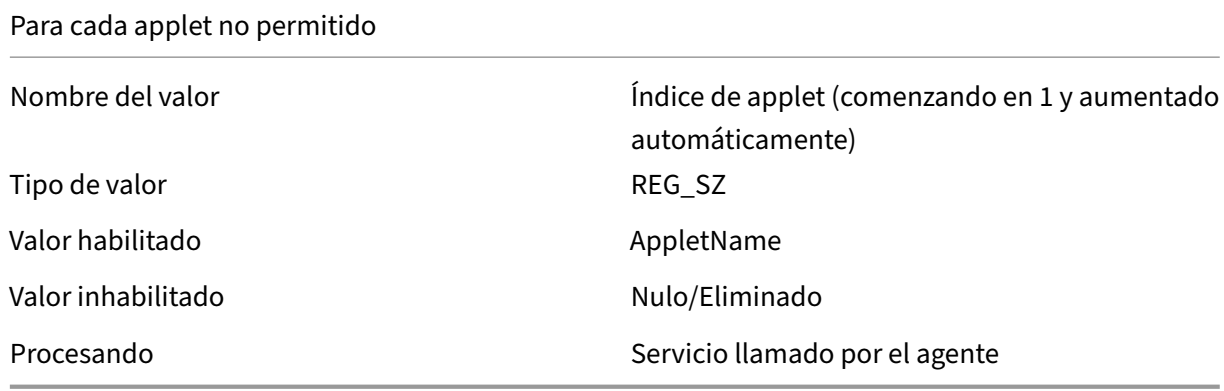

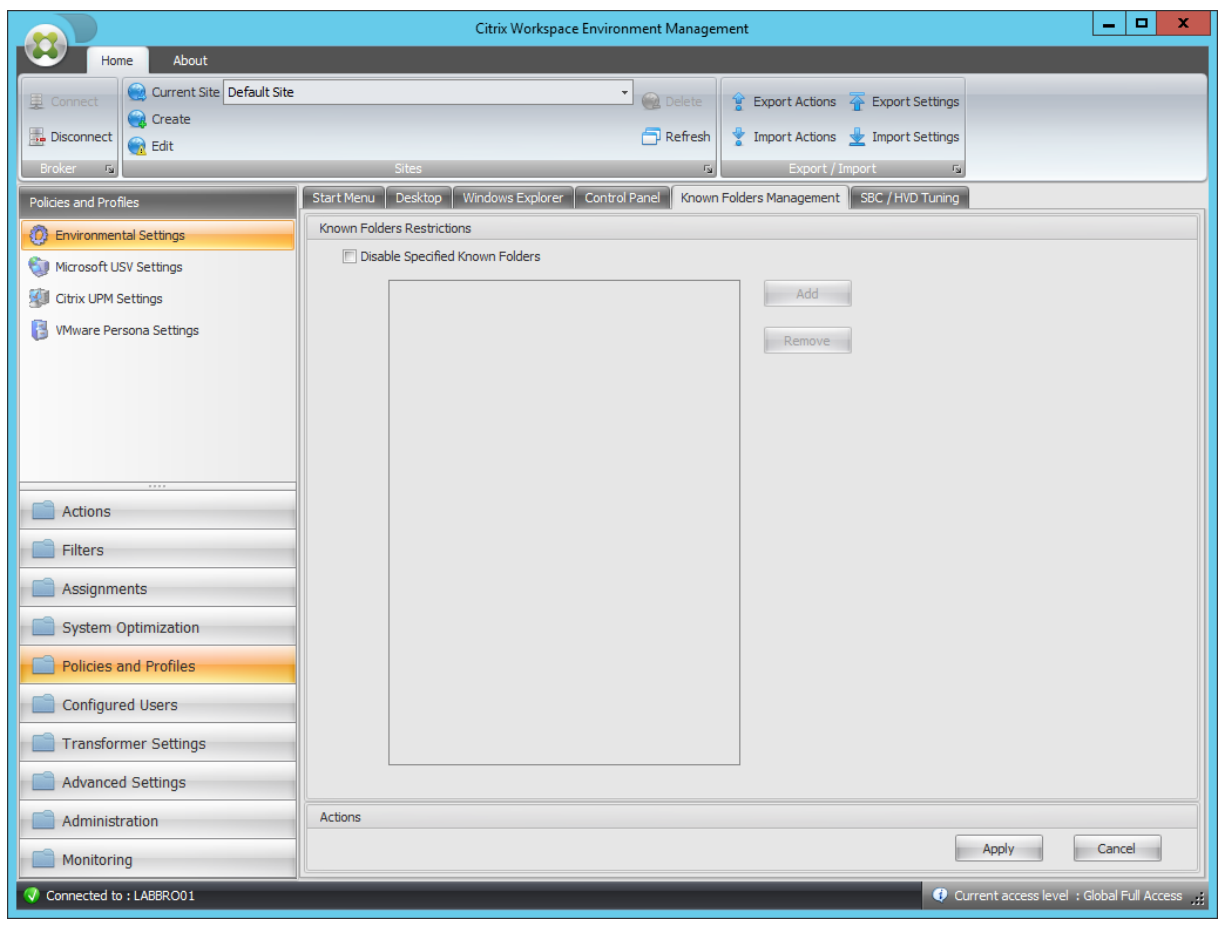

# Inhabilitar carpetas conocidas especificadas

Tipo de valor de valor de valor de valor de valor de valor de valor de valor de valor de valor de valor de va<br>DWORD de valor de valor de valor de valor de valor de valor de valor de valor de valor de valor de valor de va

Clave principal details and the HKCU\ Software\ Policies\ Microsoft\ Windows\ Explorer Nombre del valor del valor de la controllation de la proposa de la proposa de la proposa de la proposa de la p

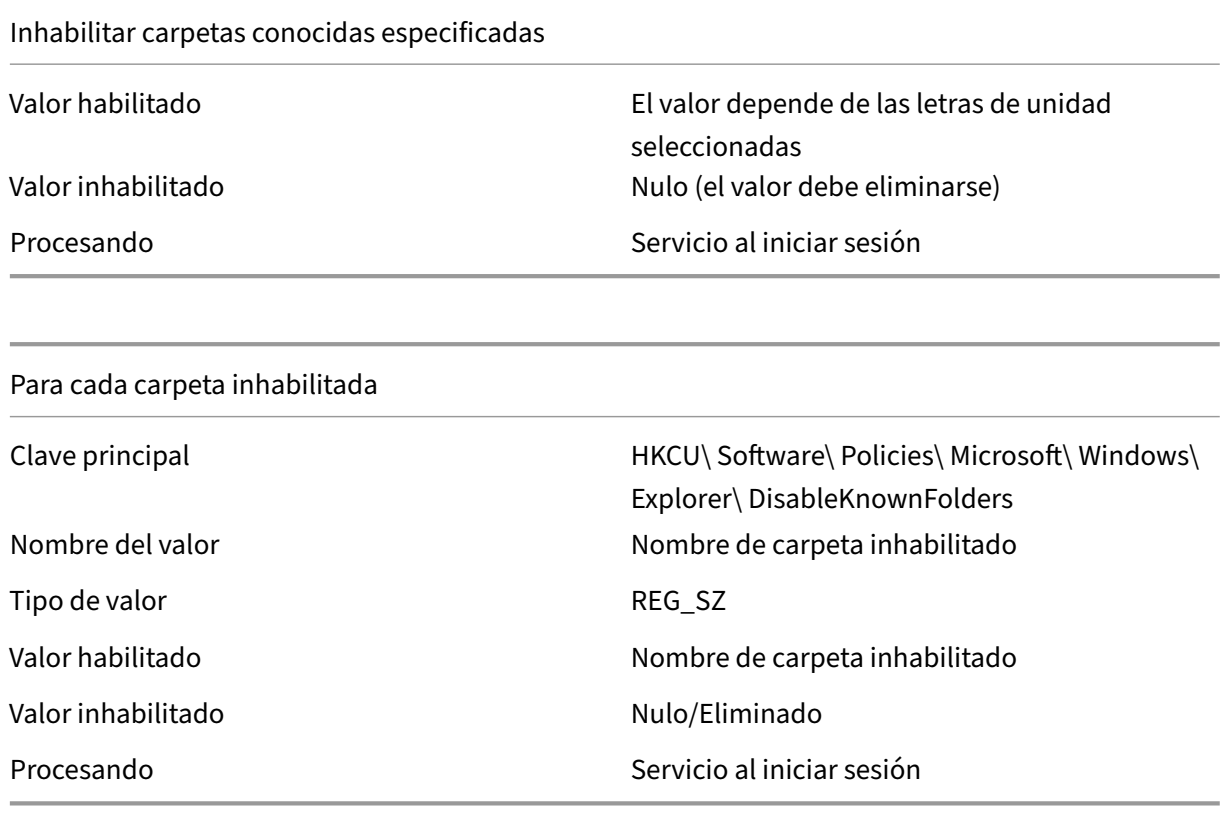

### Workspace Environment Management 2402

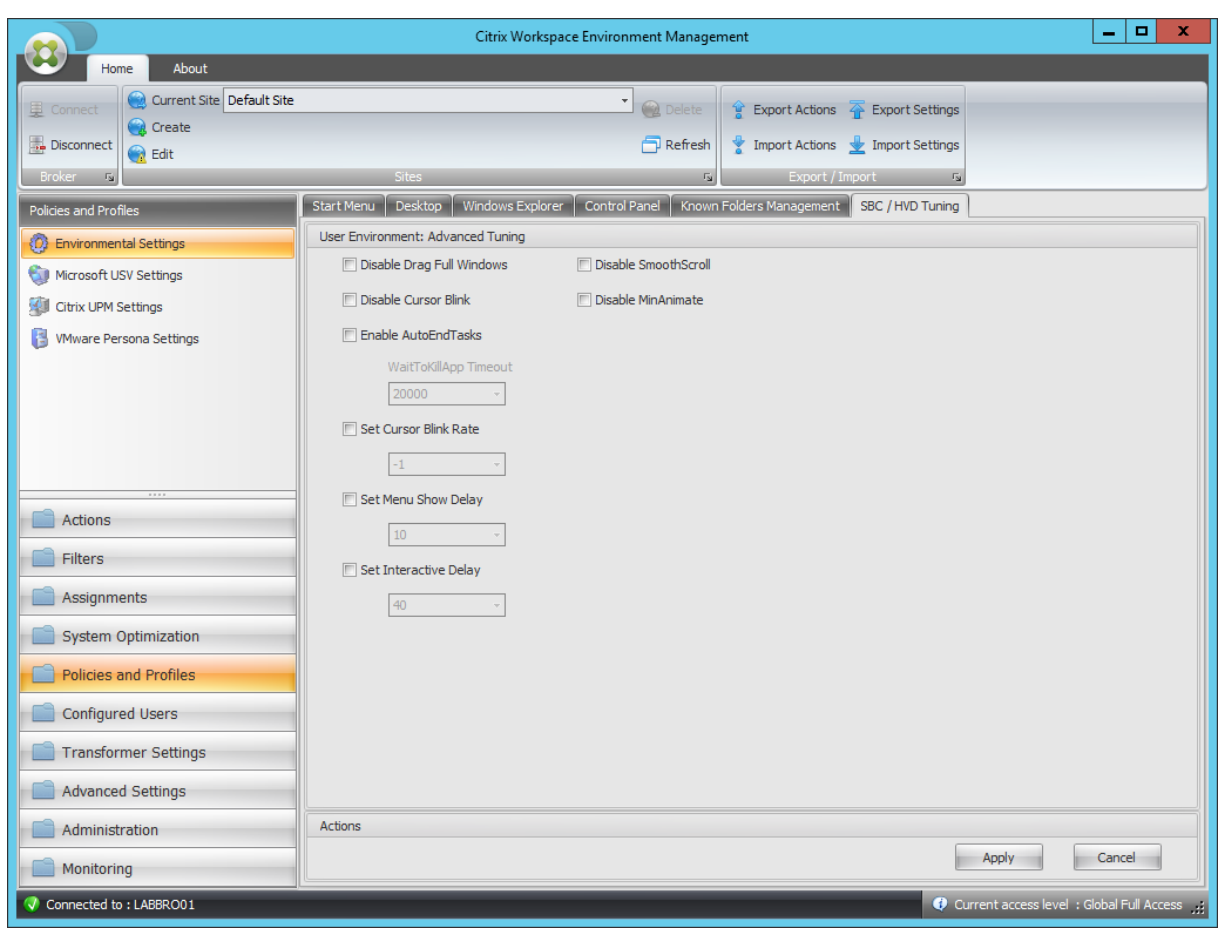

### Inhabilitar arrastrar ventanas completas

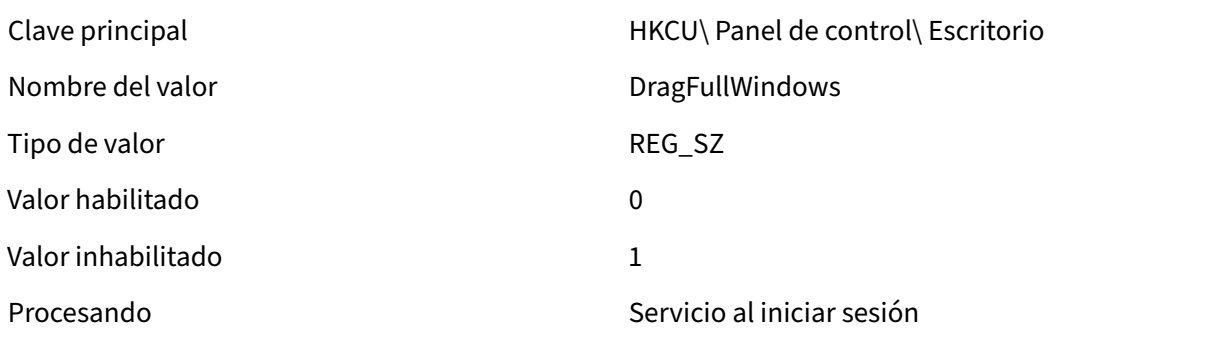

# Desactivar parpadeo del cursor

Tipo de valor de valor de valor de valor de valor de la provincia de la provincia de la provincia de la provinci

Clave principal HKCU\ Panel de control\ Escritorio Nombre del valor del valor del valor del valor del valor del valor del valor del valor del valor del valor del

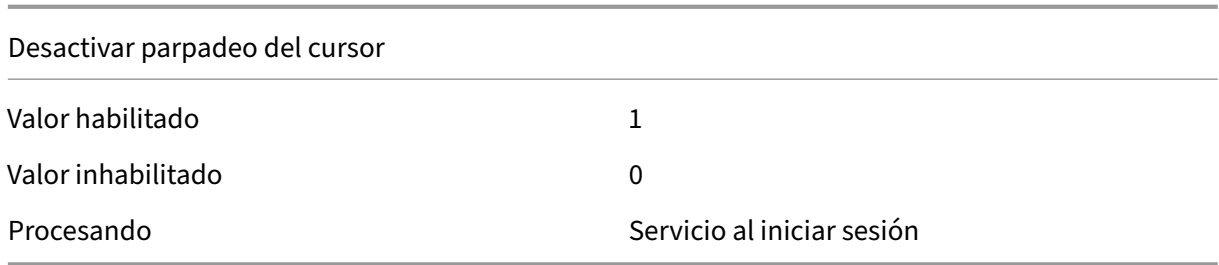

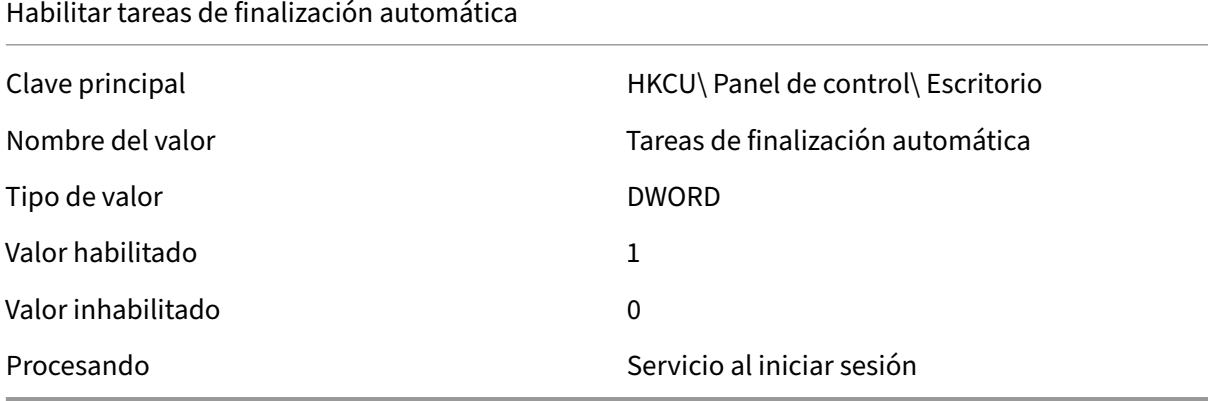

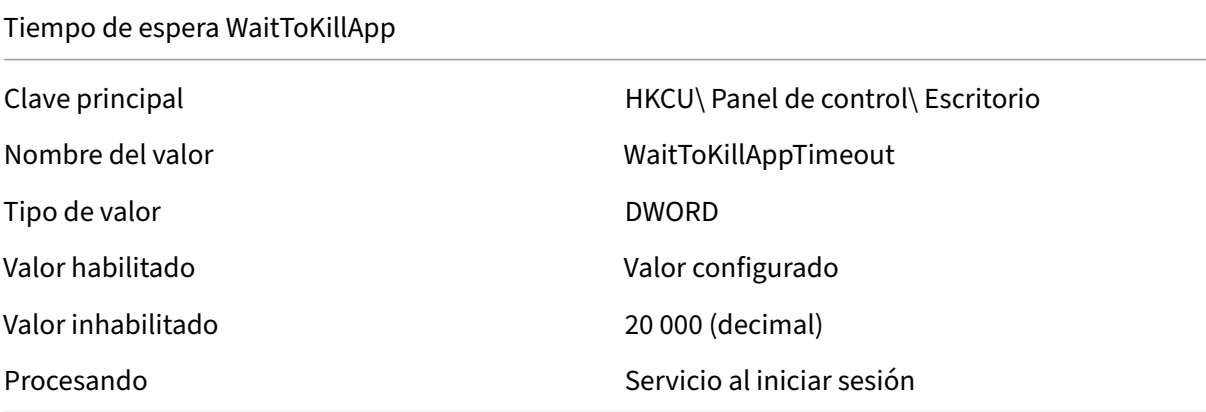

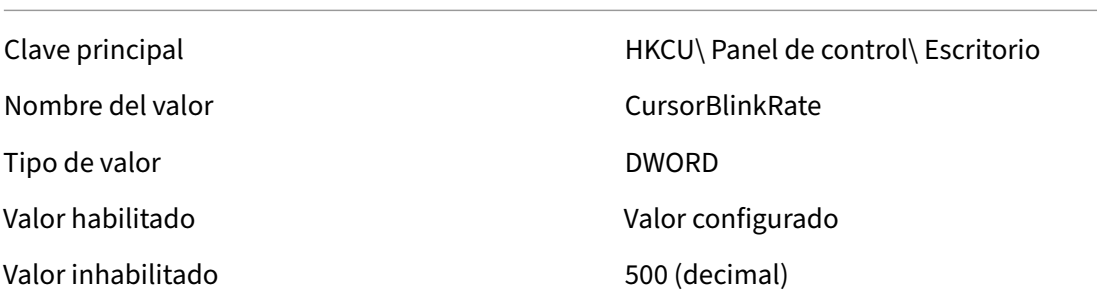

Establecer velocidad de parpadeo del cursor

### Establecer velocidad de parpadeo del cursor

Procesando **Servicio al iniciar sesión** 

### Establecer menú Mostrar retardo

Tipo de valor de valor de valor de valor de la provincia de la provincia de la provincia de la provincia de la

Valor inhabilitado 400 (decimal)

Procesando **Servicio al iniciar sesión** 

Clave principal de control\ Escritorio Nombre del valor MenuShowDelay Valor habilitado Valor configurado

Establecer retardo interactivo

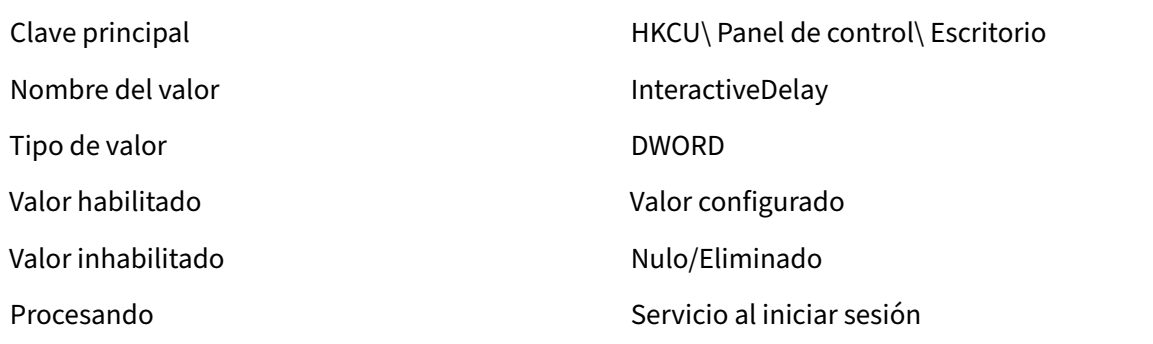

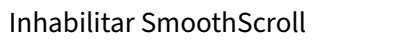

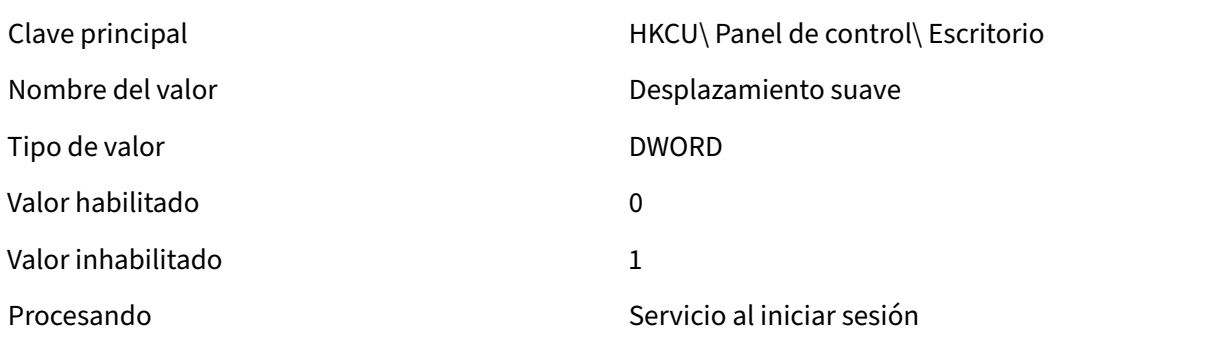

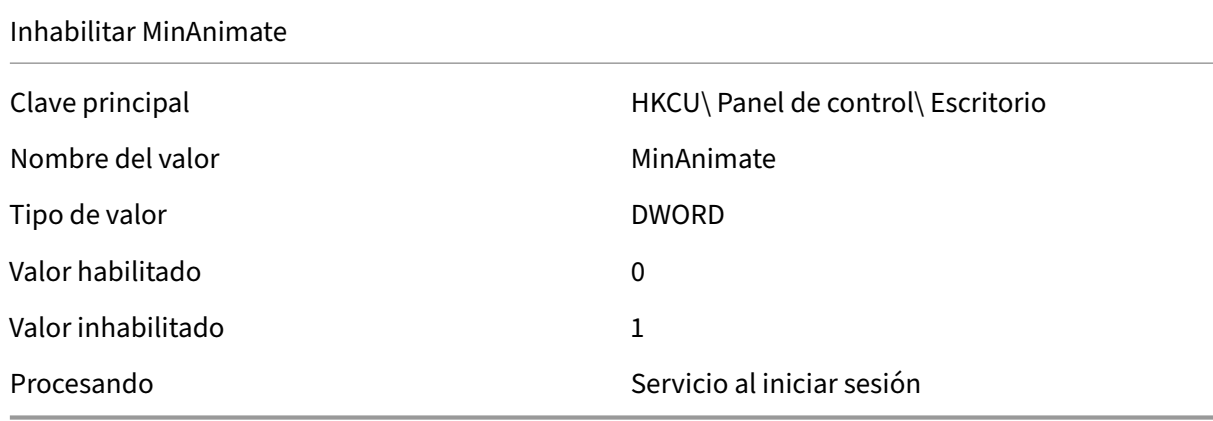

# **Condiciones del filtro**

March 31, 2022

Workspace Environment Management incluye las siguientes condiciones de filtro que se utilizan para configurar las circunstancias en las que el agente asigna recursos a los usuarios. Para obtener más información sobre el uso de estas condiciones en la consola de administración, consulte Filtros.

Cuando utilice las siguientes condiciones de filtro, tenga en cuenta estos dos casos:

- Si el agente está instalado en un SO de sesión única o de varias sesiones:
	- **–** "Cliente"hace referencia a un dispositivo cliente que se conecta al host del agente.
	- **–** "Equipo"y "Client Remote"hacen referencia al host del agente.
- Si el agente está instalado en un extremo físico, no se aplican las condiciones que contienen "cliente"en los nombres de las condiciones.

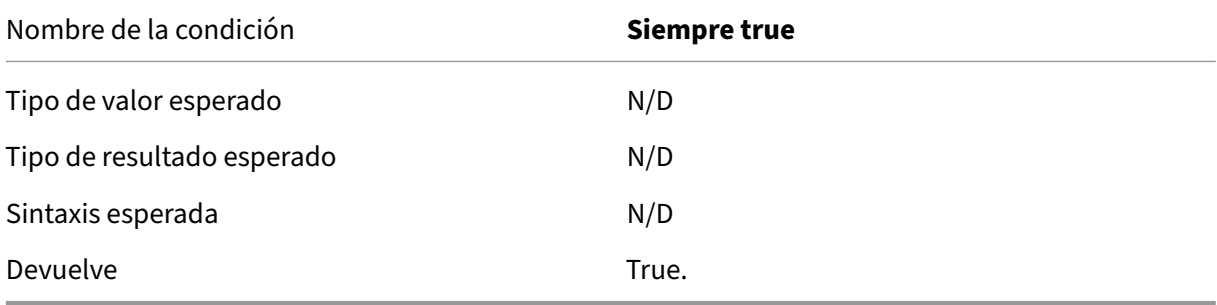

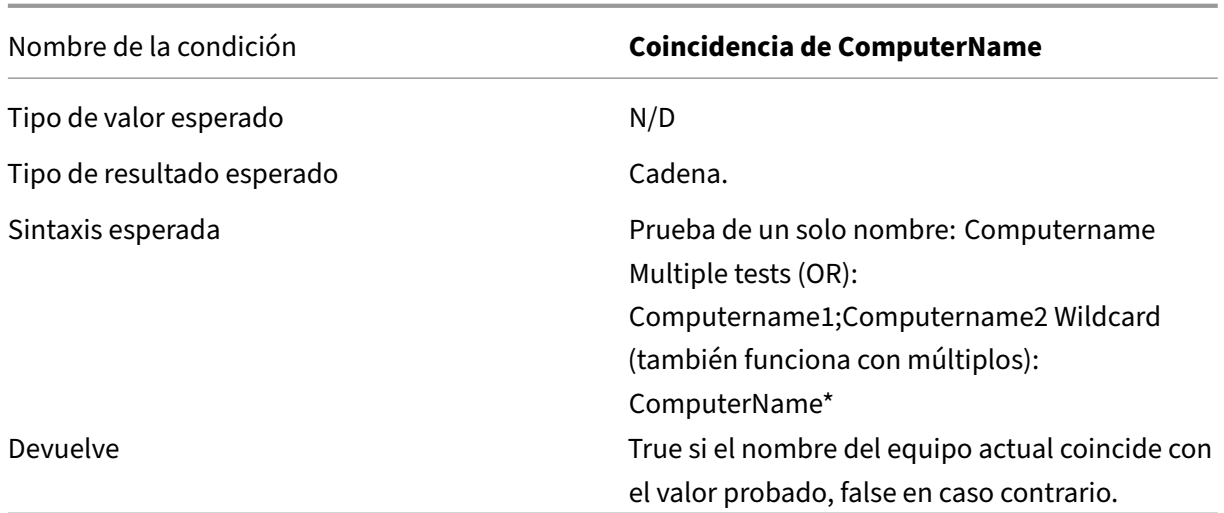

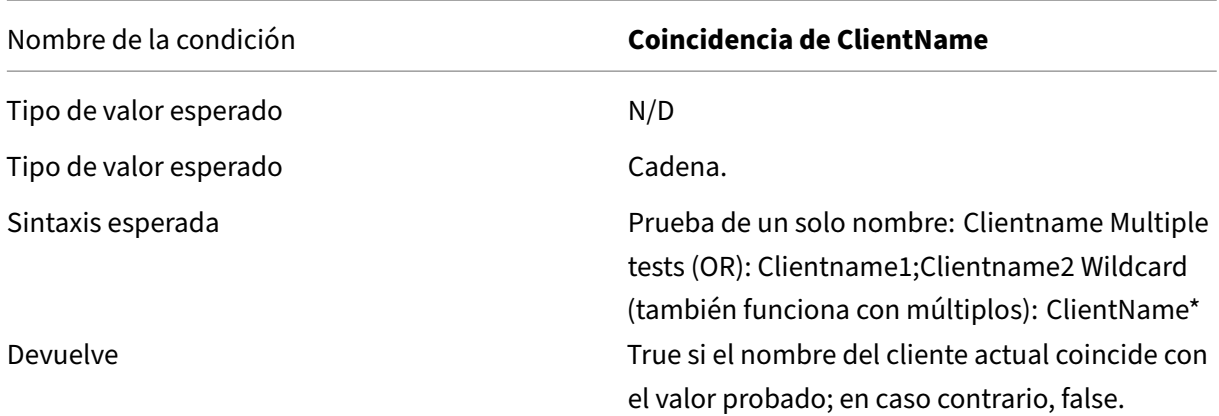

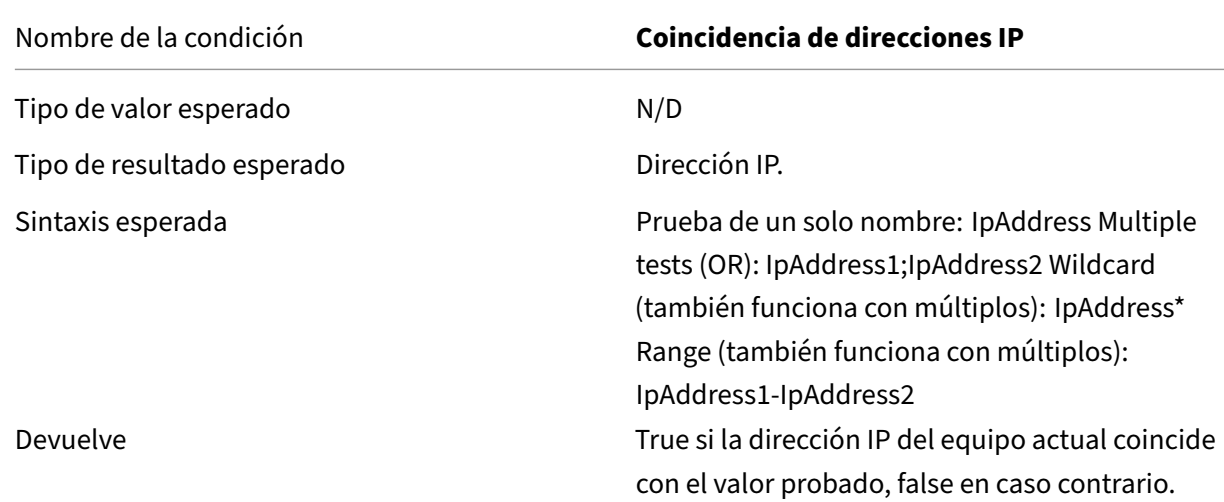

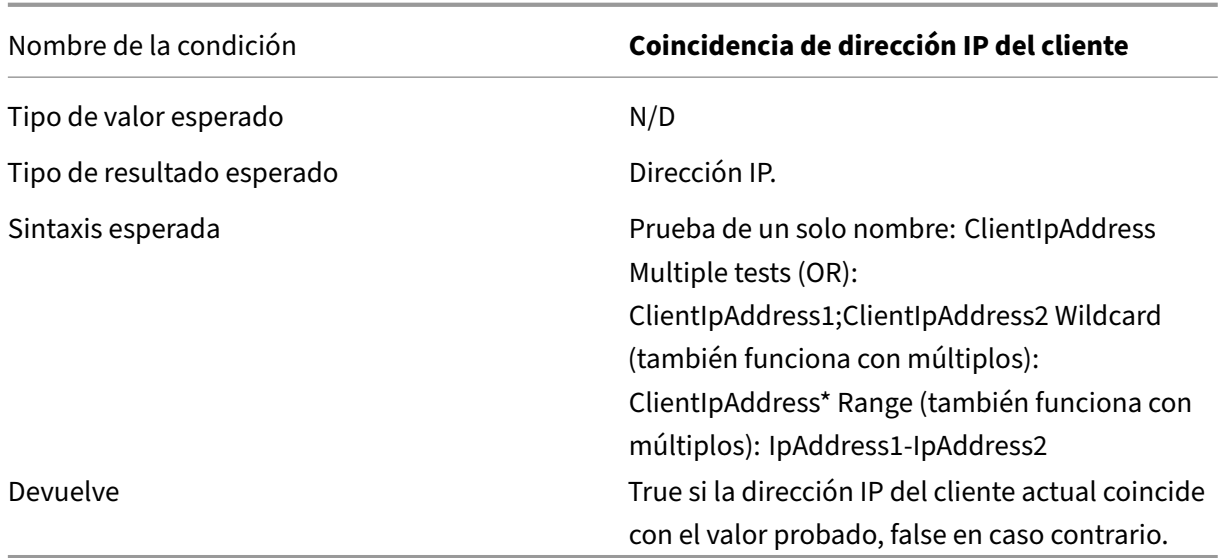

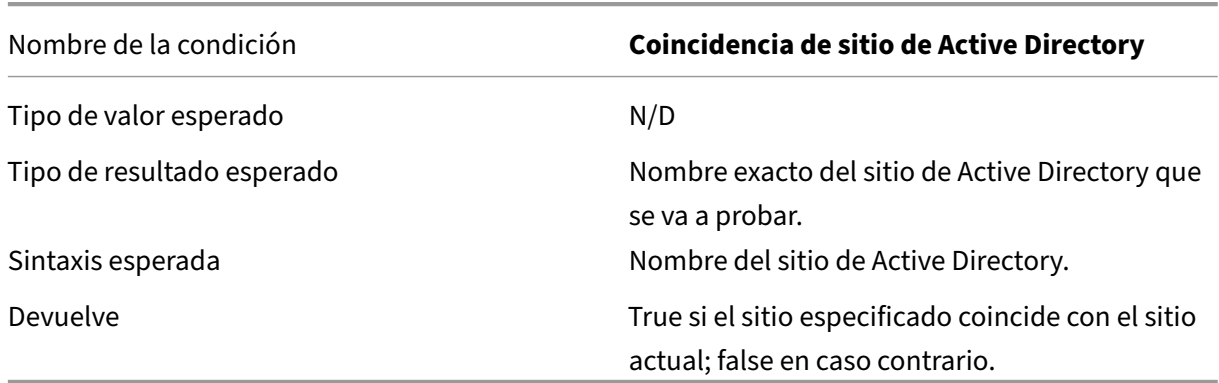

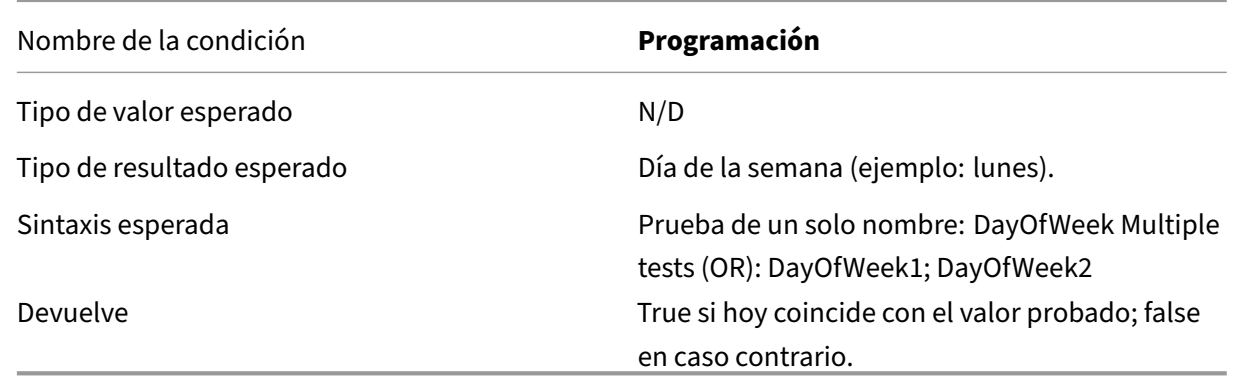

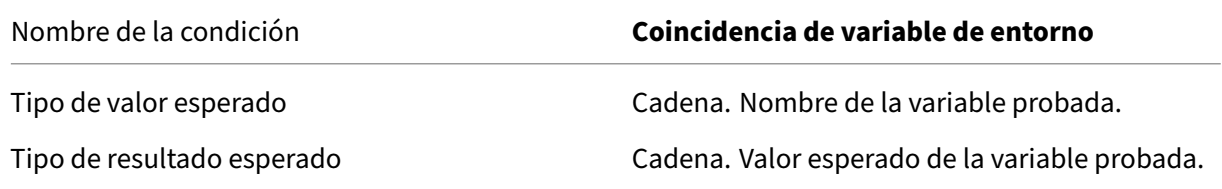

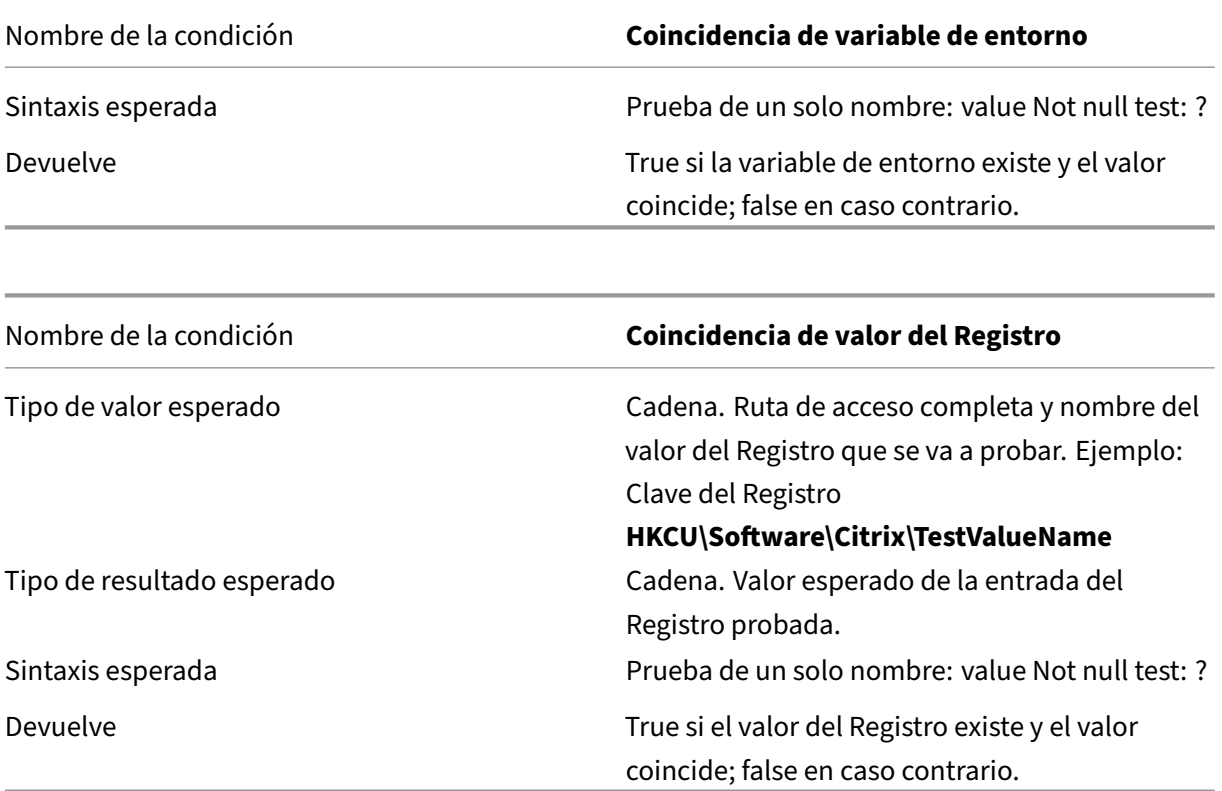

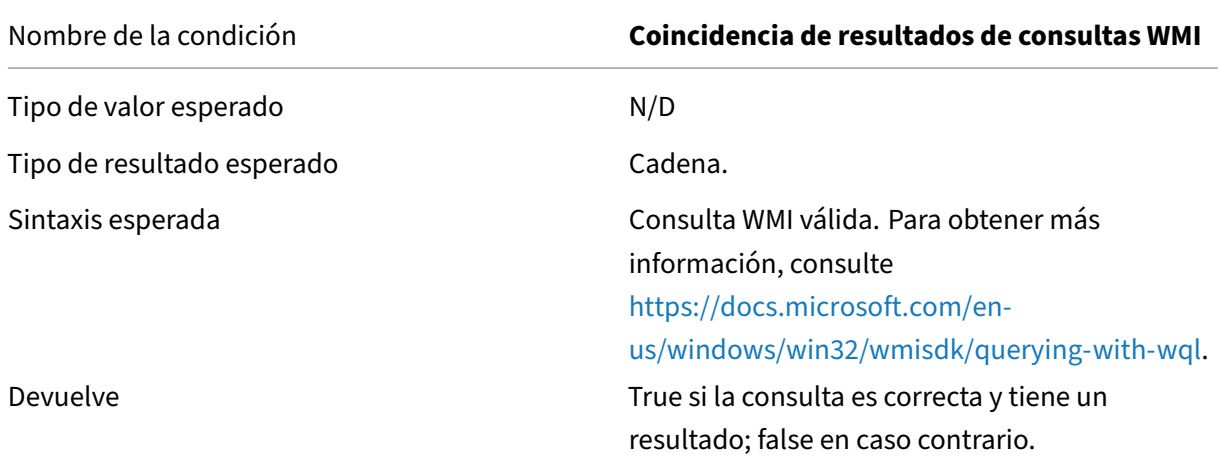

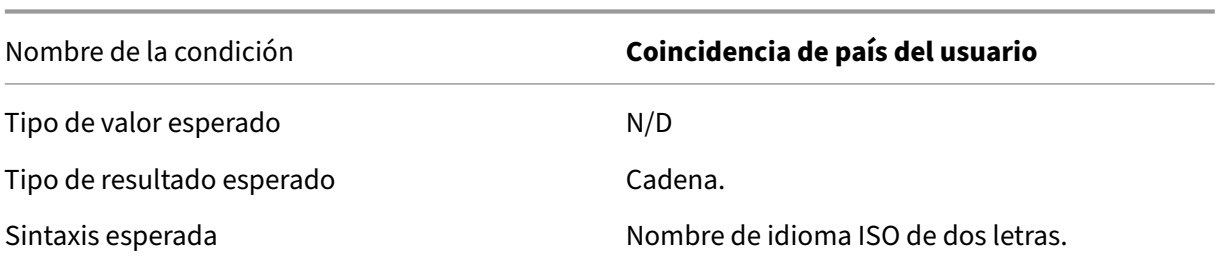

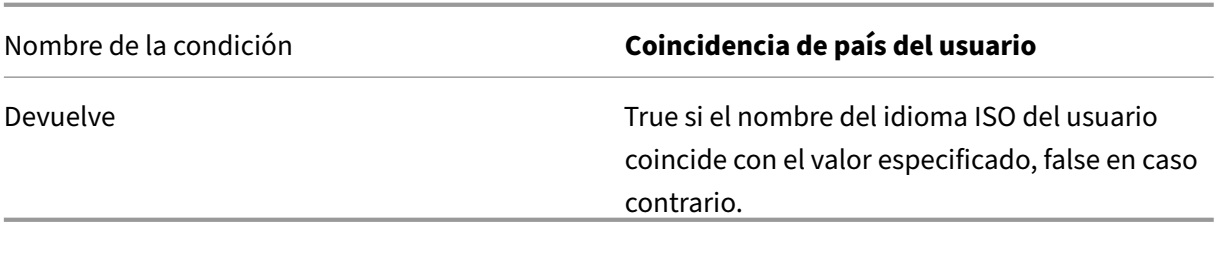

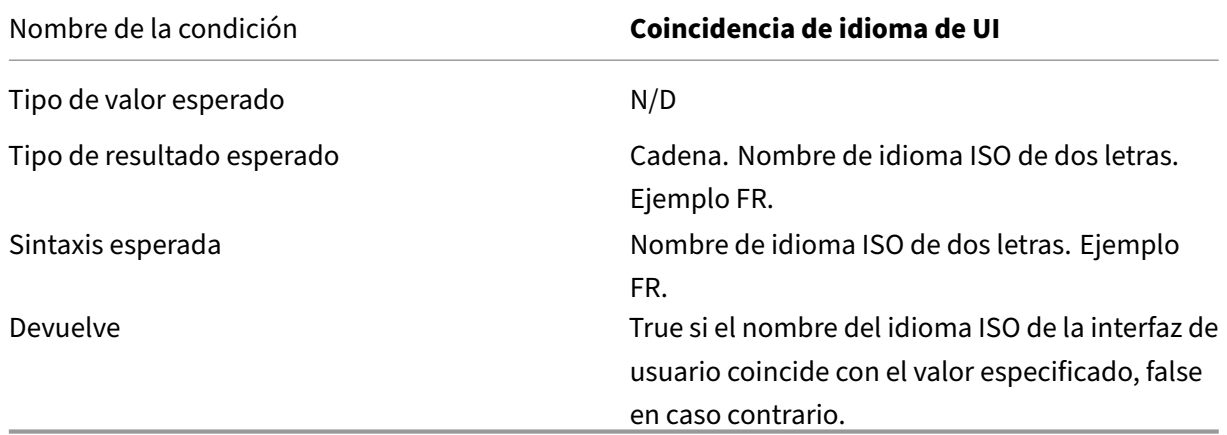

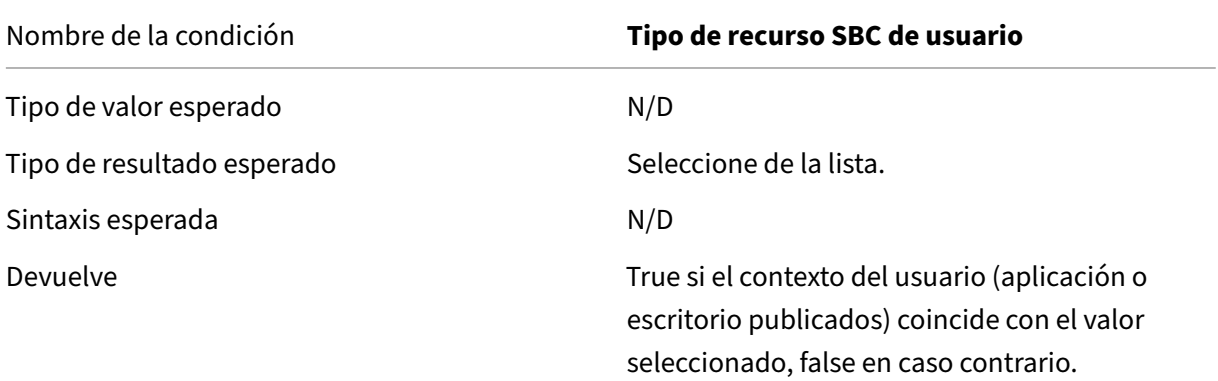

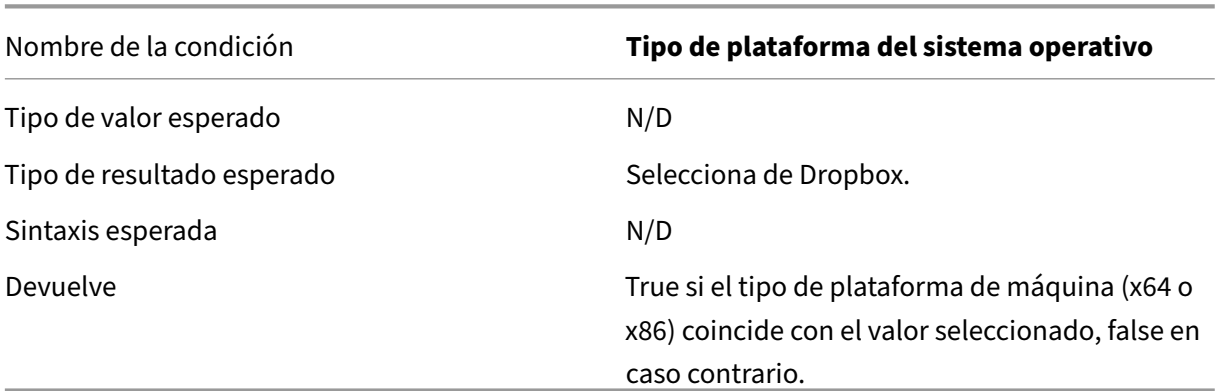

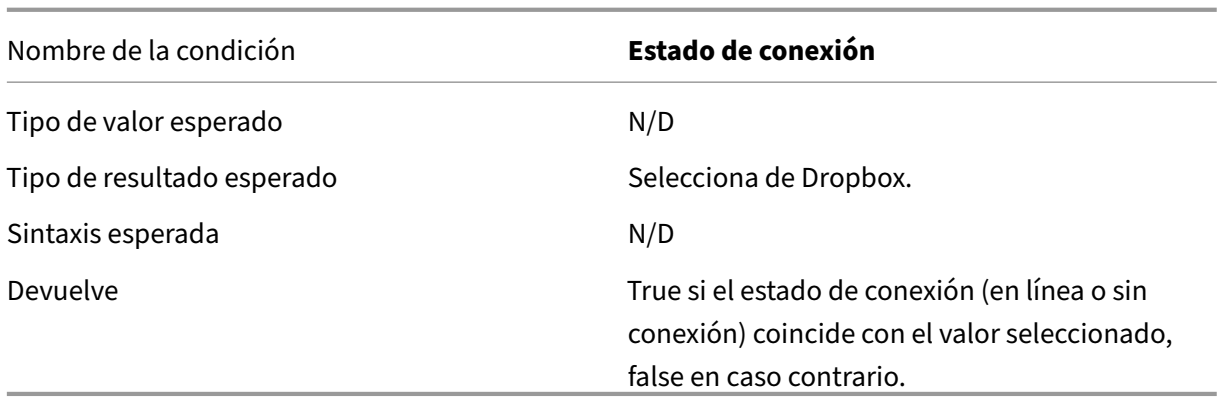

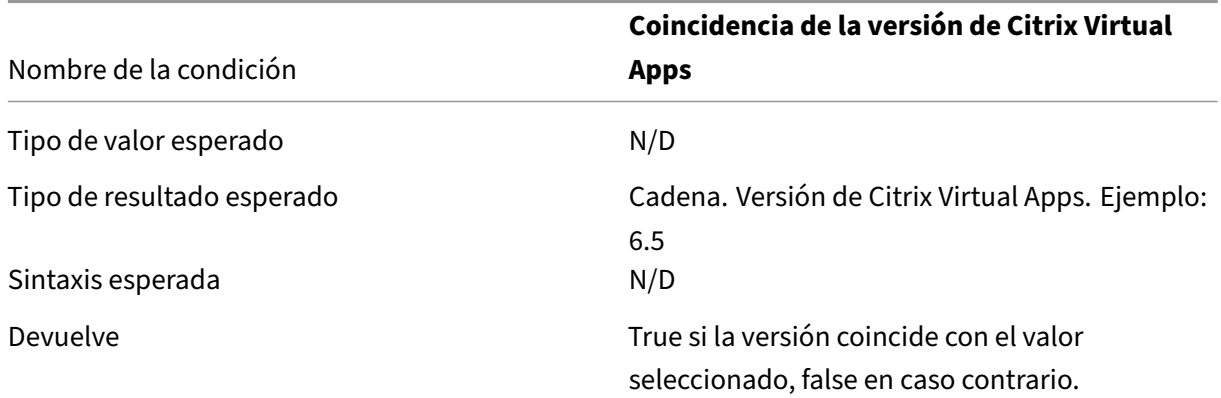

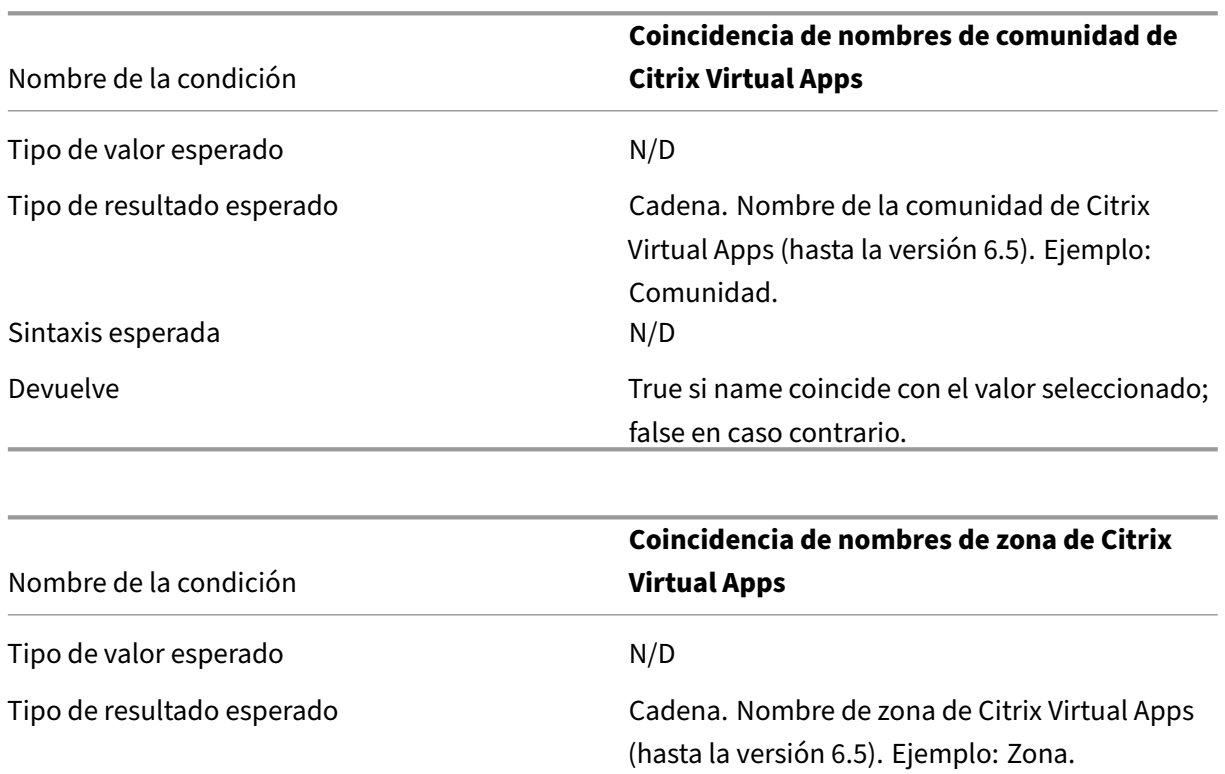

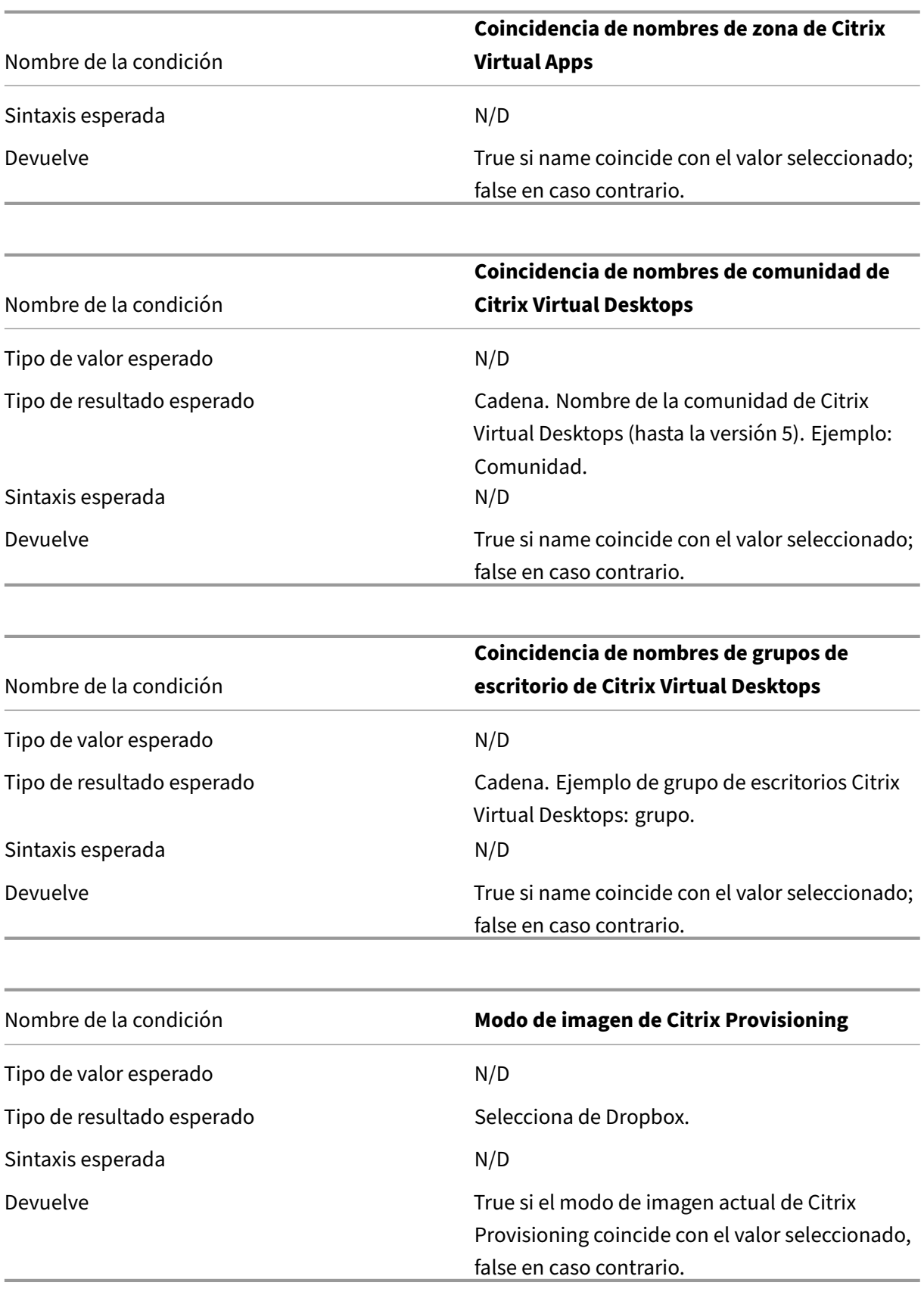

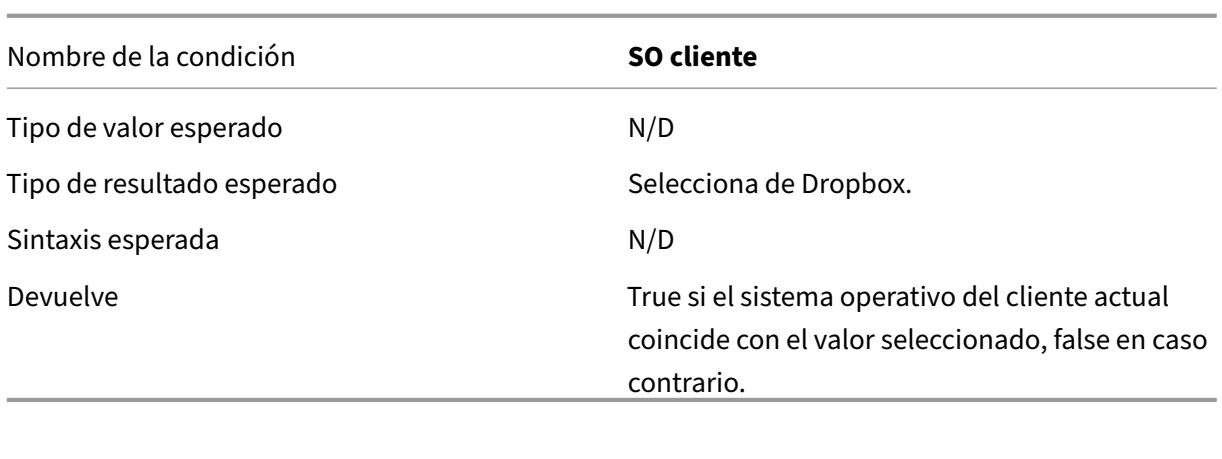

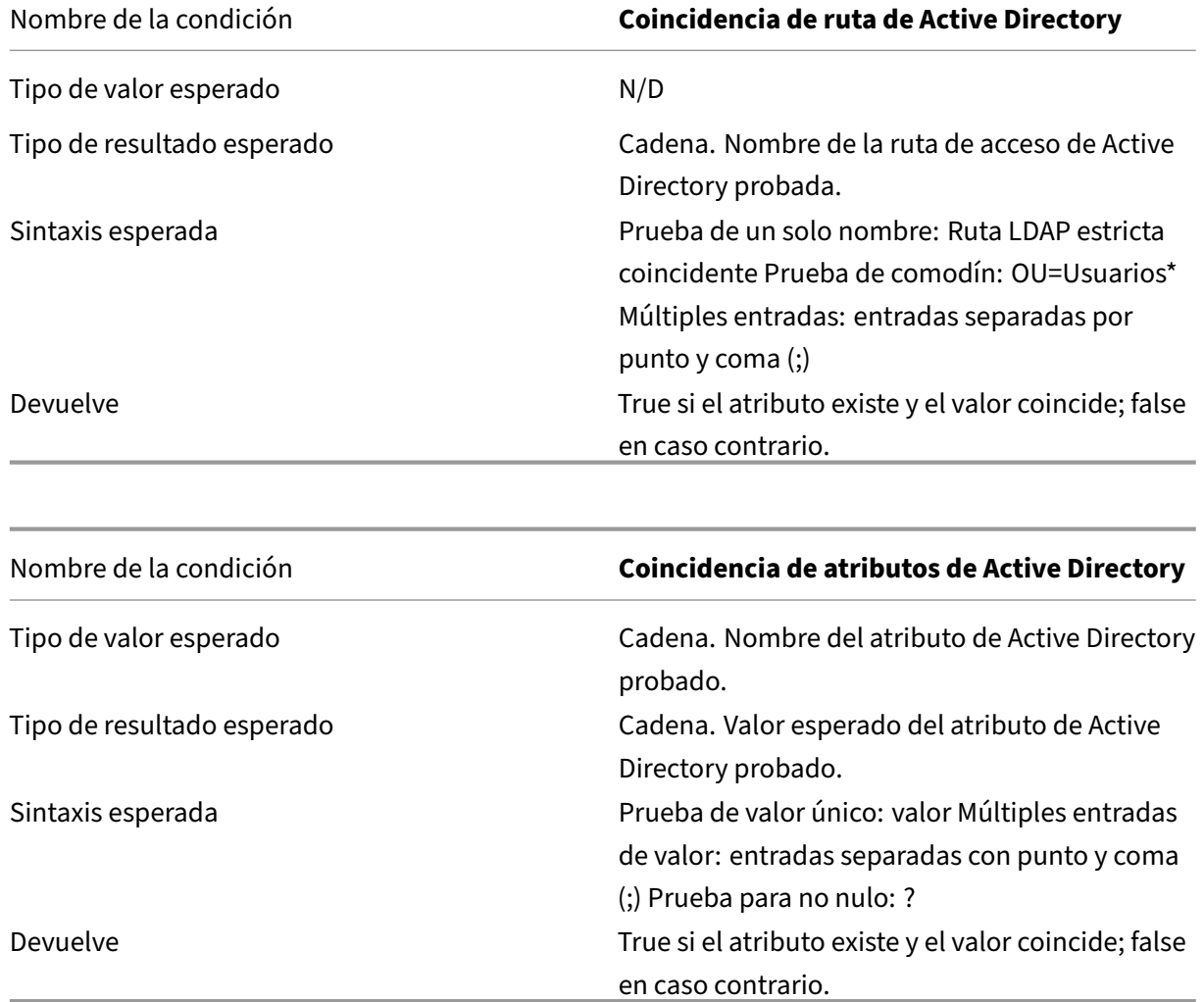

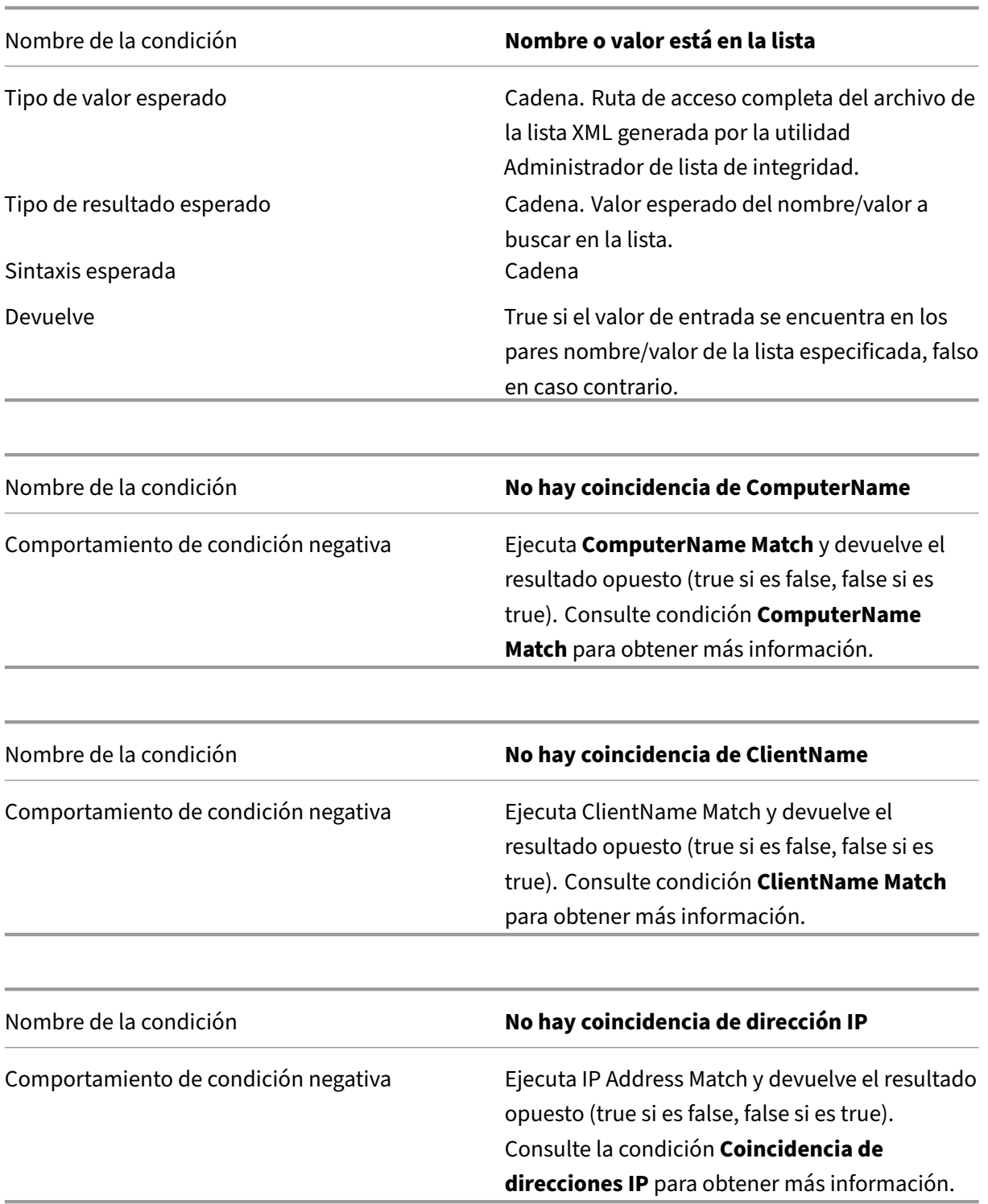

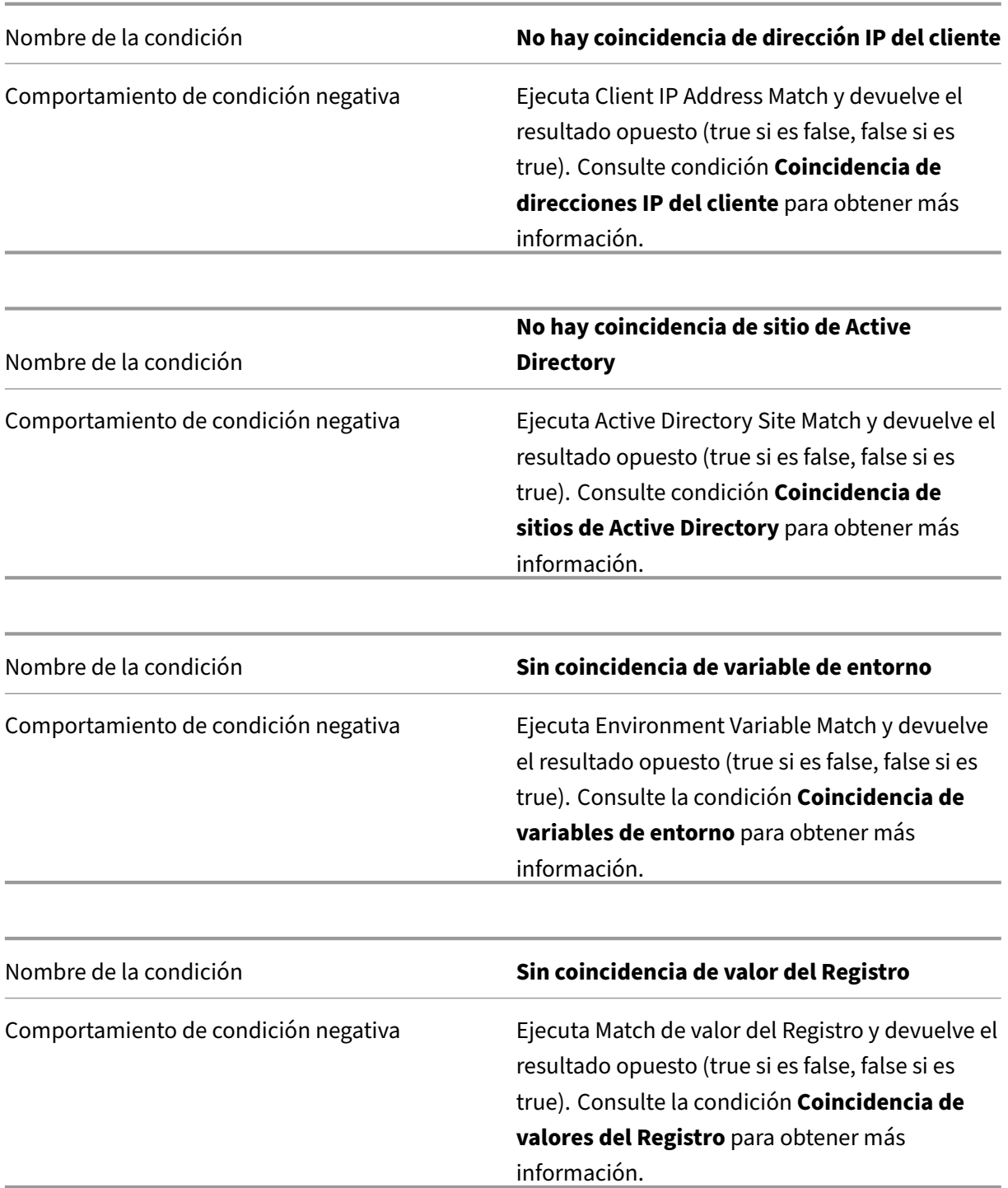

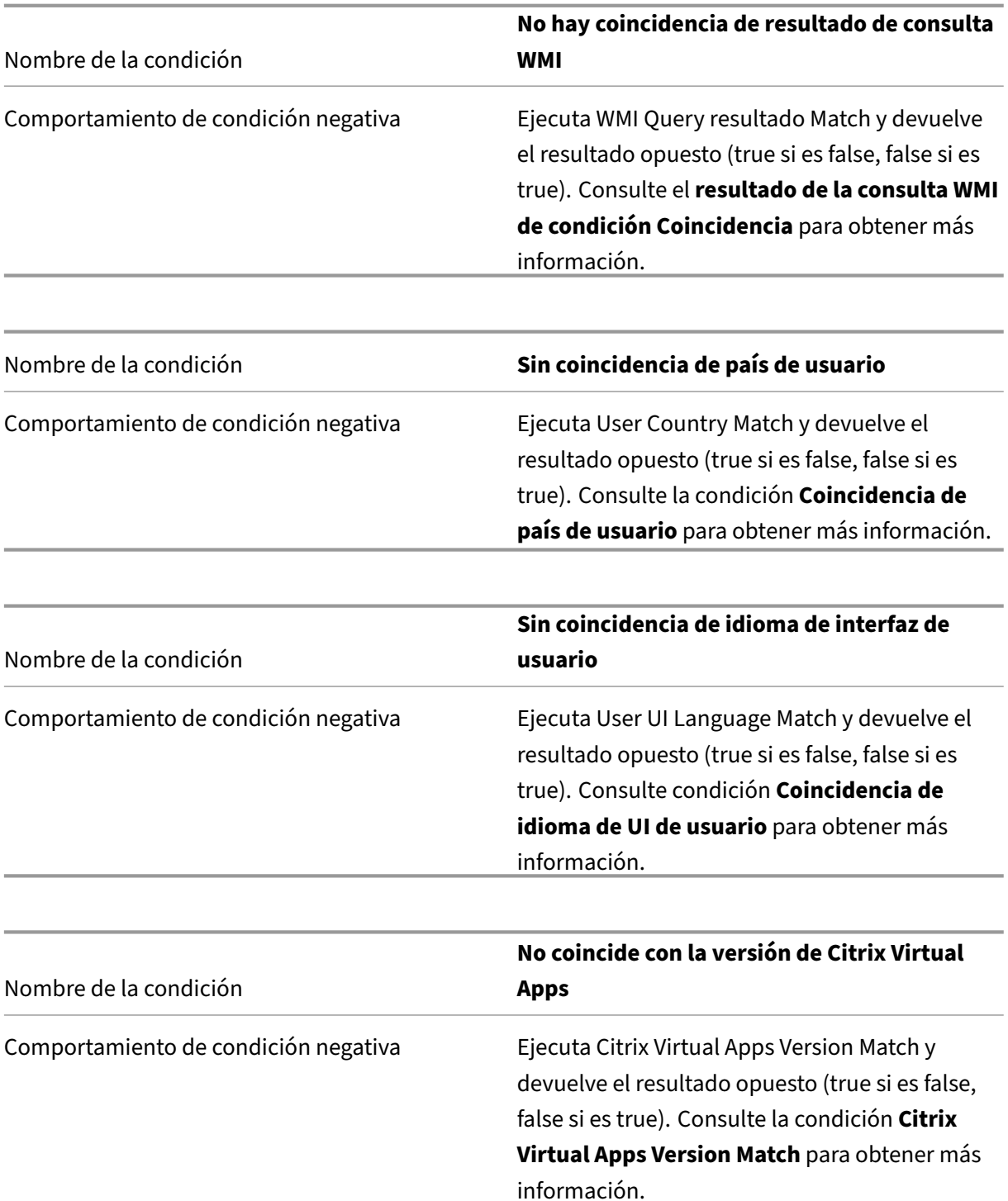

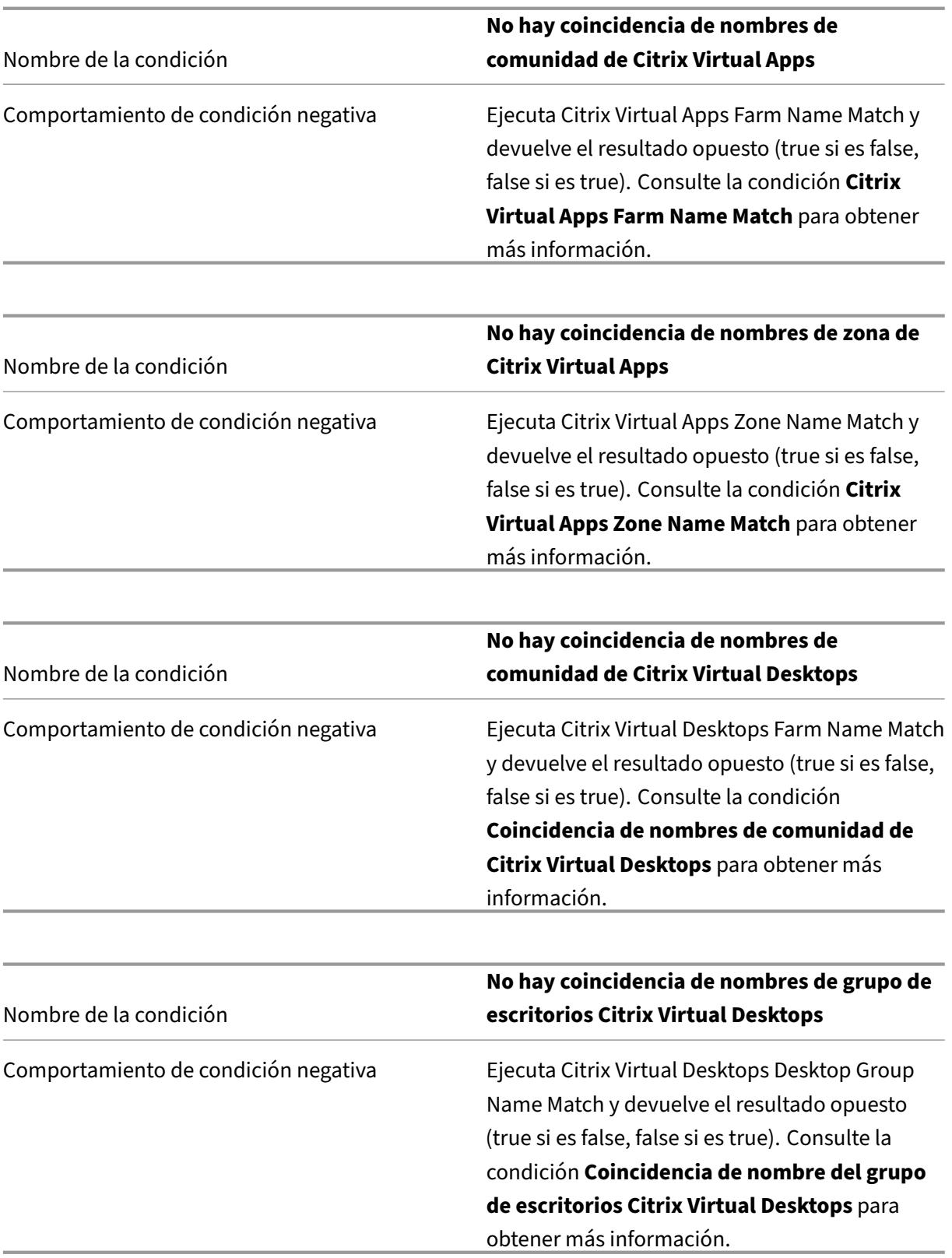

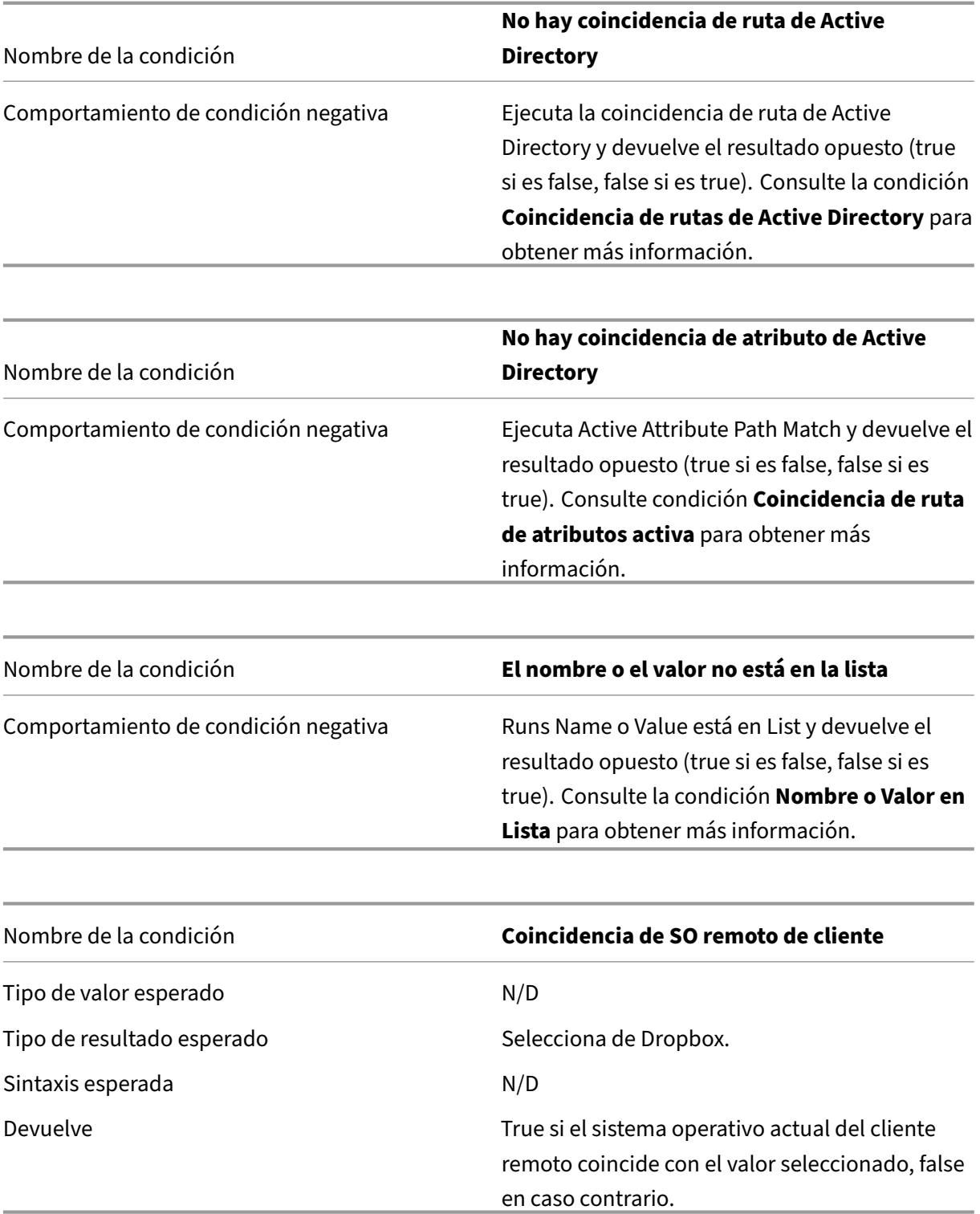

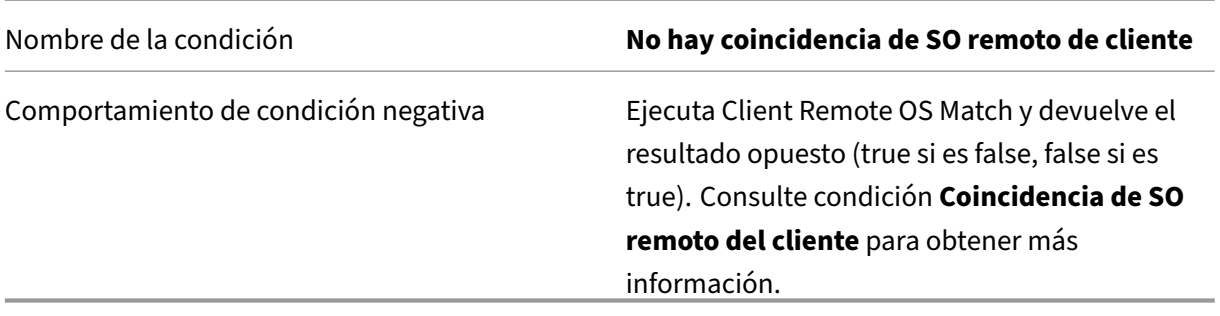

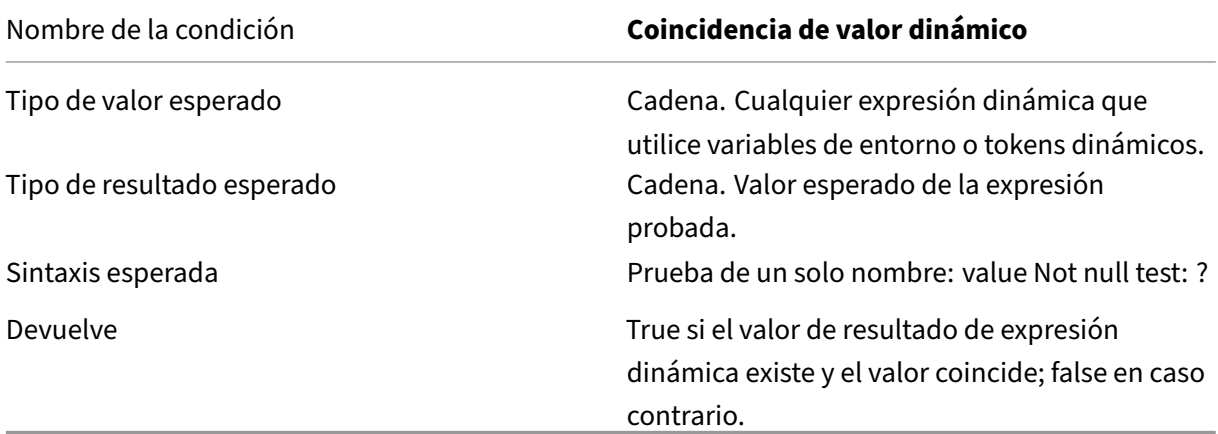

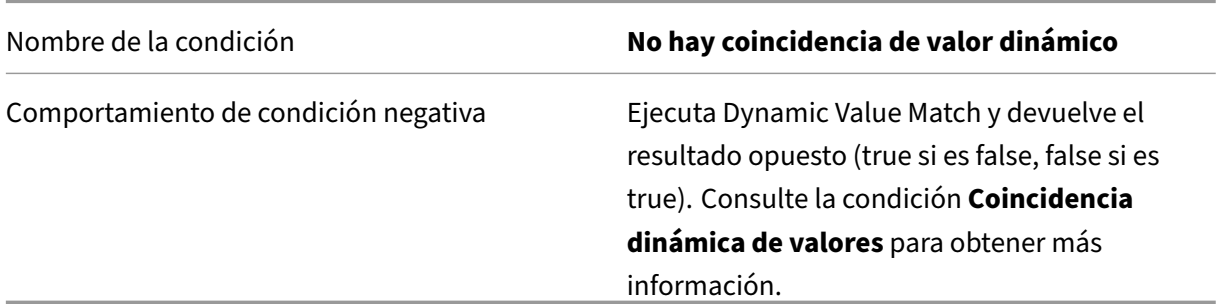

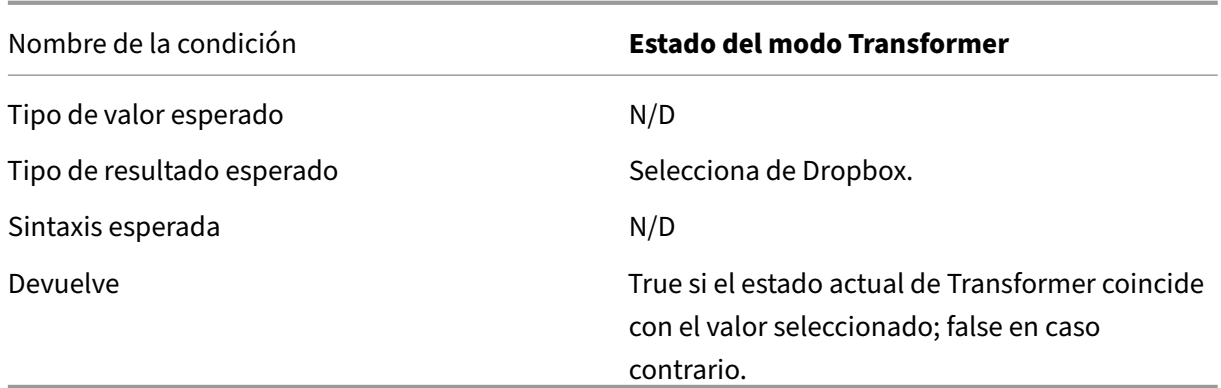
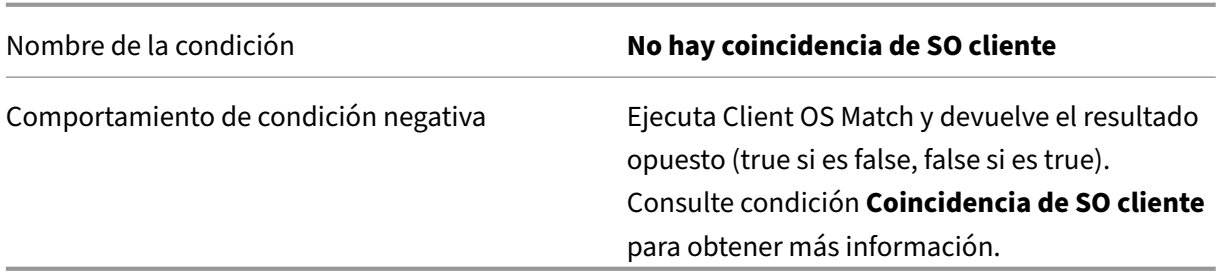

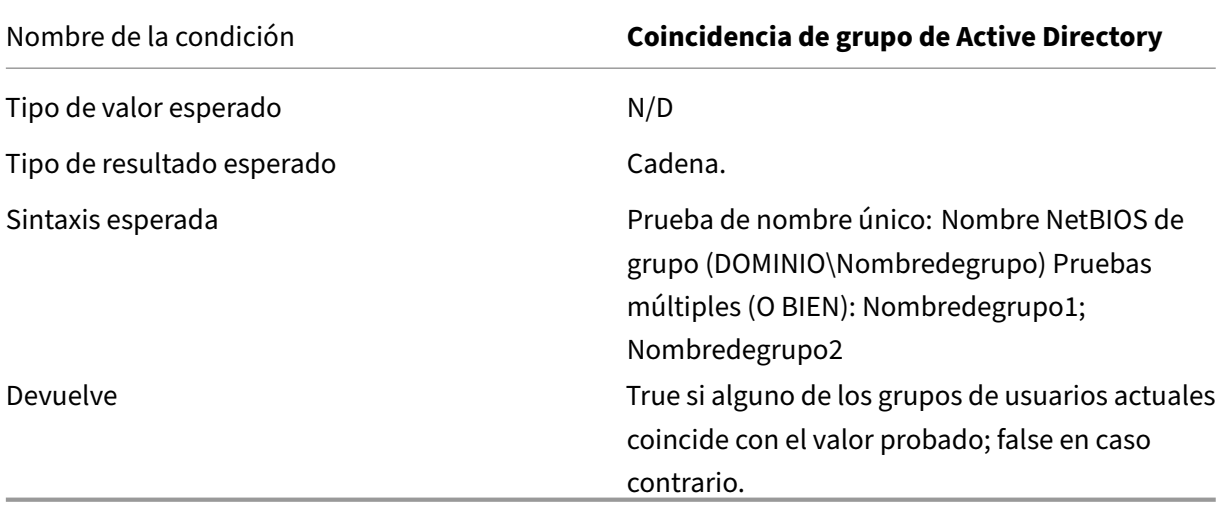

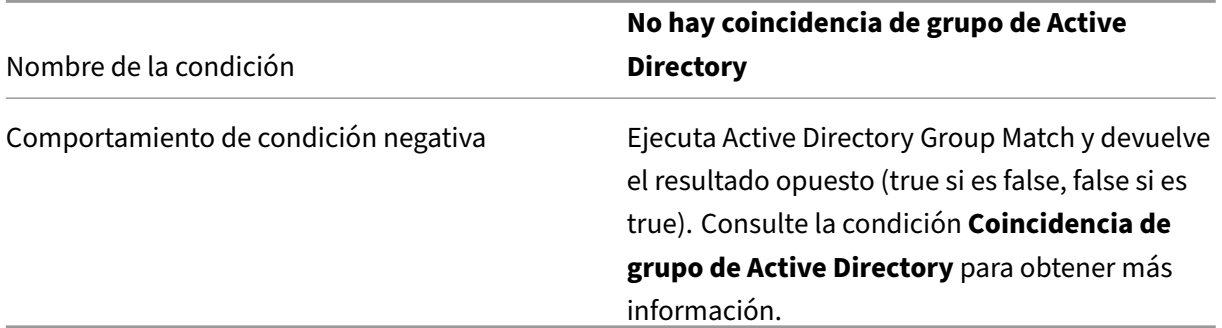

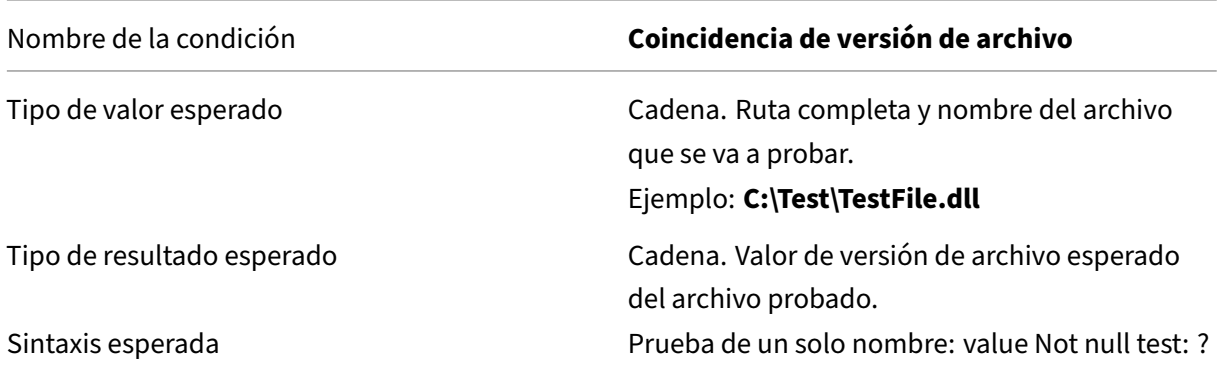

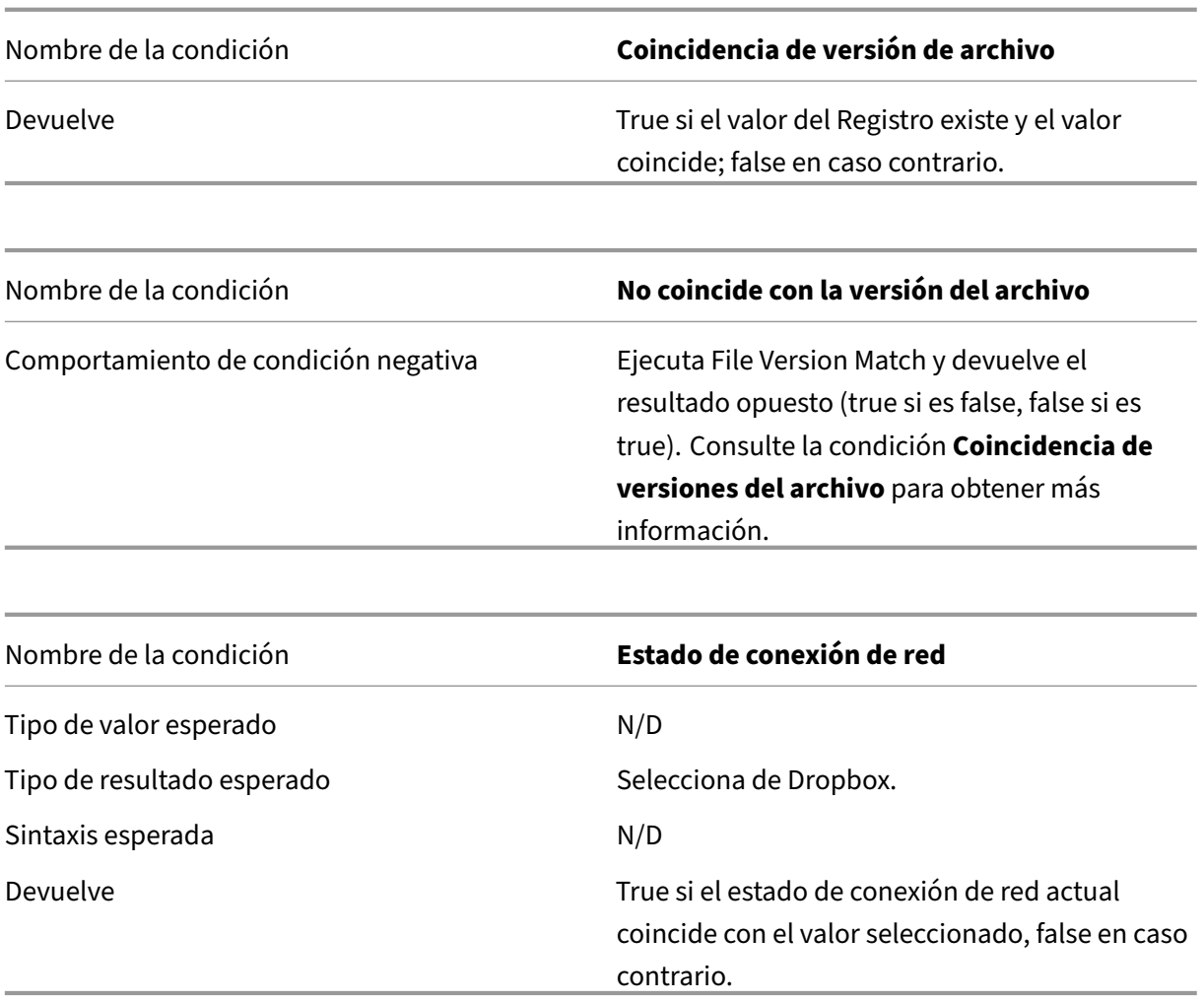

## **Importante:**

Antes de utilizar Nombre de recurso publicado como tipo de condición de filtro, tenga en cuenta lo siguiente: Si el recurso publicado es una aplicación publicada, escriba el nombre del explorador de la aplicación en el campo **Resultado coincidente**. Si el recurso publicado es un escritorio publicado, escriba el nombre publicado del escritorio en el campo **Resultado coincidente**.

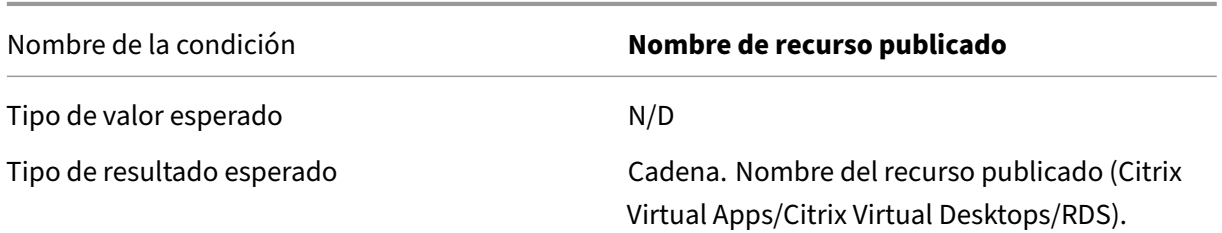

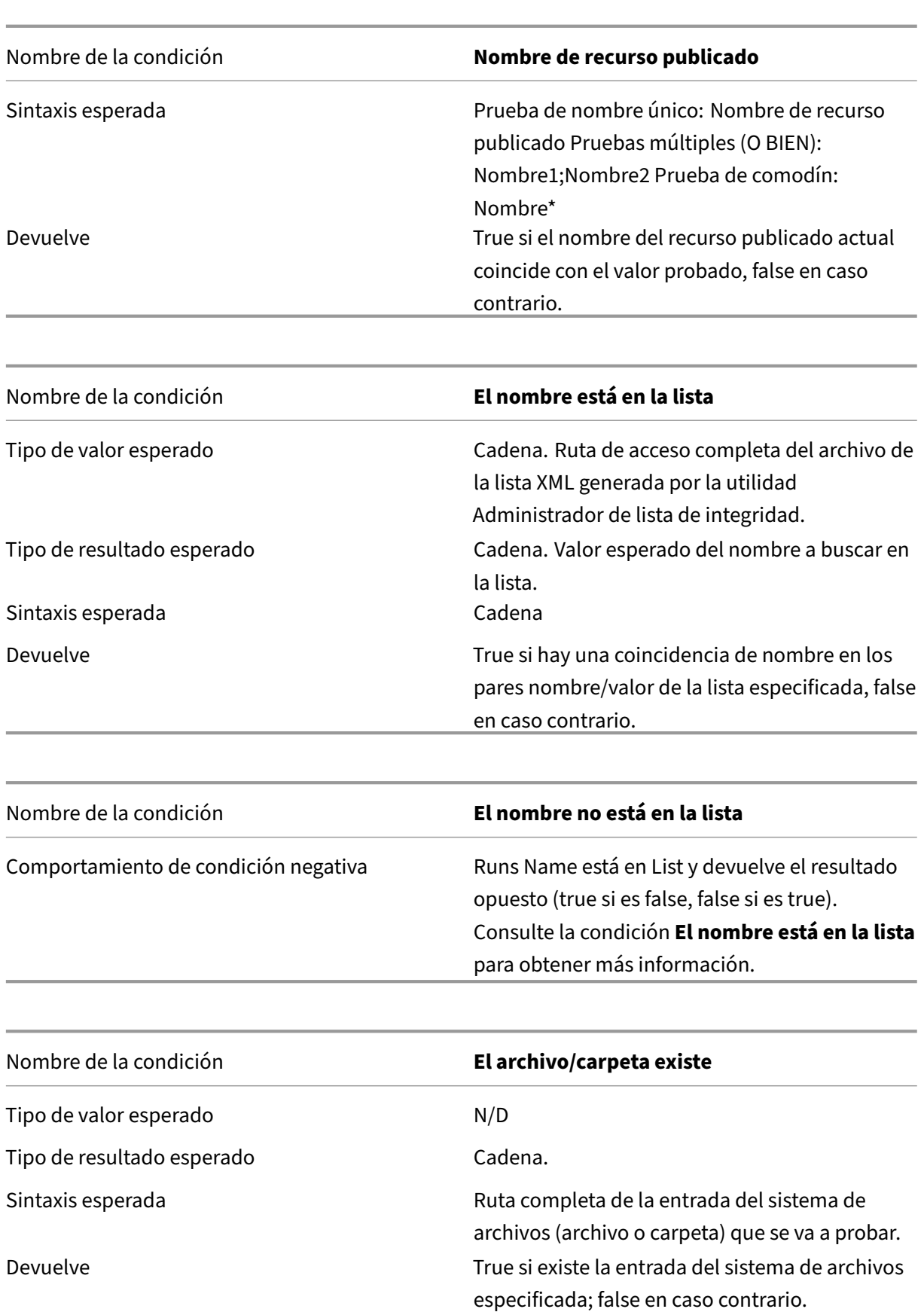

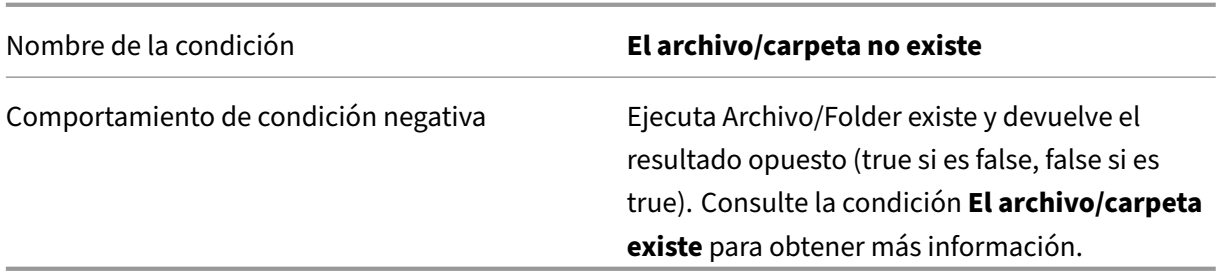

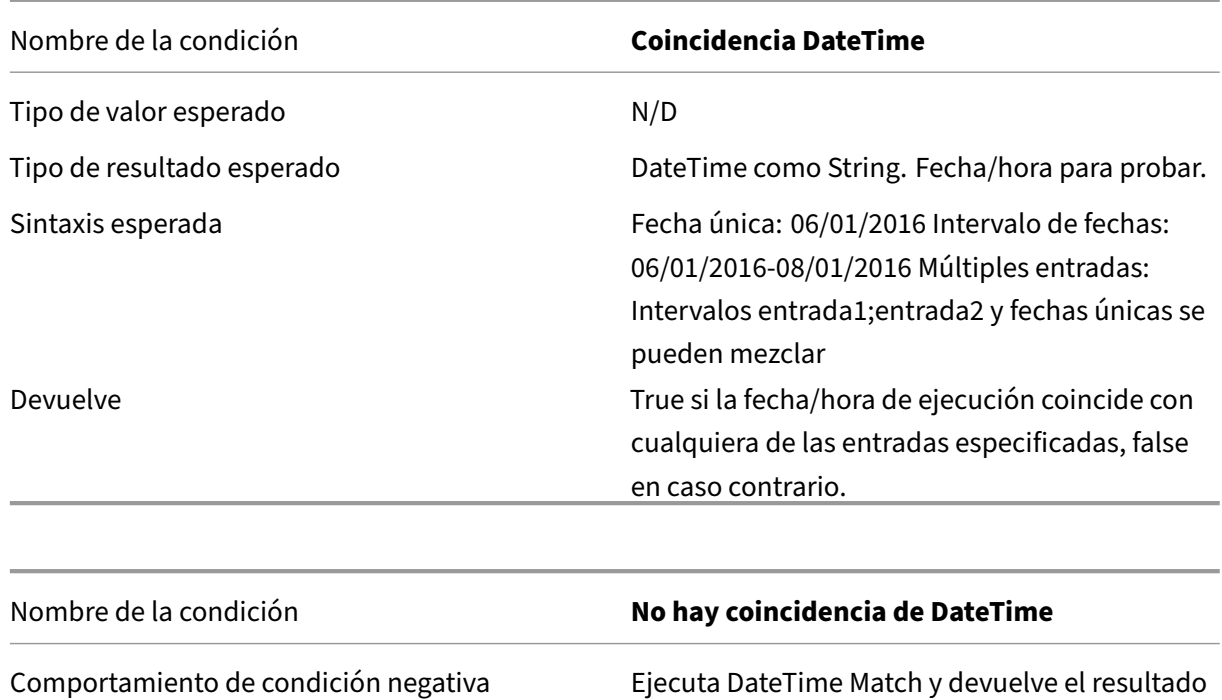

opuesto (true si es false, false si es true). Consulte la condición **DateTime Match** para

obtener más información.

# **Compatibilidad con FIPS**

October 22, 2021

Puede ejecutar Workspace Environment Management (WEM) en un entorno FIPS. Las siguientes configuraciones de WEM se relacionan con FIPS:

• Credenciales de impresora en **Consola de administración > Acciones > Impresoras**:

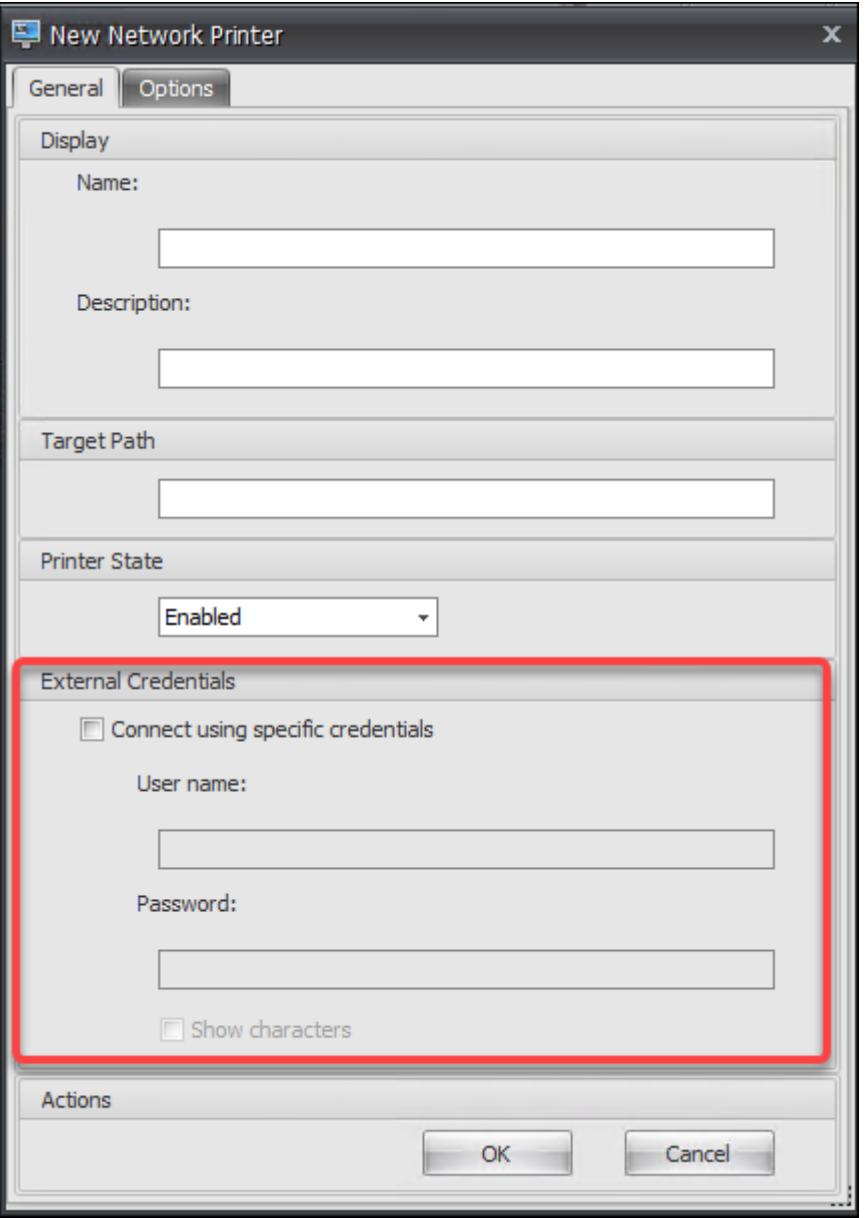

• Credenciales de unidad de red en **Consola de administración > Acciones > Unidades de red**:

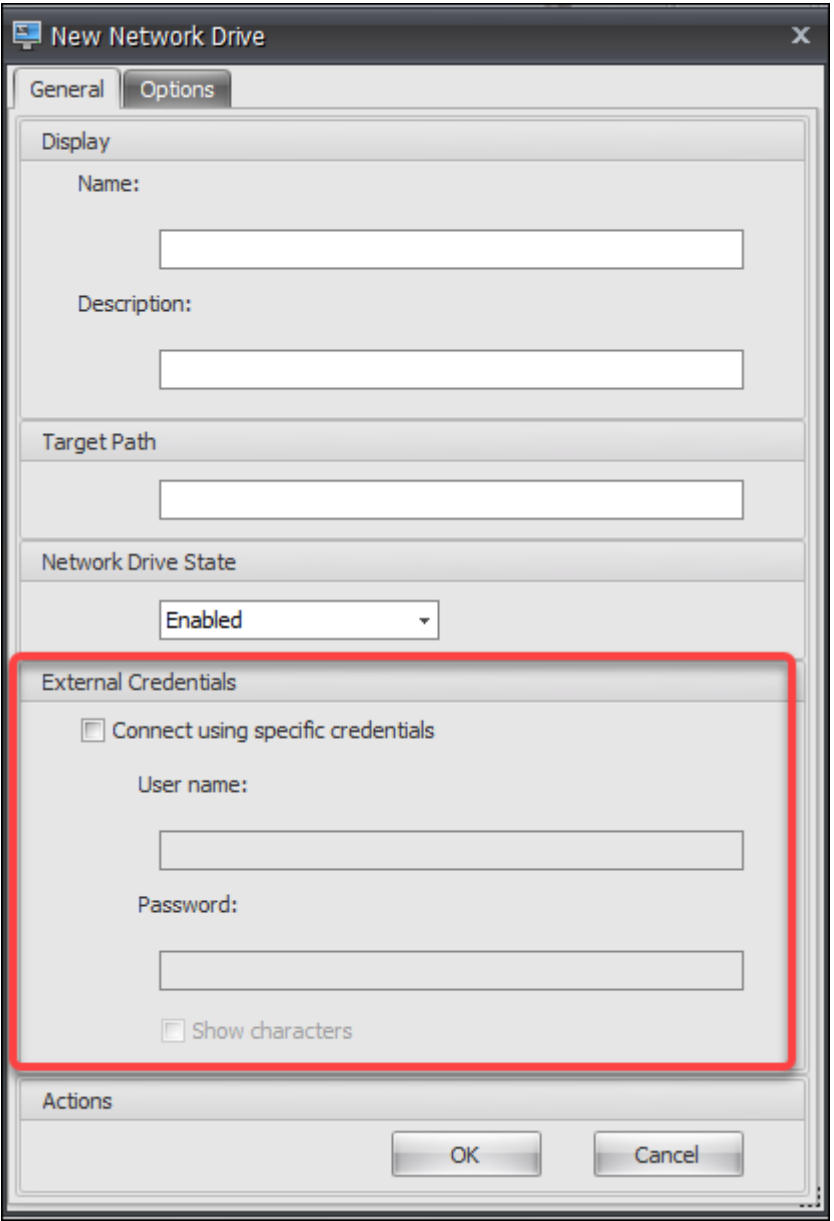

• Credenciales de DSN de usuario en **Consola de administración > Acciones > DSN de usuario**:

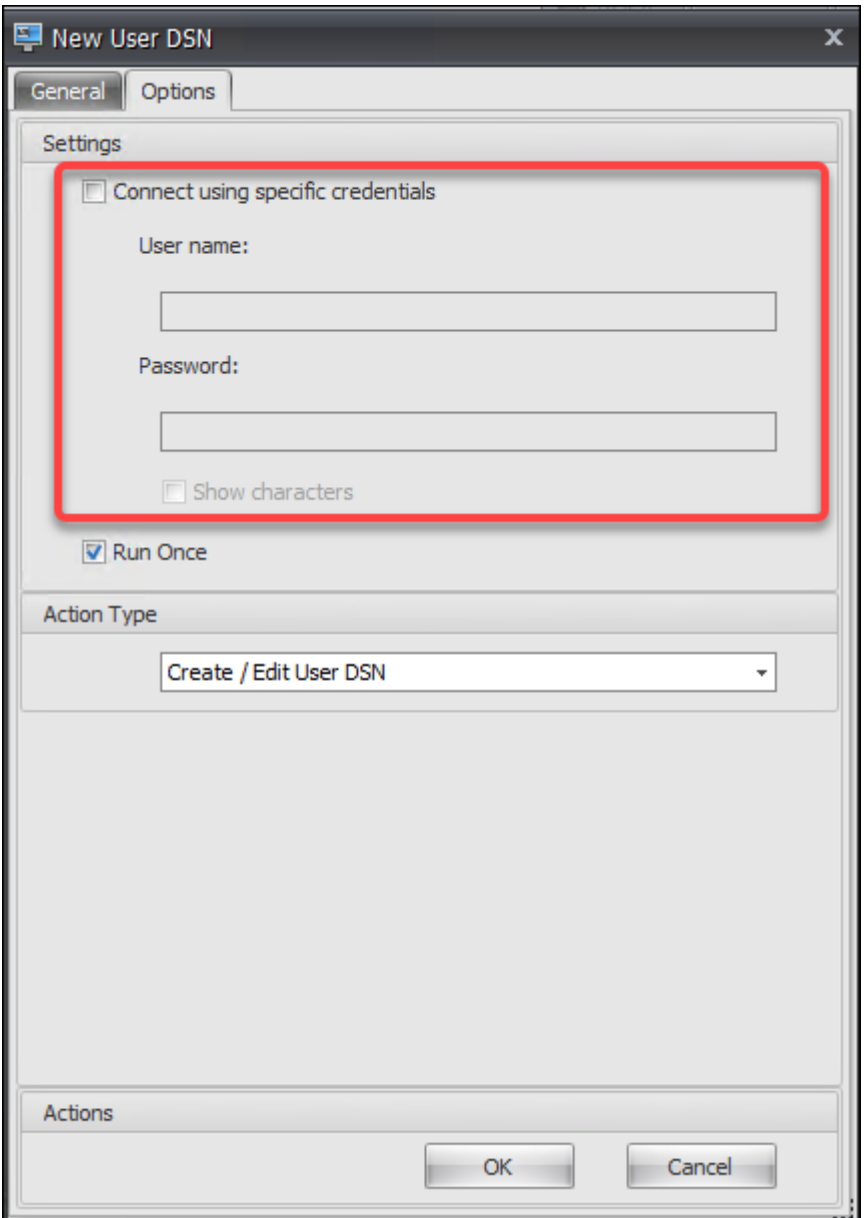

• Credenciales SMTP en **Consola de administración > Configuración avanzada > Personal‑ ización del agente de interfaz de usuario > Opciones del servicio de asistencia**:

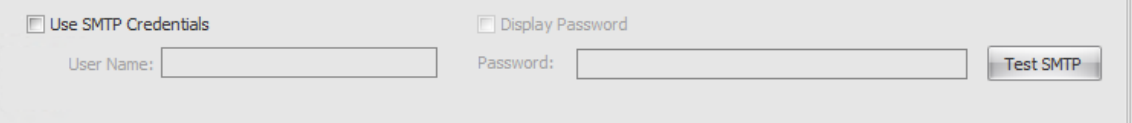

• Desbloquee la configuración de la contraseña en **la Consola de administración > Configu‑ ración del transformador > General > Configuración general**:

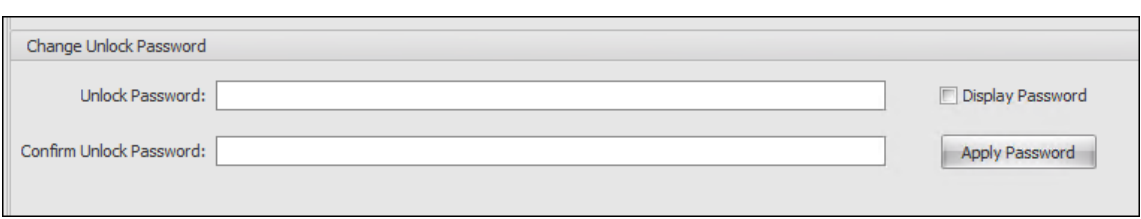

• Credenciales de inicio de sesión automático en **la Consola de administración > Configuración del transformador > Avanzadas > Configuración de inicio de sesión, cierre de sesión y en‑ cendido**:

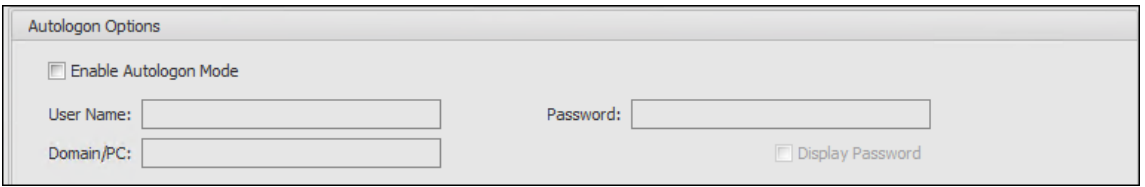

Tenga en cuenta lo siguiente al ejecutar WEM en un entorno FIPS.

- No puede restaurar en su entorno WEM los siguientes elementos si se exportan desde un entorno WEM 2003 o anterior.
	- **–** Acciones (impresoras, unidades de red, DSN de usuario) y grupos de acciones que con‑ tienen esas acciones
	- **–** Configuración (configuración del agente y configuración del transformador)
	- **–** Conjuntos de configuración

## **Consideraciones sobre la actualización**

Si quiere ejecutar WEM en modo FIPS, tenga en cuenta las siguientes consideraciones antes de actualizar los servicios de infraestructura WEM y la consola de administración:

- Si tiene *WEM 2006 o posterior* ejecutándose en su entorno, puede actualizar primero a 2109 y, a continuación, cambiar al modo FIPS o *al revés*.
- Si tiene *WEM 2003 o una versión anterior* ejecutándose en su entorno, primero debe actualizar a 2109 y, a continuación, cambiar al modo FIPS.

## **Consideraciones sobre los agentes**

Para ejecutar el agente WEM en un entorno FIPS, asegúrese de que la versión del agente sea *2006 o posterior*.

# **Equilibrio de carga con Citrix ADC**

# April 7, 2021

Este artículo le guía a través de la implementación de un grupo de servidores WEM (Workspace En‑ vironment Management) que contiene dos o más servidores de infraestructura en todas las configuraciones activas con equilibrio de carga. El artículo proporciona detalles sobre cómo configurar un dispositivo Citrix ADC para equilibrar la carga de las solicitudes entrantes desde la consola de administración WEM y el agente WEM.

Puede escuchar en estos puertos WEM con Citrix ADC:

- Puerto de administración (de forma predeterminada, 8284)
- Puerto de servicio del agente (de forma predeterminada, 8286)
- Puerto de sincronización de datos en caché (de forma predeterminada, 8288)

Supongamos que quiere implementar un grupo de servidores WEM que contenga dos servidores de infraestructura (servidor de infraestructura 1 y servidor de infraestructura 2). Siga estos pasos:

- 1. Inicie sesión en la GUI de administración de Citrix ADC y, a continuación, haga clic en **Configu‑ ración**.
- 2. Vaya a **Administración del tráfico > Equilibrio de carga > Servidores > Agregar** y, a contin‑ uación, haga clic en **Agregar** para agregar el servidor de infraestructura 1. Repita el procedimiento para agregar el servidor de infraestructura 2.
- 3. Vaya a**Administración del tráfico > Equilibrio de carga > Grupos de servicio**y, a continuación, haga clic en **Agregar** para crear un grupo de servicios para el *servicio de consola de adminis‑ tración*.
	- **Protocolo**. Seleccione **TCP**.
	- **Tipo de caché**. Seleccione **SERVIDOR**.
- 4. En la página Grupo de servicios de equilibrio de carga, haga clic en **Sin miembro del grupo de servicios**.
- 5. En la página Crear miembro de grupo de servicios, seleccione **Basado en servidor**, haga clic en la flecha derecha y, a continuación, seleccione infrastructure server 1. Repita los pasos 3 a 5 para el servidor de infraestructura 2.
	- **Puerto**. Por ejemplo, escriba 8284 para la consola de administración.
- 6. Siga los pasos 3 a 5 para crear grupos de servicios para el *servicio del agente* y el *servicio de sincronización de caché*.
- **Puerto**. Para el puerto de servicio del agente, escriba 8286. Para el puerto de sin‑ cronización de datos almacenado en caché, escriba 8288.
- 7. Vaya a **Administración del tráfico > Equilibrio de carga > Servidores virtuales** y, a contin‑ uación, haga clic en **Agregar** para agregar un servidor virtual para el *servicio de consola de ad‑ ministración*.
	- **Protocolo**. Seleccione **TCP**.
	- **Tipo de dirección IP**. Seleccione **Dirección IP**.
	- Dirección IP. Escriba la IP virtual. Para obtener información detallada, consulte Configuración de direcciones IP propiedad de Citrix ADC.
	- **Puerto**. Por ejemplo, escriba 8284 para la consola de administración.
- 8. Haga clic en **[Vinculación de grupo de servicio de ser](https://docs.citrix.com/es-es/citrix-adc/13/networking/ip-addressing/configuring-citrix-adc-owned-ip-addresses.html)vidor virtual sin equilibrio de [carga](https://docs.citrix.com/es-es/citrix-adc/13/networking/ip-addressing/configuring-citrix-adc-owned-ip-addresses.html)**.
- 9. En la página Enlace de grupo de servicios, haga clic en la flecha derecha, seleccione el grupo de servicios correspondiente y, a continuación, haga clic en **Enlazar**.
- 10. Siga los pasos 7 a 9 para crear servidores virtuales que escuchen en el puerto de servicio del agente y el puerto de sincronización de datos en caché.
	- **Puerto**. Para el puerto de servicio del agente, escriba 8286. Para el puerto de sin‑ cronización de datos almacenado en caché, escriba 8288.

# **Analizador de registros**

## August 11, 2020

Workspace Environment Management incluye una aplicación de analizador de registros, que se en‑ cuentra en el directorio de instalación del agente:

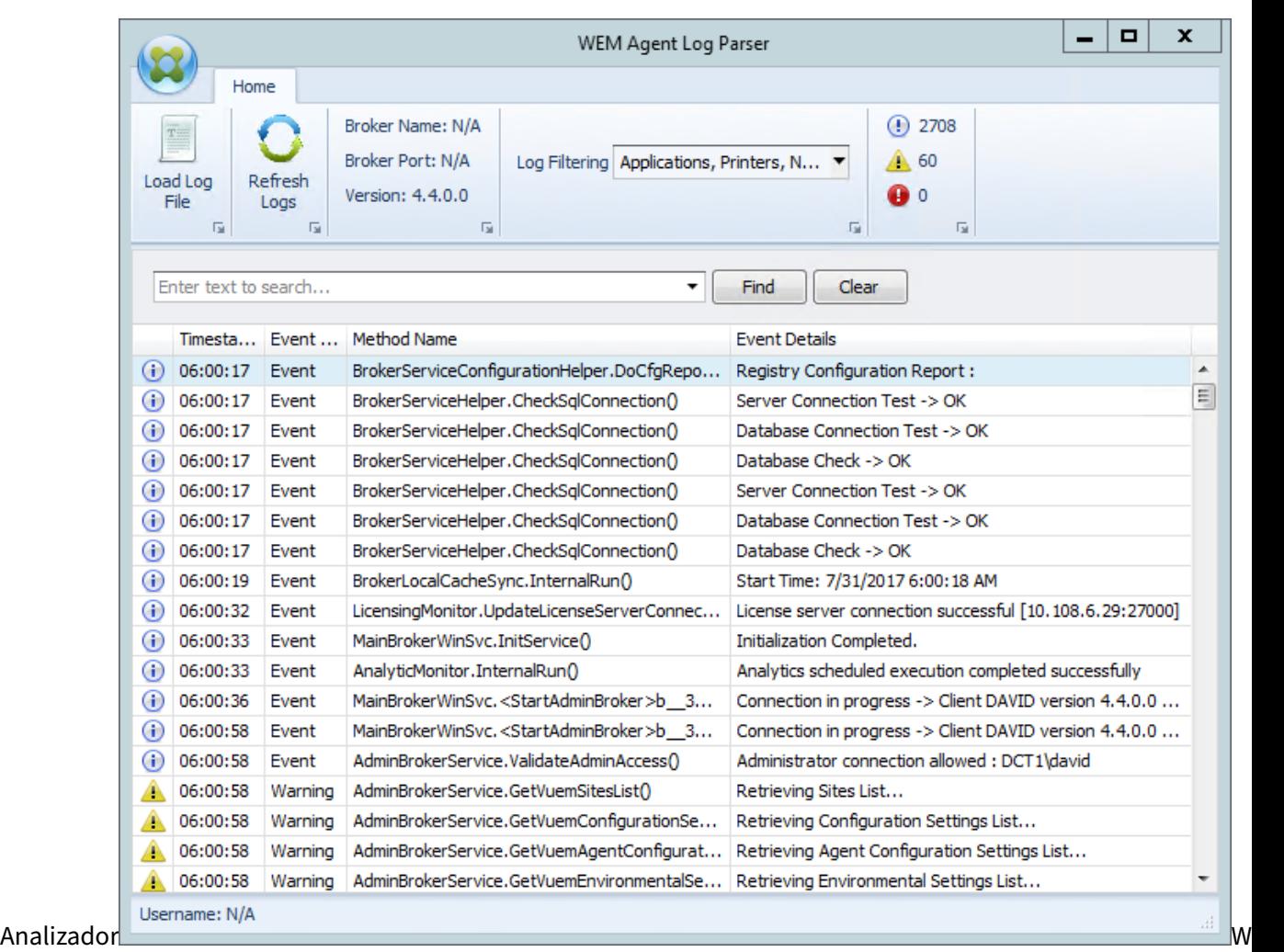

El analizador de registro del agente **WEM** le permite abrir cualquier archivo de registro del agente de Workspace Environment Management, lo que permite buscar y filterse. El analizador resume el número total de eventos, advertencias y excepciones (en la parte superior derecha de la cinta de opciones). También incluye detalles sobre el archivo de registro (el nombre y el puerto del servicio de infraestructura al que se conectó por primera vez y la versión del agente y el nombre de usuario).

# **Información de los puertos**

April 7, 2021

Workspace Environment Management utiliza los siguientes puertos.

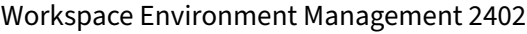

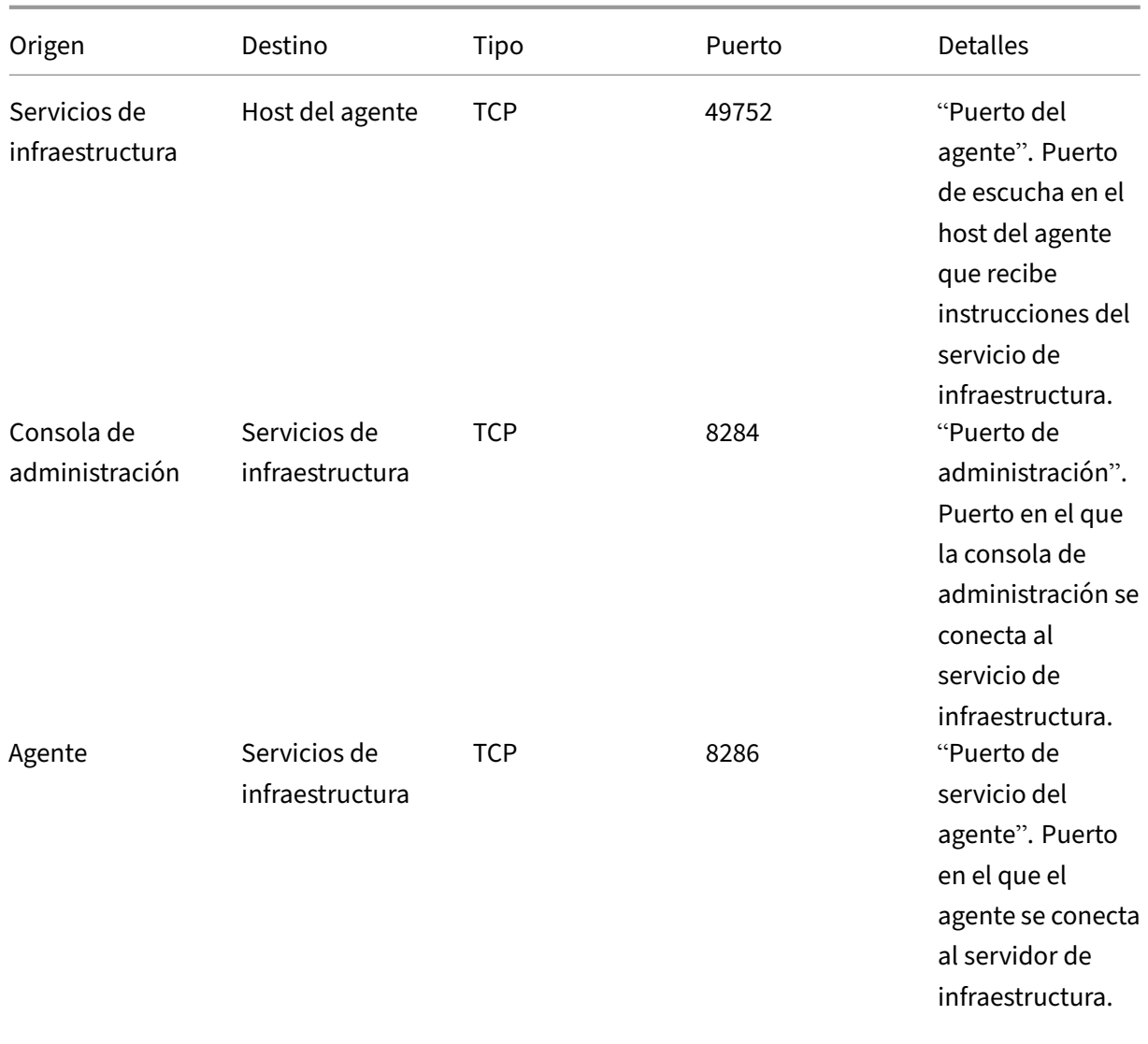

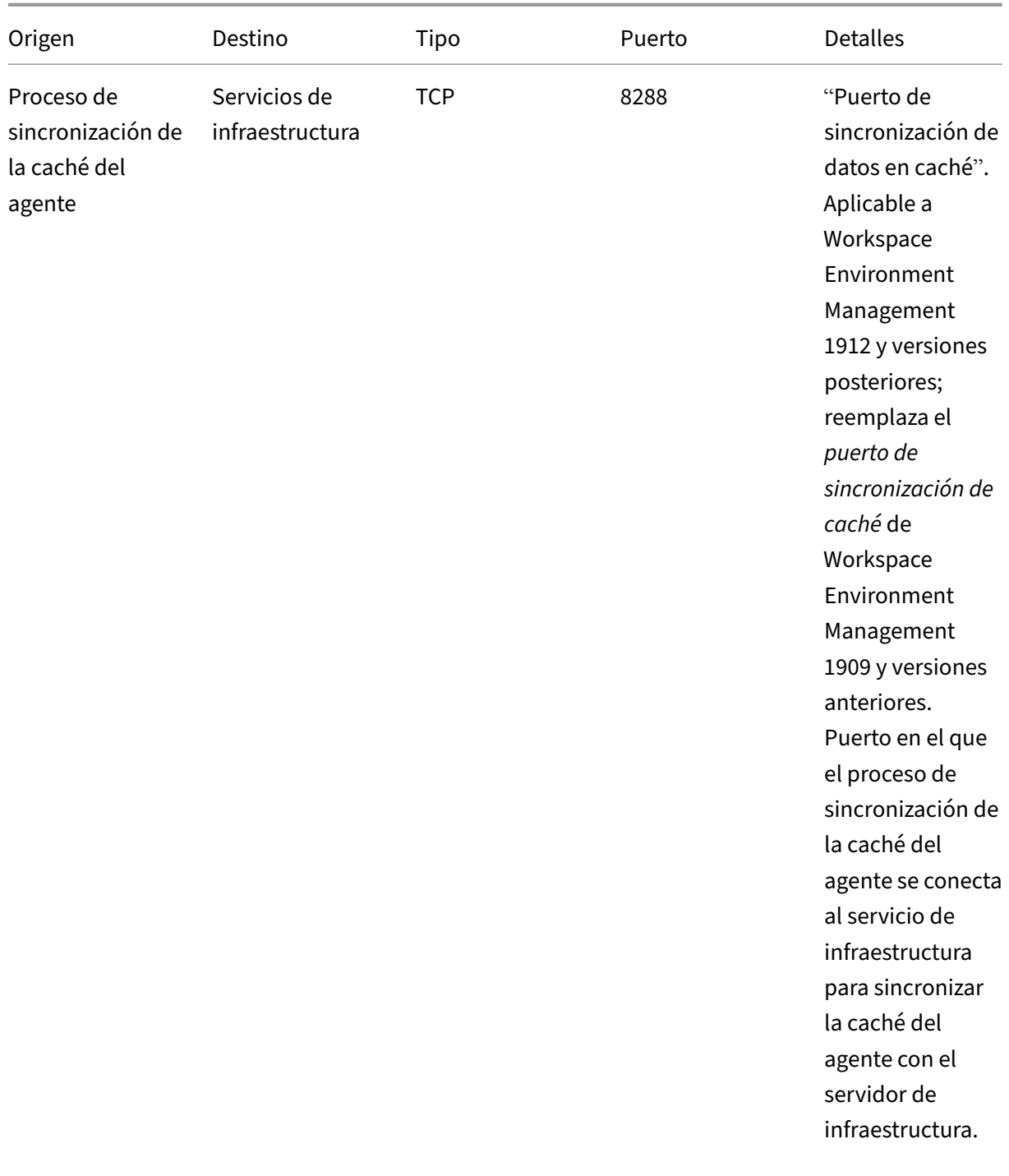

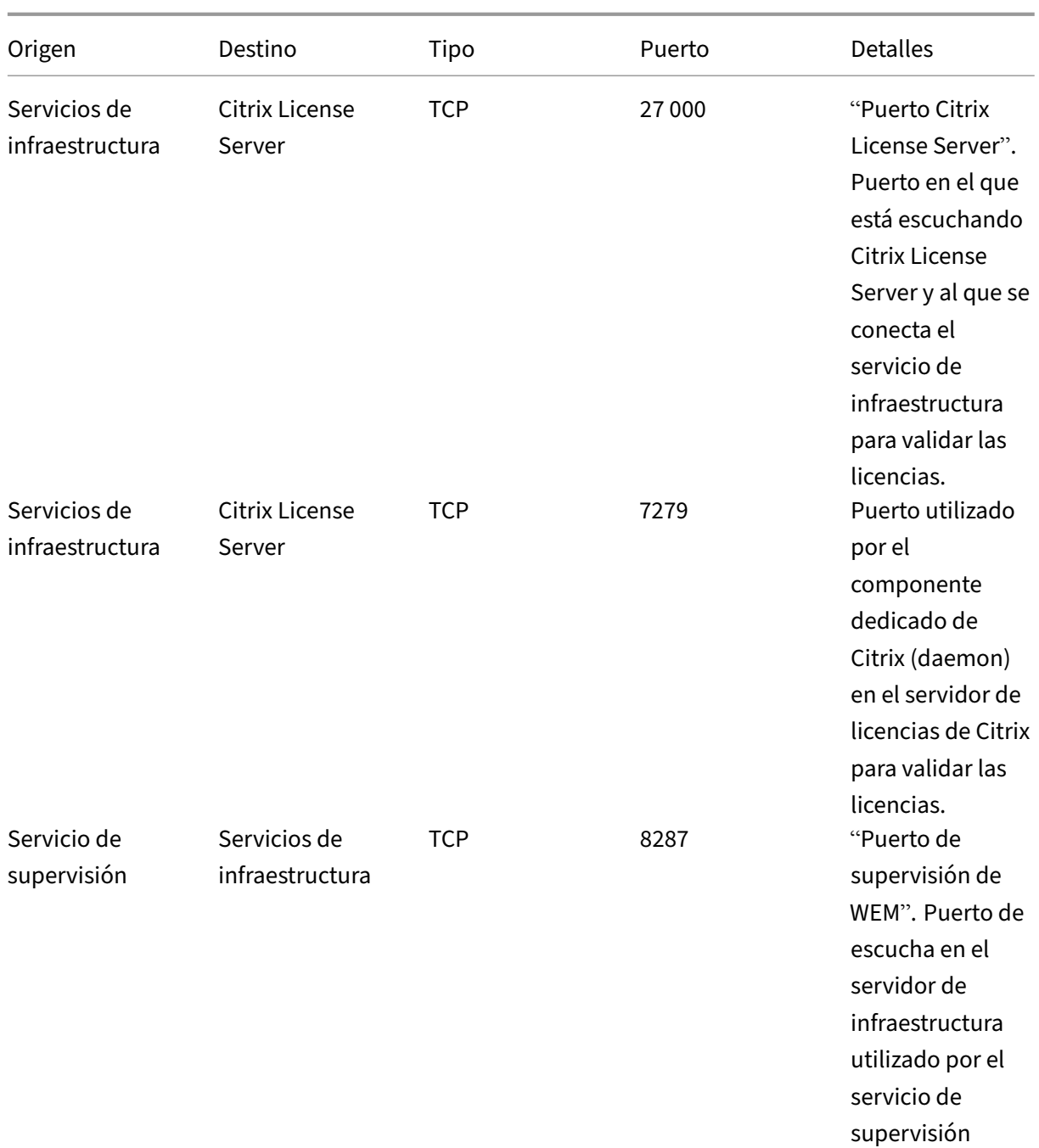

# **Ver archivos de registros**

# January 11, 2024

Puede recopilar y ver registros relacionados con Workspace Environment Management (WEM). Los registros se utilizan para solucionar problemas por su cuenta o proporcionar los registros cuando se pone en contacto con la asistencia técnica de Citrix para obtener ayuda. Puede recopilar registros relacionados con:

- Agente WEM
- Servicio de infraestructura WEM
- Consola de administración WEM
- Base de datos WEM
- Consola web WEM

# **Registros relacionados con el agente**

Puede recopilar registros relacionados con el agente de WEM. Los registros que puede recopilar en los equipos en los que está instalado el agente de WEM incluyen:

## • **Registros de agentes WEM**

- **– Citrix WEM Agent Init.log**. Registro de inicialización que le permite solucionar problemas con el agente en modo CMD o UI. El registro se crea al iniciar sesión o al actualizar. Si el agente no se inicia, consulte este archivo de registros para obtener detalles de errores. Los errores aparecen como *excepciones*. De forma predeterminada, este archivo de registros se crea en la carpeta de perfil del usuario (%userprofile%).
- **– Citrix WEM Agent.log**. El registro principal que le permite solucionar problemas con el agente en modo CMD o UI. En el registro se enumeran las instrucciones que ha procesado el agente. Si no se asigna una acción al usuario actual, consulte este archivo de registros para obtener detalles de errores. Los errores aparecen como *excepciones*. De forma pre‑ determinada, este archivo de registros se crea en la carpeta de perfil del usuario (%userprofile%). Para cambiar el valor predeterminado, vaya a **Consola de administración > Configuración avanzada > Configuración > Opciones del agente** y, a continuación, con‑ figure la opción **Habilitar registro de agentes**. Para ver más detalles, active el **modo de depuración** en la ficha**Opciones del agente**. Como alternativa, puede habilitar el registro configurando la siguiente clave del Registro:

Equipo\HKEY\_LOCAL\_MACHINE\SYSTEM\CurrentControlSet\Control\Norskale\Agent **Host** 

Nombre: AgentDebugModeLocalOverride

Tipo: DWORD

Valor: 0

Establezca el valor en 1 para habilitar el archivo de registros y 0 para inhabilitarlo. Para que los cambios surtan efecto, reinicie Citrix WEM Agent Host Service. De forma predeter‑ minada, el registro está inhabilitado.

#### **Precaución:**

Si se modifica el Registro de forma incorrecta, pueden producirse problemas graves que obliguen a reinstalar el sistema operativo. Citrix no puede garantizar que los problemas derivados de la utilización inadecuada del Editor del Registro puedan re‑ solverse. Si utiliza el Editor del Registro, será bajo su propia responsabilidad. Haga una copia de seguridad del Registro antes de modificarlo.

**– Citrix WEM Agent Host Service Debug.log**. Registro que le permite solucionar problemas con Citrix WEM Agent Host Service. De forma predeterminada, este archivo de registros se encuentra en %PROGRAMFILES(X86)%\Citrix\Workspace Environment Management Agent. Para habilitar el registro, asegúrese de habilitar el **modo de depuración** para el conjunto de configuraciones correspondiente en la ficha **Consola de administración > Configuración avanzada > Configuración > Opciones de servicio**. Como alternativa, puede habilitar el registro configurando la siguiente clave del Registro:

Equipo\HKEY\_LOCAL\_MACHINE\SYSTEM\CurrentControlSet\Control\Norskale\Agent Host

Nombre: AgentServiceDebugModeLocalOverride

Tipo: DWORD

Valor: 0

Establezca el valor en 1 para habilitar el archivo de registros y 0 para inhabilitarlo. Para que los cambios surtan efecto, reinicie Citrix WEM Agent Host Service. De forma predeterminada, el registro está inhabilitado.

## **Precaución:**

Si se modifica el Registro de forma incorrecta, pueden producirse problemas graves que obliguen a reinstalar el sistema operativo. Citrix no puede garantizar que los problemas derivados de la utilización inadecuada del Editor del Registro puedan re‑ solverse. Si utiliza el Editor del Registro, será bajo su propia responsabilidad. Haga una copia de seguridad del Registro antes de modificarlo.

# • **Registros de eventos de Windows**. Información escrita en el registro de eventos de Windows. Ver registros en el panel **Visor de eventos > Registros de aplicaciones y servicios > Servicio de agente de WEM**.

• **Seguimientos de Windows Communication Foundation (WCF)**. Registros que resultan útiles cuando se producen problemas relacionados con las comunicaciones entre el agente de WEM y el servicio de infraestructura WEM. Para habilitar el registro, debe habilitar el seguimiento WCF. Para obtener más información, consulte Seguimientos de Windows Communication Foundation.

# **Registros relacionados con el servicio de infraestructura**

Puede recopilar registros relacionados con el servicio de infraestructura WEM. Los registros que puede recopilar en las máquinas en las que está instalado el servicio de infraestructura WEM incluyen:

- **Registros de eventos de Windows**. Información escrita en el registro de eventos de Windows. Vea los registros en el panel **Visor de eventos > Registros de aplicaciones y servicios > WEM Infrastructure Service** .
- **Citrix WEM Infrastructure Service Debug.log**. Registro que le permite solucionar problemas con el servicio de infraestructura Citrix WEM (Norskale Broker Service.exe). De forma prede‑ terminada, este archivo de registros se encuentra en %PROGRAMFILES(X86)%\Citrix\ Workspace Environment Management Infrastructure Services. Para habilitar este archivo de registros, siga estos pasos para habilitar el modo de depuración:
	- 1. Abra la **utilidad de configuración de WEM Infrastructure Service** desde el menú Inicio.
	- 2. En la ficha **Configuración avanzada**, seleccione **Habilitar modo de depuración**.
	- 3. Haga clic en **Guardar configuración** y, a continuación, en **Sí** para iniciar el servicio y aplicar el cambio.
	- 4. Cierre la ventana de **WEM Infrastructure Service Configuration Utility**.
- **Rastros de WCF**. Registros que resultan útiles cuando se producen problemas de comunicación relacionados con el servicio de infraestructura WEM. Para habilitar el registro, debe habilitar el seguimiento WCF. Para obtener más información, consulte Seguimientos de Windows Communication Foundation.

## **Registros relacionados con la consola de administración**

Puede recopilar registros relacionados con la consola de administración de WEM. Los registros que puede recopilar en los equipos en los que está instalada la consola de administración incluyen:

• **Consola de Citrix WEM Trace.log**. Registro que le permite solucionar problemas con la consola de administración de WEM. De forma predeterminada, este archivo de registros se crea en la carpeta de perfil del usuario (%userprofile%). Para habilitar el registro, sigue estos pasos para habilitar el modo de depuración:

.

- 1. Abra la **consola de administración de WEM** desde el menú Inicio y haga clic en **Conectar**
- 2. En la ventana **New Infrastructure Server Connection** , compruebe la información y, a continuación, haga clic en **Conectar** .
- 3. En la ficha **Acerca de**, haga clic en **Opciones** y seleccione **Habilitar modo de depuración**.
- 4. Haga clic en **Aplicar** para aplicar el cambio.
- **Rastros de WCF**. Registros que resultan útiles cuando se producen problemas relacionados con las comunicaciones entre la consola de administración de WEM y la base de datos WEM. Para habilitar el registro, debe habilitar el seguimiento WCF. Para obtener más información, consulte Seguimientos de Windows Communication Foundation.

# **Registros relacionados con la base de datos WEM**

Puede recopilar registros relacionados con la base de datos WEM. Los registros se crean cuando utiliza la utilidad de administración de bases de datos WEM para crear o actualizar una base de datos. Consulte el siguiente archivo de registros para obtener más información:

• **Utilidad de administración de bases de datos Citrix WEM Depurar Log.log**. Registro que le permite solucionar problemas con la base de datos WEM. Este archivo de registros se crea de forma predeterminada y se encuentra en C:\Program Files (x86)\Citrix\ Workspace Environment Management Infrastructure Services.

# **Registros relacionados con la consola web WEM**

Puede recopilar registros relacionados con la consola web WEM. Los registros se crean cuando utiliza la utilidad de configuración de la consola web WEM para configurar la consola web. Además, los registros se crean cuando se ejecuta el servicio de consola web. Para obtener más información, consulte los siguientes archivos de registro:

- **Configuración de consola web Utility.log**. El registro que le permite solucionar problemas con la utilidad de configuración de la consola web WEM. Este archivo de registros se crea de forma predeterminada y se encuentra en C:\ProgramData.
- **Citrix WEM Public API.log**. El registro que le permite solucionar problemas con el servicio de consola web WEM. Cuando configure el servicio de consola web mediante la utilidad de **config‑ uración de la consola web** para habilitar el registro, asegúrese de habilitar la opción **Habilitar el registro de consola** . Este archivo de registro se encuentra en C:\ProgramData.

#### **Rastreo de Windows Communication**

Puede ver los seguimientos de Windows Communication Foundation (WCF) para ayudarle a solucionar los siguientes problemas:

- Comunicaciones entre el agente y el servicio de infraestructura
- Comunicaciones relacionadas con el servicio de infraestructura WEM
- Comunicaciones relacionadas con la consola de administración WEM

#### **Soluc[ión de problemas de comunicación entre el agente y el servicio de](https://docs.citrix.com/es-es/workspace-environment-management/current-release/reference/view-log-files.html#troubleshoot-communications-related-to-the-wem-infrastructure-service) infraestructura**

Si el agente de WEM no se comunica correctamente con el servicio de infraestructura WEM, puede ver los seguimientos WCF del servicio VUEMUIAgent.exe. Siga estos pasos para habilitar el seguimiento WCF:

- 1. Inicie sesión en el equipo agente de WEM.
- 2. Haga clic con el botón secundario en el icono del agente de la barra de tareas y, a continuación, seleccione **Salir** para cerrar el agente.
- 3. Busque el archivo VUEMUIAgent.exe.config en %PROGRAMFILES(X86)%\Citrix\ Workspace Environment Management Agent y, a continuación, cree una copia de seguridad del archivo.
- 4. Abra el archivo en el Bloc de notas o WordPad e inserte el siguiente fragmento en la sección entre el marcador <configuration> y el marcador </configSections>.
- 5. Guarde el archivo.

```
1 <system.diagnostics>
2 <sources>
3 <source name="System.ServiceModel"
4 switchValue="Information, ActivityTracing"
5 propagateActivity="true">
6 <listeners>
7 <add name="traceListener"
8 type="System.Diagnostics.XmlWriterTraceListener"
9 initializeData= "c:\trace\vuemUIAgent-Traces.
                svclog" />
10 </listeners>
11 </source>
12 </sources>
13 </system.diagnostics>
14 <!--NeedCopy-->
```
6. En el equipo agente, cree una carpeta raíz llamada "Trace"en la unidad C (C:\Trace). Omita este paso si la carpeta ya existe.

- 7. Reproduzca el problema que ha encontrado y, a continuación, finalice el proceso VUEMUIA‑ gent.exe.
- 8. Consulte el archivo de registros denominado vuemUIAgent-Traces.svclog en C:\ Trace.

También puede ver los seguimientos WCF del servicio Citrix.Wem.Agent.Service.exe. Siga estos pa‑ sos:

- 1. Inicie sesión en el equipo agente de WEM.
- 2. Haga clic con el botón secundario en el icono del agente de la barra de tareas y, a continuación, seleccione **Salir** para cerrar el agente.
- 3. Finalice el servicio host del agente Citrix WEM.
- 4. Busque el archivo Citrix.Wem.Agent.Service.exe.config en %PROGRAMFILES(X86)%\ Citrix\Workspace Environment Management Agent y, a continuación, cree una copia de seguridad del archivo.
- 5. Abra el archivo en el Bloc de notas o WordPad e inserte el siguiente fragmento en el archivo, empezando por la cuarta línea justo después del marcador </configSections>.
- 6. Guarde el archivo.

```
1 <system.diagnostics>
2 <sources>
3 <source name="System.ServiceModel"
4 switchValue="Information, ActivityTracing"
5 propagateActivity="true">
6 <listeners>
7 <add name="traceListener"
8 type="System.Diagnostics.XmlWriterTraceListener"
9 initializeData= "c:\trace\NorskaleAgentHostService
                 -Traces.svclog" />
10 </listeners>
11 </source>
12 </sources>
13 </system.diagnostics>
14 <!--NeedCopy-->
```
- 7. En el equipo agente, cree una carpeta raíz llamada "Trace"en la unidad C (C:\Trace). Omita este paso si la carpeta ya existe.
- 8. Inicie el servicio de Windows denominado Citrix WEM Agent Host Service y, a continuación, reproduzca el problema que ha encontrado.
- 9. Consulte el archivo de registros denominado NorskaleAgentHostService-Traces. svclog en C:\Trace.

## **Solución de problemas de comunicaciones relacionadas con el servicio de infraestructura WEM**

Si tiene problemas de comunicación relacionados con el servicio de infraestructura WEM, puede ver los rastros de WCF del Norskale Broker Service. Siga estos pasos para habilitar el seguimiento WCF:

- 1. Inicie sesión en el equipo en el que está instalado el servicio de infraestructura WEM.
- 2. Finalice el servicio Citrix WEM Infrastructure Service.
- 3. Busque el archivo Norskale Broker Service.exe.config en %PROGRAMFILES(X86)%\Citrix \Workspace Environment Management Infrastructure Services y, a contin‑ uación, cree una copia de seguridad del archivo.
- 4. Abra el archivo en el Bloc de notas o WordPad e inserte el siguiente fragmento en el archivo, empezando por la tercera línea justo después del marcador <configuration>.

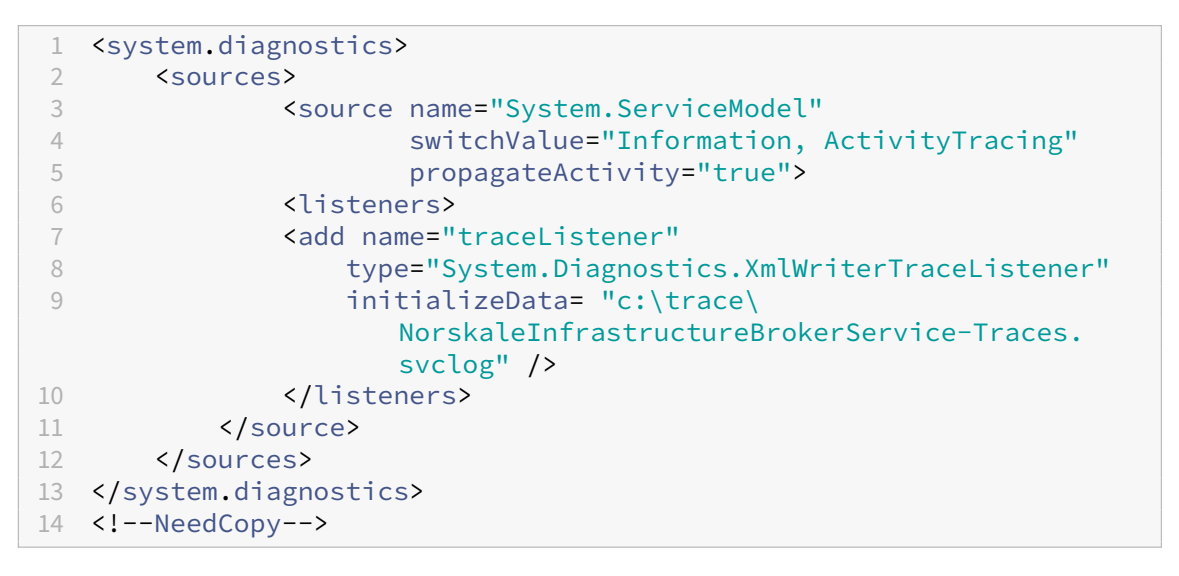

- 5. Guarde el archivo.
- 6. En el equipo de servicios de infraestructura WEM, cree una carpeta raíz llamada "Trace"en la unidad C (C:\Trace). Omita este paso si la carpeta ya existe.
- 7. Inicie Citrix WEM Infrastructure Service y, a continuación, reproduzca el problema que ha en‑ contrado.
- 8. Consulte el archivo de registros denominado NorskaleInfrastructureBrokerService -Traces.svclog en C:\Trace.

# **Solución de problemas de comunicación entre la consola de administración de WEM y la base de datos WEM**

Si tiene problemas relacionados con las comunicaciones entre la consola de administración de WEM y la base de datos WEM, puede ver los seguimientos WCF del servicio Norskale Administration Con‑ sole.exe. Siga estos pasos para habilitar el seguimiento WCF:

- 1. Inicie sesión en el equipo de la consola de administración de WEM.
- 2. Cierre la consola de administración de WEM.
- 3. Busque el archivo Norskale Administration Console.exe.config en %PROGRAMFILES(X86)%\ Citrix\Workspace Environment Management Administration Console y, a continuación, cree una copia de seguridad del archivo.
- 4. Abra el archivo en el Bloc de notas o WordPad y agregue el siguiente fragmento al archivo, em‑ pezando por la tercera línea justo después del marcador <configuration>.

```
1 <system.diagnostics>
2 <sources>
3 <source name="System.ServiceModel"
4 switchValue="Information, ActivityTracing"
5 propagateActivity="true">
6 <listeners>
7 <add name="traceListener"
8 type="System.Diagnostics.XmlWriterTraceListener"
              initializeData= "c:\trace\WEMConsole-Traces.svclog
                 " />
10 </listeners>
11 </source>
12 </sources>
13 </system.diagnostics>
14 <!--NeedCopy-->
```
- 5. Guarde el archivo.
- 6. En el equipo de la consola de administración, cree una carpeta raíz llamada "Trace"en la unidad C (C:\Trace). Omita este paso si la carpeta ya existe.
- 7. Abra la consola de administración de WEM y, a continuación, reproduzca el problema que ha encontrado.
- 8. Consulte el archivo de registros denominado WEMConsole-Traces.svclog en C:\Trace

# **Herramienta de comprobación de estado de WEM**

May 28, 2024

.

La herramienta de comprobación de estado de WEM es una herramienta independiente que verifica el estado de los componentes de WEM y le ayuda a identificar y resolver los problemas de configuración relacionados con su implementación de WEM. Citrix.WEM.Health.Check.Tool se instala con el agente WEM y el servicio de infraestructura WEM. Necesita el privilegio de administrador local para usar esta herramienta. Para recopilar los registros con fines de solución de problemas, habilite el **modo de depuración** y, a continuación, obtenga los registros una vez que se produzca el problema.

# **Página de inicio**

La **página de inicio** incluye las siguientes configuraciones:

- Configuraciones para el agente WEM y el servidor de infraestructura WEM. Seleccione el **nom‑ bre**, el **tipo de agente**, la **versión del agente** y el **tipo de unión**.
- El requisito previo para el tipo de **unión** puede ser un tipo unido a AD o un tipo que no esté unido a ningún dominio.
- Puede habilitar el **modo de depuración forzada** o el **modo de depuración** para el agente WEM y el servidor de infraestructura WEM, respectivamente.
- Cuando se habilita el **modo de depuración forzada**, el modo de depuración se activa para el agente, independientemente de los parámetros especificados en la consola de **administración**.
- Para que los cambios surtan efecto en el agente WEM o en el servidor de infraestructura WEM de inmediato, puede reiniciar Citrix WEM agent Host Service y VUEMUIAgent.exe o Citrix WEM Infrastructure Service, respectivamente.
- **Obtener registros** le permite obtener y guardar los registros en una carpeta comprimida como un paquete. A continuación, puede comprobar el paquete guardado en su máquina local.

# **Servidor de infraestructura**

Para comprobar la configuración del servidor de infraestructura WEM, abra la herramienta y compruebe la información básica del servidor de infraestructura.

- Habilite el **modo de depuración** del servidor de infraestructura.
- Haga clic en el botón **Iniciar comprobación** para comprobar las configuraciones del servidor de infraestructura.
- Haga clic en**Obtener registros** para obtener los registros, en **Abrir archivo de informe** para ver el informe detallado y en **Comprobar de nuevo** para volver a comprobar las configuraciones.

Para generar el informe de comprobación de estado, se consideran los siguientes componentes.

- Configuración de Windows Firewall
- Servicio Agent Broker
- Servicio de sincronización de caché
- Servicio de administración
- Servidor de licencias

## **Nota:**

- Asegúrese de que la memoria caché del agente reside en una ubicación persistente. El uso de una ubicación de caché no persistente puede provocar posibles problemas de sincronización de la caché, un uso excesivo de datos de red, problemas de rendimiento, etc.
- Se recomienda configurar el tiempo de espera del servicio de directorio en función del tiempo de conexión.

Se requieren los siguientes servicios para que el agente WEM funcione según lo previsto. Asegúrese de que los servicios se estén ejecutando y de que el tipo de inicio de cada servicio esté configurado como automático.

- Servicio de notificación de eventos del sistema
- Servicio host del agente de Citrix WEM
- Servicio de inicio de sesión de usuario de Citrix WEM

# **WEM Tool Hub**

#### May 28, 2024

WEM Tool Hub es un conjunto de herramientas que tiene como objetivo simplificar la experiencia de configuración para los administradores de Workspace Environment Management (WEM). Para descargarlo, vaya a **Citrix Cloud > WEM Service > Utilidades**.

Los requisitos previos para ejecutar el WEM Tool Hub son los siguientes:

- .NET Framework 4.7.1 o una versión posterior
- Microsoft Edge WebView2 Runtime versión 98 o una versión posterior
- Privilegio de administrador local

Actualmente, están disponibles las siguientes herramientas:

- Asistente de aplicaciones
- Asistente de asociación de tipos de archivo
- Asistente de impresora
- Generador de reglas para el control de acceso a aplicaciones

#### **Nota:**

- WEM Tool Hub no guarda datos por usted. Los datos se borrarán al salir de una herramienta. Para evitar una posible pérdida de datos, asegúrese de guardar su trabajo.
- Para pegar los datos copiados de WEM Tool Hub en la consola web, asegúrese de que el

navegador permita la copia de datos. Ejemplo: Para Microsoft Edge, asegúrate de tener habilitada la opción **Permisos del sitio > Portapapeles > Preguntar cuándo un sitio quiere ver texto e imágenes copiados en el portapapeles**.

# **Asistente de aplicaciones**

Utilice esta herramienta para preparar la información de configuración de los iconos y los recursos de Citrix Workspace que quiera utilizar al agregar aplicaciones en la consola de administración.

# **Recursos de Workspace**

**Nota:**

Esta herramienta requiere que la aplicación Citrix Workspace esté instalada en el equipo.

Al agregar una aplicación del tipo "Recurso de Citrix Workspace"a la consola web, debe especificar un recurso. Para obtener información sobre un recurso, siga estos pasos:

- 1. Introduzca una URL de almacén o una URL de espacio de trabajo.
- 2. Haga clic en **Buscar recursos** para explorar sus recursos. A continuación, se enumeran y enu‑ meran los recursos.
- 3. En la lista, seleccione la aplicación de destino y copie su información.

En la consola web, pegue la información que ha copiado haciendo clic en **Pegar información de re‑ cursos**. Consulte Agregar una aplicación.

## **Iconos**

Al configurar el icono de una aplicación en la consola web, puede agregar nuevos iconos. Para obtener los datos de un icono, siga estos pasos:

- 1. Haga clic en **Examinar** para buscar un archivo que contenga el icono. A continuación, se cargan los iconos del archivo. Tipos de archivos admitidos: .exe, .dll, .ico.
- 2. Seleccione el icono y copie los datos del icono.

En la consola web, pegue los datos de los iconos que ha copiado haciendo clic en **Pegar datos de iconos**. Consulte Agregar una aplicación.

# **Análisis de inicio de sesión de Windows**

Puede usar esta herramienta para ver los informes de duración de los inicios de sesión y obtener consejos para optimizar la duración de los inicios de sesión y solucionar problemas.

Para recibir informes completos, **habilite la recopilación de registros** de los registros de eventos de Windows pertinentes en la máquina.

- Haga clic en **Análisis de inicio de sesión de Windows > Obtener informes** para acceder al asistente para **obtener los informes más recientes**.
- Seleccione el intervalo de tiempo eligiendo una de las opciones de la lista desplegable y haga clic en **Obtener informes**. El intervalo predeterminado es **Últimas 24 horas**.
- La fase y la descripción se muestran en forma de un gráfico basado en la tabla siguiente.

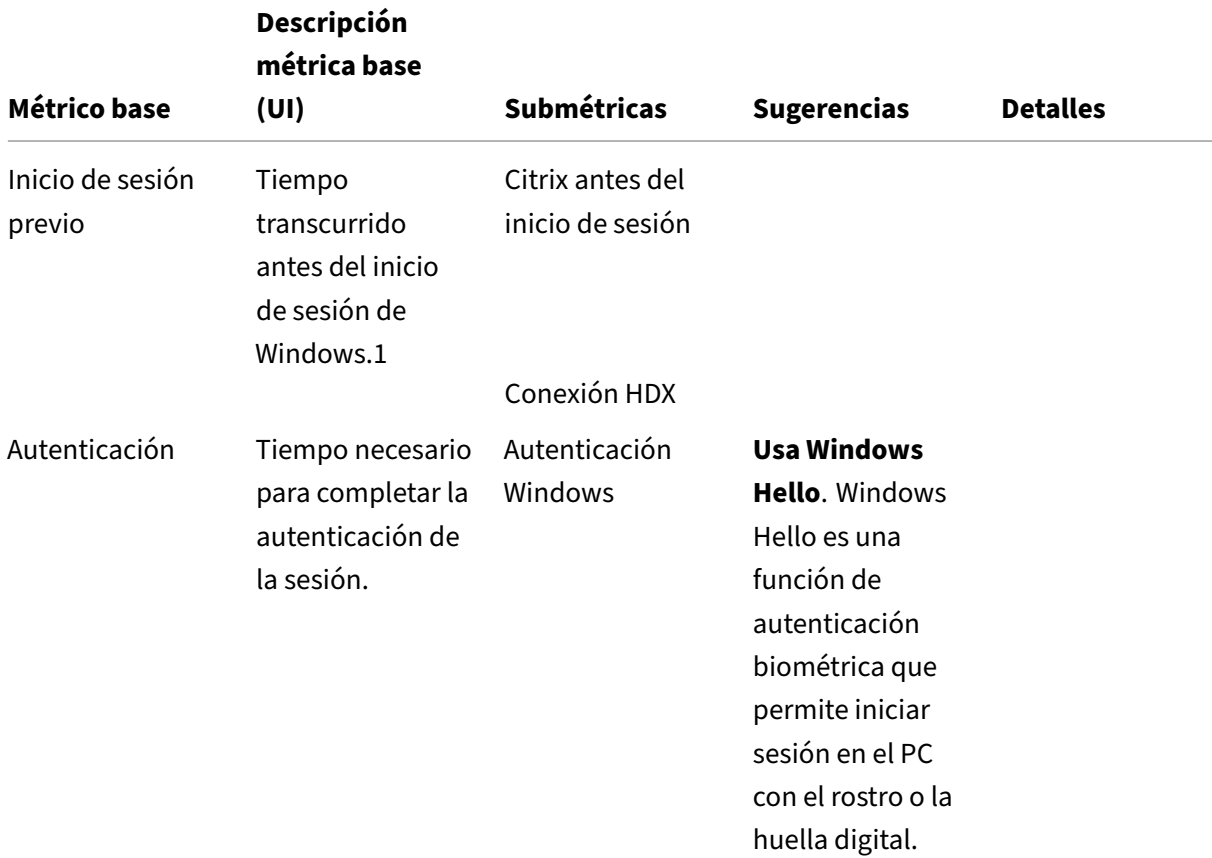

En la siguiente tabla se enumeran detalladamente todas las métricas, submétricas y sugerencias.

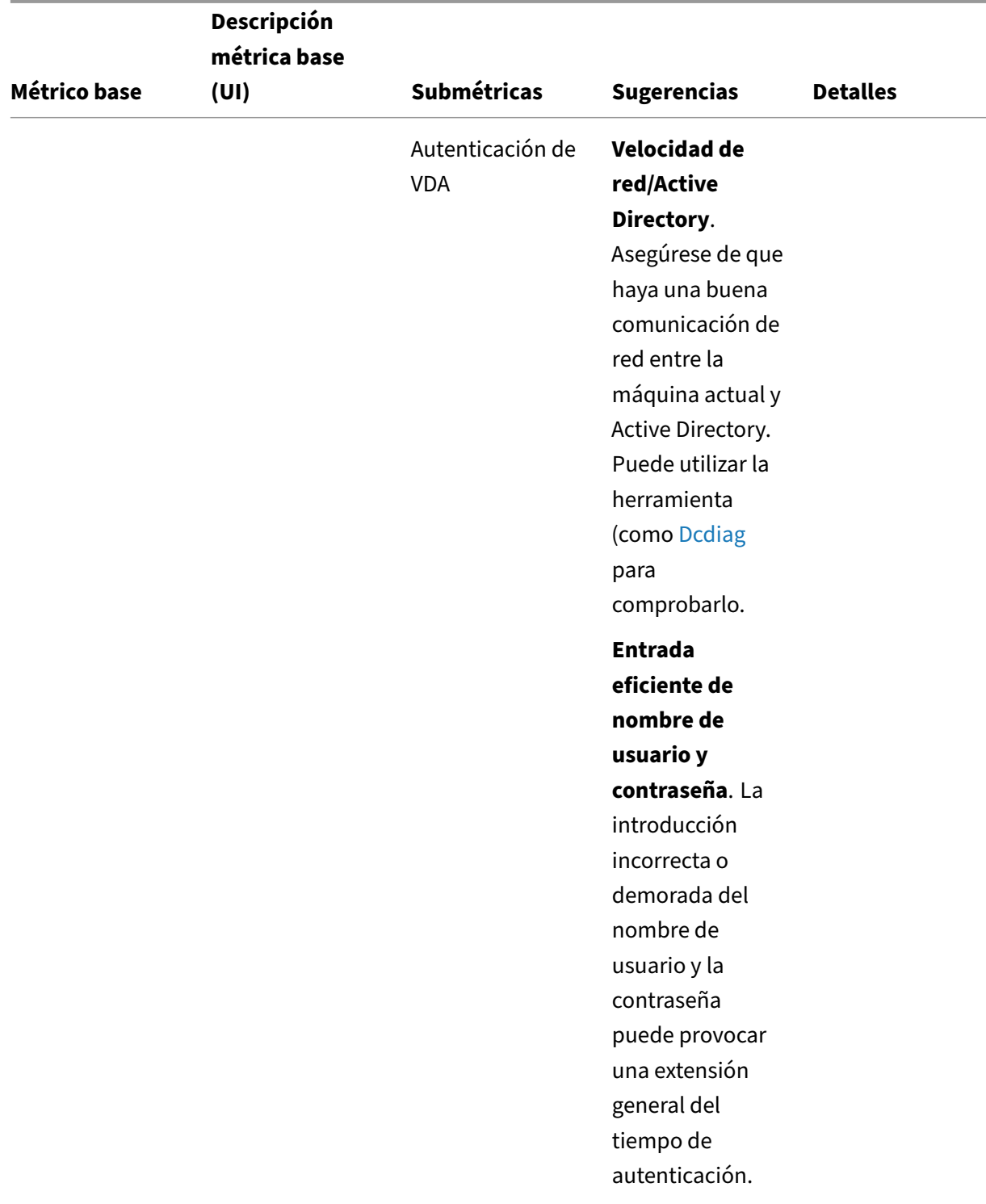

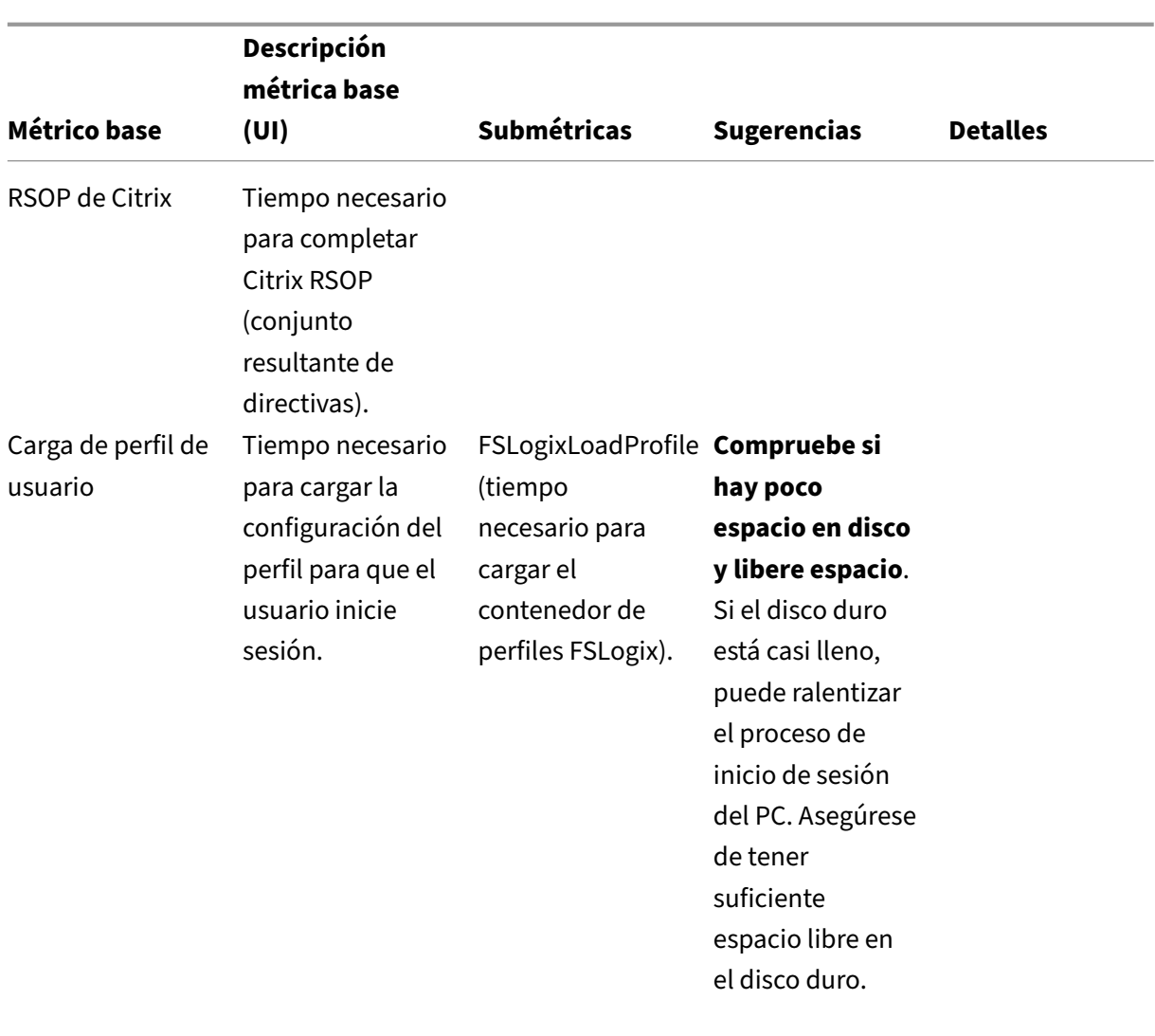

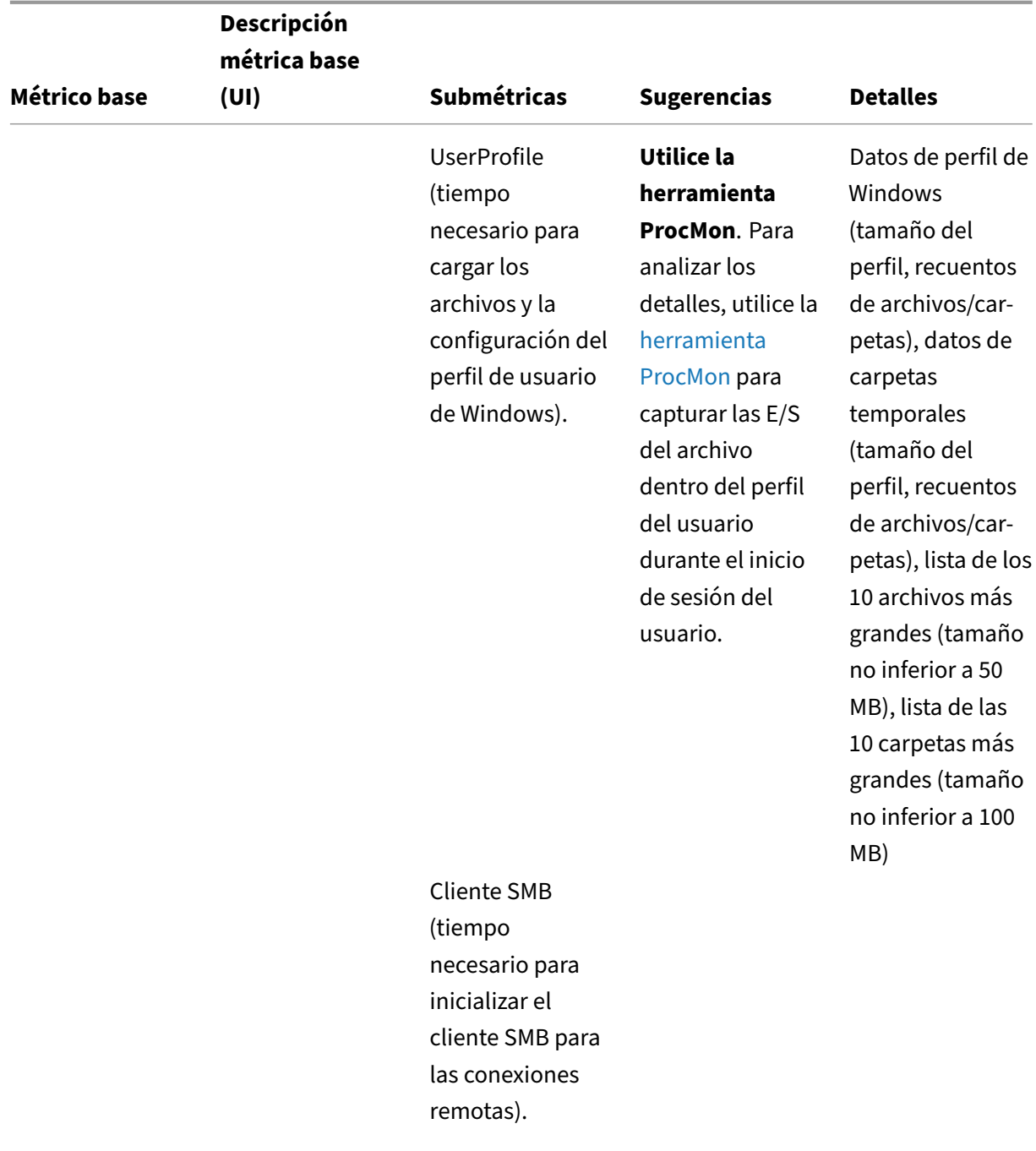

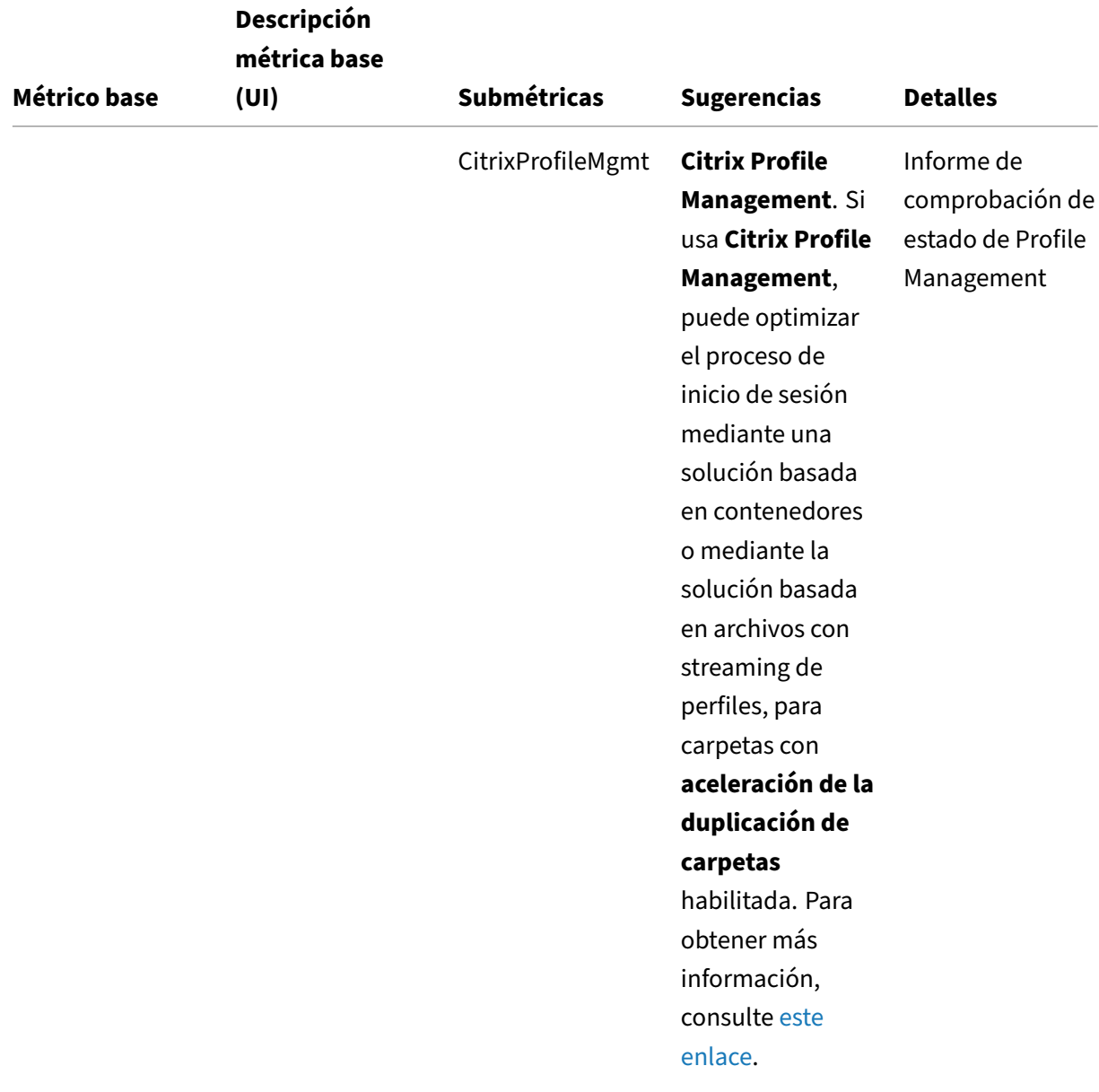

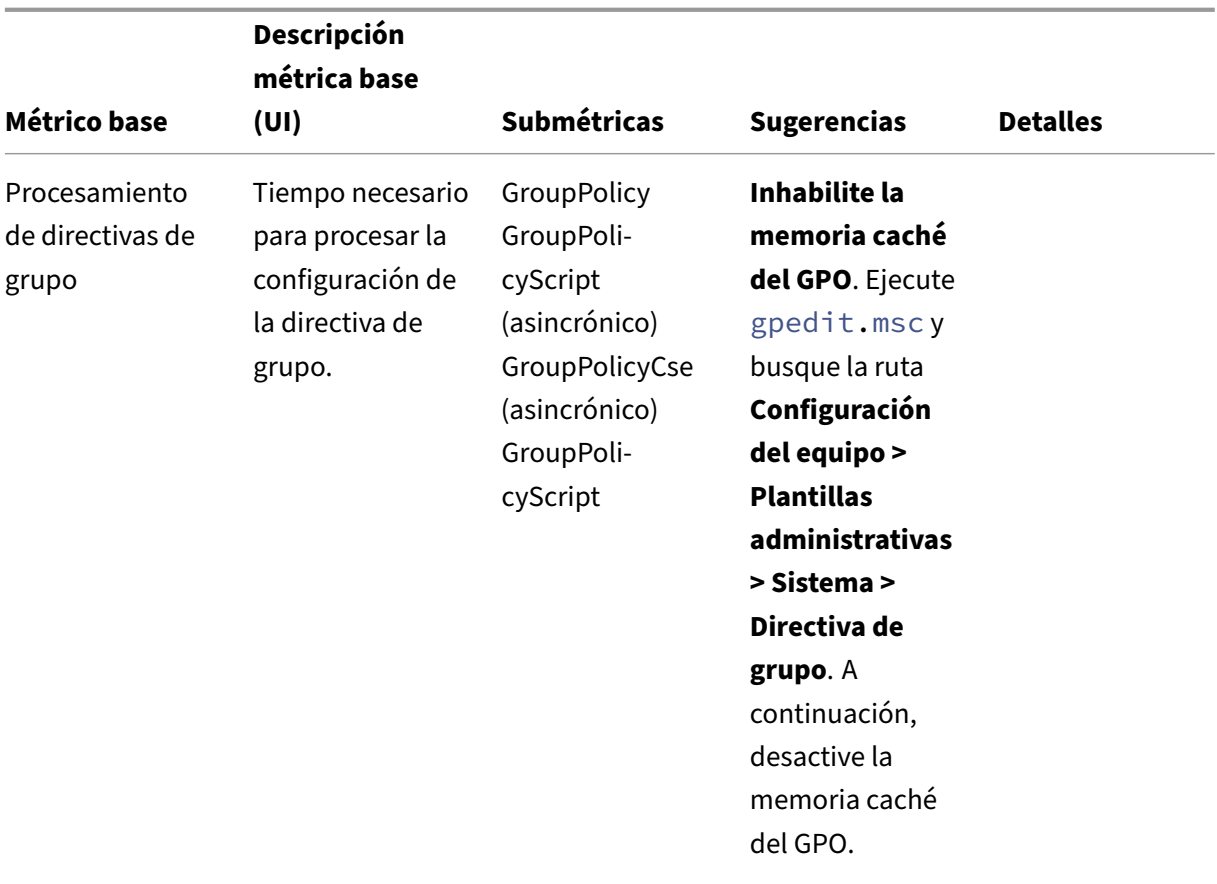

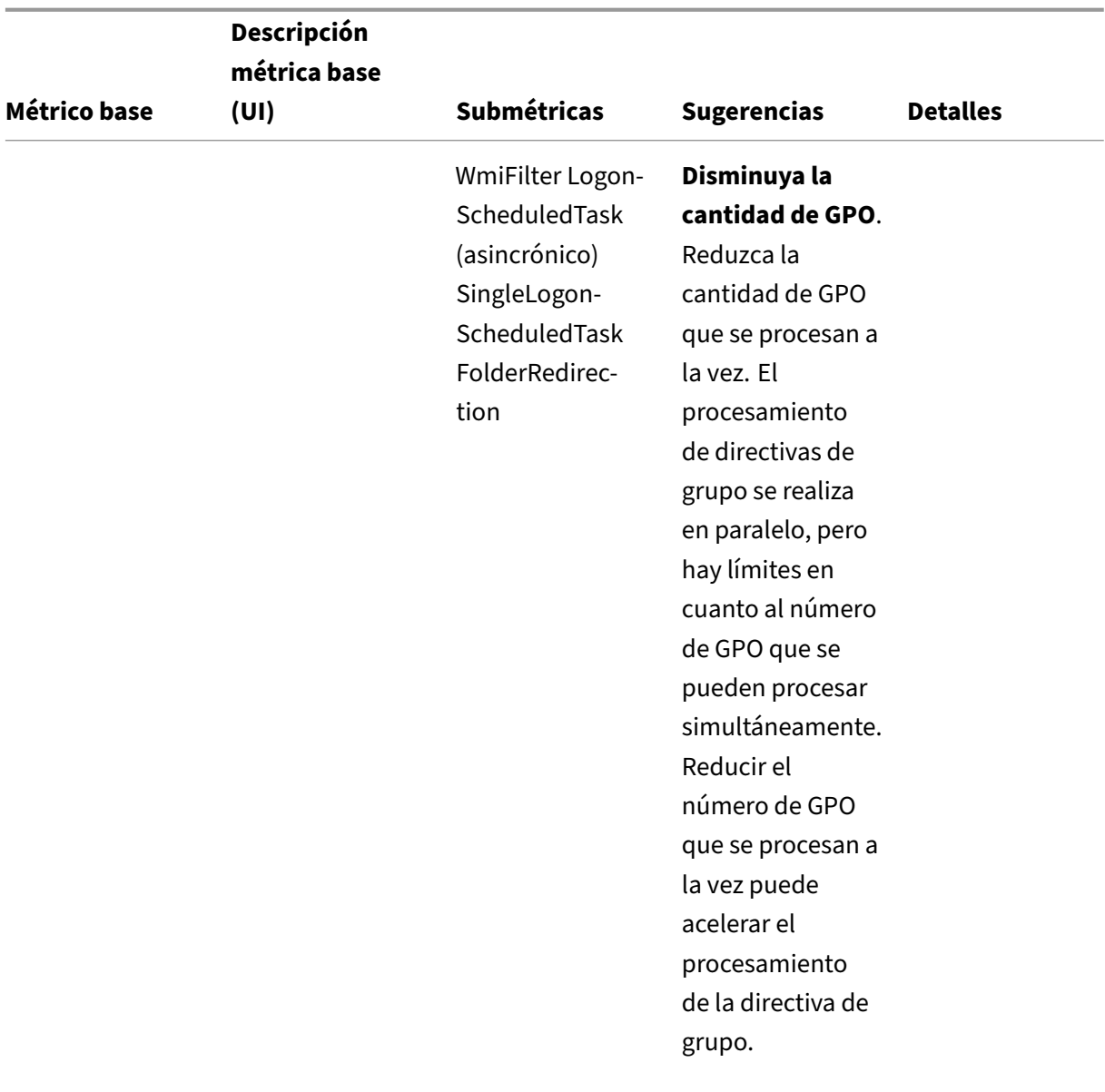

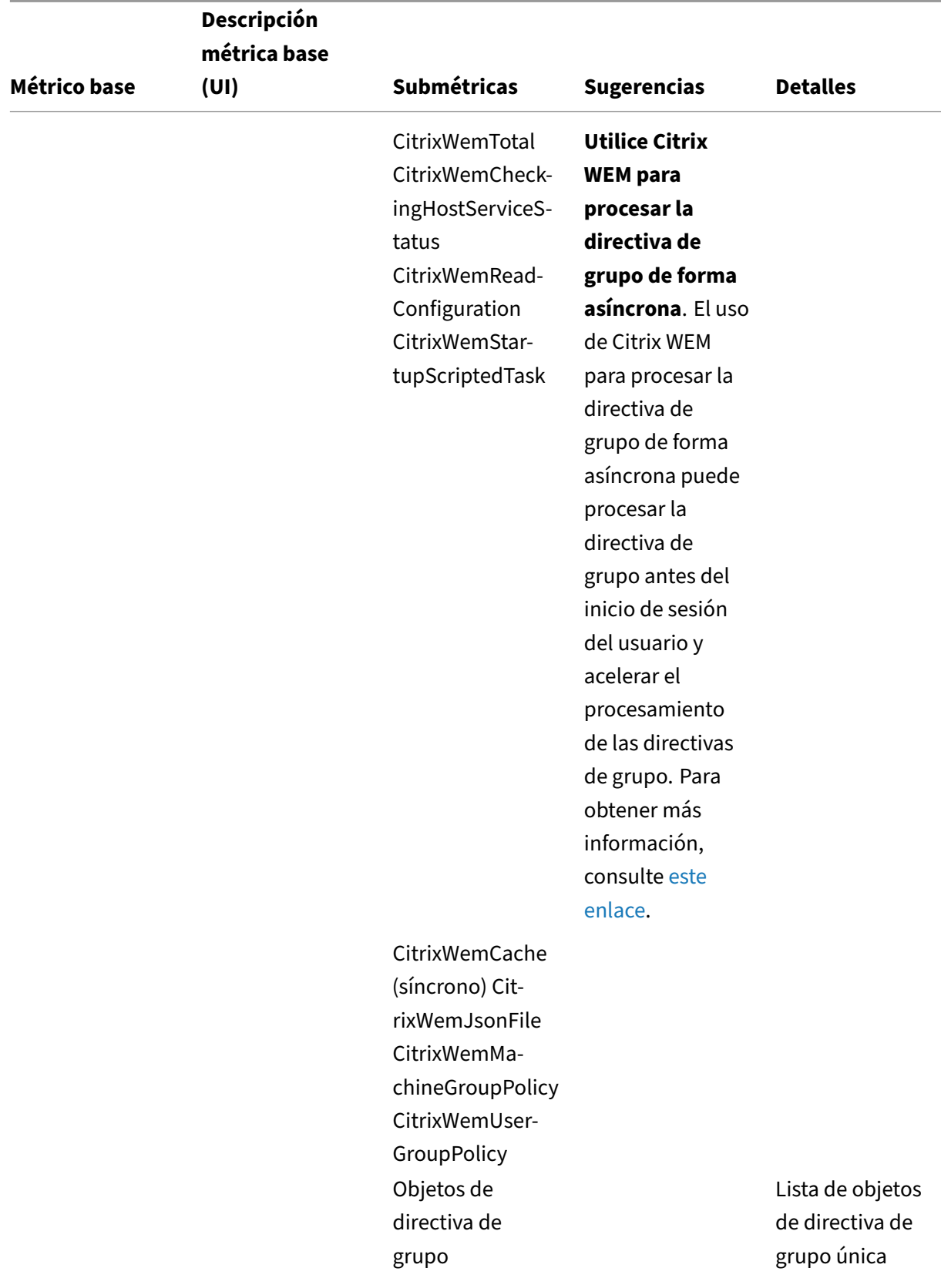

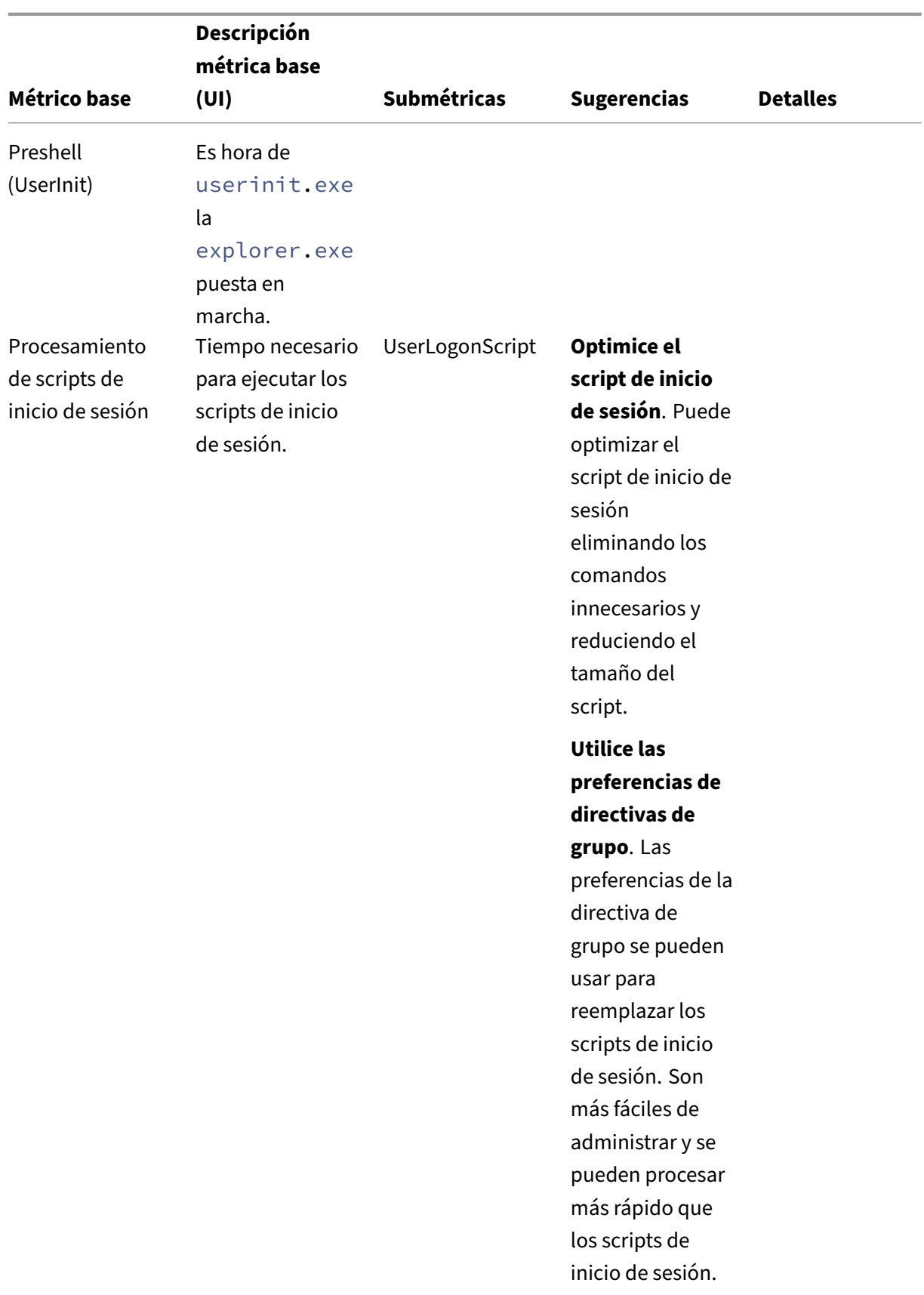

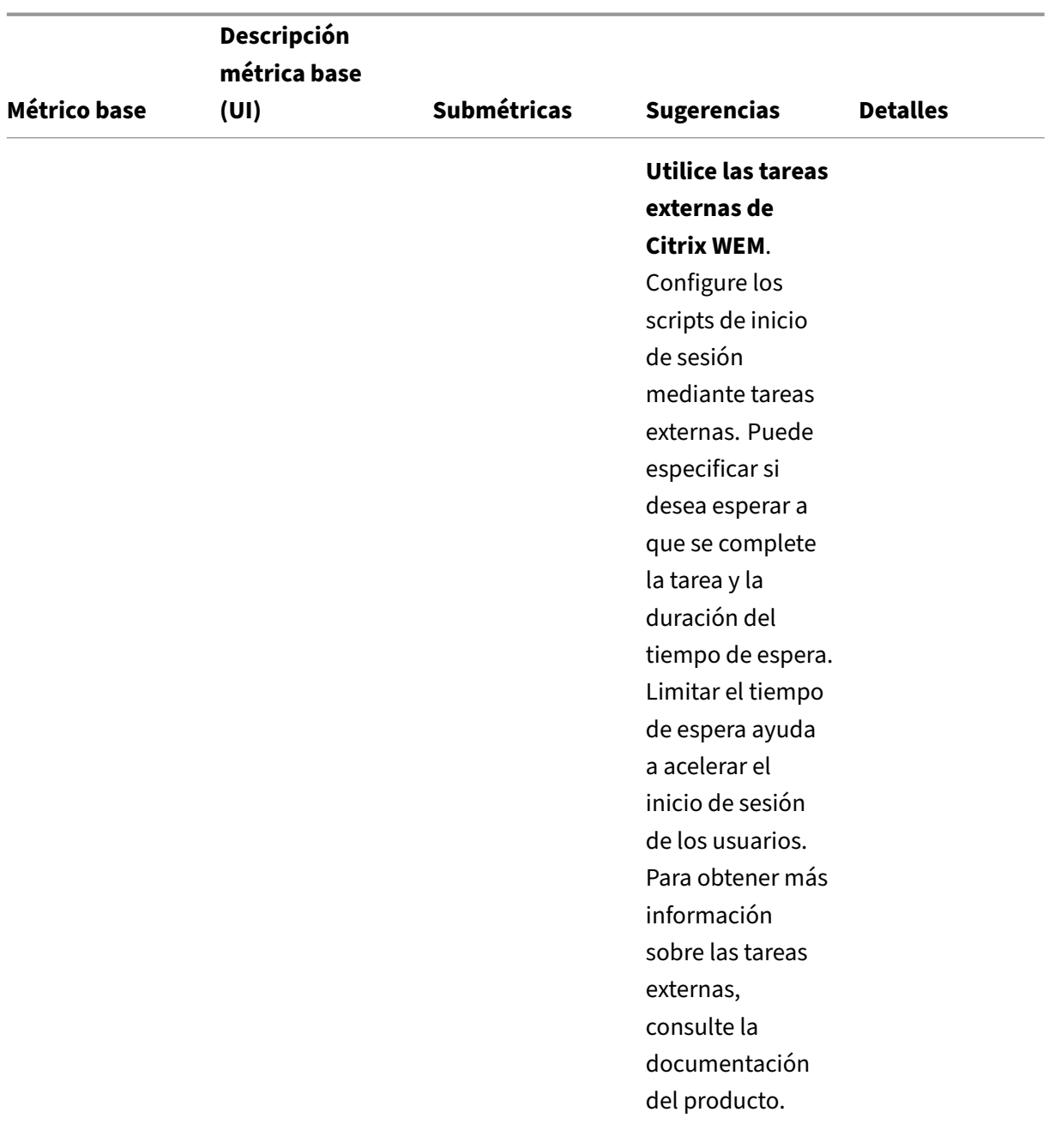

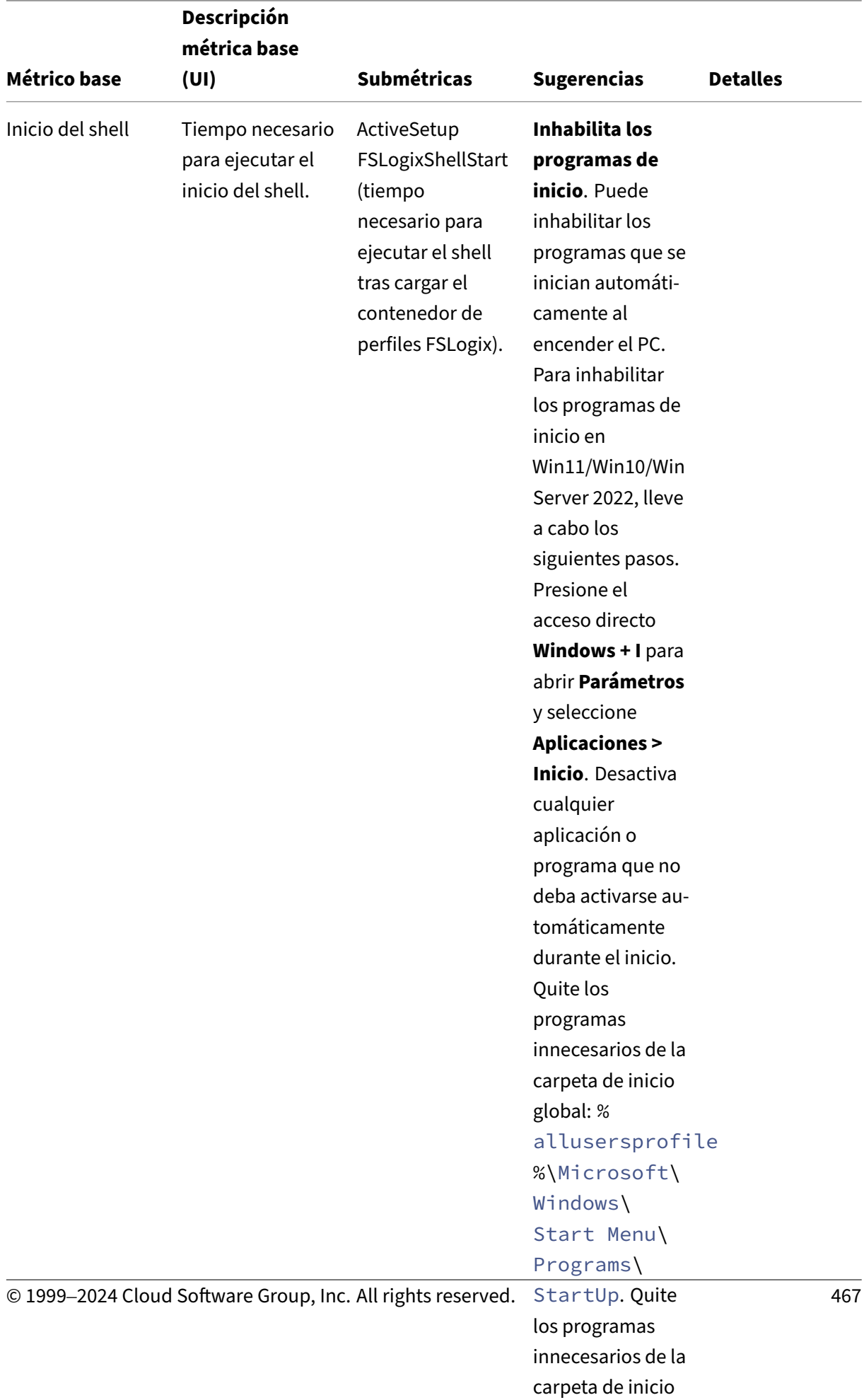
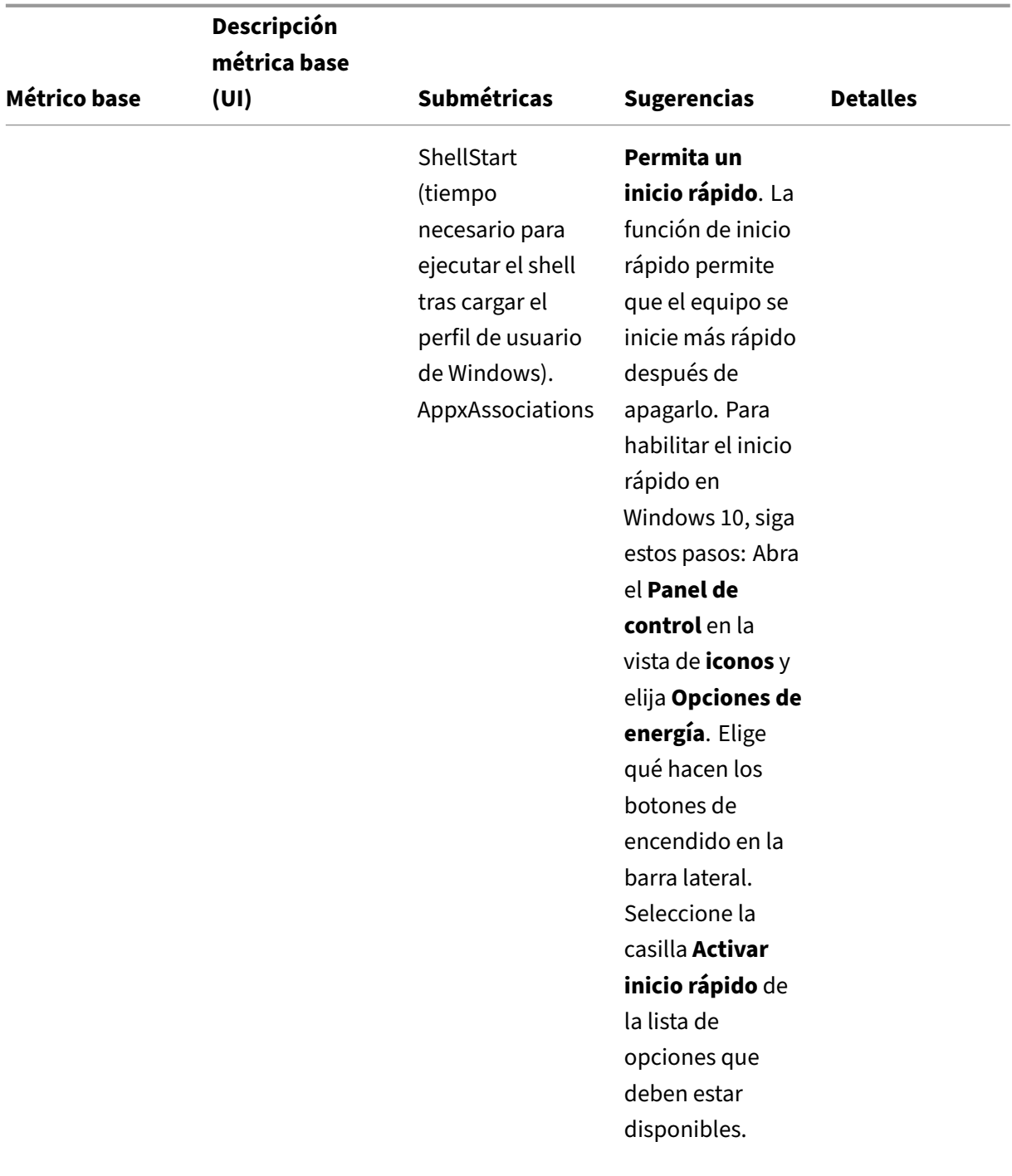

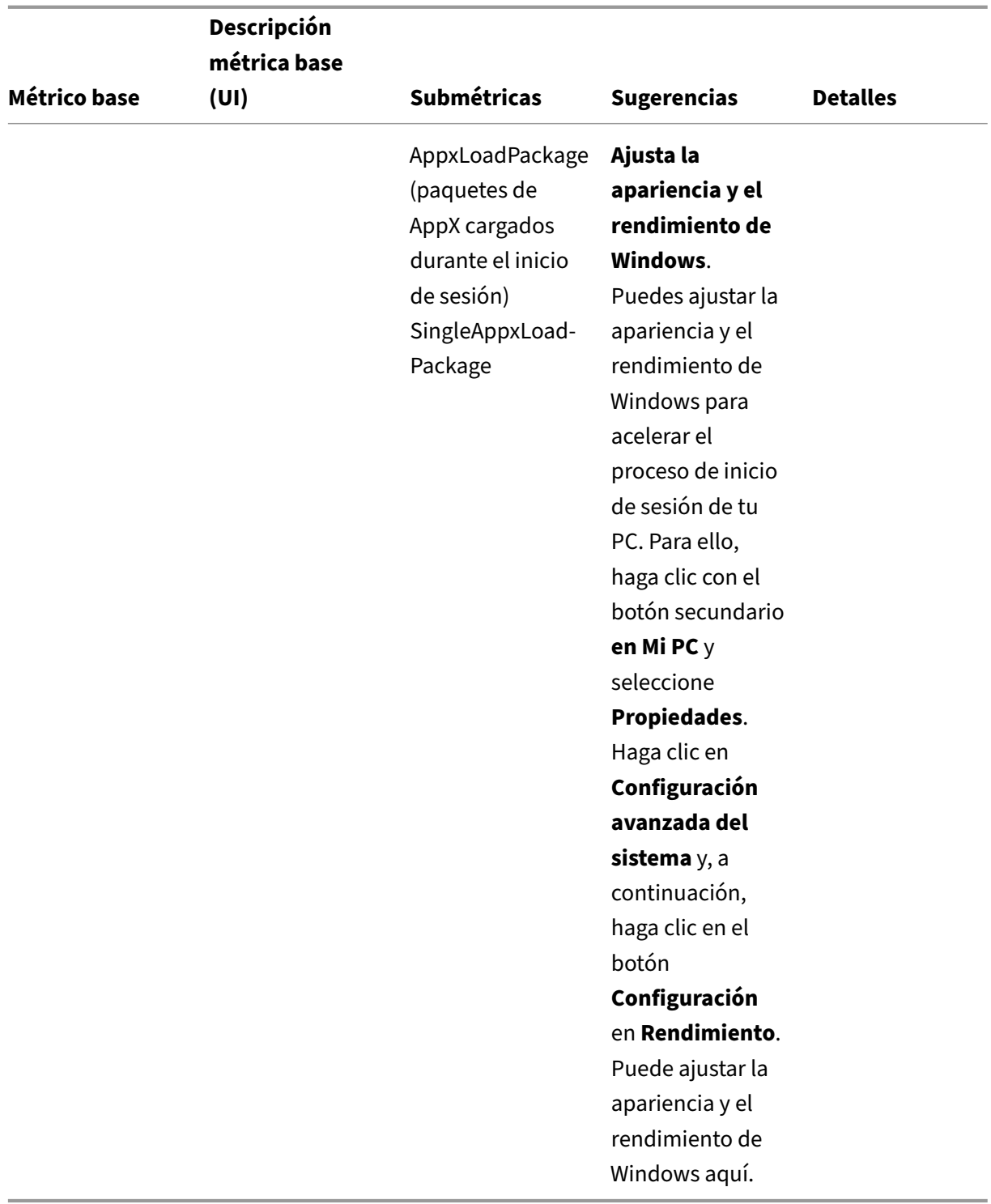

# **Asistente de asociación de tipos de archivo**

Utilice esta herramienta para obtener la información necesaria para configurar los FTA y agregarlos como acciones asignables en la consola de administración.

Al seleccionar **el Asistente de asociación de tipos** de **archivo, accederás a la página del Asistente de asociación de tipos** de archivo en el WEM Tool Hub. Para configurar un FTA, complete los sigu‑ ientes pasos.

- Al escribir una extensión de archivo, puede elegir entre las opciones de extensión de archivo coincidentes que comienzan con su entrada.
- Compruebe si la extensión introducida tiene un **ProgID** asociado y si el **ProgID** tiene acciones asociadas en el Registro.
- Haga clic en **Examinar para ver** una lista de todas las aplicaciones que tienen registrado el **ProgID** introducido.
- Configure la aplicación a la que quiere asociarlo.
- También puede seleccionar la **acción Personalizar** para realizar las acciones **Abrir**, **Modificar** e **Imprimir**.
- Puede copiar los datos del FTA configurados haciendo clic en el botón **Copiar**.

Para obtener más información, consulte Asociaciones de tipos de archivo.

## **Asistente de impresora**

Utilice esta herramienta para obtener una lista de impresoras del servidor de impresión para poder agregarlas como acciones asignables en la consola de administración.

Al agregar impresoras desde un servidor de impresión en red, necesitará información sobre la impre‑ sora para agregarlas. Para obtener la información de la impresora, siga estos pasos:

- 1. Introduzca el nombre completo del servidor de impresión.
- 2. Especifique si quiere conectarse al servidor de impresión con credenciales específicas.
- 3. Haga clic en **Conectar** para ver la lista de impresoras.
- 4. Seleccione una o más impresoras de la lista y copie la información de la impresora.

En la consola web, pegue la información que ha copiado haciendo clic en **Pegar la información de la impresora**. Consulte Agregar impresoras desde un servidor de impresión.

## **Generador de regl[as para el control de acceso a aplicaciones](https://docs.citrix.com/es-es/workspace-environment-management/service/manage/configuration-sets/actions.html#add-printers-from-a-print-server)**

Utilice esta herramienta para crear reglas que controlen el acceso de los usuarios a elementos como archivos, carpetas y registros. Las reglas se implementan a través de Citrix Profile Management. Un caso de uso típico consiste en aplicar reglas para controlar el acceso de los usuarios a las aplicaciones instaladas en las máquinas, ya sea para hacer que las aplicaciones sean invisibles para los usuarios pertinentes.

Puede realizar las siguientes operaciones:

- Crear reglas de aplicación
- Importar reglas de aplicación desde un archivo
- Genere datos sin procesar para las reglas
- Modificar reglas de aplicaciones
- Eliminar las reglas de la aplicación

Para crear una regla de aplicación, siga estos pasos:

- 1. Haz clic en **Crear regla** en la barra de acciones.
- 2. En la página **Objetos de destino**, configure estos parámetros:
	- **Nombre de la regla de la aplicación**. Especifique un nombre que le ayude a identificar la regla.
	- **Objetos objetivo**. Agregue objetos de destino. Los objetos de destino pueden ser archivos, carpetas y registros relacionados con la aplicación que quieras ocultar. Haga clic en **Escanear** para ver una lista de las aplicaciones instaladas en la máquina actual y los objetos asociados a cada aplicación.

**Nota:**

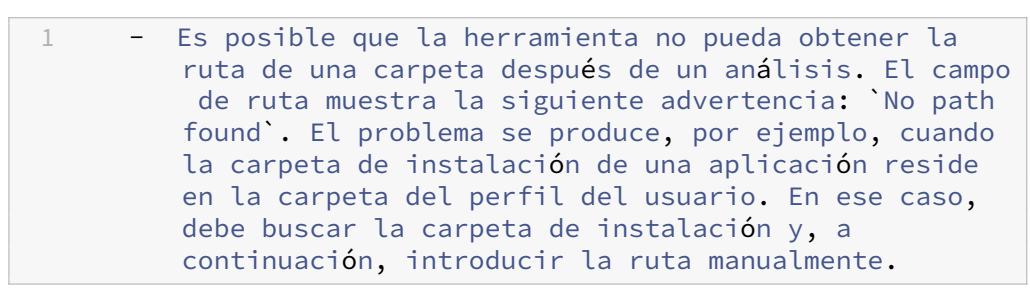

- **–** No puede agregar rutas para elementos en los que se basan ciertos servicios de Citrix y Windows. De lo contrario, esos servicios podrían dejar de funcionar correctamente. Para obtener una lista completa de esas rutas, consulte Rutas no permitidas que se agreguen.
- 3. En la página **Asignaciones**, agregue los usuarios, los equipos (unidades organizativas) y los pro‑ cesos a los que quiera asignar la regla. Para obtener más información sobre cómo obtener los usuarios o grupos de AAD y las máquinas NDJ, consulte el selector de objetos AAD/NDJ.

**Nota:**

- Tras asignar esta regla a determinados usuarios, equipos y procesos, [los objet](https://docs.citrix.com/es-es/workspace-environment-management/service/reference/wem-tool-hub.html#aadndj-object-selector)os de destino quedan invisibles cuando los usuarios ejecutan los procesos en equipos rela‑ cionados.
- Si no se especifican las asignaciones, esta regla siempre oculta los objetos de destino.
- Las asignaciones se dividen en tres categorías: usuarios, equipos y procesos. El op‑

erador "OR"se usa entre los elementos de una categoría, y el operador "AND"se usa entre las categorías.

- No puede agregar usuarios ni equipos cuando ejecuta la herramienta en un equipo no unido a un dominio o unido a Azure Active Directory.
- Puede agregar procesos en bloque. Introduzca los nombres de los procesos (incluida la extensión.exe), separados por saltos de línea.
- 4. Cuando termine, haga clic en **Listo**.

Para generar datos sin procesar para las reglas, siga estos pasos:

- 1. Seleccione las reglas que desee o haga clic en **Seleccionar todo** para seleccionar todas las re‑ glas.
- 2. Haz clic en **Generar datos sin procesar** en la barra de acciones. A continuación, se generan los datos sin procesar para las reglas seleccionadas.
- 3. En la ventana **Generar datos sin procesar**, guarde los datos sin procesar en un archivo para restaurarlos posteriormente o cópielos en el portapapeles.

**Nota:**

- Utilice los datos sin procesar al agregar reglas en la consola de administración de WEM o al configurar la directiva de Profile Management "Control de acceso a aplicaciones" , según cómo quiera implementar las reglas.
- Después de guardar los datos sin procesar en un archivo, puede restaurar las reglas desde el archivo. Para lograrlo, usa **Importar** en la barra de acciones.
- 4. Cuando termine, haga clic en **Listo**.

#### **No se permite agregar rutas**

No puede agregar las siguientes rutas y sus rutas principales para los elementos en los que se basan ciertos servicios de Citrix y Windows.

Registros relacionados con Profile Management:

- HKEY\_LOCAL\_MACHINE\SOFTWARE\Policies\Citrix\UserProfileManager
- HKLM:\SOFTWARE\Policies\Citrix\UserProfileManager
- HKEY\_LOCAL\_MACHINE\SOFTWARE\Citrix\UserProfileManager
- HKLM:\SOFTWARE\Citrix\UserProfileManager

Registros relacionados con WEM:

• HKEY\_LOCAL\_MACHINE\SOFTWARE\Policies\Norskale

- HKEY\_LOCAL\_MACHINE\SOFTWARE\Citrix\WEM
- HKEY\_LOCAL\_MACHINE\SYSTEM\CurrentControlSet\Control\Norskale
- HKLM:\SOFTWARE\Policies\Norskale
- HKLM:\SOFTWARE\Citrix\WEM
- HKLM:\SYSTEM\CurrentControlSet\Control\Norskale

Registros relacionados con Virtual Delivery Agent (VDA):

- HKEY\_LOCAL\_MACHINE\SOFTWARE\Citrix\VirtualDesktopAgent
- HKLM:\SOFTWARE\Citrix\VirtualDesktopAgent
- HKEY\_LOCAL\_MACHINE\SOFTWARE\Microsoft\Windows\CurrentVersion\ Uninstall\Citrix Virtual Desktop Agent
- HKLM:\SOFTWARE\Microsoft\Windows\CurrentVersion\Uninstall\Citrix Virtual Desktop Agent

#### Registros relacionados con Windows:

- HKCU:
- HKEY CURRENT USER
- HKU:
- HKEY\_USERS

Carpetas relacionadas con los servicios de Windows y Citrix:

- c:\windows\system32
- \Citrix\User Profile Manager\
- \Citrix\Workspace Environment Management Agent\
- \Citrix\XenDesktopVdaSetup\
- \\%windir\\%\system32

#### **Asignación de reglas de acceso a aplicaciones a usuarios/grupos de AAD y máquinas NDJ**

Para asignar reglas de acceso a las aplicaciones a los usuarios o grupos de AAD y a las máquinas NDJ, complete los siguientes pasos.

- 1. Haga clic en el **selector de objetos AAD/NDJ** en la consola web.
- 2. Utilice el **selector de objetos de AAD/NDJ** para agregar los usuarios de AAD y las máquinas de NDJ que desee.
- 3. Copie los datos del usuario o de la máquina.
- 4. Vaya a **WEM Tool Hub** > **Generador de reglas para el control de acceso a aplicaciones**, donde creará una nueva regla de aplicación.
- 5. Vaya a la página **Tareas** y pega los datos.
- 6. Haga clic en **Listo** para crear las reglas de control de acceso a la aplicación.
- 7. Copia las reglas de control de acceso a la aplicación.
- 8. Ve a la consola web > **configurar conjunto** > **Ajustes de Profile Management** > **Control de acceso a aplicaciones** y pega los datos allí.

## **Agregar aplicaciones locales para un acceso rápido**

Esta función le permite agregar aplicaciones locales al WEM Tool Hub para un acceso rápido. Las apli‑ caciones agregadas se consideran parte de sus datos personales. Los datos se conservan al cambiar de máquina mientras se utiliza el entorno Profile Management.

Para agregar una aplicación, haga clic en el signo más situado en la esquina superior derecha del WEM Tool Hub y, a continuación, navegue hasta la aplicación. Puede agregar varias aplicaciones a la vez.

Las aplicaciones agregadas aparecen como mosaicos en el WEM Tool Hub. Puede hacer clic en un mosaico para iniciar la aplicación rápidamente.

**Nota:**

Para quitar una aplicación agregada, haga clic en el icono de la papelera.

# **Administrador de listas de condiciones de integridad de WEM**

#### March 1, 2022

El administrador de listas de condiciones de integridad de WEM es una poderosa herramienta que le ayuda a crear el archivo XML con fines de filtrado. La herramienta se utiliza con los siguientes tipos de condición de filtro: **Nombre está en Lista**,**Nombre no está en Lista**,**Nombre o Valor están en Lista**y **Nombre o Valor no están en Lista**. Para obtener más información sobre el uso de estas condiciones en la consola de administración, consulte Filtros.

En este artículo se describe cómo utilizar el administrador de listas de condiciones de integridad de WEM para crear el archivo XML con fines de filtrado. Por ejemplo, supongamos que quiere filtrar las acciones mediante el Administrador de li[stas de](https://docs.citrix.com/es-es/workspace-environment-management/current-release/user-interface-description/filters.html) condiciones de integridad de WEM junto con **Name is in List**.

## Workspace Environment Management 2402

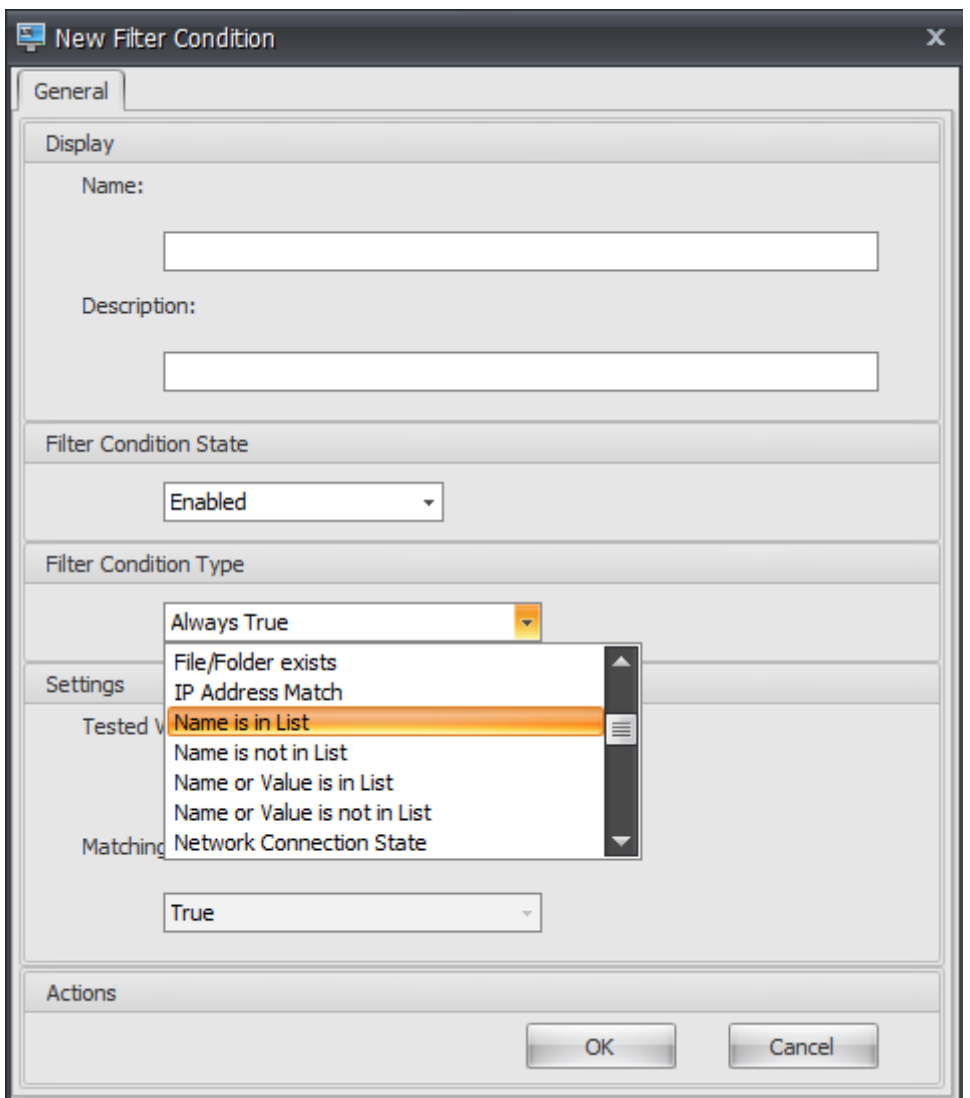

1. Abra el administrador de listas de condiciones de integridad de WEM.

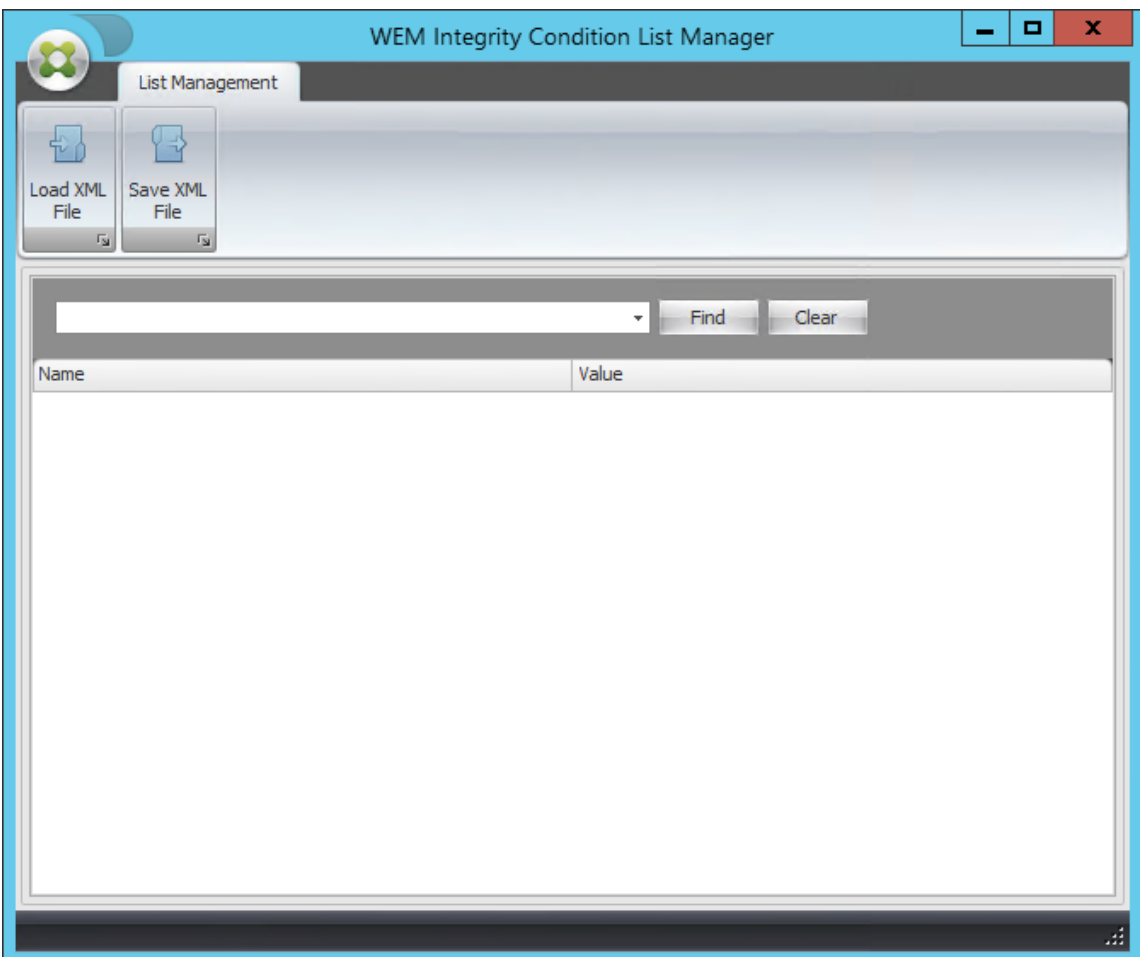

- 2. Haga clic derecho en el área en blanco y, a continuación, seleccione **Agregar** en el menú contextual.
- 3. Escriba el nombre en el campo **Nombre**.

#### **Nota:**

Escriba el nombre del equipo en el que se ejecuta el agente de WEM (host del agente).

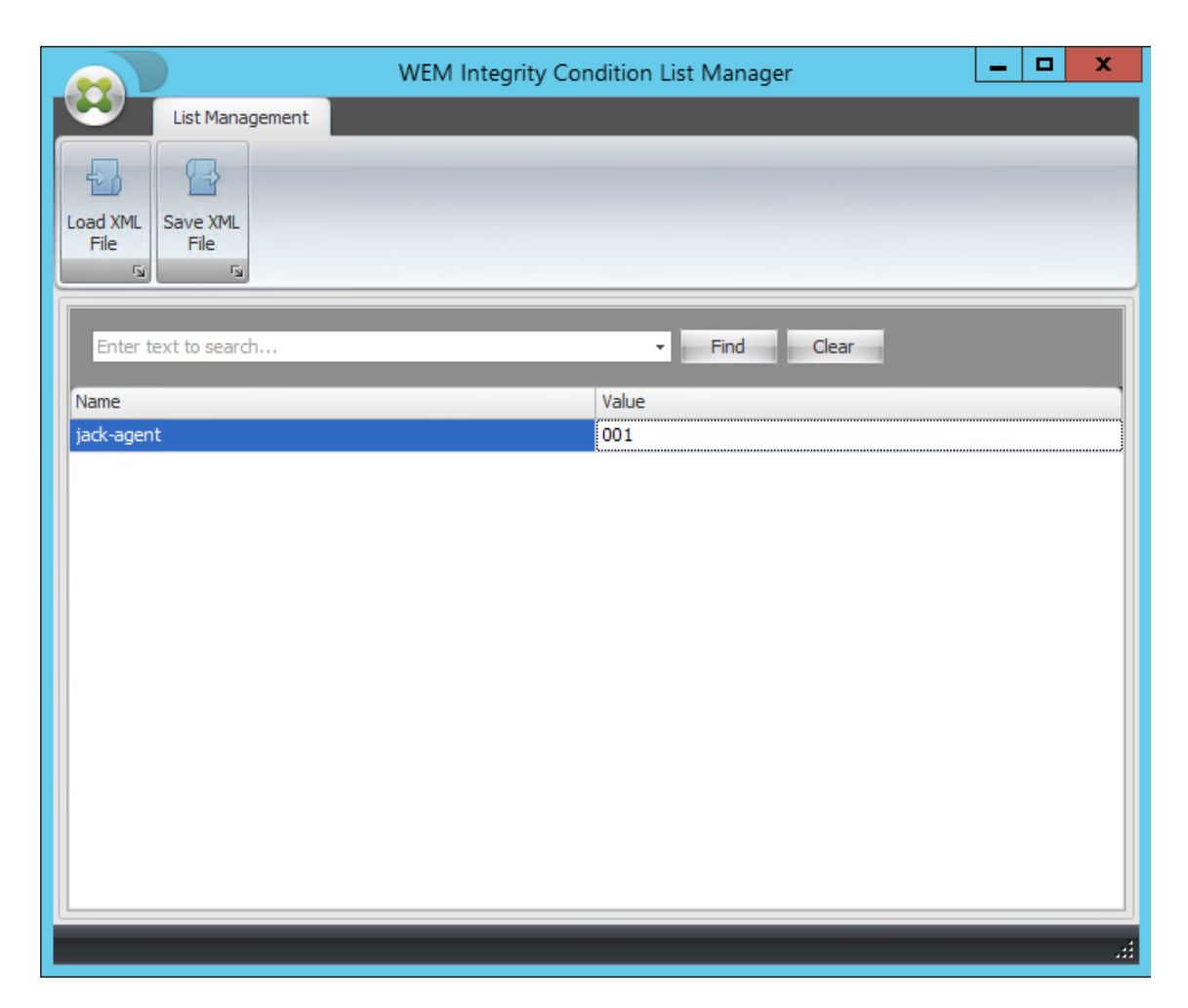

4. Haga clic en **Guardar archivo XML**, vaya a la carpeta deseada y, a continuación, haga clic en **Guardar**.

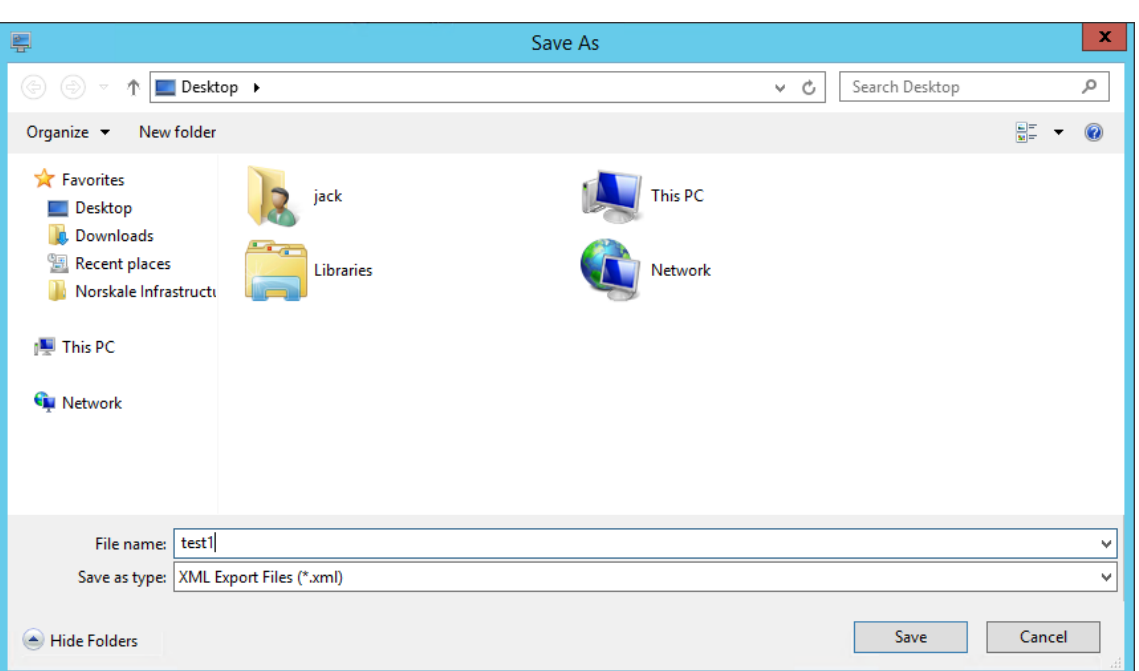

5. Abra el archivo XML guardado para comprobar que la información proporcionada se guardó correctamente.

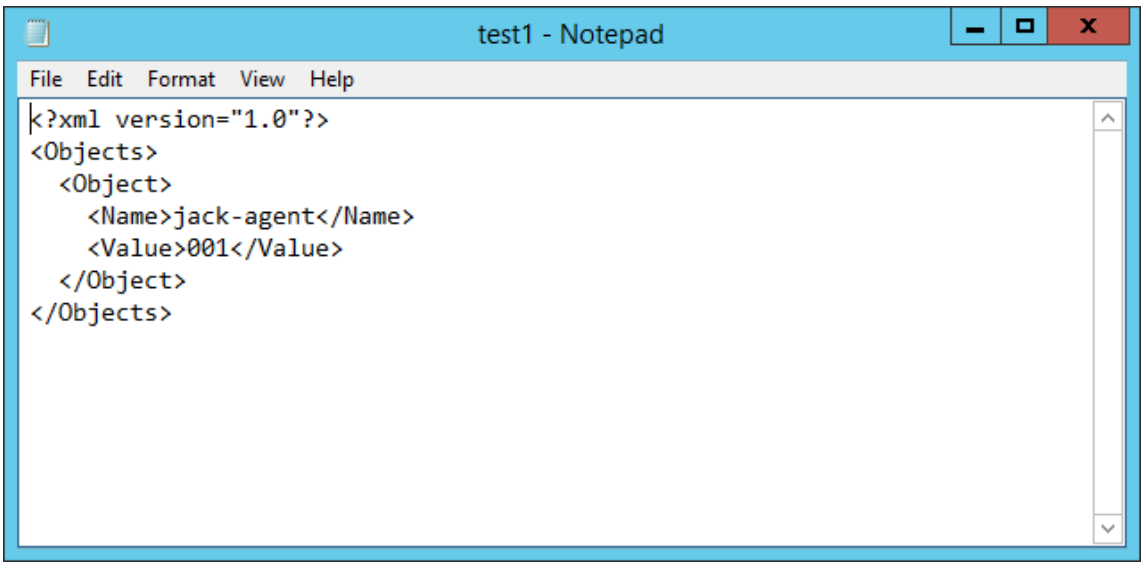

6. Copie el archivo XML guardado en una carpeta del host del agente.

**Nota:**

Esta función no funciona si guarda el archivo XML en un equipo de consola de administración.

7. Vaya a la ficha **Consola de administración > Filtros > Condiciones > Lista de condiciones de filtro** y, a continuación, haga clic en **Agregar**.

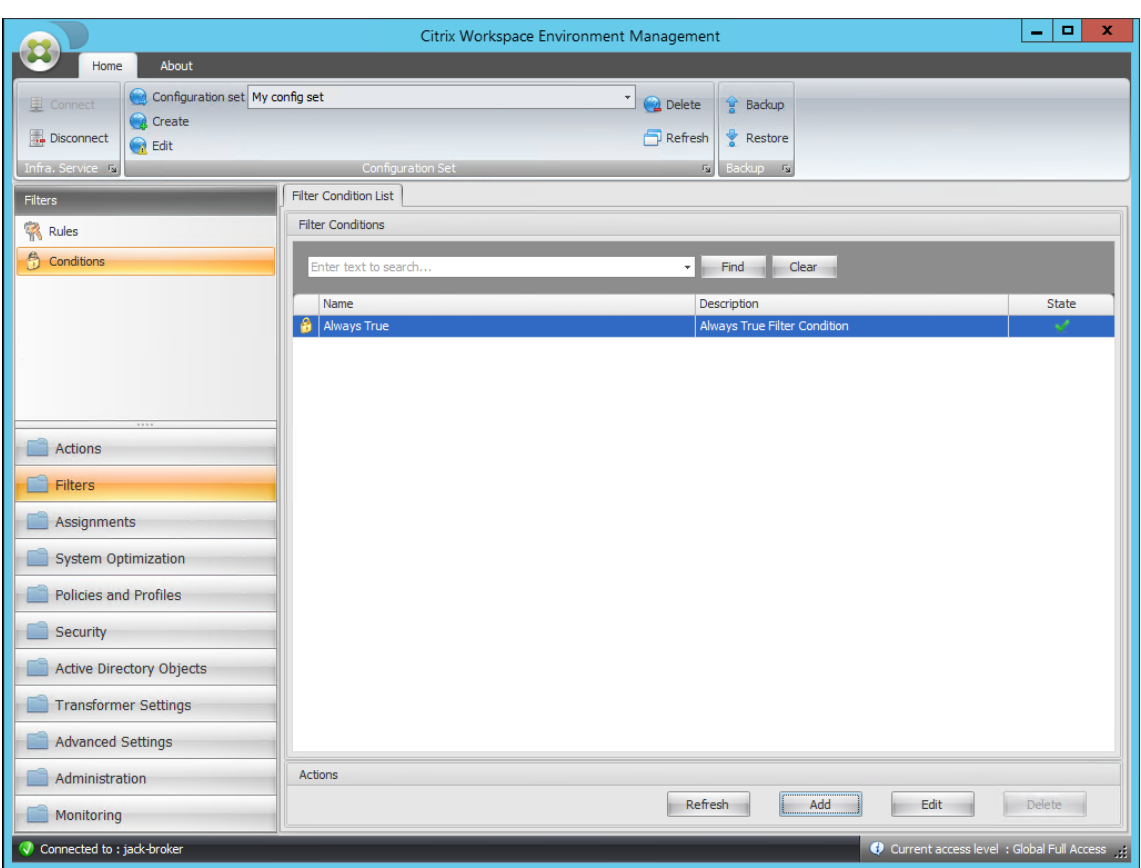

8. Escriba la información y, a continuación, haga clic en **Aceptar**.

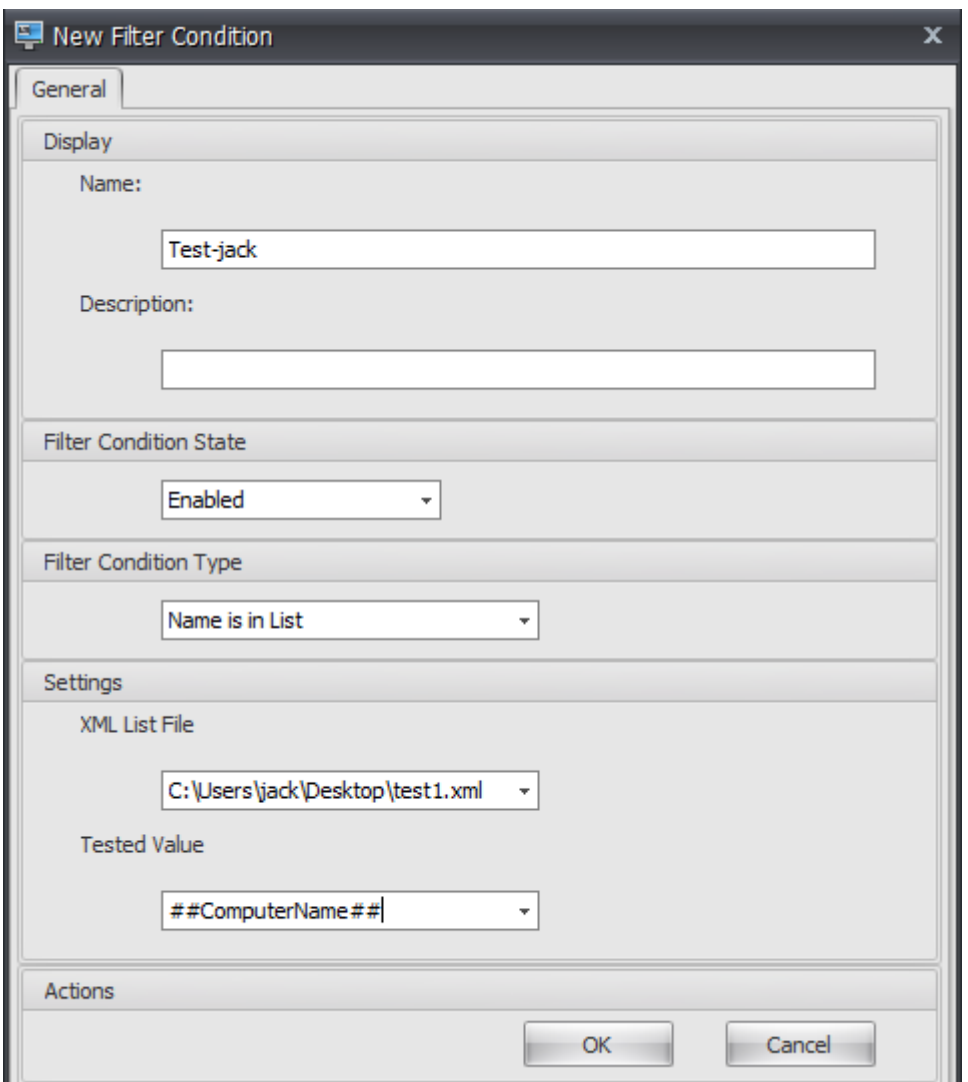

**Nota:**

- **Tipo de condición de filtro**. Seleccione **Nombre está en la lista**.
- **Archivo de lista XML**: C:\Users\<usuario1>\Desktop\test1.xml (dirección del archivo en el host del agente)
- **Valor probado**. Escriba el token dinámico que corresponde al nombre que escribió en el campo **Nombre** del Administrador de listas de condiciones de integridad de WEM. En este ejemplo, ha escrito el nombre del equipo en el que se está ejecutando el agente (host del agente). Por lo tanto, debe usar el token dinámico "##Computer-Name##". Para obtener más información sobre el uso de tokens dinámicos, consulte Tokens dinámicos.
- 9. Vaya a la ficha **Consola de administración > Filtros > Reglas > Lista de reglas de filtro** y, a contin[uación, haga clic en](https://docs.citrix.com/es-es/workspace-environment-management/current-release/reference/dynamic-tokens.html) **Agregar**.

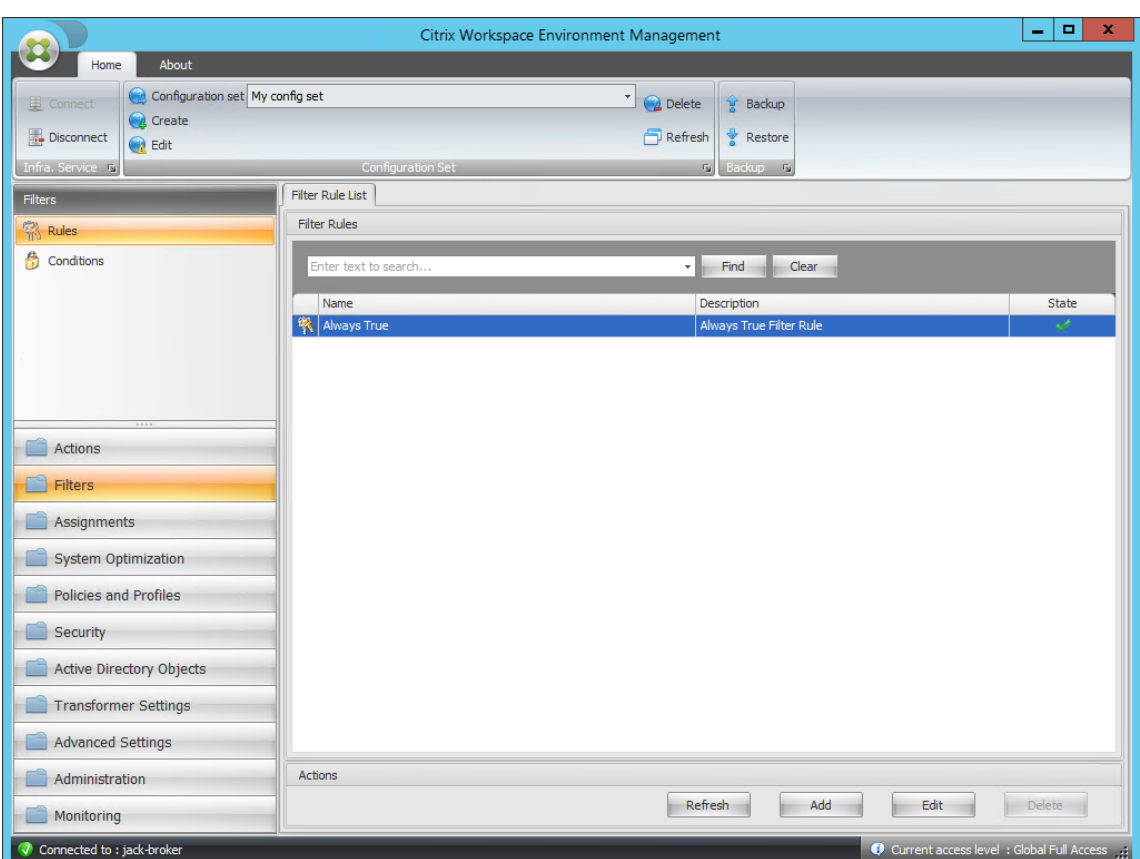

10. Escriba el nombre del filtro en el campo **Nombre**.

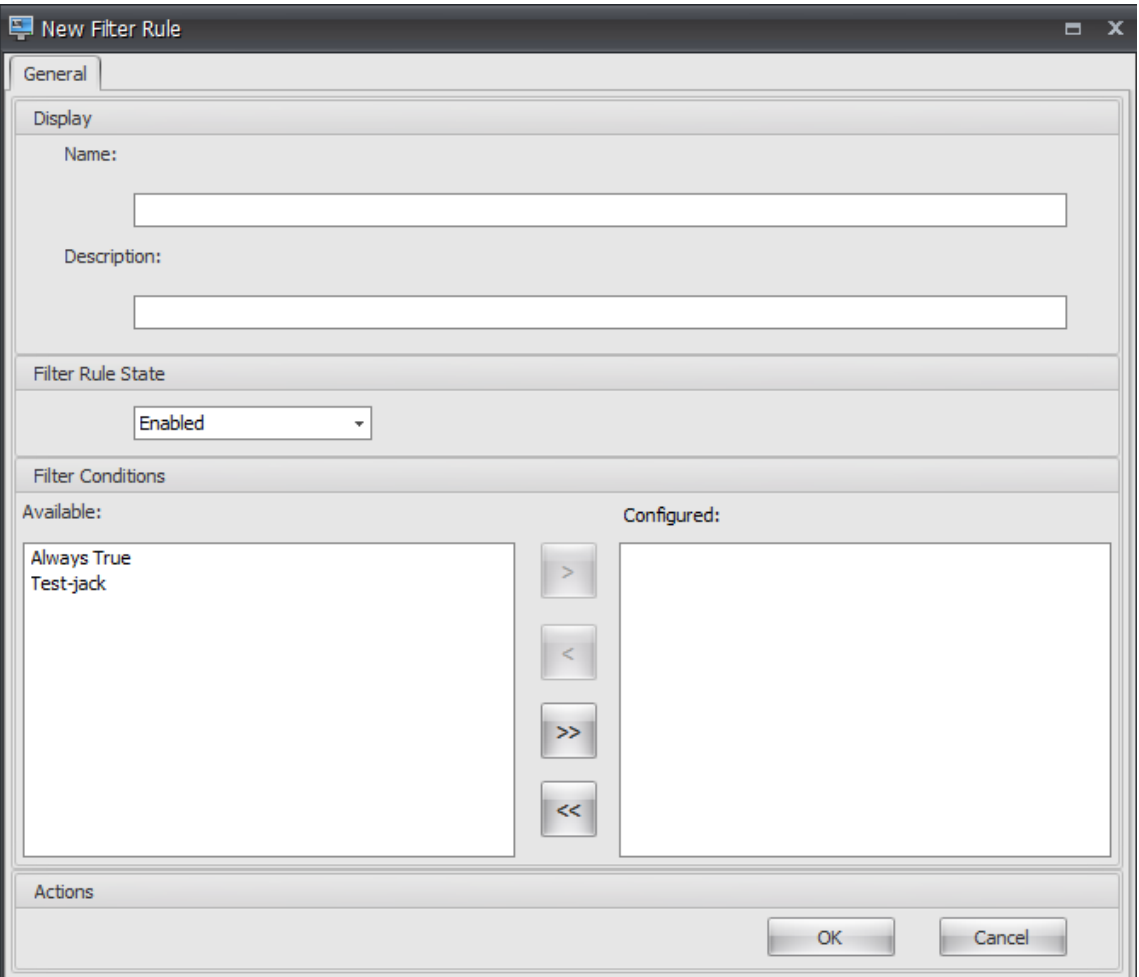

11. Mueva la condición configurada del panel **Disponible** al panel **Configurado** y, a continuación, haga clic en **Aceptar**.

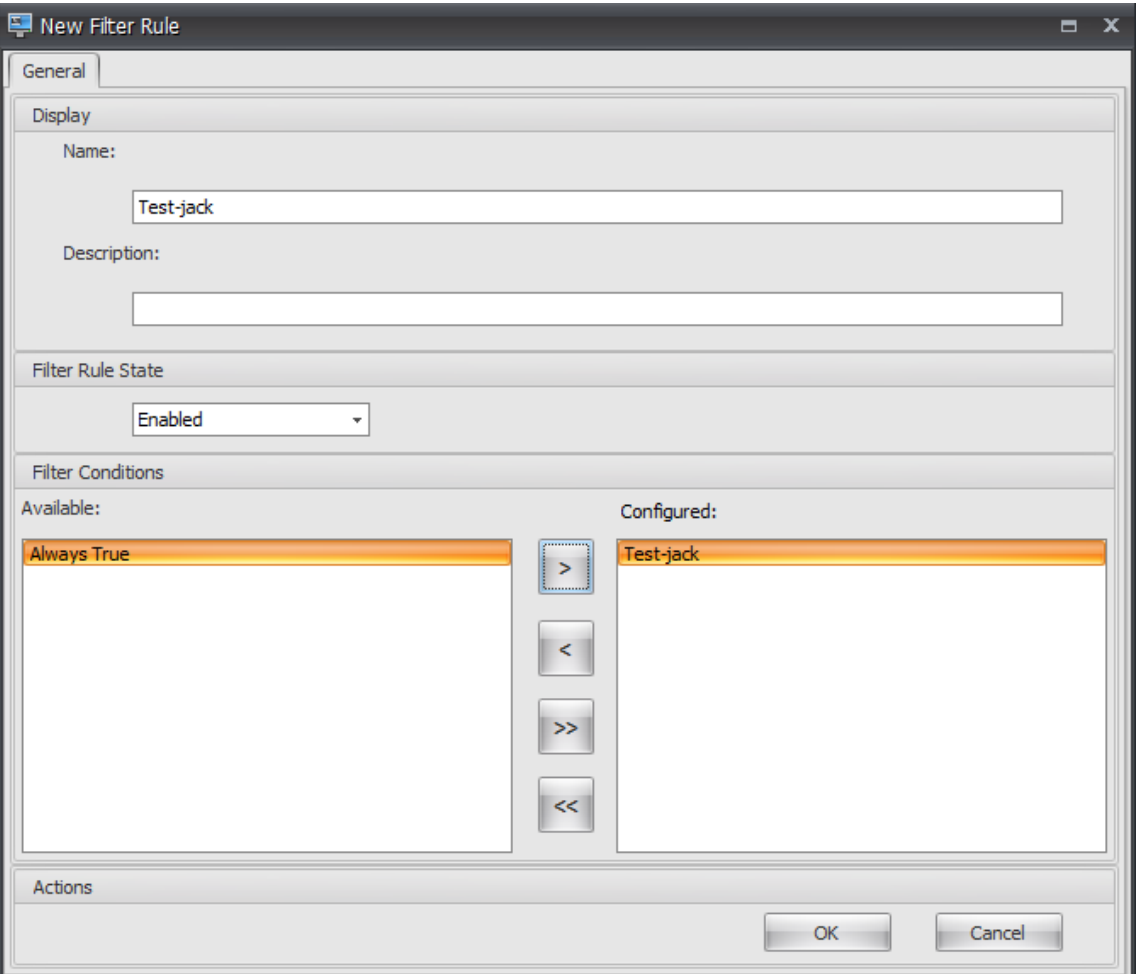

12. Vaya a la ficha **Consola administrativa > Acciones > Aplicaciones > Lista de aplicaciones** y, a continuación, agregue una aplicación.

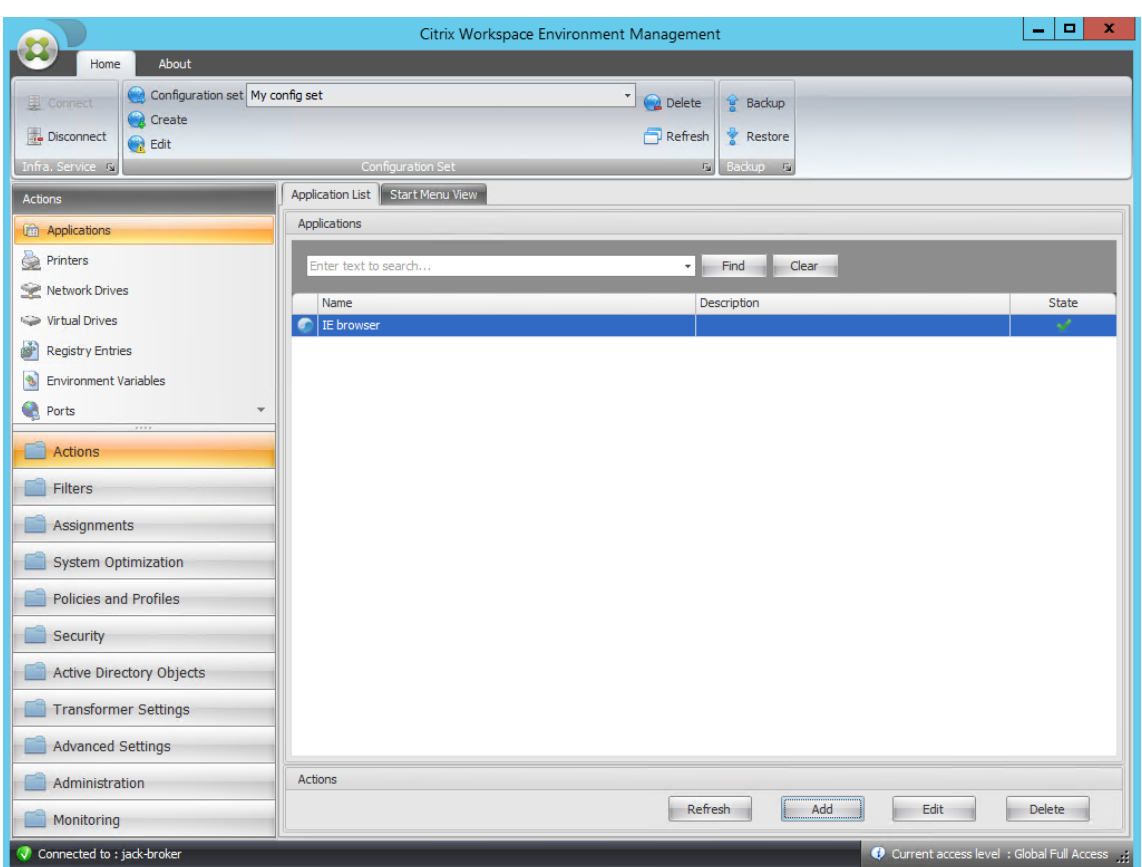

13. Vaya a la **Consola de administración > Asignaciones > Ficha Asignación de acciones**.

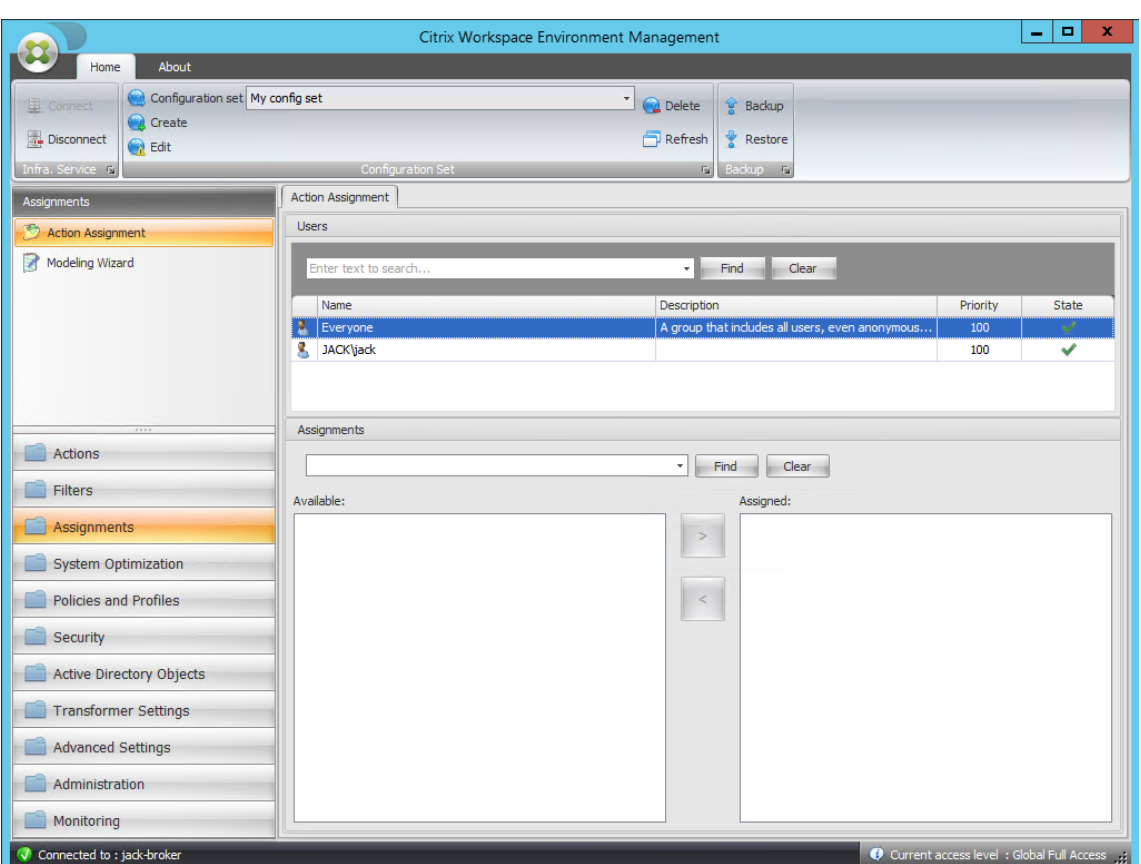

14. Haga doble clic en el usuario o grupo de usuarios deseado (en este ejemplo, seleccione el host del agente).

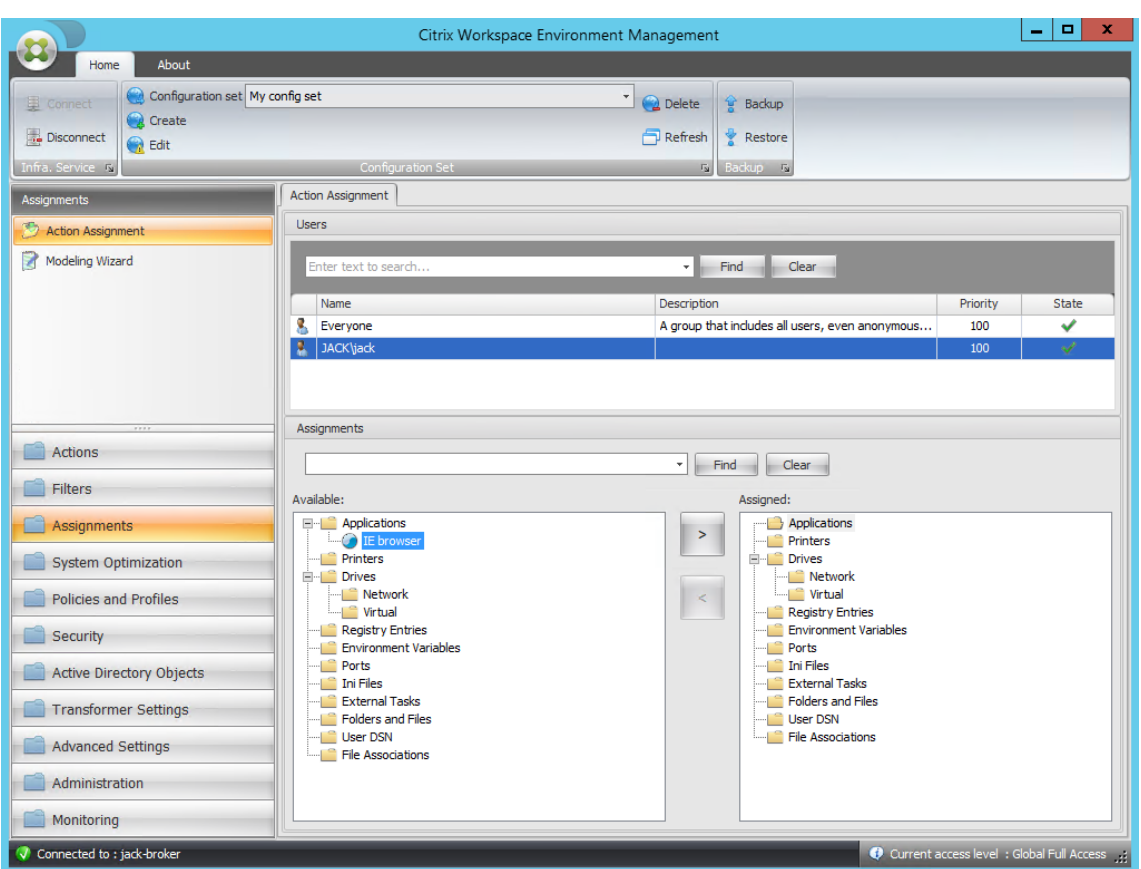

15. Mueva la aplicación del panel **Disponible** al panel **Asignado**.

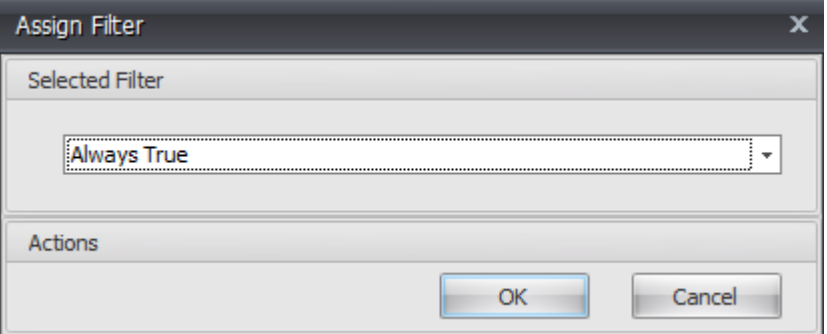

16. Seleccione el filtro y, a continuación, haga clic en **Aceptar**.

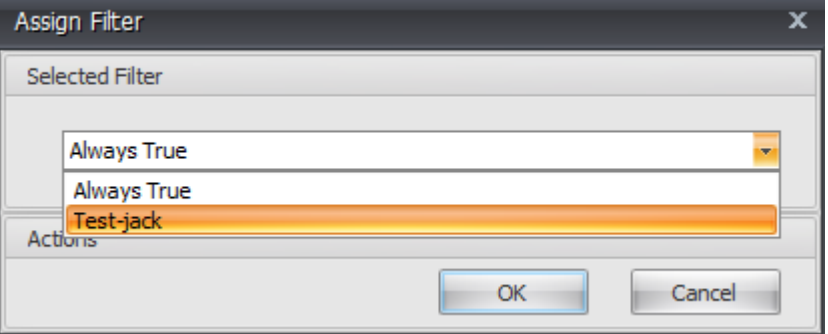

17. Habilite las opciones para la aplicación asignada (en este ejemplo, habilite **Crear escritorio** y **Anclar a la barra de tareas**).

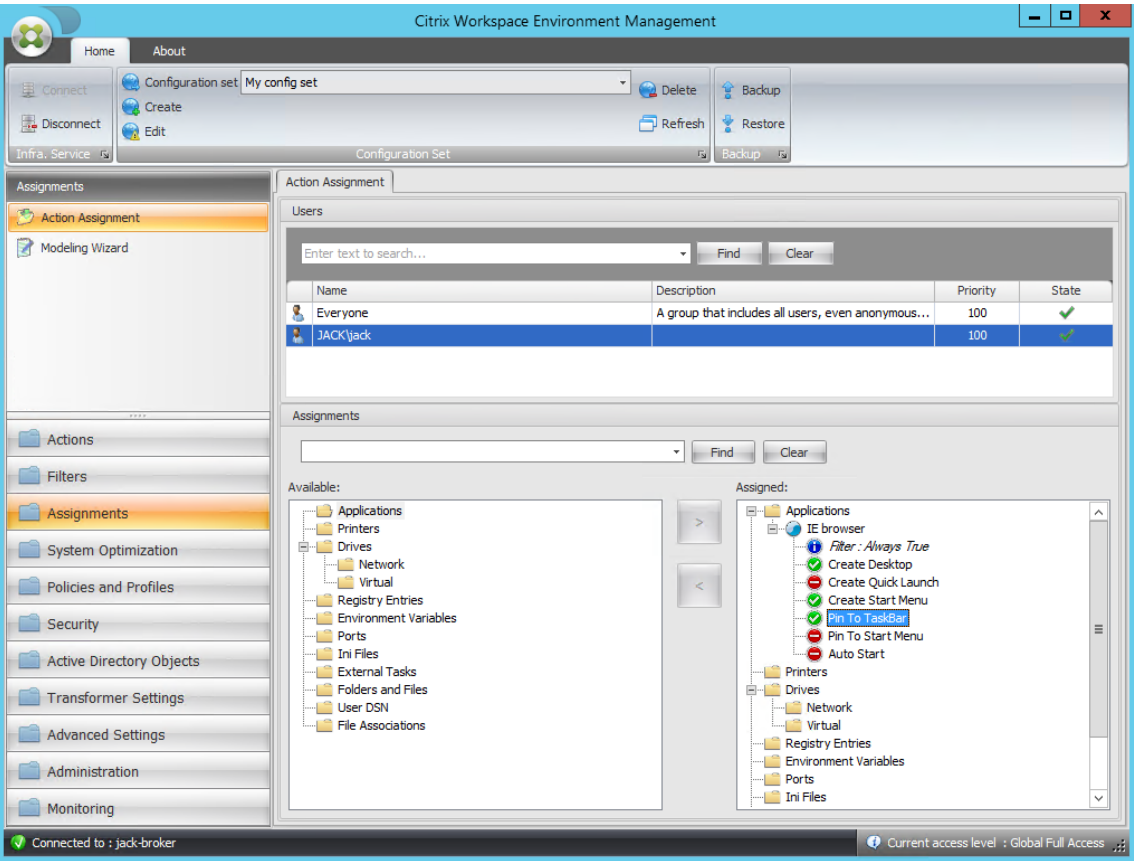

18. Vaya a la ficha **Consola de administración > Administración > Agentes > Estadísticas** y, a continuación, haga clic en **Actualizar**.

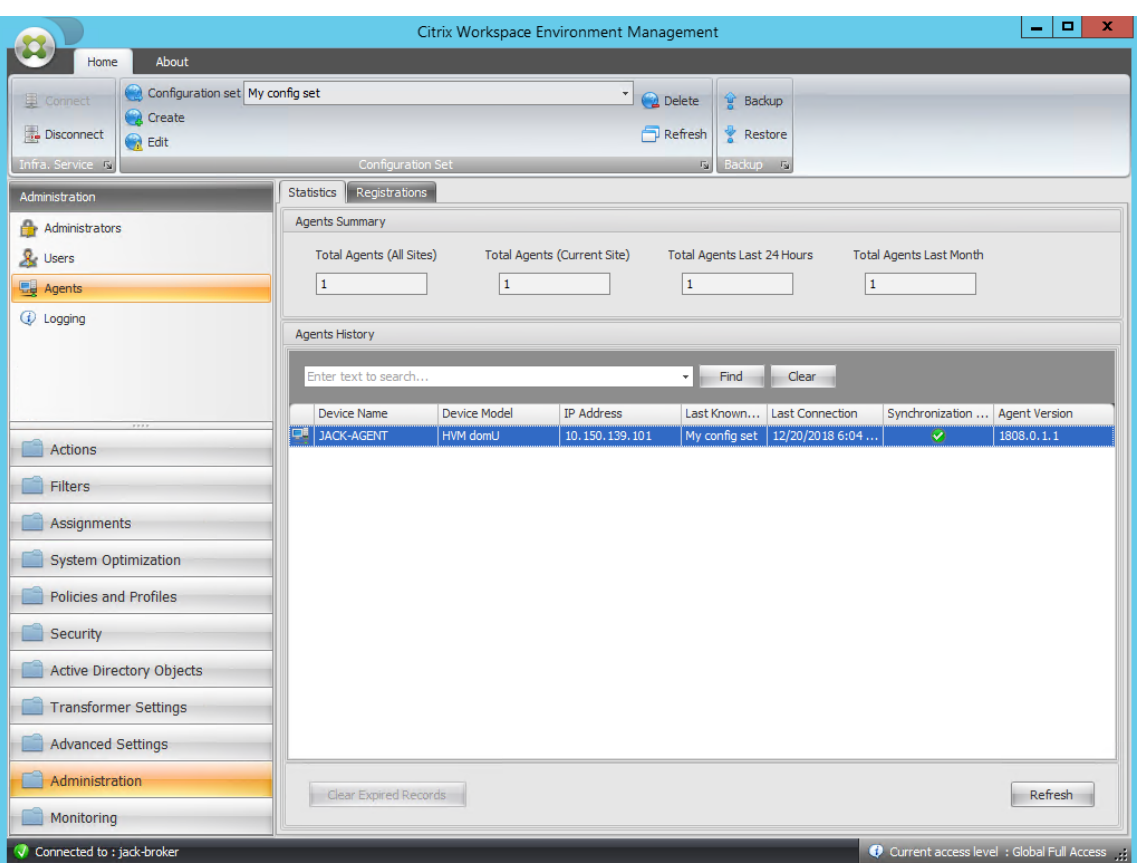

19. Haga clic con el botón secundario en el agente y, a continuación, seleccione **Actualizar agentes de Workspace** en el menú contextual.

#### **Nota:**

Para que la configuración surta efecto, también puede ir al equipo en el que se ejecuta el agente y, a continuación, actualizar el agente de Citrix WEM.

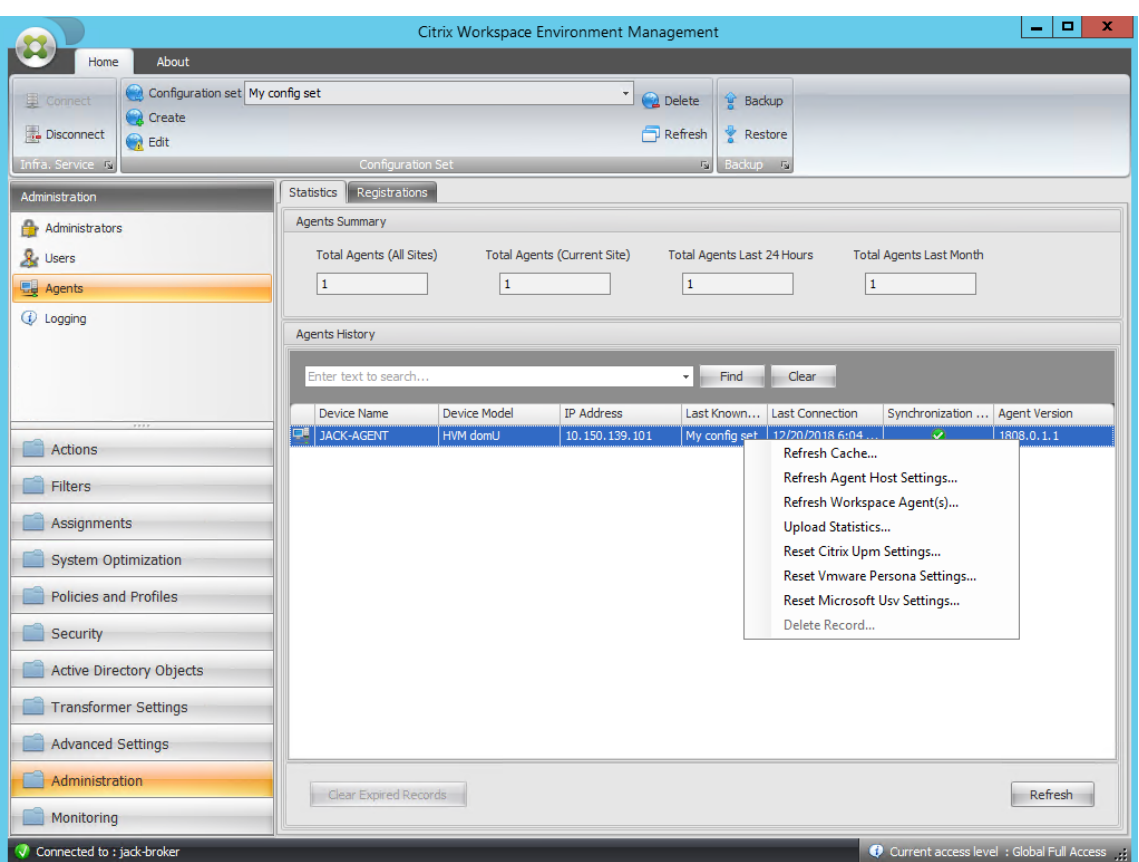

20. Vaya al equipo en el que se está ejecutando el agente (host del agente) para verificar que la condición configurada funciona.

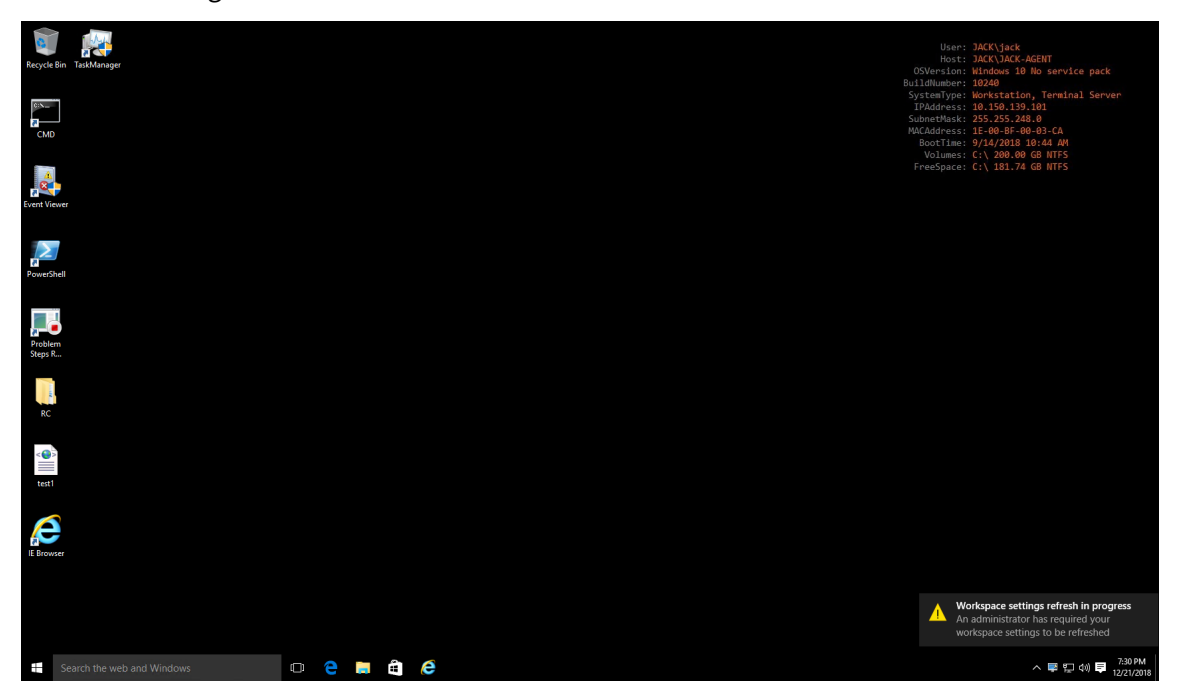

En este ejemplo, la aplicación se asignó correctamente a la máquina agente. Se creó en el escritorio

y se fijó a la barra de tareas.

# **Configuración de lista de impresoras XML**

#### April 6, 2022

Workspace Environment Management incluye la capacidad de configurar impresoras de usuario a través de un archivo de lista de impresoras XML.

Después de crear un archivo de lista de impresoras XML, cree una acción de impresora en la consola de administración con la**opción Tipo de**acción establecida en **Usar archivo de impresoras de asi‑ gnación de dispositivos**.

**Nota:**

Solo se admiten impresoras que no requieren credenciales específicas de Windows.

#### **Estructura de archivos de lista de impresoras XML**

El archivo XML está codificado en UTF‑8 y tiene la siguiente estructura XML básica:

```
1 <?xml version="1.0" encoding="UTF-8"?> <
     ArrayOfSerializableKeyValuePayOfStringListOfvuemUserAssignedPrinter
     xmlns:xsd=» http://www.w3.org/2001/XMLSchema "xmlns:xsi=» http://www
      .w3.org/2001/XMLSchema-instance «>... </
     ArrayOfSerializableKeyValuePairOfStringListOfVUEMUserAssignedPrinter
     > <!--NeedCopy-->
```
Cada cliente y dispositivo asociado está representado por un objeto del siguiente tipo:

1 SerializableKeyValuePair<string, List<VUEMUserAssignedPrinter>>> Cada dispositivo se representa así:

1 \<SerializableKeyValuePairOfStringListOfVUEMUserAssignedPrinter> \<Key >DEVICE1 </Key> \<Value> \<VUEMUserAssignedPrinter>... </ VUEMUserAssignedPrinter> </Value> </ SerializableKeyValuePairOfStringListOfVUEMUserAssignedPrinter> <!-- NeedCopy-->

Cada bloque de dispositivos debe coincidir con un nombre de cliente o equipo específico. La <Key> **etiqueta**\ contiene el nombre correspondiente. La <Value> **etiqueta**\ contiene una lista de objetos **VUEMUserAssignedPrinter** que coinciden con las impresoras asignadas al cliente especificado.

```
1 <?xml version="1.0" encoding="utf-8"?> <
      ArrayOfSerializableKeyValuePairofStringListOfvuemUserAssignedPrinter
       xmlns:xsi=» http://www.w3.org/2001/XMLSchema-instance "xmlns:xsd=»
```

```
http://www.w3.org/2001/XMLSchema «> <
SerializableKeyValuePairOfStringListOfVUEMUserAssignedPrinter> <Key
> DEVICE1 </Key> <Value> <vuemUserAssignedPrinter>... </
VUEMUserAssignedPrinter> </Value> </
SerializableKeyValuePairOfStringListOfVUEMUserAssignedPrinter> </
ArrayOfSerializableKeyValuePairOfStringListOfVUEMUserAssignedPrinter
> <!--NeedCopy-->
```
## **Sintaxis de la etiqueta VuemUserAssignedPrinter**

Cada impresora configurada debe definirse en una *\*\** tag, utilizando los siguientes atributos:

*\*\**. Este es el Id. de impresora de Workspace Environment Management de la impresora configurada. Cada impresora debe tener un ID diferente. \*\*Nota\*\* La acción Lista de impresoras XML configurada en la Consola de Workspace Environment Management es también una acción de impresora con su propio identificador que debe ser diferente del identificador de impresoras configuradas individual‑ mente en la lista XML.

*\*\**. Contiene el identificador de sitio del sitio de Workspace Environment Management correspondi‑ ente, que debe coincidir con el identificador de un sitio existente.

*\*\**. Especifica el estado de la impresora donde 1 está activo y 0 está inhabilitado.

*\*\**. Siempre debe ser 0.

*\*\**. Debe ser 0. Actualmente no se admite el uso de credenciales específicas de Windows.

*\*\**. Si es 1, la impresora es la impresora predeterminada de Windows. Si es 0, no está configurado como predeterminado.

*\*\**. Siempre debe ser 1.

*\*\**. Siempre debe ser 1. Si las propiedades de la impresora se modifican posteriormente, incremente este valor en 1 para notificar al host del agente y asegurarse de que se vuelve a procesar la acción de la impresora.

*\*\**. Este es el nombre de la impresora que percibe el host del agente de Workspace Environment Man‑ agement. Este campo \*\*no\*\* se puede dejar en blanco.

*\*\**. Esta es la descripción de la impresora que percibe el host del agente de Workspace Environment Management. Este campo puede estar en blanco.

*\*\**. Esto no se utiliza y debe dejarse en blanco.

*\*\**. Esta es la ruta UNC a la impresora.

*\*\**. Contiene el nombre de la cuenta de Windows utilizada al especificar las credenciales de Windows para la conexión. [Actualmente no se admite. Deje este campo en blanco.].

*\*\**. Contiene la contraseña de la cuenta de Windows utilizada al especificar las credenciales de Win‑ dows para la conexión. [Actualmente no se admite. Deje este campo en blanco.].

**<Reserved01>**. Contiene configuraciones avanzadas. **No lo** alteres de ninguna manera.

```
1 > \<VUEMActionAdvancedOption> \<Name> SelfHealingEnabled </Name> \<
     Value> 0 </Value> </vuemactionAdvancedOption<!--NeedCopy-->
```
Para activar la recuperación automática de un objeto de impresora dado, simplemente copie y pegue el contenido anterior, cambiando el**valor**0 de resaltado a **1**.

#### **Ejemplo de objeto de impresora**

En el ejemplo siguiente se asignan dos impresoras activas en el cliente o equipo **DEVICE1**:

- **HP LaserJet 2200 Series** en ruta UNC **\\ server.example.net\ HP LaserJet 2200 Series** (im‑ presora predeterminada)
- **Impresora**Canon C5531i Series en ruta UNC<sup>\*\*</sup>\\ server.example.net\ Canon C5531i Series\*\*

También asigna una impresora activa en el cliente o equipo DEVICE2:

• Serie**HP LaserJet 2200** en ruta UNC **\\ server.example.net\ HP LaserJet 2200 Series**

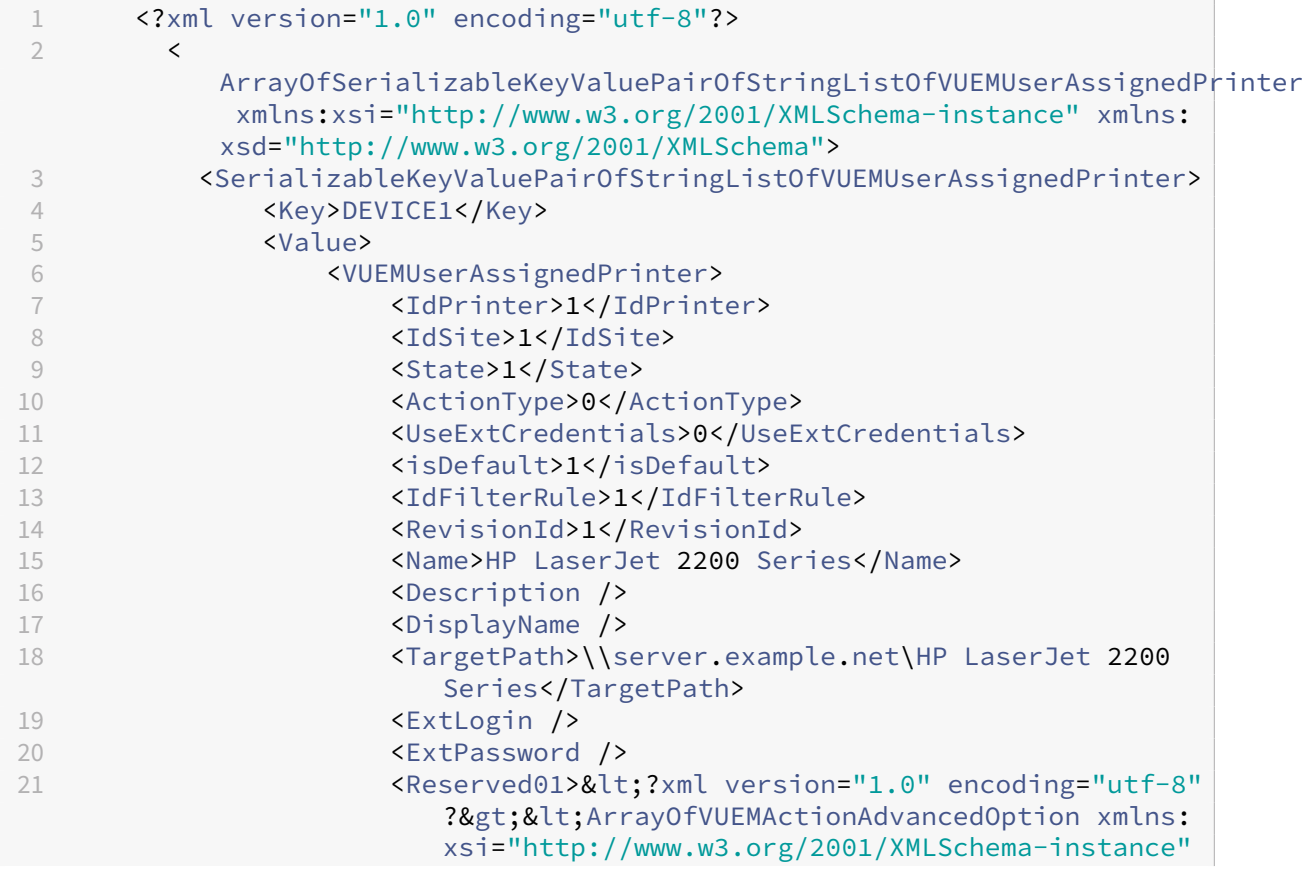

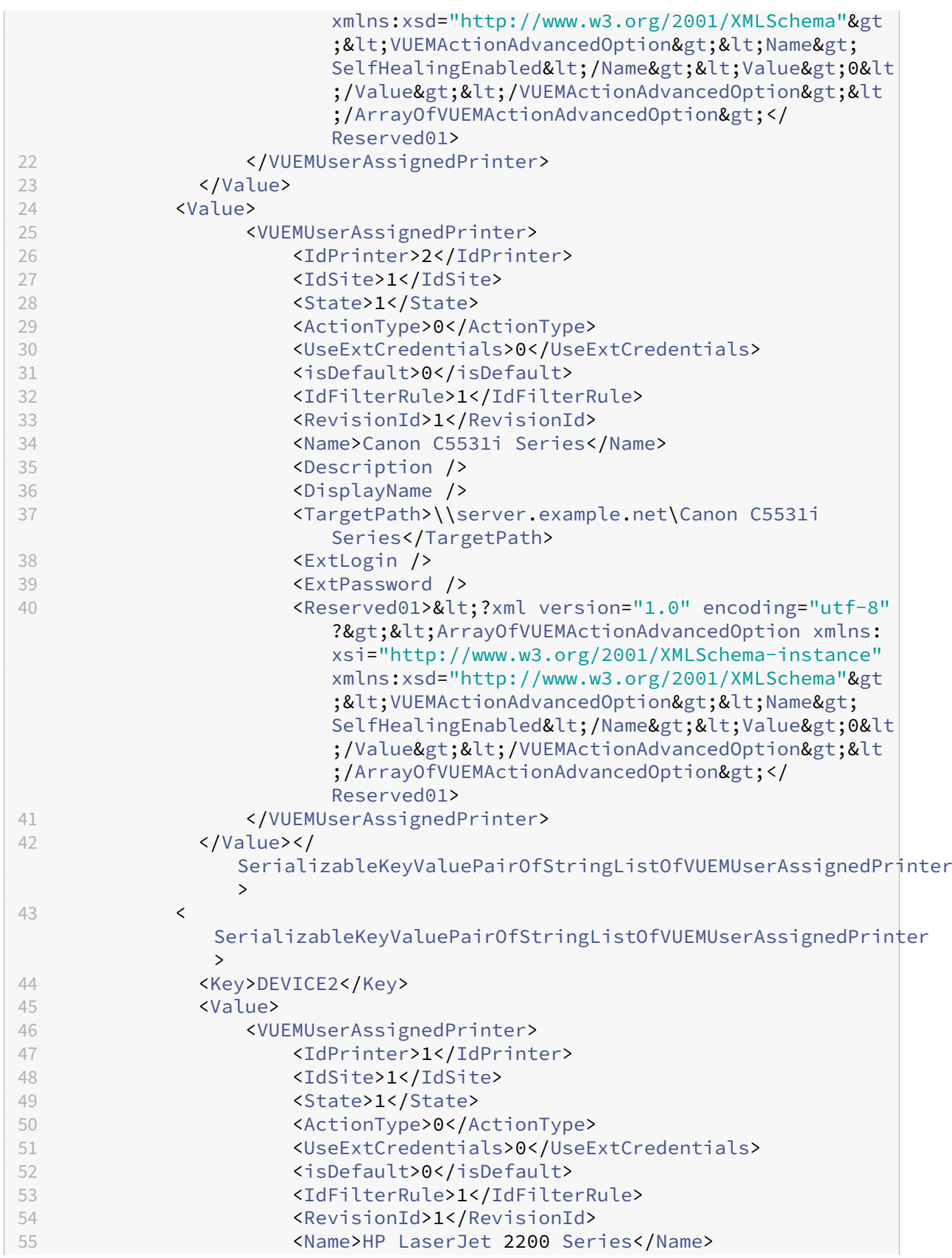

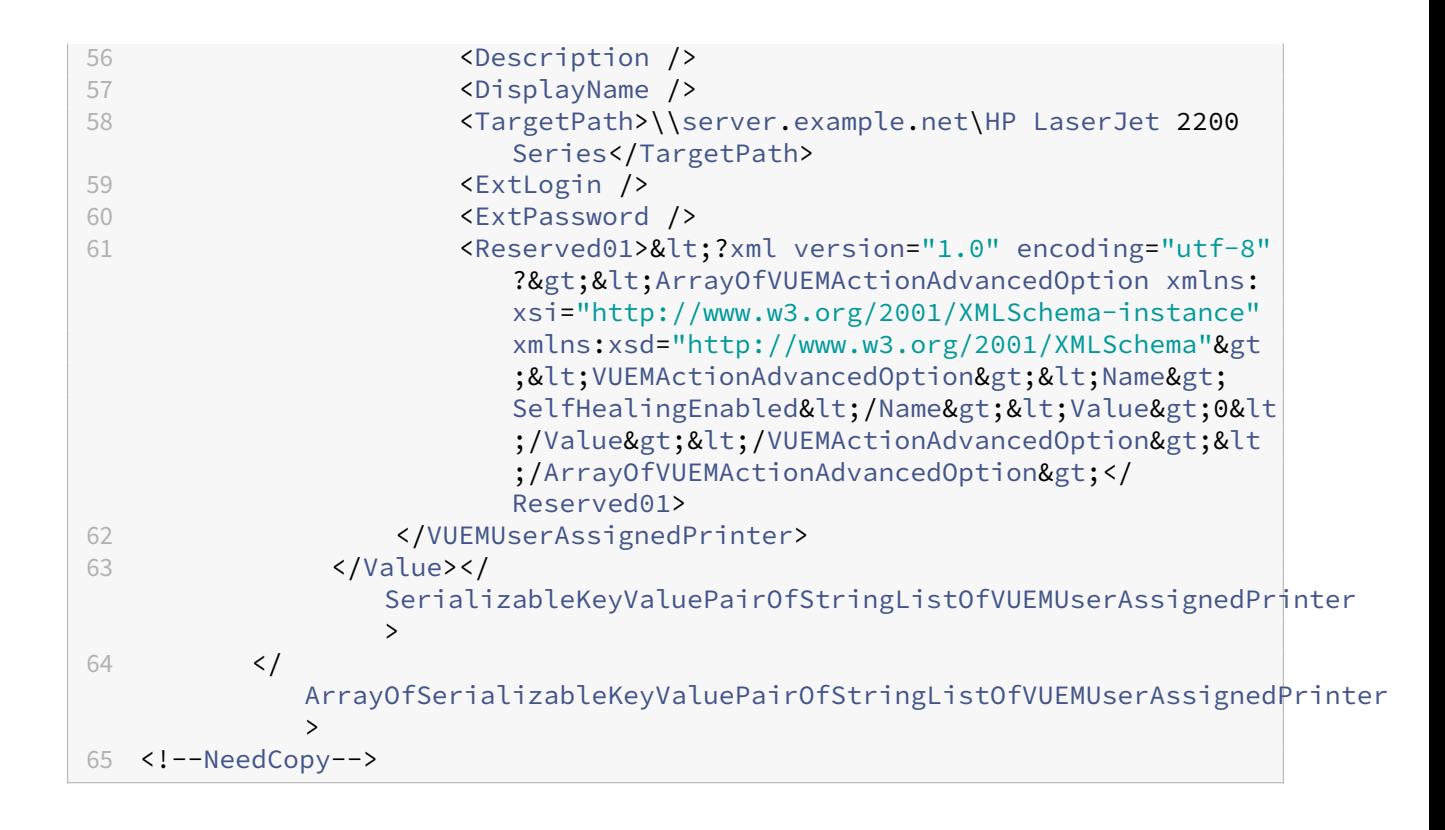

# **Glosario**

June 15, 2022

Este artículo contiene términos y definiciones que se utilizan en el software y la documentación de Workspace Environment Management (WEM).

[1] plazo solo en las instalaciones

[2] Plazo del servicio Citrix Cloud únicamente

**puerto intermediario de administración**. Término antiguo para "puerto de administración".

**consola de administración**. Una interfaz que se conecta a los servicios de infraestructura. La consola de administración se utiliza para crear y asignar recursos, administrar directivas, autorizar usuarios, etc.

En Citrix Cloud, la consola de administración del servicio Workspace Environment Management está alojada en un servidor de aplicaciones virtuales Citrix basado en Citrix Cloud. Utilice la consola de ad‑ ministración para administrar la instalación de WEM desde la ficha **Administrar** del servicio mediante el explorador web.

**puerto de administración** [1]. Puerto en el que la consola de administración se conecta al servicio de infraestructura. El puerto se establece de forma predeterminada en 8284 y corresponde al argumento de línea de comandos AdminPort.

**agente**. El agente de Workspace Environment Management consta de dos componentes: El servicio del agente y el agente de sesión. Estos componentes se instalan en el host del agente.

**ejecutable del host del agente**. Término antiguo para "agente de sesión".

**máquina del host del agente**. Término antiguo para "host del agente".

**servicio host del agente**. Término antiguo para "servicio al agente".

**puerto intermediario del agente**. Término antiguo para "puerto de servicio del agente".

**puerto de sincronización de caché del agente**. Término antiguo para "puerto de sincronización de caché".

**host agente**. El equipo en el que está instalado el agente.

**GPO de configuración de host del agente**. La plantilla administrativa de objeto de directiva de grupo (GPO) que se proporciona con la instalación del agente como archivos ADM o ADMX. Los ad‑ ministradores importan estos archivos a Active Directory y, a continuación, aplican la configuración a una unidad organizativa adecuada.

**puerto de agente** [1]. Puerto de escucha en el host del agente que recibe instrucciones del servicio de infraestructura. Se utiliza, por ejemplo, para obligar a los agentes a actualizar desde la consola de administración. El puerto predeterminado es 49752.

**servicio de agente**. El servicio implementado en VDA o en dispositivos físicos con Windows en casos de uso de Transformer. Es responsable de aplicar los ajustes que configure mediante la consola de administración.

**puerto de servicio del agente** [1]. Puerto en el que el agente se conecta al servidor de infraestructura. El puerto se establece de forma predeterminada en 8286 y corresponde al argumento de línea de comandos AgentPort.

**puerto intermediario de sincronización del agente**. Término antiguo para "puerto de sin‑ cronización de caché".

**intermediario**. Término antiguo para "servicio de infraestructura".

**cuenta de intermediario**. Término antiguo para "cuenta de servicios de infraestructura".

**servidor intermediario**. Término antiguo para "servidor de infraestructura".

**cuenta de servicio intermediario**. Término antiguo para "cuenta de servicios de infraestructura".

**puerto de sincronización de caché** [1]. Puerto en el que el proceso de sincronización de la memoria caché del agente se conecta al servicio de infraestructura para sincronizar la memoria caché del agente con el servidor de infraestructura. El puerto se establece de forma predeterminada en 8285 y corresponde al argumento de línea de comandos AgentSyncPort.

**Puerto del servidor de licencias de Citrix** [1]. Puerto en el que está escuchando Citrix License Server y al que se conecta el servicio de infraestructura para validar las licencias. El puerto predeterminado es 27000.

**Citrix Cloud Connector** [2]. Software que permite que las máquinas de las ubicaciones de recursos se comuniquen con Citrix Cloud. Instalado en al menos un equipo (Cloud Connector) en cada ubicación de recurso.

**Conjunto de configuraciones**. Conjunto de opciones de configuración de Workspace Environment Management.

**intermediario de conexiones**. Término antiguo para "servidor de infraestructura".

**base de datos**. Base de datos que contiene los valores de configuración de Workspace Environment Management.

En la versión local de Workspace Environment Management, la base de datos se crea en una instancia de SQL Server. En Citrix Cloud, la configuración del servicio Workspace Environment Management se almacena en un servicio de base de datos SQL de Microsoft Azure.

**cuenta de servidor de base** de datos [1]. La cuenta que utiliza el asistente de creación de bases de datos para conectarse a la instancia de SQL y crear la base de datos Workspace Environment Management.

**DSN**. Un nombre de fuente de datos (DSN) contiene el nombre de la base de datos, el directorio, el controlador de la base de datos, el ID de usuario, la contraseña y otra Una vez que cree un DSN para una base de datos en particular, puede usar el DSN en una aplicación para llamar a la información de la base de datos.

**servidor de infraestructura** [1]. Equipo en el que están instalados los servicios de infraestructura de Workspace Environment Management.

**puerto de administración del servidor de infraestructura**. Término antiguo para "puerto de ad‑ ministración".

**servicio de infraestructura**. El servicio instalado en el servidor de infraestructura que sincroniza los distintos componentes de back‑end (SQL Server, Active Directory) con los componentes de front‑end (consola de administración, host de agente). Este servicio se llamaba anteriormente el "intermedi‑ ario".

En Citrix Cloud, los servicios de infraestructura se alojan en Citrix Cloud y son administrados por Citrix. Sincronizan los distintos componentes de back‑end (servicio Azure SQL Database, consola de admin‑ istración) con los componentes de front-end (agente, Active Directory).

**cuenta de servicios de infraestructura** [1]. La cuenta que utiliza el servicio de infraestructura para conectarse a la base de datos. De forma predeterminada, esta cuenta es la cuenta SQL de vuemUser, pero durante la creación de la base de datos puede especificar opcionalmente otras credenciales de Windows para el servicio de infraestructura que se va a utilizar.

**servidor de servicios de infraestructura**. Término antiguo para "servidor de infraestructura".

**servicios de infraestructura**. Servicios instalados en el servidor de infraestructura por el proceso de instalación de servicios de infraestructura.

En Citrix Cloud, los servicios de infraestructura se alojan en Citrix Cloud y son administrados por Citrix. Sincronizan los distintos componentes de back-end (servicio Azure SQL Database, consola de administración) con los componentes de front-end (agente, Active Directory).

**grupo de administradores inicial** [1]. Grupo de usuarios que se selecciona durante la creación de la base de datos. Solo los miembros de este grupo tienen acceso total a todos los sitios Workspace Environment Management de la consola de administración. De forma predeterminada, este grupo es el único grupo con este acceso.

**conexión integrada** [1]. Conexión del asistente de creación de bases de datos a la instancia de SQL mediante la cuenta de Windows actual en lugar de una cuenta de SQL.

**modo quiosco**. Modo en el que el agente se convierte en un lanzador web o de aplicaciones que redirige a los usuarios a una única experiencia de aplicación o escritorio. Esto permite a los administradores bloquear el entorno de usuario en una sola aplicación o escritorio.

**puerto intermediario de supervisión**. Término antiguo para "puerto de supervisión de WEM".

**autenticación de modo mixto** [1]. En SQL Server, un modo de autenticación que habilita tanto la au‑ tenticación de Windows como la autenticación de SQL Server. Este es el mecanismo predeterminado mediante el cual el servicio de infraestructura se conecta a la base de datos.

**puerto del servidor de licencias**. Término antiguo para "puerto de Citrix License Server".

**unidad de red**. Un dispositivo de almacenamiento físico en una LAN, un servidor o un dispositivo NAS.

**ubicación de recursos** [2]. Una ubicación (como una nube pública o privada, una sucursal o un centro de datos) que contiene los recursos necesarios para prestar servicios a sus suscriptores.

**SaaS** [2]. *Software como servicio* es un modelo de distribución de software en el que un proveedor externo aloja aplicaciones y las pone a disposición de los clientes a través de Internet.

**ventana de autoservicio**. Interfaz en la que los usuarios finales pueden seleccionar la funcionalidad configurada en Workspace Environment Management (por ejemplo, iconos, impresora predetermi‑ nada). Esta interfaz es proporcionada por el agente de sesión en "modo de interfaz de usuario".

**nombre principal de servicio (SPN)**. El identificador único de una instancia de servicio. La autenti‑ cación Kerberos utiliza SPN para asociar una instancia de servicio con una cuenta de inicio de sesión de servicio.

**agente de sesión**. Un agente que configura los accesos directos de aplicaciones para las sesiones de los usuarios. El agente opera en "modo IU"y "modo línea de comandos". El modo de interfaz de usuario proporciona una interfaz de autoservicio accesible desde un icono de barra de estado, desde la que los usuarios finales pueden seleccionar ciertas funciones (por ejemplo, iconos, impresora pre‑ determinada).

**Sitio**. Término antiguo para "conjunto de configuración".

**Cuenta de usuario de SQL** [1]. Una cuenta de usuario SQL con el nombre "vuemUser"creada durante la instalación. Esta es la cuenta predeterminada que el servicio de infraestructura utiliza para conec‑ tarse a la base de datos.

**Transformer**. Función en la que los agentes de Workspace Environment Management se conectan en un modo de quiosco restringido.

**unidad virtual**. Una unidad virtual de Windows (también denominada nombre de dispositivo MS‑ DOS) creada mediante el comando **subst** o la función **DefineDosDevice**. Una unidad virtual asigna una ruta de archivo local a una letra de unidad.

**dirección IP virtual (VIP)**. Dirección IP que no corresponde a una interfaz de red física (puerto) real.

**VUEM**. Administración del entorno de usuario virtual. Se trata de un término de Norskale antiguo que aparece en algunos lugares del producto.

**vuemUser** [1]. Una cuenta SQL creada durante la creación de la base Workspace Environment Man‑ agement Esta es la cuenta predeterminada que el servicio de infraestructura de Workspace Environment Management utiliza para conectarse a la base de datos.

**Intermediario de WEM**. Término antiguo para "servicio de infraestructura".

**Puerto de supervisión WEM** [1]. Un puerto de escucha en el servidor de infraestructura utilizado por el servicio de supervisión. El puerto predeterminado es 8287 (todavía no se ha aplicado).

**ejecutable del agente de interfaz de usuario de WEM**. Término antiguo para "agente de sesión".

**Suplantación de cuentas de Windows**. Cuando un servicio se ejecuta con la identidad de una cuenta de Windows.

**AppLocker de Windows**. Una función de Windows que permite especificar qué usuarios o grupos pueden ejecutar aplicaciones concretas en la organización basándose en identidades únicas de archivos. Si usa AppLocker, puede crear reglas para permitir o denegar la ejecución de aplicaciones.

**autenticación de Windows**. En SQL Server, el modo de autenticación predeterminado en el que se confía en cuentas de usuario y de grupo de Windows específicas para iniciar sesión en SQL Server. Un modo alternativo de autenticación en SQL Server es la autenticación de modo mixto.

**seguridad de Windows**. Término antiguo para "autenticación de Windows".

**Servicio Workspace Environment Management (WEM)** [2]. Un servicio de Citrix Cloud que ofrece componentes de administración de WEM como un servicio SaaS.

# citrix.

© 2024 Cloud Software Group, Inc. All rights reserved. Cloud Software Group, the Cloud Software Group logo, and other marks appearing herein are property of Cloud Software Group, Inc. and/or one or more of its subsidiaries, and may be registered with the U.S. Patent and Trademark Office and in other countries. All other marks are the property of their respective owner(s).

© 1999–2024 Cloud Software Group, Inc. All rights reserved. 499